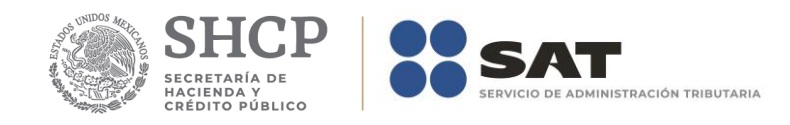

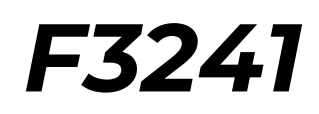

# *Manual de Usuario del Contribuyente*

*Versión 2.6.1*

**Marzo 2019**

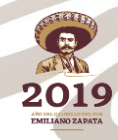

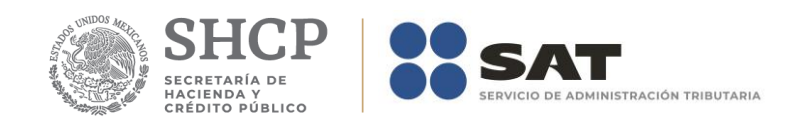

# **Tabla de Contenido**

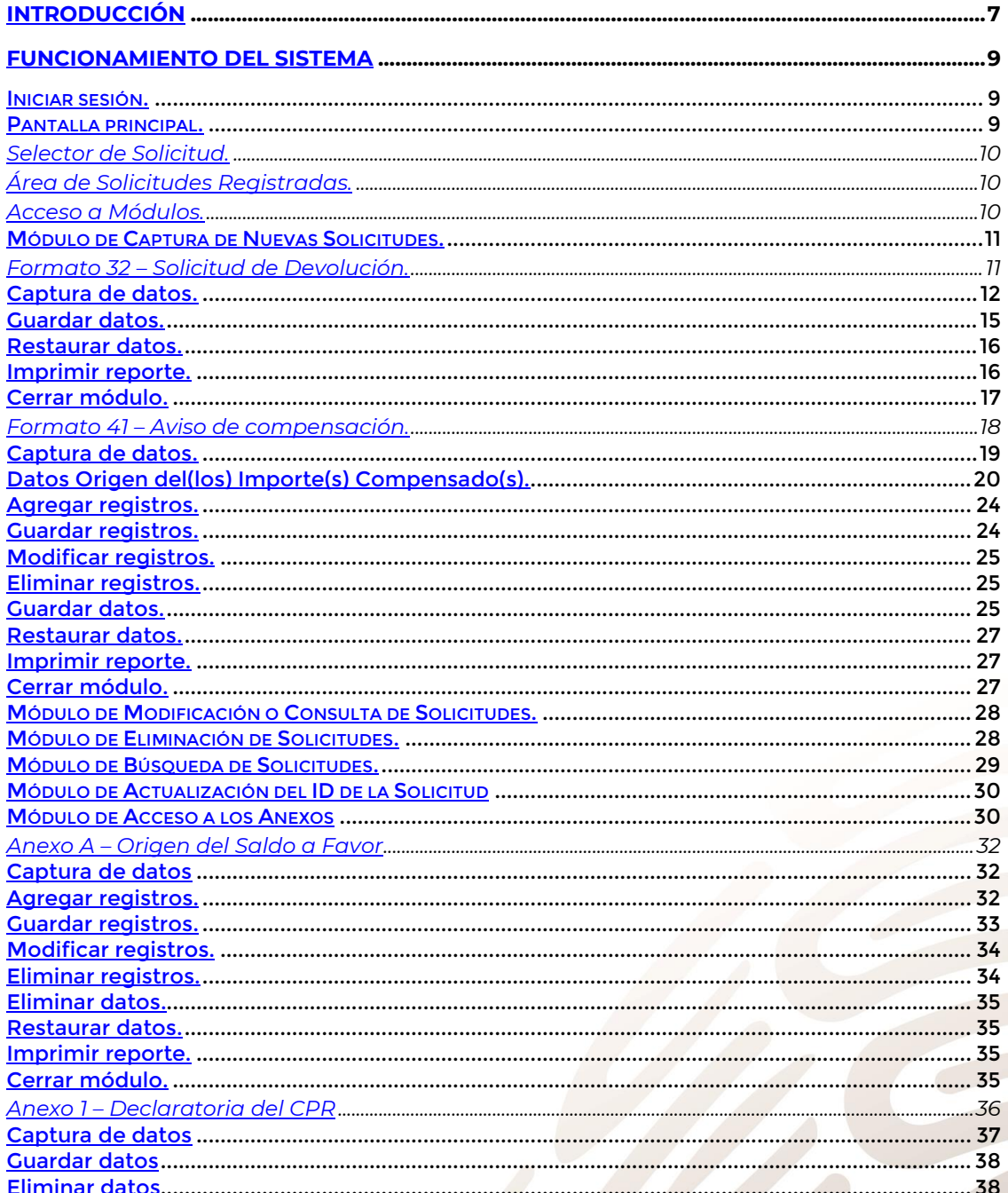

**2019** 

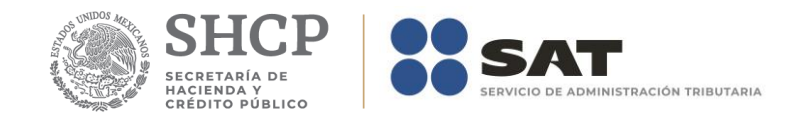

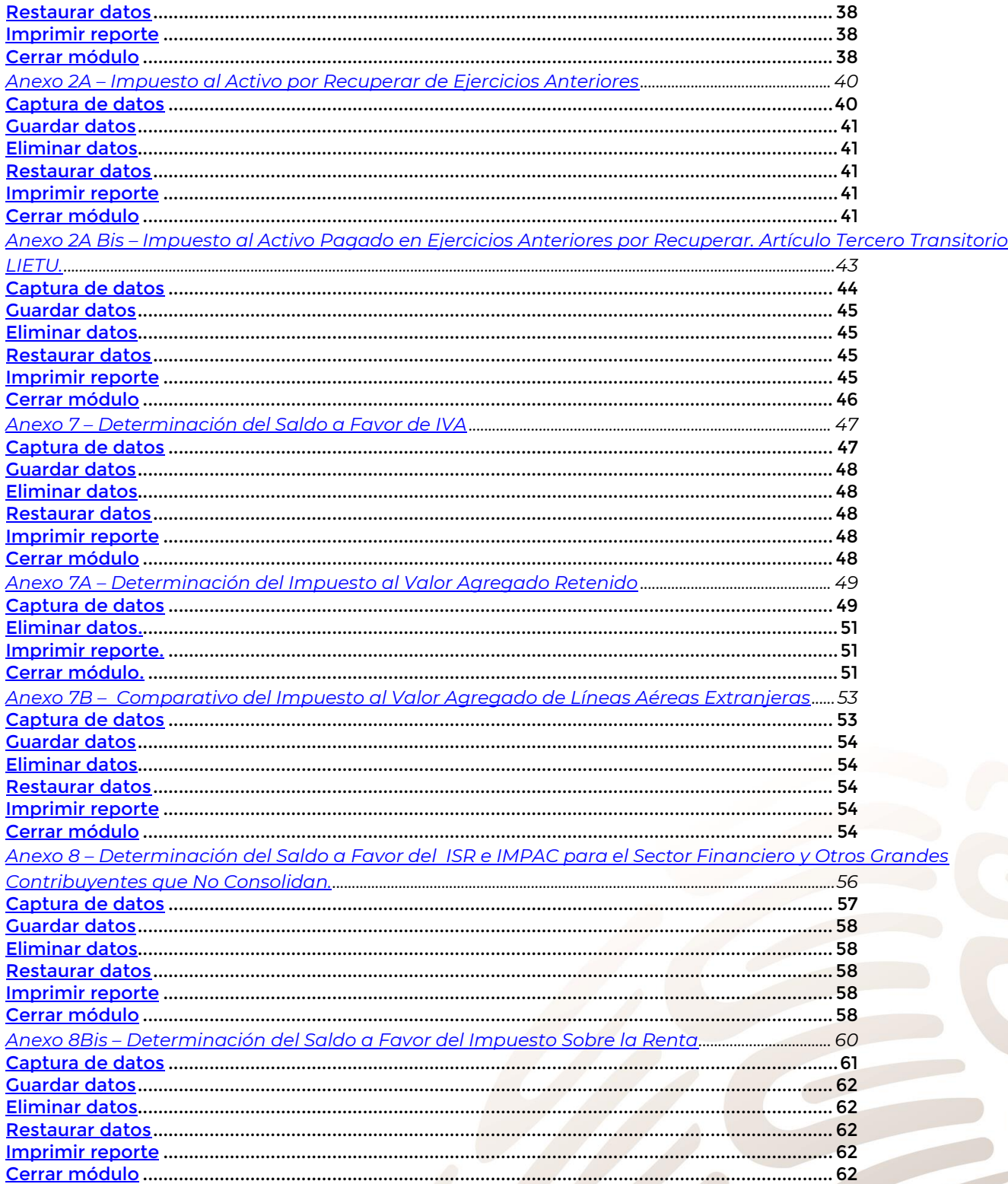

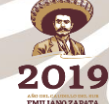

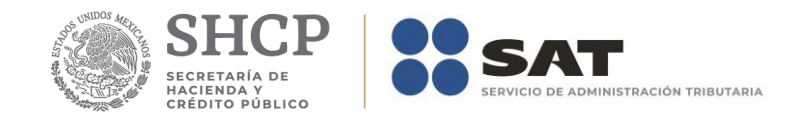

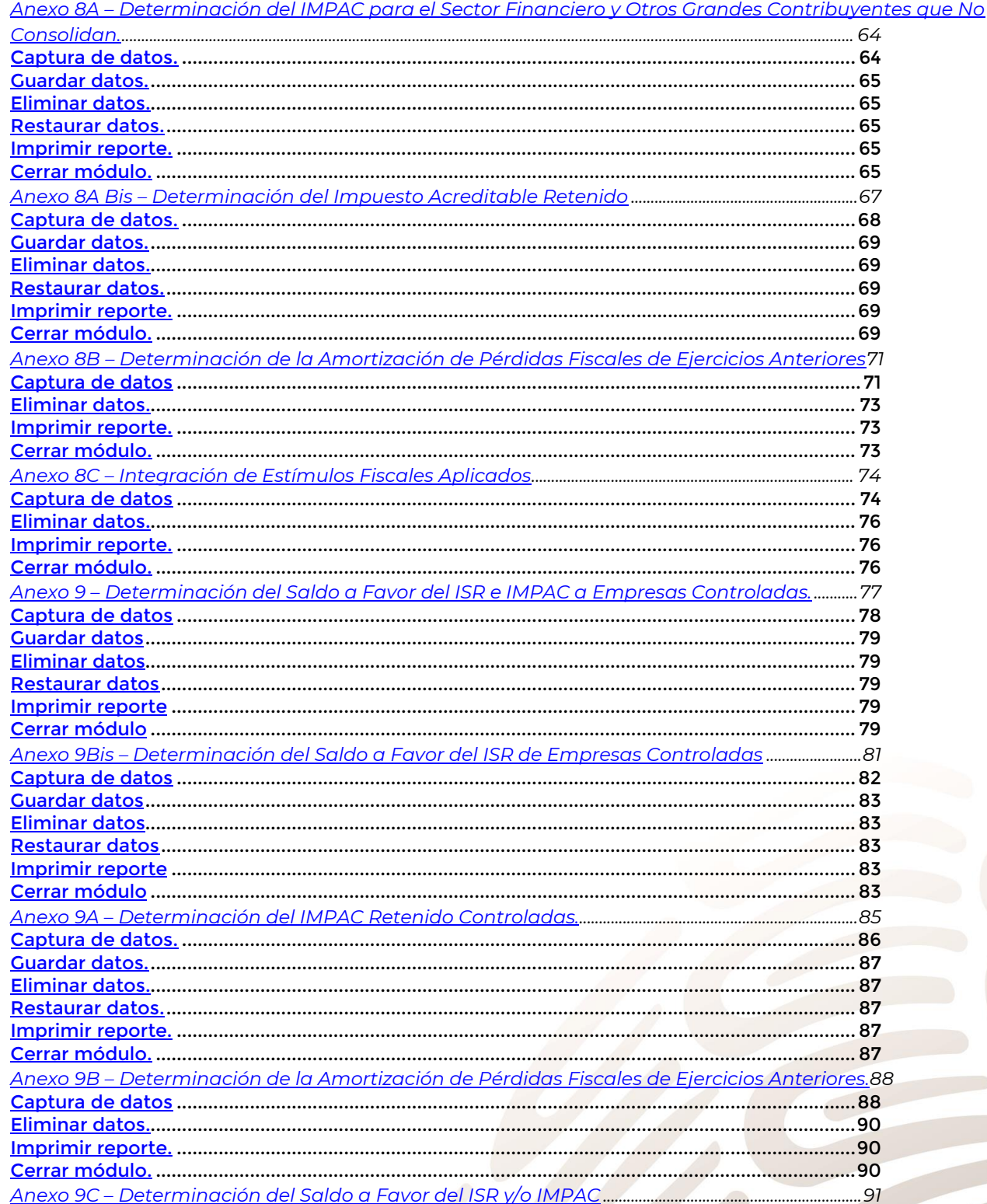

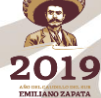

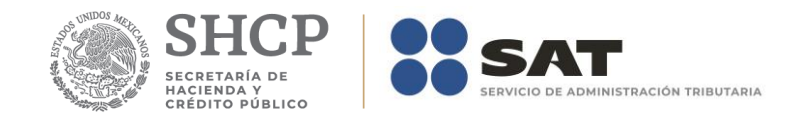

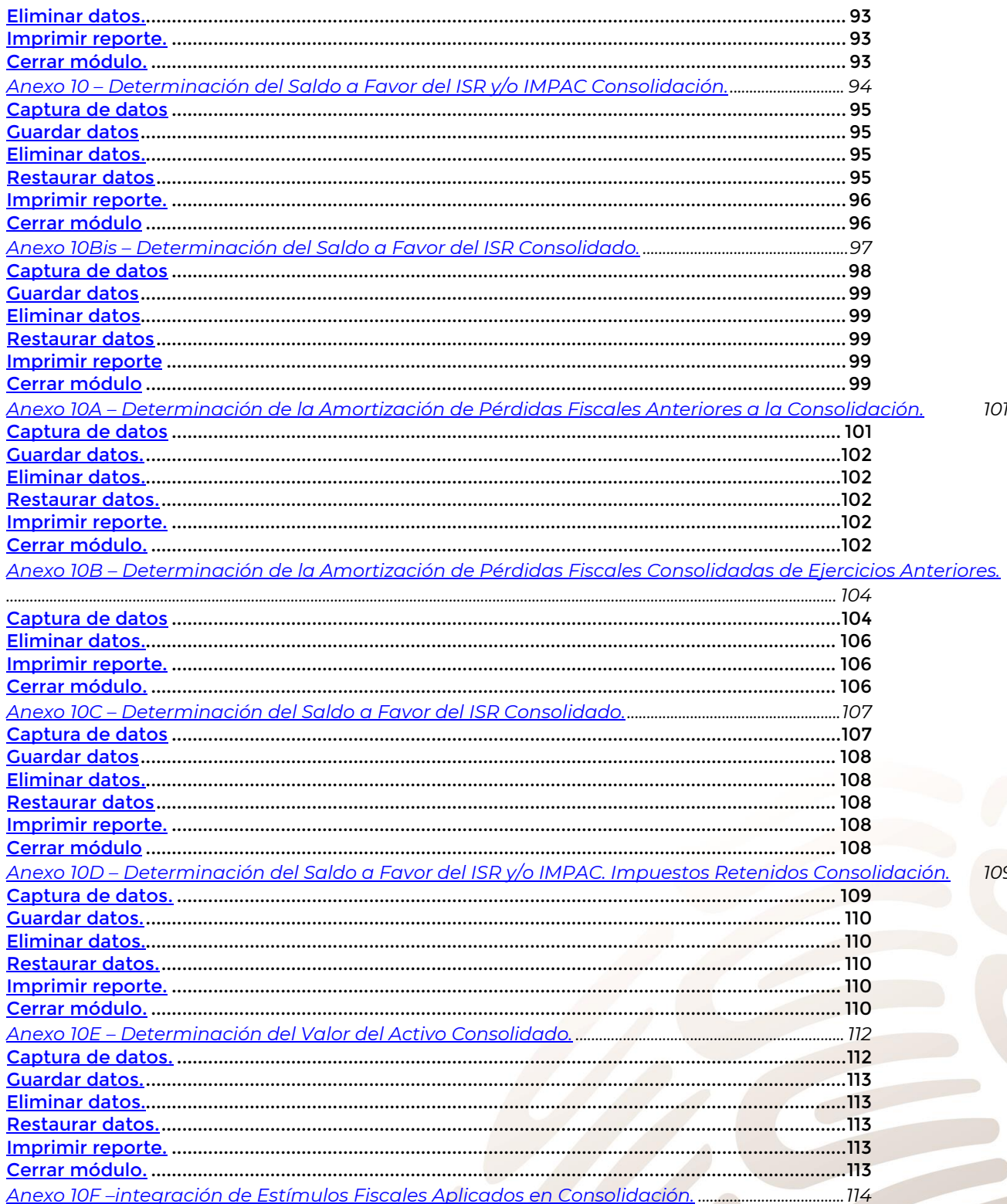

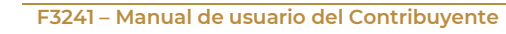

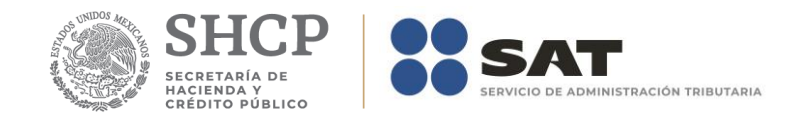

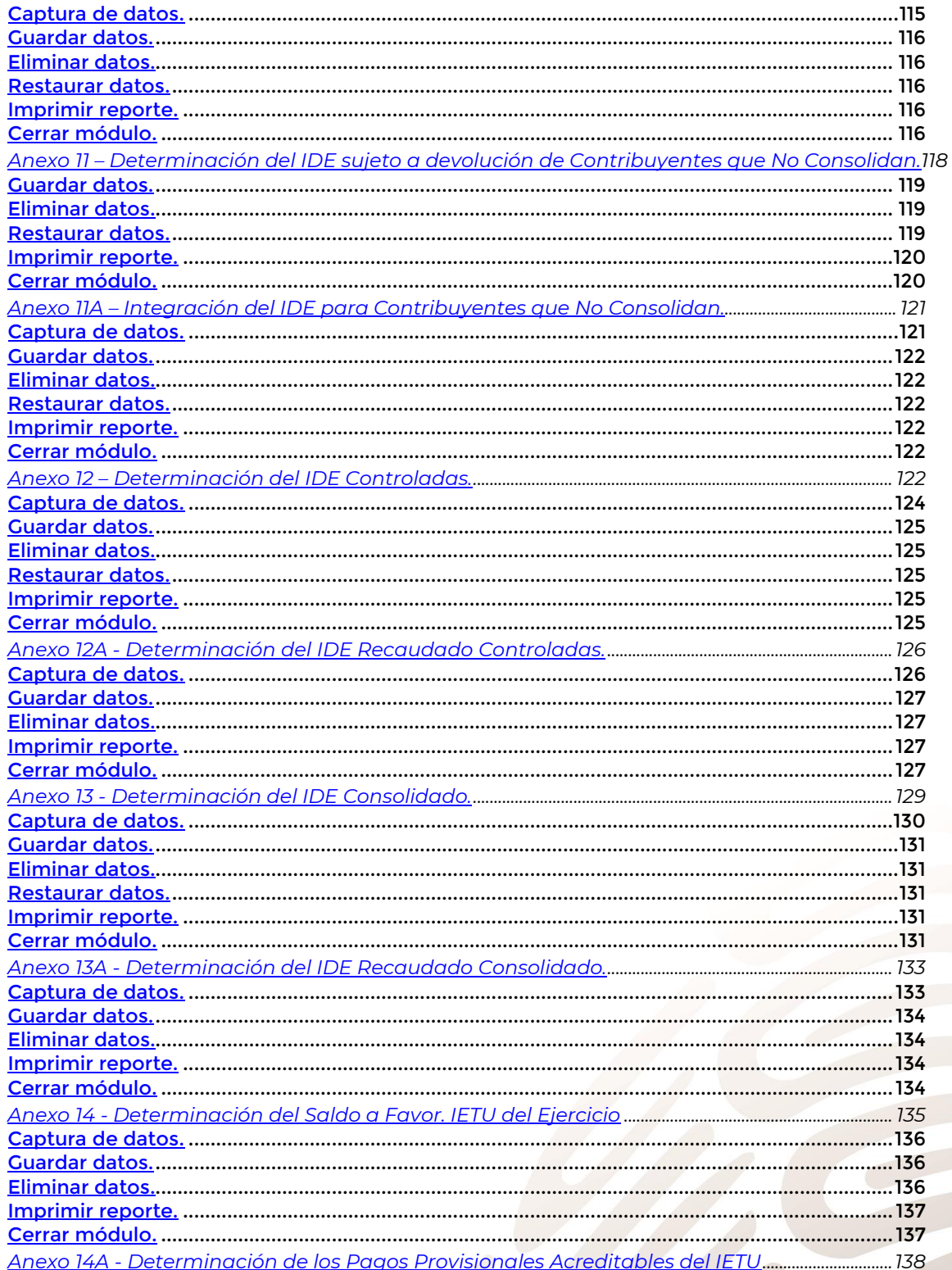

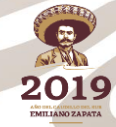

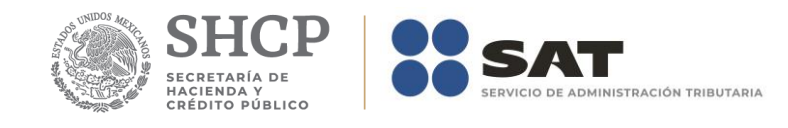

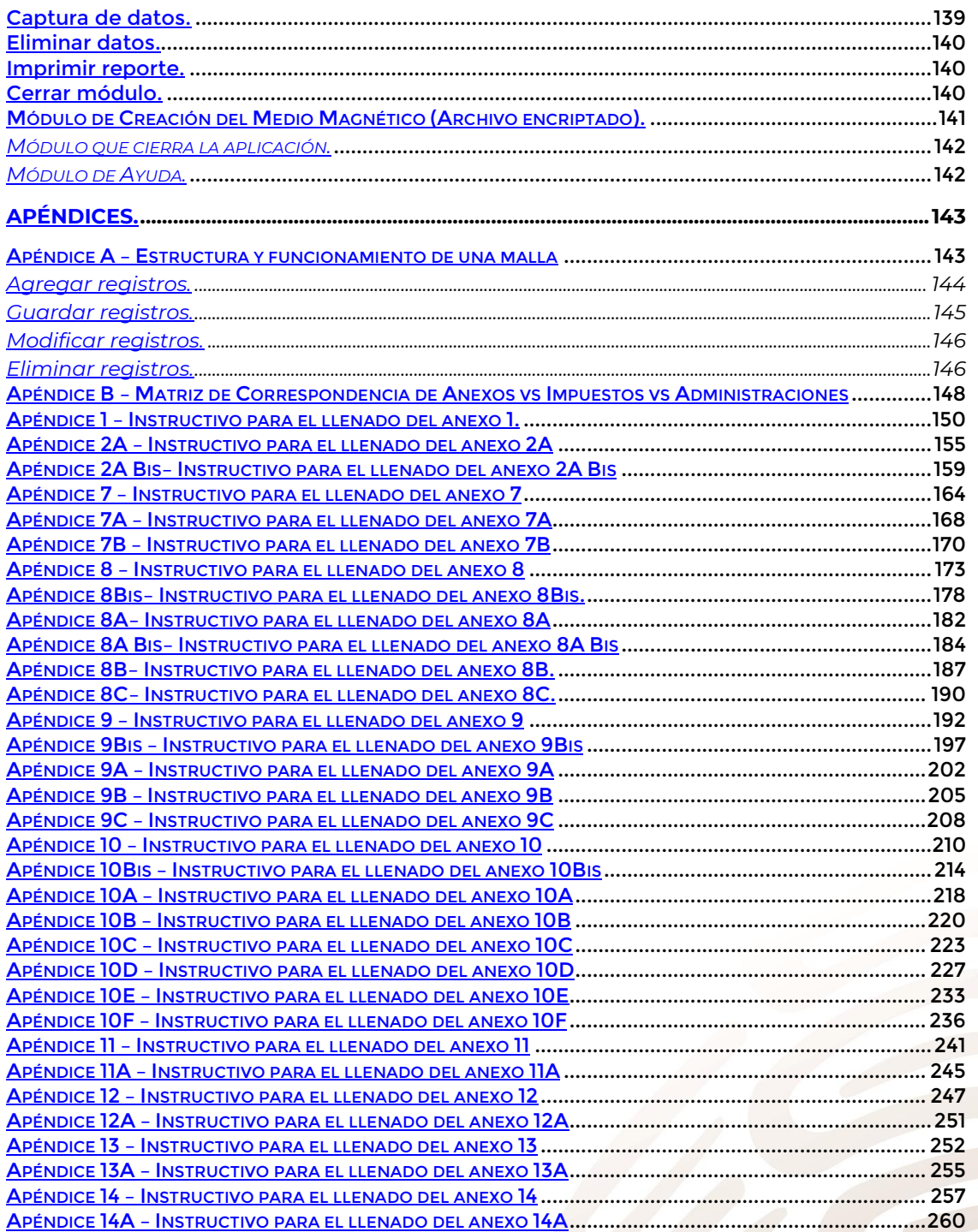

**2019** 

# <span id="page-6-0"></span>**Introducción**

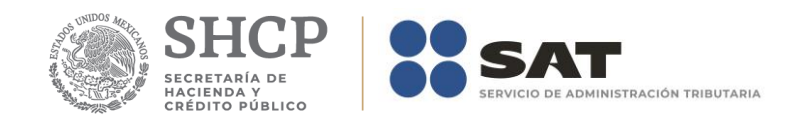

El presente manual pretende orientar al usuario en el aprendizaje del manejo de la herramienta *F3241*, mediante una explicación detallada de los componentes de las pantallas y los pasos a seguir para la captura o consulta de la información.

*F3241* es una aplicación que permite crear el medio magnético (archivo encriptado) que contenga la información de los Anexos A, 1, 2A, 2A Bis, 7, 7A, 7B, 8, 8 Bis, 8A, 8A Bis, 8B, 8C, 9, 9 Bis, 9A, 9B, 9C, 10, 10 Bis, 10A, 10B, 10C, 10D, 10E, 10F,11, 11A, 12, 12A, 13, 13A, 14 y 14A según corresponda, de la solicitud de devolución o aviso de compensación, en materia del IVA, ISR, IMPAC, IETU e IDE, que presentan los contribuyentes que son competencia de la Administración General de Grandes Contribuyentes o de la Administración General de Auditoría Fiscal Federal.

Esta nueva versión incluye el Anexo 1 - Declaratoria del Contador Público Registrado respecto del saldo a favor en el impuesto al valor agregado.

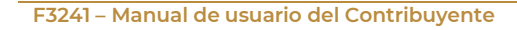

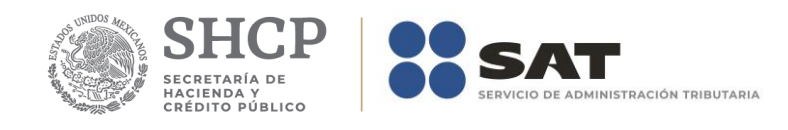

# <span id="page-8-0"></span>**Funcionamiento del sistema**

# <span id="page-8-1"></span>**Iniciar sesión.**

Para iniciar una sesión con el sistema F3241 abra la aplicación haciendo clic en *Inicio,* elija *Programas,* seleccione *F3241* y, a continuación, haga clic en *F3241.*

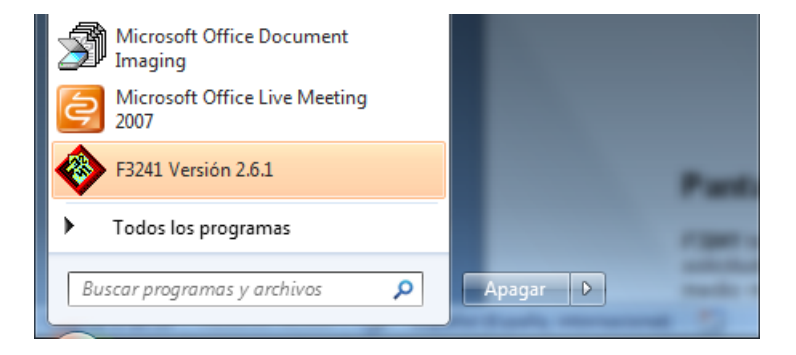

# <span id="page-8-2"></span>**Pantalla principal.**

*F3241* trabaja con una ventana principal que permite el acceso a la captura o consulta de los datos de las solicitudes de devolución o avisos de compensación, y los anexos correspondientes, así como la creación del medio magnético que contenga dicha información.

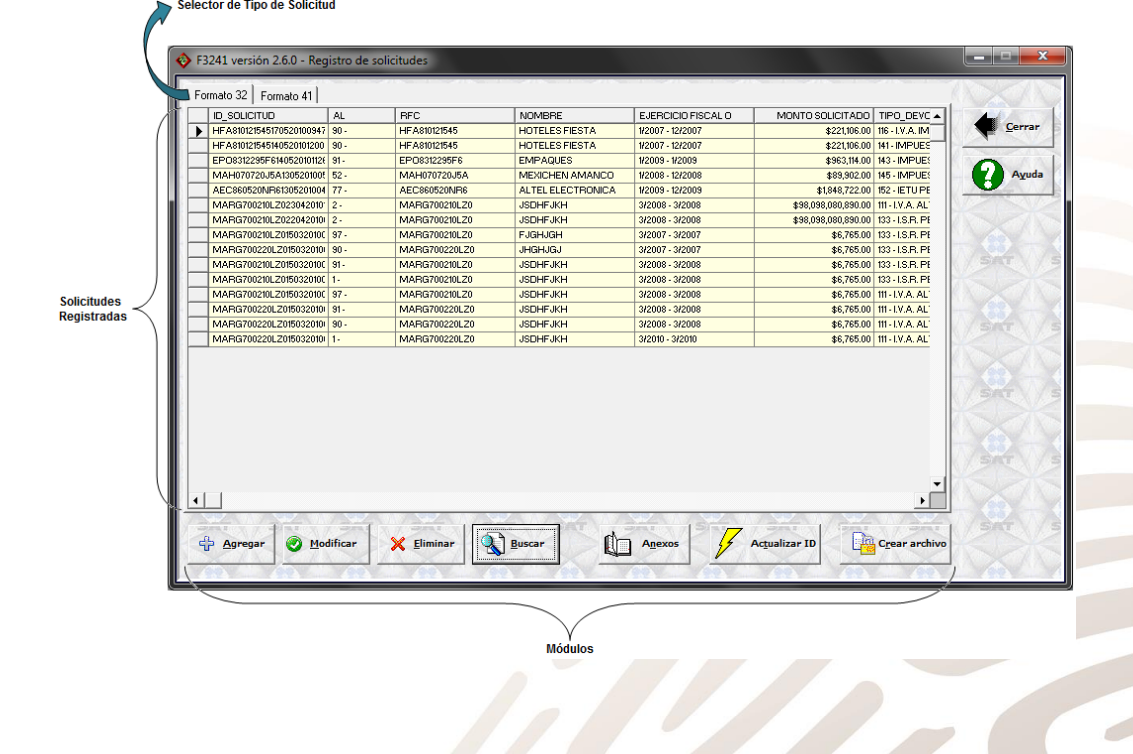

2019

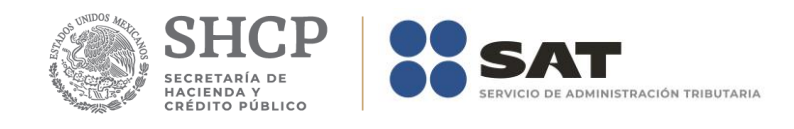

#### <span id="page-9-0"></span>**Selector de Solicitud.**

En la parte superior de la pantalla existe un grupo de fólderes que le serán de utilidad para seleccionar el tipo de solicitud que desea capturar o consultar.

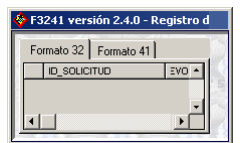

## <span id="page-9-1"></span>**Área de Solicitudes Registradas.**

En la parte media existe una malla que muestra, en cronológico descendente, información de todas las solicitudes registradas en la base de datos de la aplicación.

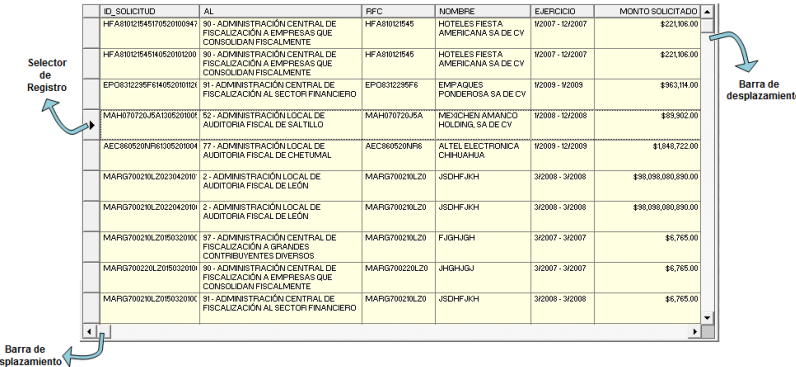

Las *barras de desplazamiento* se muestran automáticamente cuando la malla contiene más información de la que se puede mostrar en el espacio proporcionado.

El *selector de registro* le permitirá elegir la solicitud que desee consultar o modificar.

#### <span id="page-9-2"></span>**Acceso a Módulos.**

En la parte inferior existe un grupo de *botones* que le serán de utilidad para acceder a los diferentes módulos que conforman la aplicación.

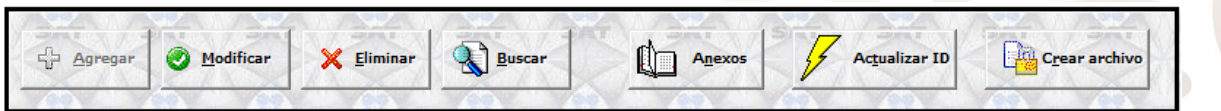

Cuando el ratón se sitúa sobre uno de ellos se visualiza un pequeño cuadro de texto con una breve descripción de su funcionamiento.

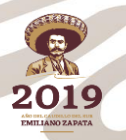

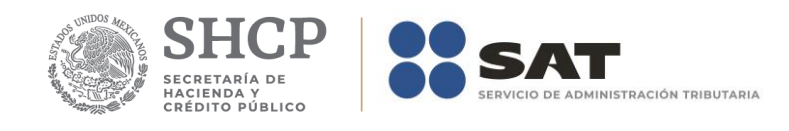

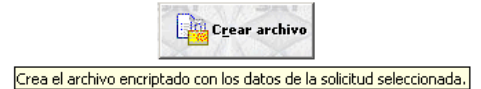

A continuación, se detalla la función de cada botón.

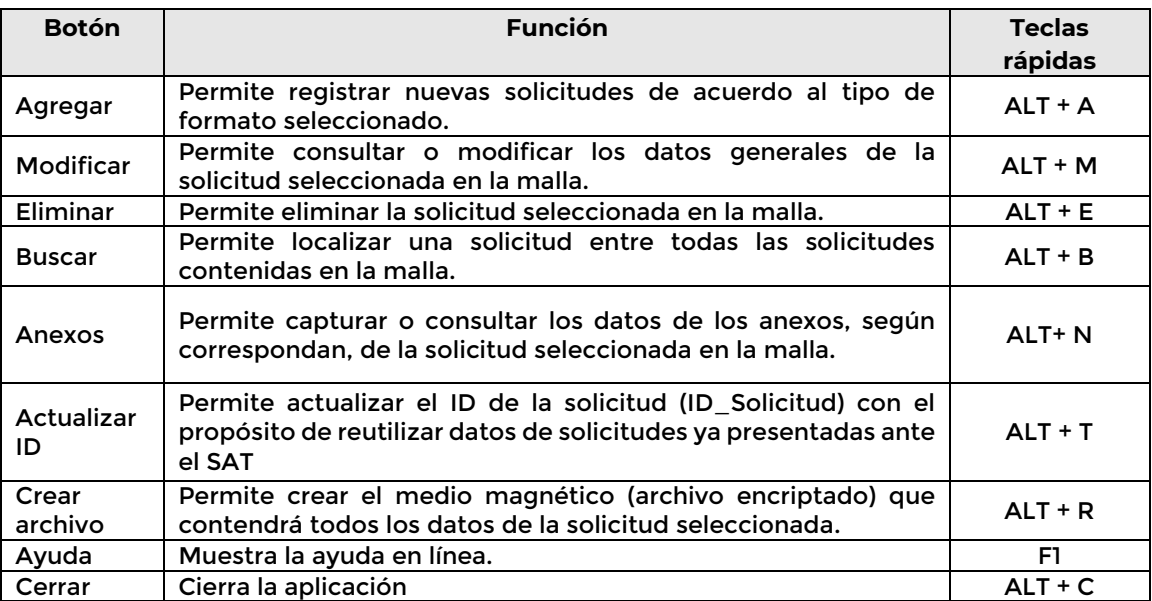

# <span id="page-10-0"></span>**Módulo de Captura de Nuevas Solicitudes.**

El botón *Agregar* es el que permite el acceso al módulo de registro de nuevas solicitudes de acuerdo al tipo de solicitud deseada.

Para registrar una nueva solicitud debe realizar los pasos que se indican a continuación.

- 1. Seleccione el fólder que corresponde al formato de la solicitud que se desea capturar.
- 2. Haga clic en el botón *Agregar* o presione las teclas *ALT+A*.
- 3. Llenar debidamente los formularios.
- 4. Guardar los datos.
- 5. Imprimir el formato o cerrar el módulo.

A continuación, se detalla el procedimiento a seguir de acuerdo al tipo de formato que seleccionado.

## <span id="page-10-1"></span>**Formato 32 – Solicitud de Devolución.**

Este módulo funciona con un formulario como el que se muestra en las figuras siguientes.

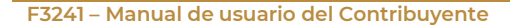

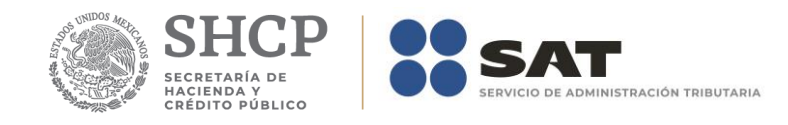

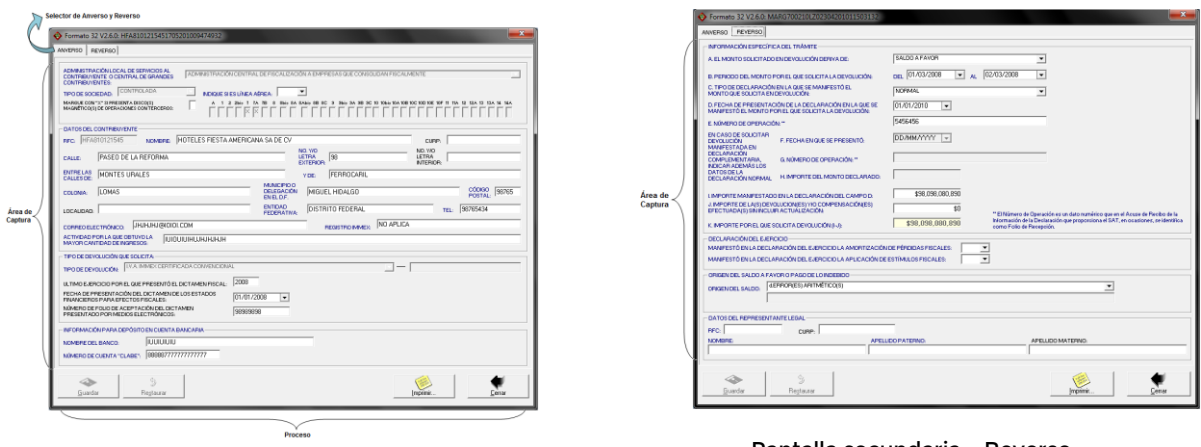

Pantalla principal – Anverso Pantalla secundaria – Reverso

El área de captura la integran todos los controles que le permitirán introducir los datos que corresponden al Formato 32 de papel autorizado por el SAT.

En la parte superior del formulario existe un grupo de fólderes que le serán de utilidad para acceder a los datos que corresponden al anverso y reverso del formato.

En la parte inferior se encuentran un conjunto de botones que le ayudarán a guardar o eliminar los datos capturados, imprimir reportes o salir del módulo.

#### <span id="page-11-0"></span>**Captura de datos.**

La captura de datos se realiza de manera simple y sencilla. Posiciónese en los campos editables y capture el dato indicado por la etiqueta asociada a él.

Existen dos tipos de datos: opcionales y obligatorios. Los opcionales son aquellos cuya etiqueta es de color negro. Los obligatorios son aquellos cuya etiqueta es de color azul.

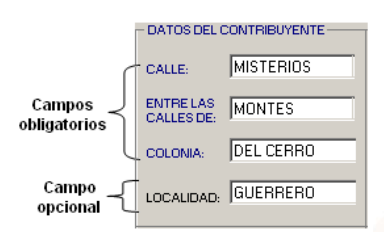

También existen campos calculados que se identifican porque son de color amarillo y no son editables.

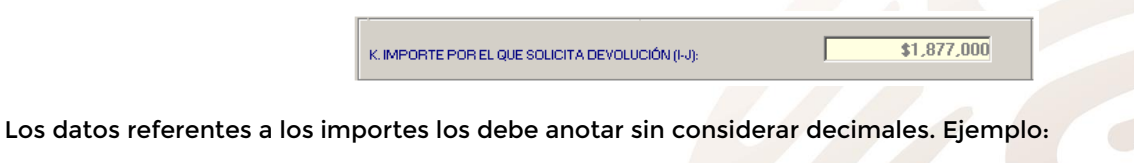

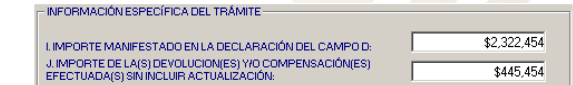

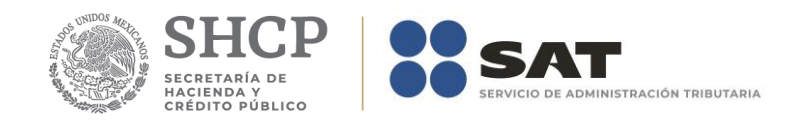

Los datos referentes a ejercicios fiscales o periodos los debe anotar utilizando dos números arábigos para el día, dos números para el mes y cuatro para el año. Asimismo, no pueden ser posteriores a la fecha actual. Ejemplo:

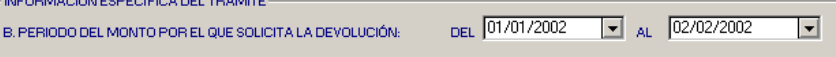

Los campos asociados al Número de Operación son numéricos y en ellos deberá anotar el dato que incorrectamente en el Acuse de Recibo de la Información de la Declaración que proporciona el SAT se identifica como Folio de Recepción.

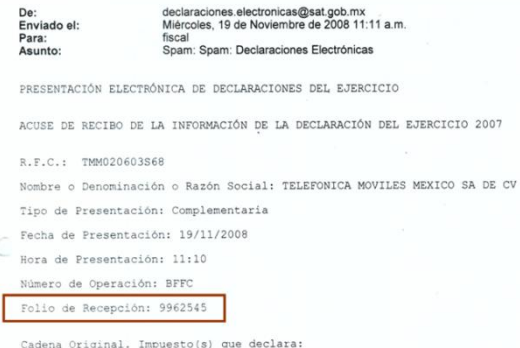

En los campos asociados a listas, invariablemente está obligado a elegir una de las opciones enlistadas.

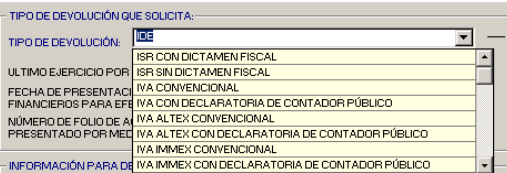

Los campos correspondientes a los Anexos que corresponden a la solicitud no son editables, y su valor lo determina la aplicación de acuerdo al tipo de contribución, Administración Local o Central y el ejercicio o período de la solicitud seleccionados.

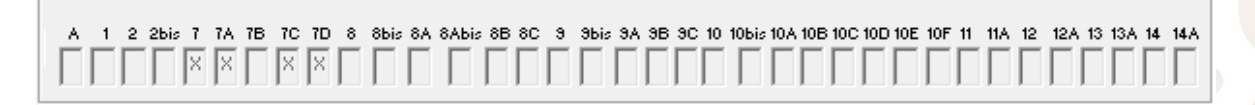

Es importante mencionar que cuando el campo *C. Tipo de declaración en la que se manifestó el monto que solicita en devolución* haga referencia a una declaración que no sea Complementaria, los campos F, G y H se deshabilitarán.

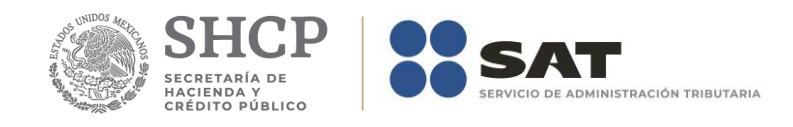

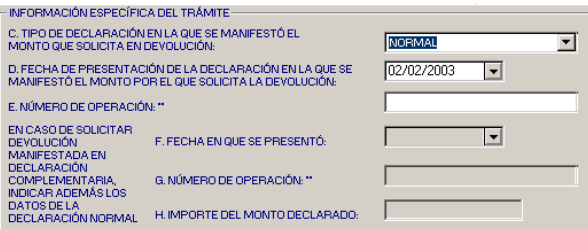

Con el propósito de ayudarle en agilizar la captura de los datos, cuando digite el RFC la aplicación realizará en la base de datos una búsqueda de solicitudes previas registradas, y en caso de que exista alguna le preguntara si desea tomar los datos de la última.

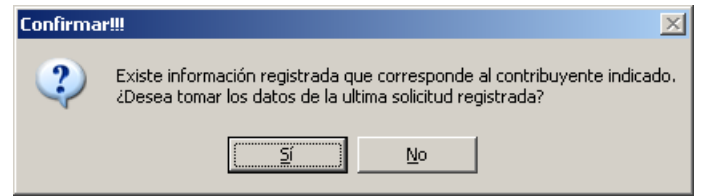

Si su respuesta es afirmativa, de manera automática se llenará el formato con dichos datos, y posteriormente deberá modificar aquellos que considere necesario.

Por otra parte, para devoluciones de IDE la aplicación considerará lo siguiente:

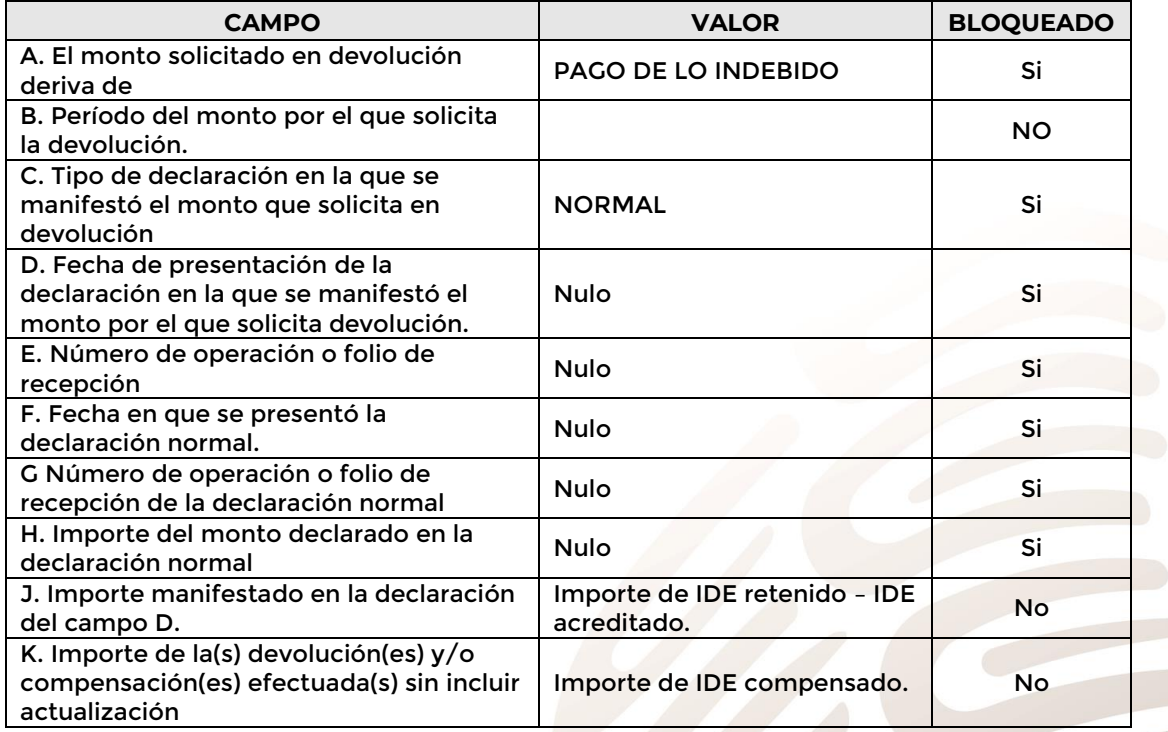

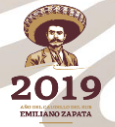

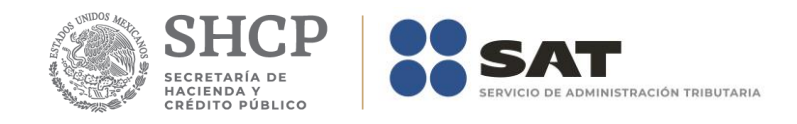

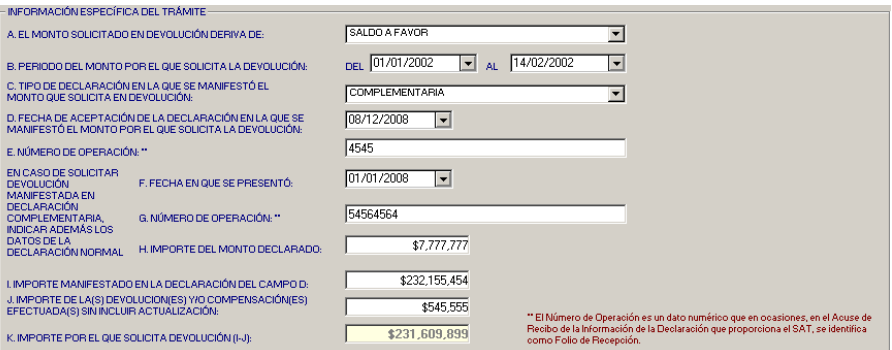

Una vez que haya terminado de capturar todos los datos obligatorios del anverso y reverso podrá guardarlos.

## <span id="page-14-0"></span>**Guardar datos.**

El botón *Guardar* le permitirá ejecutar el proceso que guarda los datos en la base de datos de la aplicación.

Este proceso ejecuta un procedimiento de validación de datos, por lo que, de ser el caso, la aplicación mostrará mensajes indicando el dato requerido o incorrecto. Ejemplos:

Si omite el dato de la Administración Local o Central.

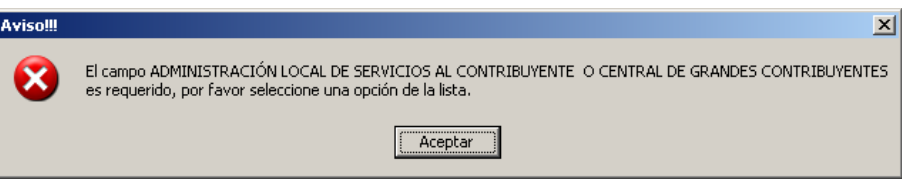

Si omite el dato del RFC.

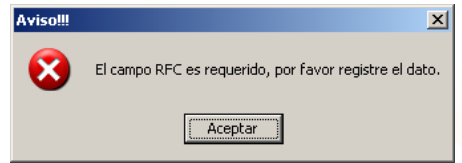

El campo CURP no es obligatorio, pero si es incorrecto la aplicación detecta el error.

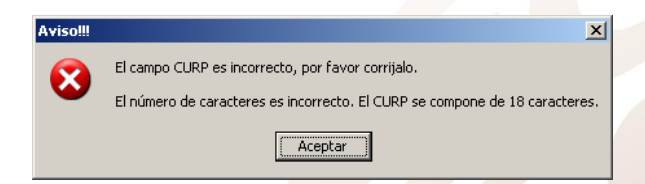

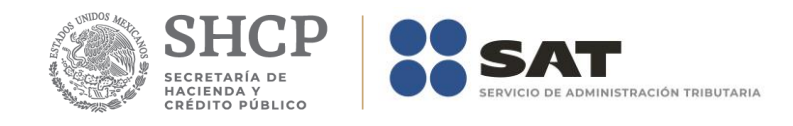

La aplicación dejará de mostrar mensajes de error hasta que no falten datos obligatorios y todos los datos proporcionados sean correctos.

Si todos los datos son correctos, la aplicación mostrará un mensaje preguntando si realmente desea que se guarden los datos.

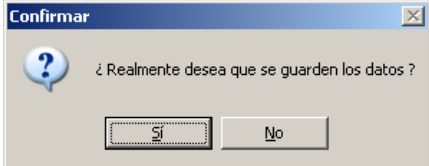

Si la respuesta es afirmativa, mostrará un mensaje indicando el ID (IDentificador de solicitud) asignado a su nueva solicitud registrada.

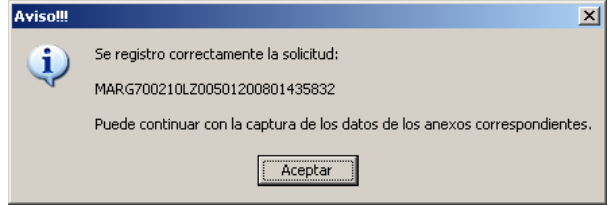

Posteriormente deberá continuar con la captura de los datos de los anexos que correspondan al tipo de solicitud.

#### <span id="page-15-0"></span>**Restaurar datos.**

El botón *Restaurar* le permitirá ejecutar el proceso que recupera el(los) valor(es) previo(s) que tenía(n) el(los) campo(s) modificado(s), pero sin haberse ejecutado antes el proceso que los guarda.

#### <span id="page-15-1"></span>**Imprimir reporte.**

El botón *Imprimir* le permitirá ejecutar el proceso que genera el reporte del formato de la solicitud nueva registrada. La pantalla que se muestra es la siguiente:

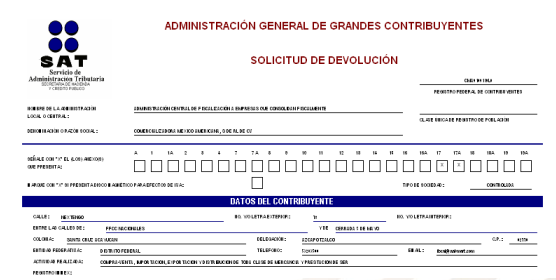

En la parte superior de la pantalla del reporte se encuentra una barra de herramientas que permite realizar lo siguiente:

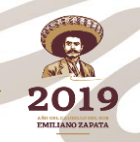

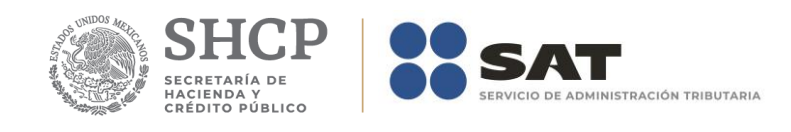

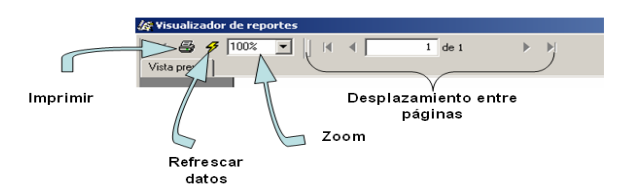

## <span id="page-16-0"></span>**Cerrar módulo.**

El botón *Cerrar* le permitirá salir del módulo. En caso de que existan cambios pendientes de guardar la aplicación le informará al respecto.

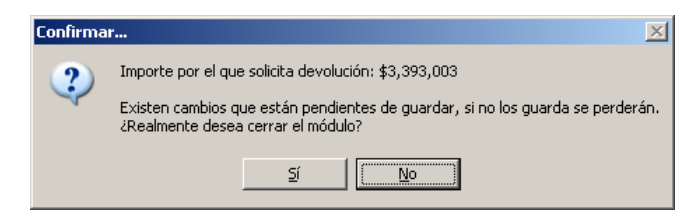

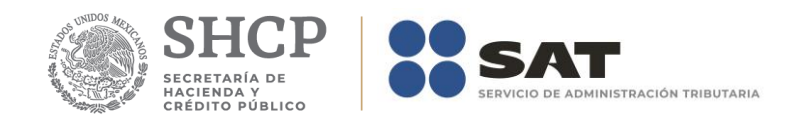

#### <span id="page-17-0"></span>**Formato 41 – Aviso de compensación.**

Este módulo funciona con un formulario principal como el que se muestra en las figuras siguientes.

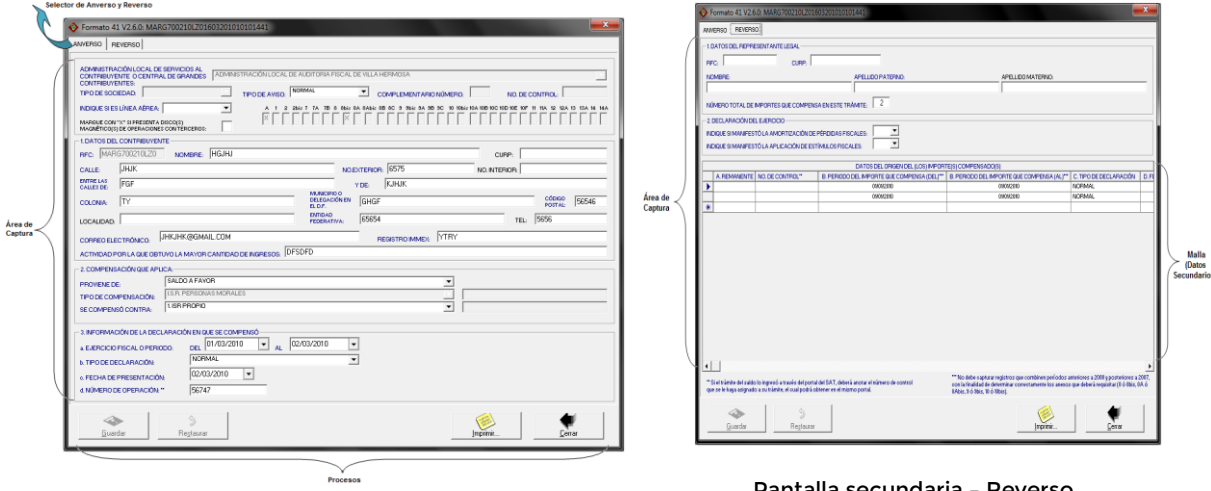

Pantalla principal – Anverso Pantalla secundaria – Reverso

El área de captura la integran todos los controles que le permitirán introducir los datos que corresponden al Formato 41 de papel autorizado por el SAT.

En la parte superior del formulario existe un grupo de fólderes que le serán de utilidad para acceder a los datos que corresponden al anverso y reverso del formato.

Los datos se clasifican en primarios y secundarios. Los primarios se asocian a un control editable con una etiqueta que describe lo que deberá introducir. Los secundarios se asocian a una malla (con filas y columnas) que se encuentra en el reverso y que permite registrar los datos correspondientes al origen del (los) importe(s) compensado(s).

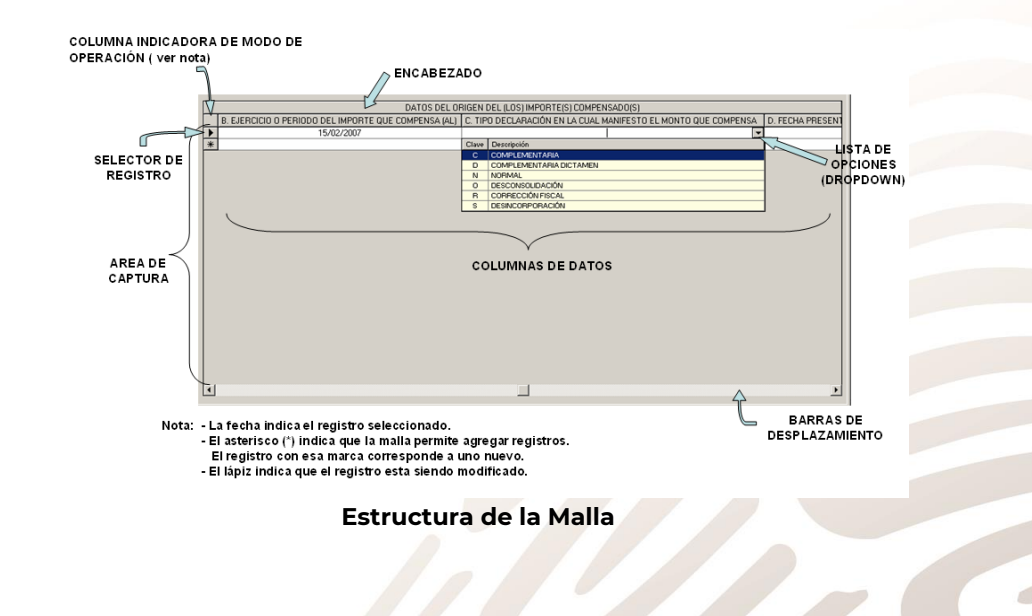

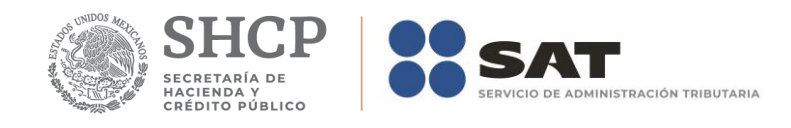

En la parte inferior se encuentran un conjunto de botones que le ayudarán a guardar o eliminar los datos capturados, imprimir reportes o salir del módulo.

#### <span id="page-18-0"></span>**Captura de datos.**

La captura de datos se realiza de manera simple y sencilla. Posiciónese en los campos editables y capture el dato indicado por la etiqueta asociada a él.

Existen dos tipos de datos: opcionales y obligatorios. Los opcionales son aquellos cuya etiqueta es de color negro. Los obligatorios son aquellos cuya etiqueta es de color azul.

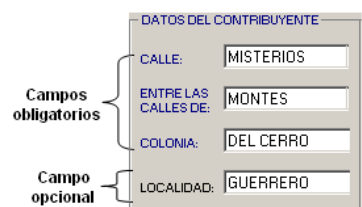

Los datos referentes a los importes los debe anotar sin considerar decimales. Ejemplo:

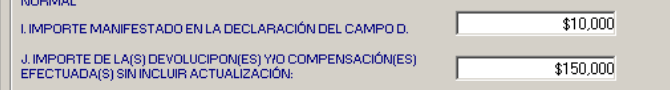

Los datos referentes a ejercicios fiscales o periodos se anotaran utilizando dos números arábigos para el día, dos números para el mes y cuatro para el año. Asimismo, no pueden ser posteriores a la fecha actual. Ejemplo:

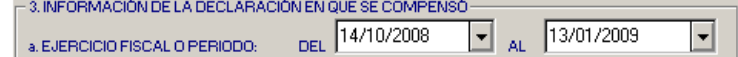

Los campos asociados al Número de Operación son numéricos y en ellos deberá anotar el dato que incorrectamente en el Acuse de Recibo de la Información de la Declaración que proporciona el SAT se identifica como Folio de Recepción.

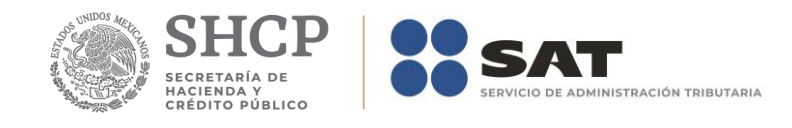

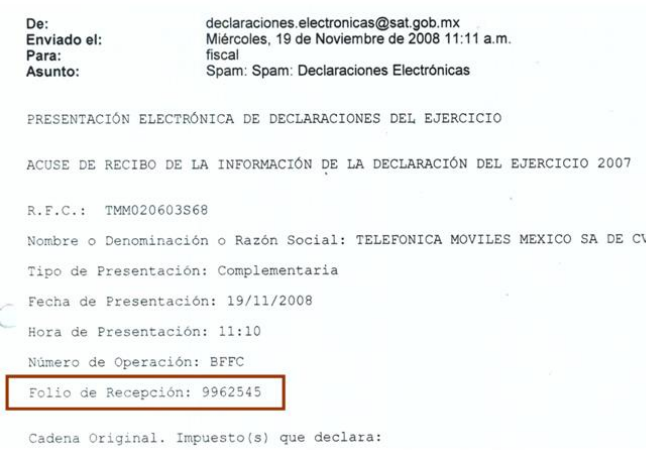

En los campos asociados a listas, invariablemente está obligado a elegir una de las opciones enlistadas.

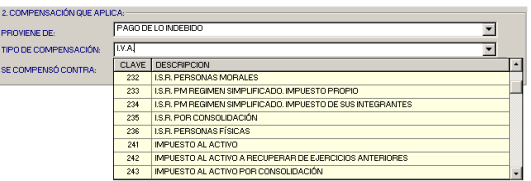

Los campos correspondientes a los Anexos que corresponden a la solicitud no son editables, y su valor lo determina la aplicación de acuerdo al tipo de contribución, Administración Local o Central y el ejercicio o período de la solicitud seleccionados.

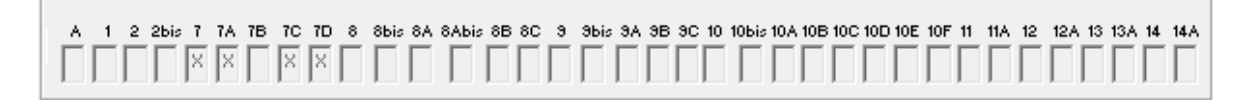

<span id="page-19-0"></span>Los *Datos de Origen del(los) Importe(s) Compensado(s)* podrá capturarlos después de que haya grabado los primarios.

#### **Datos Origen del(los) Importe(s) Compensado(s).**

La malla permite capturar los *Datos de origen del(los) Importe(s) Compensado(s)*. La figura siguiente muestra la estructura de la malla:

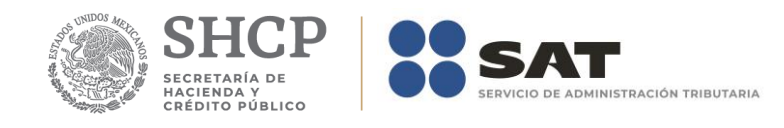

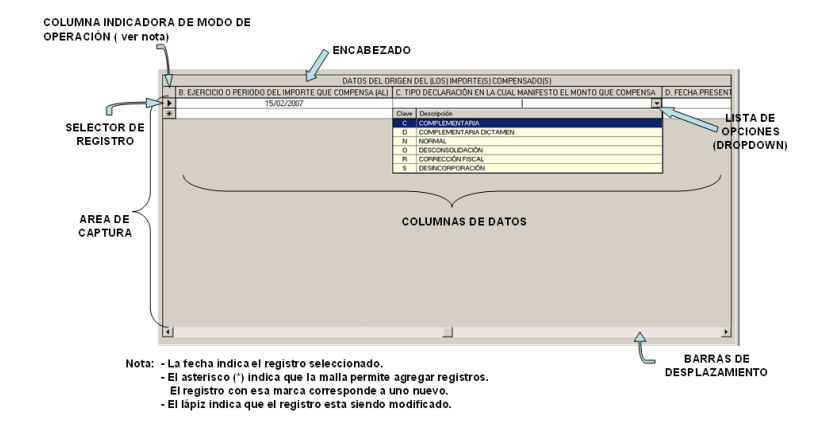

#### El cuadro siguiente contiene las teclas que puede utilizar en la malla.

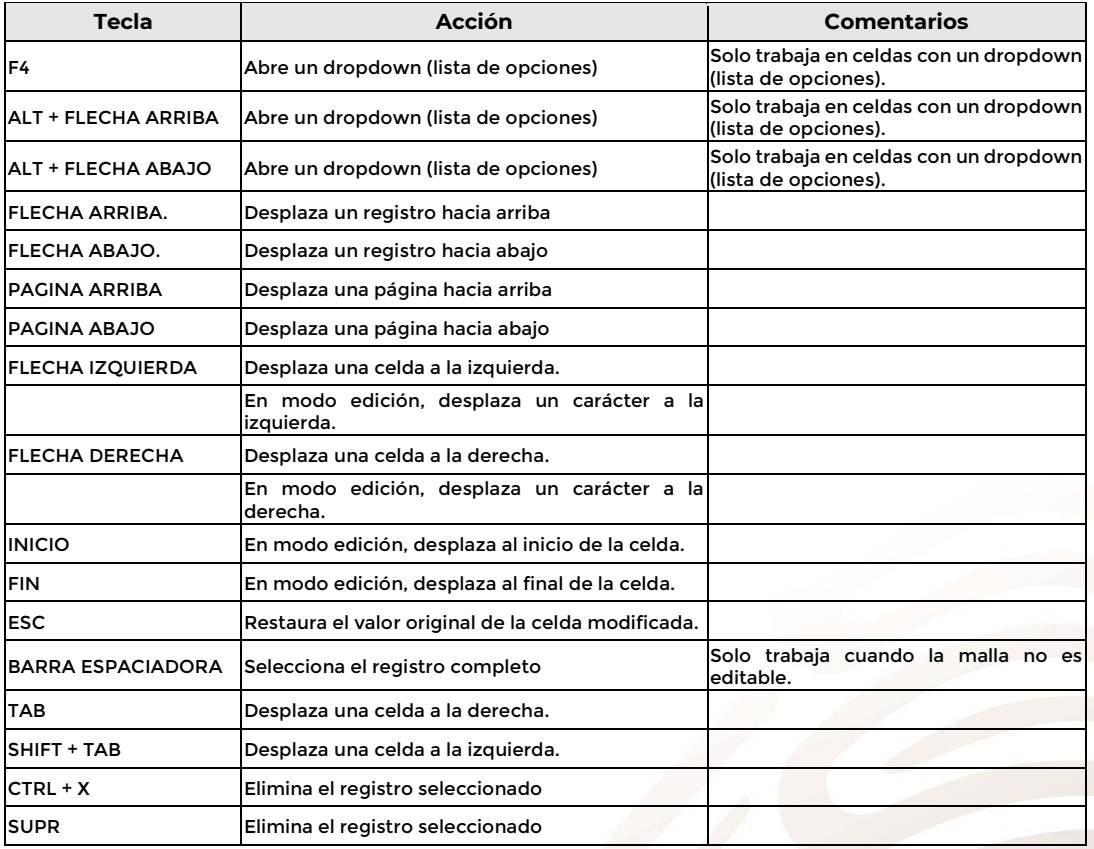

El área de captura se integra por las celdas que corresponden a las filas y columnas de la malla. La captura de datos se realiza de manera simple y sencilla. Posiciónese en la celda editable y capture el dato indicado por el nombre de la columna.

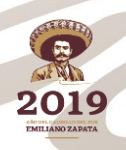

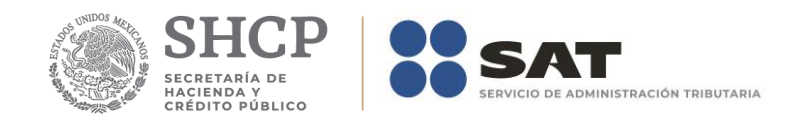

Existen dos tipos de datos: opcionales y obligatorios. Los opcionales son aquellos en los que el encabezado de la columna es de color negro. Los obligatorios son aquellos en los que el encabezado de la columna es de color azul.

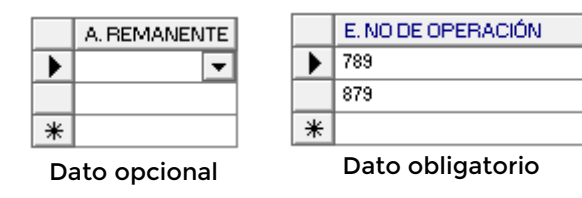

Los datos referentes a los importes los debe anotar sin considerar decimales. Ejemplo:

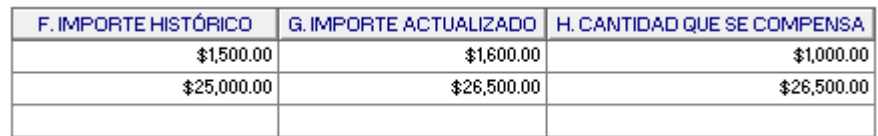

Los datos referentes a ejercicios fiscales o periodos se anotaran utilizando dos números arábigos para el día, dos números para el mes y cuatro para el año. Asimismo, no pueden ser mayores a la fecha actual. Ejemplo:

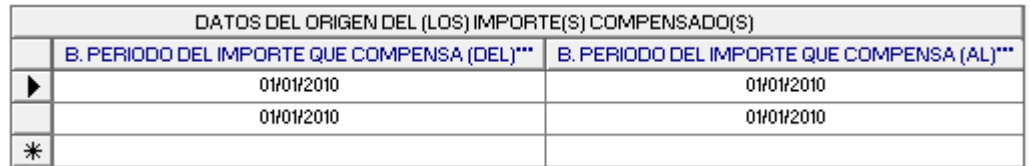

Derivado de que a partir del 2010 las tasas de algunos impuestos (IDE e IVA) se modificaron, tampoco podrá anotar periodos o ejercicios anteriores al 2010 con posteriores al 200, a fin de que se determine correctamente la tasa que corresponde al impuesto seleccionado.

Los campos asociados al Número de Operación son numéricos y en ellos deberá anotar el dato que incorrectamente en el Acuse de Recibo de la Información de la Declaración que proporciona el SAT se identifica como Folio de Recepción.

Los campos asociados al Número de Operación son numéricos y en ellos deberá anotar el dato que incorrectamente en el Acuse de Recibo de la Información de la Declaración que proporciona el SAT se identifica como Folio de Recepción.

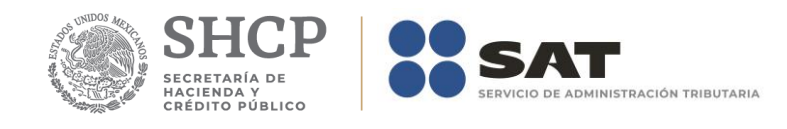

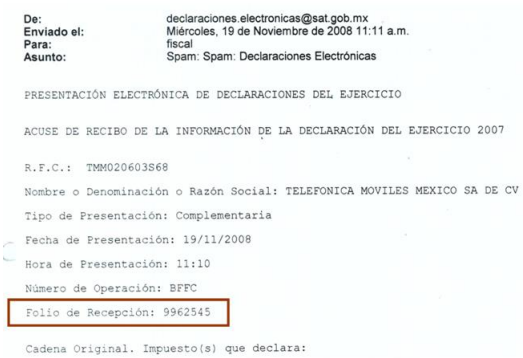

Los campos calculados están asociados a columnas de color amarillo que no son editables. Ejemplo:

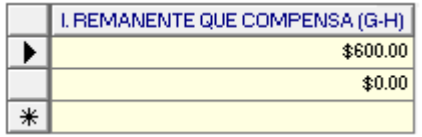

El cuadro siguiente contiene el detalle de los datos secundarios que deberá capturar en cada una de las celdas que conforman la malla.

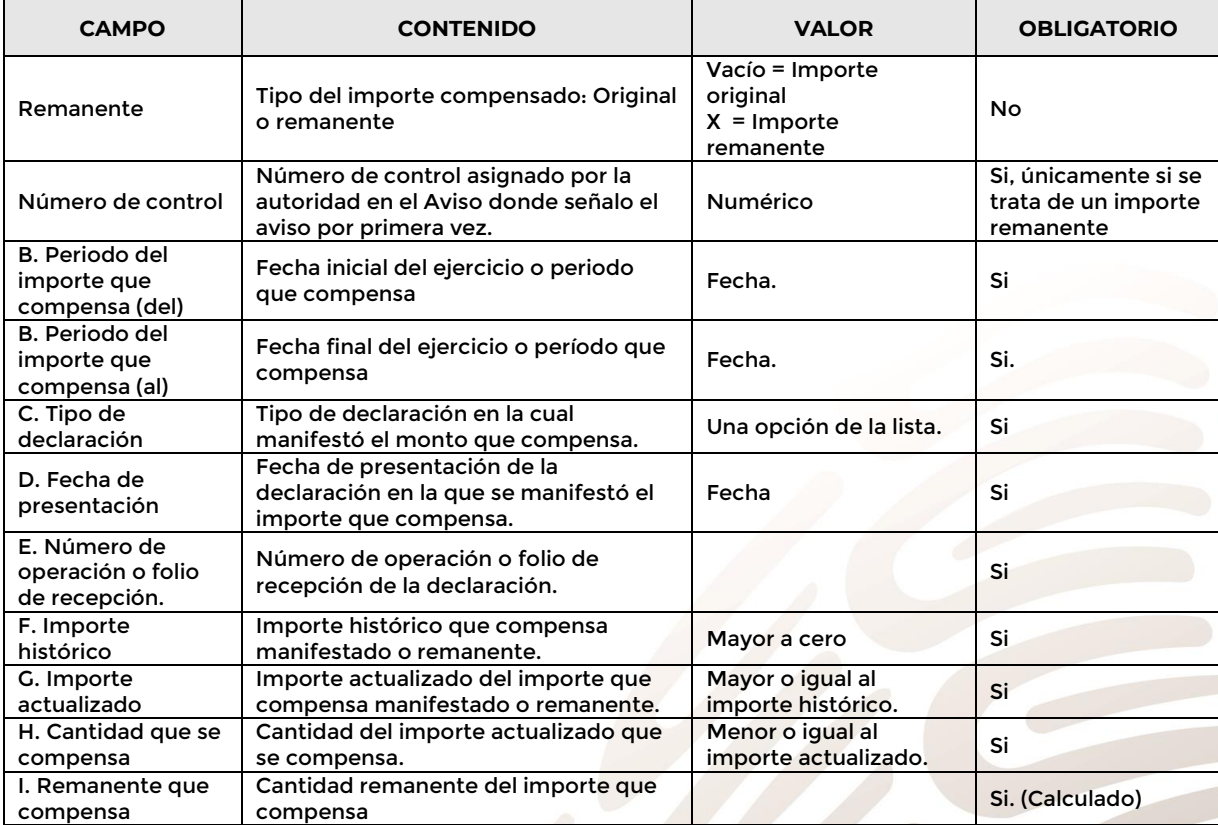

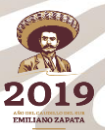

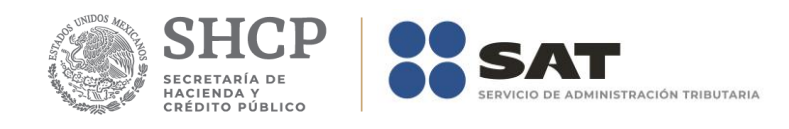

### <span id="page-23-0"></span>**Agregar registros.**

Para agregar un registro nuevo inicie la captura de datos en cualquier celda del registro nuevo.

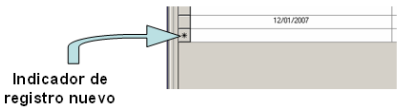

En las celdas que tienen una lista de opciones deberá elegir la correcta. Una vez que haya capturado todos los datos del registro podrá proceder a guardarlos.

*Nota***: El número máximo de registros que podrá capturar está determinado por el valor del campo**  *NÚMERO TOTAL DE IMPORTES QUE COMPENSA EN ESTE IMPORTE.*

#### <span id="page-23-1"></span>**Guardar registros.**

Para guardar los datos únicamente es necesario que se posicione en cualquier celda del registro anterior o posterior. Se ejecuta un proceso de validación, el cual permite a la aplicación mostrar mensajes indicando el dato requerido o incorrecto. Ejemplos:

Si en el campo *A. Remanente* se introduce un dato.

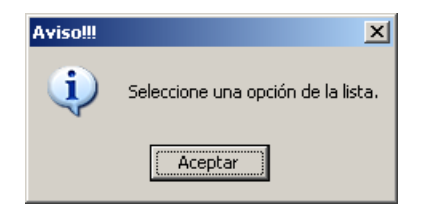

Si la *fecha del ejercicio o periodo del importe que se compensa* es mayor a la fecha actual

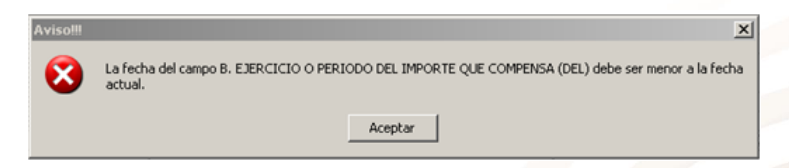

Si todos los datos son correctos, la aplicación le preguntara si realmente desea que se guarden los datos del registro seleccionado.

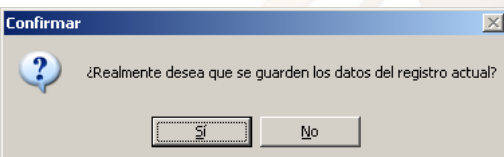

Si la respuesta es afirmativa, la aplicación mostrará un mensaje indicando que los datos del registro se guardaron correctamente.

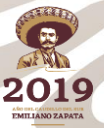

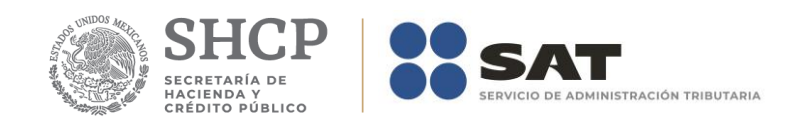

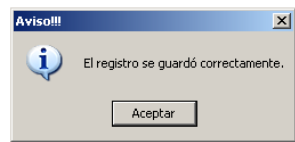

#### <span id="page-24-0"></span>**Modificar registros.**

Para modificar los datos de un registro, posiciónese directamente en la celda que contiene el dato a modificar y reemplácelo por el dato nuevo. Esta acción se ve reflejada cuando el recuadro del selector de registros cambia a la figura de un lápiz.

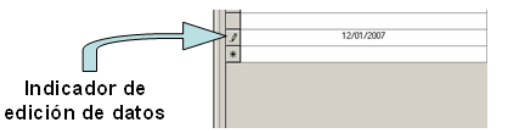

Para guardar los datos únicamente es necesario que se posicione en cualquier celda del registro anterior o posterior. El efecto de esta acción se explicó con anterioridad en *Guardar registros*.

#### <span id="page-24-1"></span>**Eliminar registros.**

Para eliminar registros seleccione el registro que desea eliminar y posteriormente presione la tecla SUPR. La aplicación le preguntara si realmente desea que se elimine el registro seleccionado.

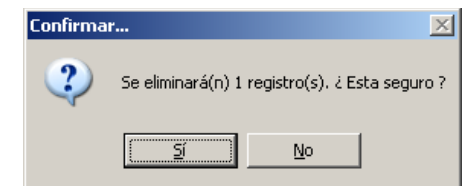

Si la respuesta es afirmativa, inmediatamente después el registro seleccionado desaparecerá de la malla y aparecerá el mensaje siguiente:

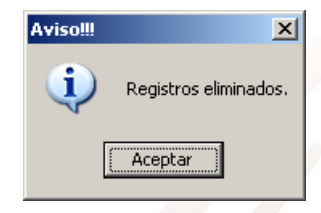

#### <span id="page-24-2"></span>**Guardar datos.**

El botón *Guardar* le permitirá ejecutar el proceso que guarda los datos primarios del formulario.

Este proceso ejecuta un procedimiento de validación, por lo que, de ser el caso, la aplicación mostrará mensajes indicando el dato requerido o incorrecto. Ejemplos:

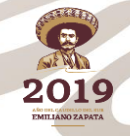

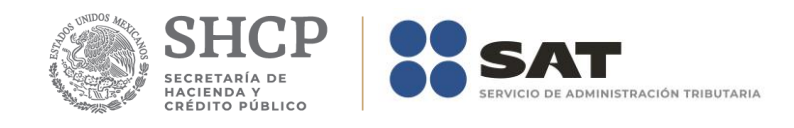

Si se omite el dato de la Administración Local o Central.

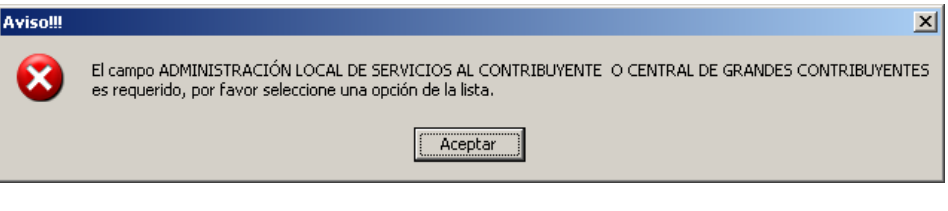

Si se omite el dato del RFC.

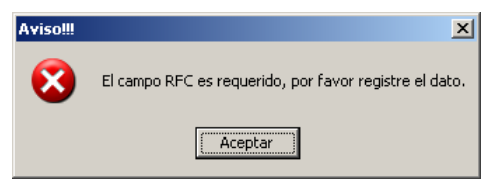

 El campo CURP no es obligado, pero si se introduce un dato que es incorrecto la aplicación le mostrará el siguiente mensaje:

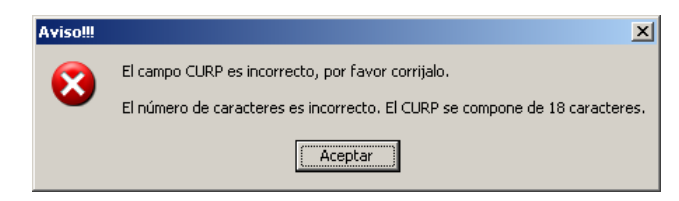

 Si los datos del origen de los importes compensados combinan periodos anteriores al 2010 y posteriores al 2009, la aplicación le mostrará el siguiente mensaje:

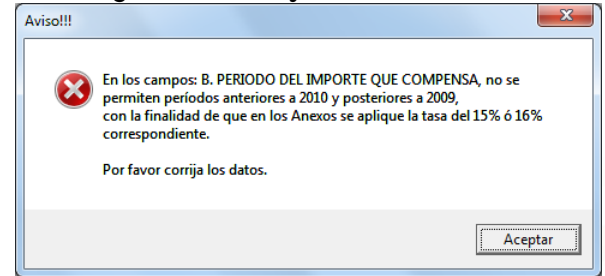

Si todos los datos son correctos, la aplicación mostrará un mensaje preguntando si realmente desea que se guarden los datos.

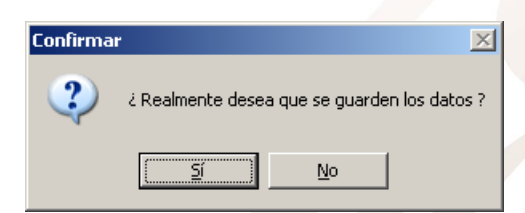

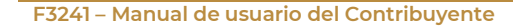

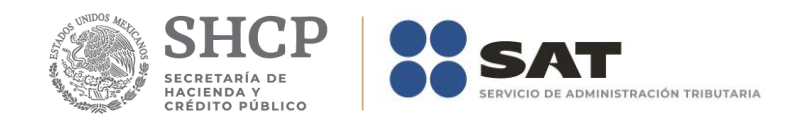

Si la respuesta es afirmativa, mostrará un mensaje indicando que la solicitud se registró correctamente y que puede continuar con la captura de los *Datos de Origen del(los) Importe(s) Compensado(s).*

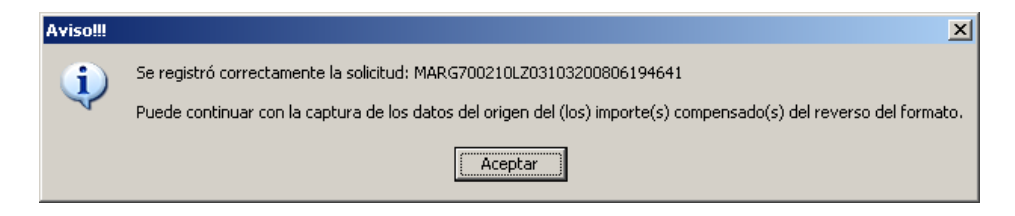

*Nota: La captura de los Datos de Origen del(los) Importe(s) Compensado(s) se explicó en líneas anteriores.*

#### <span id="page-26-0"></span>**Restaurar datos.**

El botón *Restaurar* le permitirá ejecutar el proceso que recupera el(los) valor(es) previo(s) que tenía(n) el(los) campo(s) modificado(s), pero sin haberse ejecutado antes el proceso que los guarda en la base de datos.

#### <span id="page-26-1"></span>**Imprimir reporte.**

El botón *Imprimir* le permitirá ejecutar el proceso que genera el reporte del formato de la solicitud registrada o consultada. La pantalla que se muestra es la siguiente:

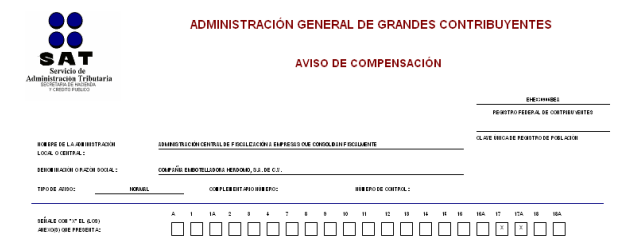

La barra de herramientas de la pantalla del reporte le permitirá hacer lo indicado en la figura siguiente:

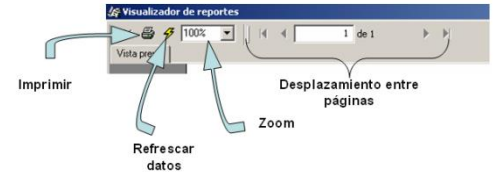

#### <span id="page-26-2"></span>**Cerrar módulo.**

El botón *Cerrar* le permitirá salir del módulo.

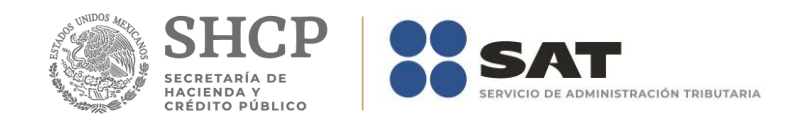

En caso de que no haya registrado los Importe(s) Compensado(s) o el número de importes registrados no coincida con el número indicado en el campo *NÚMERO TOTAL DE IMPORTES QUE COMPENSA EN ESTE IMPORTE* la aplicación le informará al respecto y no le permitirá cerrar el módulo.

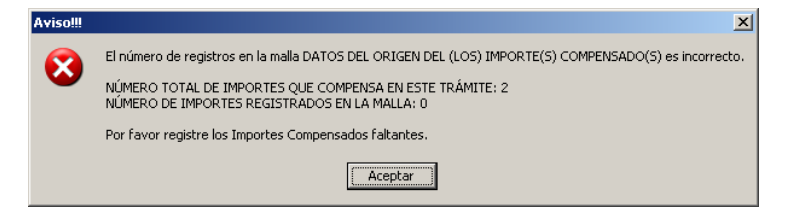

En caso de que existan cambios pendientes de guardar la aplicación le avisará al respecto.

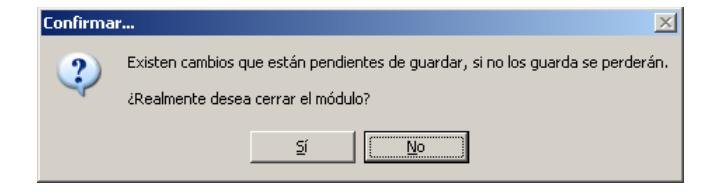

## <span id="page-27-0"></span>**Módulo de Modificación o Consulta de Solicitudes.**

El botón *Modificar* es el que permite el acceso al módulo de modificación o consulta de solicitudes registradas en la base de datos. Para modificar o consultar una solicitud debe realizar los pasos que se indican a continuación.

- 1. Seleccione el fólder que corresponde al formato de la solicitud que desea modificar o consultar.
- 2. Seleccione la solicitud deseada.
- 3. Haga clic en el botón *Modificar* o presione las teclas *ALT+M*.

En este punto estará en posibilidades de aplicar todo lo expuesto en el tema anterior: *Módulo de captura de nuevas solicitudes*.

## <span id="page-27-1"></span>**Módulo de Eliminación de Solicitudes.**

El botón *Eliminar* es el que permite el acceso al módulo de eliminación de solicitudes registradas en la base de datos. Para eliminar una solicitud realice lo siguiente:

- 1. Seleccione el fólder que corresponde al formato de la solicitud que desea eliminar.
- 2. Seleccione la solicitud deseada.
- 3. Haga clic en el botón *Eliminar* o presione las teclas *ALT+E*. La aplicación mostrará el siguiente mensaje:

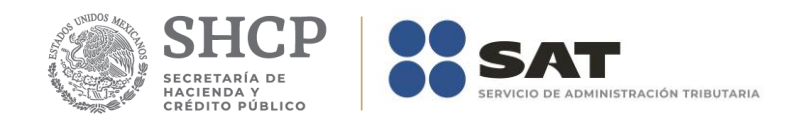

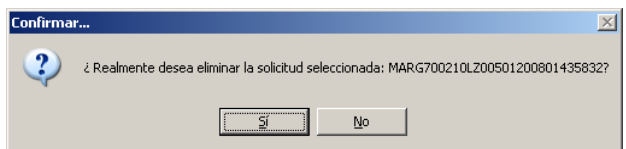

Si su respuesta es afirmativa, la solicitud será eliminada y el sistema le notificará al respecto.

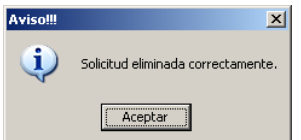

# <span id="page-28-0"></span>**Módulo de Búsqueda de Solicitudes.**

El botón *Buscar* es el que permite el acceso al módulo de búsquedas de solicitudes registradas en la base de datos. El propósito de este módulo es el de facilitarle la acción de seleccionar en la malla una solicitud, en un escenario en el que el número de registros sea considerablemente alto. Para realizar una búsqueda realice lo siguiente:

1. Seleccione el fólder que corresponde al formato de la solicitud que desea localizar.

2. Haga clic en el botón *Buscar* o presione las teclas *ALT+B*.

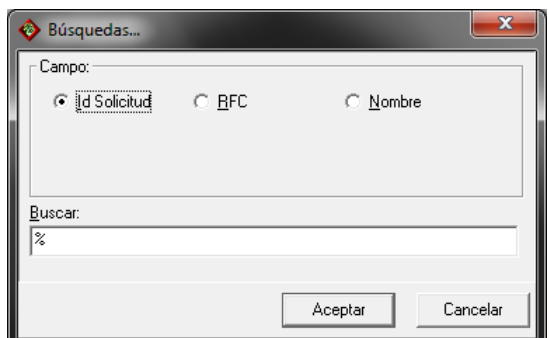

- 3. Seleccione el campo por el que desea se realice la búsqueda.
- 4. Introduzca el dato en el cuadro de texto.
- 5. Haga clic en el botón Aceptar para que se realice la búsqueda Si existe(n) solicitud(es) registrada(s) que coinciden con el criterio de búsquela aparecerá un mensaje indicando el número de solicitudes registradas o indicando que no existe información.

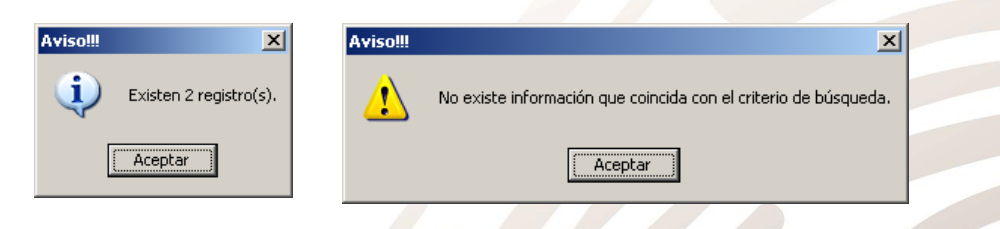

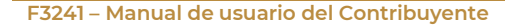

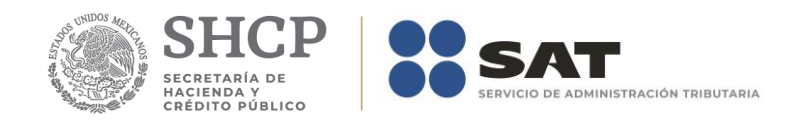

Cuando exista información la aplicación mostrará en la malla los datos correspondientes.

# <span id="page-29-0"></span>**Módulo de Actualización del ID de la Solicitud**

El botón "**Actualizar ID"** le permitirá actualizar el identificador de la solicitud, con el propósito de evitar la recaptura de datos ante un requerimiento.

Para actualizar el identificador de la solicitud realice lo siguiente:

- 1. Seleccione la Solicitud a la cual desea que se le asigne un nuevo ID.
- 2. Haga clic en el botón *Actualizar ID* o presione las teclas *ALT+T*. La aplicación mostrará el siguiente mensaje:

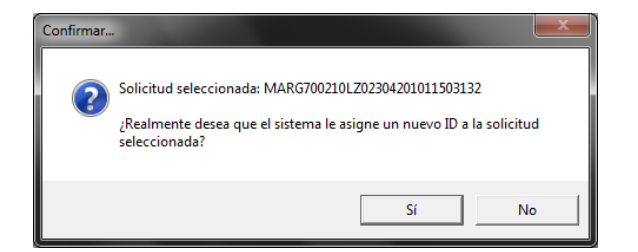

Si su respuesta es afirmativa, el aplicativo le notificará al respecto.

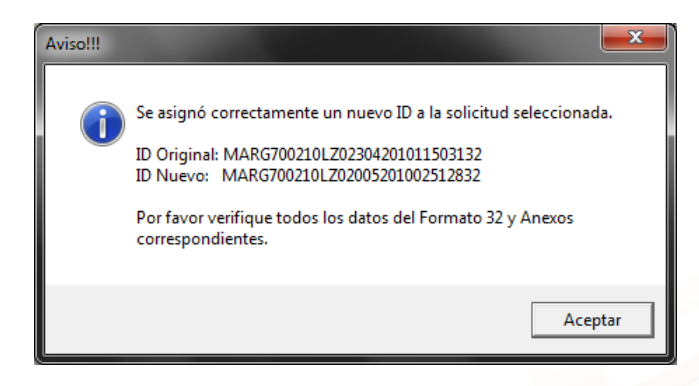

## <span id="page-29-1"></span>**Módulo de Acceso a los Anexos**

El propósito de este módulo es el de indicarle los anexos que corresponden a la solicitud y canalizarlo al módulo correspondiente que le permitirá registrar o consultar los datos que aplican para cada anexo. El botón *Anexos* es el que permite el acceso a los anexos que deberá requisitar. Para realizar dicha actividad haga lo siguiente:

- 1. Seleccione el fólder que corresponde al formato de la solicitud que desea localizar.
- 2. Haga clic en el botón *Anexos* o presione las teclas *ALT+A*.

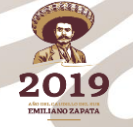

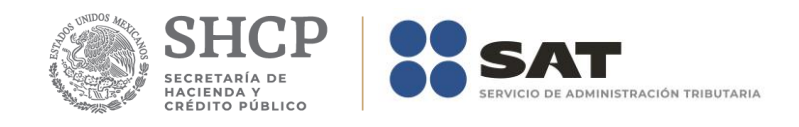

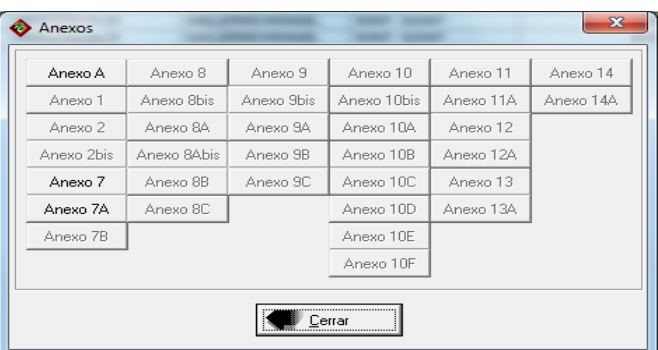

- 3. Haga clic en el botón del anexo.
- 4. Realice la consulta, captura inicial o modificación de los datos correspondientes.

A continuación, se detallan todos los anexos para que pueda realizar la captura, actualización o consulta de los datos respectiva.

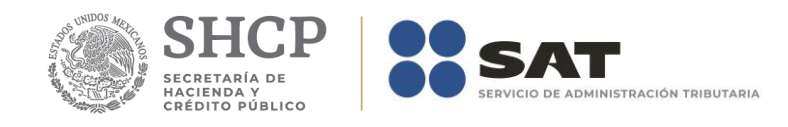

## <span id="page-31-0"></span>**Anexo A – Origen del Saldo a Favor**

El formulario principal de este módulo le permitirá capturar o consultar los datos correspondientes. La figura siguiente muestra los elementos que la integran.

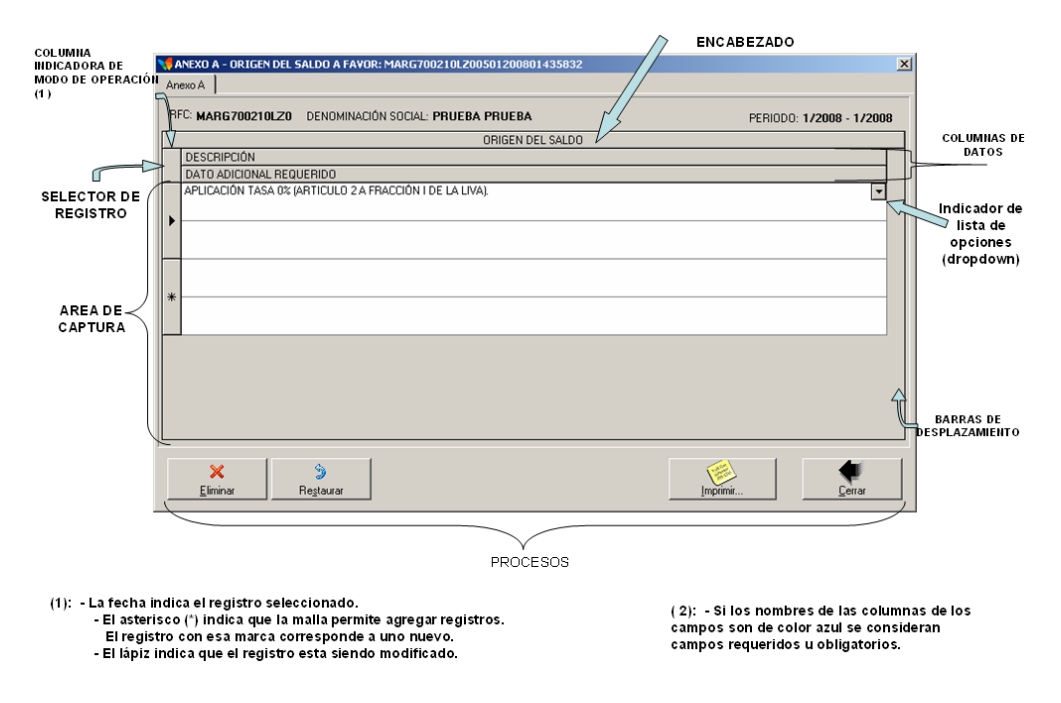

## <span id="page-31-1"></span>**Captura de datos**

<span id="page-31-2"></span>La captura de datos se realiza en una malla que permitirá agregar, modificar o eliminar registros.

#### **Agregar registros.**

Para agregar un registro nuevo seleccione el registro nuevo, posiciónese en la celda que corresponde al campo *Descripción* y seleccione una opción de la lista que se despliega.

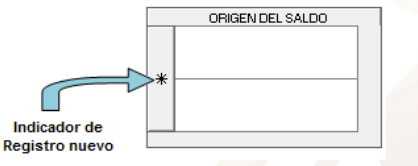

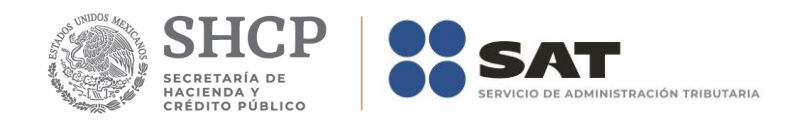

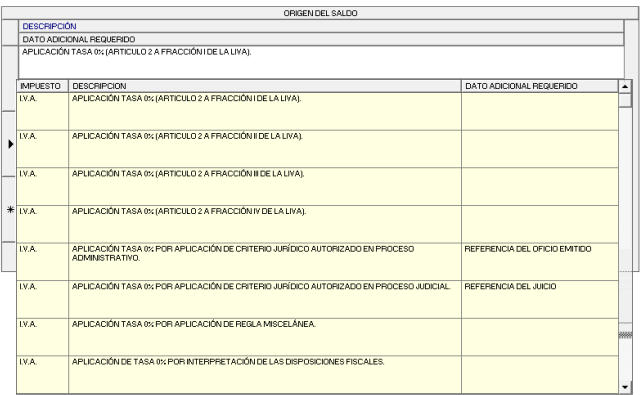

Si la opción elegida de la lista tiene texto en la columna *dato adicional requerido* deberá digitar en el campo Dato adicional Requerido de la malla el dato correspondiente referido.

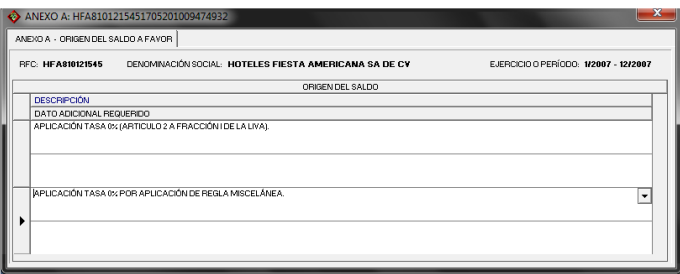

En caso de omitirlo la aplicación le requerirá dicho dato cuando intente guardar los datos.

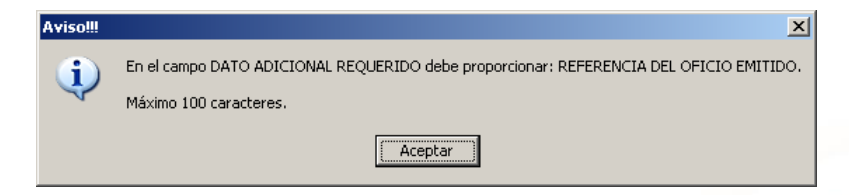

Una vez que haya capturado todos los datos del registro podrá proceder a guardarlos.

#### <span id="page-32-0"></span>**Guardar registros.**

Para guardar los datos únicamente es necesario que se posicione en cualquier celda del registro anterior o posterior. Se ejecuta un proceso de validación, el cual permite a la aplicación mostrar mensajes indicando el dato requerido o incorrecto. Ejemplo:

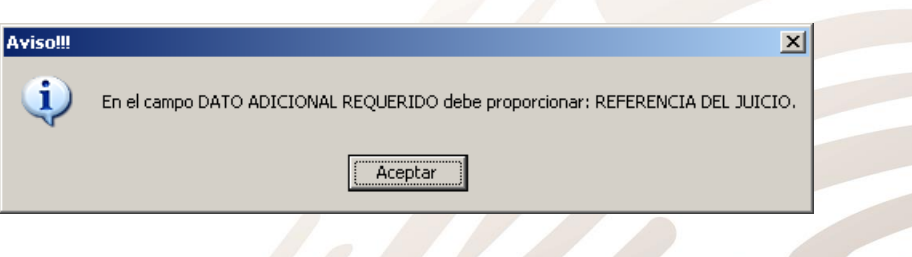

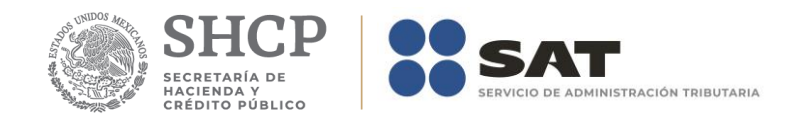

Si todos los datos son correctos, la aplicación le preguntara si realmente desea que se guarden los datos del registro seleccionado.

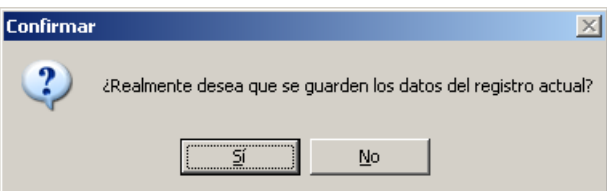

Si la respuesta es afirmativa, la aplicación mostrará un mensaje indicando que los datos del registro se guardaron correctamente.

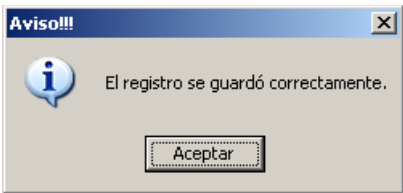

#### <span id="page-33-0"></span>**Modificar registros.**

Para modificar los datos de un registro, posiciónese directamente en la celda que contiene el dato a modificar y reemplácelo por el dato nuevo.

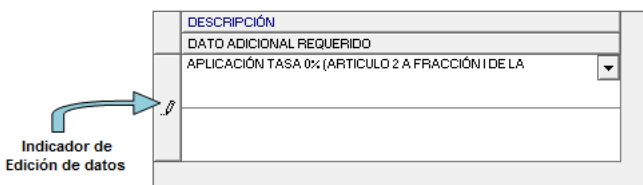

Para guardar los datos únicamente es necesario que se posicione en cualquier celda del registro anterior o posterior. El efecto de esta acción se explicó arriba en *Guardar registros.*

#### <span id="page-33-1"></span>**Eliminar registros.**

Para eliminar registros seleccione el registro que desea eliminar y posteriormente presione la tecla SUPR. La aplicación le preguntara si realmente desea que se elimine el registro seleccionado.

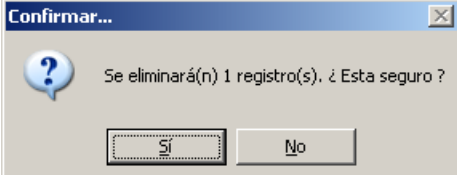

Si la respuesta es afirmativa, inmediatamente después el registro seleccionado desaparecerá de la malla.

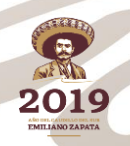

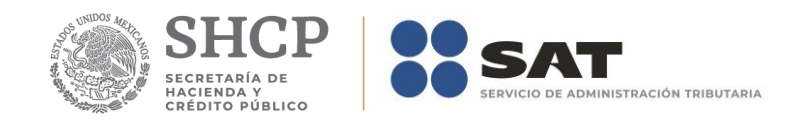

#### <span id="page-34-0"></span>**Eliminar datos.**

El botón *Eliminar* le permitirá ejecutar el proceso que elimina todos los datos del anexo. La aplicación le preguntará si realmente desea que se eliminen los datos capturados.

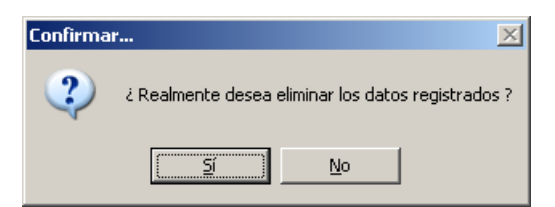

Si su respuesta es afirmativa, inmediatamente después la aplicación mostrará un mensaje y la malla estará vacía.

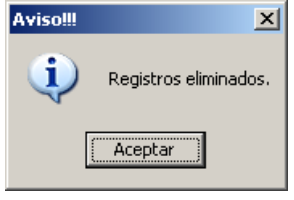

#### <span id="page-34-1"></span>**Restaurar datos.**

El botón *Restaurar* le permitirá ejecutar el proceso que recupera el(los) valor(es) previo(s) que tenía la malla hasta antes de haber ejecutado el proceso que guarda los datos.

#### <span id="page-34-2"></span>**Imprimir reporte.**

El botón *Imprimir* le permitirá ejecutar el proceso que genera el reporte del anexo correspondiente.

#### <span id="page-34-3"></span>**Cerrar módulo.**

El botón *Cerrar* le permitirá salir del módulo.

En caso de que existan cambios pendientes le informará al respecto.

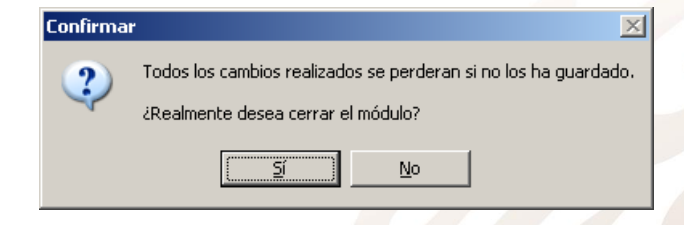

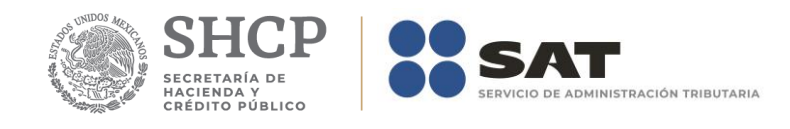

## <span id="page-35-0"></span>**Anexo 1 – Declaratoria del CPR**

El formulario principal de este módulo le permitirá capturar o consultar los datos correspondientes. La figura siguiente muestra los elementos que la integran.

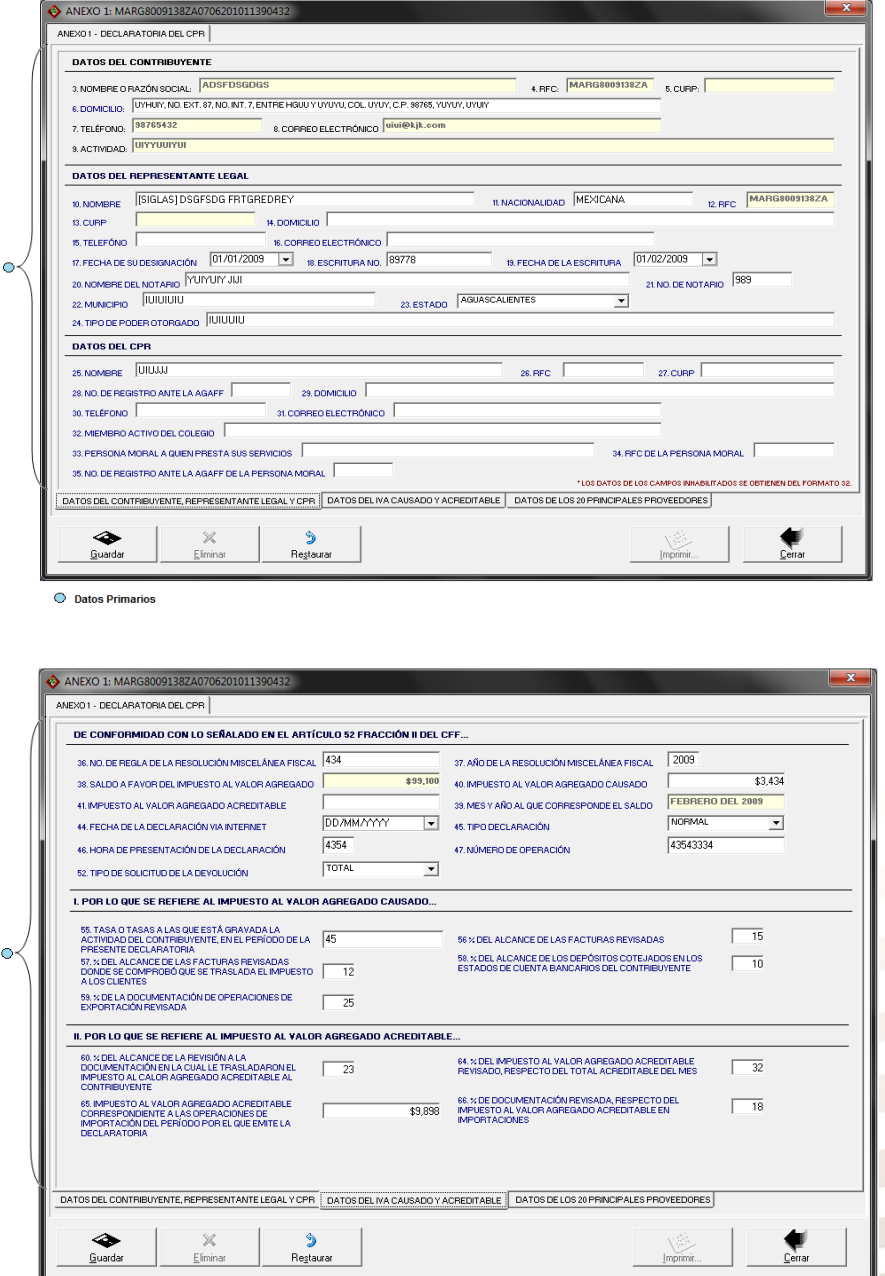

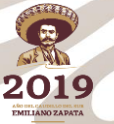
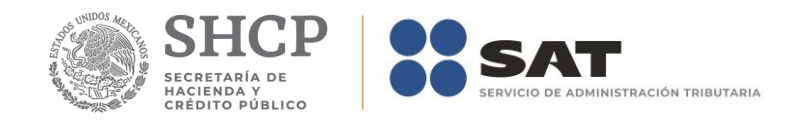

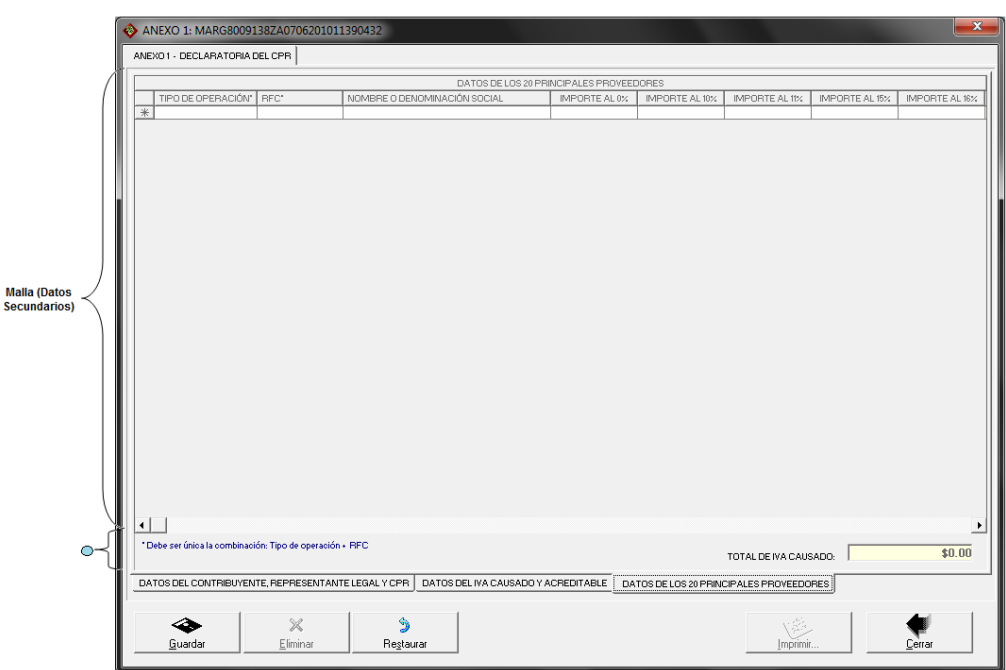

En la parte inferior del formulario existe un grupo de fólderes que le serán de utilidad para capturar y/o consultar los datos que integran el anexo.

## **Captura de datos**

La captura de los datos primarios la debe realizar de manera idéntica a como capturó los datos generales del Formato 32 ó 41.

Los campos asociados al Número de Operación son numéricos y en ellos deberá anotar el dato que incorrectamente en el Acuse de Recibo de la Información de la Declaración que proporciona el SAT se identifica como Folio de Recepción.

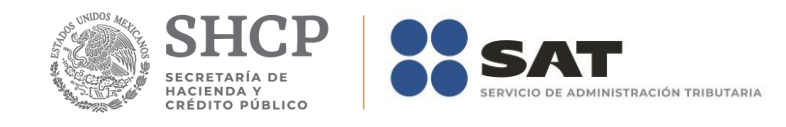

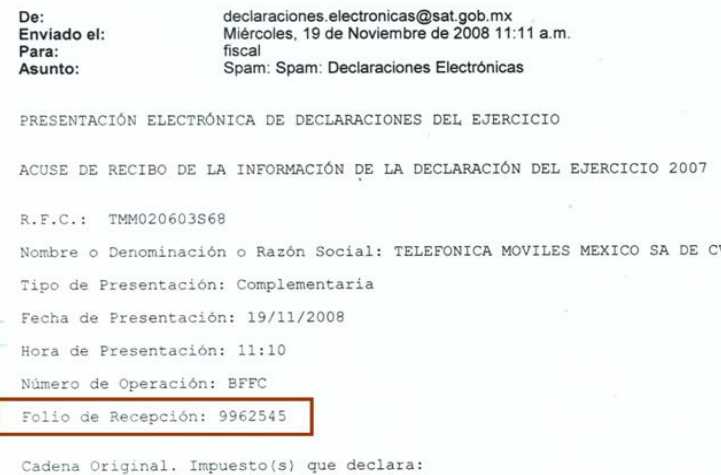

La captura de los *Datos de los 20 Principales Proveedores* (datos secundarios) podrá realizarla después de la captura de los datos primarios y de manera idéntica a como se capturan los importes remanentes del formato 41. En caso de que no haya utilizado el formato 41 en el Apéndice A: Estructura y funcionamiento de la malla. Se explica a detalle la estructura y funcionamiento de la malla.

*Nota: La descripción detallada de los datos que conforman el Anexo se indica en el Apéndice* **1.**

# **Guardar datos**

El botón *Guardar* le permitirá ejecutar el proceso que guarda los datos en la base de datos de la aplicación.

## **Eliminar datos**

El botón *Eliminar* le permitirá ejecutar el proceso que elimina todos los datos del anexo.

## **Restaurar datos**

El botón *Restaurar* le permitirá ejecutar el proceso que recupera el(los) valor(es) previo(s) que tenía(n) el(los) campo(s) modificado(s) hasta antes de haberse guardado.

## **Imprimir reporte**

El botón *Imprimir* le permitirá ejecutar el proceso que genera el reporte del anexo

## **Cerrar módulo**

El botón *Cerrar* le permitirá salir del módulo.

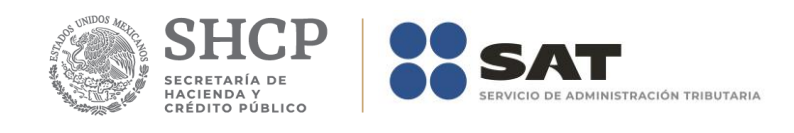

# En caso de que no haya capturado los datos secundarios la aplicación le informará al respecto.

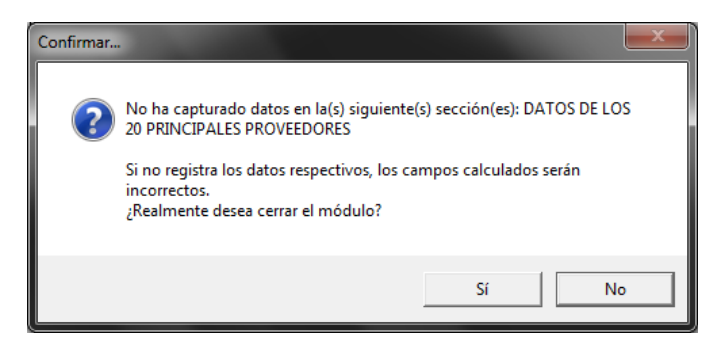

De igual forma lo hará cuando existan cambios pendientes de guardar:

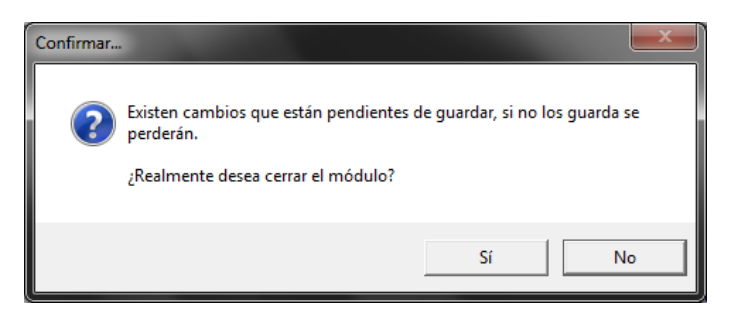

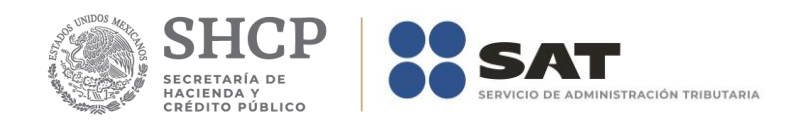

# **Anexo 2A – Impuesto al Activo por Recuperar de Ejercicios Anteriores**

El formulario principal de este módulo le permitirá capturar o consultar los datos correspondientes. La figura siguiente muestra los elementos que la integran.

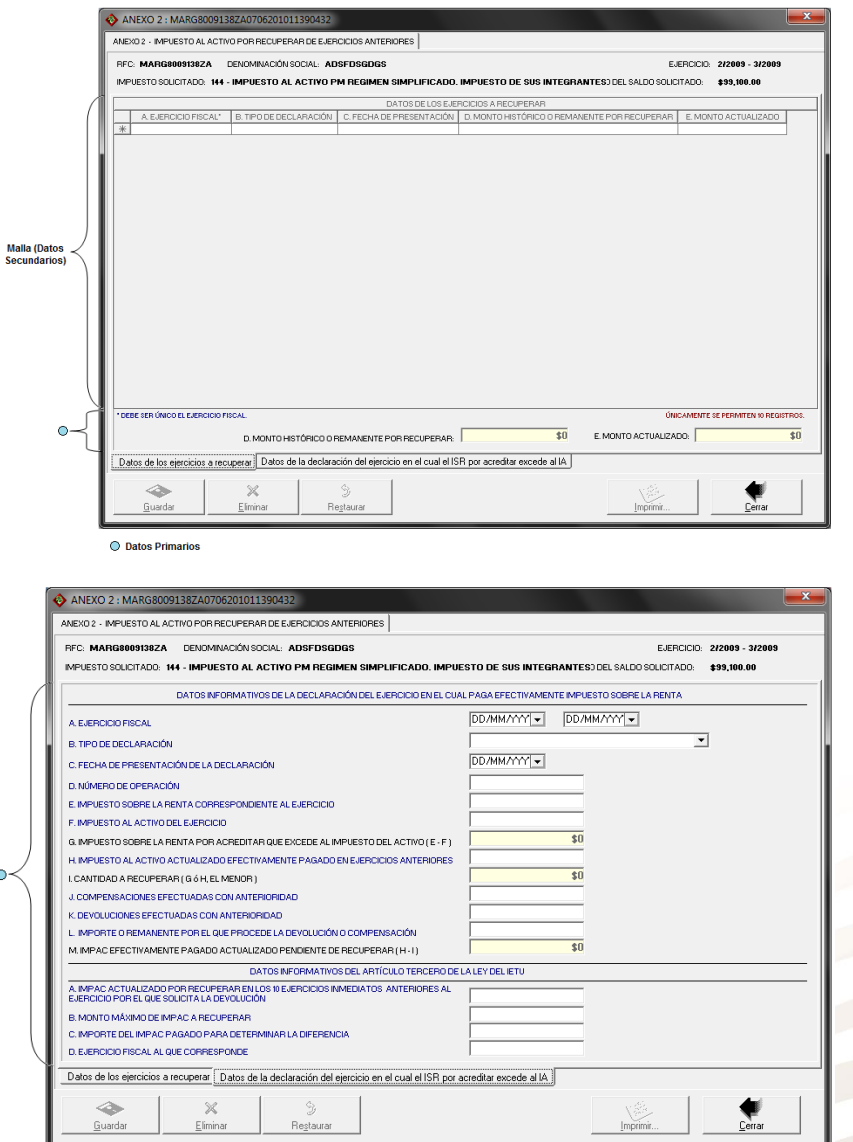

En la parte inferior del formulario existe un grupo de fólderes que le serán de utilidad para capturar y/o consultar los datos que integran el anexo.

# **Captura de datos**

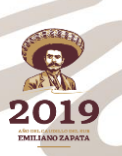

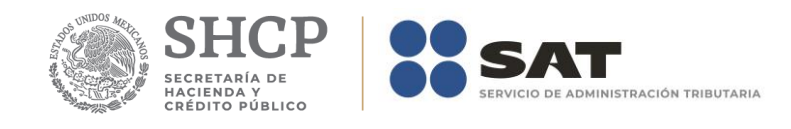

La captura de los datos primarios la debe realizar de manera idéntica a como capturó los datos generales del Formato 32 ó 41.

Los campos asociados al Número de Operación son numéricos y en ellos deberá anotar el dato que incorrectamente en el Acuse de Recibo de la Información de la Declaración que proporciona el SAT se identifica como Folio de Recepción.

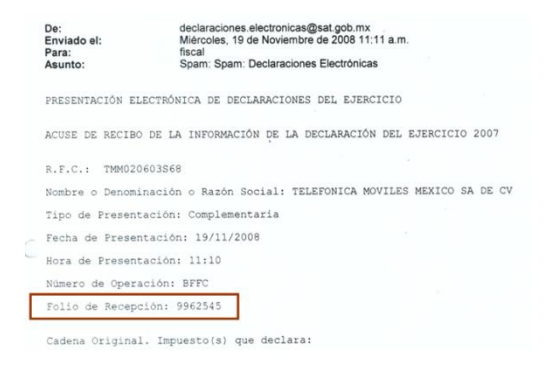

La captura de los *Datos de los Ejercicios a Recuperar* (datos secundarios) podrá realizarla después de la captura de los datos primarios y de manera idéntica a como capturó los importes remanentes del formato 41. En caso de que no haya utilizado el formato 41 en el Apéndice A: Estructura y funcionamiento de la malla. Se explica a detalle la estructura y funcionamiento de la malla.

# *Nota: La descripción detallada de los datos que conforman el Anexo se indica en el Apéndice* **2.**

## **Guardar datos**

El botón *Guardar* le permitirá ejecutar el proceso que guarda los datos en la base de datos de la aplicación.

### **Eliminar datos**

El botón *Eliminar* le permitirá ejecutar el proceso que elimina todos los datos del anexo.

#### **Restaurar datos**

El botón *Restaurar* le permitirá ejecutar el proceso que recupera el(los) valor(es) previo(s) que tenía(n) el(los) campo(s) modificado(s) hasta antes de haberse guardado.

#### **Imprimir reporte**

El botón *Imprimir* le permitirá ejecutar el proceso que genera el reporte del anexo

## **Cerrar módulo**

El botón *Cerrar* le permitirá salir del módulo.

En caso de que no haya capturado los datos secundarios la aplicación le informará al respecto.

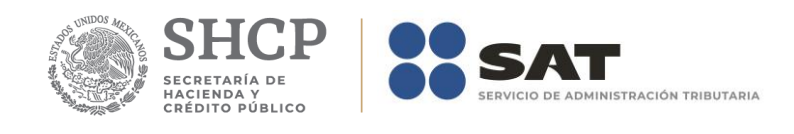

De igual forma lo hará cuando existan cambios pendientes de guardar:

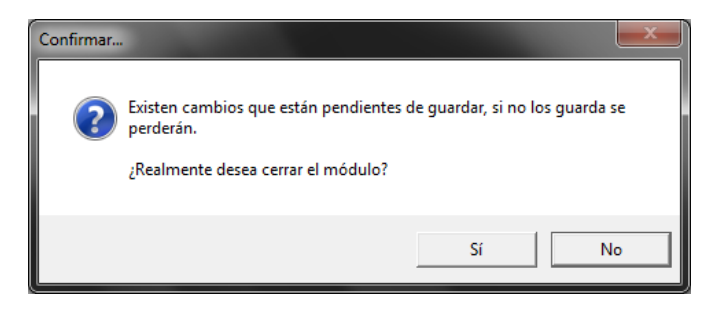

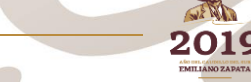

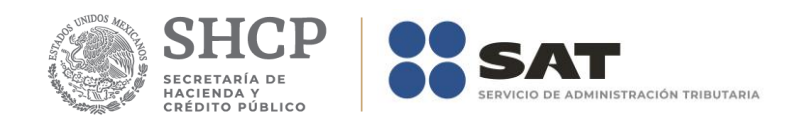

# **Anexo 2A Bis – Impuesto al Activo Pagado en Ejercicios Anteriores por Recuperar. Artículo Tercero Transitorio LIETU.**

El formulario principal de este módulo le permitirá capturar o consultar los datos correspondientes. La figura siguiente muestra los elementos que la integran.

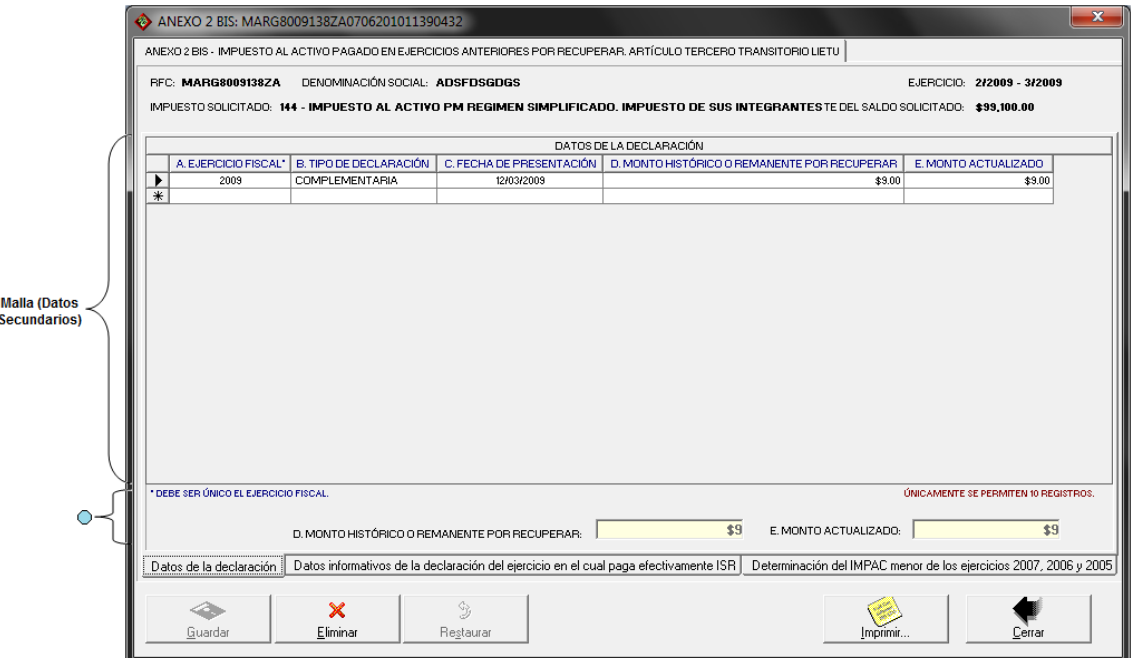

O Datos Primarios

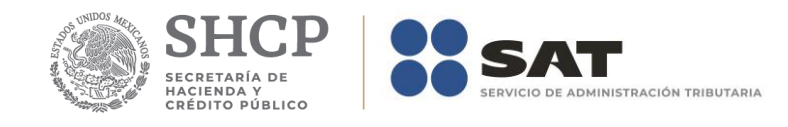

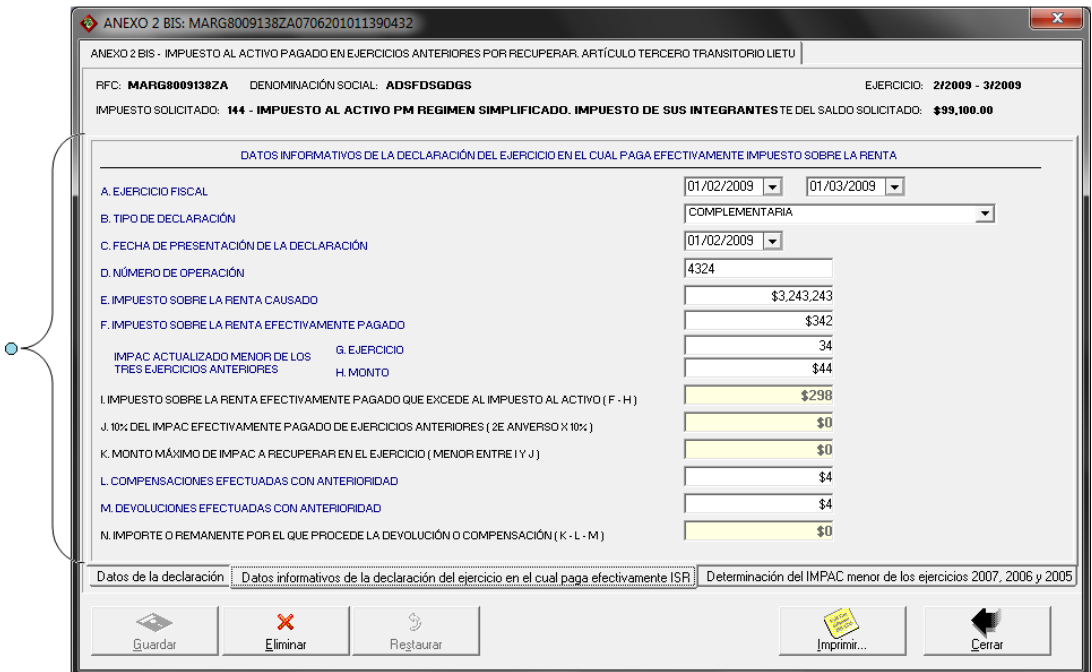

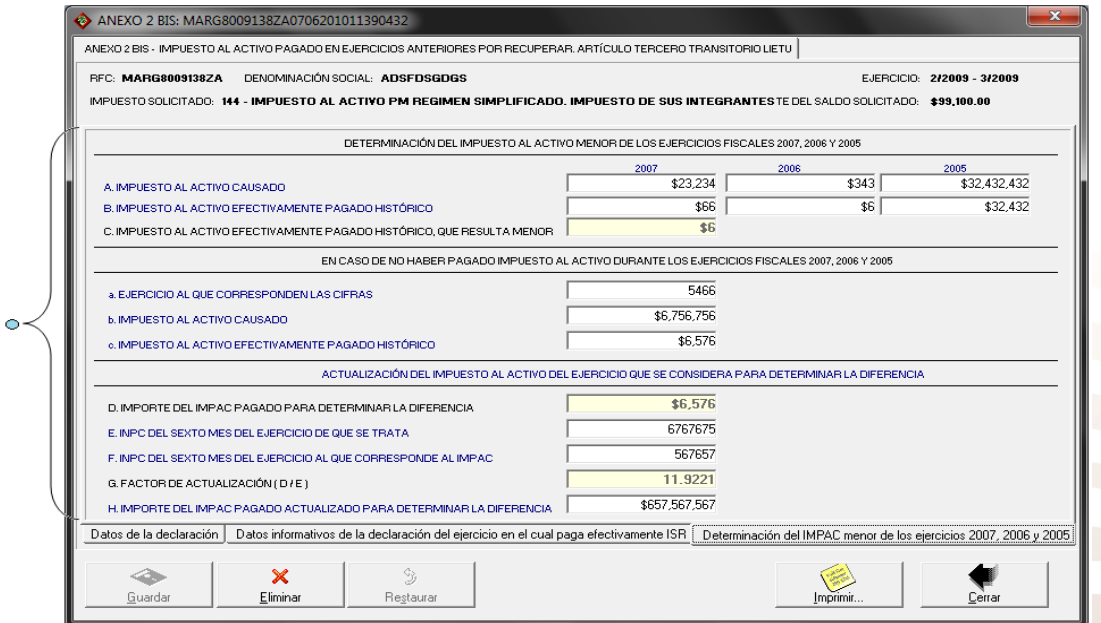

En la parte inferior del formulario existe un grupo de fólderes que le serán de utilidad para capturar y/o consultar los datos que integran el anexo.

**Captura de datos** 

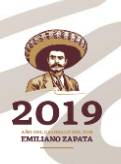

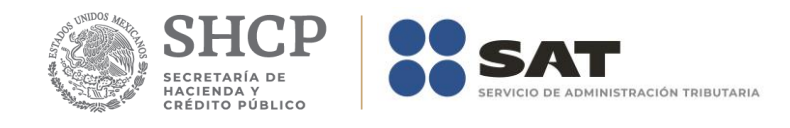

La captura de los datos primarios la debe realizar de manera idéntica a como capturó los datos generales del Formato 32 ó 41.

Los campos asociados al Número de Operación son numéricos y en ellos deberá anotar el dato que incorrectamente en el Acuse de Recibo de la Información de la Declaración que proporciona el SAT se identifica como Folio de Recepción.

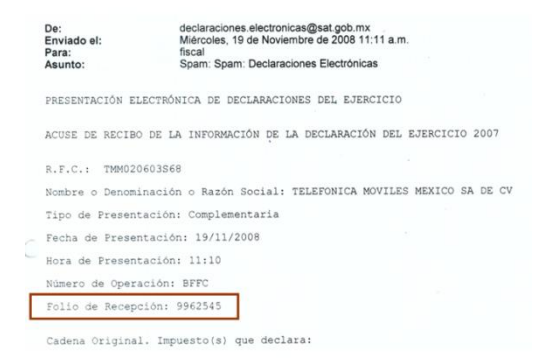

La captura de los *Datos de la Declaración* (datos secundarios) podrá realizarla después de la captura de los datos primarios y de manera idéntica a como capturó los importes remanentes del formato 41. En caso de que no haya utilizado el formato 41 en el Apéndice A: Estructura y funcionamiento de la malla. Se explica a detalle la estructura y funcionamiento de la malla.

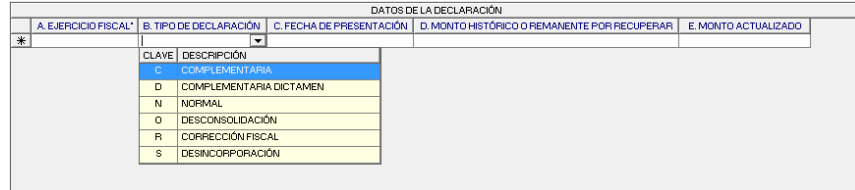

*Nota: La descripción detallada de los datos que conforman el Anexo se indica en el Apéndice* **2Bis.**

## **Guardar datos**

El botón *Guardar* le permitirá ejecutar el proceso que guarda los datos en la base de datos de la aplicación.

## **Eliminar datos**

El botón *Eliminar* le permitirá ejecutar el proceso que elimina todos los datos del anexo.

## **Restaurar datos**

El botón *Restaurar* le permitirá ejecutar el proceso que recupera el(los) valor(es) previo(s) que tenía(n) el(los) campo(s) modificado(s) hasta antes de haberse guardado.

#### **Imprimir reporte**

El botón *Imprimir* le permitirá ejecutar el proceso que genera el reporte del anexo

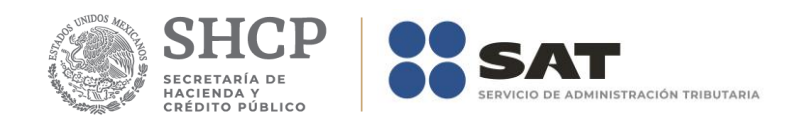

# **Cerrar módulo**

El botón *Cerrar* le permitirá salir del módulo.

En caso de que no haya capturado los datos secundarios la aplicación le informará al respecto.

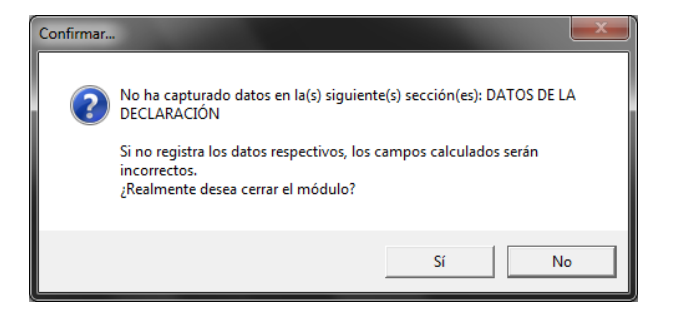

De igual forma lo hará cuando existan cambios pendientes de guardar:

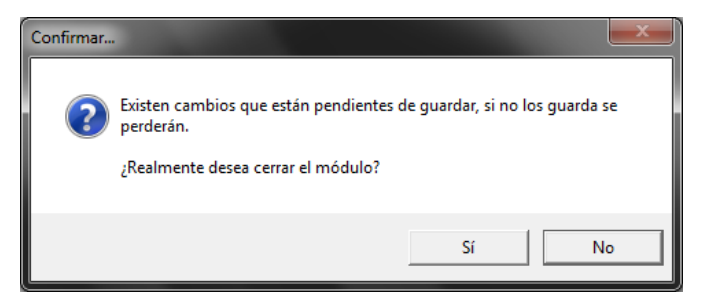

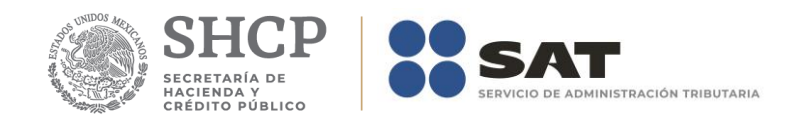

# **Anexo 7 – Determinación del Saldo a Favor de IVA**

El formulario principal de este módulo le permitirá capturar o consultar los datos correspondientes. La figura siguiente muestra los elementos que la integran.

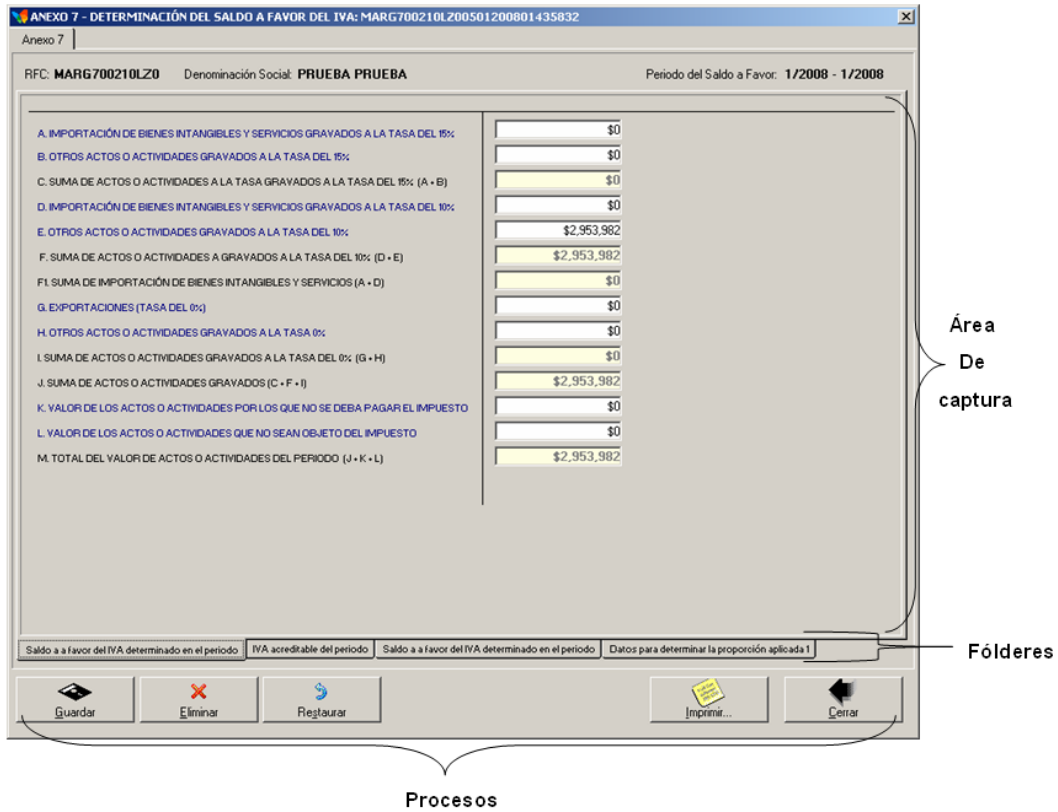

La captura de los datos podrá realizarla posterior al llenado del anexo 7A, porque algunos de los campos dependen de los datos de dicho anexo. En caso de que no haya llenado el anexo 7A la aplicación le informará al respecto:

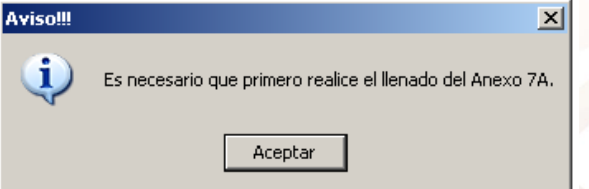

En caso contrario la aplicación le mostrará el formulario principal para que realice la captura de los datos.

## **Captura de datos**

En la parte inferior del formulario existe un grupo de fólderes que le serán de utilidad para capturar y/o consultar los datos que integran el anexo.

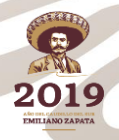

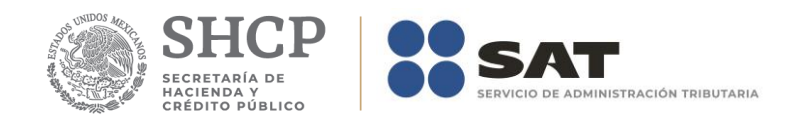

La captura de los datos la debe realizar de manera similar a como capturó los datos del Formato 32.

## *Nota: La descripción detallada de los datos que deberá capturar se indica en el Apéndice 7.*

## **Guardar datos**

El botón *Guardar* le permitirá ejecutar el proceso que guarda los datos en la base de datos de la aplicación.

# **Eliminar datos**

El botón *Eliminar* le permitirá ejecutar el proceso que elimina todos los datos del anexo.

## **Restaurar datos**

El botón *Restaurar* le permitirá ejecutar el proceso que recupera el(los) valor(es) previo(s) que tenía(n) el(los) campo(s) modificado(s) hasta antes de haberse guardado.

## **Imprimir reporte**

El botón *Imprimir* le permitirá ejecutar el proceso que genera el reporte del anexo

## **Cerrar módulo**

El botón *Cerrar* le permitirá salir del módulo

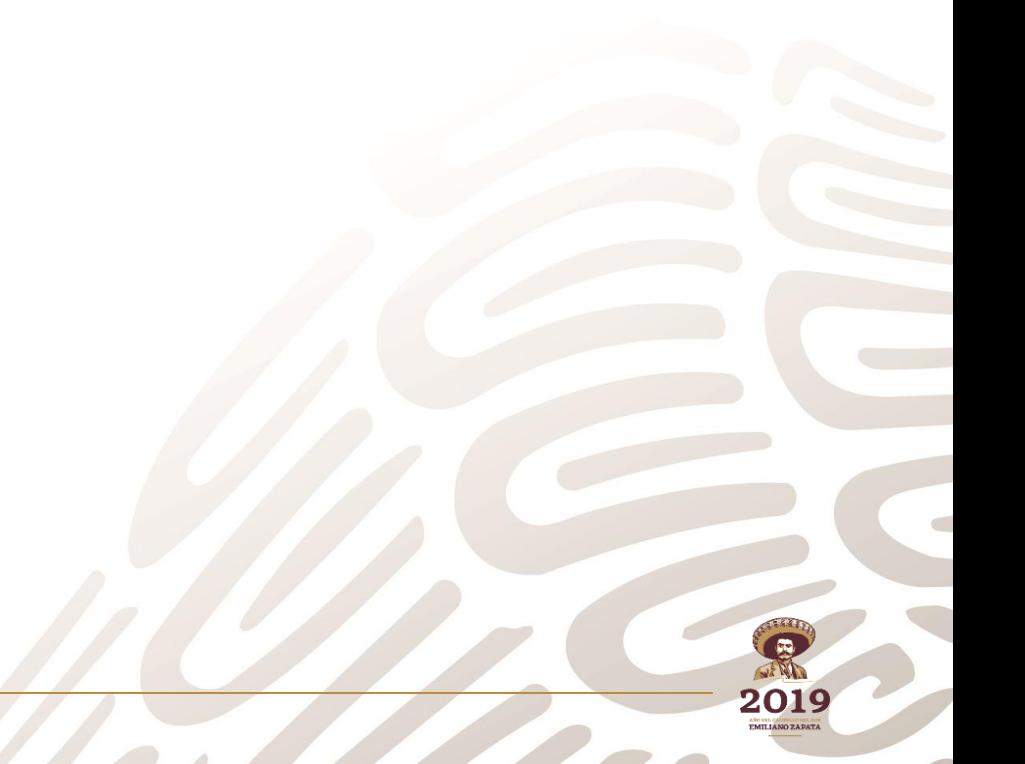

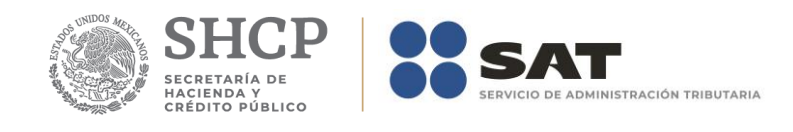

# **Anexo 7A – Determinación del Impuesto al Valor Agregado Retenido**

El formulario principal de este módulo le permitirá capturar o consultar los datos correspondientes. La figura siguiente muestra los elementos que la integran.

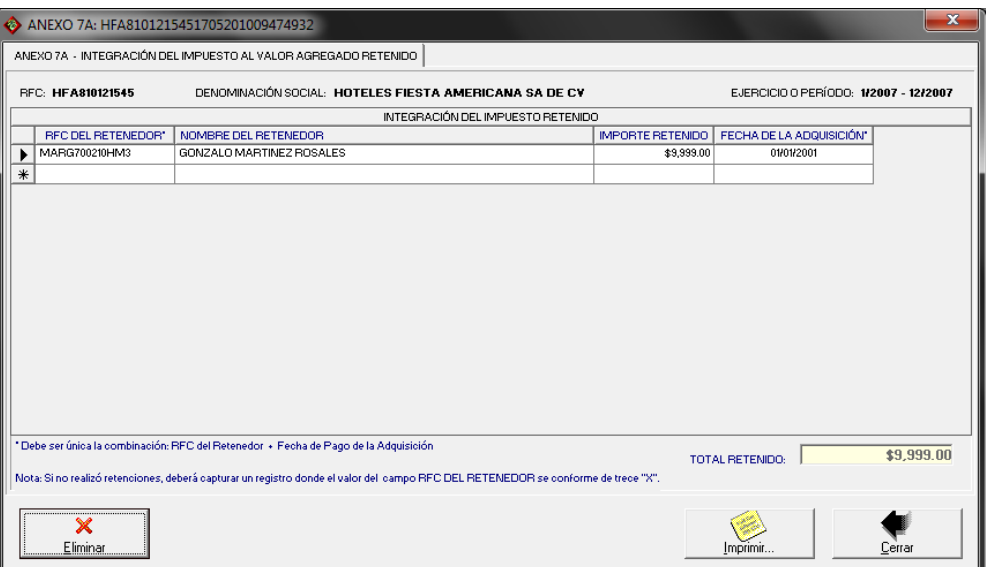

## **Captura de datos**

La captura de los datos la debe realizar como se indica en el Apéndice A: Estructura y funcionamiento de la malla.

Todos los campos son obligatorios y deben cumplir con lo indicado en el cuadro siguiente:

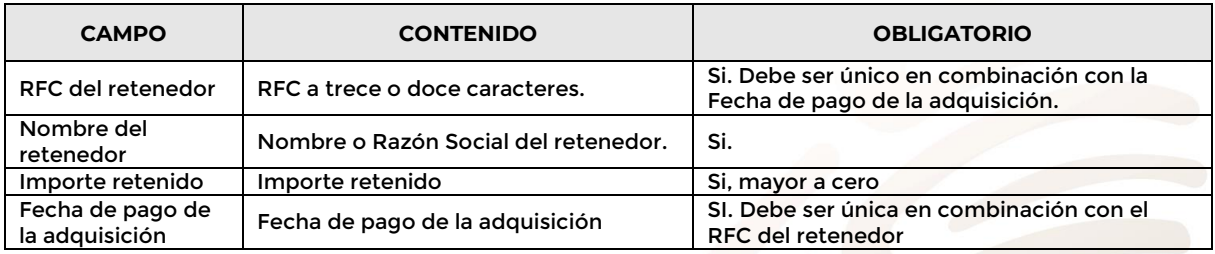

En caso de algún incumplimiento, la aplicación le informará al respecto. Por ejemplo:

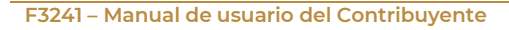

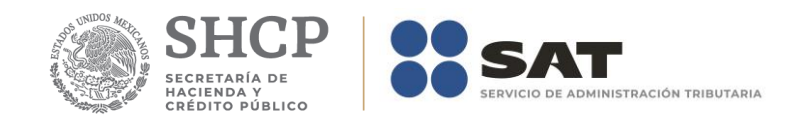

Aviso

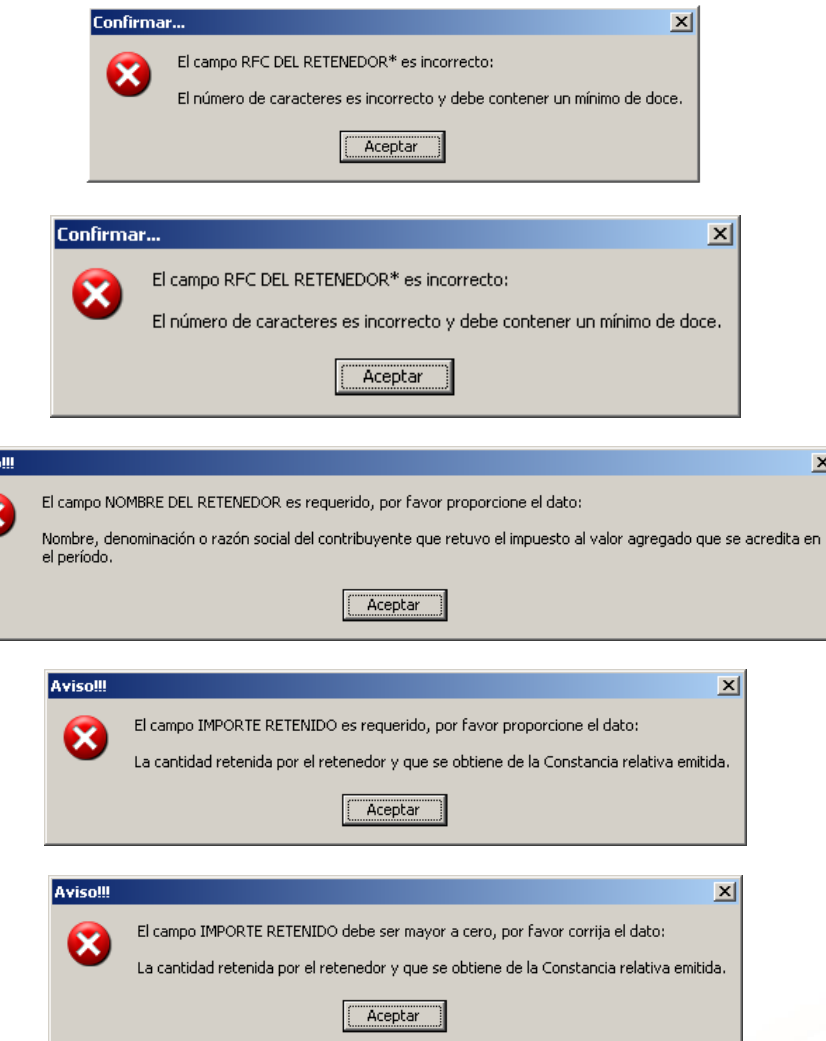

Asimismo, es importante mencionar que NO se permite registrar más de una vez datos combinados por el RFC DEL RETENEDOR + FECHA DE PAGO DE LA ADQUISICIÓN.

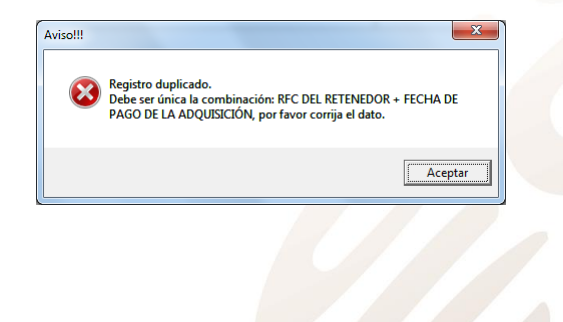

2019

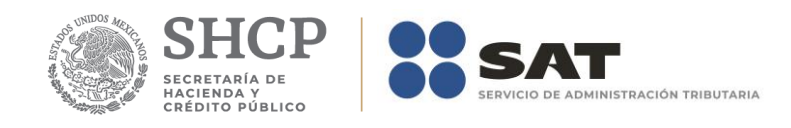

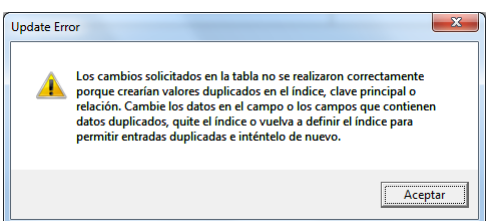

En caso de que no haya realizado retenciones, forzosamente deberá capturar un registro, donde el valor del campo RFC DEL RETENEDOR se conforme de trece "X", y no será necesario que proporcione el NOMBRE DEL RETENEDOR e IMPORTE RETENIDO, porque el sistema los asignará de manera automática.

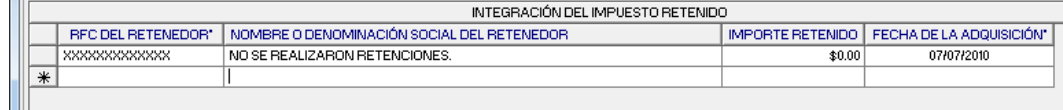

En caso de que haya indicado la NO existencia de retenciones, y posteriormente decida capturar datos de las retenciones efectuadas, primeramente, deberá eliminar el registro que indica la NO existencia.

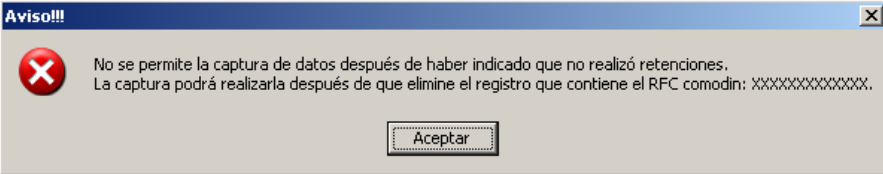

## **Eliminar datos.**

El botón *Eliminar* le permitirá ejecutar el proceso que elimina todos los datos del anexo.

## **Imprimir reporte.**

El botón *Imprimir* le permitirá ejecutar el proceso que genera el reporte del anexo.

## **Cerrar módulo.**

El botón *Cerrar* le permitirá salir del módulo.

En caso de que no haya capturado datos en la malla la aplicación le informará al respecto y no le permitirá el cierre del módulo.

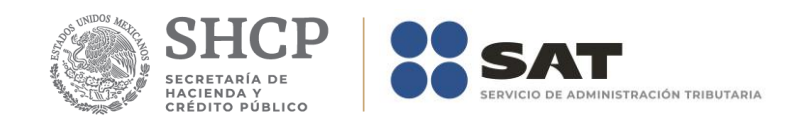

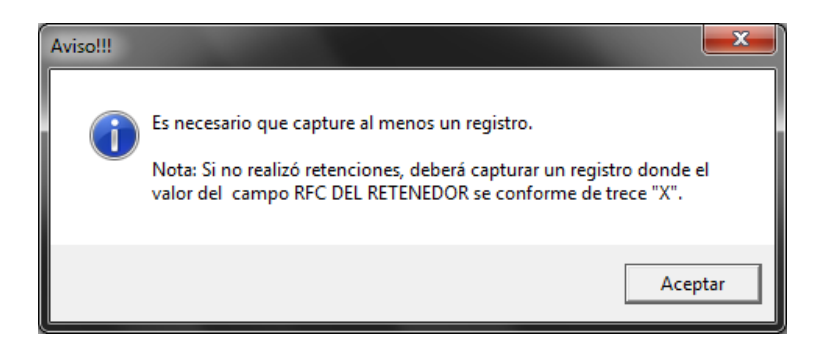

En caso de que ya exista información en el anexo 7, la aplicación le pedirá que actualice los datos de dicho Anexo.

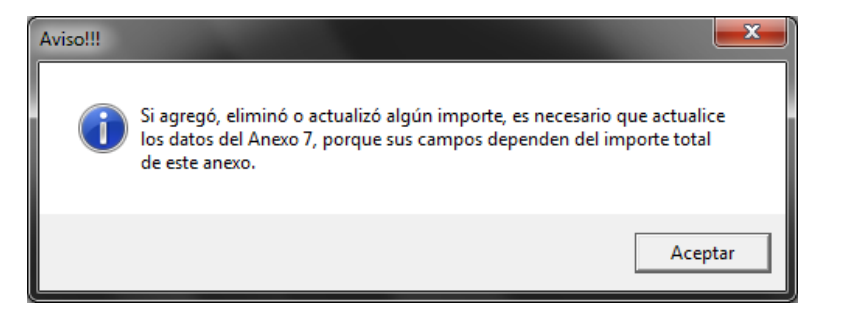

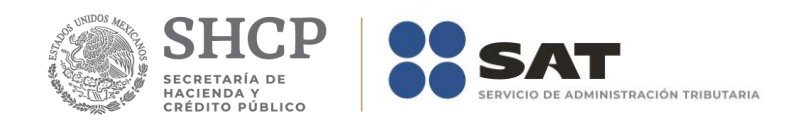

# **Anexo 7B – Comparativo del Impuesto al Valor Agregado de Líneas Aéreas Extranjeras**

El formulario principal de este módulo le permitirá capturar o consultar los datos correspondientes. La figura siguiente muestra los elementos que la integran.

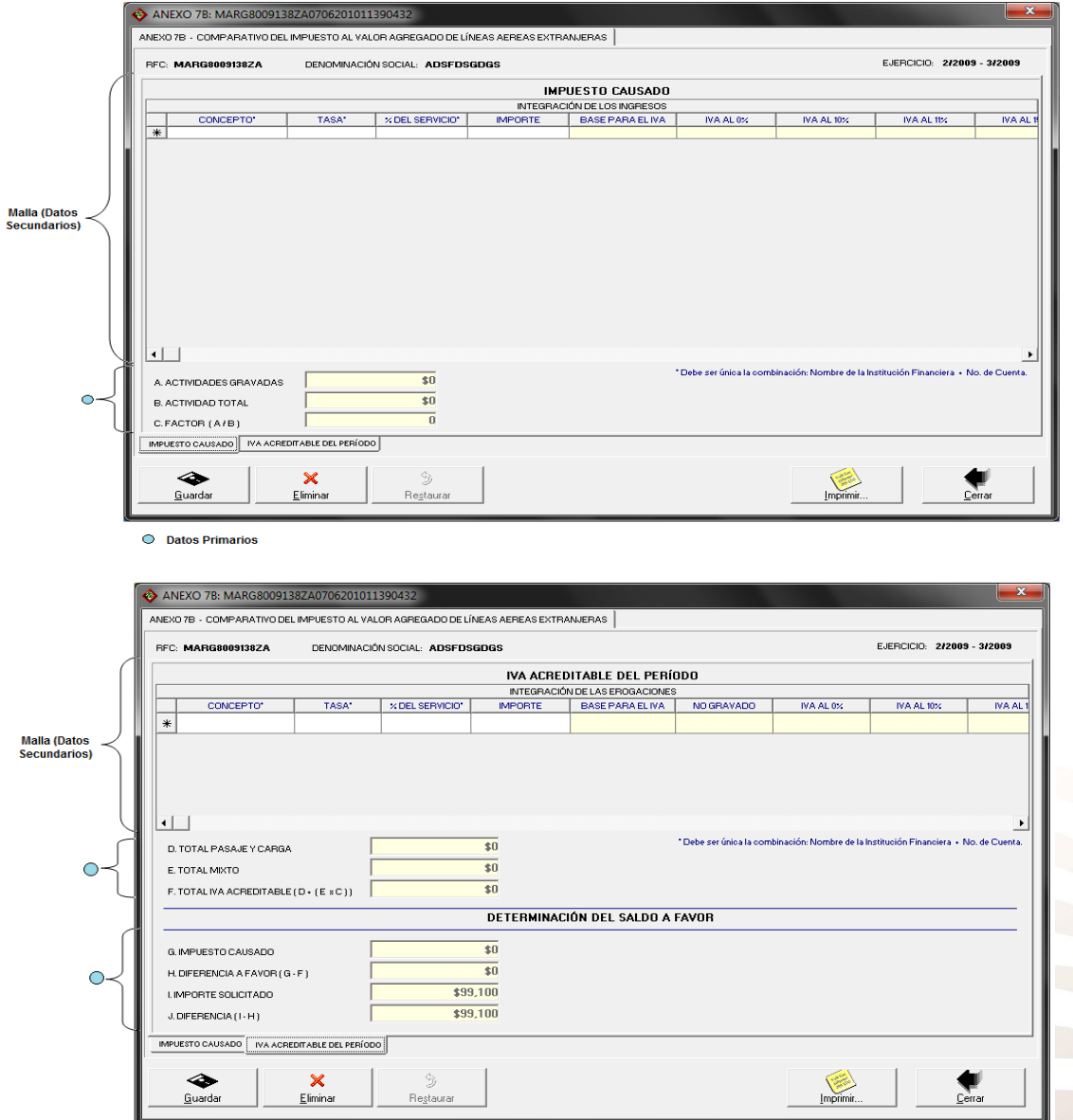

En la parte inferior del formulario existe un grupo de fólderes que le serán de utilidad para capturar y/o consultar los datos que integran el anexo.

# **Captura de datos**

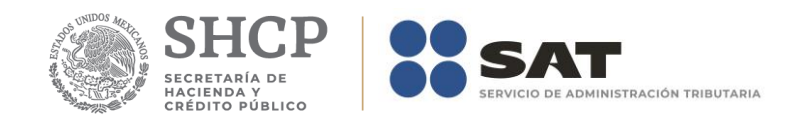

La captura de los datos primarios la debe realizar de manera idéntica a como capturó los datos generales del Formato 32 ó 41.

La captura de la *Integración de los Ingresos* (datos secundarios) podrá realizarla de manera idéntica a como capturó los importes remanentes del formato 41. En caso de que no haya utilizado el formato 41 en el Apéndice A: Estructura y funcionamiento de la malla. Se explica a detalle la estructura y funcionamiento de la malla.

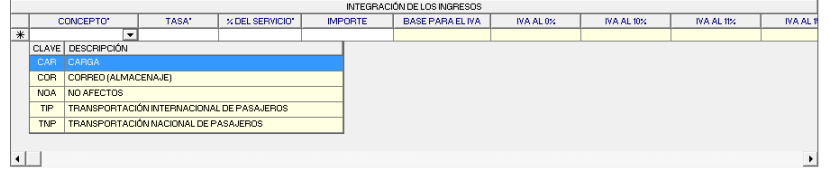

*Nota: La descripción detallada de los datos que conforman el Anexo se indica en el Apéndice* **7B.**

## **Guardar datos**

El botón *Guardar* le permitirá ejecutar el proceso que guarda los datos en la base de datos de la aplicación.

## **Eliminar datos**

El botón *Eliminar* le permitirá ejecutar el proceso que elimina todos los datos del anexo.

#### **Restaurar datos**

El botón *Restaurar* le permitirá ejecutar el proceso que recupera el(los) valor(es) previo(s) que tenía(n) el(los) campo(s) modificado(s) hasta antes de haberse guardado.

## **Imprimir reporte**

El botón *Imprimir* le permitirá ejecutar el proceso que genera el reporte del anexo

## **Cerrar módulo**

El botón *Cerrar* le permitirá salir del módulo.

En caso de que no haya capturado los datos secundarios la aplicación le informará al respecto.

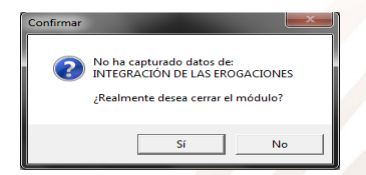

De igual forma lo hará cuando existan cambios pendientes de guardar:

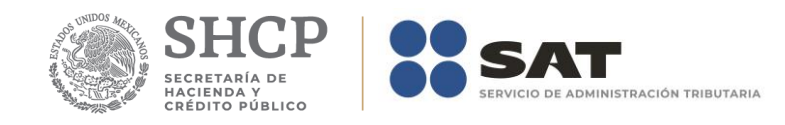

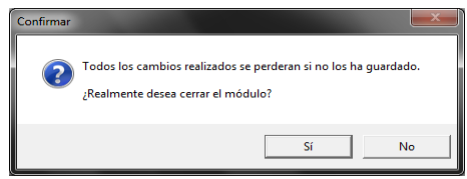

2019

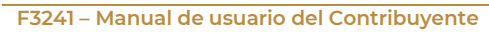

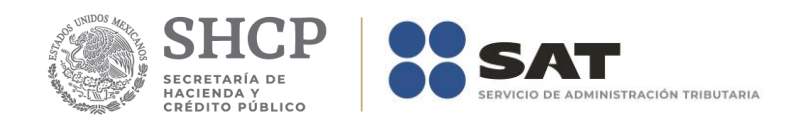

# **Anexo 8 – Determinación del Saldo a Favor del ISR e IMPAC para el Sector Financiero y Otros Grandes Contribuyentes que No Consolidan.**

El formulario principal de este módulo le permitirá capturar o consultar los datos correspondientes. La figura siguiente muestra los elementos que la integran.

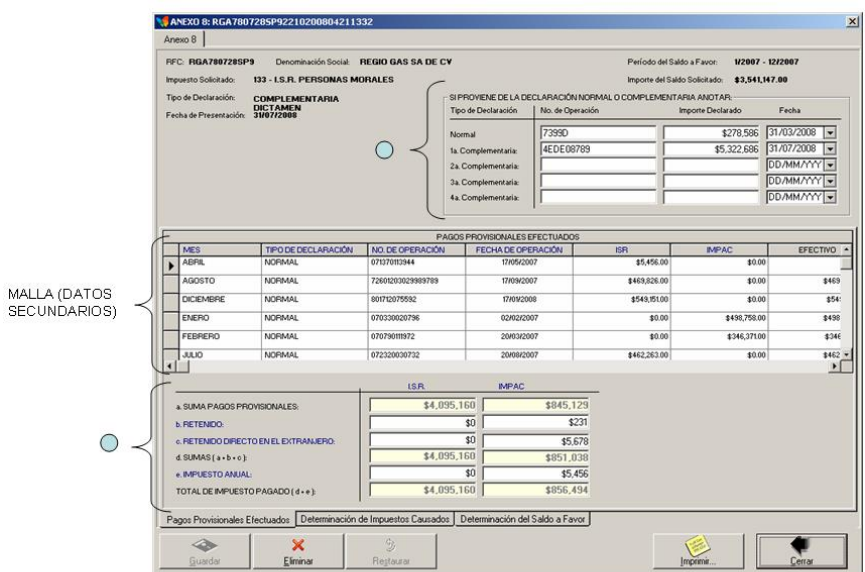

 $O$  DATOS PRIMARIOS

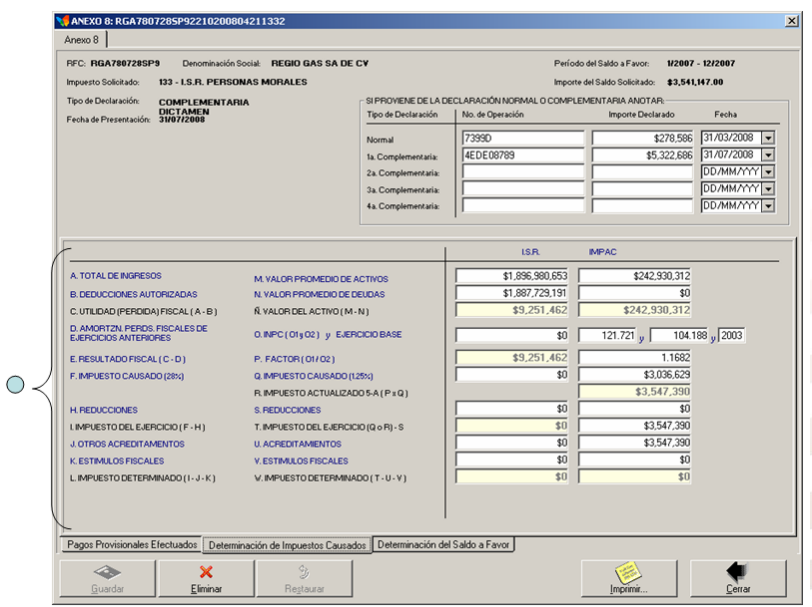

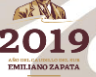

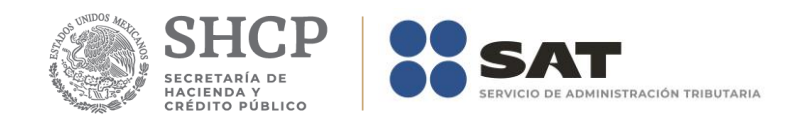

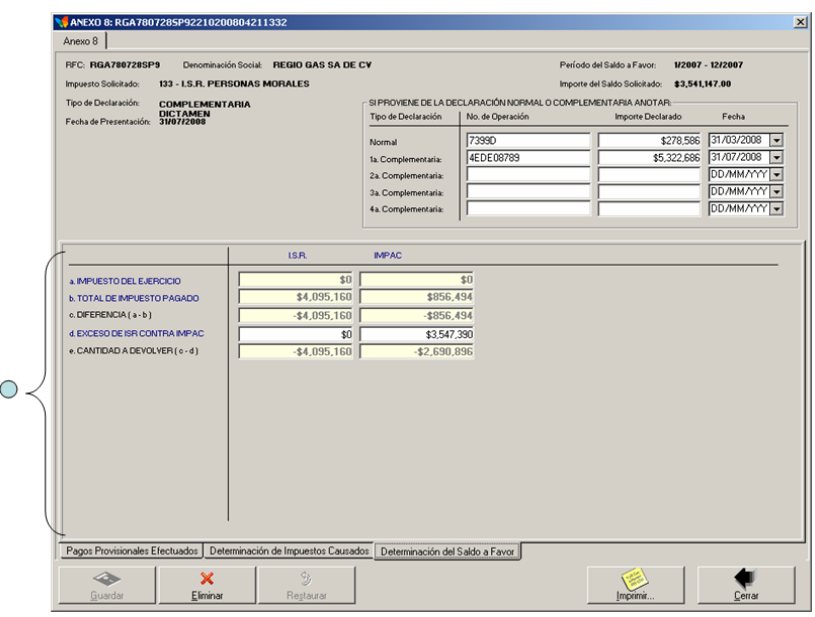

En la parte inferior del formulario existe un grupo de fólderes que le serán de utilidad para capturar y/o consultar los datos que integran el anexo.

## **Captura de datos**

La captura de los datos primarios la debe realizar de manera idéntica a como capturó los datos generales del Formato 32 ó 41.

Los campos asociados al Número de Operación son numéricos y en ellos deberá anotar el dato que incorrectamente en el Acuse de Recibo de la Información de la Declaración que proporciona el SAT se identifica como Folio de Recepción.

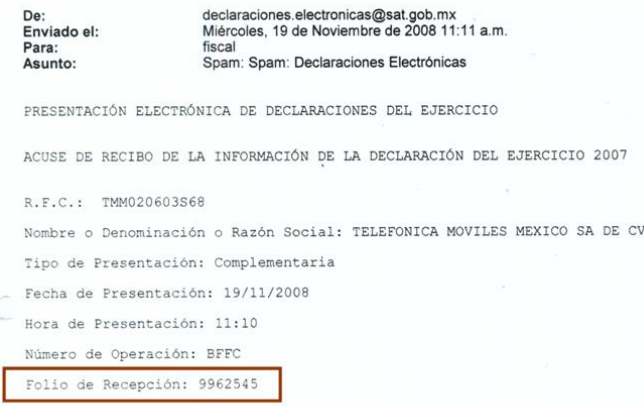

Cadena Original. Impuesto(s) que declara:

La captura de los *Pagos Provisionales Efectuados* (datos secundarios) podrá realizarla después de la captura de los datos primarios y de manera idéntica a como capturó los importes remanentes del formato 41. En caso de que no

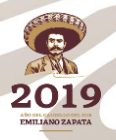

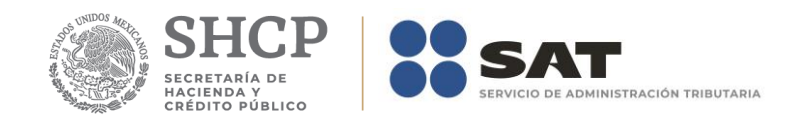

haya utilizado el formato 41 en el Apéndice A: Estructura y funcionamiento de la malla. Se explica a detalle la estructura y funcionamiento de la malla.

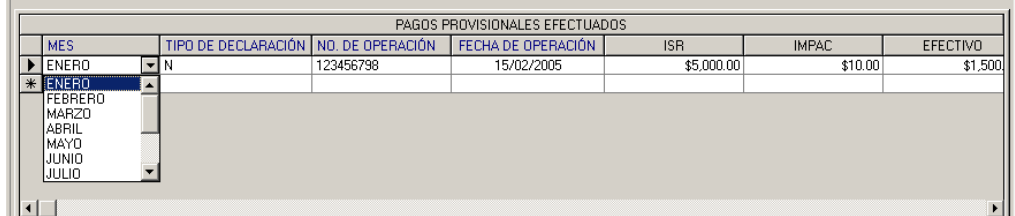

*Nota: La descripción detallada de los datos que conforman el Anexo se indica en el Apéndice* **8.**

## **Guardar datos**

El botón *Guardar* le permitirá ejecutar el proceso que guarda los datos en la base de datos de la aplicación.

### **Eliminar datos**

El botón *Eliminar* le permitirá ejecutar el proceso que elimina todos los datos del anexo.

#### **Restaurar datos**

El botón *Restaurar* le permitirá ejecutar el proceso que recupera el(los) valor(es) previo(s) que tenía(n) el(los) campo(s) modificado(s) hasta antes de haberse guardado.

#### **Imprimir reporte**

El botón *Imprimir* le permitirá ejecutar el proceso que genera el reporte del anexo

## **Cerrar módulo**

El botón *Cerrar* le permitirá salir del módulo.

En caso de que no haya capturado los datos secundarios la aplicación le informará al respecto.

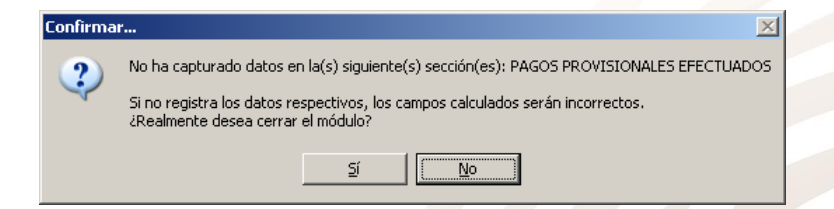

De igual forma lo hará cuando existan cambios pendientes de guardar:

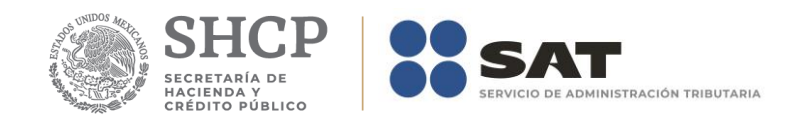

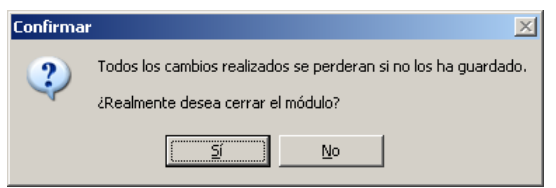

2019

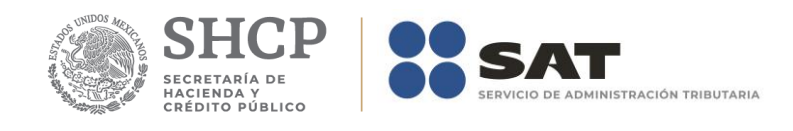

# **Anexo 8Bis – Determinación del Saldo a Favor del Impuesto Sobre la Renta**

El formulario principal de este módulo le permitirá capturar o consultar los datos correspondientes. La figura siguiente muestra los elementos que la integran.

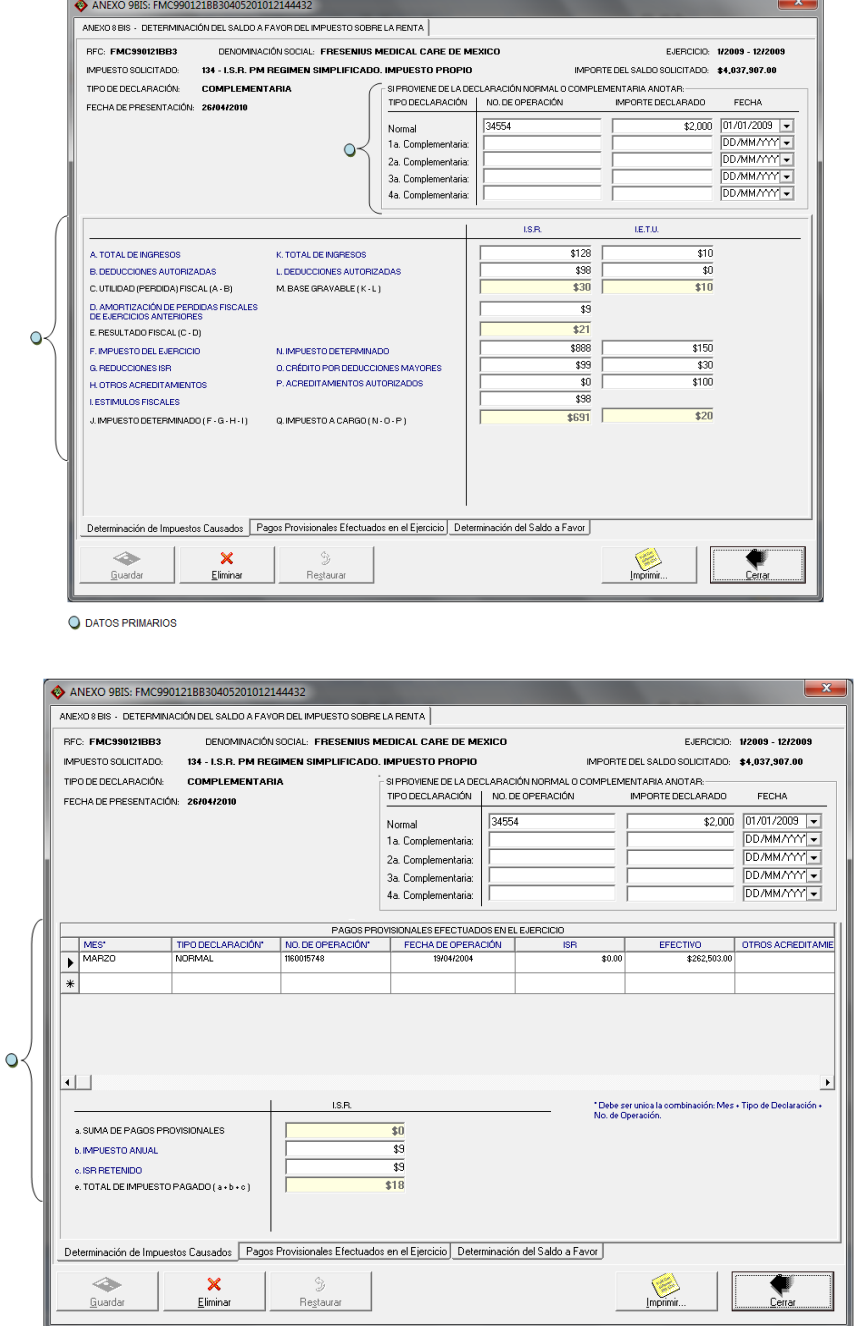

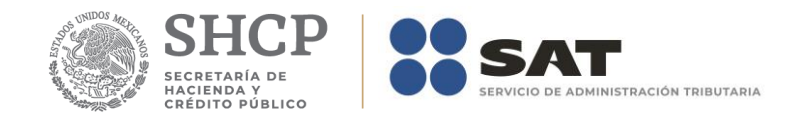

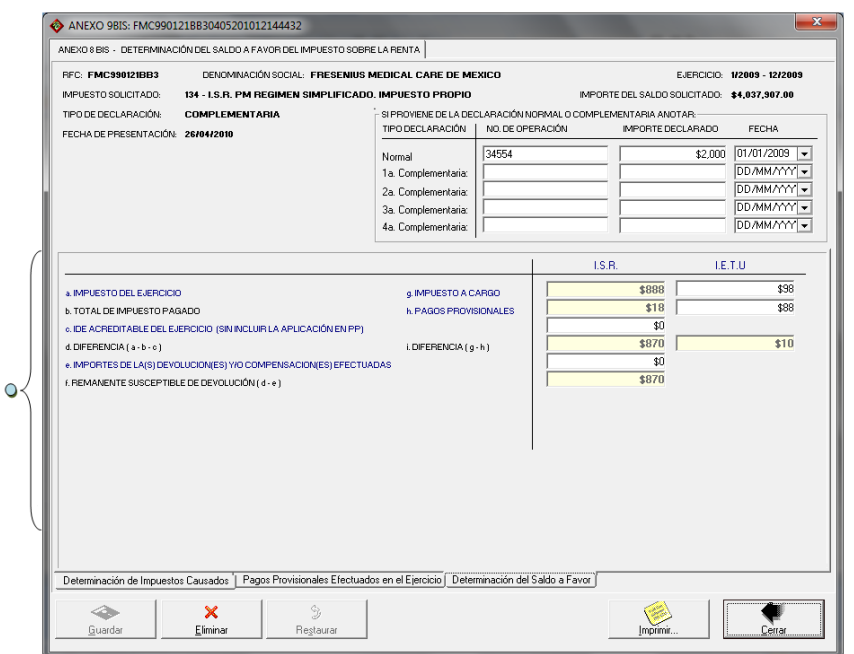

En la parte inferior del formulario existe un grupo de fólderes que le serán de utilidad para acceder a los datos que integran el anexo.

## **Captura de datos**

La captura de los datos primarios la debe realizar de manera idéntica a como capturó los datos generales del Formato 32 ó 41.

Los campos asociados al Número de Operación son numéricos y en ellos deberá anotar el dato que incorrectamente en el Acuse de Recibo de la Información de la Declaración que proporciona el SAT se identifica como Folio de Recepción.

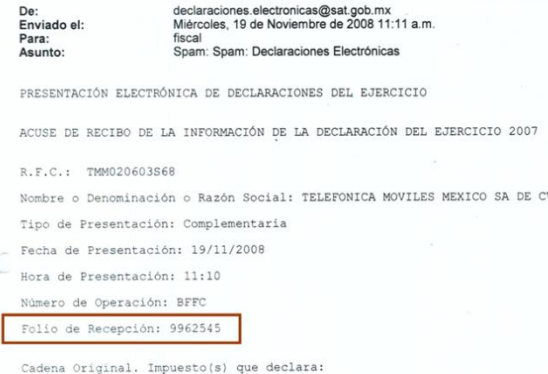

La captura de los *Pagos Provisionales Efectuados* (datos secundarios) podrá realizarla después de la captura de los datos primarios y de manera idéntica a como capturó los importes remanentes del formato 41. En caso de que no

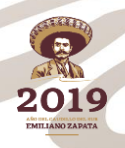

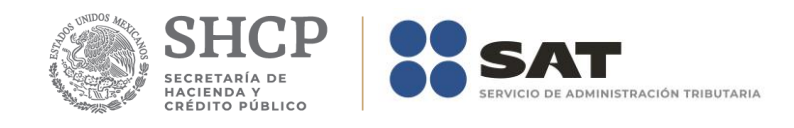

haya utilizado el formato 41 en el Apéndice A: Estructura y funcionamiento de la malla. Se explica a detalle la estructura y funcionamiento de la malla.

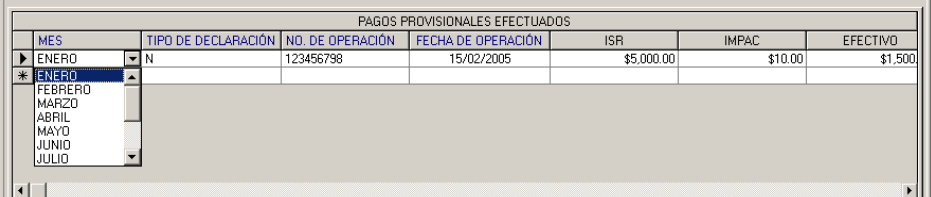

*Nota: La descripción detallada de los datos que conforman el Anexo se indica en el Apéndice* **8Bis.**

## **Guardar datos**

El botón *Guardar* le permitirá ejecutar el proceso que guarda los datos en la base de datos de la aplicación.

#### **Eliminar datos**

El botón *Eliminar* le permitirá ejecutar el proceso que elimina todos los datos del anexo.

## **Restaurar datos**

El botón *Restaurar* le permitirá ejecutar el proceso que recupera el(los) valor(es) previo(s) que tenía(n) el(los) campo(s) modificado(s) hasta antes de haberse guardado.

### **Imprimir reporte**

El botón *Imprimir* le permitirá ejecutar el proceso que genera el reporte del anexo

#### **Cerrar módulo**

El botón *Cerrar* le permitirá salir del módulo.

En caso de que no haya capturado los datos secundarios la aplicación le informará al respecto.

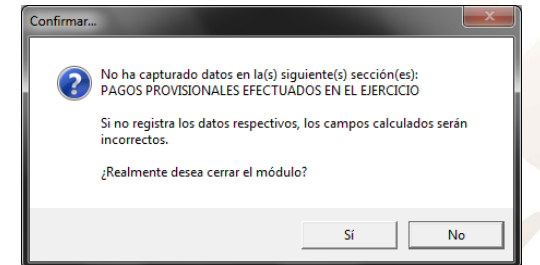

De igual forma lo hará cuando existan cambios pendientes de guardar:

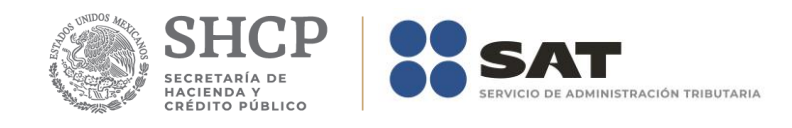

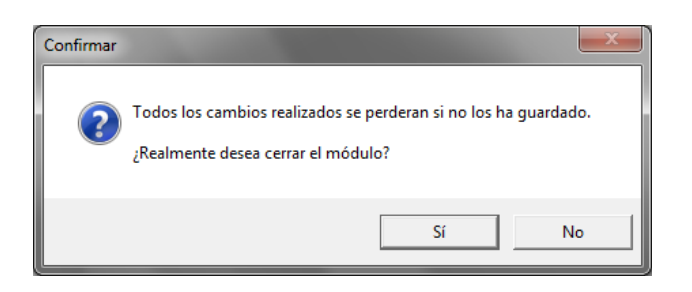

**2019** 

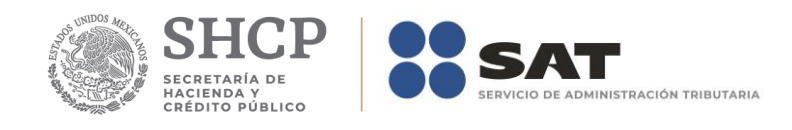

# **Anexo 8A – Determinación del IMPAC para el Sector Financiero y Otros Grandes Contribuyentes que No Consolidan.**

El formulario principal de este módulo le permitirá capturar o consultar los datos correspondientes. La figura siguiente muestra los elementos que la integran.

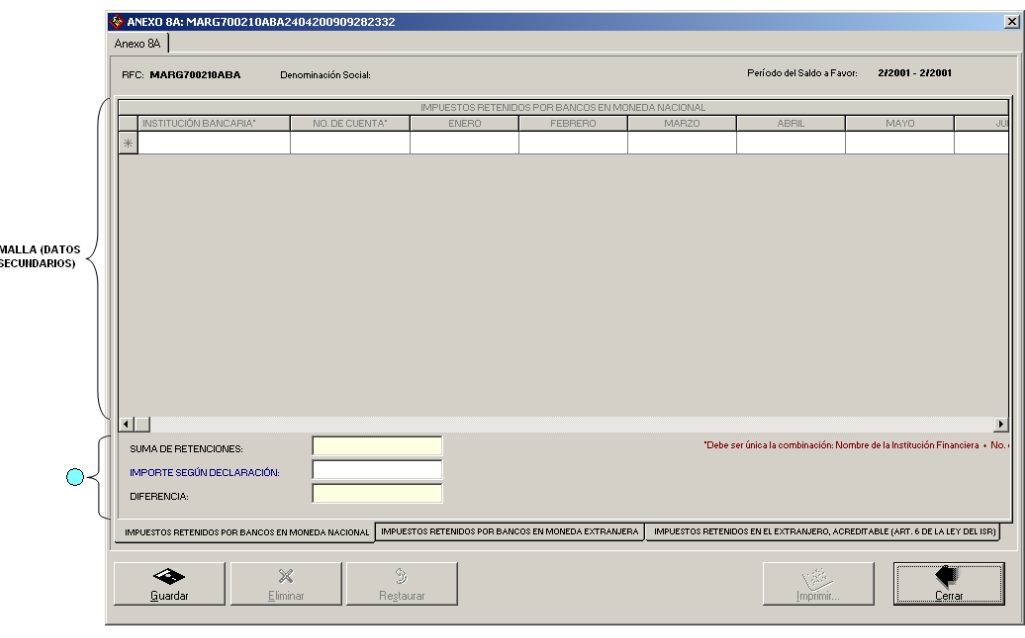

DATOS PRIMARIOS

En la parte inferior del formulario existe un grupo de fólderes que le serán de utilidad para acceder a los datos que integran el anexo.

## **Captura de datos.**

La captura de los datos primarios la debe realizar de manera idéntica a como capturó los datos generales del Formato 32 ó 41.

Los campos asociados al Número de Operación son numéricos y en ellos deberá anotar el dato que incorrectamente en el Acuse de Recibo de la Información de la Declaración que proporciona el SAT se identifica como Folio de Recepción.

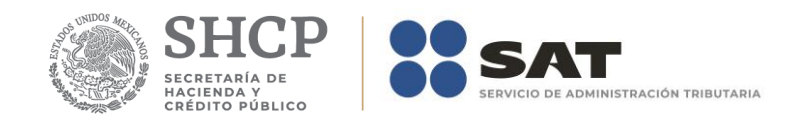

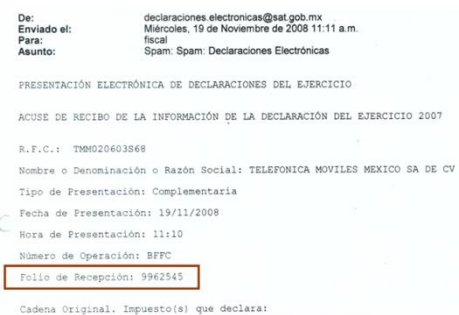

La captura de los datos secundarios la debe realizar como se indica en el Apéndice A: Estructura y funcionamiento de la malla.

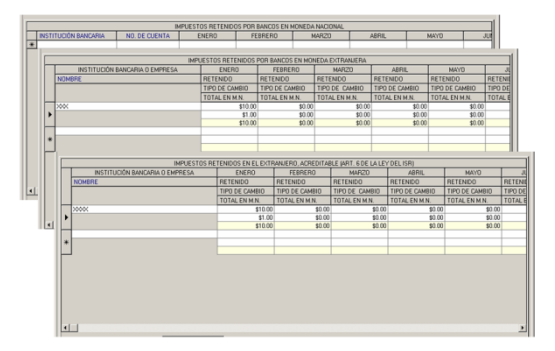

*Nota: La descripción detallada de los datos que conforman el Anexo se indica en el Apéndice 8A.*

## **Guardar datos.**

El botón *Guardar* le permitirá ejecutar el proceso que guarda los datos en la base de datos de la aplicación.

## **Eliminar datos.**

El botón *Eliminar* le permitirá ejecutar el proceso que elimina todos los datos del anexo.

## **Restaurar datos.**

El botón *Restaurar* le permitirá ejecutar el proceso que recupera el(los) valor(es) previo(s) que tenía(n) el(los) campo(s) modificado(s) hasta antes de haberse guardado.

## **Imprimir reporte.**

El botón *Imprimir* le permitirá ejecutar el proceso que genera el reporte del anexo

### **Cerrar módulo.**

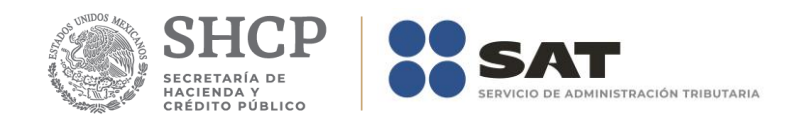

El botón *Cerrar* le permitirá salir del módulo.

En caso de que no haya capturado los datos secundarios la aplicación le informará al respecto.

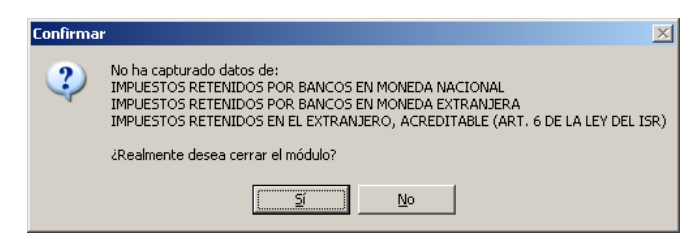

De igual forma lo hará cuando existan cambios pendientes de guardar.

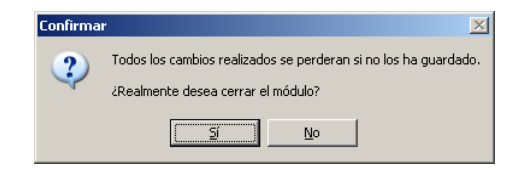

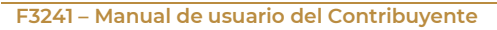

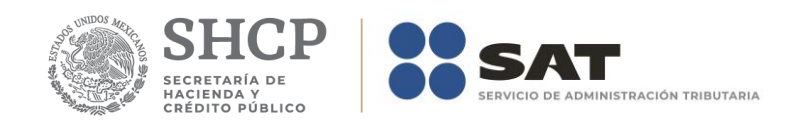

# **Anexo 8A Bis – Determinación del Impuesto Acreditable Retenido**

El formulario principal de este módulo le permitirá capturar o consultar los datos correspondientes. La figura siguiente muestra los elementos que la integran.

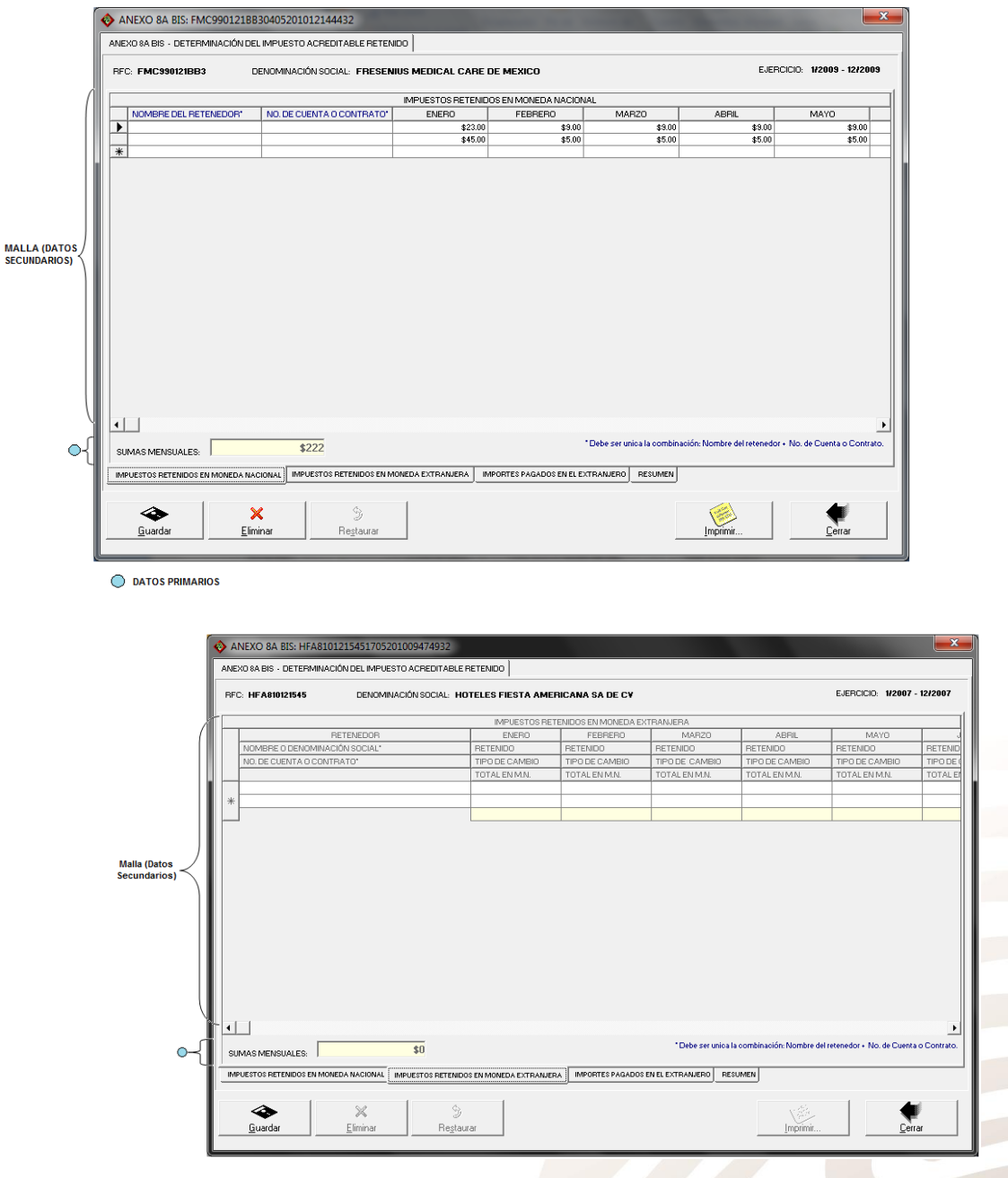

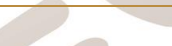

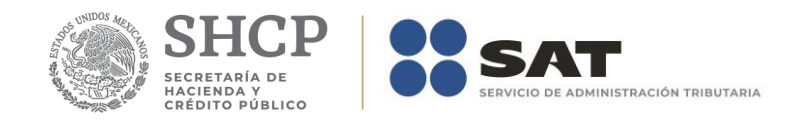

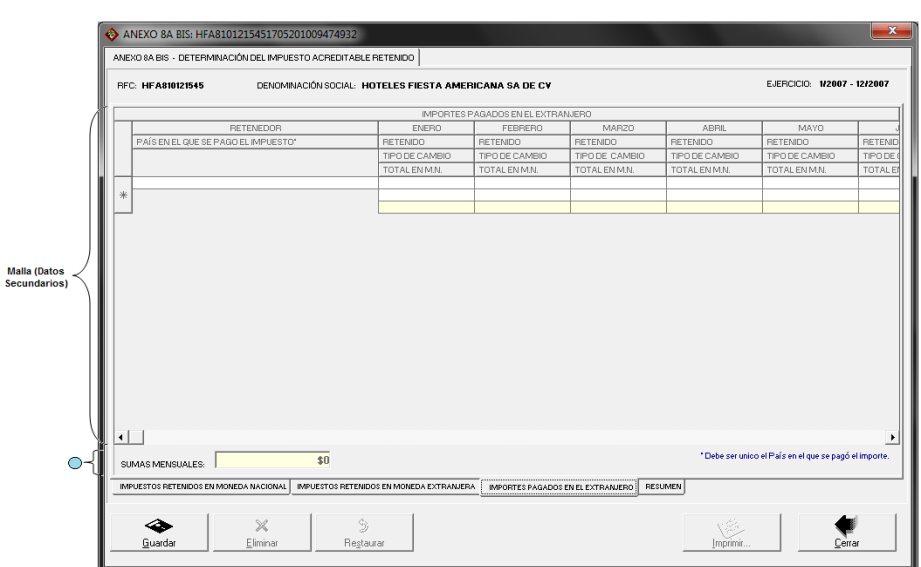

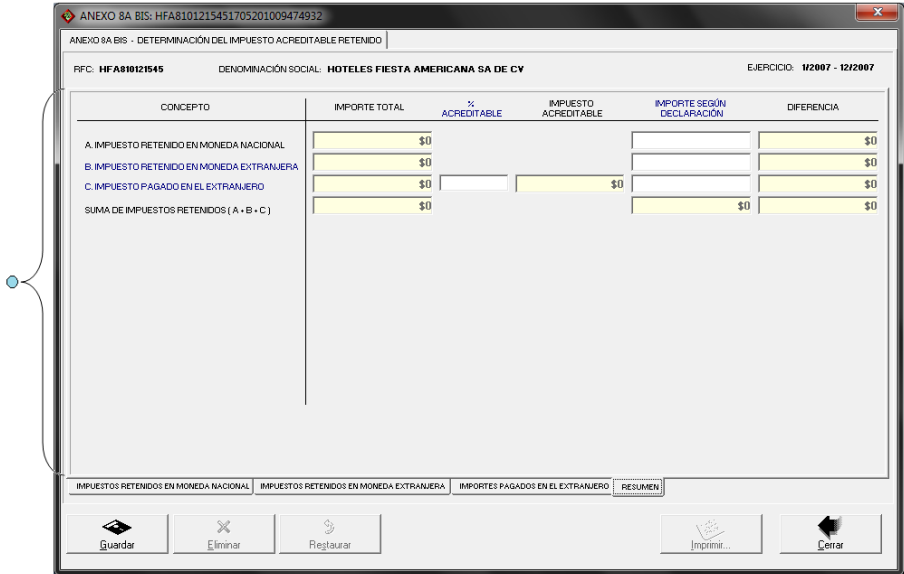

En la parte inferior del formulario existe un grupo de fólderes que le serán de utilidad para acceder a los datos que integran el anexo.

## **Captura de datos.**

La captura de los datos primarios la debe realizar de manera idéntica a como capturó los datos generales del Formato 32 ó 41.

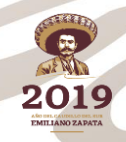

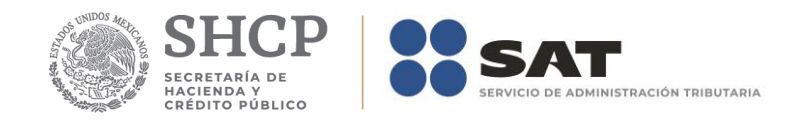

Los campos asociados al Número de Operación son numéricos y en ellos deberá anotar el dato que incorrectamente en el Acuse de Recibo de la Información de la Declaración que proporciona el SAT se identifica como Folio de Recepción.

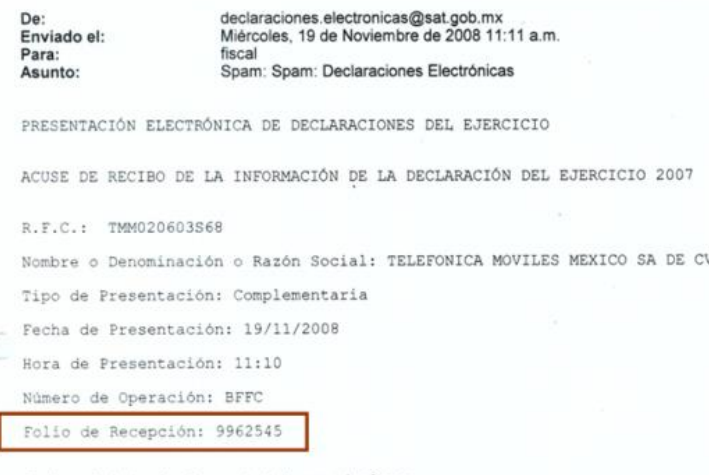

Cadena Original. Impuesto(s) que declara:

La captura de los datos secundarios la debe realizar como se indica en el Apéndice A: Estructura y funcionamiento de la malla.

# *Nota: La descripción detallada de los datos que conforman el Anexo se indica en el Apéndice 8A Bis.*

## **Guardar datos.**

El botón *Guardar* le permitirá ejecutar el proceso que guarda los datos en la base de datos de la aplicación.

## **Eliminar datos.**

El botón *Eliminar* le permitirá ejecutar el proceso que elimina todos los datos del anexo.

## **Restaurar datos.**

El botón *Restaurar* le permitirá ejecutar el proceso que recupera el(los) valor(es) previo(s) que tenía(n) el(los) campo(s) modificado(s) hasta antes de haberse guardado.

#### **Imprimir reporte.**

El botón *Imprimir* le permitirá ejecutar el proceso que genera el reporte del anexo **Cerrar módulo.** 

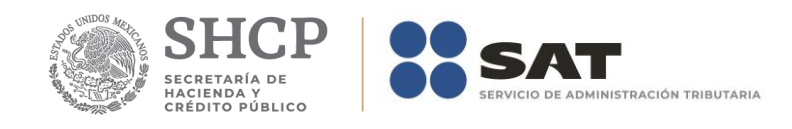

El botón *Cerrar* le permitirá salir del módulo.

En caso de que no haya capturado los datos secundarios la aplicación le informará al respecto.

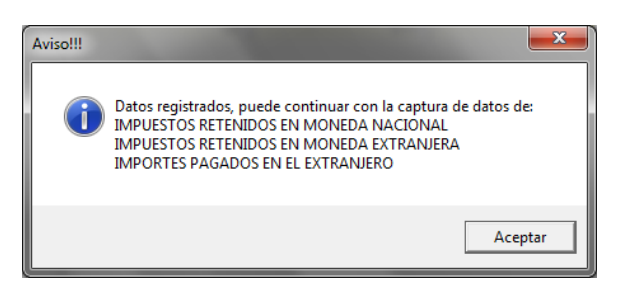

De igual forma lo hará cuando existan cambios pendientes de guardar.

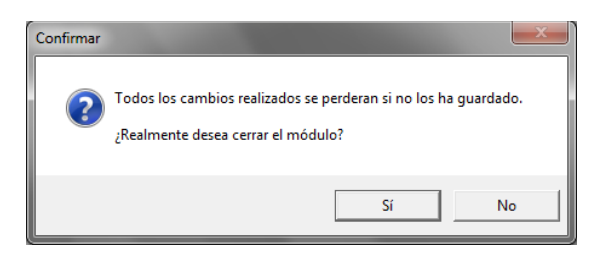

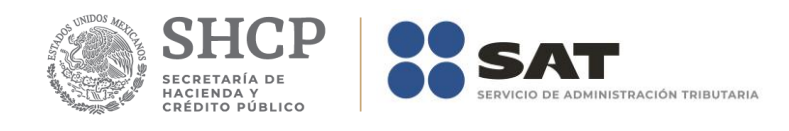

# **Anexo 8B – Determinación de la Amortización de Pérdidas Fiscales de Ejercicios Anteriores**

El formulario principal de este módulo le permitirá capturar o consultar los datos correspondientes. La figura siguiente muestra los elementos que la integran.

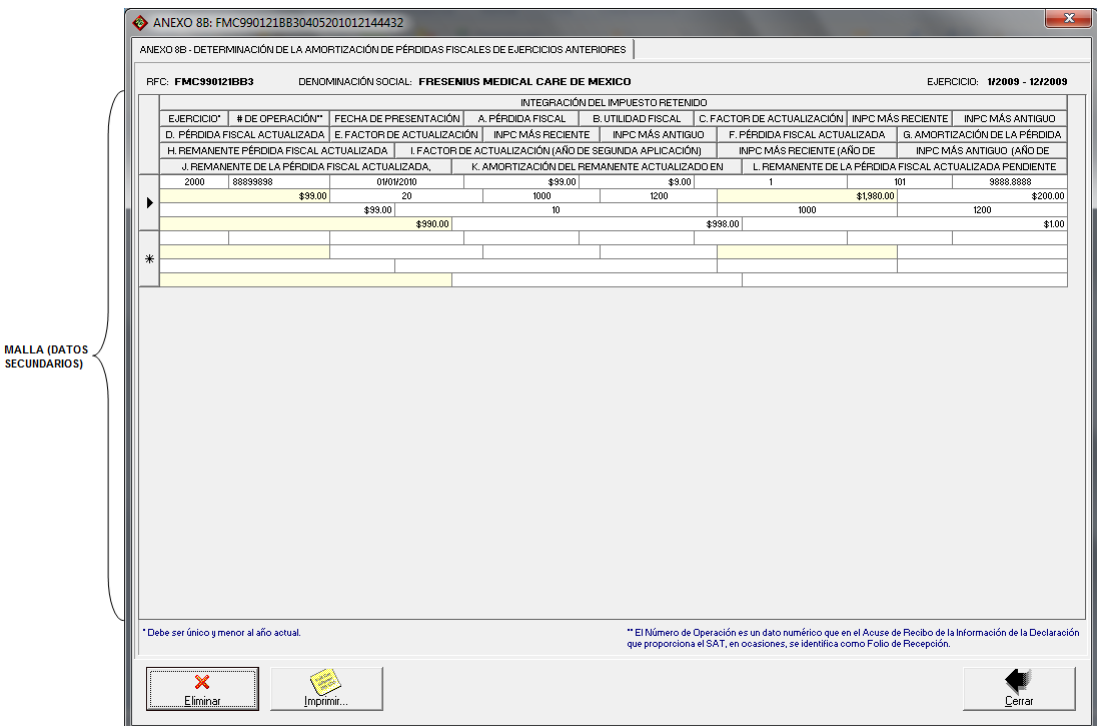

## **Captura de datos**

La captura de los datos la debe realizar como se indica en el Apéndice A: Estructura y funcionamiento de la malla.

Los campos identificados de la A a la H son obligatorios y los restantes opcionales. Si la aplicación detecta alguna omisión o dato inconsistente le informará al respecto, por ejemplo:

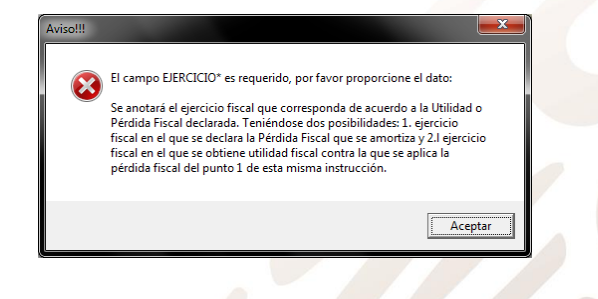

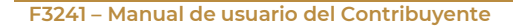

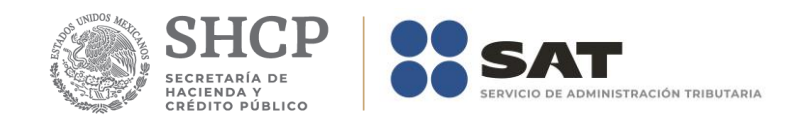

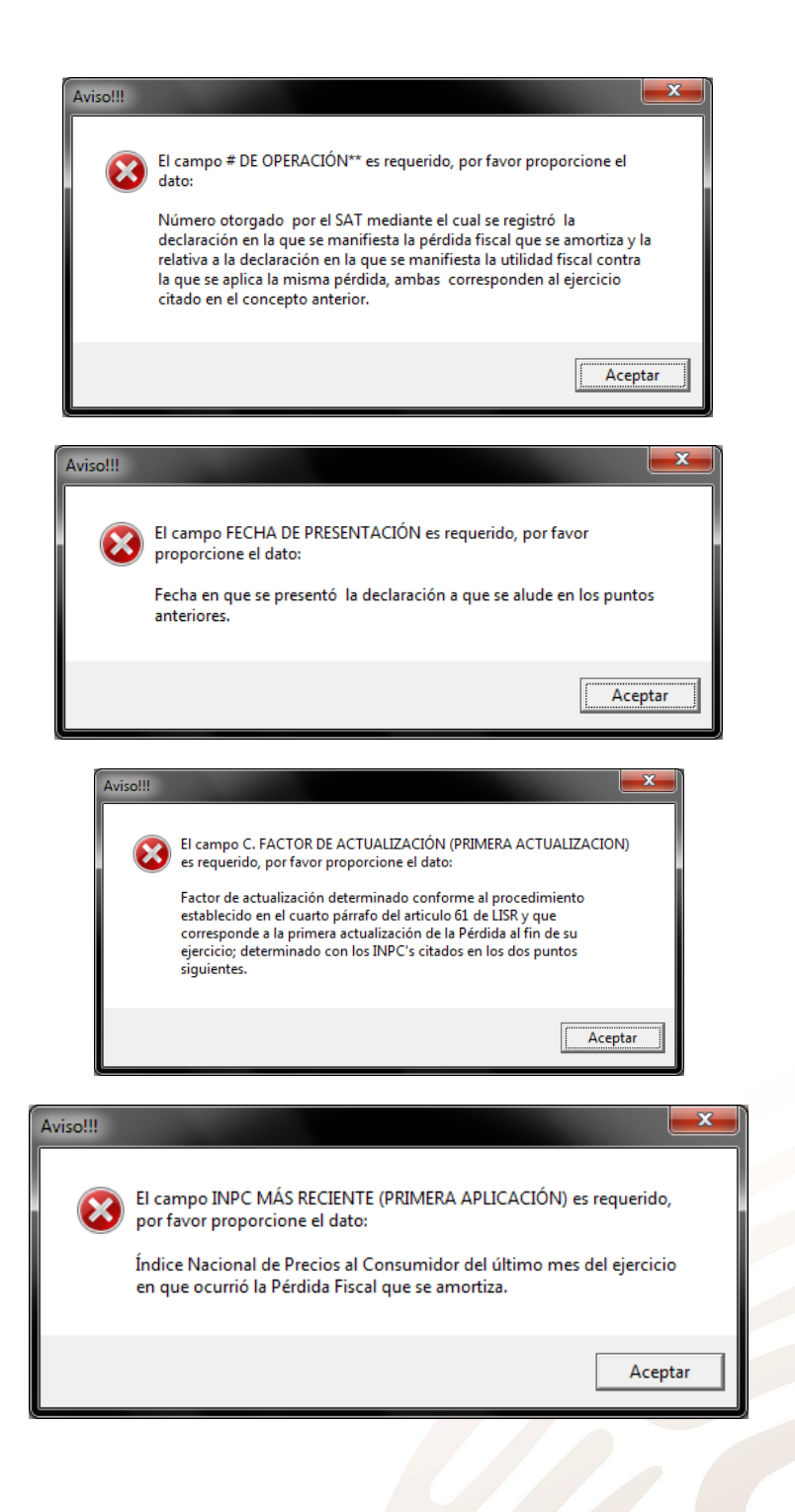
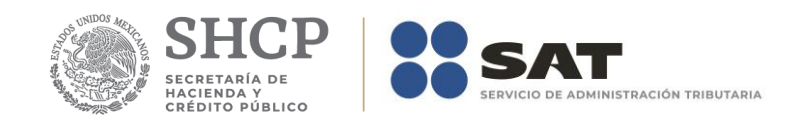

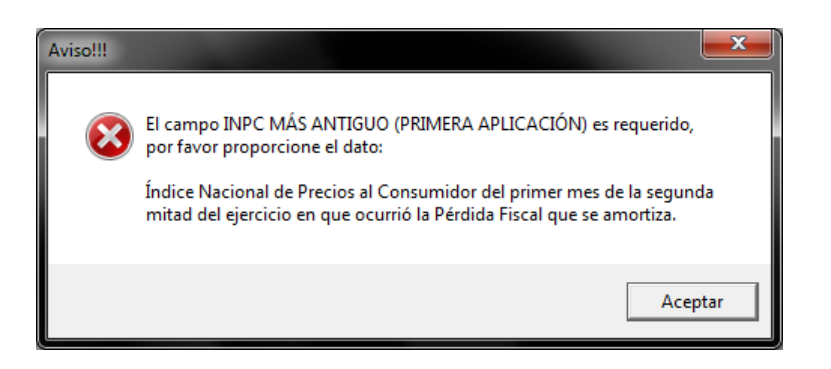

# **Eliminar datos.**

El botón *Eliminar* le permitirá ejecutar el proceso que elimina todos los datos del anexo.

## **Imprimir reporte.**

El botón *Imprimir* le permitirá ejecutar el proceso que genera el reporte del anexo.

# **Cerrar módulo.**

El botón *Cerrar* le permitirá salir del módulo.

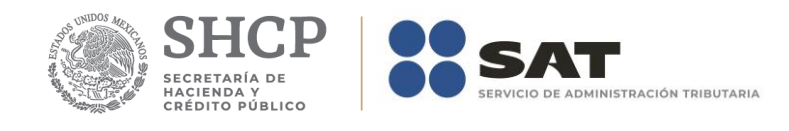

# **Anexo 8C – Integración de Estímulos Fiscales Aplicados**

El formulario principal de este módulo le permitirá capturar o consultar los datos correspondientes. La figura siguiente muestra los elementos que la integran.

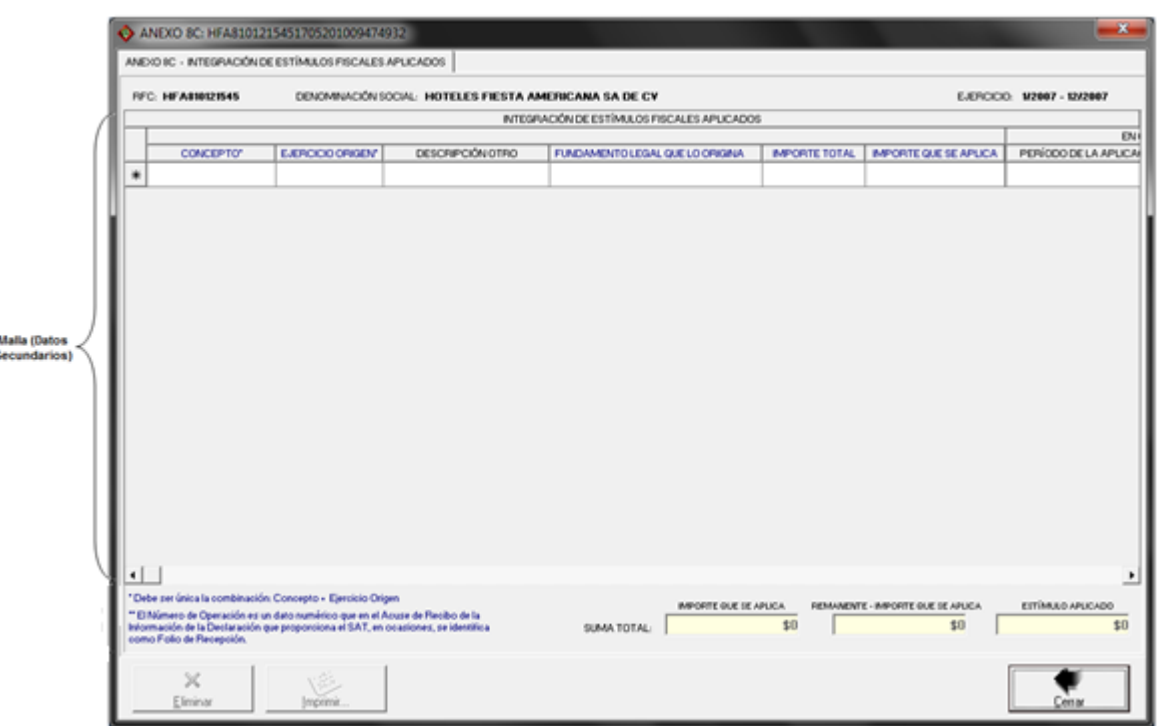

# **Captura de datos**

La captura de los datos la debe realizar como se indica en el Apéndice A: Estructura y funcionamiento de la malla.

No todos los campos son obligatorios y deben cumplir con lo indicado en el cuadro siguiente:

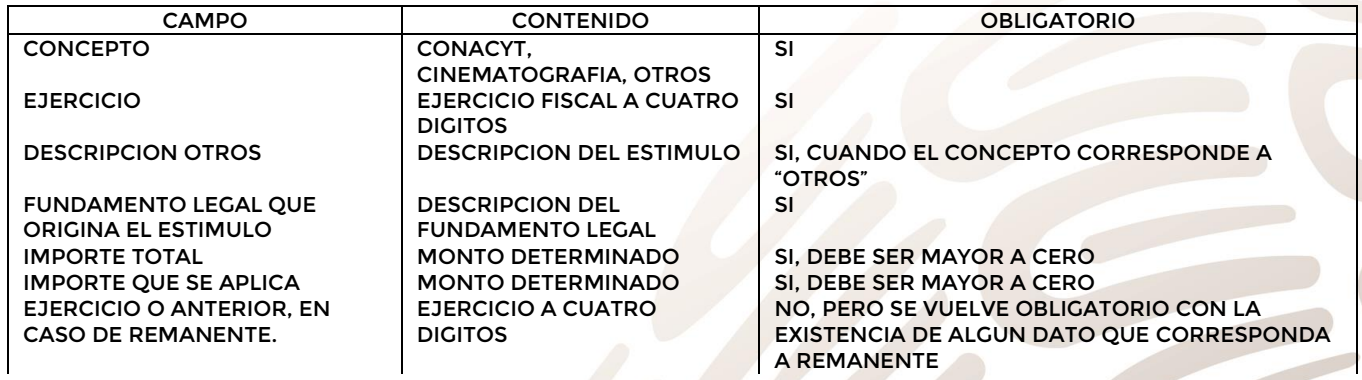

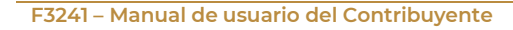

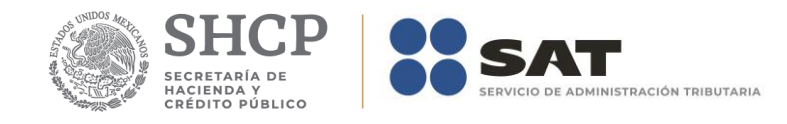

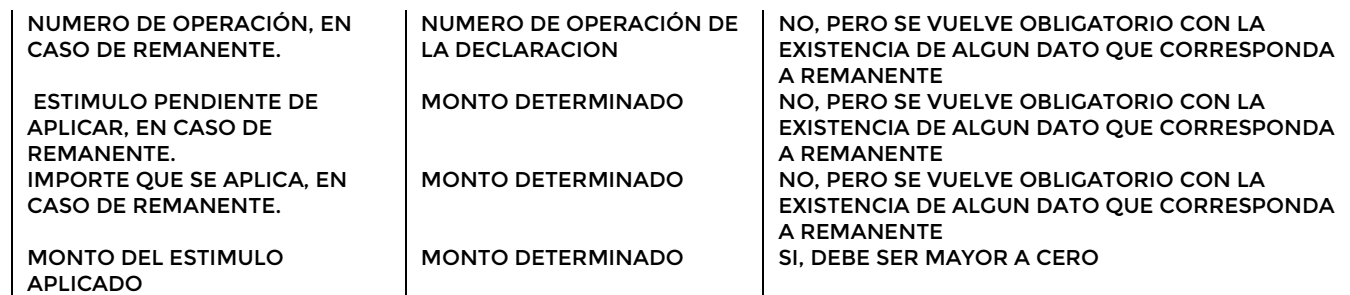

En caso de la existencia de alguna inconsistencia, la aplicación le informará al respecto. Por ejemplo:

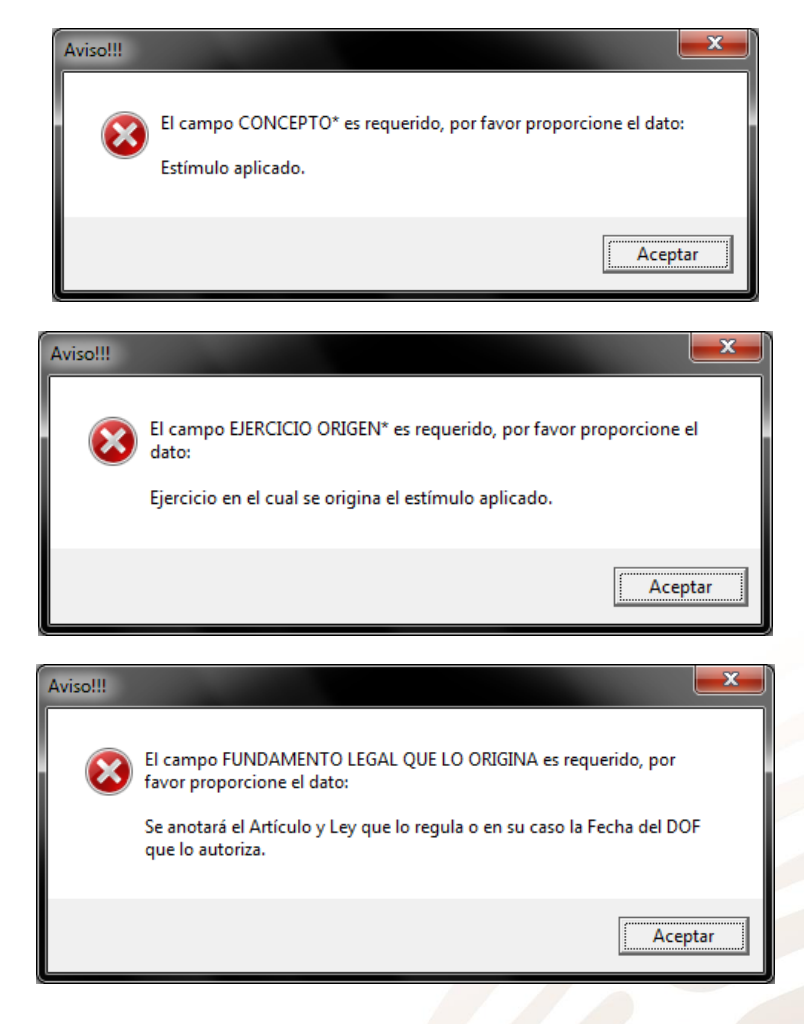

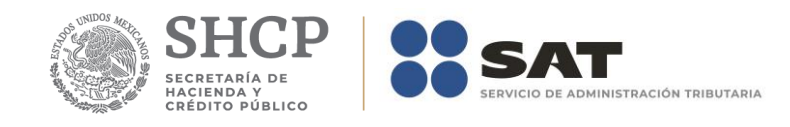

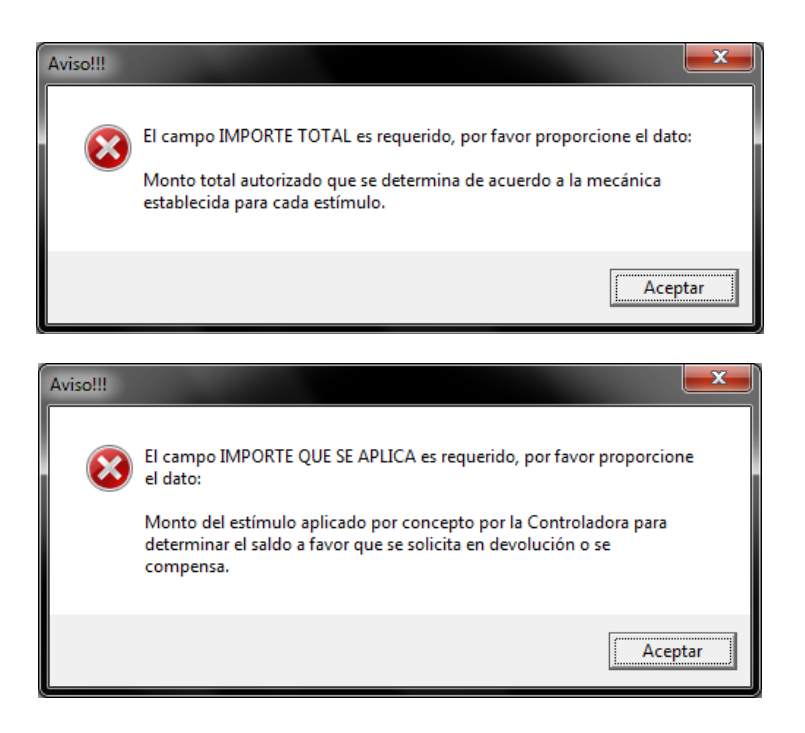

## **Eliminar datos.**

El botón *Eliminar* le permitirá ejecutar el proceso que elimina todos los datos del anexo.

## **Imprimir reporte.**

El botón *Imprimir* le permitirá ejecutar el proceso que genera el reporte del anexo.

## **Cerrar módulo.**

El botón *Cerrar* le permitirá salir del módulo.

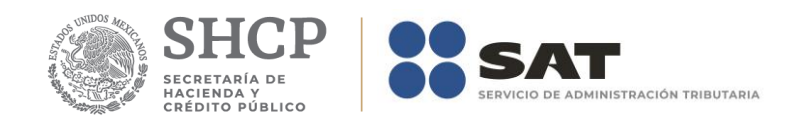

# **Anexo 9 – Determinación del Saldo a Favor del ISR e IMPAC a Empresas Controladas.**

El formulario principal de este módulo le permitirá capturar o consultar los datos correspondientes. La figura siguiente muestra los elementos que la integran.

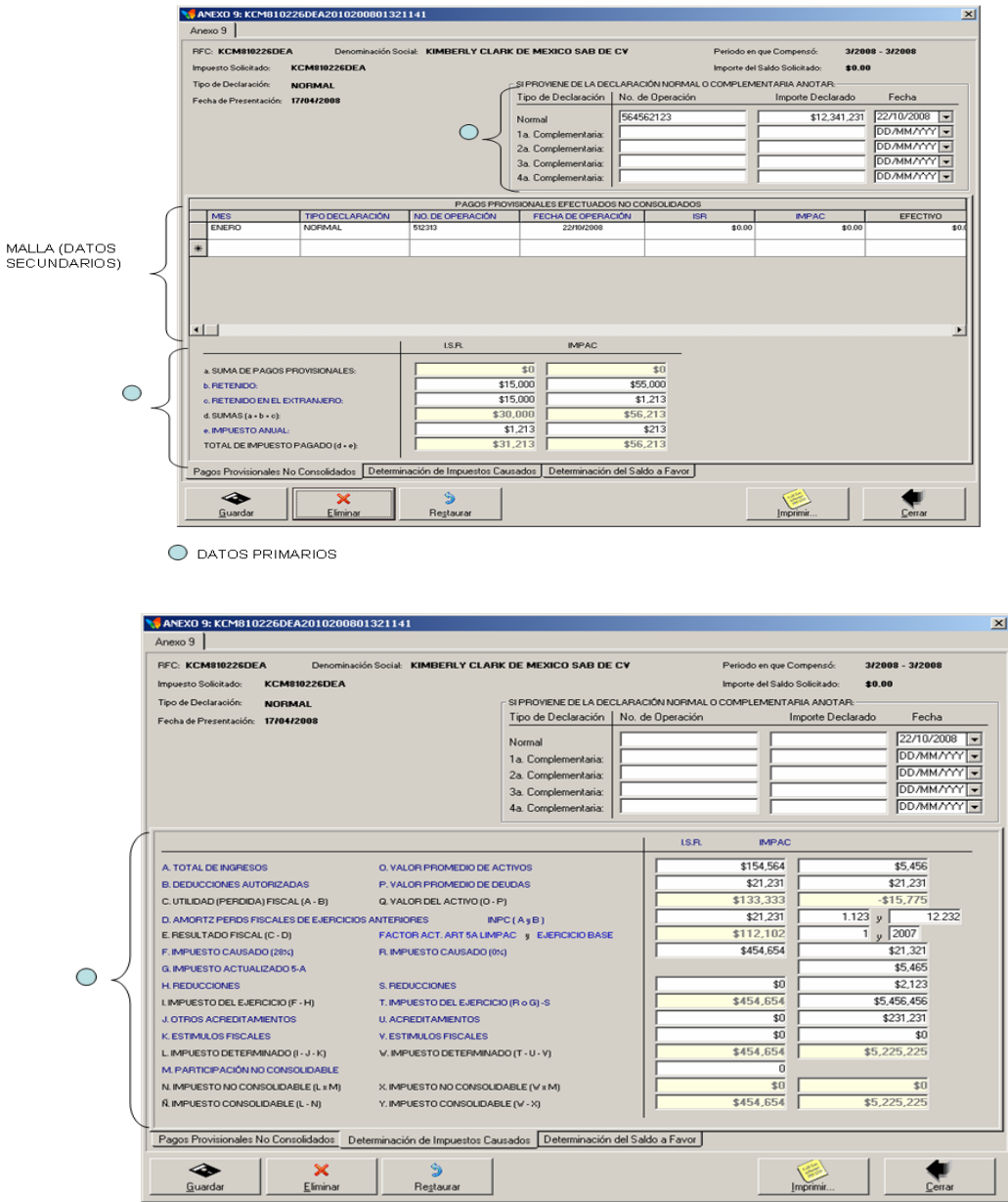

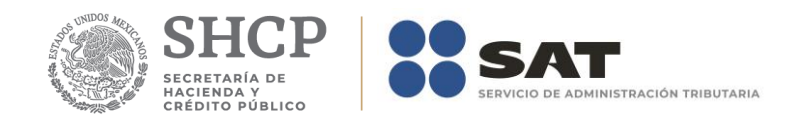

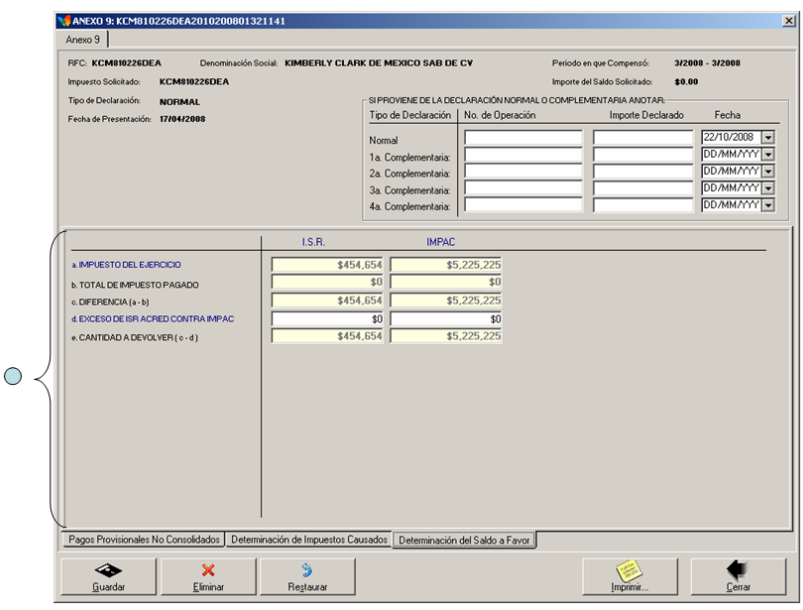

En la parte inferior del formulario existe un grupo de fólderes que le serán de utilidad para acceder a los datos que integran el anexo.

### **Captura de datos**

La captura de los datos primarios la debe realizar de manera idéntica a como capturó los datos generales del Formato 32 ó 41.

Los campos asociados al Número de Operación son numéricos y en ellos deberá anotar el dato que incorrectamente en el Acuse de Recibo de la Información de la Declaración que proporciona el SAT se identifica como Folio de Recepción.

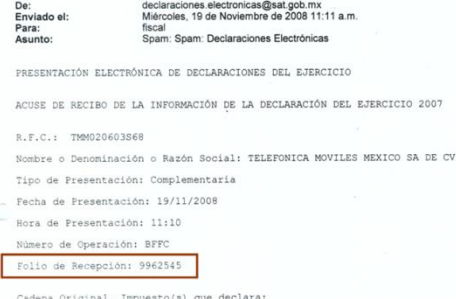

Es importante mencionar que los datos referentes a la Participación no consolidable, INPC o Factor del Art. 5 LIMPAC podrá anotarlos hasta con millonésimas en la parte decimal. Ejemplo:

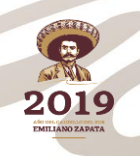

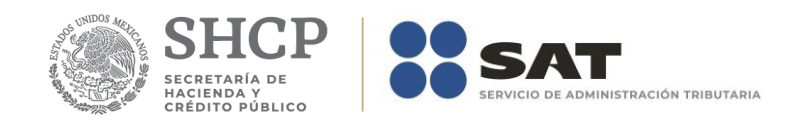

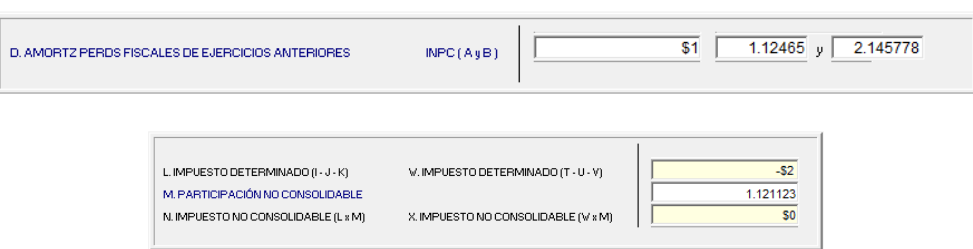

La captura de los datos secundarios la debe realizar como se indica en el Apéndice A: Estructura y funcionamiento de la malla.

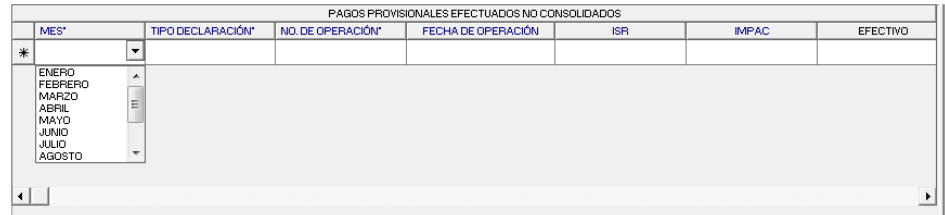

*Nota: La descripción detallada de los datos que conforman el Anexo se indica en el Apéndice 9.*

# **Guardar datos**

El botón *Guardar* le permitirá ejecutar el proceso que guarda los datos en la base de datos de la aplicación.

### **Eliminar datos**

El botón *Eliminar* le permitirá ejecutar el proceso que elimina todos los datos del anexo.

### **Restaurar datos**

El botón *Restaurar* le permitirá ejecutar el proceso que recupera el(los) valor(es) previo(s) que tenía(n) el(los) campo(s) modificado(s) hasta antes de haberse guardado.

### **Imprimir reporte**

El botón *Imprimir* le permitirá ejecutar el proceso que genera el reporte del anexo

#### **Cerrar módulo**

El botón *Cerrar* le permitirá salir del módulo.

En caso de que no haya capturado los datos secundarios la aplicación le informará al respecto.

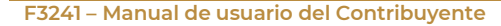

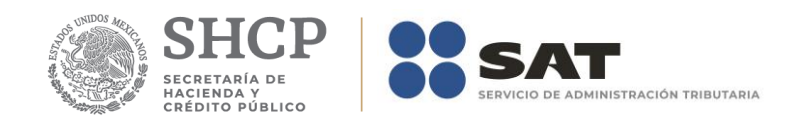

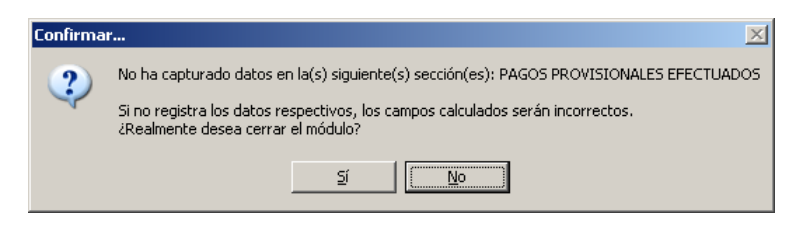

De igual forma lo hará cuando existan cambios pendientes de guardar.

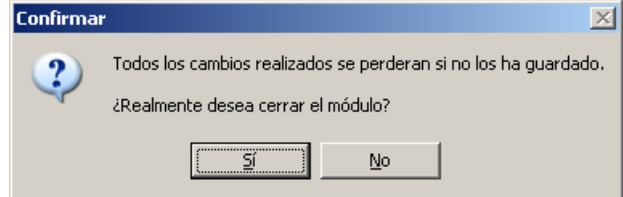

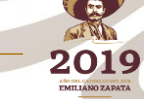

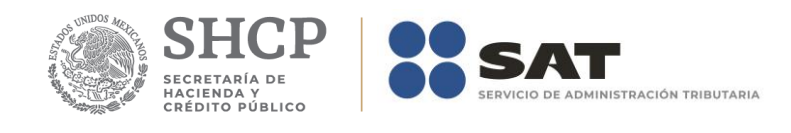

# **Anexo 9Bis – Determinación del Saldo a Favor del ISR de Empresas Controladas**

El formulario principal de este módulo le permitirá capturar o consultar los datos correspondientes. La figura siguiente muestra los elementos que la integran.

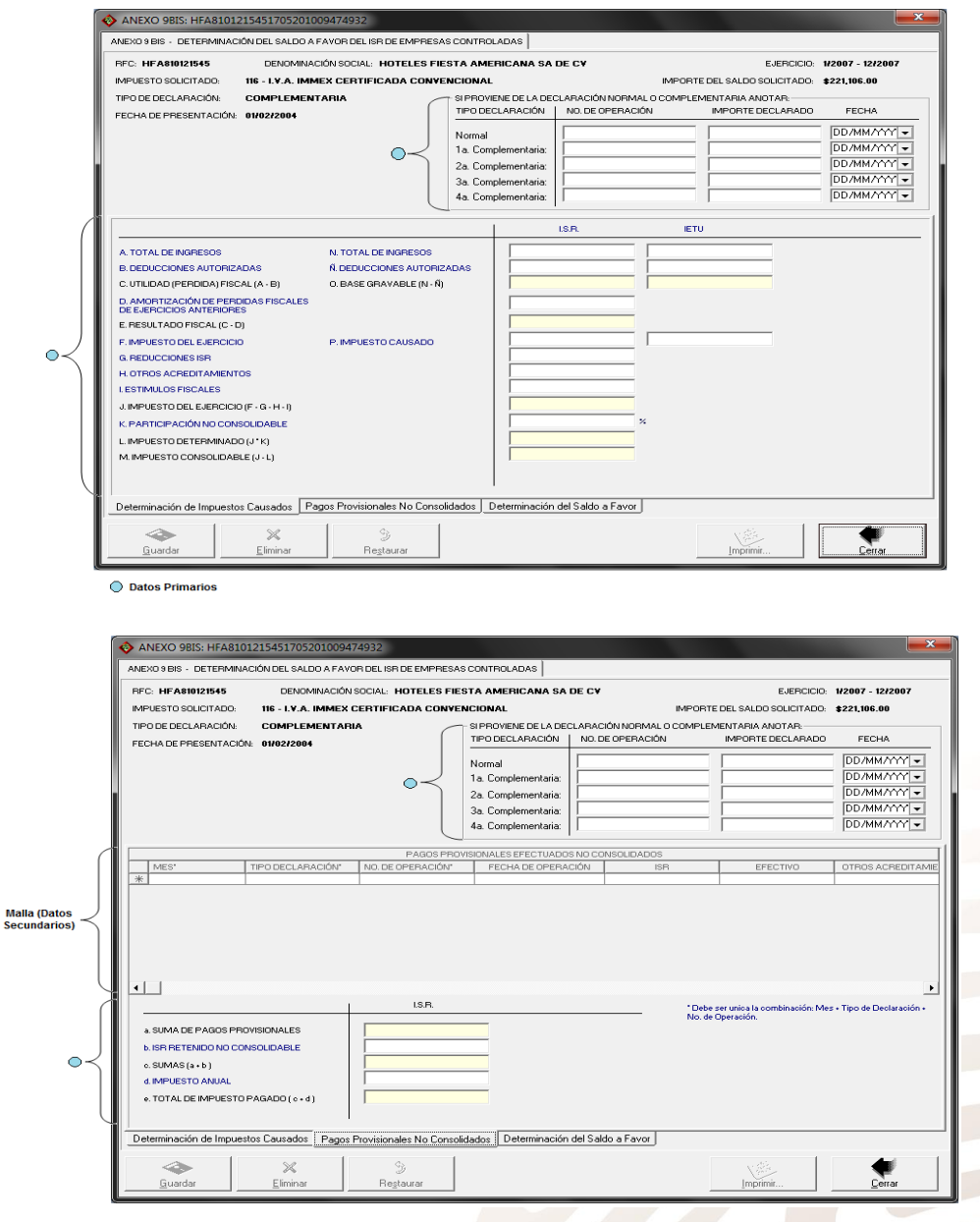

**F3241 – Manual de usuario del Contribuyente**

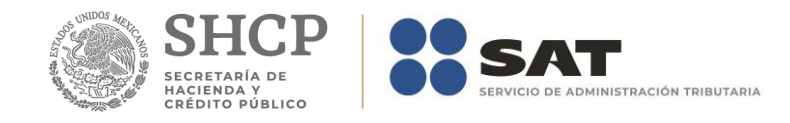

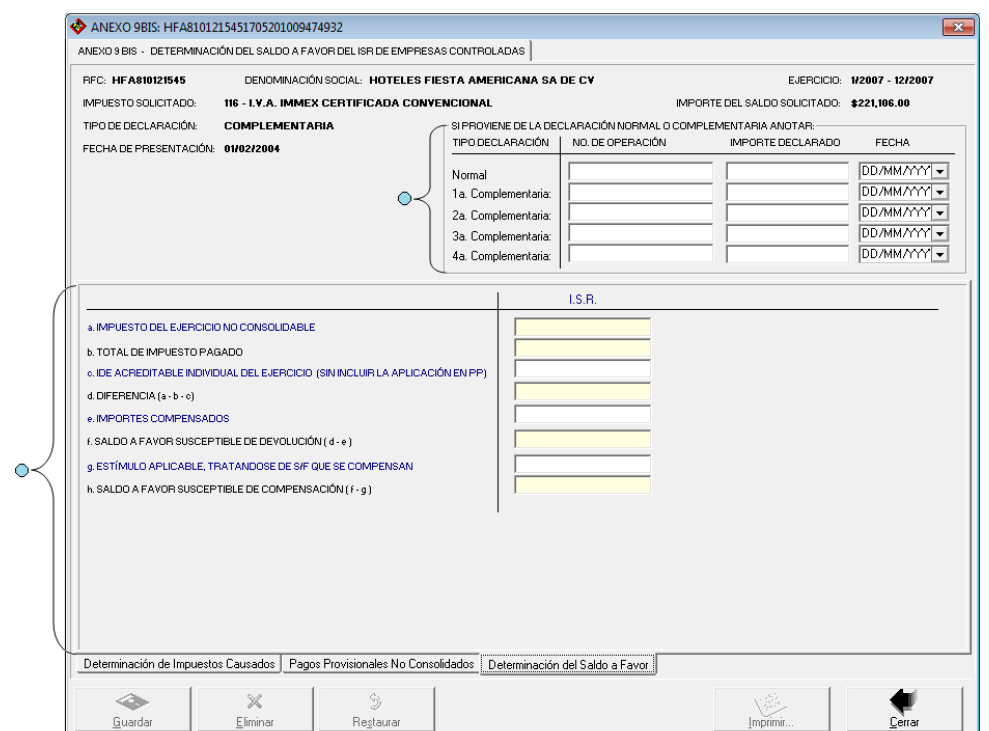

En la parte inferior del formulario existe un grupo de fólderes que le serán de utilidad para acceder a los datos que integran el anexo.

La captura de los datos secundarios la debe realizar como se indica en el Apéndice A: Estructura y funcionamiento de la malla.

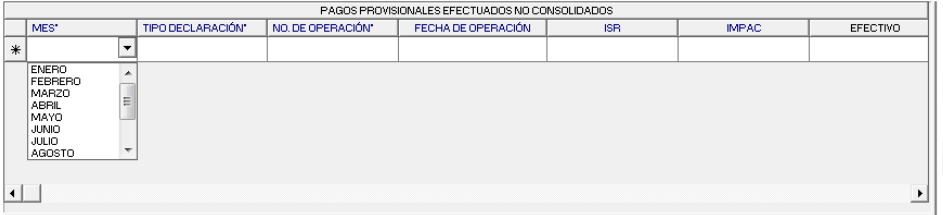

*Nota: La descripción detallada de los datos que conforman el Anexo se indica en el Apéndice 9Bis.*

# **Captura de datos**

La captura de los datos primarios la debe realizar de manera idéntica a como capturó los datos generales del Formato 32 ó 41.

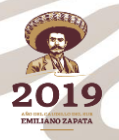

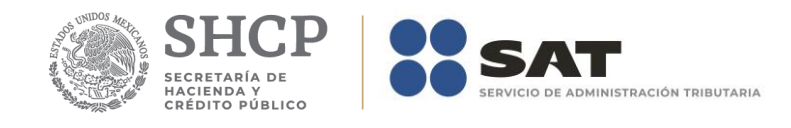

Los campos asociados al Número de Operación son numéricos y en ellos deberá anotar el dato que incorrectamente en el Acuse de Recibo de la Información de la Declaración que proporciona el SAT se identifica como Folio de Recepción.

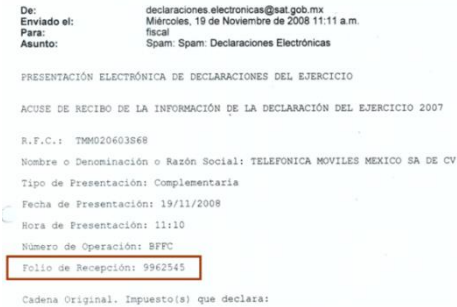

#### **Guardar datos**

El botón *Guardar* le permitirá ejecutar el proceso que guarda los datos en la base de datos de la aplicación.

#### **Eliminar datos**

El botón *Eliminar* le permitirá ejecutar el proceso que elimina todos los datos del anexo. Restaurar datos

#### **Restaurar datos**

El botón *Restaurar* le permitirá ejecutar el proceso que recupera el(los) valor(es) previo(s) que tenía(n) el(los) campo(s) modificado(s) hasta antes de haberse guardado.

### **Imprimir reporte**

El botón *Imprimir* le permitirá ejecutar el proceso que genera el reporte del anexo

#### **Cerrar módulo**

El botón *Cerrar* le permitirá salir del módulo.

En caso de que no haya capturado los datos secundarios la aplicación le informará al respecto.

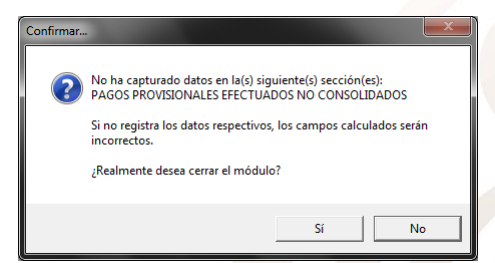

De igual forma lo hará cuando existan cambios pendientes de guardar.

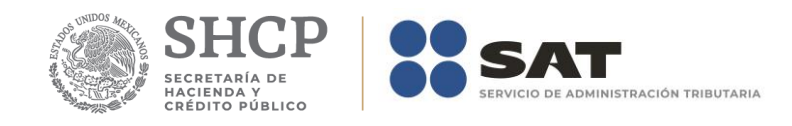

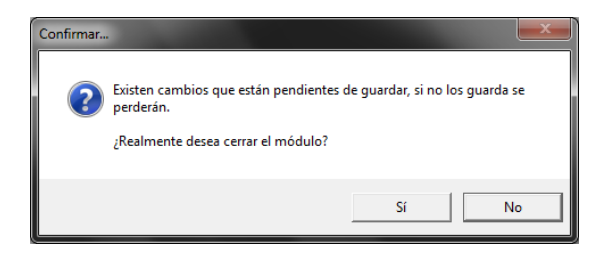

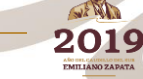

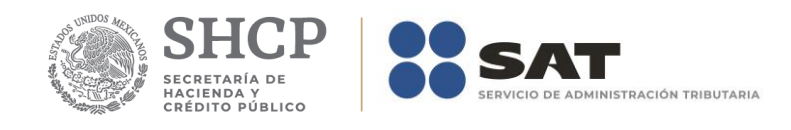

# **Anexo 9A – Determinación del IMPAC Retenido Controladas.**

El formulario principal de este módulo le permitirá capturar o consultar los datos correspondientes. La figura siguiente muestra los elementos que la integran.

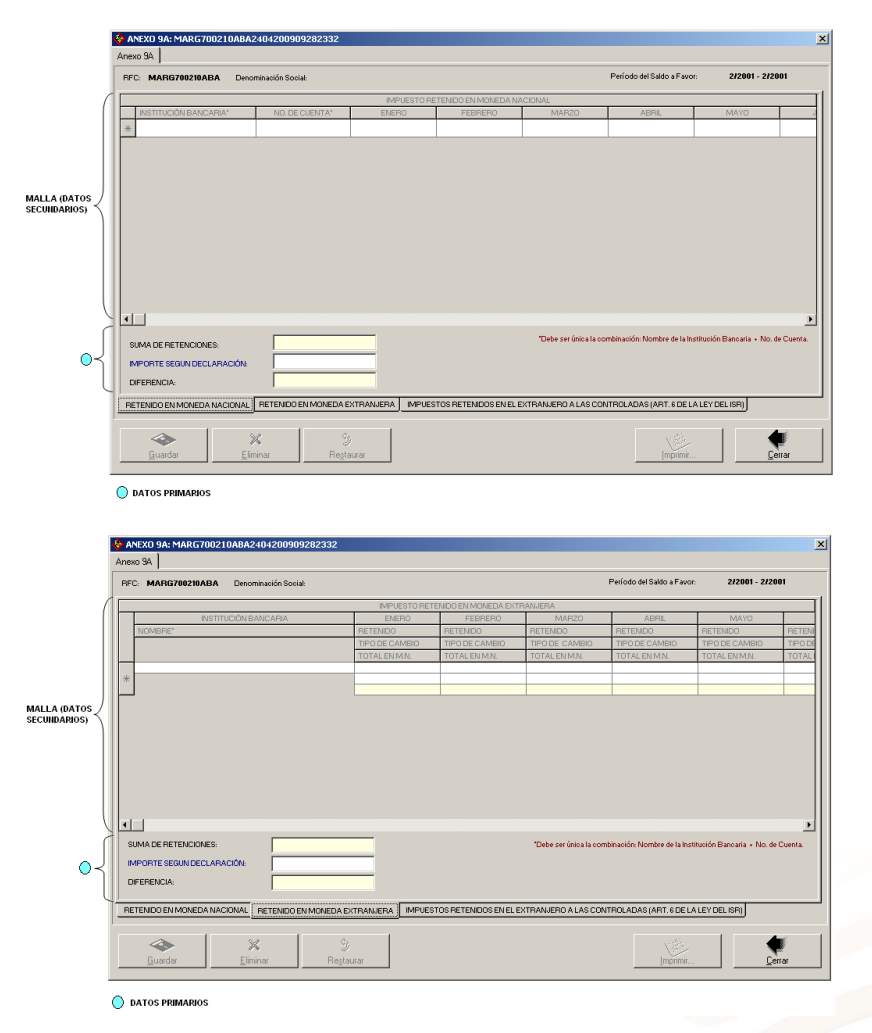

**2019** 

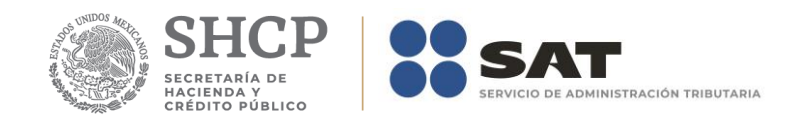

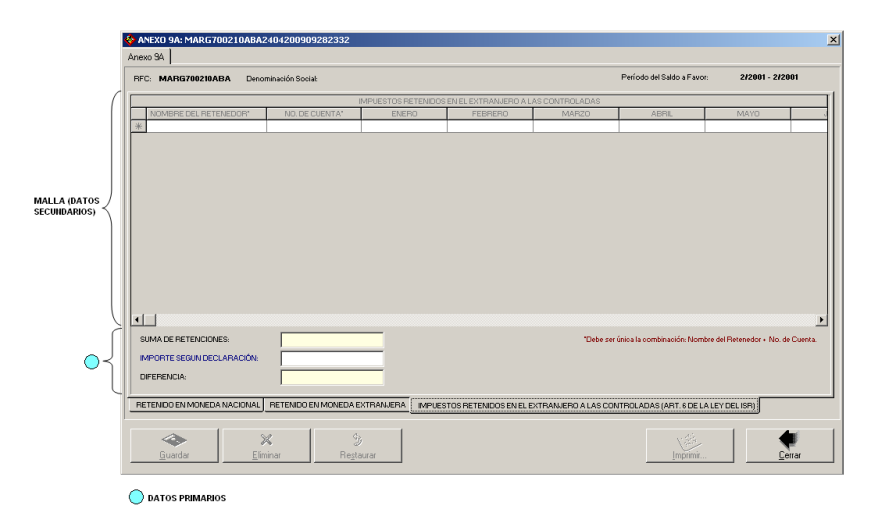

En la parte inferior del formulario existe un grupo de fólderes que le serán de utilidad para acceder a los datos que integran el anexo.

#### **Captura de datos.**

La captura de los datos primarios la debe realizar de manera idéntica a como capturó los datos generales del Formato 32 ó 41.

Los campos asociados al Número de Operación son numéricos y en ellos deberá anotar el dato que incorrectamente en el Acuse de Recibo de la Información de la Declaración que proporciona el SAT se identifica como Folio de Recepción.

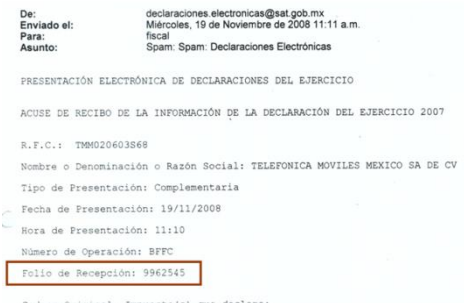

La captura de los datos secundarios la debe realizar como se indica en el Apéndice A: Estructura y funcionamiento de la malla.

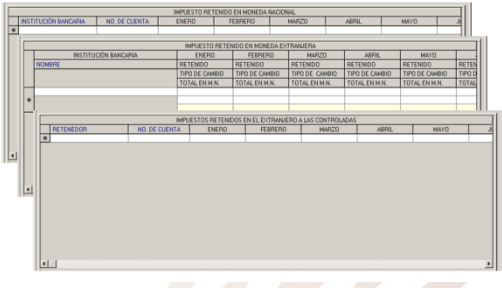

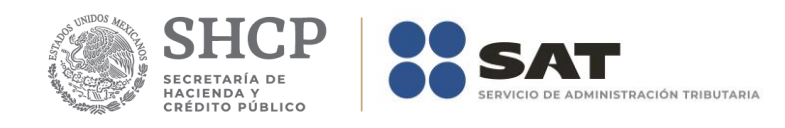

#### *Nota: La descripción detallada de los datos que conforman el Anexo se indica en el Apéndice 9A.*

## **Guardar datos.**

El botón *Guardar* le permitirá ejecutar el proceso que guarda los datos en la base de datos de la aplicación.

#### **Eliminar datos.**

El botón *Eliminar* le permitirá ejecutar el proceso que elimina todos los datos del anexo.

#### **Restaurar datos.**

El botón *Restaurar* le permitirá ejecutar el proceso que recupera el(los) valor(es) previo(s) que tenía(n) el(los) campo(s) modificado(s) hasta antes de haberse guardado.

#### **Imprimir reporte.**

El botón *Imprimir* le permitirá ejecutar el proceso que genera el reporte del anexo

### **Cerrar módulo.**

El botón *Cerrar* le permitirá salir del módulo.

En caso de que no haya capturado los datos secundarios la aplicación le informará al respecto.

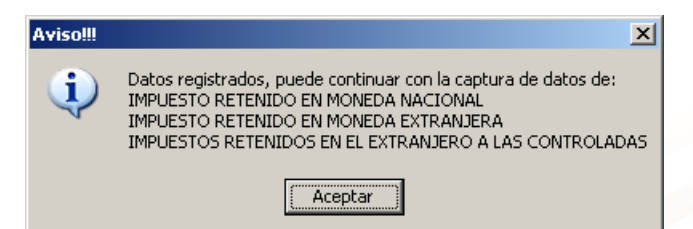

De igual forma lo hará cuando existan cambios pendientes de guardar.

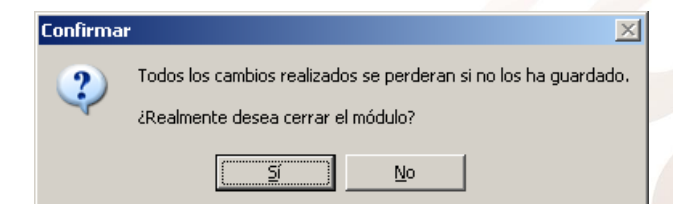

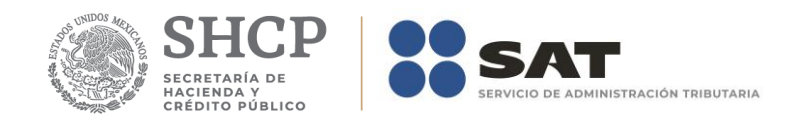

# **Anexo 9B – Determinación de la Amortización de Pérdidas Fiscales de Ejercicios Anteriores.**

El formulario principal de este módulo le permitirá capturar o consultar los datos correspondientes. La figura siguiente muestra los elementos que la integran.

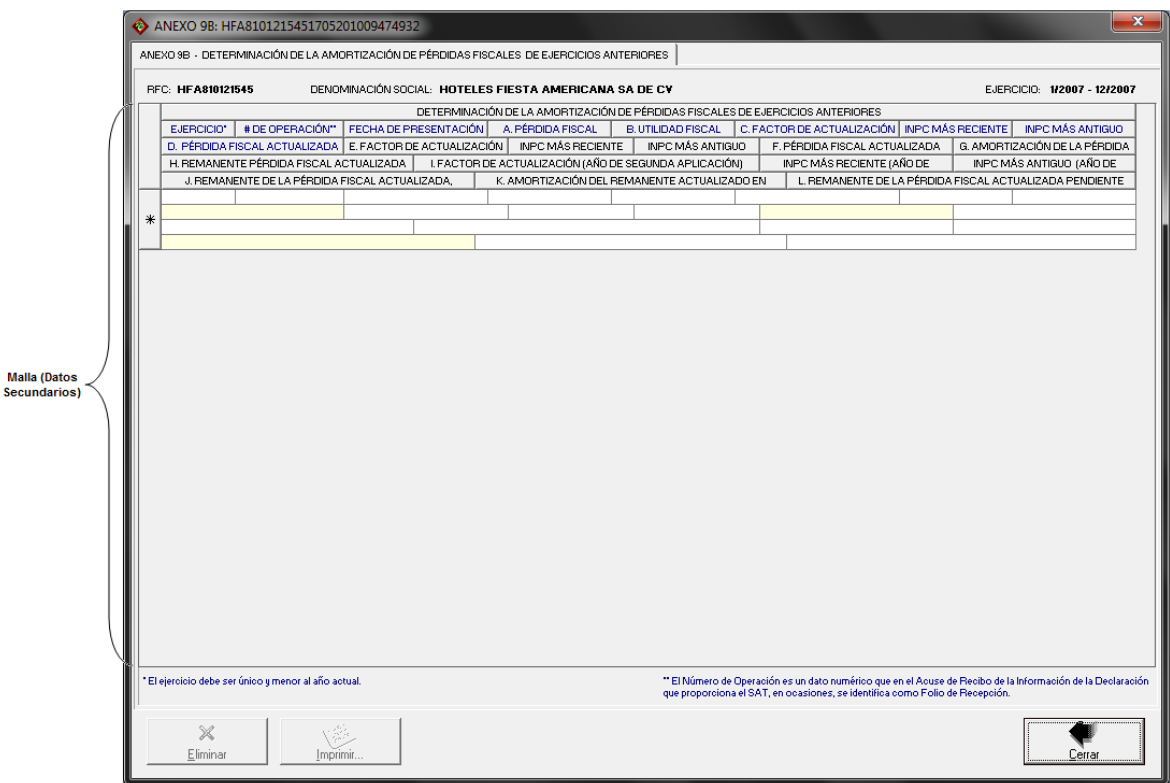

## **Captura de datos**

La captura de los datos la debe realizar como se indica en el Apéndice A: Estructura y funcionamiento de la malla.

Los campos identificados de la A a la H son obligatorios y los restantes opcionales. Si la aplicación detecta alguna omisión o dato inconsistente le informará al respecto, por ejemplo:

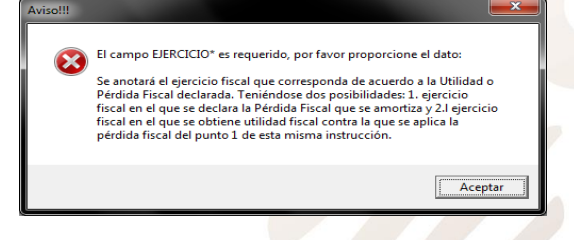

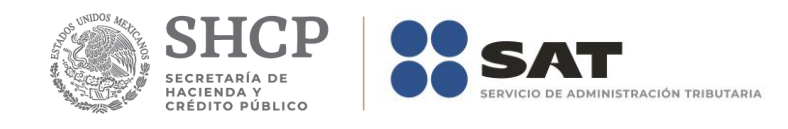

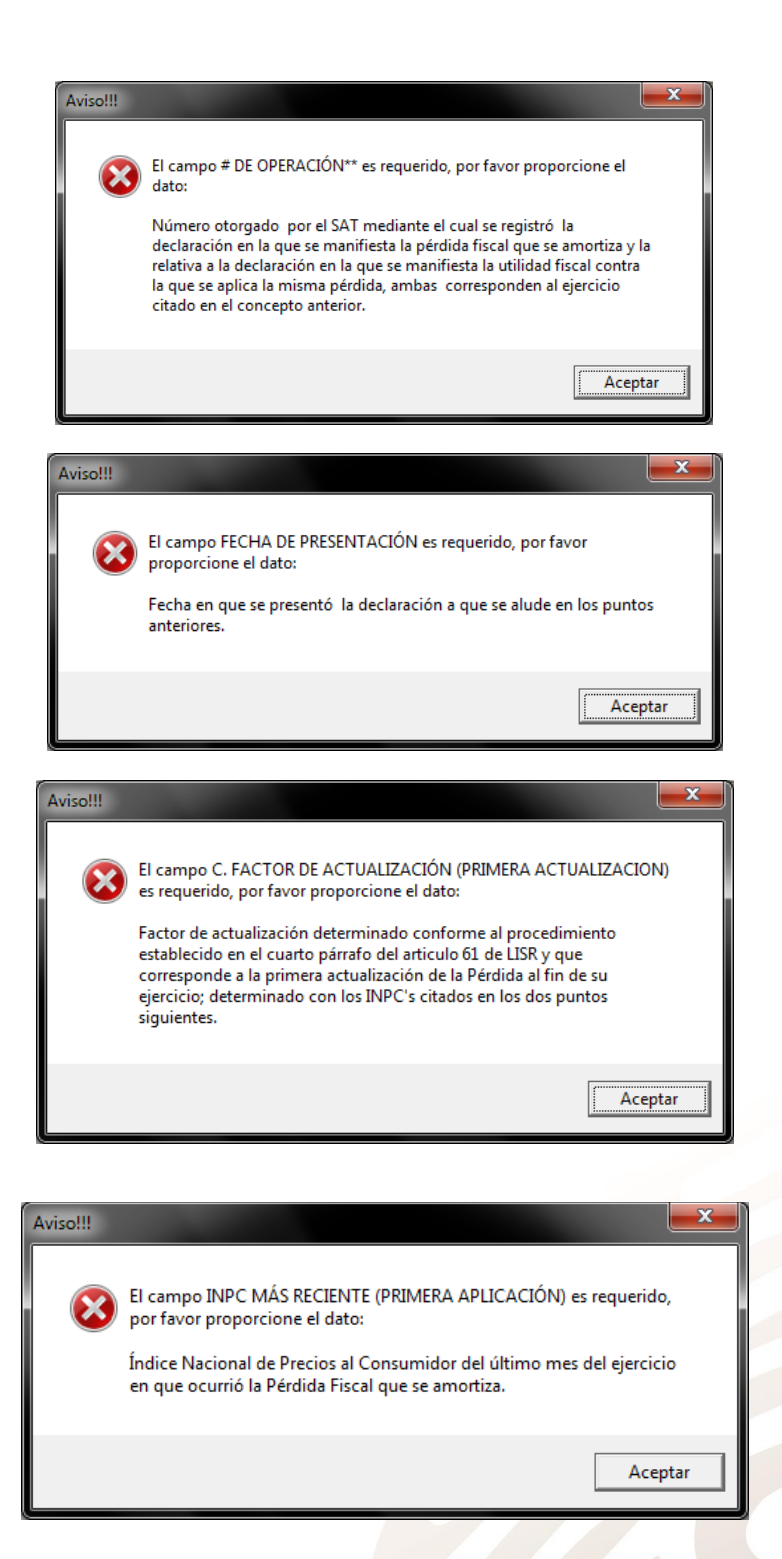

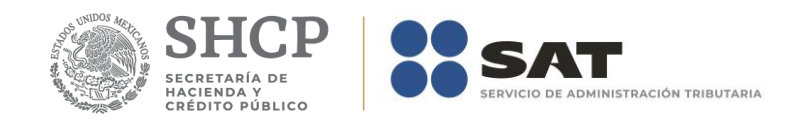

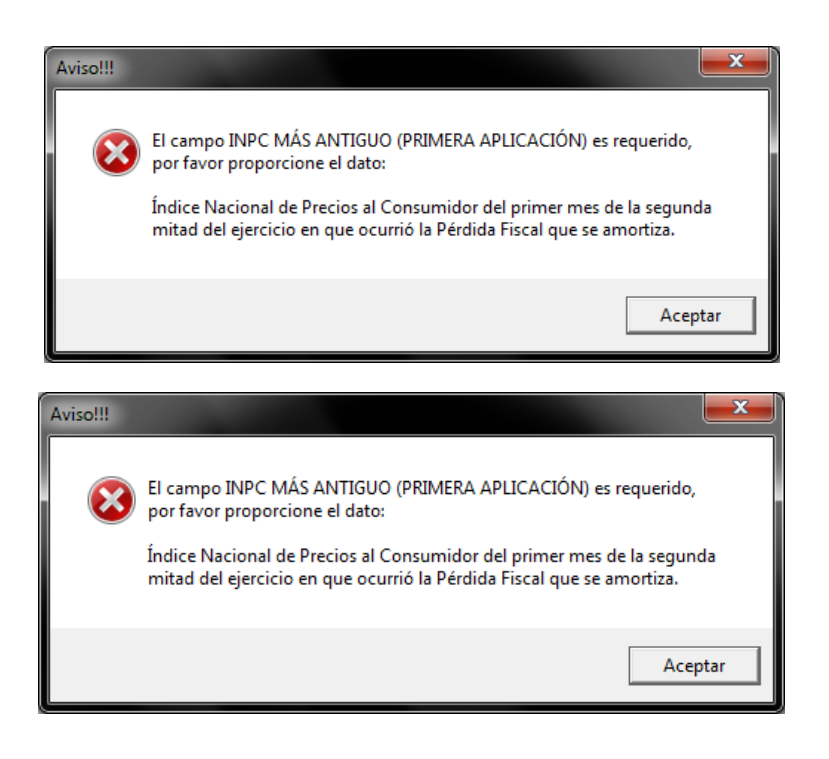

# **Eliminar datos.**

El botón *Eliminar* le permitirá ejecutar el proceso que elimina todos los datos del anexo.

## **Imprimir reporte.**

El botón *Imprimir* le permitirá ejecutar el proceso que genera el reporte del anexo.

# **Cerrar módulo.**

El botón *Cerrar* le permitirá salir del módulo.

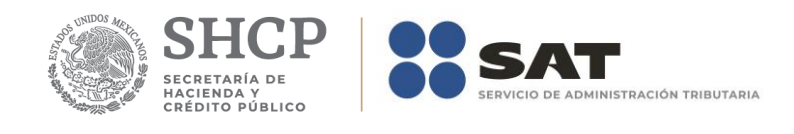

# **Anexo 9C – Determinación del Saldo a Favor del ISR y/o IMPAC**

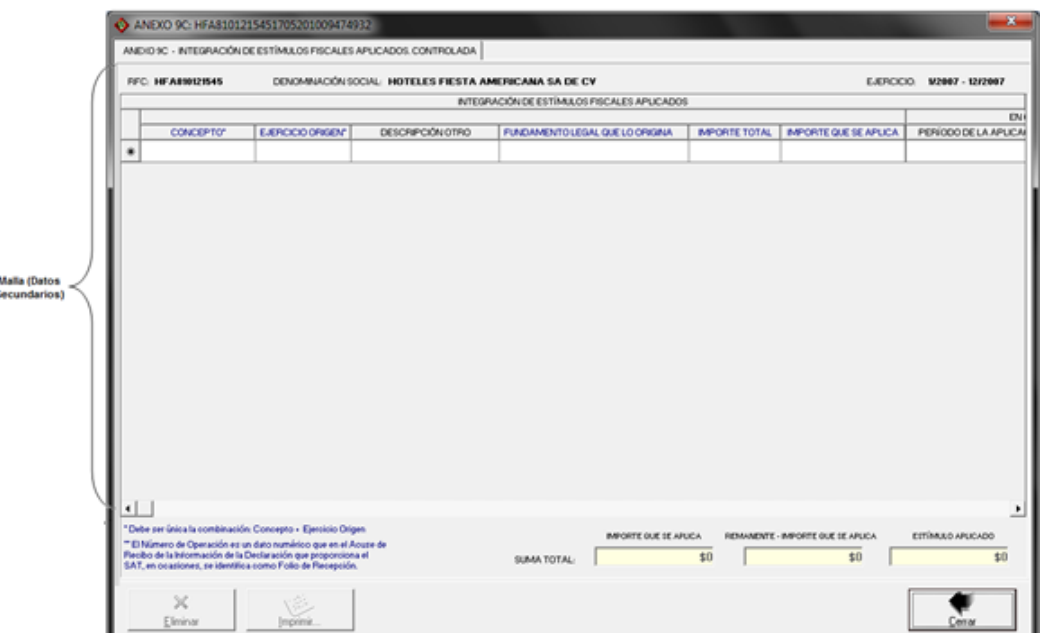

La captura de los datos la debe realizar como se indica en el Apéndice A: Estructura y funcionamiento de la malla.

No todos los campos son obligatorios y deben cumplir con lo indicado en el cuadro siguiente:

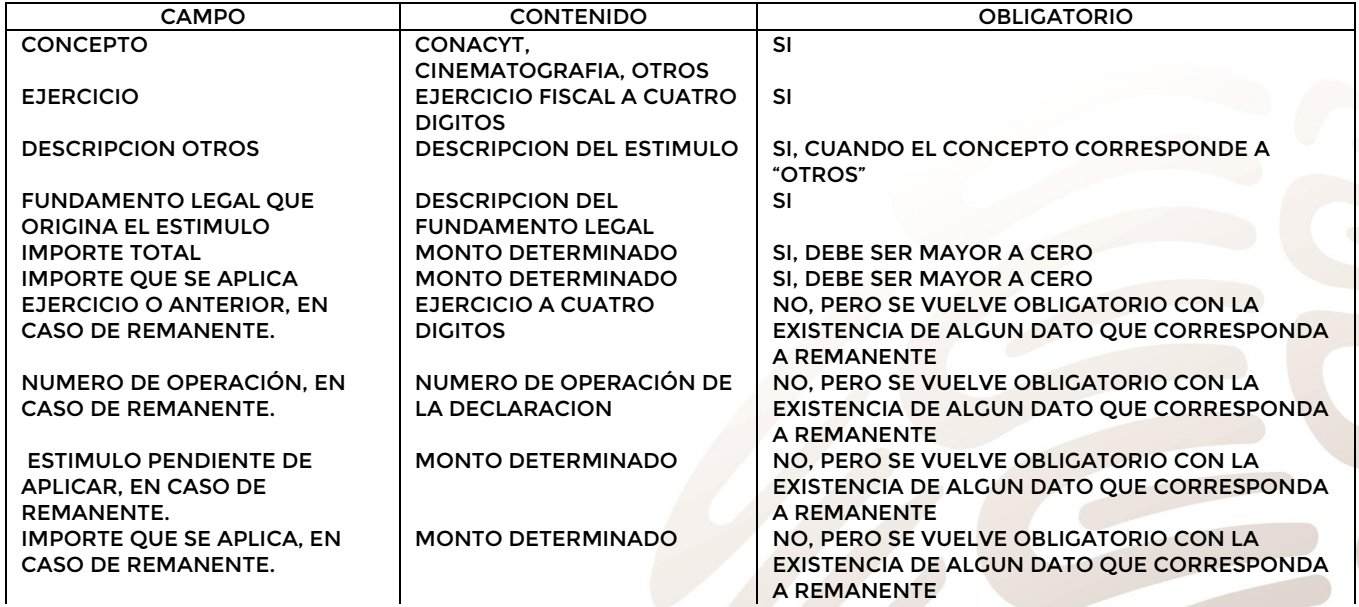

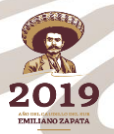

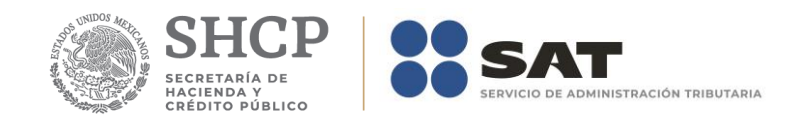

MONTO DEL ESTIMULO APLICADO MONTO DETERMINADO | SI, DEBE SER MAYOR A CERO

En caso de la existencia de alguna inconsistencia, la aplicación le informará al respecto, por ejemplo:

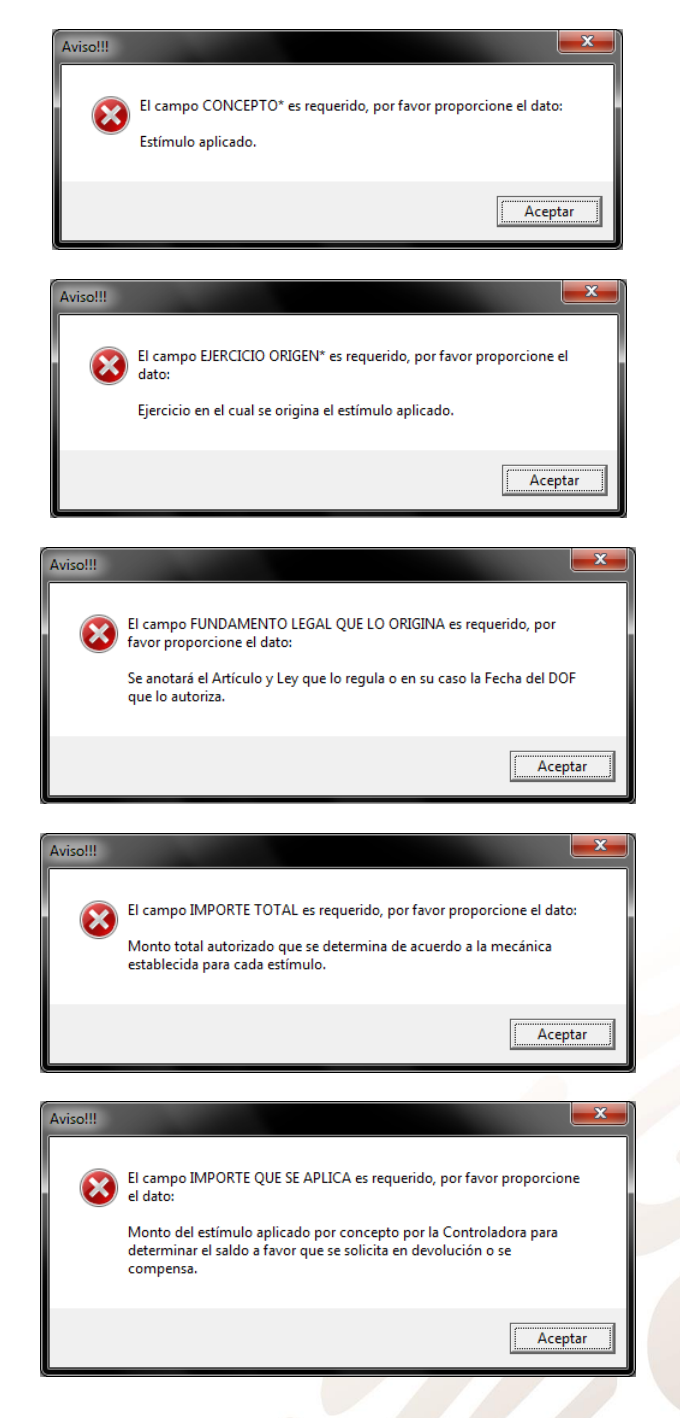

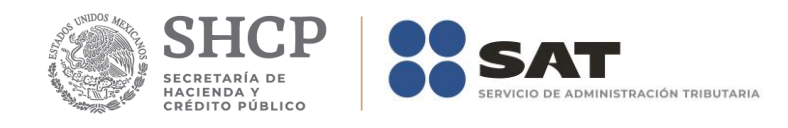

# **Eliminar datos.**

El botón *Eliminar* le permitirá ejecutar el proceso que elimina todos los datos del anexo.

# **Imprimir reporte.**

El botón *Imprimir* le permitirá ejecutar el proceso que genera el reporte del anexo.

# **Cerrar módulo.**

El botón *Cerrar* le permitirá salir del módulo.

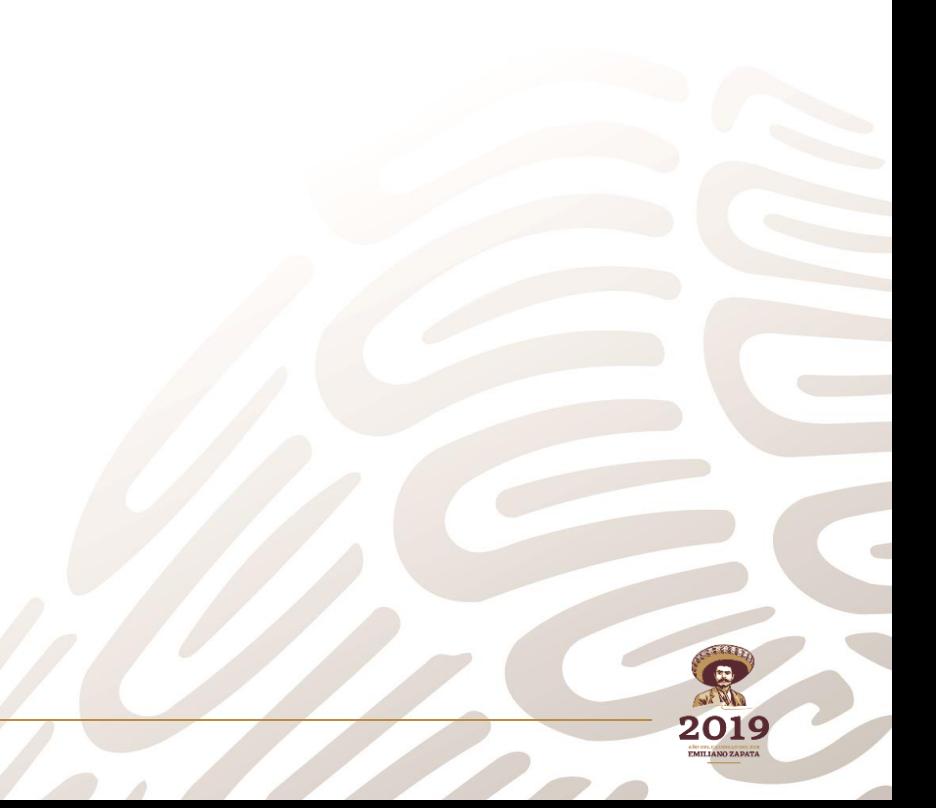

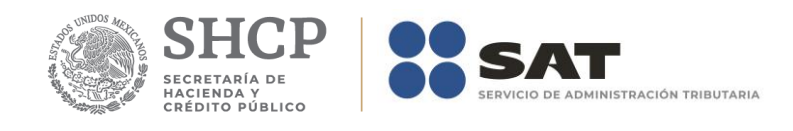

# **Anexo 10 – Determinación del Saldo a Favor del ISR y/o IMPAC Consolidación.**

El formulario principal de este módulo le permitirá capturar o consultar los datos correspondientes. La figura siguiente muestra los elementos que la integran.

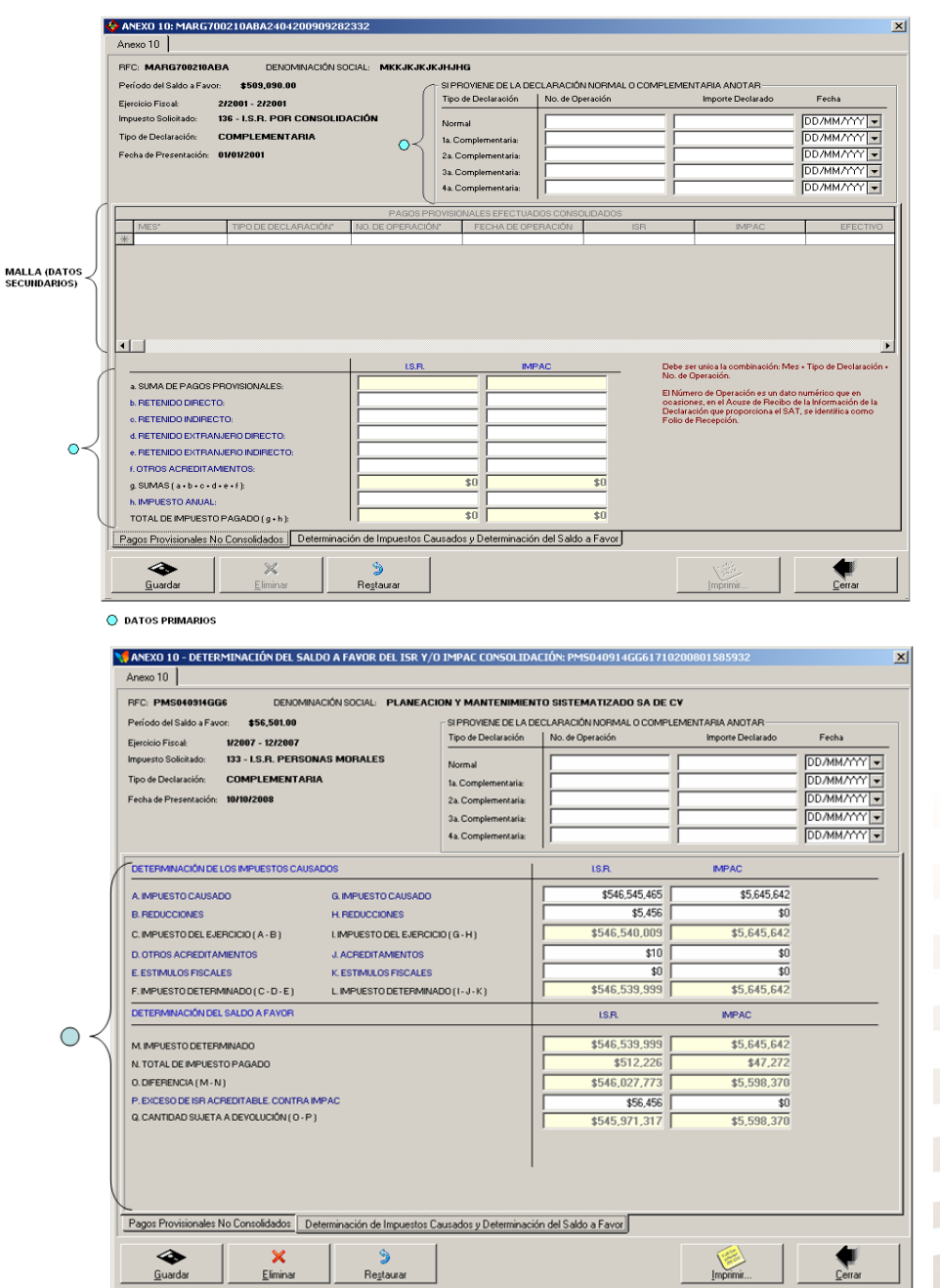

En la parte inferior del formulario existe un grupo de fólderes que le serán de utilidad para acceder a los datos que integran el anexo.

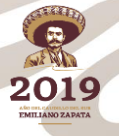

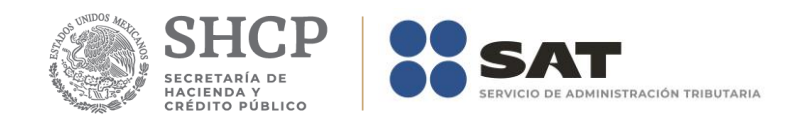

### **Captura de datos**

La captura de los datos primarios la debe realizar de manera idéntica a como capturó los datos generales del Formato 32 ó 41.

Los campos asociados al Número de Operación son numéricos y en ellos deberá anotar el dato que incorrectamente en el Acuse de Recibo de la Información de la Declaración que proporciona el SAT se identifica como Folio de Recepción.

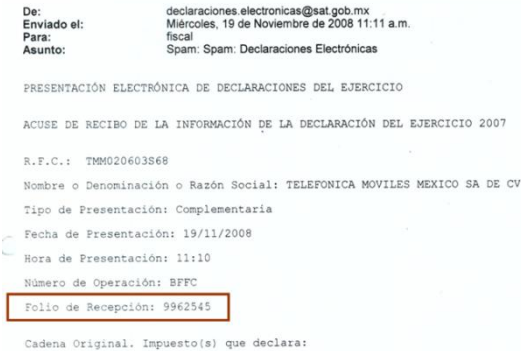

La captura de los datos secundarios la debe realizar como se indica en el Apéndice A: Estructura y funcionamiento de la malla.

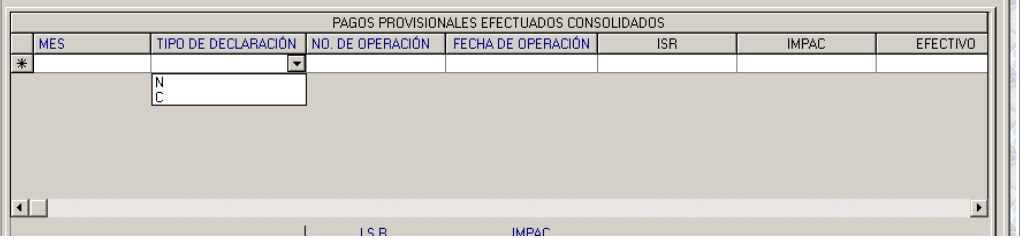

**Nota: La descripción detallada de los datos que conforman el Anexo se indica en el Apéndice 10.**

#### **Guardar datos**

El botón *Guardar* le permitirá ejecutar el proceso que guarda los datos en la base de datos de la aplicación.

## **Eliminar datos.**

El botón *Eliminar* le permitirá ejecutar el proceso que elimina todos los datos del anexo.

### **Restaurar datos**

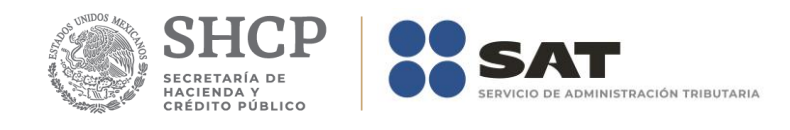

El botón *Restaurar* le permitirá ejecutar el proceso que recupera el(los) valor(es) previo(s) que tenía(n) el(los) campo(s) modificado(s) hasta antes de haberse guardado.

## **Imprimir reporte.**

El botón *Imprimir* le permitirá ejecutar el proceso que genera el reporte del anexo

### **Cerrar módulo**

El botón *Cerrar* le permitirá salir del módulo.

En caso de que no haya capturado los datos secundarios la aplicación le informará al respecto.

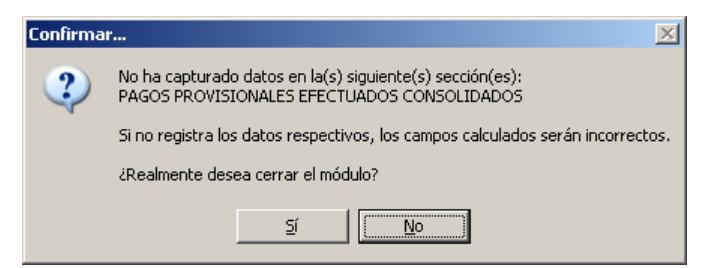

De igual forma lo hará cuando existan cambios pendientes de guardar.

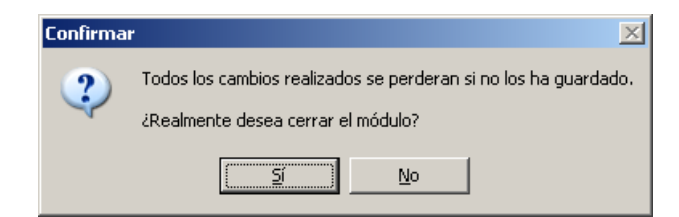

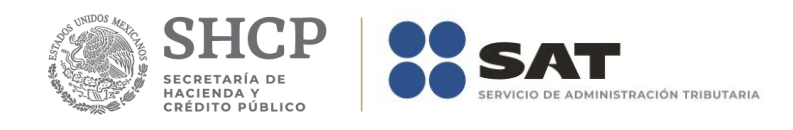

# **Anexo 10Bis – Determinación del Saldo a Favor del ISR Consolidado.**

El formulario principal de este módulo le permitirá capturar o consultar los datos correspondientes. La figura siguiente muestra los elementos que la integran.

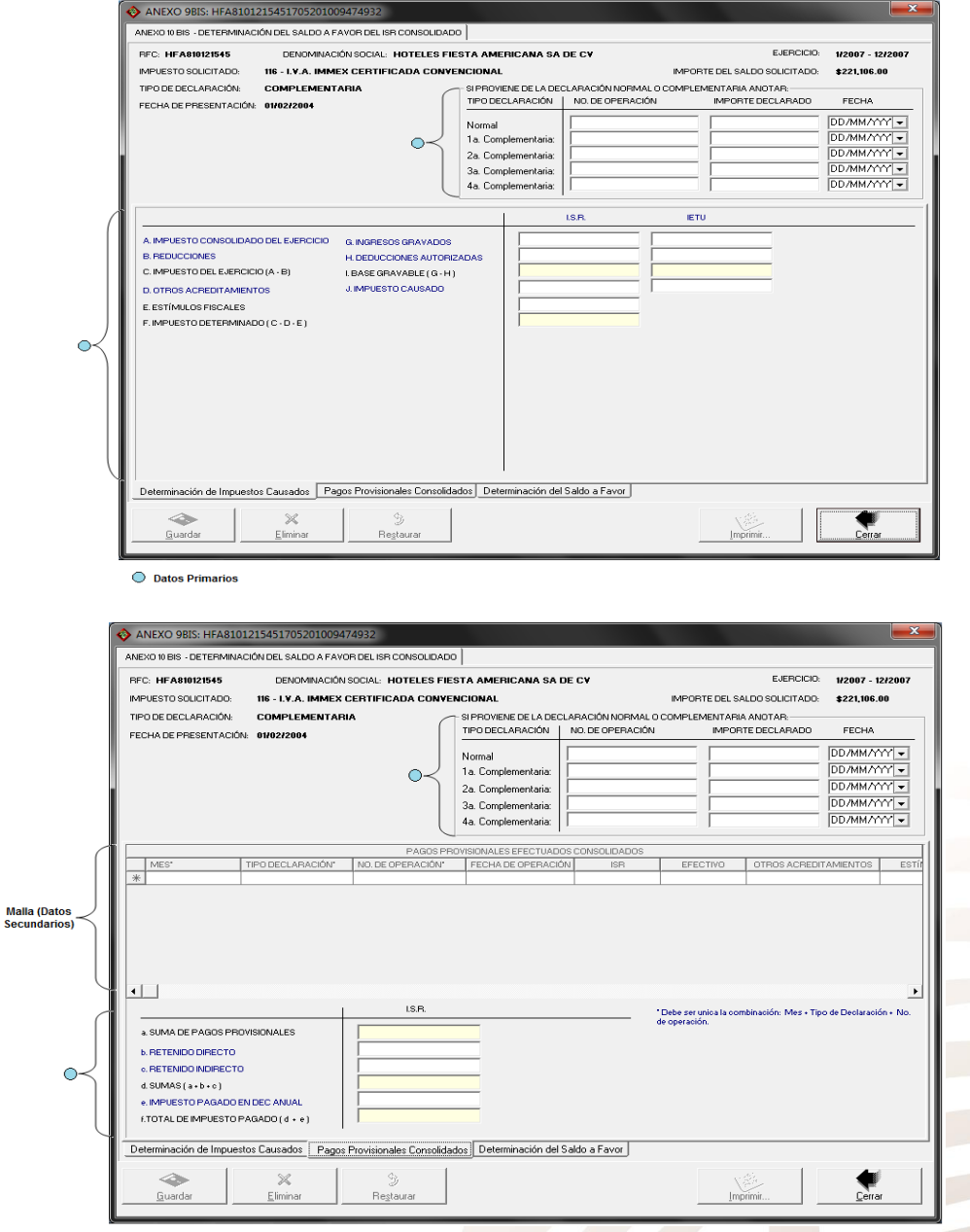

2019

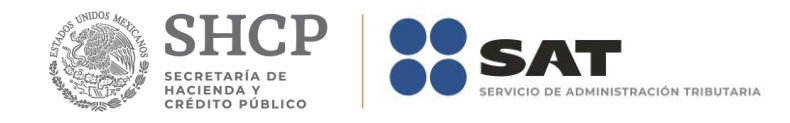

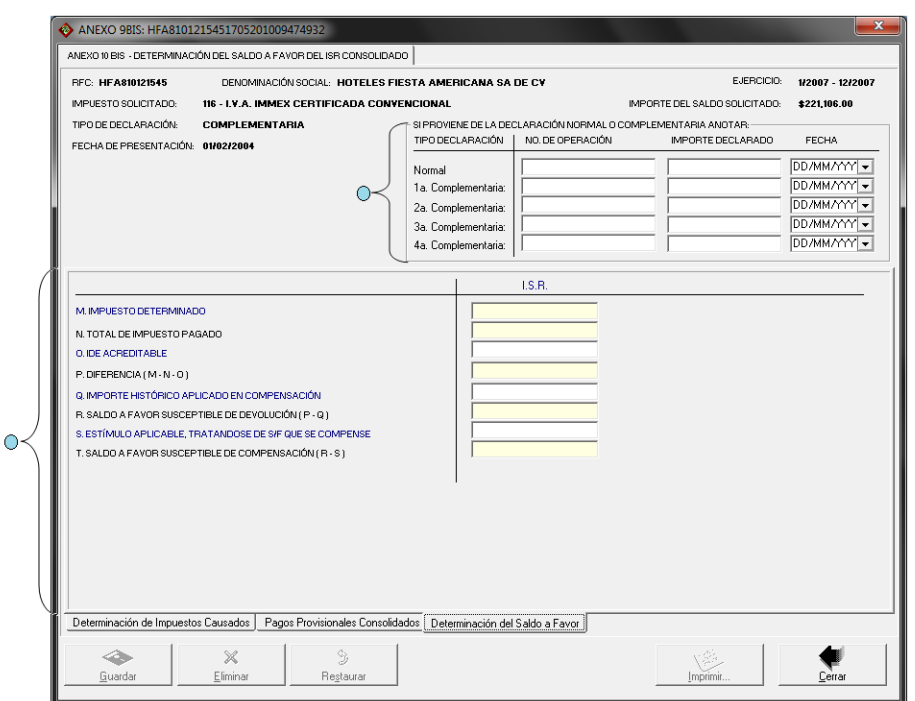

En la parte inferior del formulario existe un grupo de fólderes que le serán de utilidad para capturar y/o consultar los datos que integran el anexo.

## **Captura de datos**

La captura de los datos primarios la debe realizar de manera idéntica a como capturó los datos generales del Formato 32 ó 41.

Los campos asociados al Número de Operación son numéricos y en ellos deberá anotar el dato que incorrectamente en el Acuse de Recibo de la Información de la Declaración que proporciona el SAT se identifica como Folio de Recepción.

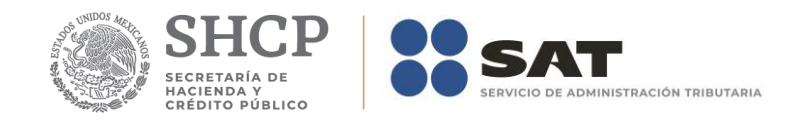

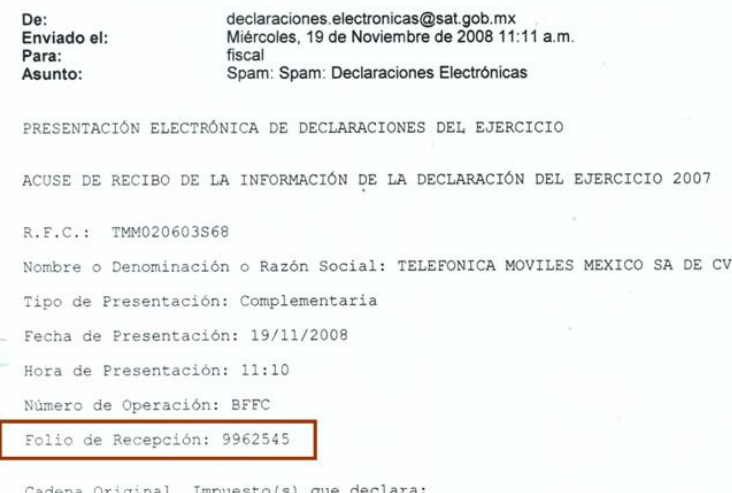

La captura de los *Pagos Provisionales Consolidados* (datos secundarios) podrá realizarla después de la captura de los datos primarios y de manera idéntica a como capturó los importes remanentes del formato 41. En caso de que no haya utilizado el formato 41 en el Apéndice A: Estructura y funcionamiento de la malla. Se explica a detalle la estructura y funcionamiento de la malla.

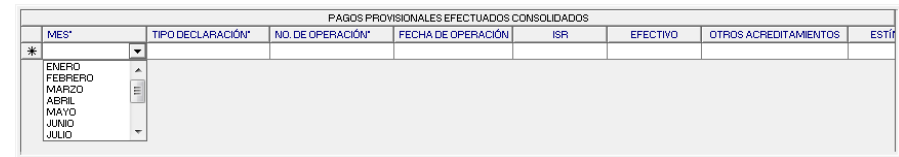

*Nota: La descripción detallada de los datos que conforman el Anexo se indica en el Apéndice* **10Bis.**

### **Guardar datos**

El botón *Guardar* le permitirá ejecutar el proceso que guarda los datos en la base de datos de la aplicación.

# **Eliminar datos**

El botón *Eliminar* le permitirá ejecutar el proceso que elimina todos los datos del anexo.

#### **Restaurar datos**

El botón *Restaurar* le permitirá ejecutar el proceso que recupera el(los) valor(es) previo(s) que tenía(n) el(los) campo(s) modificado(s) hasta antes de haberse guardado.

#### **Imprimir reporte**

El botón *Imprimir* le permitirá ejecutar el proceso que genera el reporte del anexo

#### **Cerrar módulo**

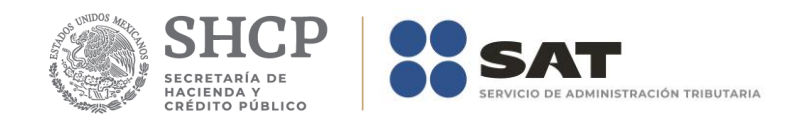

El botón *Cerrar* le permitirá salir del módulo.

En caso de que no haya capturado los datos secundarios la aplicación le informará al respecto.

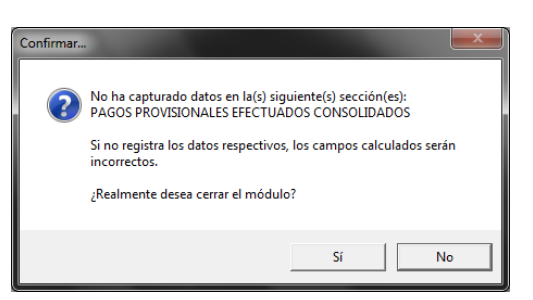

De igual forma lo hará cuando existan cambios pendientes de guardar:

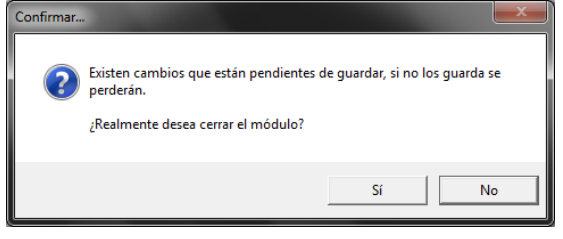

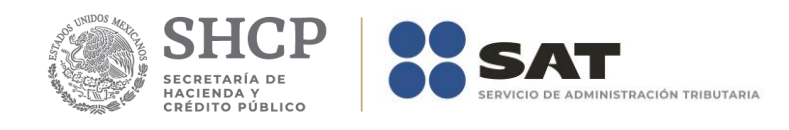

# **Anexo 10A – Determinación de la Amortización de Pérdidas Fiscales Anteriores a la Consolidación.**

El formulario principal de este módulo le permitirá capturar o consultar los datos correspondientes. La figura siguiente muestra los elementos que la integran.

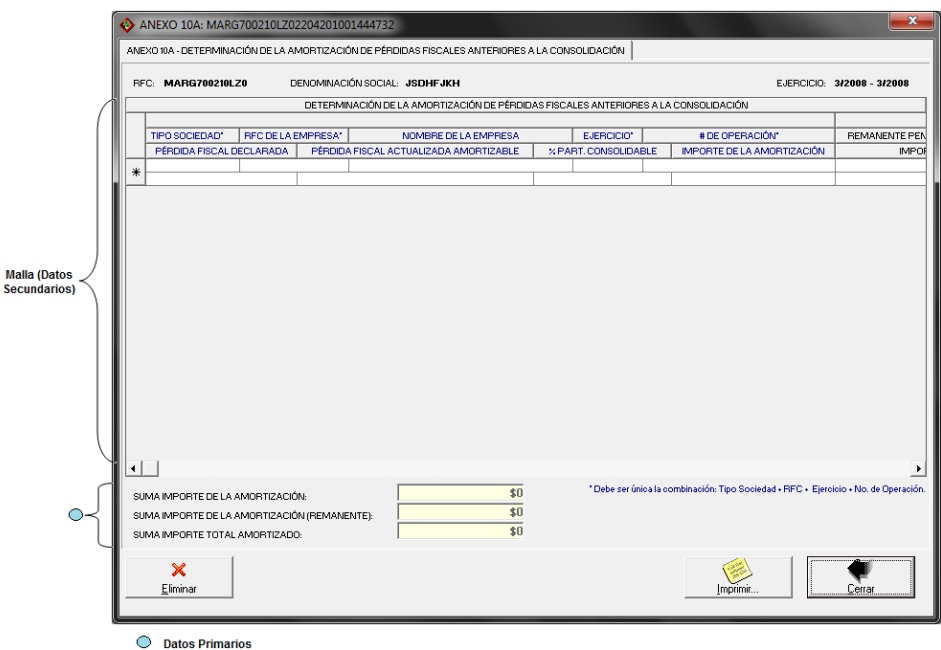

## **Captura de datos**

La captura de los datos primarios la debe realizar de manera idéntica a como capturó los datos generales del Formato 32 ó 41.

Los campos asociados al Número de Operación son numéricos y en ellos deberá anotar el dato que incorrectamente en el Acuse de Recibo de la Información de la Declaración que proporciona el SAT se identifica como Folio de Recepción.

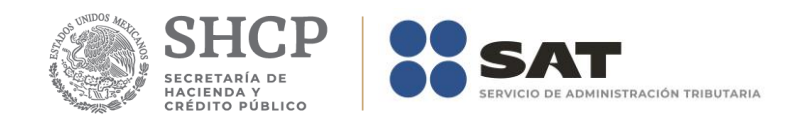

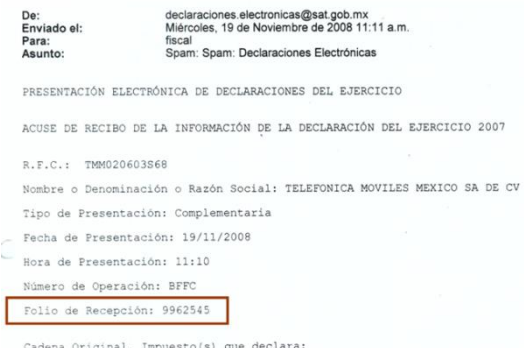

La captura de los datos secundarios la debe realizar como se indica en el Apéndice A: Estructura y funcionamiento de la malla.

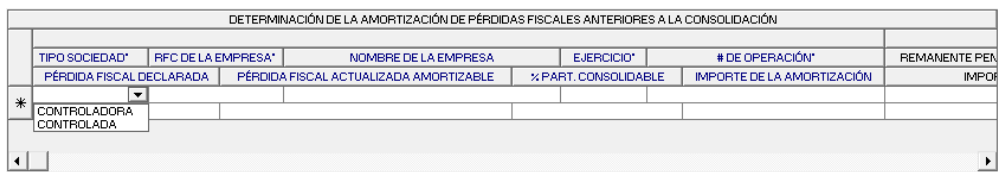

#### *Nota: La descripción detallada de los datos que conforman el Anexo se indica en el Apéndice 10A.*

### **Guardar datos.**

El botón *Guardar* le permitirá ejecutar el proceso que guarda los datos en la base de datos de la aplicación.

### **Eliminar datos.**

El botón *Eliminar le* permitirá ejecutar el proceso que elimina todos los datos del anexo.

#### **Restaurar datos.**

El botón *Restaurar* le permitirá ejecutar el proceso que recupera el(los) valor(es) previo(s) que tenía(n) el(los) campo(s) modificado(s) hasta antes de haberse guardado.

### **Imprimir reporte.**

El botón *Imprimir* le permitirá ejecutar el proceso que genera el reporte del anexo

#### **Cerrar módulo.**

El botón *Cerrar* le permitirá salir del módulo.

En caso de que no haya capturado los datos secundarios la aplicación le informará al respecto.

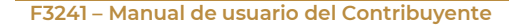

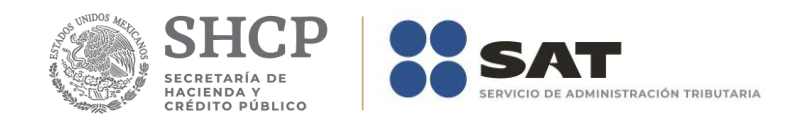

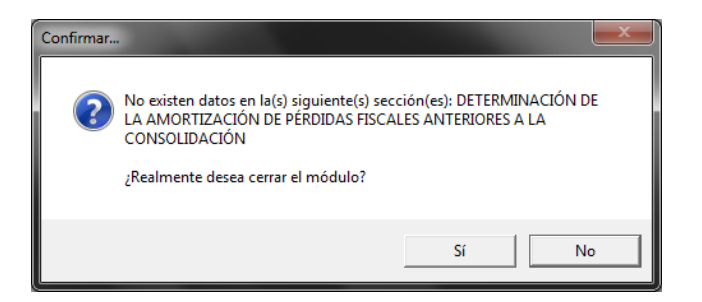

De igual forma lo hará cuando existan cambios pendientes de guardar:

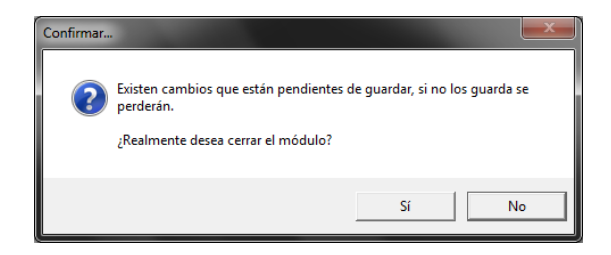

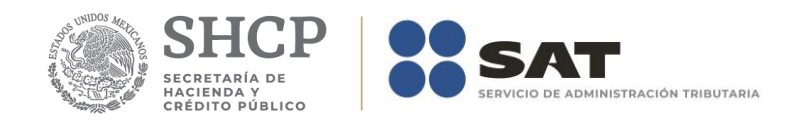

# **Anexo 10B – Determinación de la Amortización de Pérdidas Fiscales Consolidadas de Ejercicios Anteriores.**

El formulario principal de este módulo le permitirá capturar o consultar los datos correspondientes. Las figuras siguientes muestran los elementos que la integran.

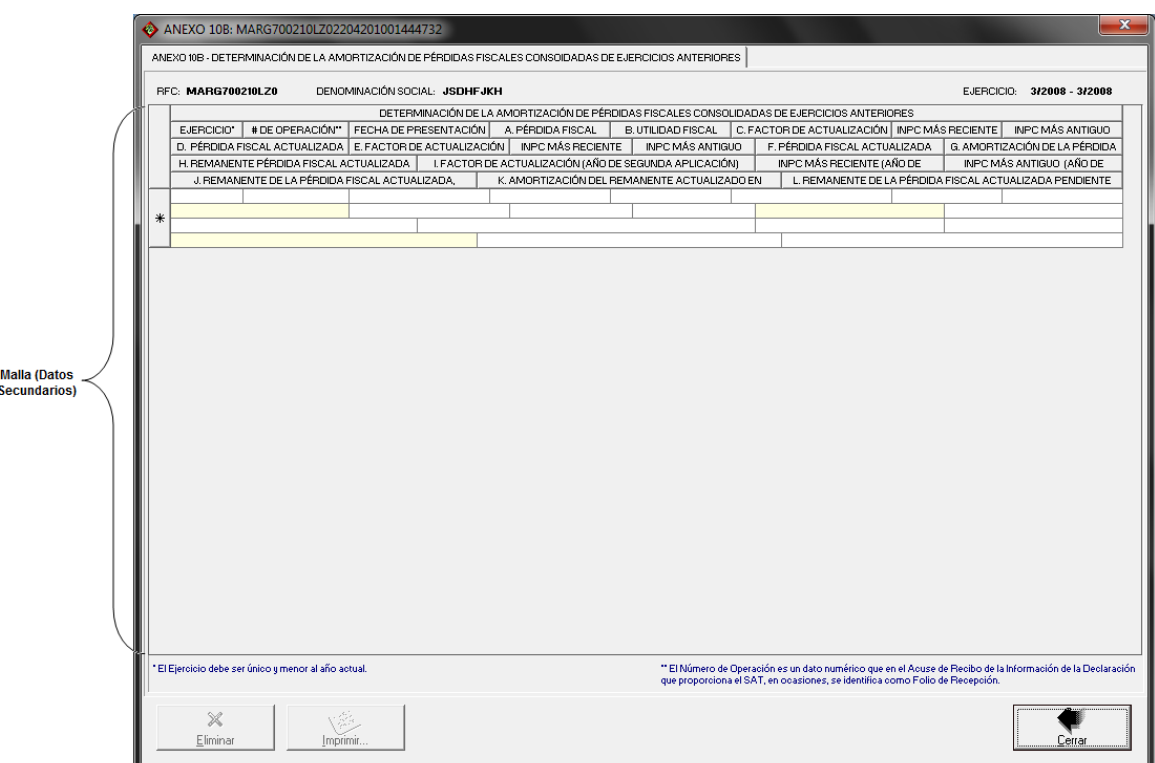

# **Captura de datos**

La captura de los datos la debe realizar como se indica en el Apéndice A: Estructura y funcionamiento de la malla.

Los campos identificados de la A a la H son obligatorios y los restantes opcionales. Si la aplicación detecta alguna omisión o dato inconsistente le informará al respecto, por ejemplo:

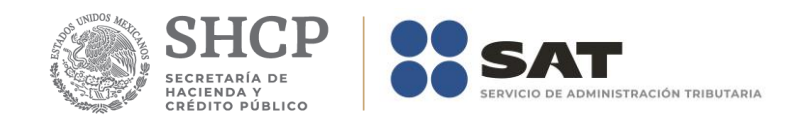

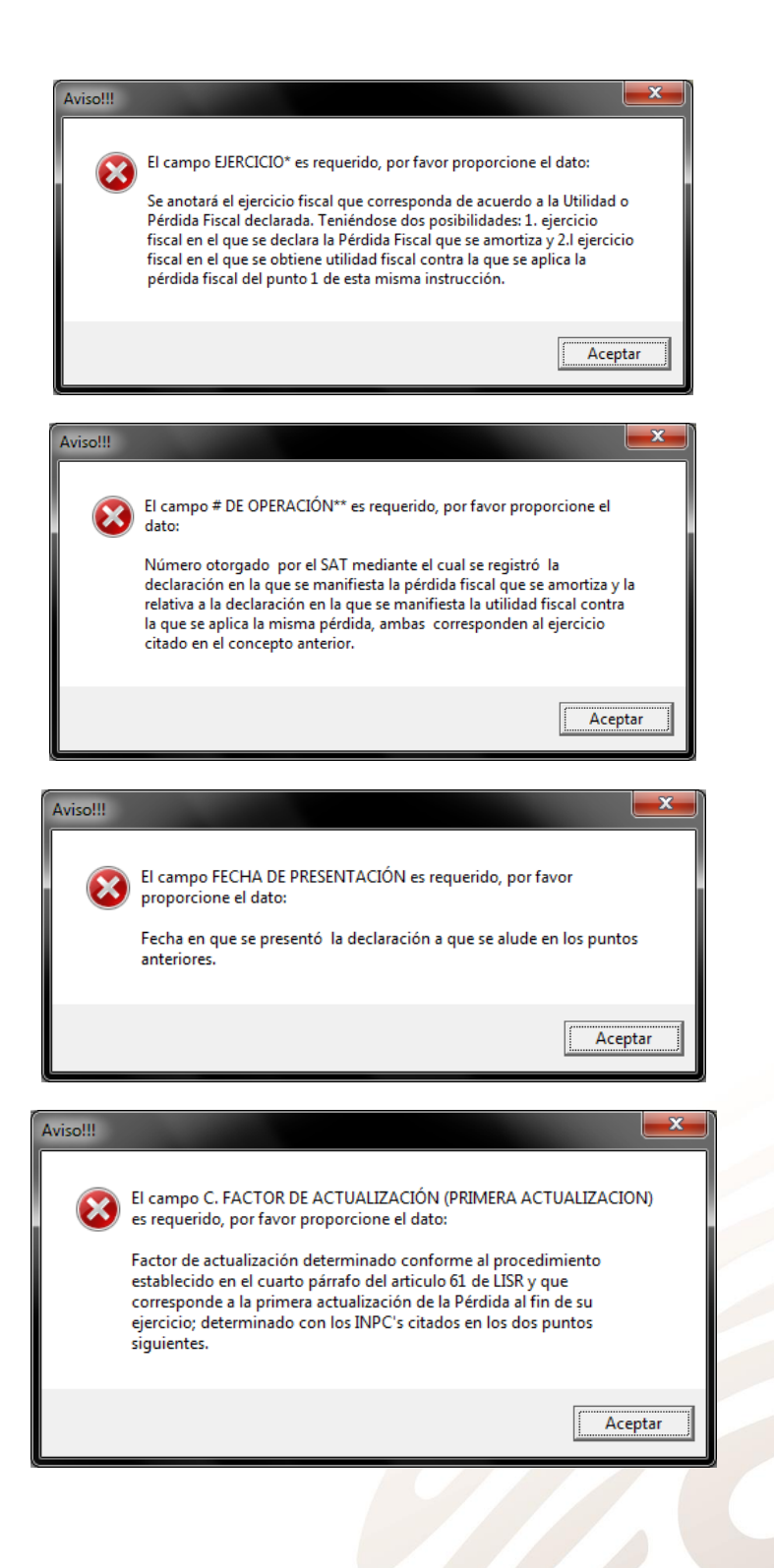

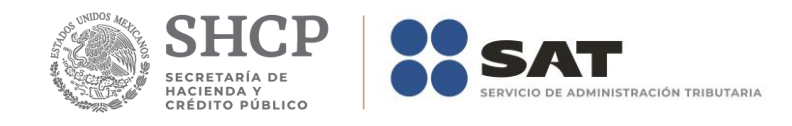

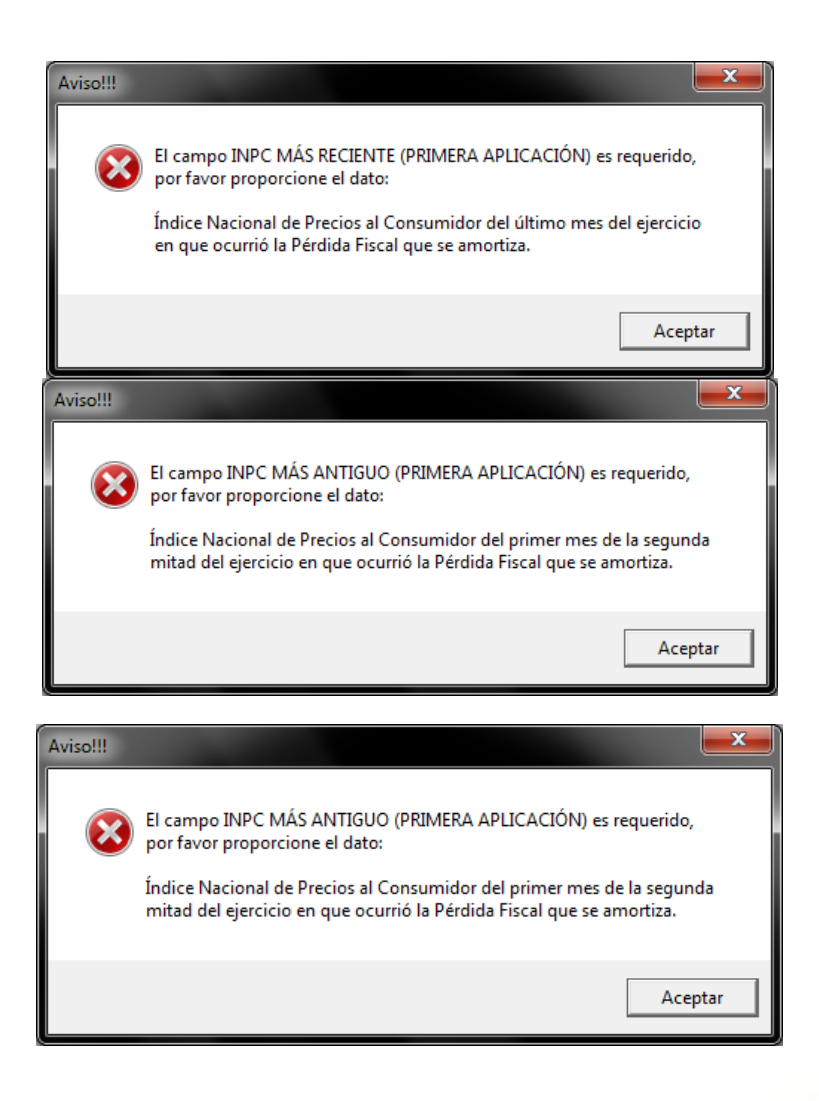

# **Eliminar datos.**

El botón *Eliminar le* permitirá ejecutar el proceso que elimina todos los datos del anexo.

## **Imprimir reporte.**

El botón *Imprimir* le permitirá ejecutar el proceso que genera el reporte del anexo.

## **Cerrar módulo.**

El botón *Cerrar* le permitirá salir del módulo.

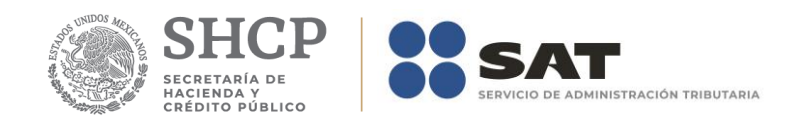

# **Anexo 10C – Determinación del Saldo a Favor del ISR Consolidado.**

El formulario principal de este módulo le permitirá capturar o consultar los datos correspondientes. La figura siguiente muestra los elementos que la integran.

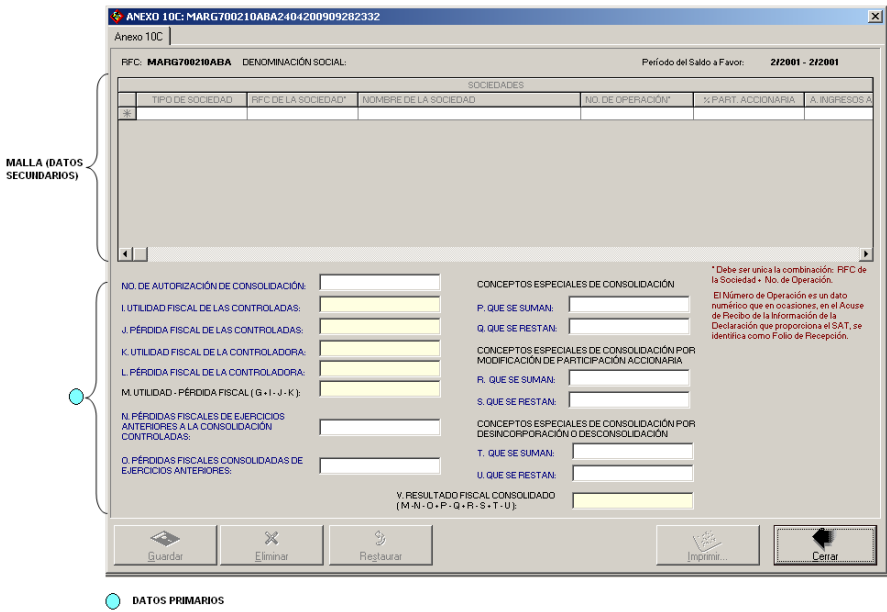

## **Captura de datos**

La captura de los datos primarios la debe realizar de manera idéntica a como capturó los datos generales del Formato 32 ó 41.

Los campos asociados al Número de Operación son numéricos y en ellos deberá anotar el dato que incorrectamente en el Acuse de Recibo de la Información de la Declaración que proporciona el SAT se identifica como Folio de Recepción.

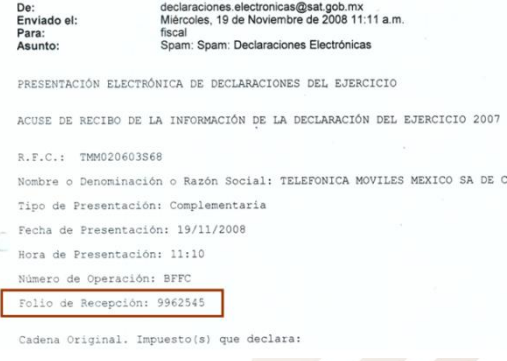

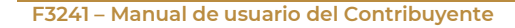

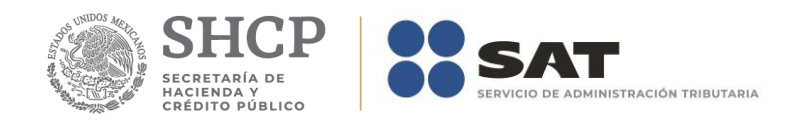

La captura de los datos secundarios la debe realizar como se indica en el Apéndice A: Estructura y funcionamiento de la malla.

*Nota: La descripción detallada de los datos que conforman el Anexo se indica en el Apéndice 10C.*

## **Guardar datos**

El botón *Guardar* le permitirá ejecutar el proceso que guarda los datos en la base de datos de la aplicación.

#### **Eliminar datos.**

El botón *Eliminar le* permitirá ejecutar el proceso que elimina todos los datos del anexo.

#### **Restaurar datos**

El botón *Restaurar* le permitirá ejecutar el proceso que recupera el(los) valor(es) previo(s) que tenía(n) el(los) campo(s) modificado(s) hasta antes de haberse guardado.

#### **Imprimir reporte.**

El botón *Imprimir* le permitirá ejecutar el proceso que genera el reporte del anexo

#### **Cerrar módulo**

El botón *Cerrar* le permitirá salir del módulo.

En caso de que no haya capturado los datos secundarios la aplicación le informará al respecto.

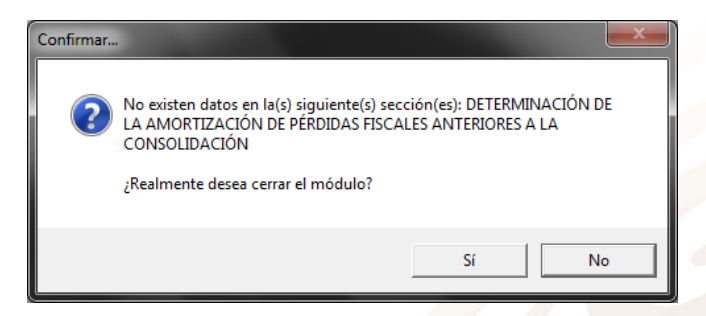

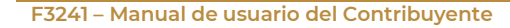
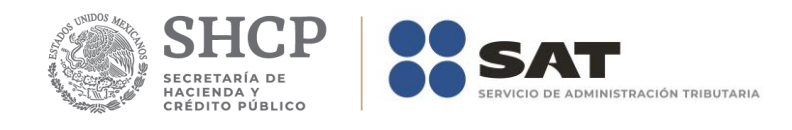

## **Anexo 10D – Determinación del Saldo a Favor del ISR y/o IMPAC. Impuestos Retenidos Consolidación.**

El formulario principal de este módulo le permitirá capturar o consultar los datos correspondientes. Las figuras siguientes muestran los elementos que la integran.

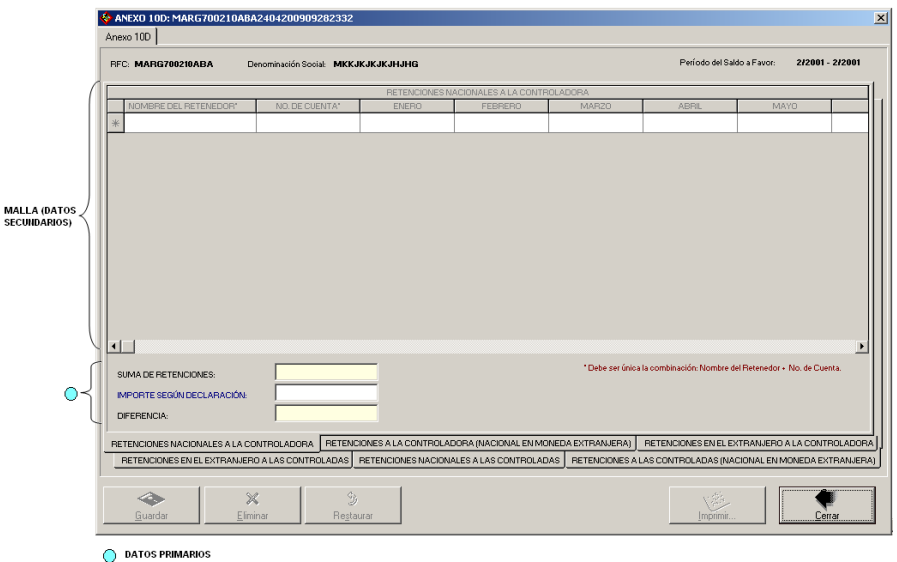

En la parte inferior del formulario existe un grupo de fólderes que le serán de utilidad para acceder a los datos que integran el anexo.

## **Captura de datos.**

La captura de los datos primarios la debe realizar de manera idéntica a como capturó los datos generales del Formato 32 ó 41.

Los campos asociados al Número de Operación son numéricos y en ellos deberá anotar el dato que incorrectamente en el Acuse de Recibo de la Información de la Declaración que proporciona el SAT se identifica como Folio de Recepción.

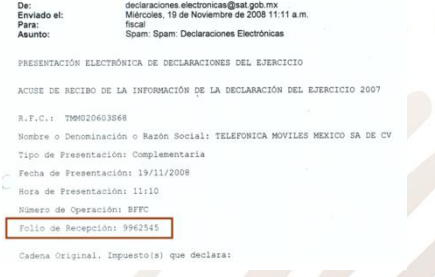

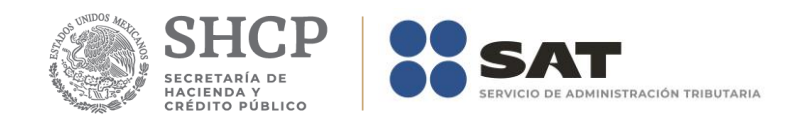

La captura de los datos secundarios la debe realizar como se indica en el Apéndice A: Estructura y funcionamiento de la malla.

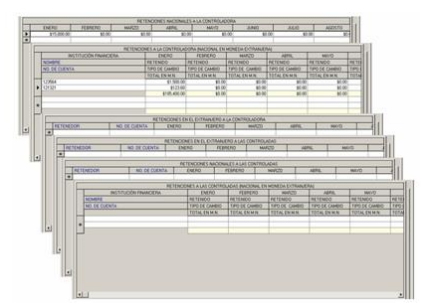

*Nota: La descripción detallada de los datos que conforman el Anexo se indica en el Apéndice 10D.*

## **Guardar datos.**

El botón *Guardar* le permitirá ejecutar el proceso que guarda los datos en la base de datos de la aplicación.

## **Eliminar datos.**

El botón *Eliminar le* permitirá ejecutar el proceso que elimina todos los datos del anexo.

## **Restaurar datos.**

El botón *Restaurar* le permitirá ejecutar el proceso que recupera el(los) valor(es) previo(s) que tenía(n) el(los) campo(s) modificado(s) hasta antes de haberse guardado.

## **Imprimir reporte.**

El botón *Imprimir* le permitirá ejecutar el proceso que genera el reporte del anexo

## **Cerrar módulo.**

El botón *Cerrar* le permitirá salir del módulo.

En caso de que no haya capturado los datos secundarios la aplicación le informará al respecto.

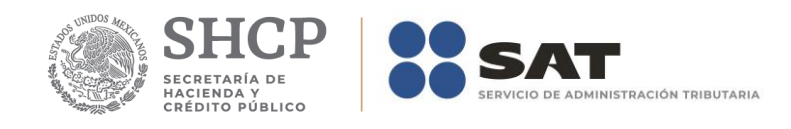

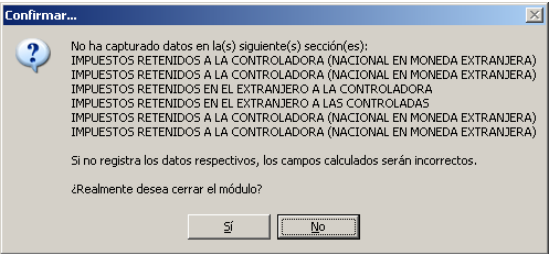

De igual forma lo hará cuando existan cambios pendientes de guardar.

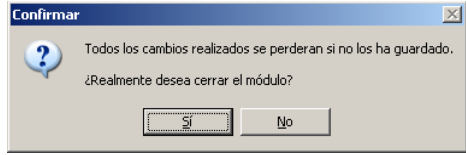

2019

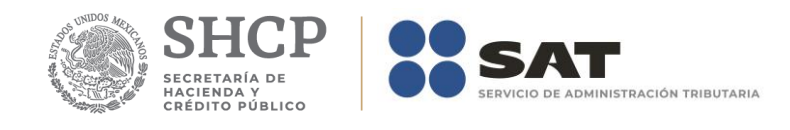

## **Anexo 10E – Determinación del Valor del Activo Consolidado.**

El formulario principal de este módulo le permitirá capturar o consultar los datos correspondientes. La figura siguiente muestra los elementos que la integran.

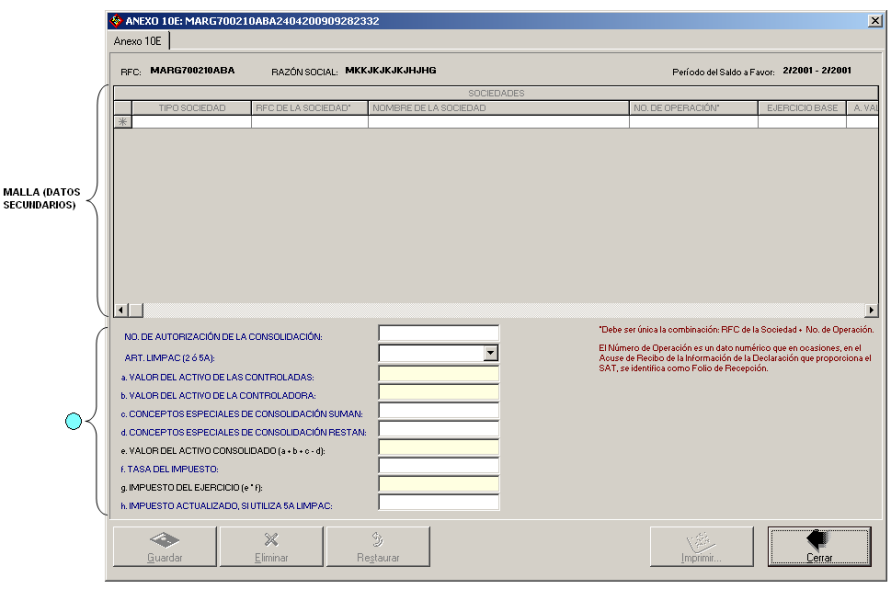

**DATOS PRIMARIOS** 

## **Captura de datos.**

La captura de los datos primarios la debe realizar de manera idéntica a como capturó los datos generales del Formato 32 ó 41.

Los campos asociados al Número de Operación son numéricos y en ellos deberá anotar el dato que incorrectamente en el Acuse de Recibo de la Información de la Declaración que proporciona el SAT se identifica como Folio de Recepción.

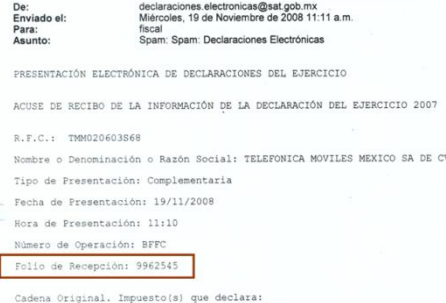

La captura de los datos secundarios la debe realizar como se indica en el Apéndice A: Estructura y funcionamiento de la malla.

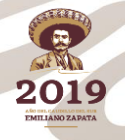

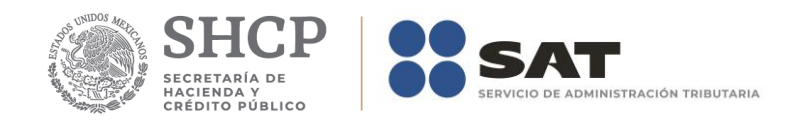

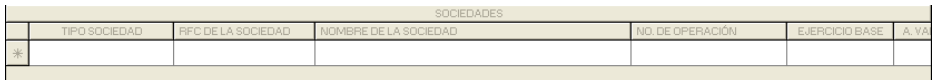

*Nota: La descripción detallada de los datos que conforman el Anexo se indica en el Apéndice 10E.*

## **Guardar datos.**

El botón *Guardar* le permitirá ejecutar el proceso que guarda los datos en la base de datos de la aplicación.

## **Eliminar datos.**

El botón *Eliminar le* permitirá ejecutar el proceso que elimina todos los datos del anexo.

#### **Restaurar datos.**

El botón *Restaurar* le permitirá ejecutar el proceso que recupera el(los) valor(es) previo(s) que tenía(n) el(los) campo(s) modificado(s) hasta antes de haberse guardado.

## **Imprimir reporte.**

El botón *Imprimir* le permitirá ejecutar el proceso que genera el reporte del anexo

#### **Cerrar módulo.**

El botón *Cerrar* le permitirá salir del módulo.

En caso de que no haya capturado los datos secundarios la aplicación le informará al respecto.

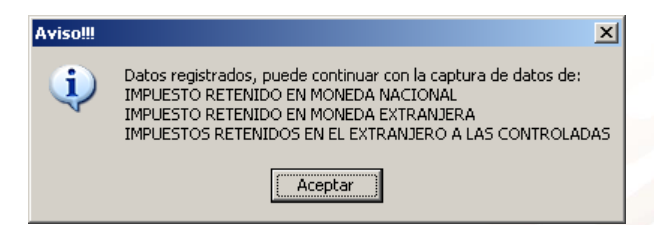

De igual forma lo hará cuando existan cambios pendientes de guardar.

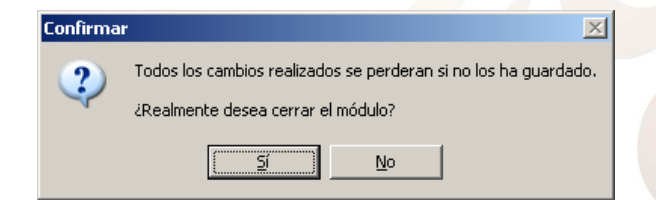

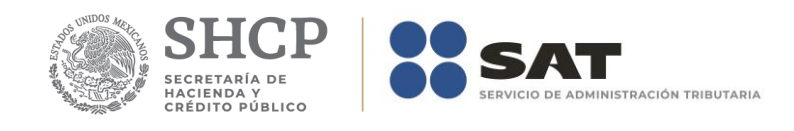

## **Anexo 10F –integración de Estímulos Fiscales Aplicados en Consolidación.**

El formulario principal de este módulo le permitirá capturar o consultar los datos correspondientes. La figura siguiente muestra los elementos que la integran.

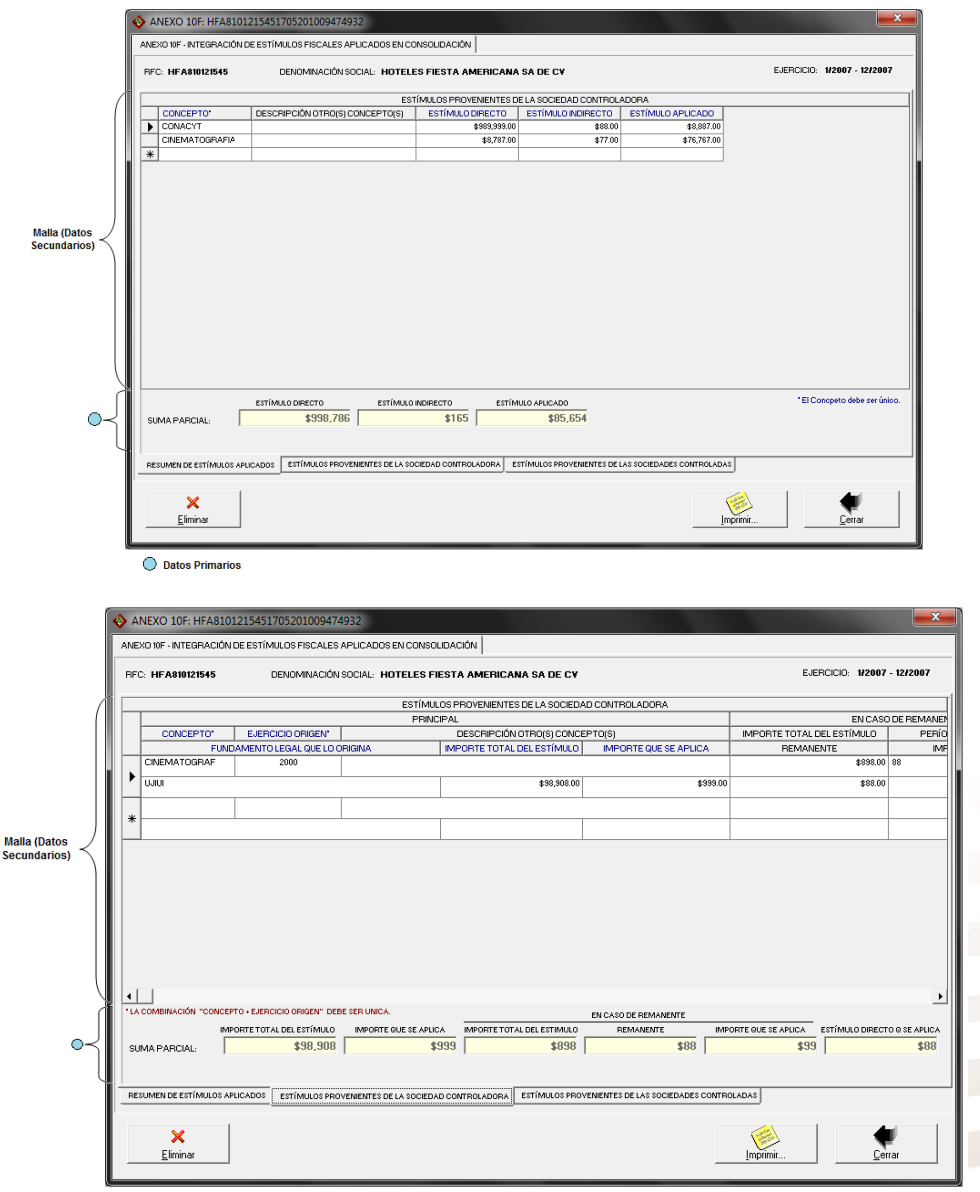

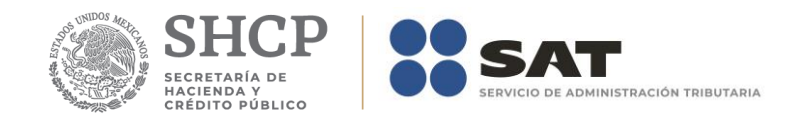

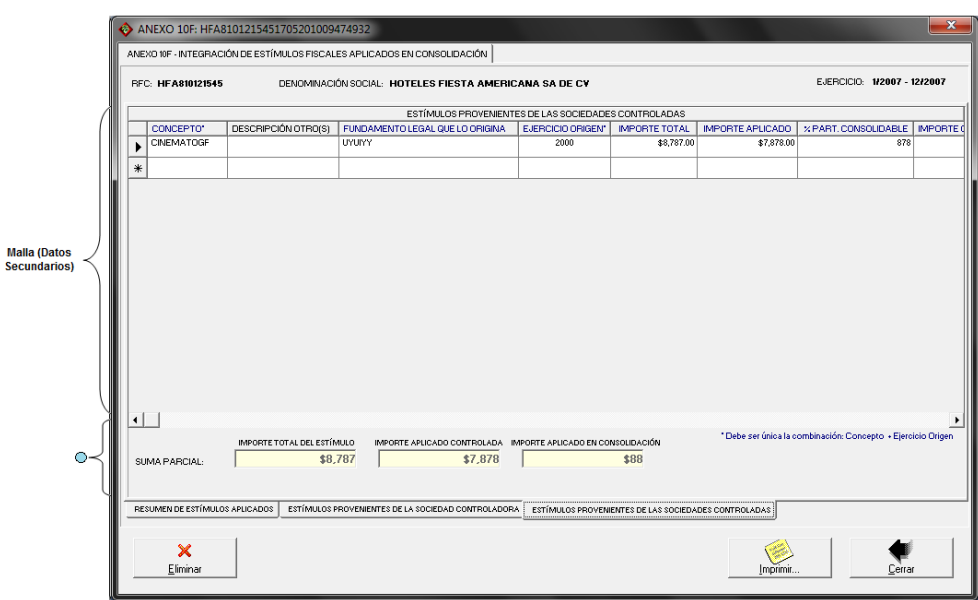

En la parte inferior del formulario existe un grupo de fólderes que le serán de utilidad para acceder a los datos que integran el anexo.

## **Captura de datos.**

La captura de los datos primarios la debe realizar de manera idéntica a como capturó los datos generales del Formato 32 ó 41.

Los campos asociados al Número de Operación son numéricos y en ellos deberá anotar el dato que incorrectamente en el Acuse de Recibo de la Información de la Declaración que proporciona el SAT se identifica como Folio de Recepción.

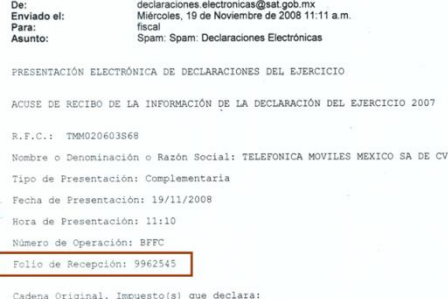

La captura de los datos secundarios la debe realizar como se indica en el Apéndice A: Estructura y funcionamiento de la malla.

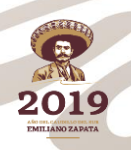

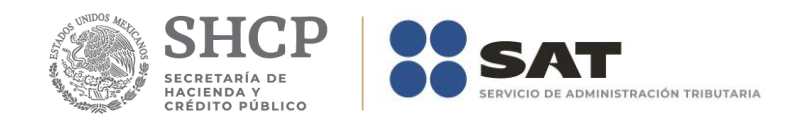

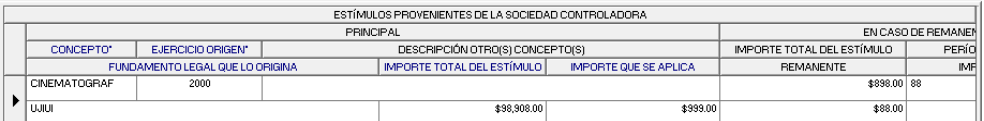

*Nota: La descripción detallada de los datos que conforman el Anexo se indica en el Apéndice 10F.*

## **Guardar datos.**

El botón *Guardar* le permitirá ejecutar el proceso que guarda los datos en la base de datos de la aplicación.

## **Eliminar datos.**

El botón *Eliminar le* permitirá ejecutar el proceso que elimina todos los datos del anexo.

## **Restaurar datos.**

El botón *Restaurar* le permitirá ejecutar el proceso que recupera el(los) valor(es) previo(s) que tenía(n) el(los) campo(s) modificado(s) hasta antes de haberse guardado.

## **Imprimir reporte.**

El botón *Imprimir* le permitirá ejecutar el proceso que genera el reporte del anexo

## **Cerrar módulo.**

El botón *Cerrar* le permitirá salir del módulo.

En caso de que no haya capturado los datos secundarios la aplicación le informará al respecto.

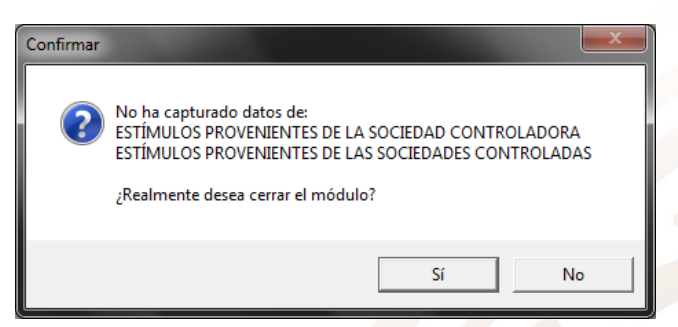

De igual forma lo hará cuando existan cambios pendientes de guardar.

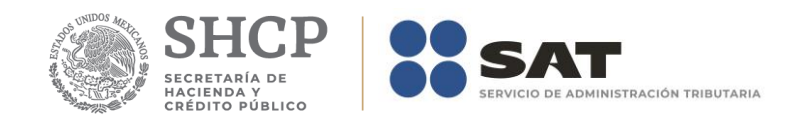

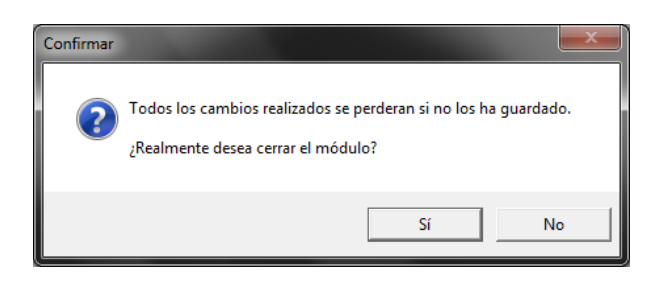

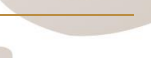

2019

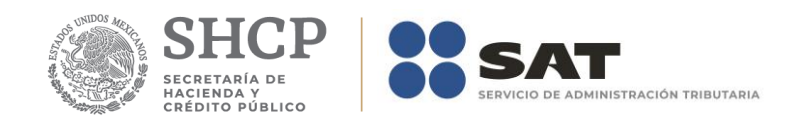

## **Anexo 11 – Determinación del IDE sujeto a devolución de Contribuyentes que No Consolidan.**

El formulario principal de este módulo le permitirá capturar o consultar los datos correspondientes. La figura siguiente muestra los elementos que la integran.

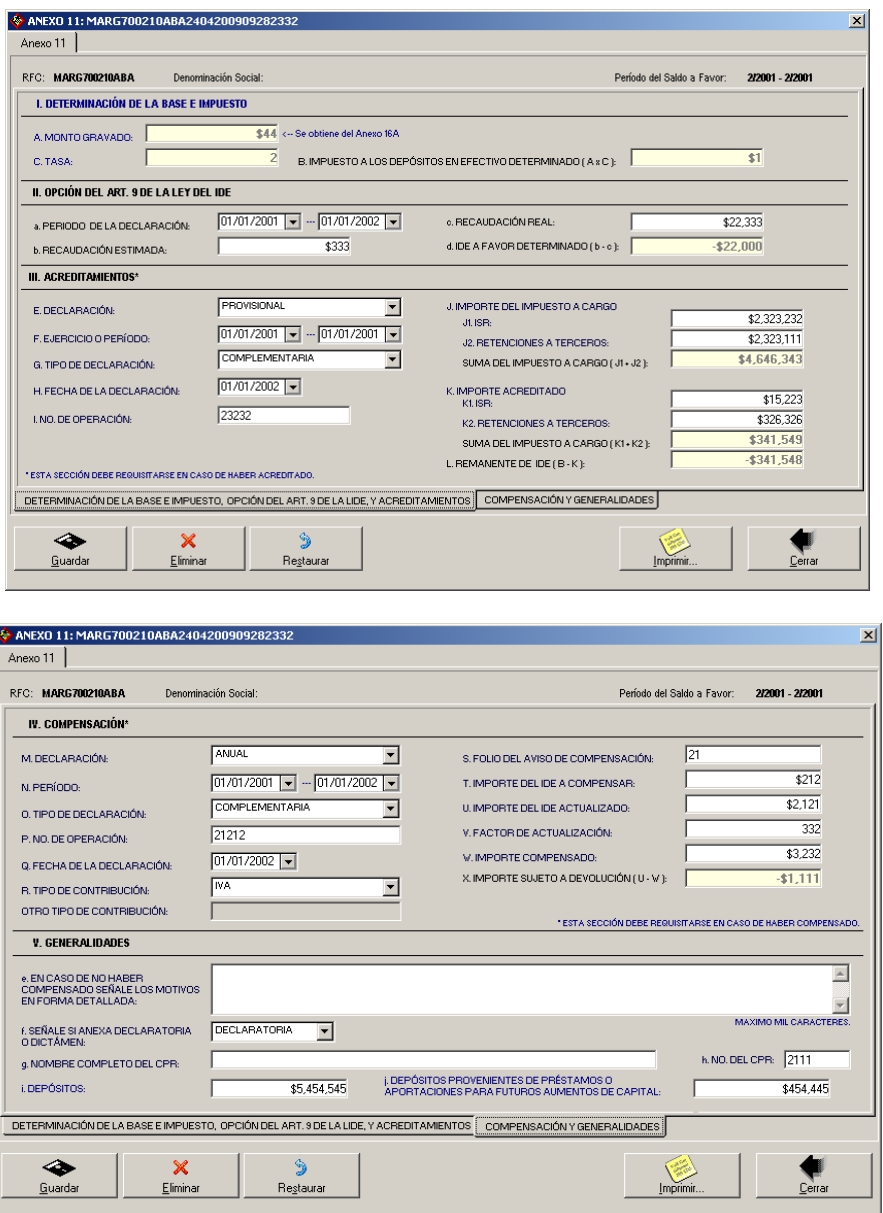

En la parte inferior del formulario existe un grupo de fólderes que le serán de utilidad para acceder a los datos que integran el anexo.

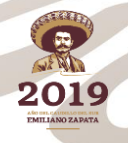

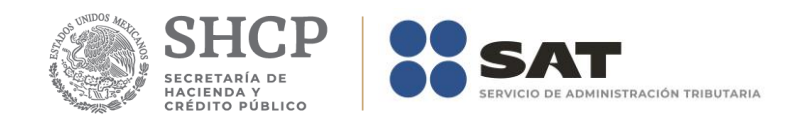

La captura de los datos podrá realizarla posterior al llenado del anexo 11A, porque algunos de los campos dependen de los datos de dicho anexo. En caso de que no haya llenado el anexo 11A la aplicación le informará al respecto:

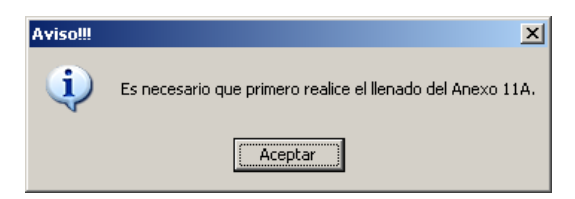

En caso contrario la aplicación le mostrará el formulario principal para que realice la captura de los datos.

#### **Captura de datos.**

La captura de los datos la debe realizar de manera idéntica a como capturó los datos generales del Formato 32 ó 41.

Los campos asociados al Número de Operación son numéricos y en ellos deberá anotar el dato que incorrectamente en el Acuse de Recibo de la Información de la Declaración que proporciona el SAT se identifica como Folio de Recepción.

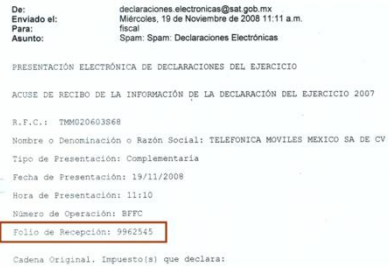

*Nota: La descripción detallada de los datos que conforman el Anexo se indica en el Apéndice 11.*

#### **Guardar datos.**

El botón *Guardar* le permitirá ejecutar el proceso que guarda los datos en la base de datos de la aplicación.

### **Eliminar datos.**

El botón *Eliminar le* permitirá ejecutar el proceso que elimina todos los datos del anexo.

#### **Restaurar datos.**

El botón *Restaurar* le permitirá ejecutar el proceso que recupera el(los) valor(es) previo(s) que tenía(n) el(los) campo(s) modificado(s) hasta antes de haberse guardado.

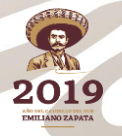

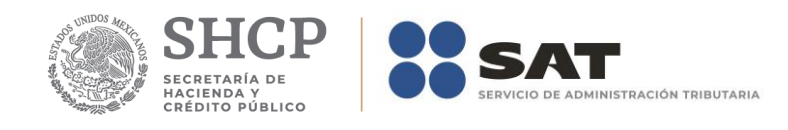

## **Imprimir reporte.**

El botón *Imprimir* le permitirá ejecutar el proceso que genera el reporte del anexo

## **Cerrar módulo.**

El botón *Cerrar* le permitirá salir del módulo.

En caso de que no haya capturado los datos secundarios la aplicación le informará al respecto.

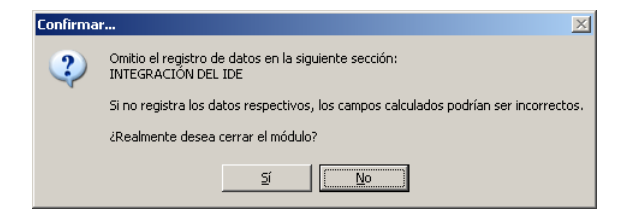

De igual forma lo hará cuando existan cambios pendientes de guardar.

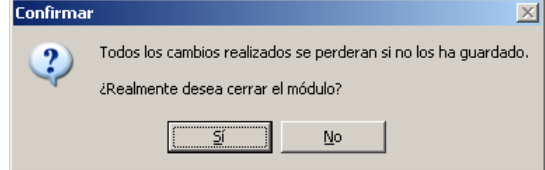

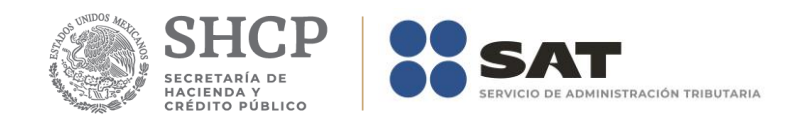

## **Anexo 11A – Integración del IDE para Contribuyentes que No Consolidan.**

El formulario principal de este módulo le permitirá capturar o consultar los datos correspondientes. La figura siguiente muestra los elementos que la integran.

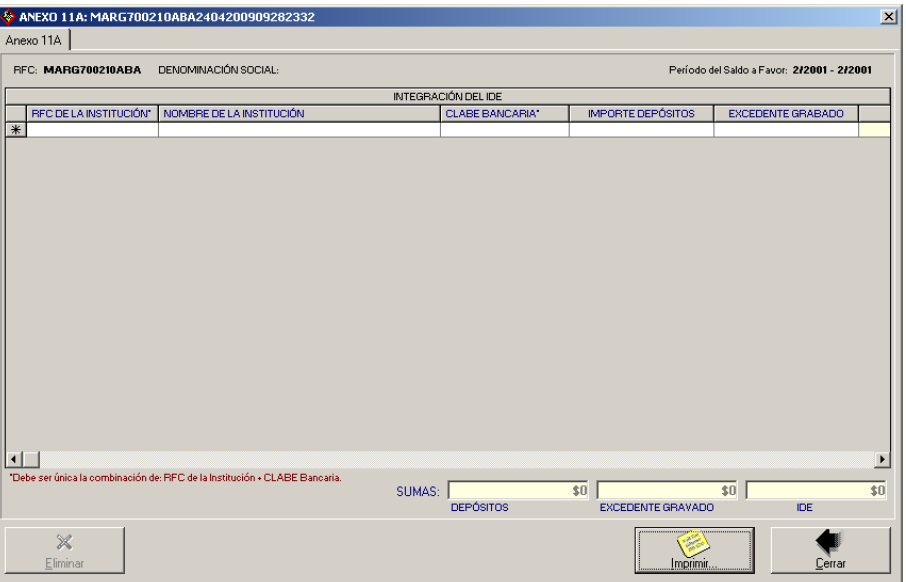

## **Captura de datos.**

La captura de los datos la debe realizar como se indica en el Apéndice A: Estructura y funcionamiento de la malla.

Los campos asociados al Número de Operación son numéricos y en ellos deberá anotar el dato que incorrectamente en el Acuse de Recibo de la Información de la Declaración que proporciona el SAT se identifica como Folio de Recepción.

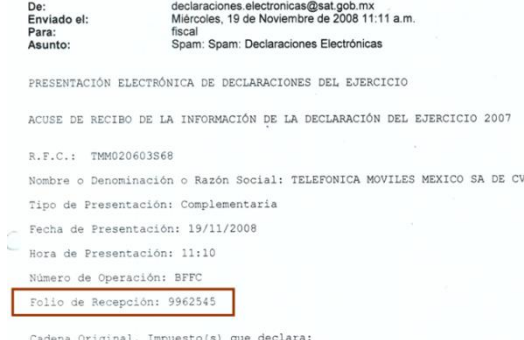

*Nota***:** *La descripción detallada de los datos que conforman el Anexo se indica en el Apéndice 11A.*

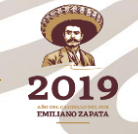

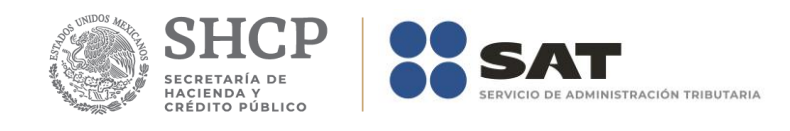

### **Guardar datos.**

El botón *Guardar* le permitirá ejecutar el proceso que guarda los datos en la base de datos de la aplicación.

## **Eliminar datos.**

El botón *Eliminar le* permitirá ejecutar el proceso que elimina todos los datos del anexo.

## **Restaurar datos.**

El botón *Restaurar* le permitirá ejecutar el proceso que recupera el(los) valor(es) previo(s) que tenía(n) el(los) campo(s) modificado(s) hasta antes de haberse guardado.

#### **Imprimir reporte.**

El botón *Imprimir* le permitirá ejecutar el proceso que genera el reporte del anexo

#### **Cerrar módulo.**

El botón *Cerrar* le permitirá salir del módulo.

En caso de que no haya capturado los datos secundarios la aplicación le informará al respecto.

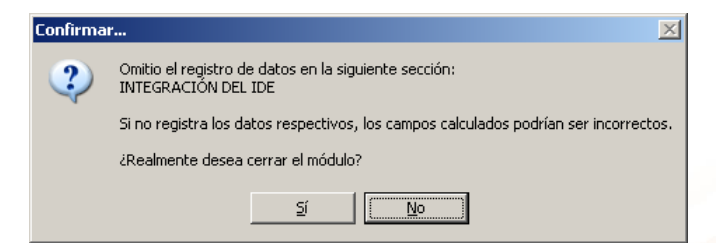

De igual forma lo hará cuando existan cambios pendientes de guardar.

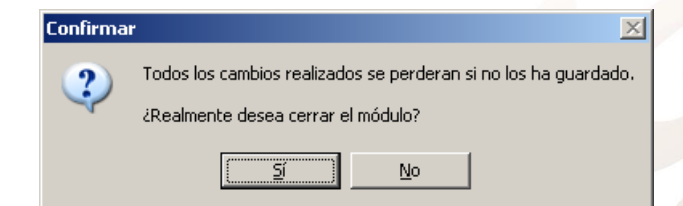

## **Anexo 12 – Determinación del IDE Controladas.**

El formulario principal de este módulo le permitirá capturar o consultar los datos correspondientes. La figura siguiente muestra los elementos que la integran.

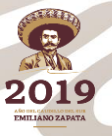

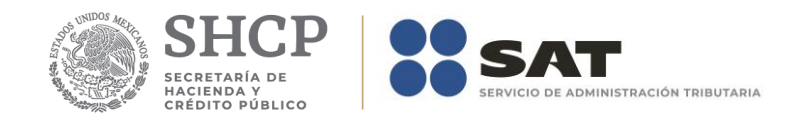

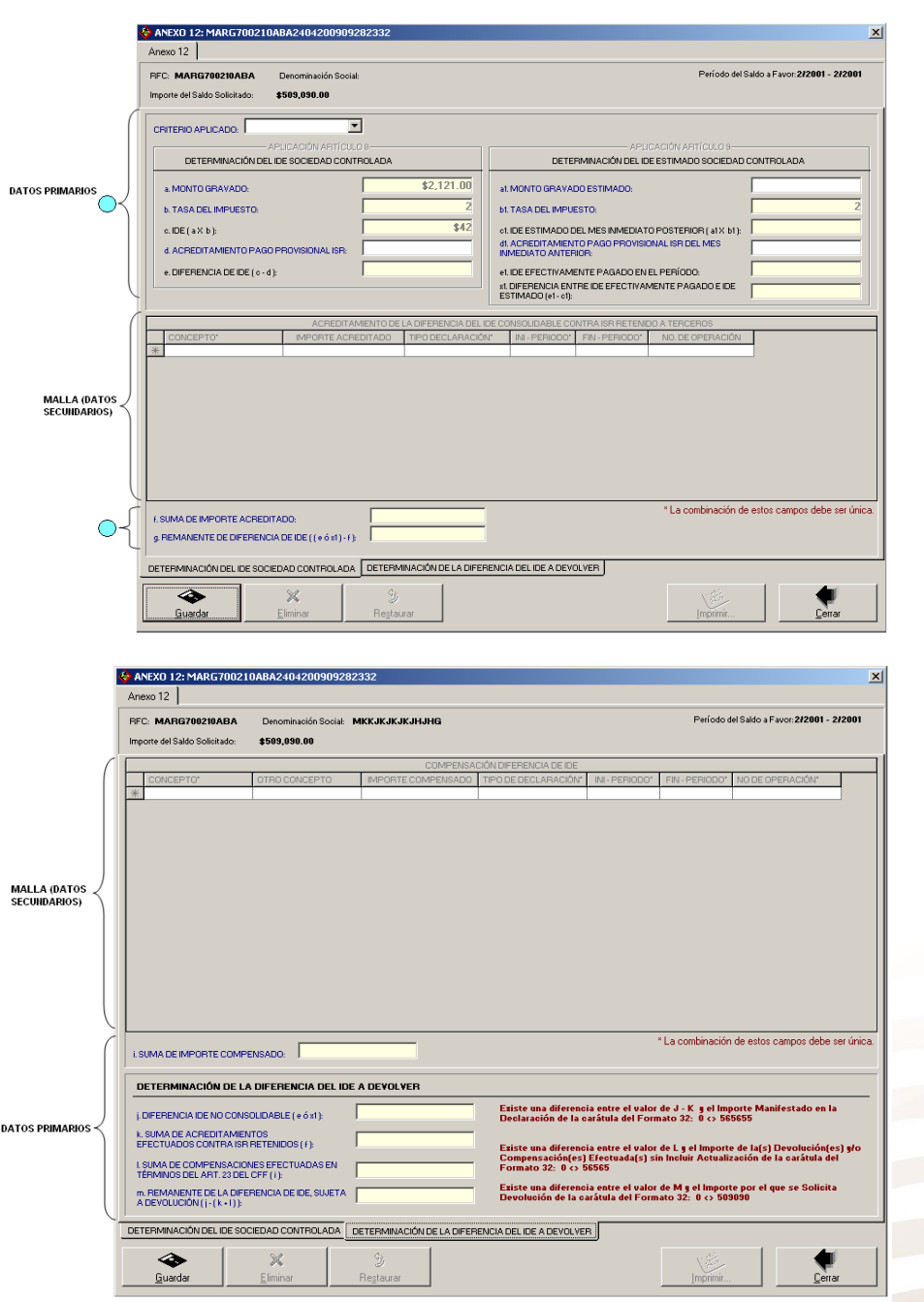

En la parte inferior del formulario existe un grupo de fólderes que le serán de utilidad para acceder a los datos que integran el anexo.

La captura de datos podrá realizarla posterior al llenado del anexo 12A porque algunos campos dependen de los datos de dicho anexo. En caso de que no haya llenado el anexo 12A la aplicación le informara al respecto:

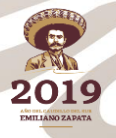

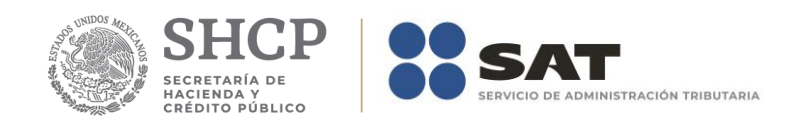

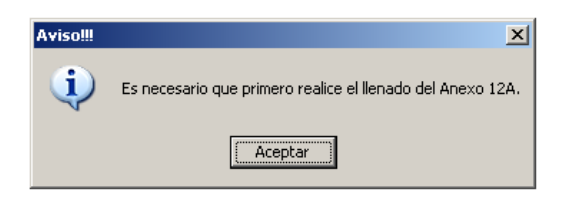

En caso contrario la aplicación le mostrará el formulario principal para que realice la captura de los datos.

#### **Captura de datos.**

La captura de los datos primarios la debe realizar de manera idéntica a como capturó los datos generales del Formato 32 ó 41.

Los campos asociados al Número de Operación son numéricos y en ellos deberá anotar el dato que incorrectamente en el Acuse de Recibo de la Información de la Declaración que proporciona el SAT se identifica como Folio de Recepción.

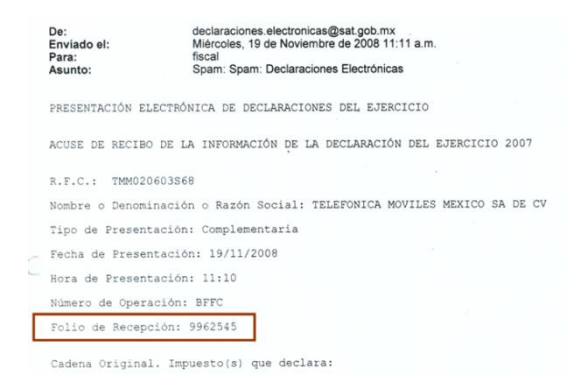

La captura de los datos secundarios la debe realizar como se indica en el Apéndice A: Estructura y funcionamiento de la malla.

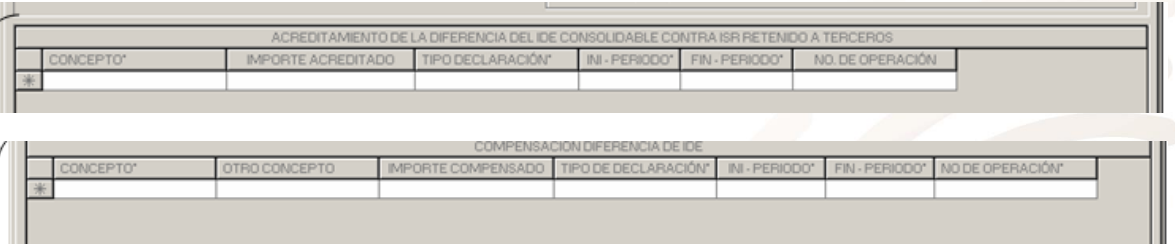

*Nota: La descripción detallada de los datos que conforman el Anexo se indica en el Apéndice 12.*

Para trámites de Devoluciones la aplicación realizará las validaciones de los campos que se indican en el cuadro siguiente:

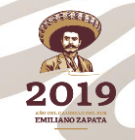

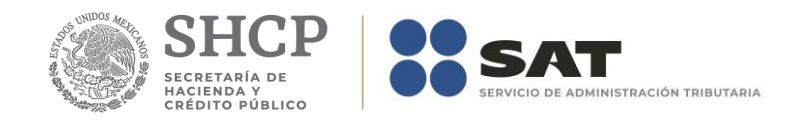

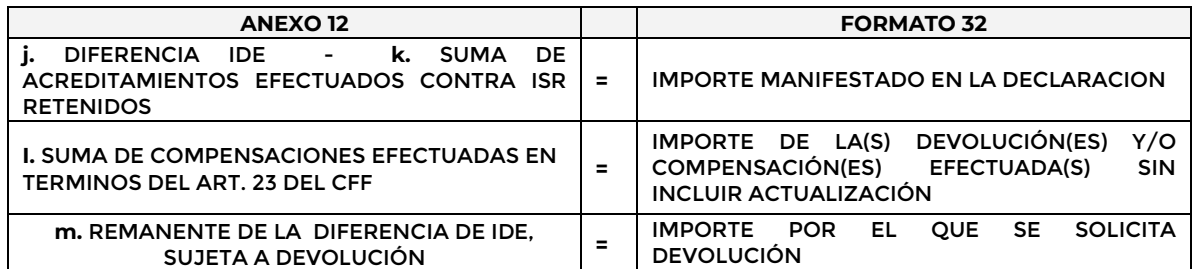

Y en caso de existir una diferencia mostrará una(s) leyenda(s) en color rojo que le indicará(n) las correcciones que deberá realizar.

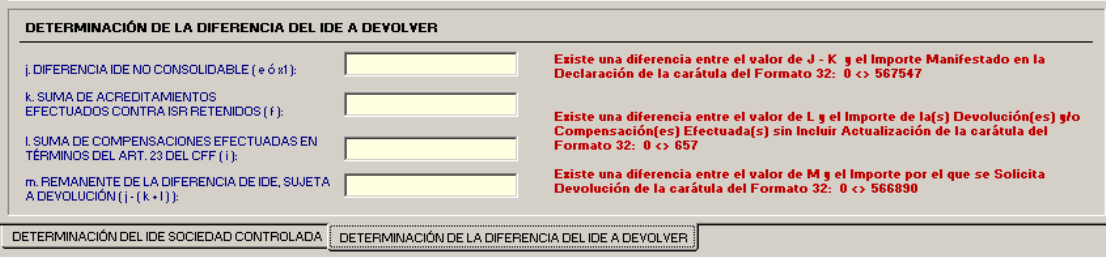

## **Guardar datos.**

El botón *Guardar* le permitirá ejecutar el proceso que guarda los datos en la base de datos de la aplicación.

#### **Eliminar datos.**

El botón *Eliminar le* permitirá ejecutar el proceso que elimina todos los datos del anexo.

### **Restaurar datos.**

El botón *Restaurar* le permitirá ejecutar el proceso que recupera el(los) valor(es) previo(s) que tenía(n) el(los) campo(s) modificado(s) hasta antes de haberse guardado.

#### **Imprimir reporte.**

El botón *Imprimir* le permitirá ejecutar el proceso que genera el reporte del anexo

## **Cerrar módulo.**

El botón *Cerrar* le permitirá salir del módulo.

En caso de que no haya capturado los datos secundarios la aplicación le informará al respecto.

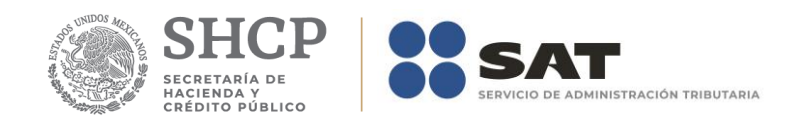

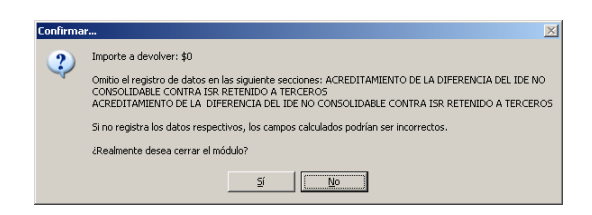

De igual forma lo hará cuando existan cambios pendientes de guardar.

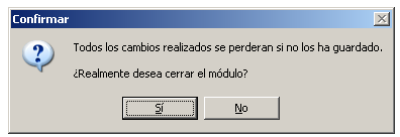

## **Anexo 12A - Determinación del IDE Recaudado Controladas.**

El formulario principal de este módulo le permitirá capturar o consultar los datos correspondientes. La figura siguiente muestra los elementos que la integran.

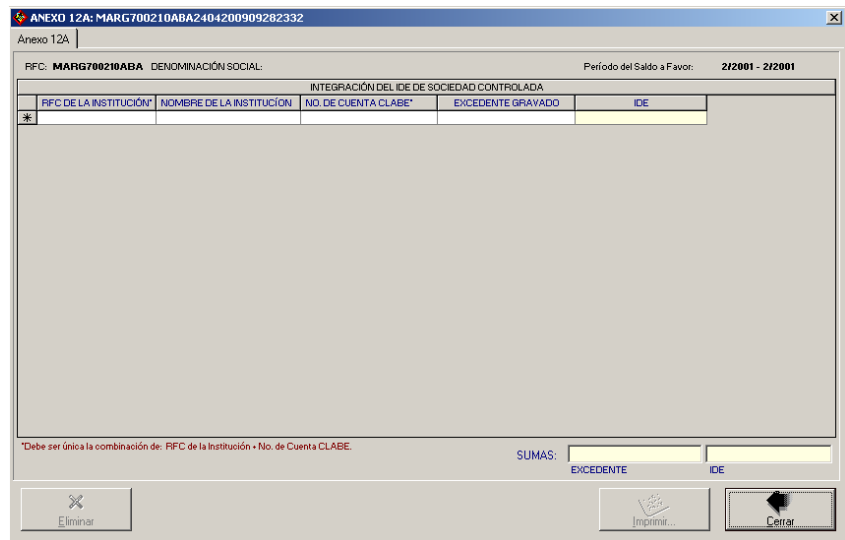

## **Captura de datos.**

La captura de los datos la debe realizar como se indica en el Apéndice A: Estructura y funcionamiento de la malla.

Los campos asociados al Número de Operación son numéricos y en ellos deberá anotar el dato que incorrectamente en el Acuse de Recibo de la Información de la Declaración que proporciona el SAT se identifica como Folio de Recepción.

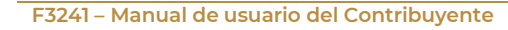

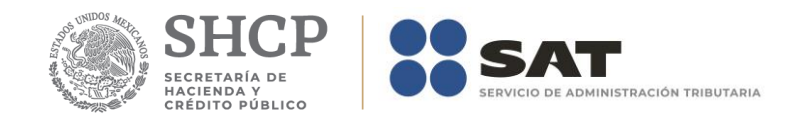

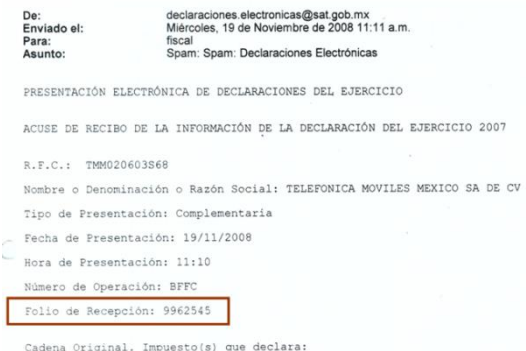

*Nota: La descripción detallada de los datos que conforman el Anexo se indica en el Apéndice 12A.*

## **Guardar datos.**

El botón *Guardar* le permitirá ejecutar el proceso que guarda los datos en la base de datos de la aplicación.

## **Eliminar datos.**

El botón *Eliminar le* permitirá ejecutar el proceso que elimina todos los datos del anexo.

## **Imprimir reporte.**

El botón *Imprimir* le permitirá ejecutar el proceso que genera el reporte del anexo

### **Cerrar módulo.**

El botón *Cerrar* le permitirá salir del módulo.

En caso de que no haya capturado los datos secundarios la aplicación le informará al respecto.

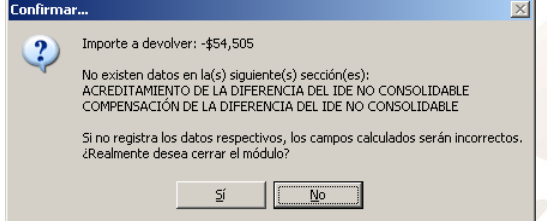

De igual forma lo hará cuando existan cambios pendientes de guardar.

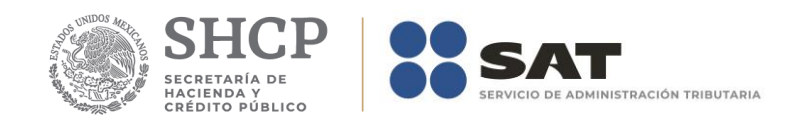

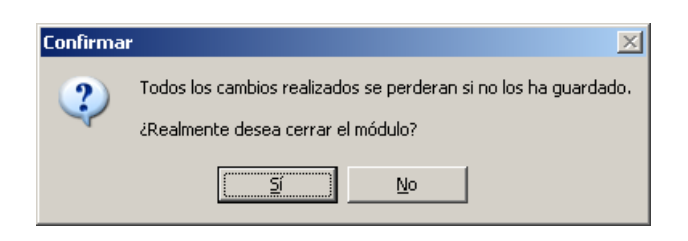

**2019** 

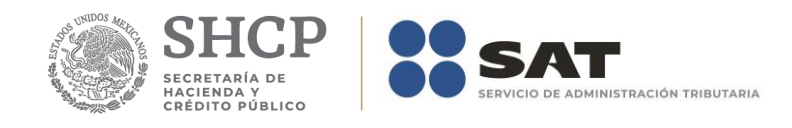

## **Anexo 13 - Determinación del IDE Consolidado.**

El formulario principal de este módulo le permitirá capturar o consultar los datos correspondientes. La figura siguiente muestra los elementos que la integran.

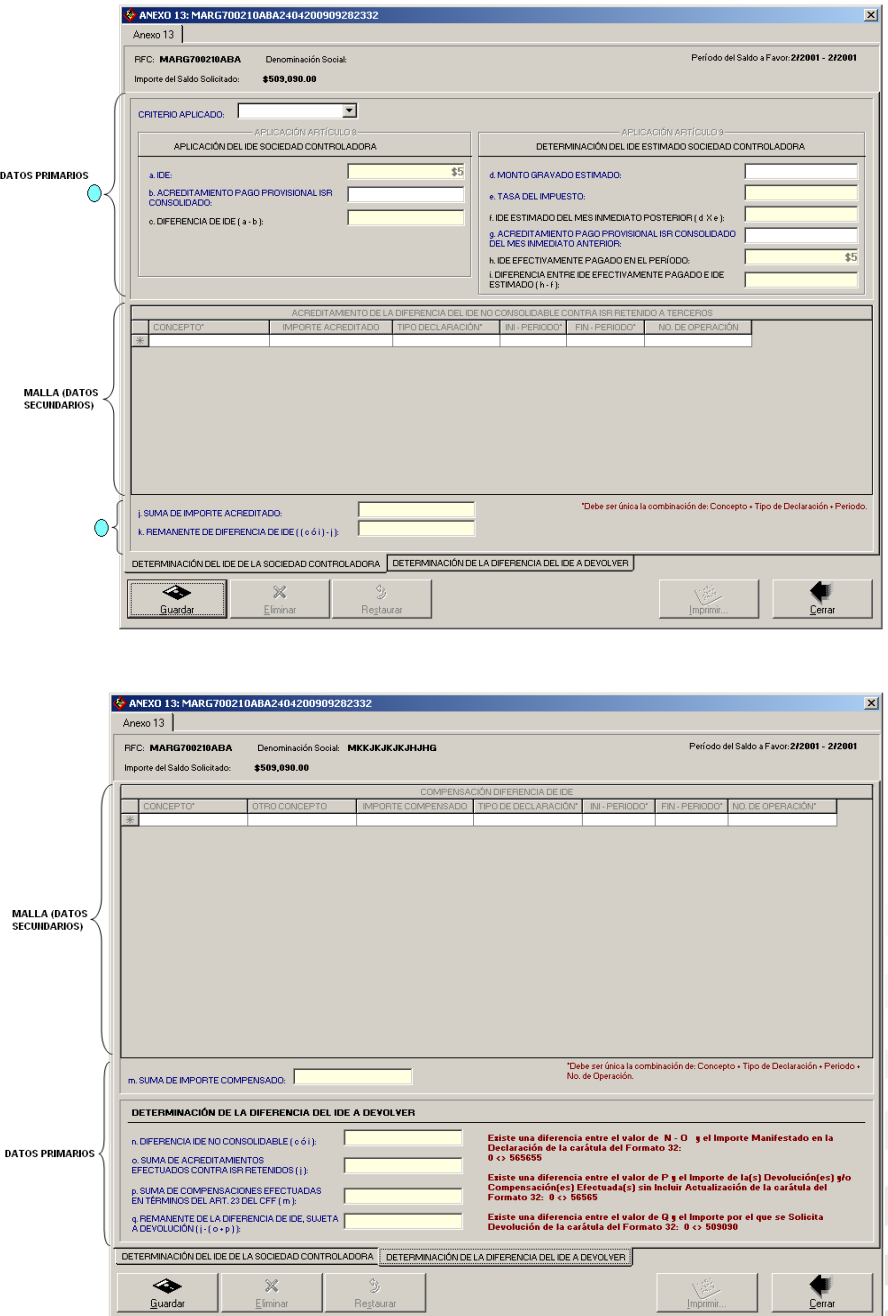

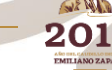

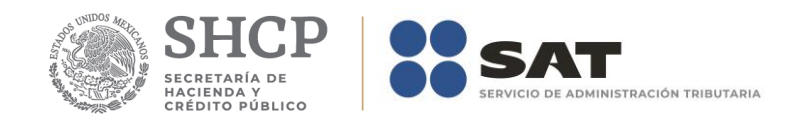

En la parte inferior del formulario existe un grupo de fólderes que le serán de utilidad para acceder a los datos que integran el anexo.

La captura de datos podrá realizarla posterior al llenado del anexo 13A porque algunos campos dependen de los datos de dicho anexo. En caso de que no haya llenado el anexo 13A la aplicación le informara al respecto:

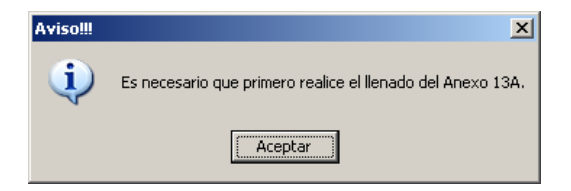

En caso contrario la aplicación le mostrará el formulario principal para que realice la captura de los datos.

### **Captura de datos.**

La captura de los datos primarios la debe realizar de manera idéntica a como capturó los datos generales del Formato 32 ó 41.

Los campos asociados al Número de Operación son numéricos y en ellos deberá anotar el dato que incorrectamente en el Acuse de Recibo de la Información de la Declaración que proporciona el SAT se identifica como Folio de Recepción.

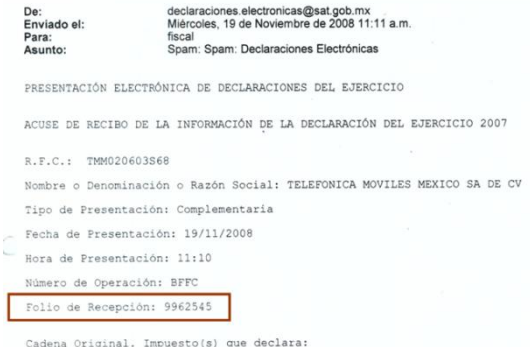

De acuerdo al valor del campo *Criterio aplicado* la aplicación habilitará y requerirá los datos contenidos en los recuadros *Aplicación artículo 8* ó *Aplicación artículo 9*.

La captura de los datos secundarios la debe realizar como se indica en el Apéndice A: Estructura y funcionamiento de la malla.

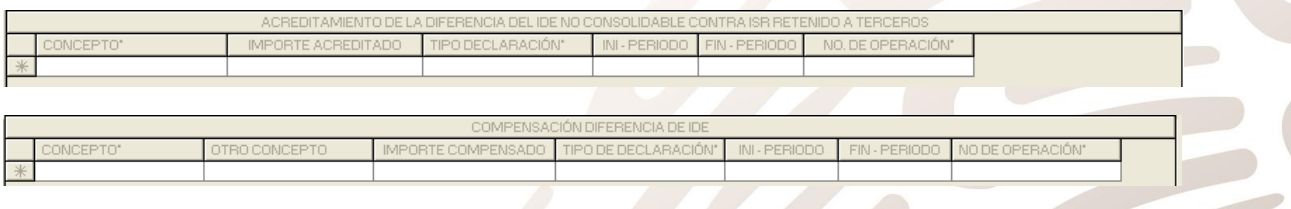

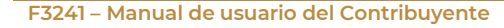

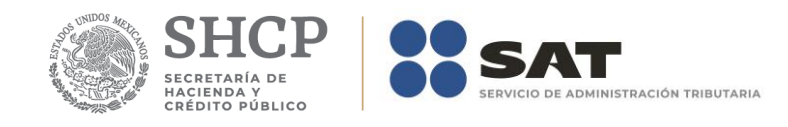

### *Nota: La descripción detallada de los datos que conforman el Anexo se indica en el Apéndice 13.*

Para trámites de Devoluciones la aplicación validara los campos que se indican en el cuadro siguiente:

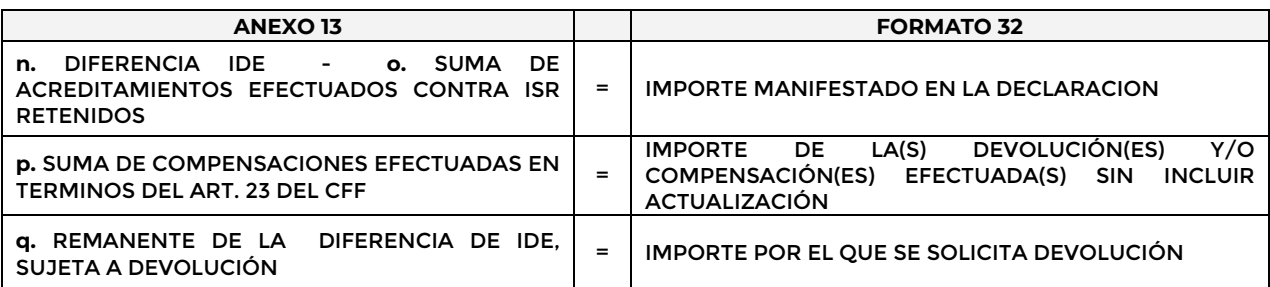

Y en caso de existir una diferencia mostrará una(s) leyenda(s) en color rojo que le indicará(n) las correcciones que deberá realizar.

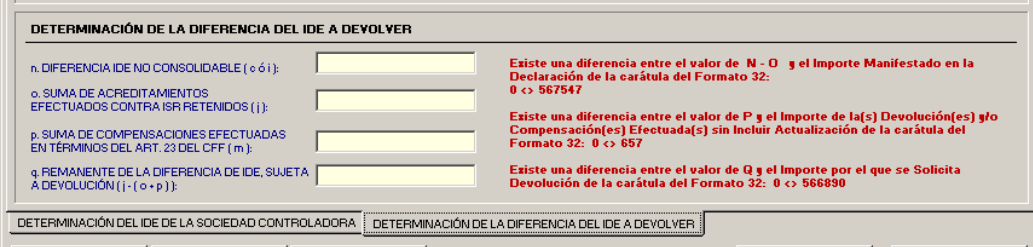

## **Guardar datos.**

El botón *Guardar* le permitirá ejecutar el proceso que guarda los datos en la base de datos de la aplicación.

## **Eliminar datos.**

El botón *Eliminar le* permitirá ejecutar el proceso que elimina todos los datos del anexo.

#### **Restaurar datos.**

El botón *Restaurar* le permitirá ejecutar el proceso que recupera el(los) valor(es) previo(s) que tenía(n) el(los) campo(s) modificado(s) hasta antes de haberse guardado.

#### **Imprimir reporte.**

El botón *Imprimir* le permitirá ejecutar el proceso que genera el reporte del anexo

## **Cerrar módulo.**

El botón *Cerrar* le permitirá salir del módulo.

En caso de que no haya capturado los datos secundarios la aplicación le informará al respecto.

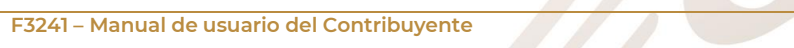

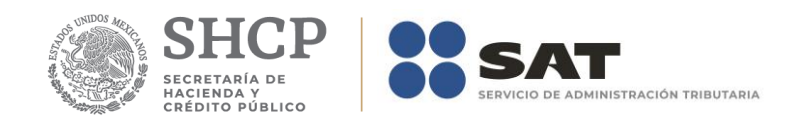

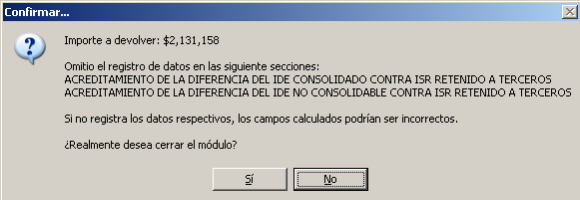

De igual forma lo hará cuando existan cambios pendientes de guardar.

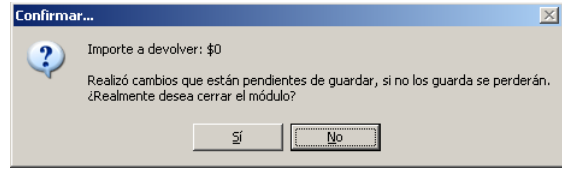

2019

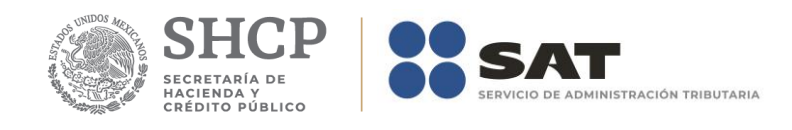

## **Anexo 13A - Determinación del IDE Recaudado Consolidado.**

El formulario principal de este módulo le permitirá capturar o consultar los datos correspondientes. La figura siguiente muestra los elementos que la integran.

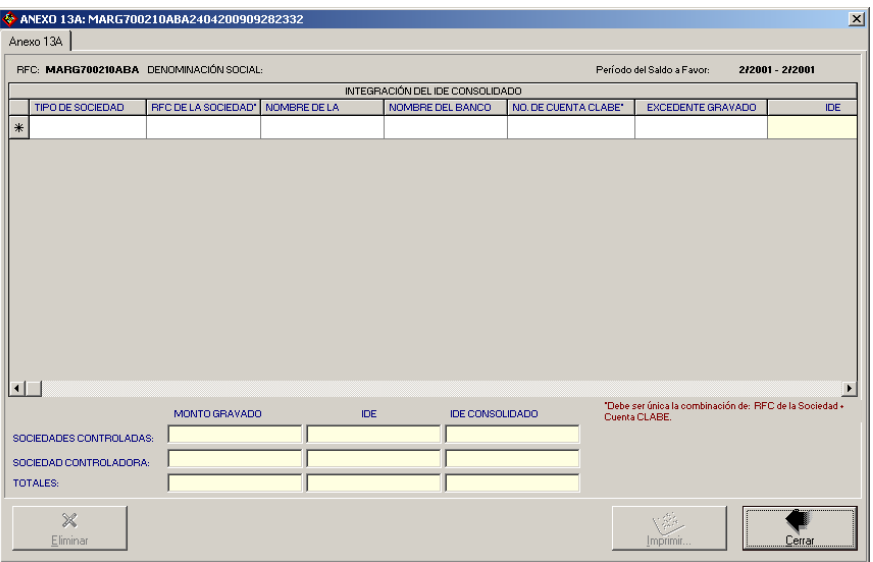

En la parte inferior del formulario existe un grupo de fólderes que le serán de utilidad para acceder a los datos que integran el anexo.

## **Captura de datos.**

La captura de los datos la debe realizar como se indica en el Apéndice A: Estructura y funcionamiento de la malla.

Los campos asociados al Número de Operación son numéricos y en ellos deberá anotar el dato que incorrectamente en el Acuse de Recibo de la Información de la Declaración que proporciona el SAT se identifica como Folio de Recepción.

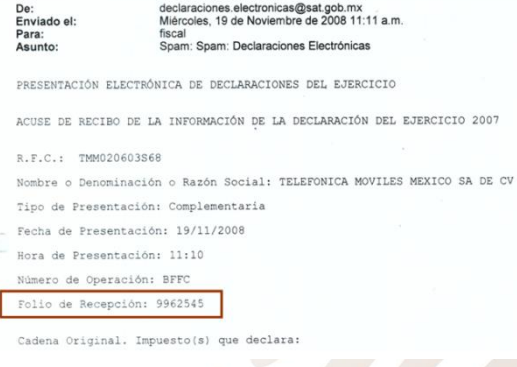

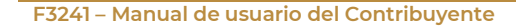

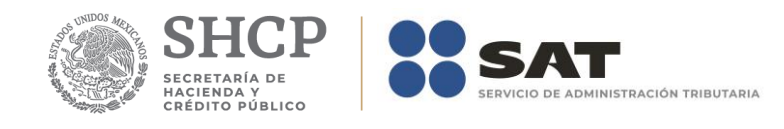

#### *Nota: La descripción detallada de los datos que conforman el Anexo se indica en el Apéndice 13A.*

## **Guardar datos.**

El botón *Guardar* le permitirá ejecutar el proceso que guarda los datos en la base de datos de la aplicación.

### **Eliminar datos.**

El botón *Eliminar le* permitirá ejecutar el proceso que elimina todos los datos del anexo.

## **Imprimir reporte.**

El botón *Imprimir* le permitirá ejecutar el proceso que genera el reporte del anexo

### **Cerrar módulo.**

El botón *Cerrar* le permitirá salir del módulo.

En caso de que no haya capturado los datos secundarios la aplicación le informará al respecto.

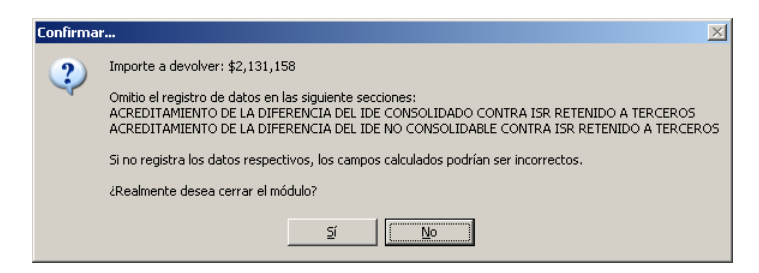

De igual forma lo hará cuando existan cambios pendientes de guardar.

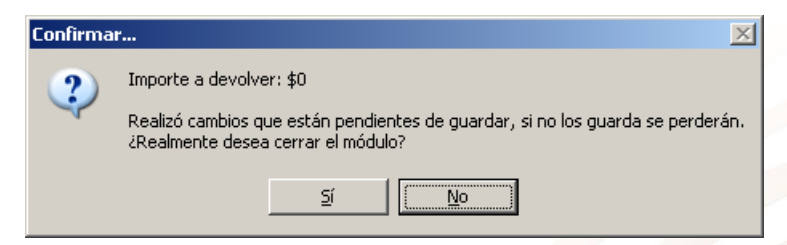

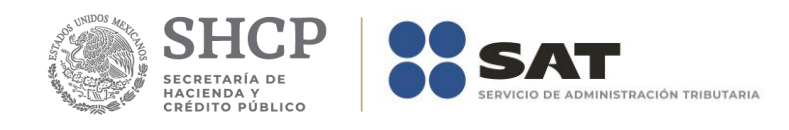

## **Anexo 14 - Determinación del Saldo a Favor. IETU del Ejercicio**

El formulario principal de este módulo le permitirá capturar o consultar los datos correspondientes. La figura siguiente muestra los elementos que la integran.

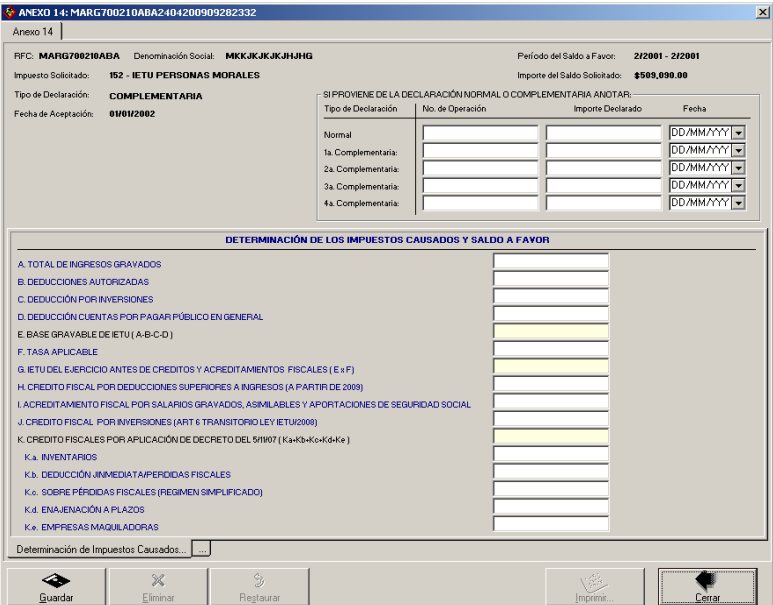

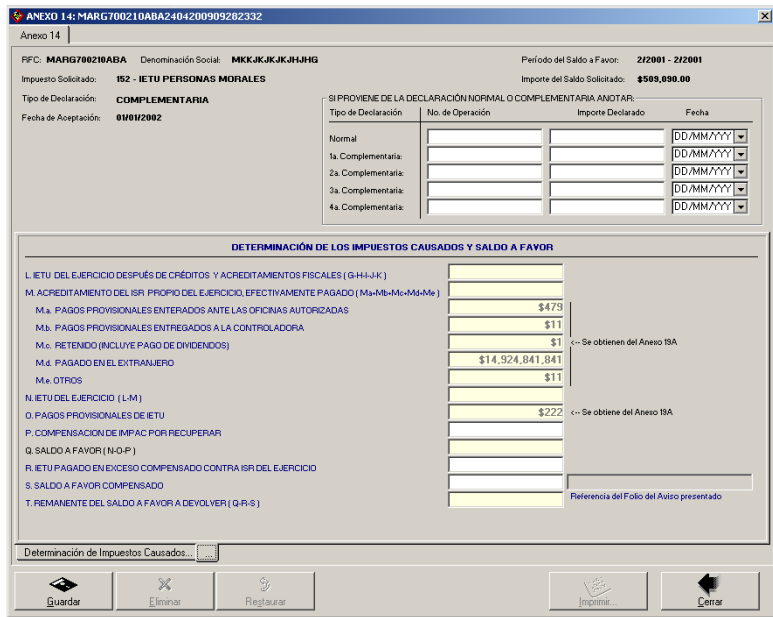

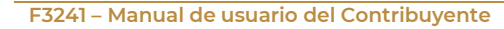

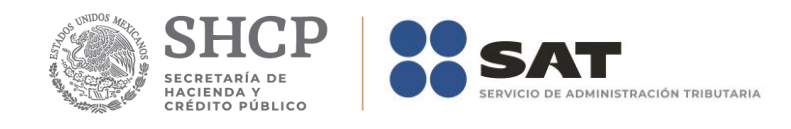

En la parte inferior del formulario existe un grupo de fólderes que le serán de utilidad para acceder a los datos que integran el anexo.

La captura de los datos podrá realizarla posteriormente al llenado del anexo 14A porque algunos campos dependen de los datos de dicho anexo. En caso de que no haya llenado el anexo 14A la aplicación le informara al respecto:

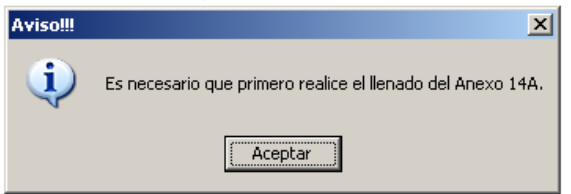

En caso contrario la aplicación le mostrará el formulario principal para que realice la captura de los datos.

#### **Captura de datos.**

La captura de los datos primarios la debe realizar de manera idéntica a como capturó los datos generales del Formato 32 ó 41.

Los campos asociados al Número de Operación son numéricos y en ellos deberá anotar el dato que incorrectamente en el Acuse de Recibo de la Información de la Declaración que proporciona el SAT se identifica como Folio de Recepción.

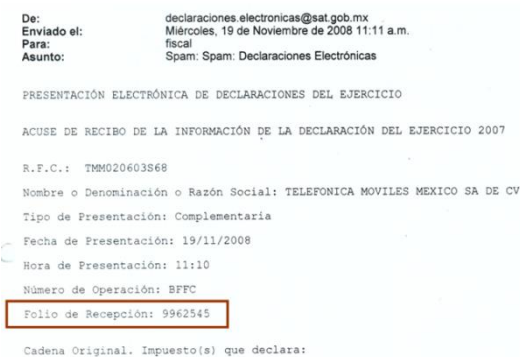

*Nota*: *La descripción detallada de los datos que conforman el Anexo se indica en el Apéndice 14.*

## **Guardar datos.**

El botón *Guardar* le permitirá ejecutar el proceso que guarda los datos en la base de datos de la aplicación.

## **Eliminar datos.**

El botón *Eliminar le* permitirá ejecutar el proceso que elimina todos los datos del anexo.

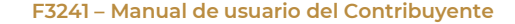

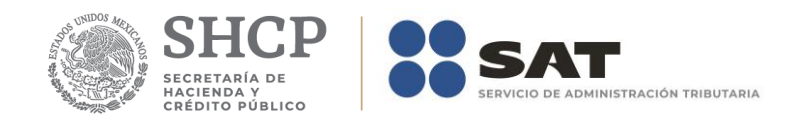

## **Imprimir reporte.**

El botón *Imprimir* le permitirá ejecutar el proceso que genera el reporte del anexo

## **Cerrar módulo.**

El botón *Cerrar* le permitirá salir del módulo.

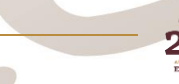

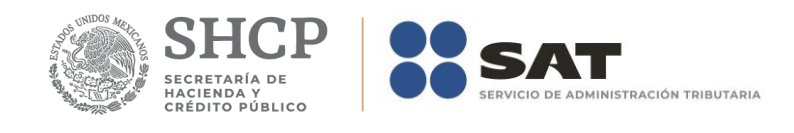

## **Anexo 14A - Determinación de los Pagos Provisionales Acreditables del IETU**

El formulario principal de este módulo le permitirá capturar o consultar los datos correspondientes. La figura siguiente muestra los elementos que la integran.

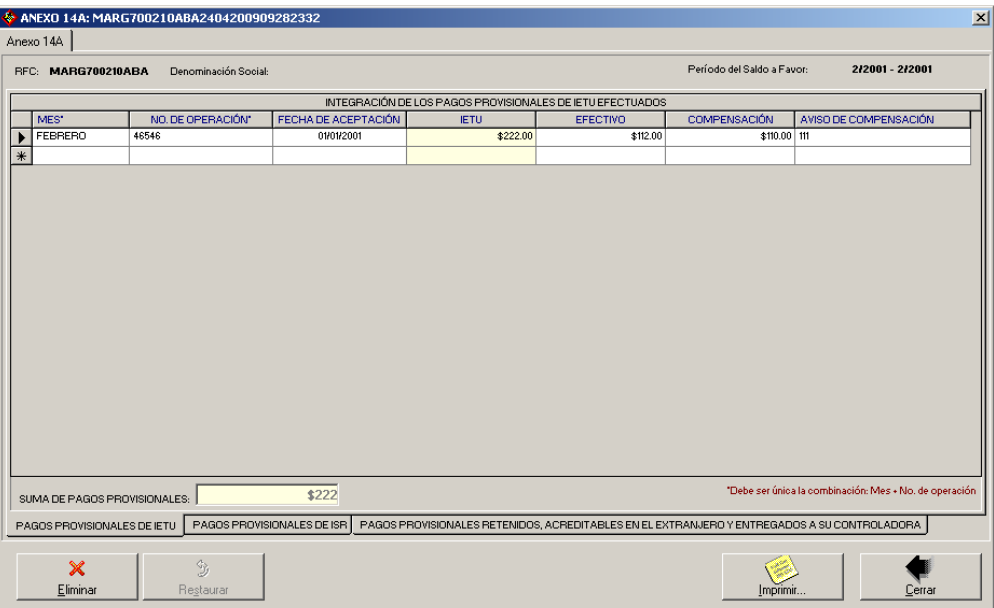

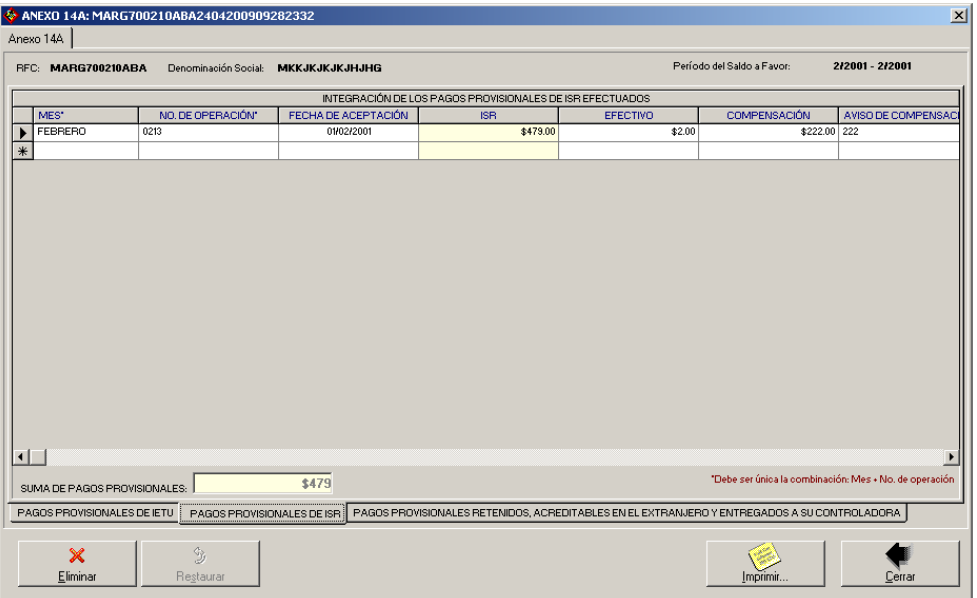

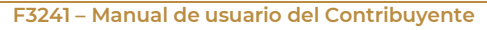

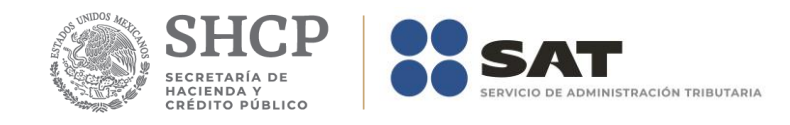

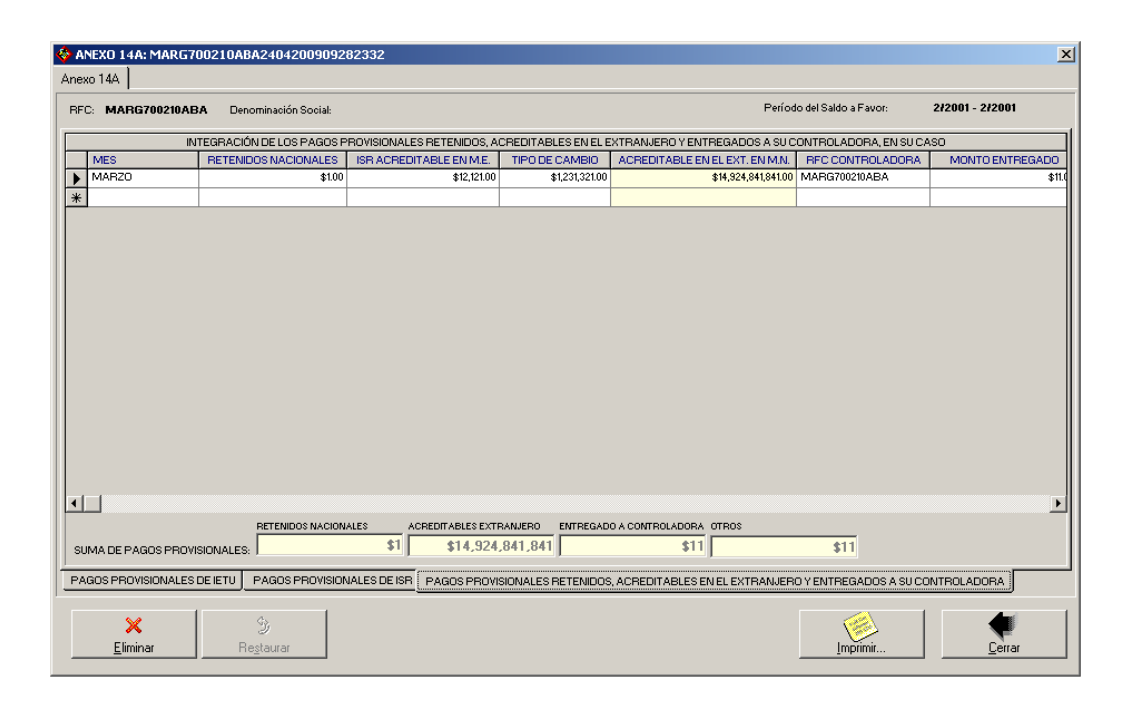

En la parte inferior del formulario existe un grupo de fólderes que le serán de utilidad para acceder a los datos que integran el anexo.

## **Captura de datos.**

La captura de los datos la debe realizar como se indica en el Apéndice A: Estructura y funcionamiento de la malla.

Los campos asociados al Número de Operación son numéricos y en ellos deberá anotar el dato que incorrectamente en el Acuse de Recibo de la Información de la Declaración que proporciona el SAT se identifica como Folio de Recepción.

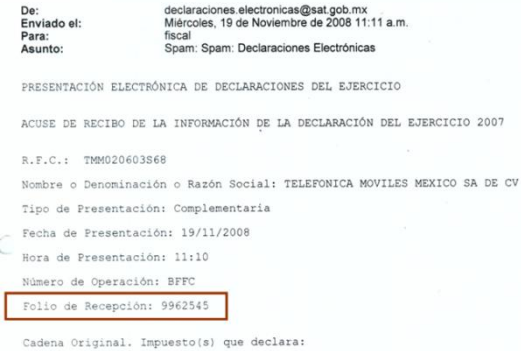

*Nota: La descripción detallada de los datos que conforman el Anexo se indica en el Apéndice 14A.*

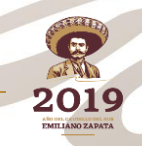

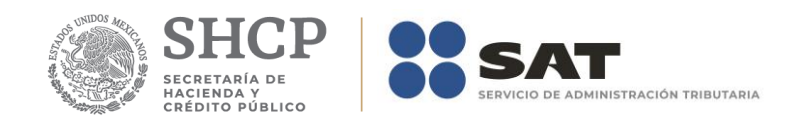

## **Eliminar datos.**

El botón *Eliminar le* permitirá ejecutar el proceso que elimina todos los datos del anexo.

## **Imprimir reporte.**

El botón *Imprimir* le permitirá ejecutar el proceso que genera el reporte del anexo

## **Cerrar módulo.**

El botón *Cerrar* le permitirá salir del módulo.

En caso de que no haya capturado datos en algunas de las mallas la aplicación le informará al respecto.

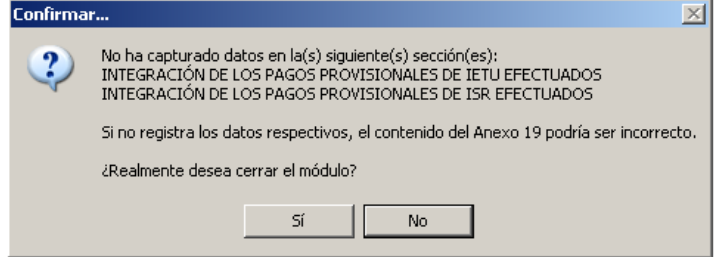

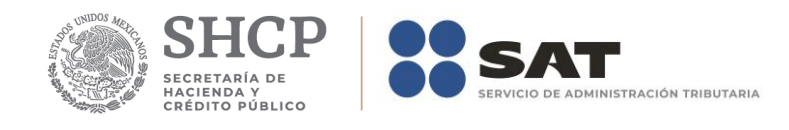

## **Módulo de Creación del Medio Magnético (Archivo encriptado).**

El botón *Crear archivo* es el que permite el acceso al módulo que crea el medio magnético (archivo encriptado) que contenga la información de los Anexos que correspondan a la solicitud seleccionada.

Para crear el archivo encriptado de una solicitud haga lo siguiente:

- 1. Seleccione el fólder que corresponde al formato de la solicitud.
- 2. Seleccione la solicitud deseada.
- 3. Haga clic en el botón *Crear archivo o* presione las teclas *ALT+R*.

La aplicación verificará que todos los anexos que corresponden a la solicitud indicada se hayan requisitado. Para todo anexo faltante aparecerá un mensaje como el siguiente:

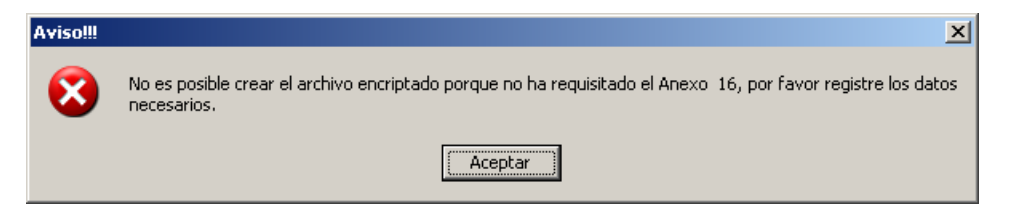

Si existe algún anexo requisitado parcialmente, por ejemplo, que alguna de las mallas no contenga datos, aparecerá un mensaje indicando los datos faltantes con el propósito de que realice las correcciones necesarias.

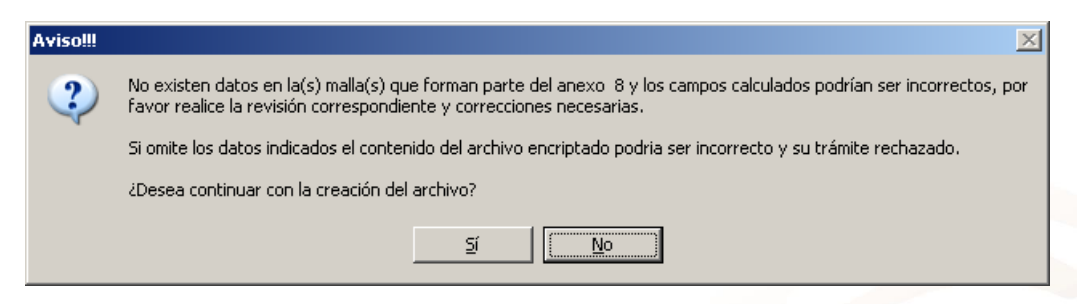

Finalmente, se le recuerda que debe actualizar el ID cuando la solicitud seleccionada ya haya sido aceptada por el SAT.

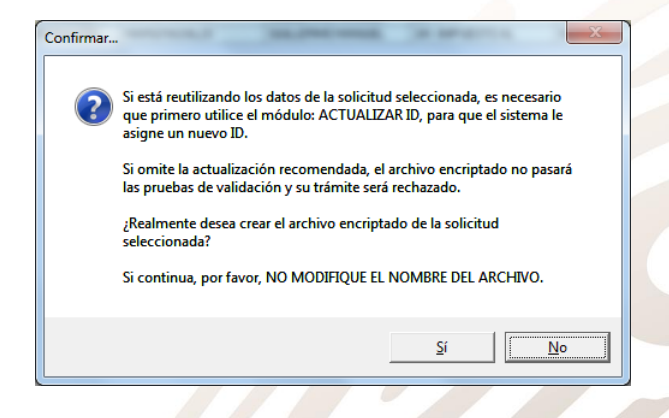

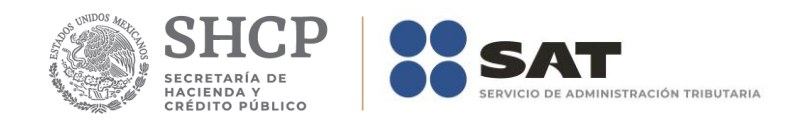

Si su respuesta es afirmativa, aparecerá un cuadro de diálogo en el que únicamente deberá seleccionar la ruta donde desee guardar el archivo correspondiente.

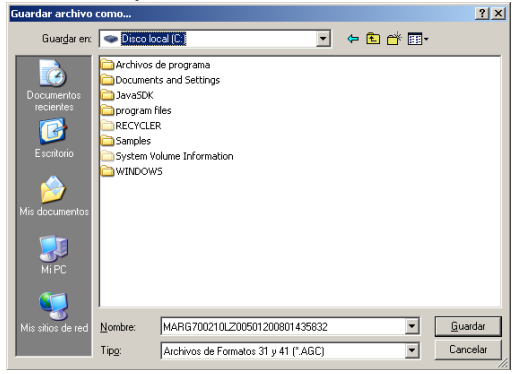

#### *Nota: Es importante que no modifique el nombre del archivo.*

Finalmente visualizará un mensaje en el que se le indica el ID de la solicitud, ruta y nombre del archivo creado.

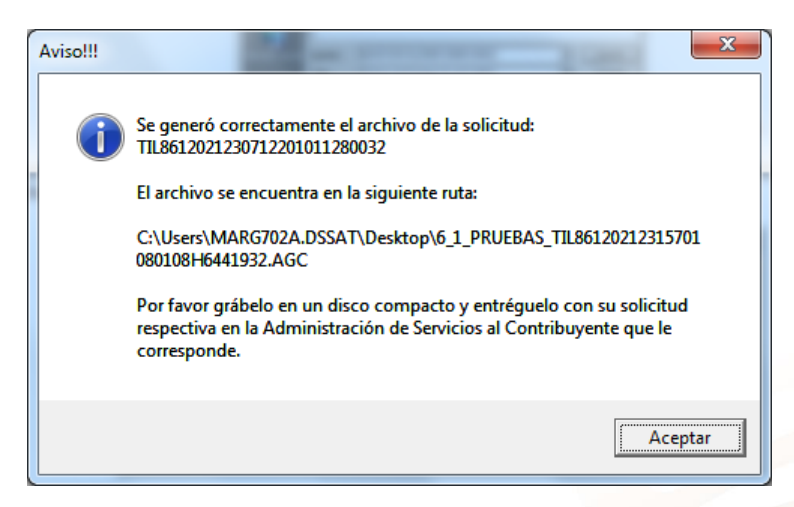

## *Módulo que cierra la aplicación.*

El botón *Cerrar* es el que ejecuta el proceso que le permitirá cerrar la aplicación.

## *Módulo de Ayuda.*

El botón *Ayuda* es el que le permitirá consultar la ayuda en línea. La tecla F1 le servirá para activarla.

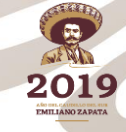

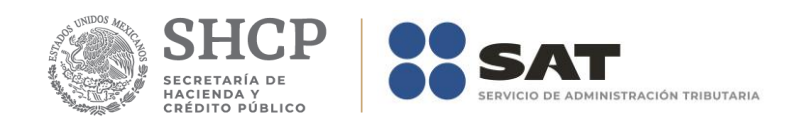

# **Apéndices.**

## **Apéndice A – Estructura y funcionamiento de una malla**

La malla permite capturar los datos secundarios de los formularios. La figura siguiente muestra la estructura de la malla:

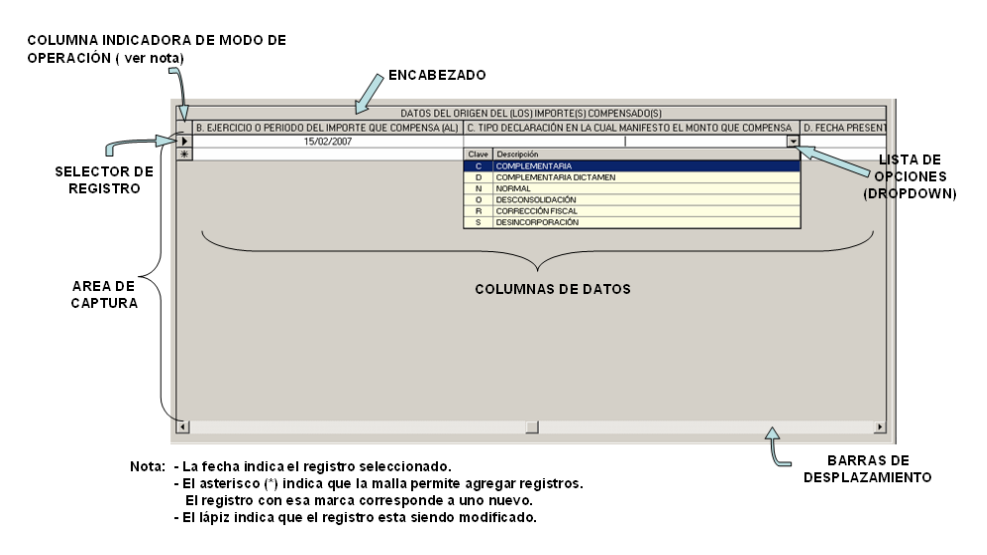

El cuadro siguiente contiene las teclas que puede utilizar en la malla.

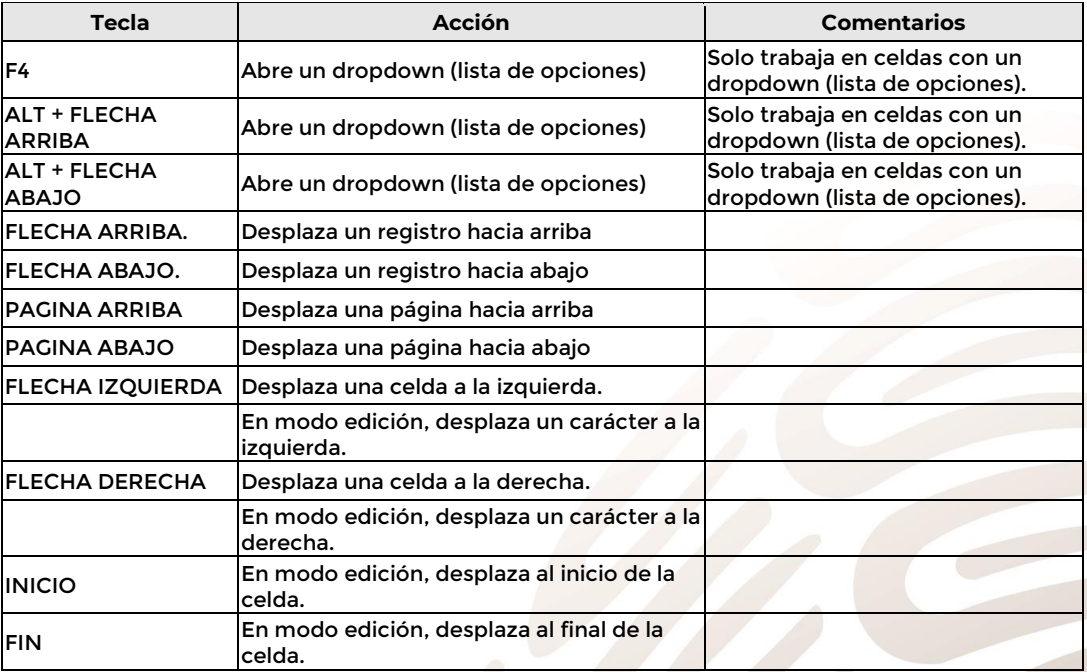

019

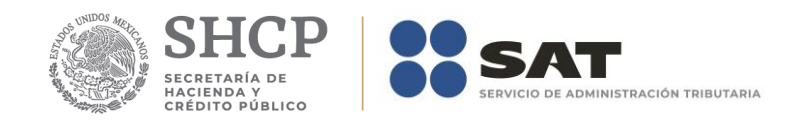

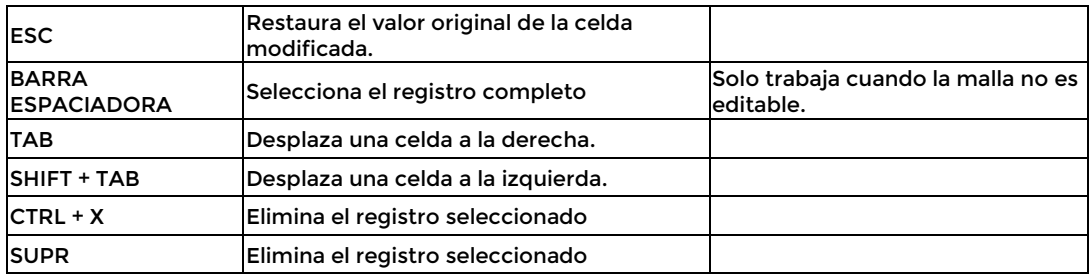

El área de captura se integra por las celdas que corresponden a las filas y columnas de la malla.

La captura de datos se realiza de manera simple y sencilla. Posiciónese en la celda editable y capture el dato indicado por el nombre de la columna.

Existen dos tipos de datos: opcionales y obligatorios. Los opcionales son aquellos en los que el encabezado de la columna es de color negro. Los obligatorios son aquellos en los que el encabezado de la columna es de color azul.

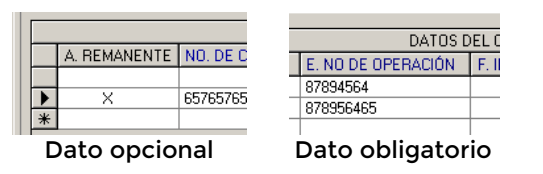

A continuación, se explica cómo se pueden agregar, modificar o eliminar registros dentro de la malla.

## **Agregar registros.**

Para agregar un registro nuevo inicie la captura de datos en cualquier celda del registro nuevo.

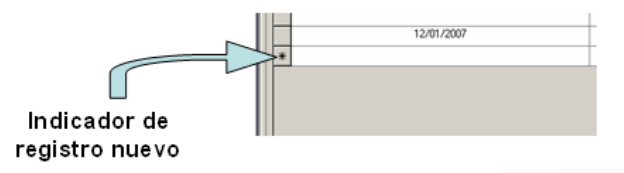

En las celdas que tienen una lista de opciones deberá elegir la correcta. Una vez que haya capturado todos los datos del registro podrá proceder a guardarlos.

Los datos referentes a los importes los debe anotar sin considerar decimales. Ejemplo:

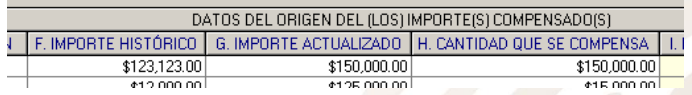

Los datos referentes a ejercicios fiscales o periodos se anotaran utilizando dos números arábigos para el día, dos números para el mes y cuatro para el año. Asimismo, no pueden ser mayores a la fecha actual. Ejemplo:

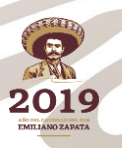
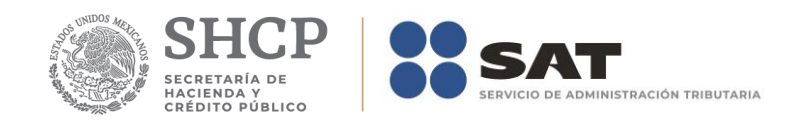

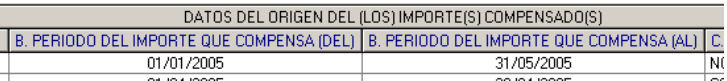

Los campos calculados están asociados a columnas de color amarillo que no son editables. Ejemplo:

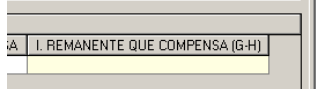

Los campos asociados al Número de Operación son numéricos y en ellos deberá anotar el dato que incorrectamente en el Acuse de Recibo de la Información de la Declaración que proporciona el SAT se identifica como Folio de Recepción.

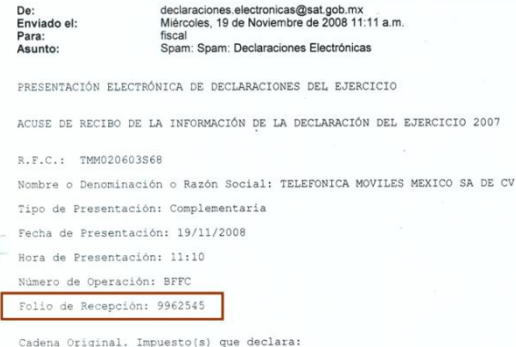

En los campos asociados a listas de datos invariablemente deberá seleccionar una opción. Ejemplo:

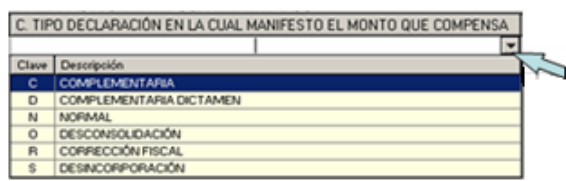

El número de registros que pueden capturarse es ilimitado, pero podría estar restringido por las reglas que apliquen para los anexos.

### **Guardar registros.**

Para guardar los datos únicamente es necesario que se posicione en cualquier celda del registro anterior o posterior. Se ejecuta un proceso de validación, el cual permite a la aplicación mostrar mensajes indicando el dato requerido o incorrecto. Ejemplos:

Si en el campo *A. Remanente* se introduce un dato.

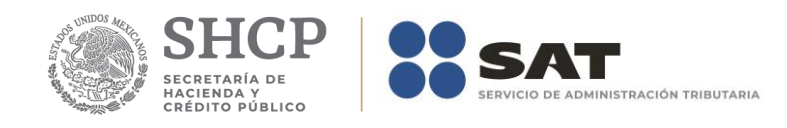

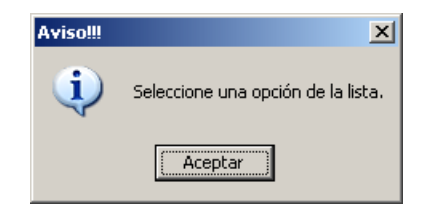

Si la fecha del ejercicio o periodo del importe que se compensa es mayor a la fecha actual

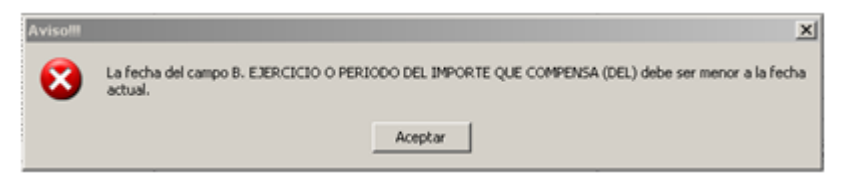

Si todos los datos son correctos, la aplicación le preguntara si realmente desea que se guarden los datos del registro seleccionado.

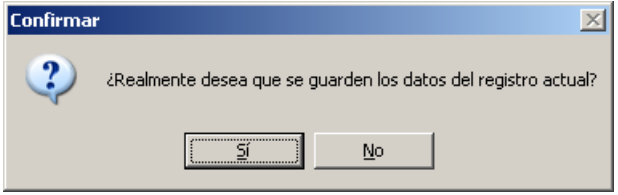

Si la respuesta es afirmativa, se calcularán los campos calculados y la aplicación mostrará un mensaje indicando que los datos del registro se guardaron correctamente.

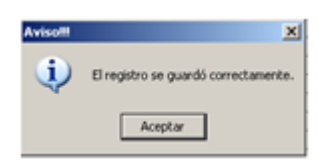

### **Modificar registros.**

Para modificar los datos de un registro, posiciónese directamente en la celda que contiene el dato a modificar y reemplácelo por el dato nuevo. Esta acción se ve reflejada cuando el recuadro del selector de registros cambia a la figura de un lápiz.

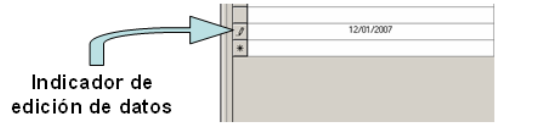

Para guardar los datos únicamente es necesario que se posicione en cualquier celda del registro anterior o posterior. El efecto de esta acción se explicó con anterioridad en *Guardar registros*.

### **Eliminar registros.**

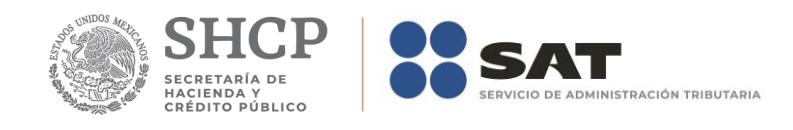

Para eliminar registros seleccione el registro que desea eliminar y posteriormente presione la tecla SUPR. La aplicación le preguntara si realmente desea que se elimine el registro seleccionado.

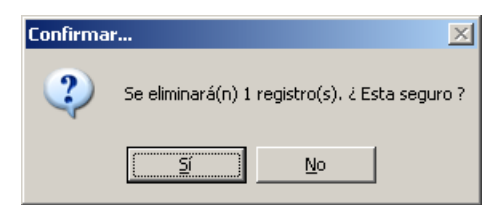

Si la respuesta es afirmativa, inmediatamente después el registro seleccionado desaparecerá de la malla y aparecerá el mensaje siguiente:

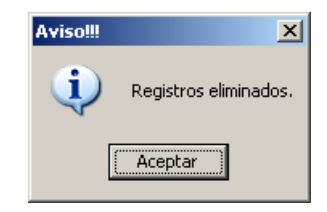

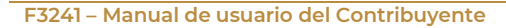

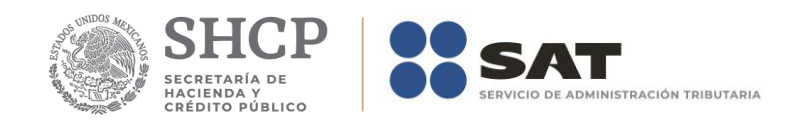

### **Apéndice B – Matriz de Correspondencia de Anexos vs Impuestos vs Administraciones**

La tabla siguiente muestra las reglas de correspondencia que aplican para el llenado de los Anexos.

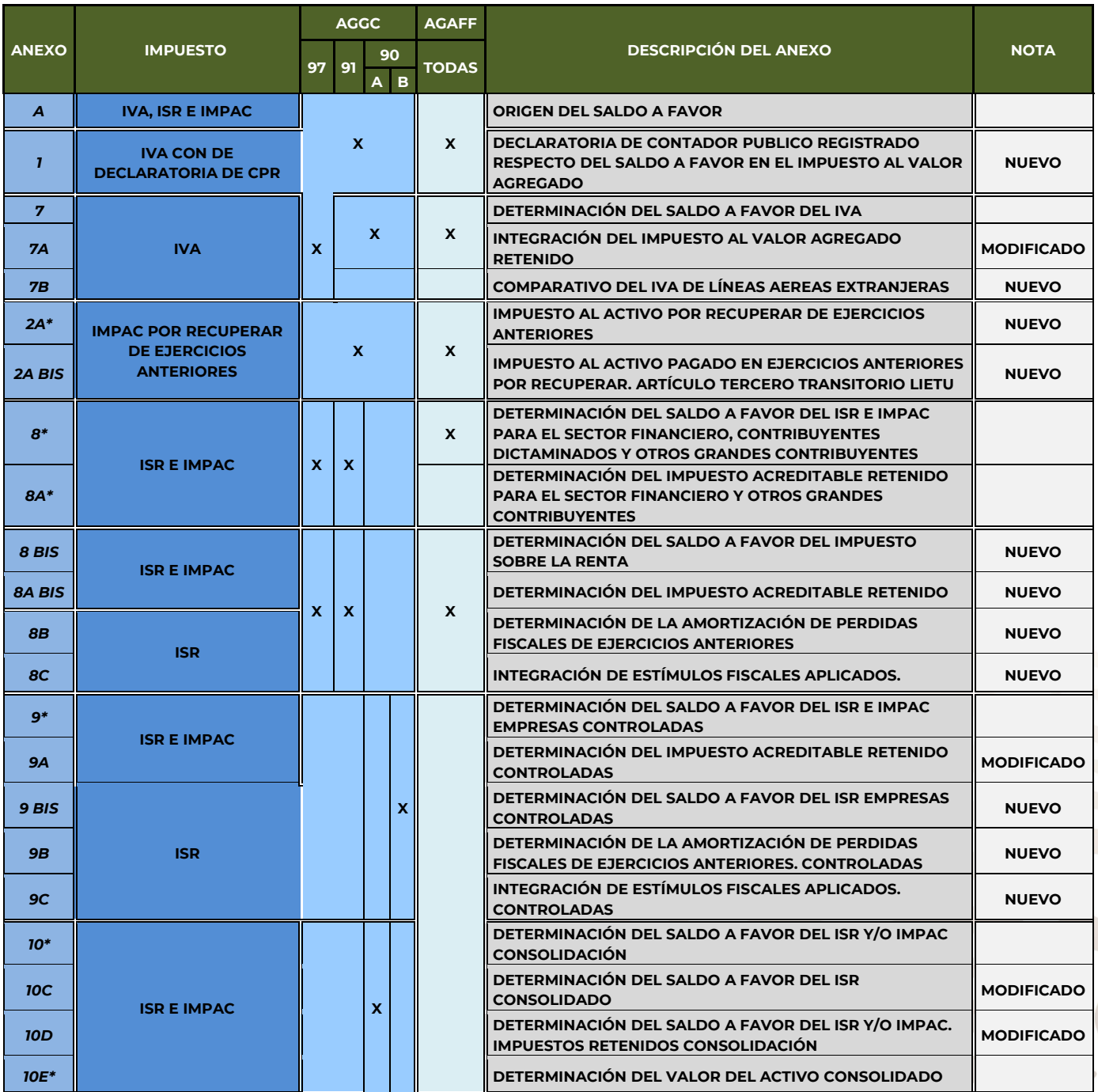

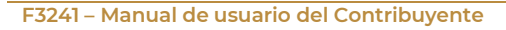

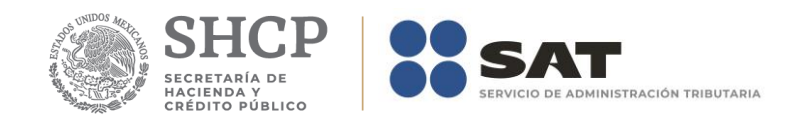

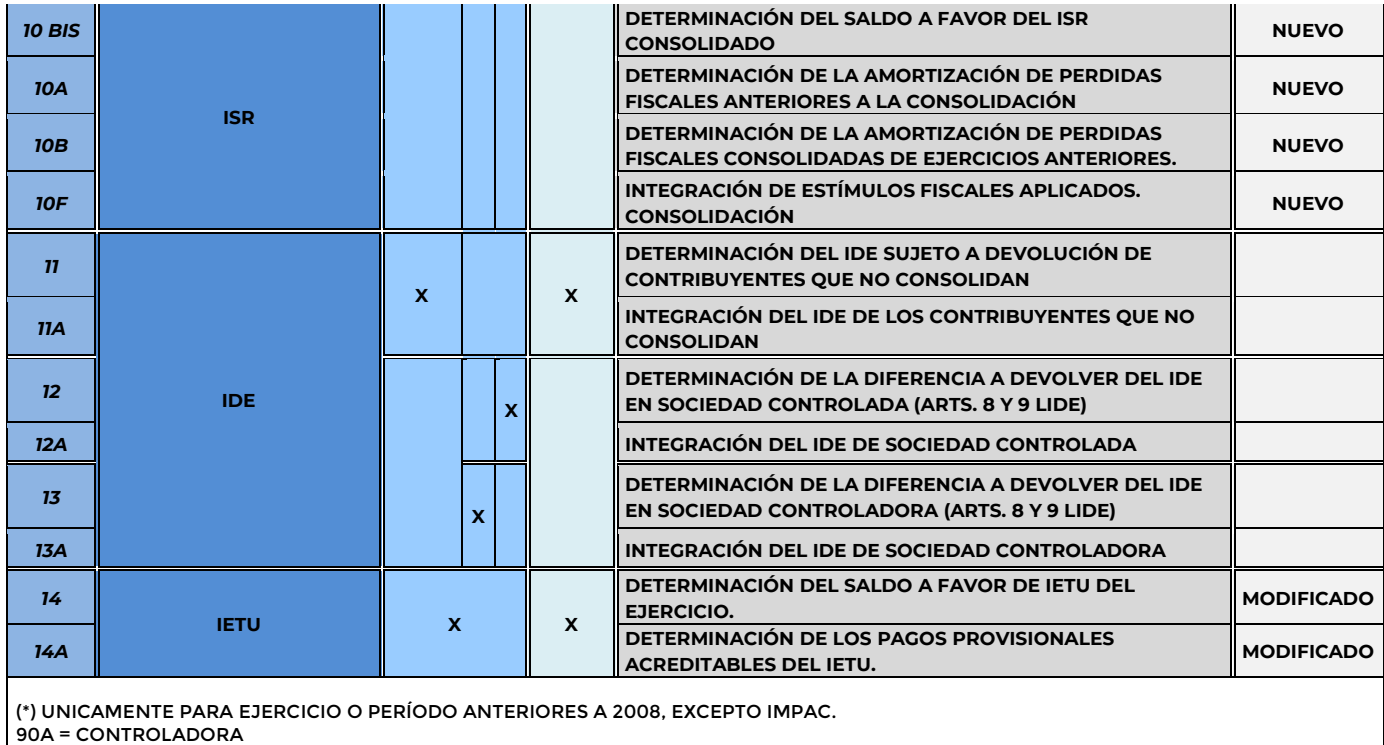

2019

90B = CONTROLADA

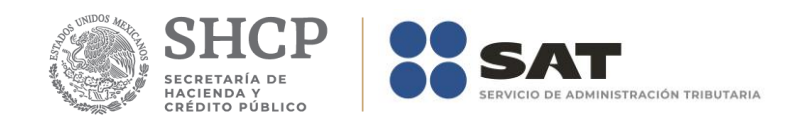

# **Apéndice 1 – Instructivo para el llenado del anexo 1.**

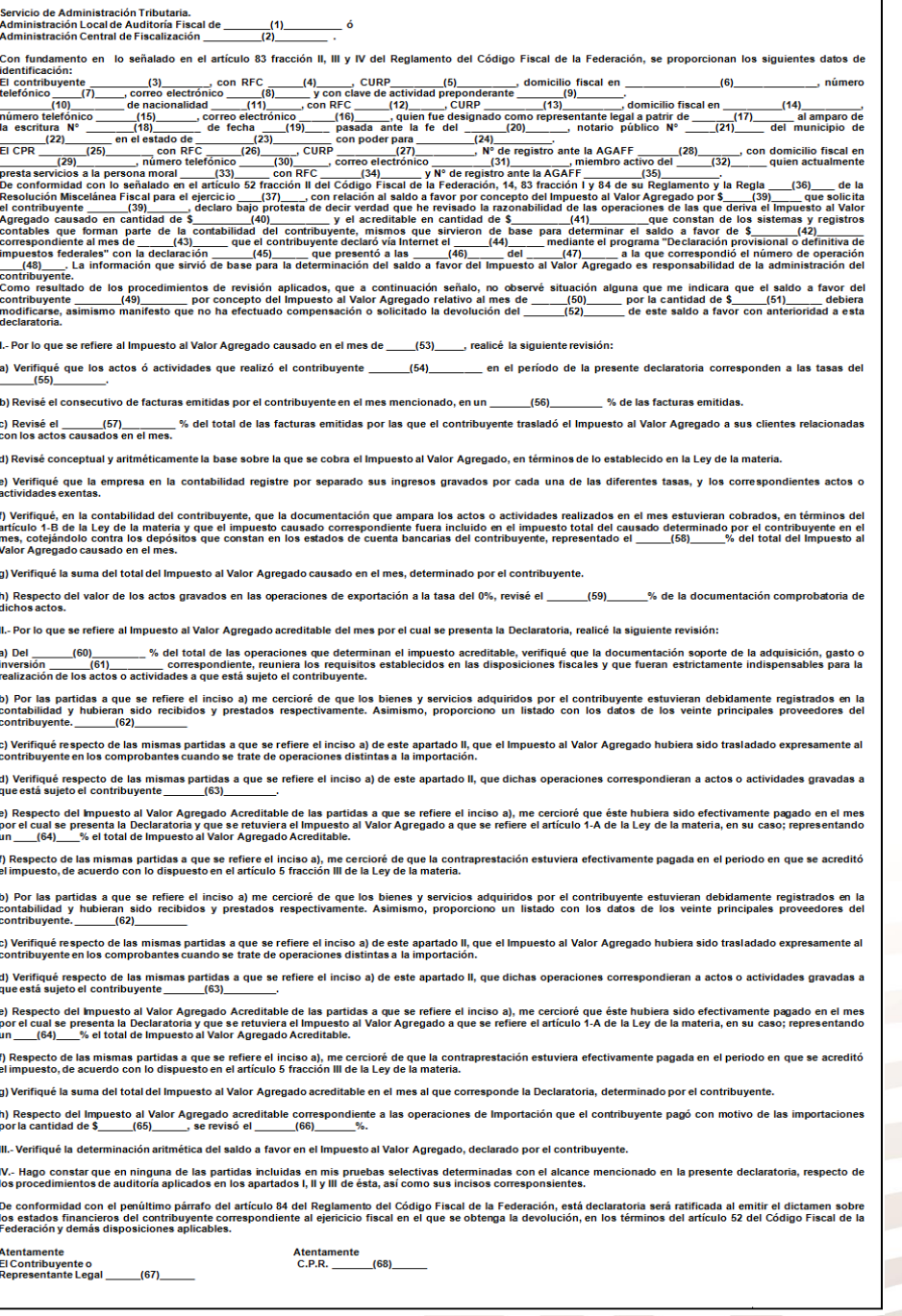

### **NO. CONCEPTO ANOTAR**

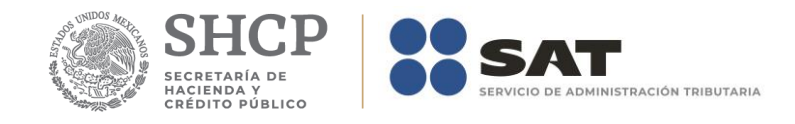

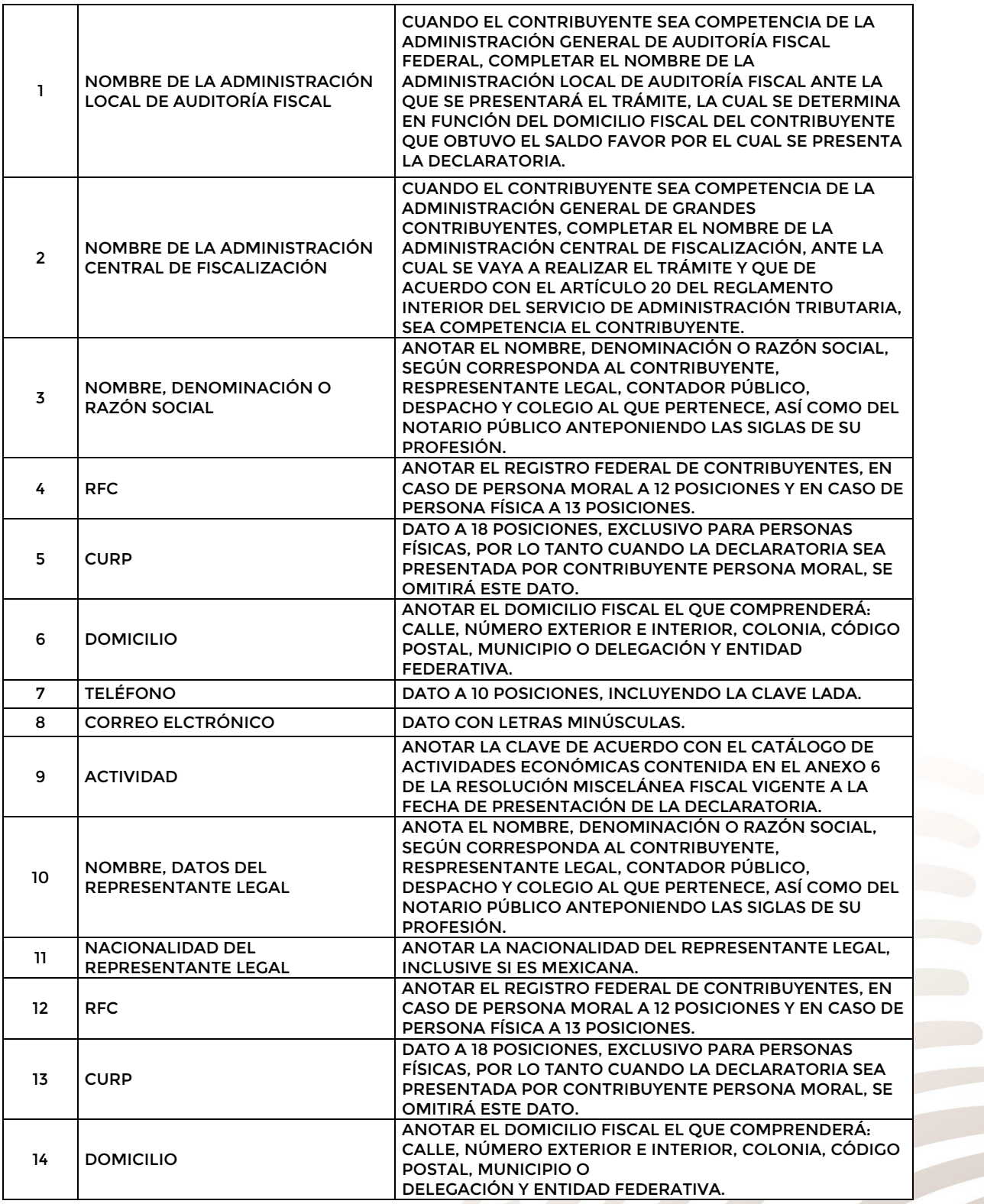

2019 **EMILIANO ZAP** 

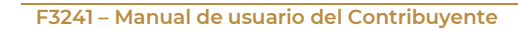

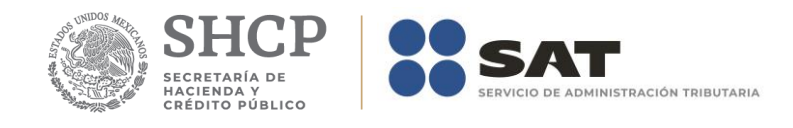

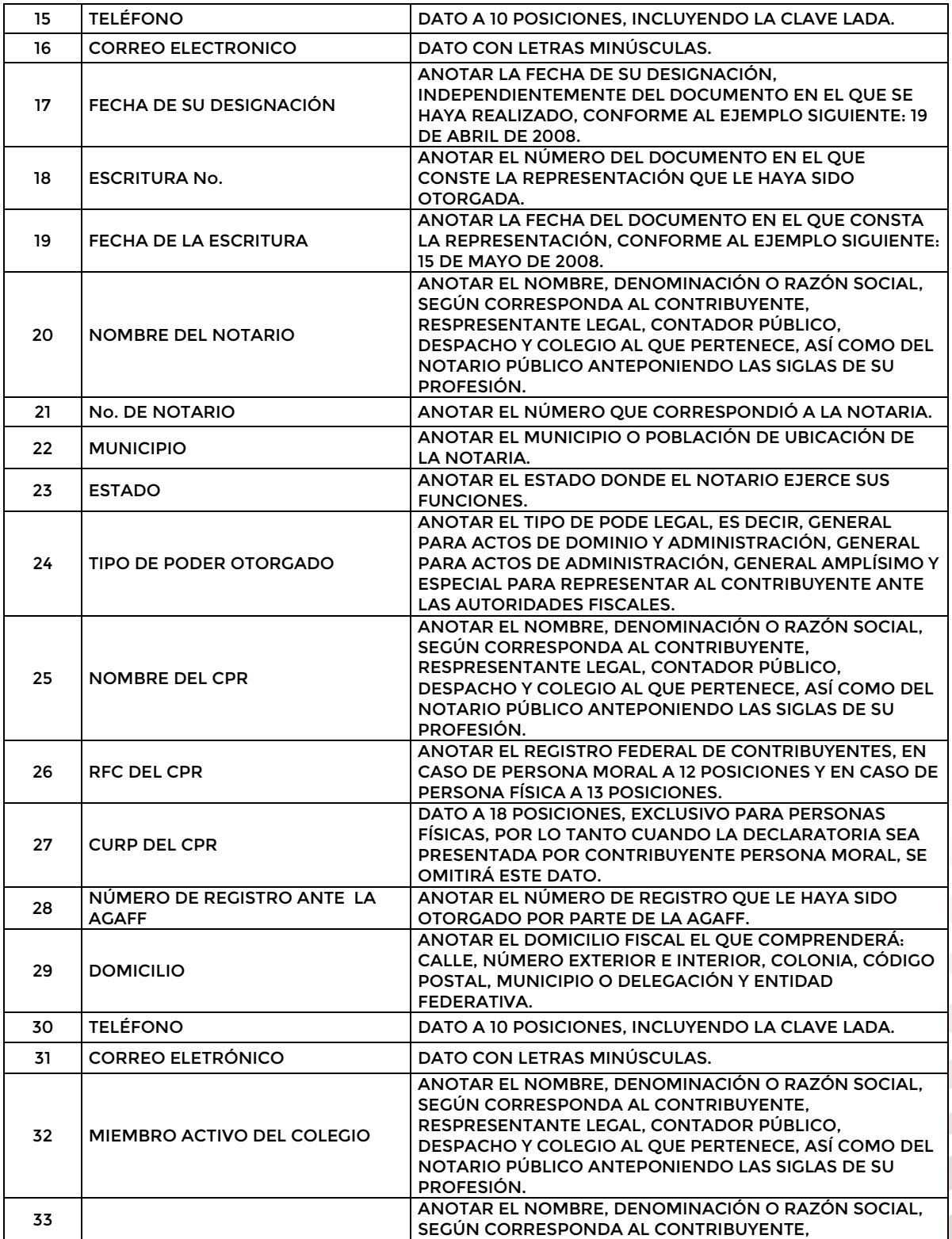

WE W 2019 **EMILIANO ZAPAT** 

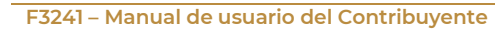

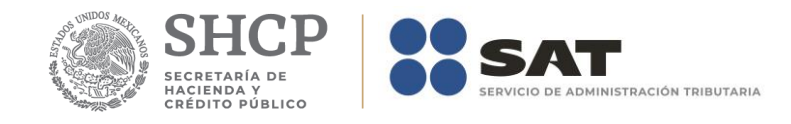

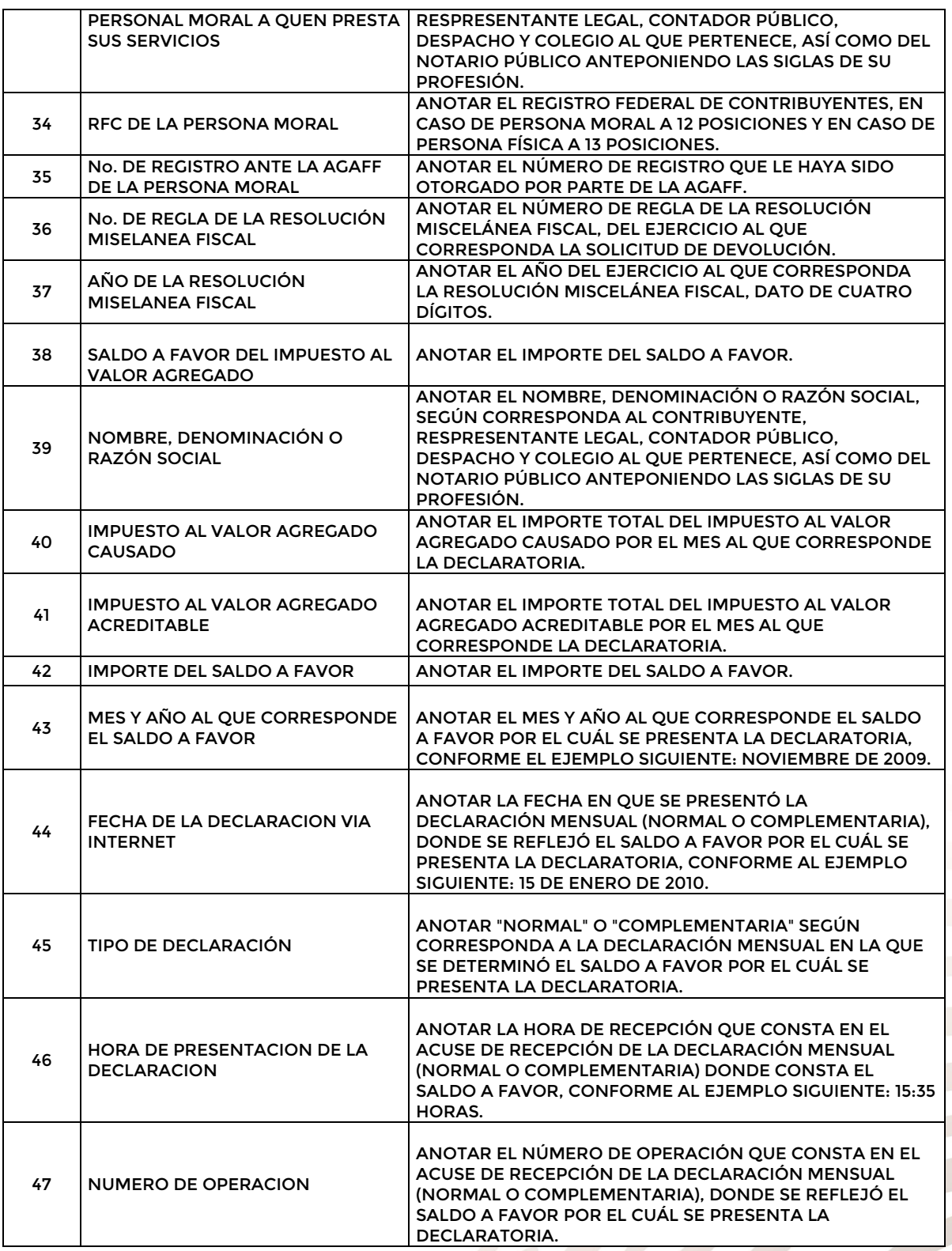

2019 **EMILIANO ZAP** 

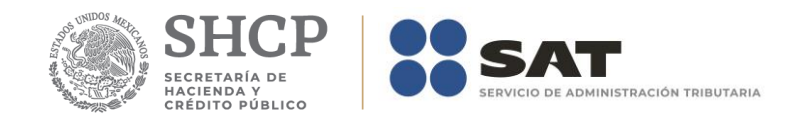

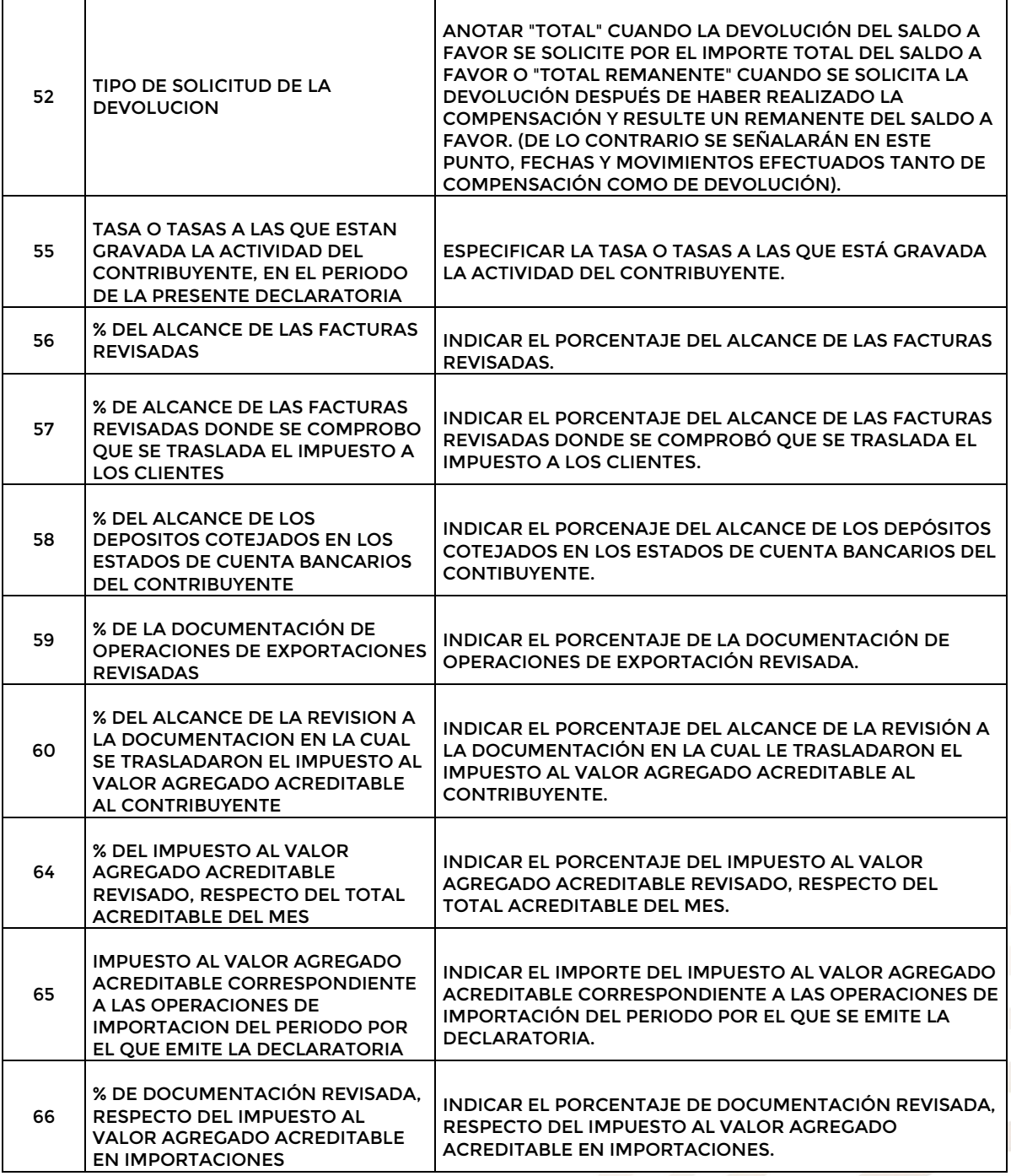

2019 **EMILIANO ZAP** 

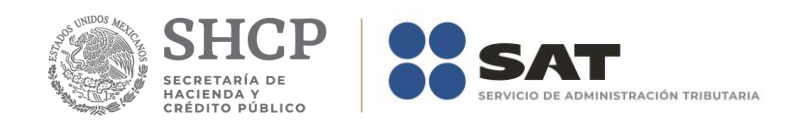

# **Apéndice 2A – Instructivo para el llenado del anexo 2A**

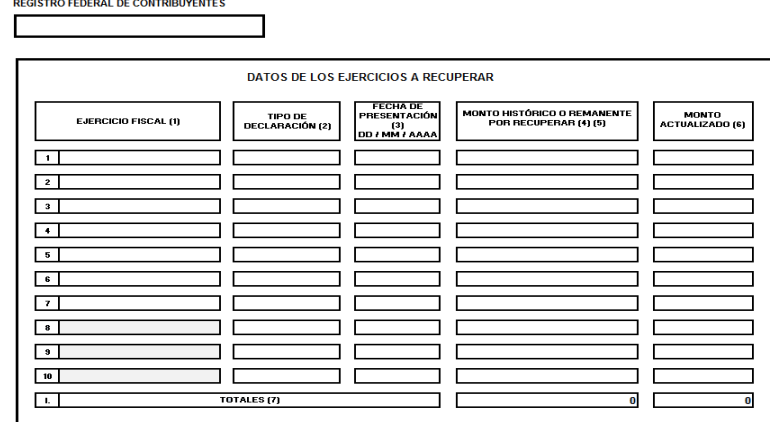

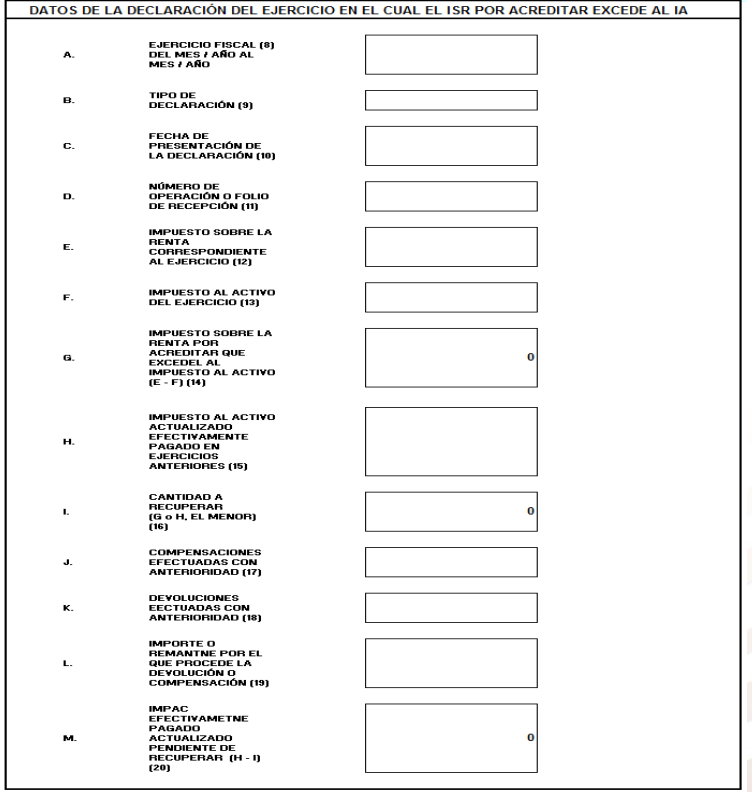

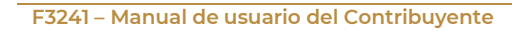

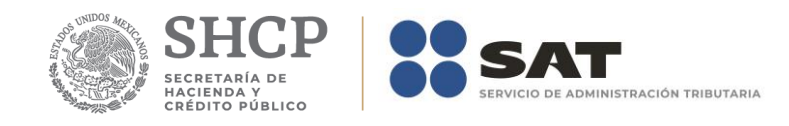

### DATOS INFORMATIVOS DEL ARTÍCULO TERCERO DE LA LEY DEL IETU<br>DETERMINACIÓN DEL MONTO DEL IMPAC A RECUPERAR

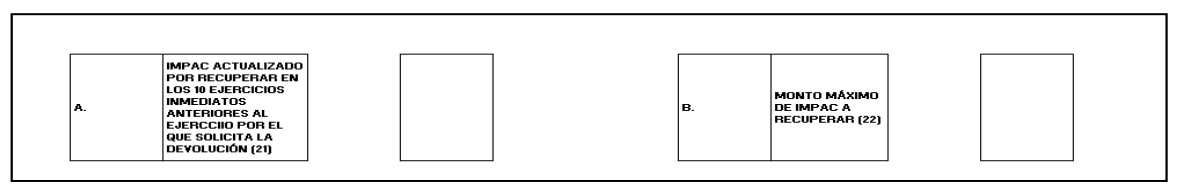

IMPAC PARA DETERMINAR LA DIFERENCIA A QUE SE REFIERE EL PRIMER PÁRRAFO

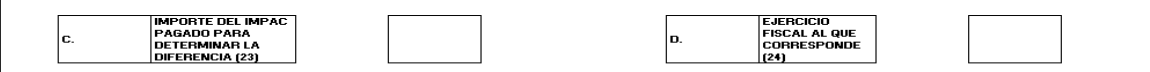

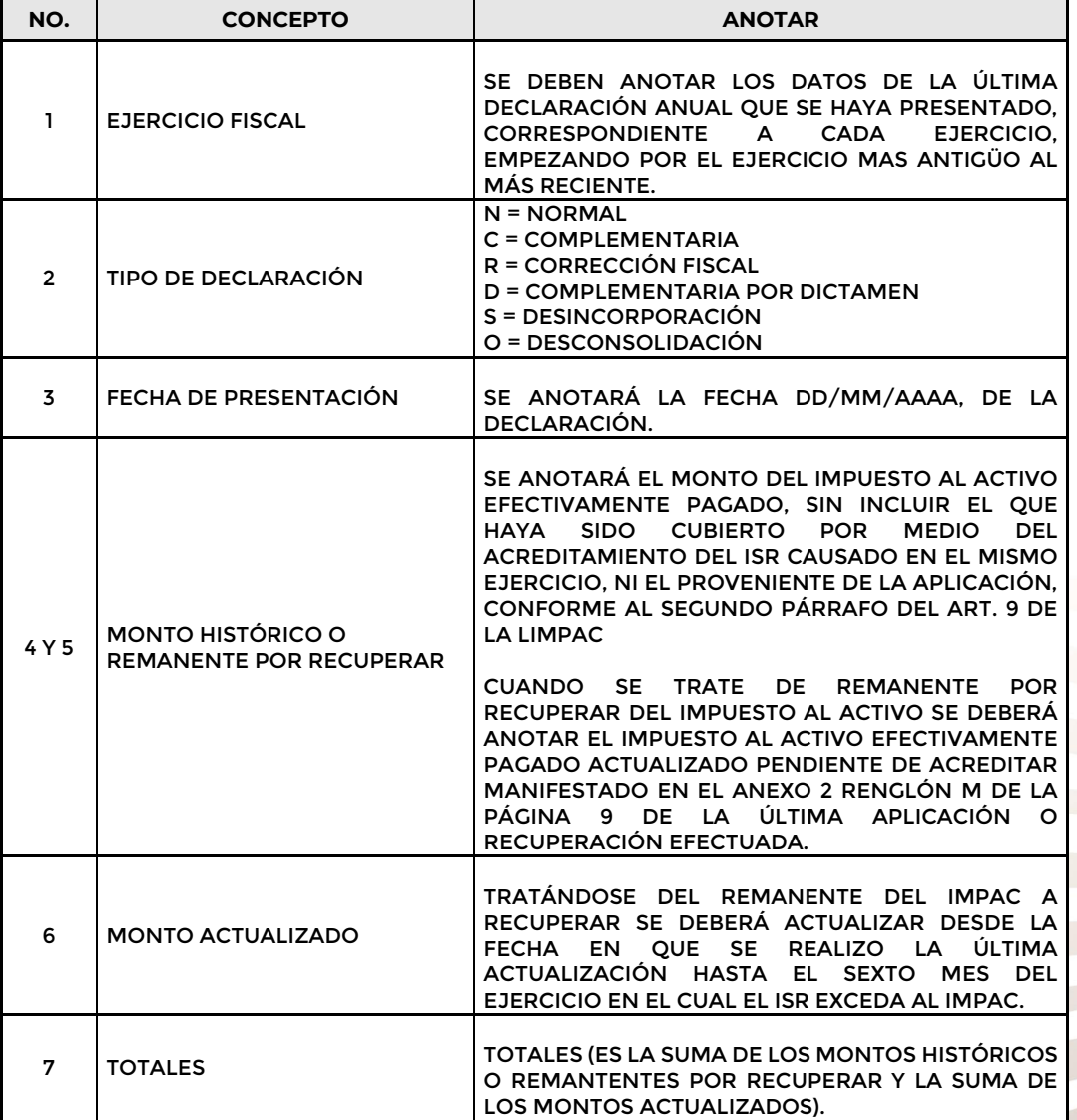

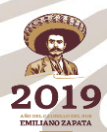

 $\mathcal{C}^{\mathcal{A}}$ 

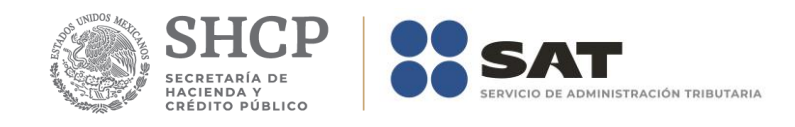

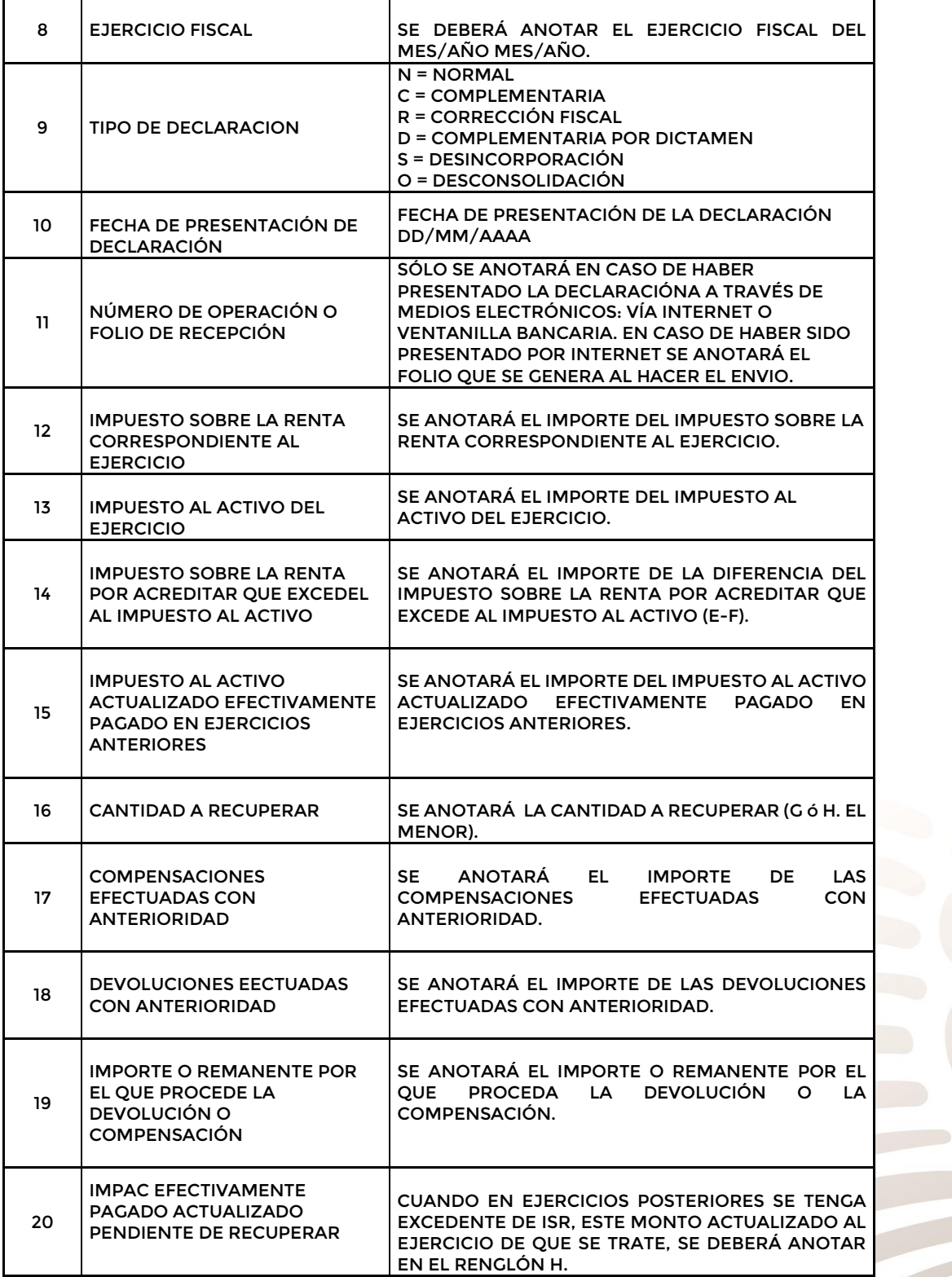

My EM 2019 **EMILIANO ZAPAT** 

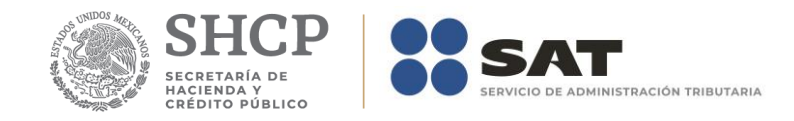

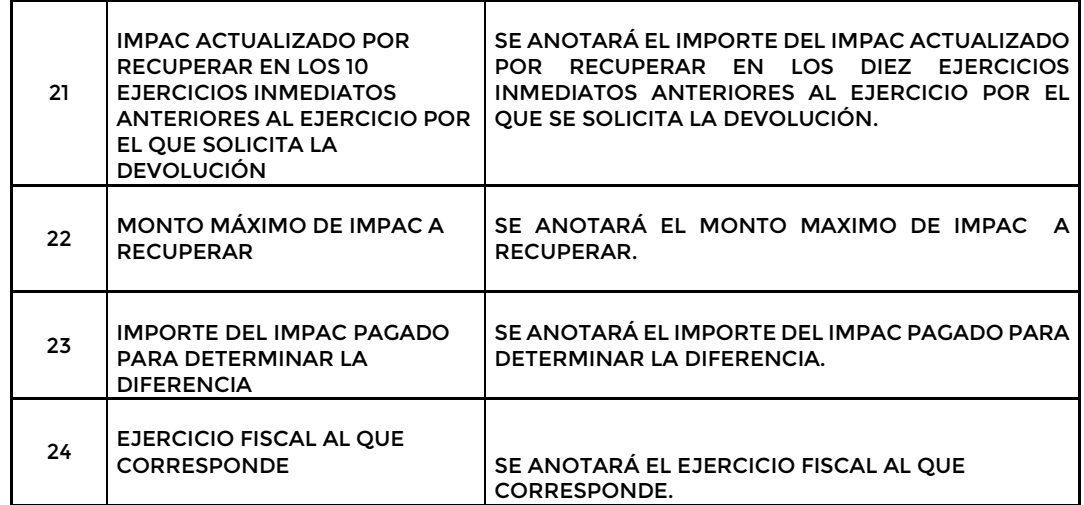

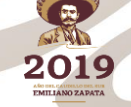

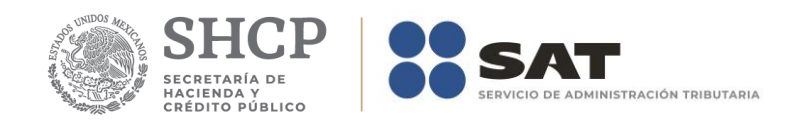

# **Apéndice 2A Bis– Instructivo para el llenado del anexo 2A Bis**

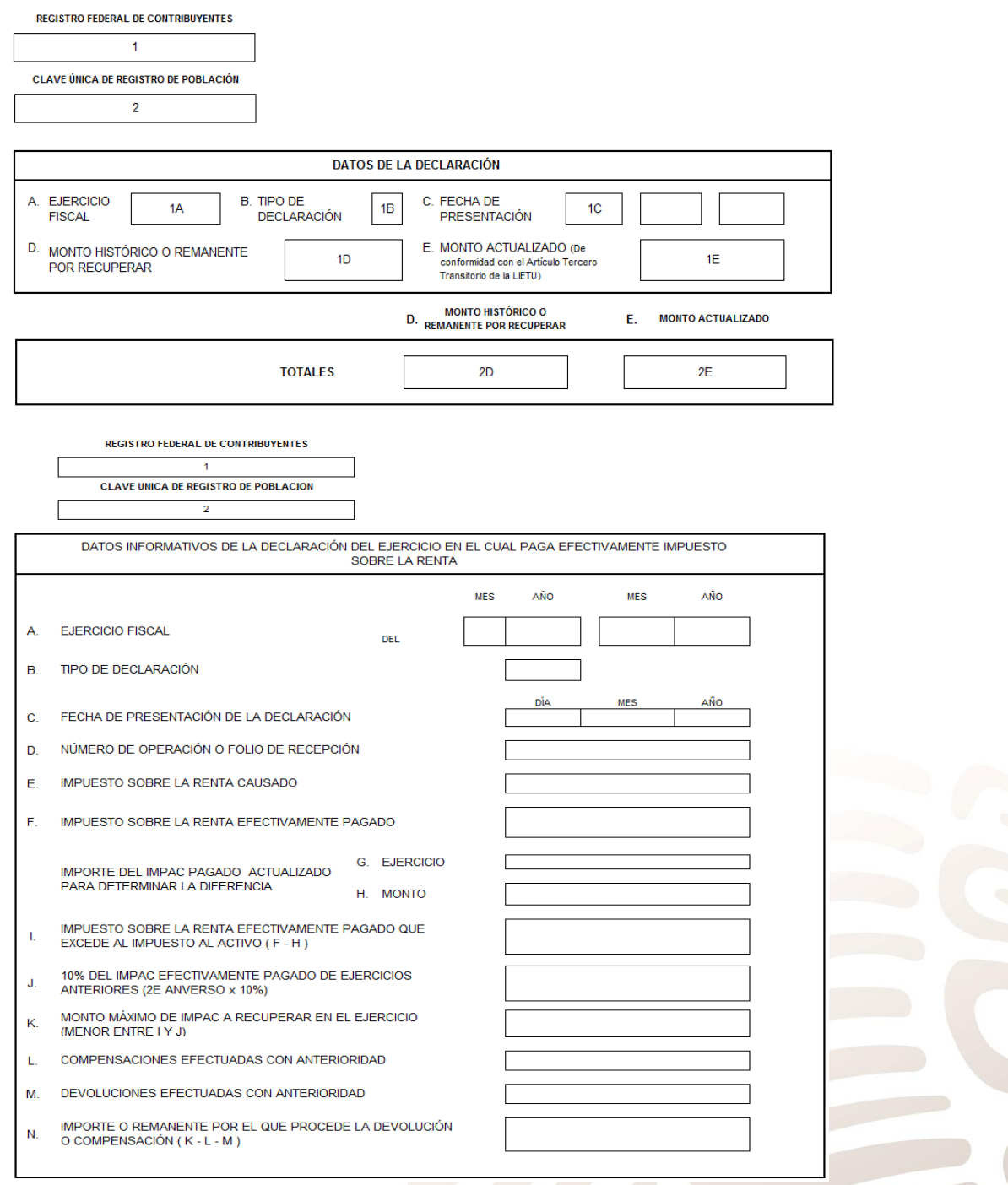

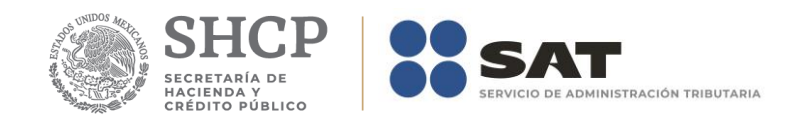

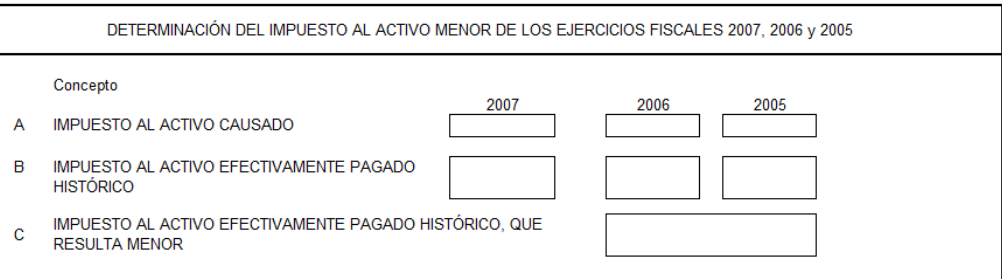

EN CASO DE NO HABER PAGADO IMPUESTO AL ACTIVO DURANTE LOS EJERCICIOS FISCALES 2007, 2006 Y 2005

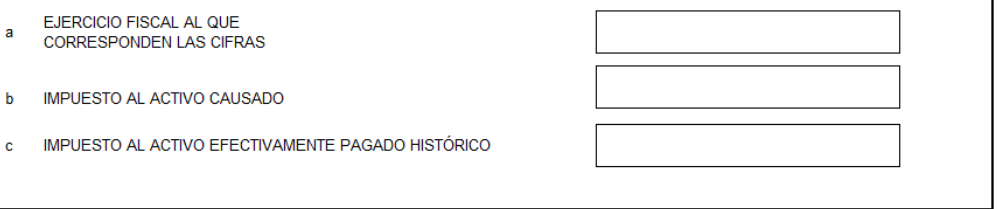

ACTUALIZACIÓN DEL IMPUESTO AL ACTIVO DEL EJERCICIO QUE SE CONSIDERA PARA DETERMINAR LA DIFERENCIA

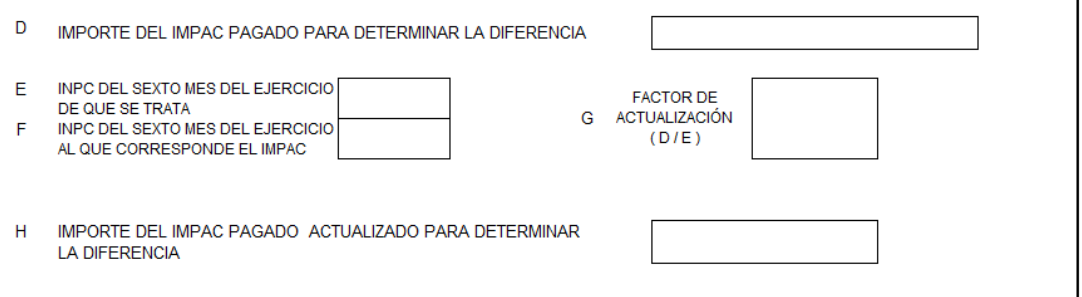

### **DATOS DE LA DECLARACIÓN**

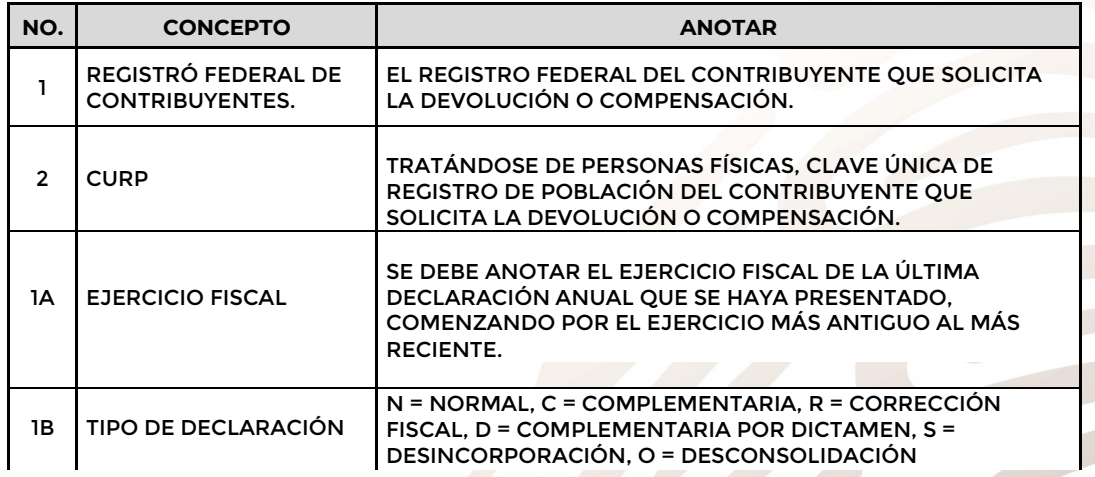

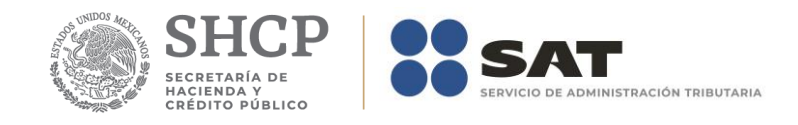

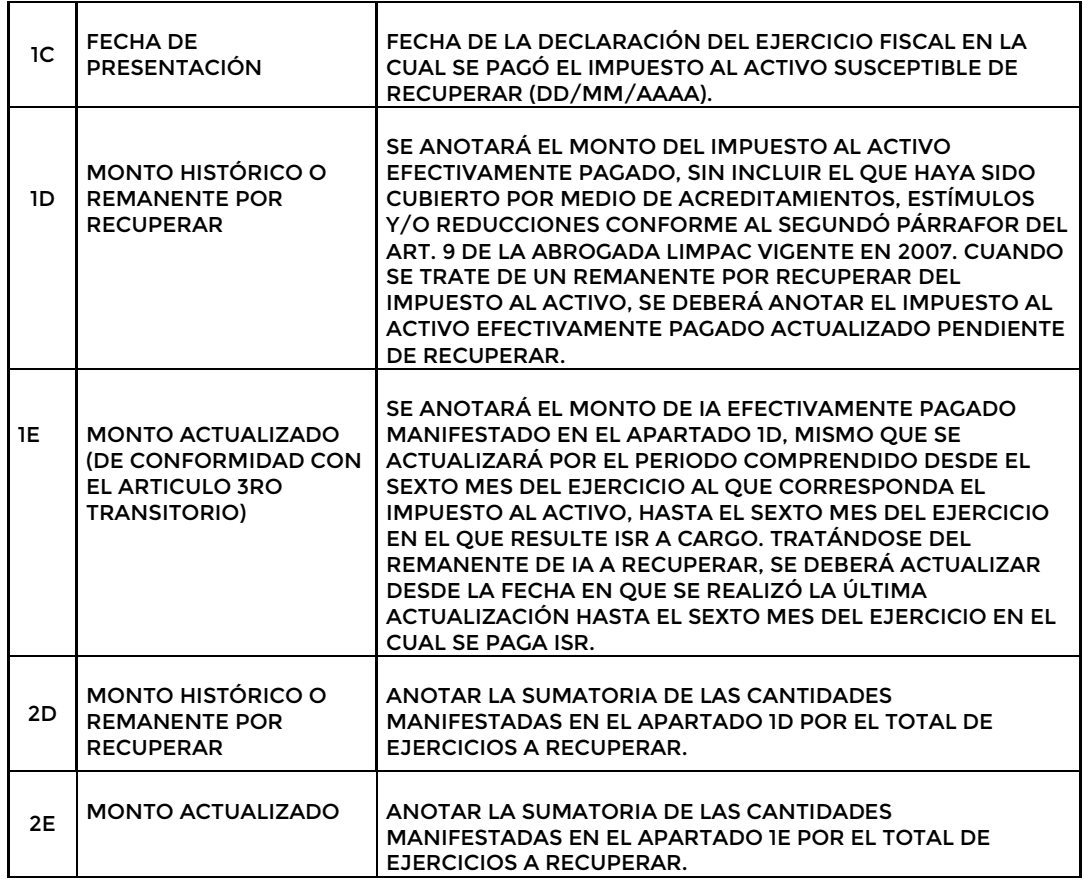

#### **DATOS INFORMATIVOS DE LA DECLARACIÓN DEL EJERCICIO EN EL CUAL PAGA EFECTIVAMENTE IMPUESTO SOBRE LA RENTA**

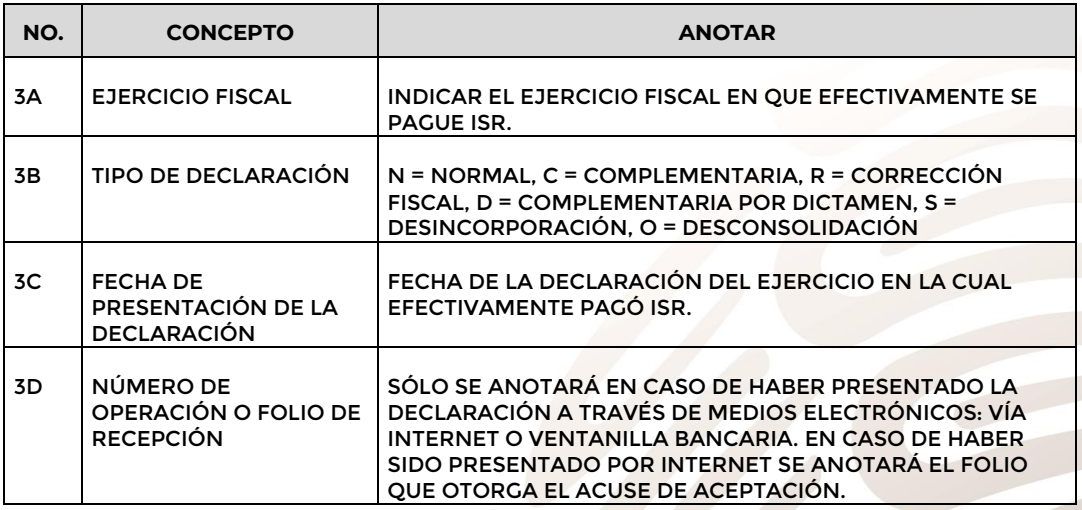

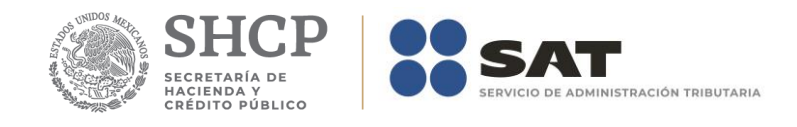

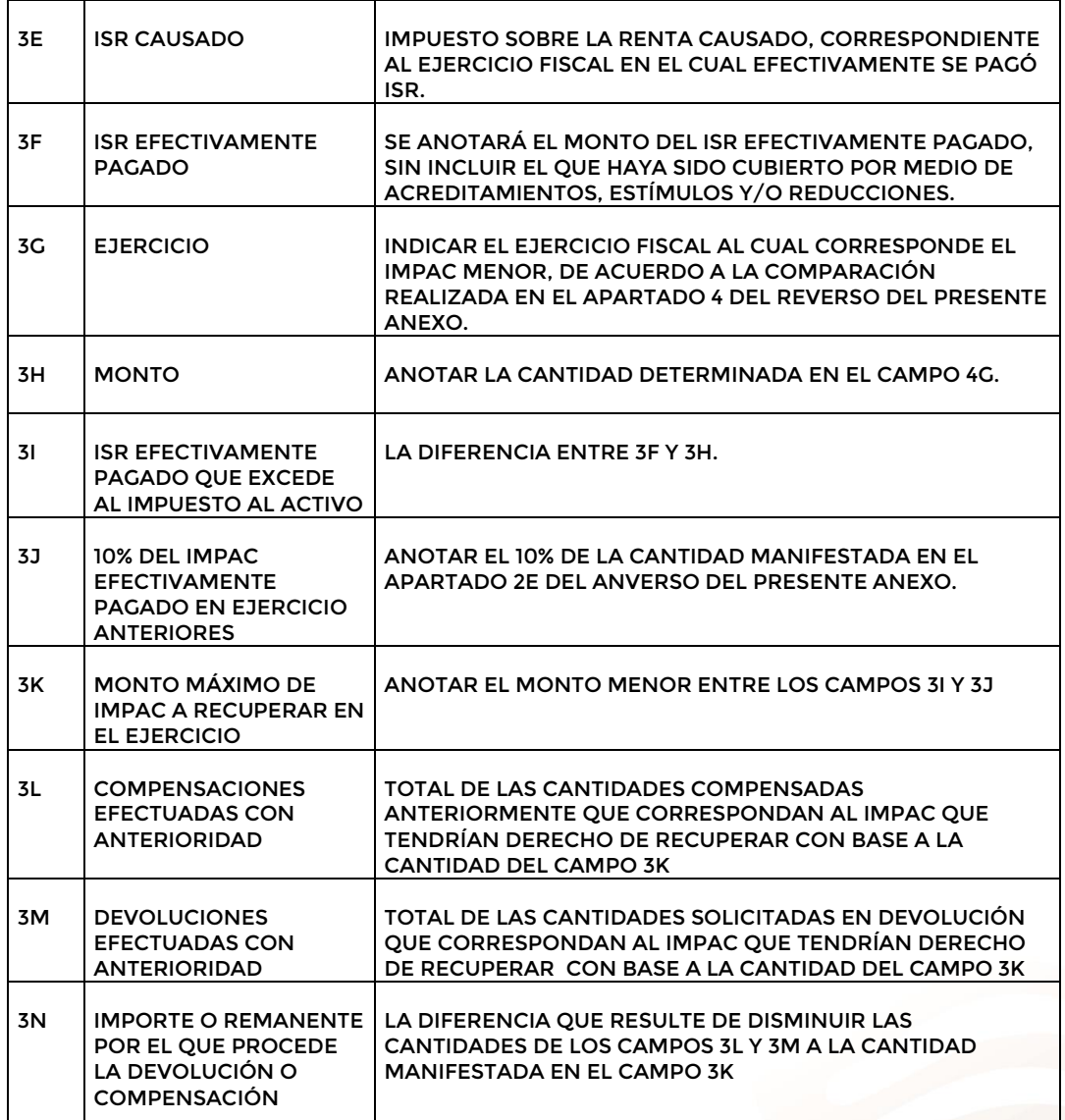

#### **DETERMINACIÓN DEL IMPUESTO AL ACTIVO MENOR DE LOS EJERCICIOS 2007, 2006 Y 2005.**

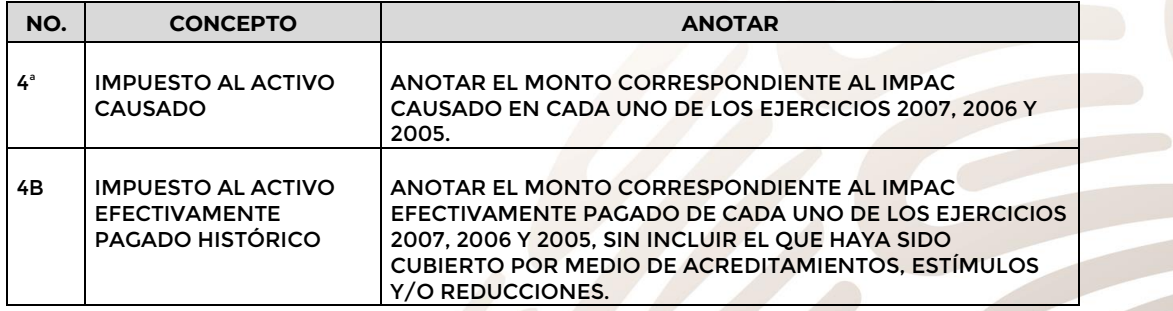

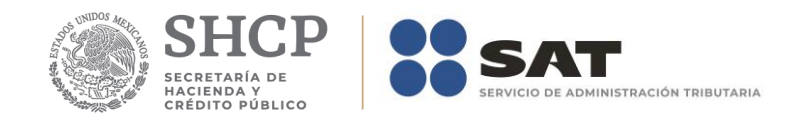

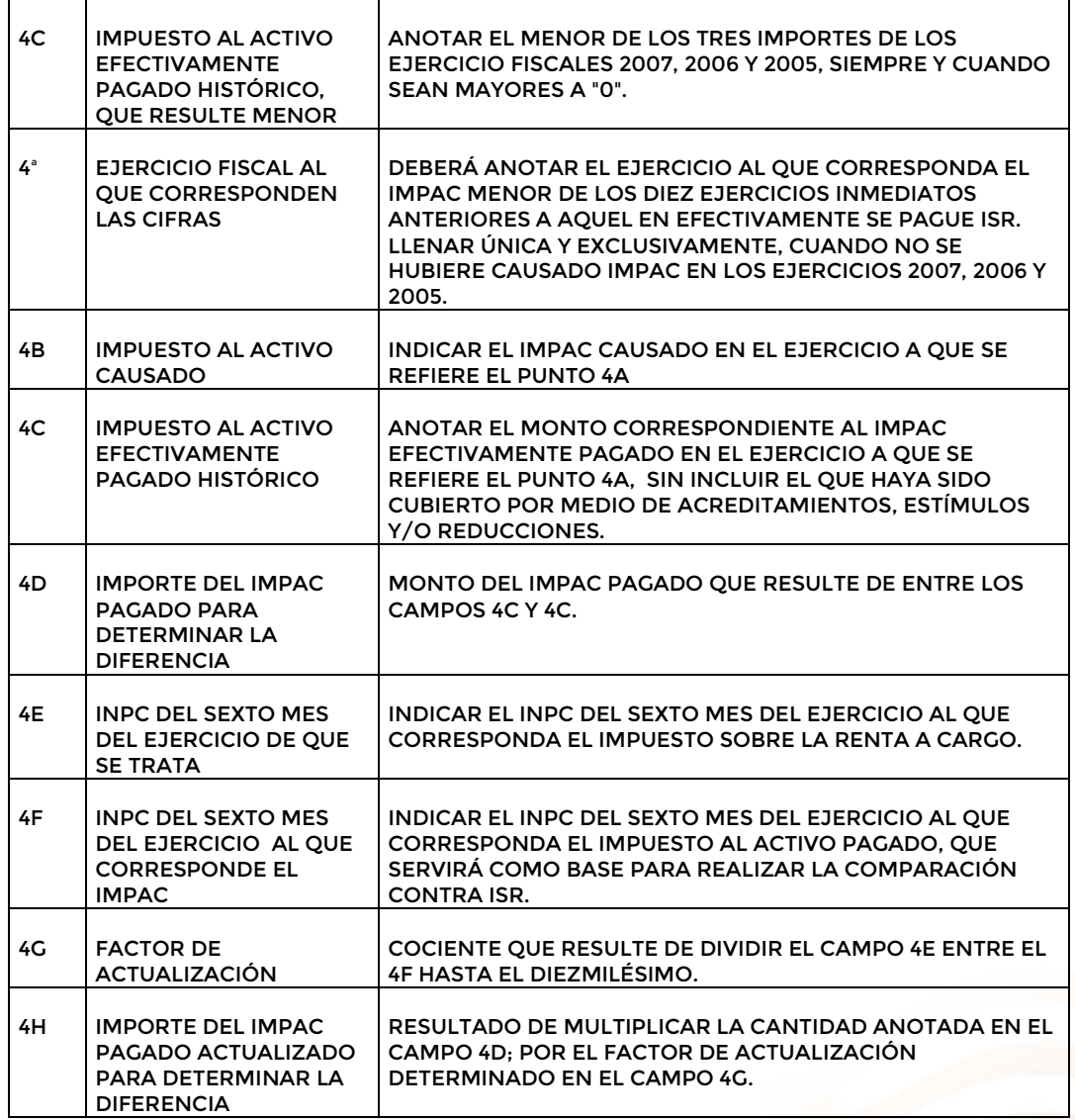

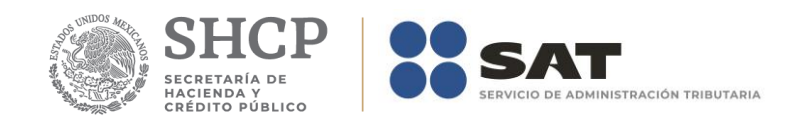

# **Apéndice 7 – Instructivo para el llenado del anexo 7**

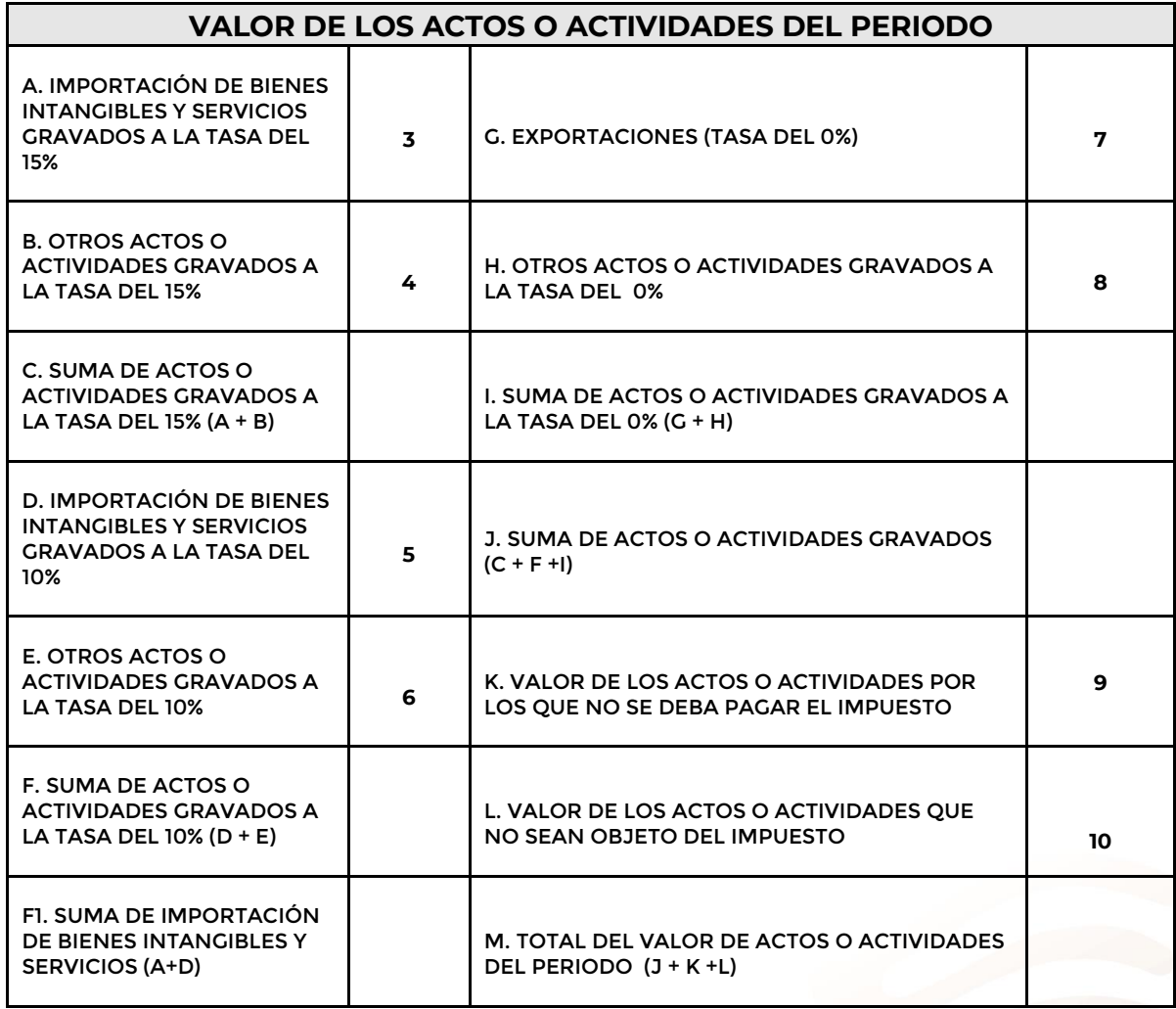

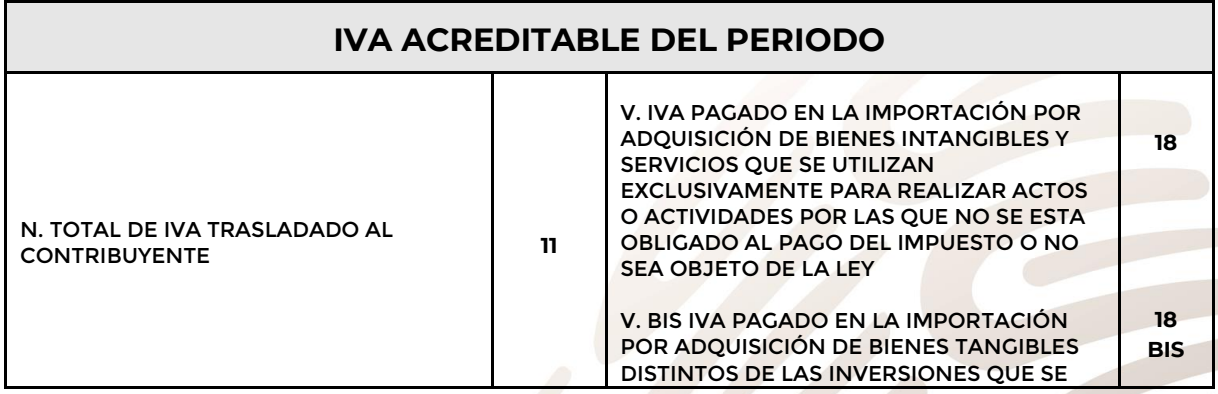

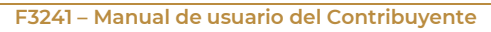

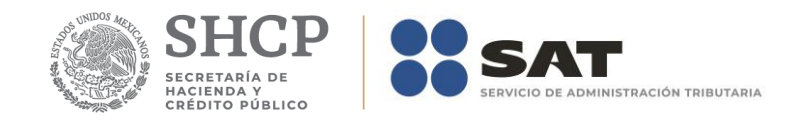

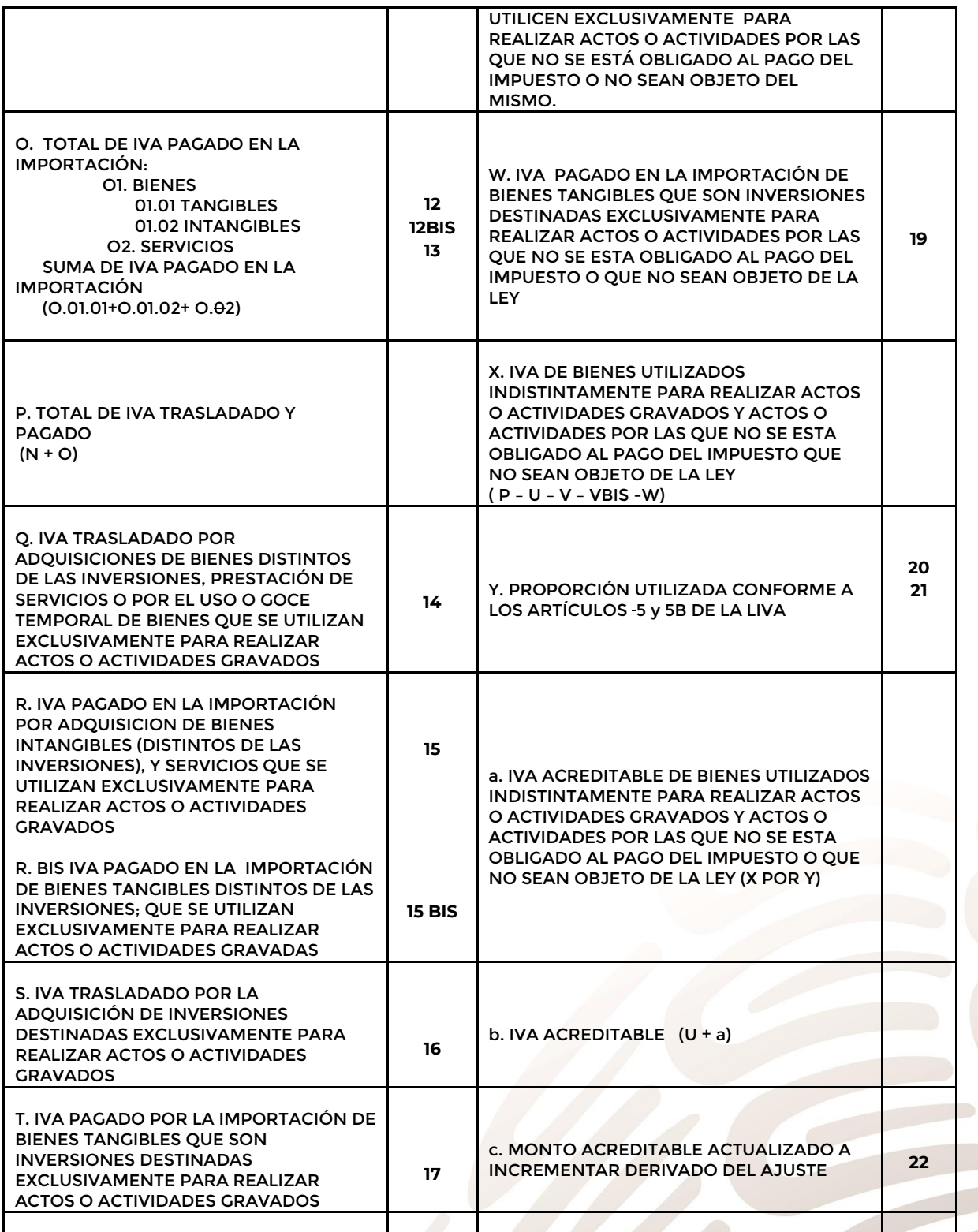

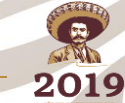

EMILIANO ZAPATA

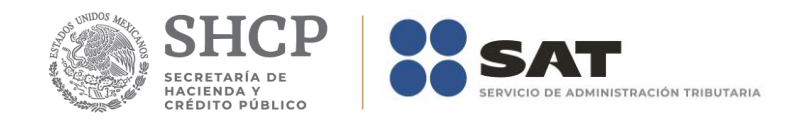

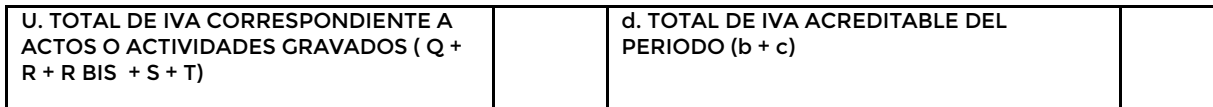

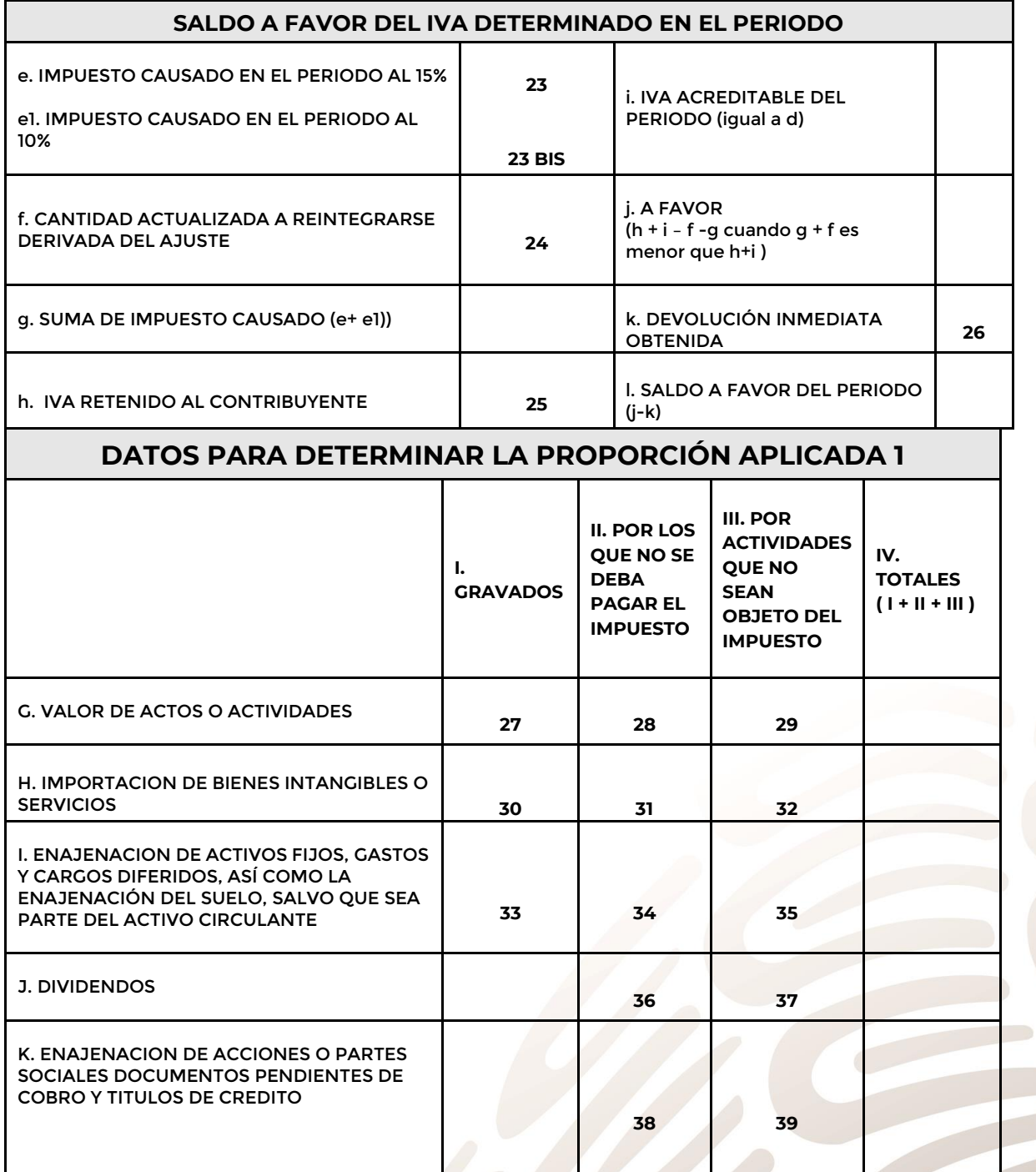

d

WEND 2019 EMILIANO ZAPATA

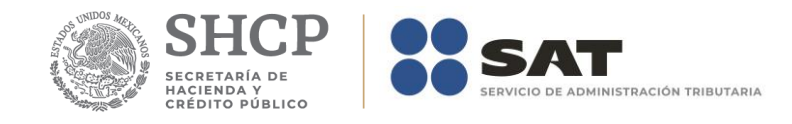

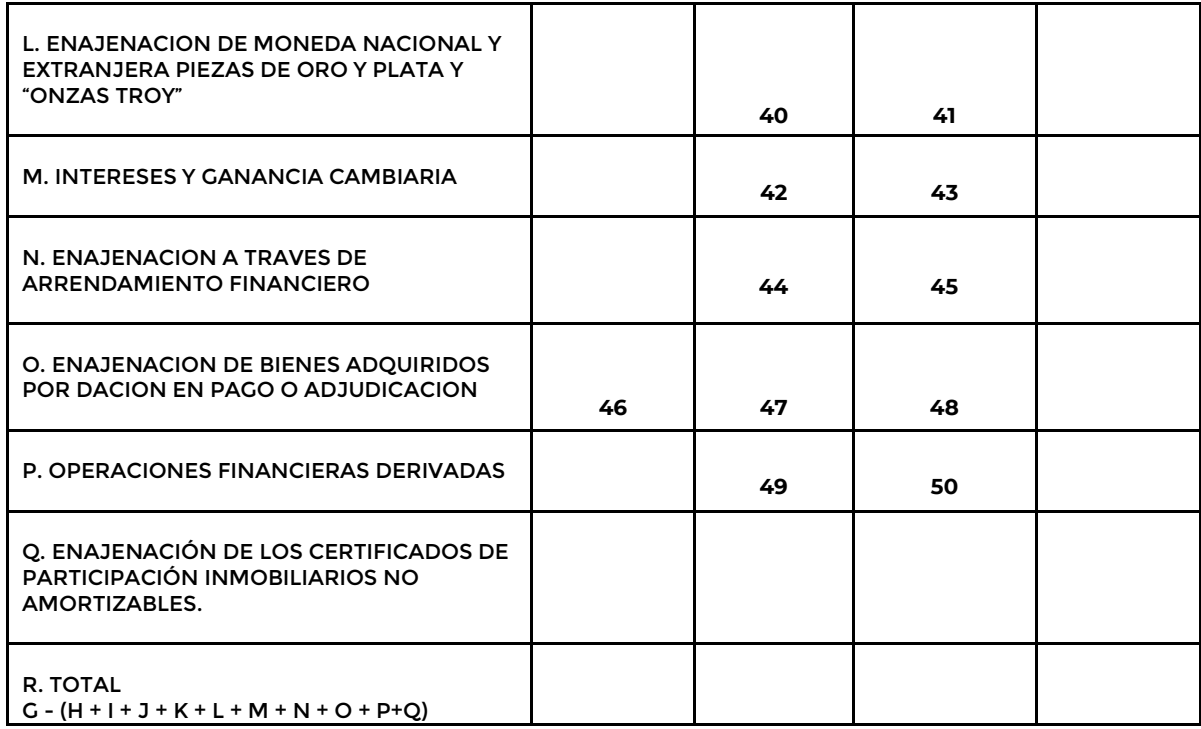

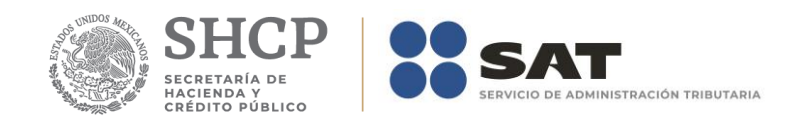

### **Apéndice 7A – Instructivo para el llenado del anexo 7A**

 $\overline{1}$ 

 $\overline{2}$ 

 $\overline{a}$ 

 $\lambda$ 

DENOMINACIÓN O RAZÓN SOCIAL  $_{\rm RFC}$ REGISTRO IMMEX, EN SU CASO **PARIODO** 

INTEGRACIÓN DEL IMPUESTO RETENIDO ACREDITADO

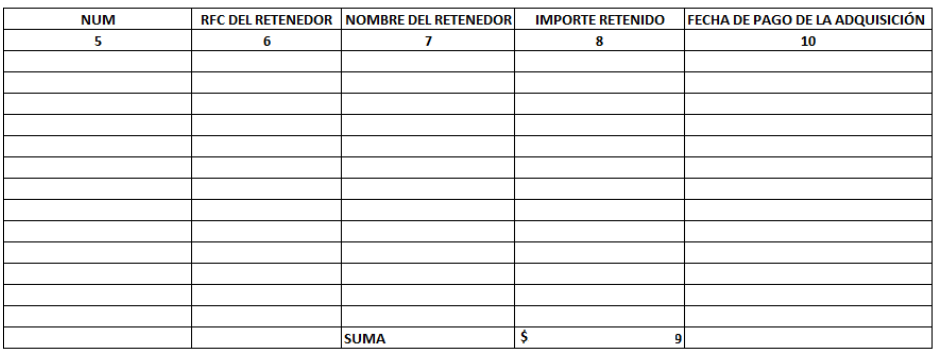

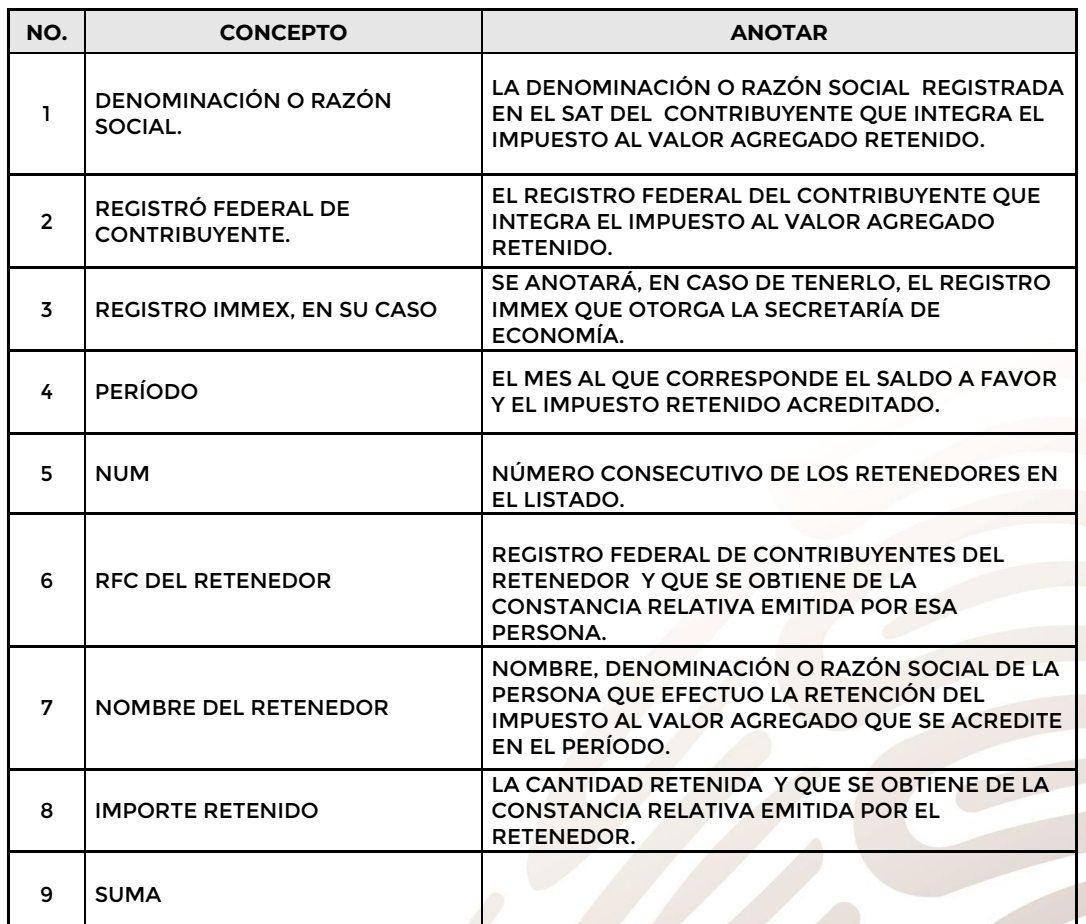

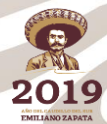

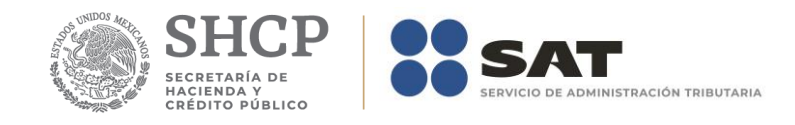

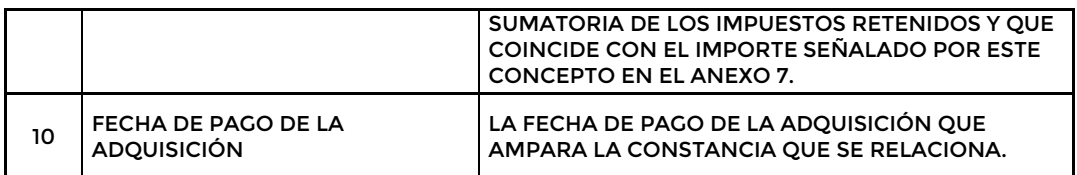

**Nota: No se permiten duplicados em base a campo 6 + campo 10**

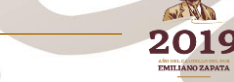

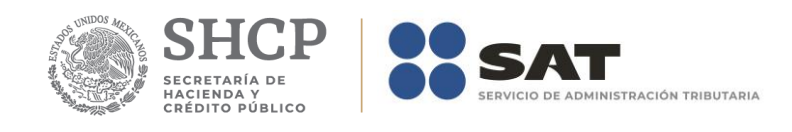

### **Apéndice 7B – Instructivo para el llenado del anexo 7B**

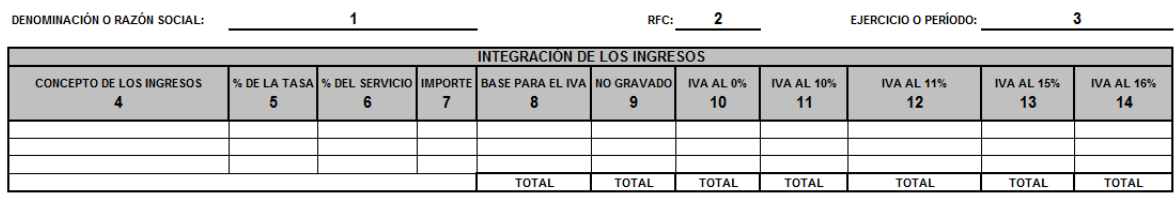

A. ACTIVIDADES GRAVADAS:<br>B. ACTIVIDAD TOTAL:

C. FACTOR (A/B):

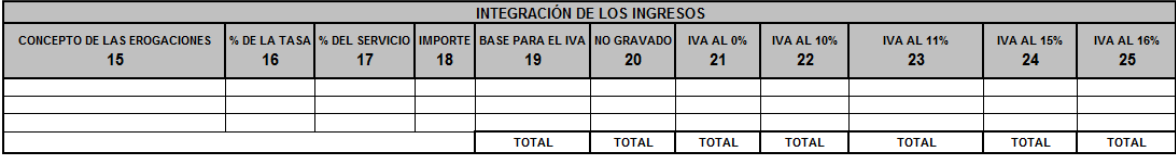

D. TOTAL PASAJE Y CARGA:<br>E. TOTAL MIXTO:

F. TOTAL IVA ACREDITABLE (D+(E\*C)):

DETERMINACIÓN DEL SALDO A FAVOR

**G. IMPUESTO CAUSADO:** H. DIFERENCIA A FAVOR (G-F): I. IMPORTE SOLICITADO: J. DIFERENCIA (I-H):

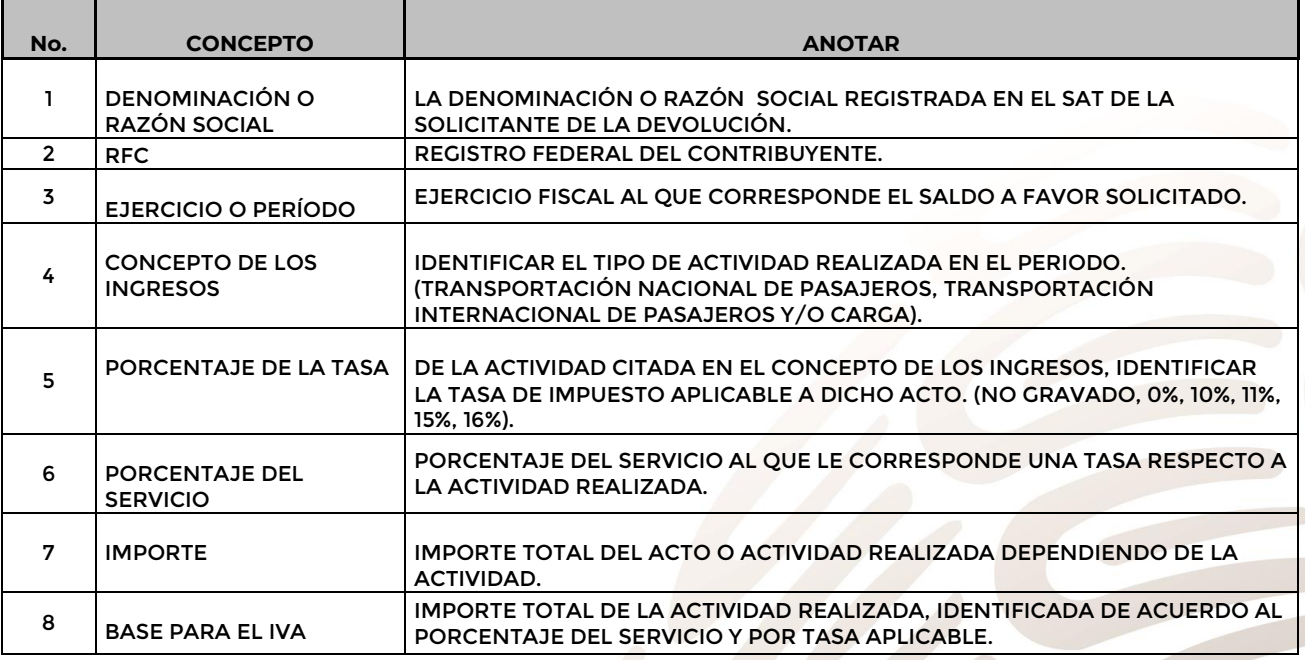

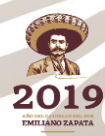

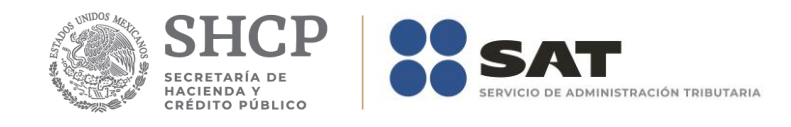

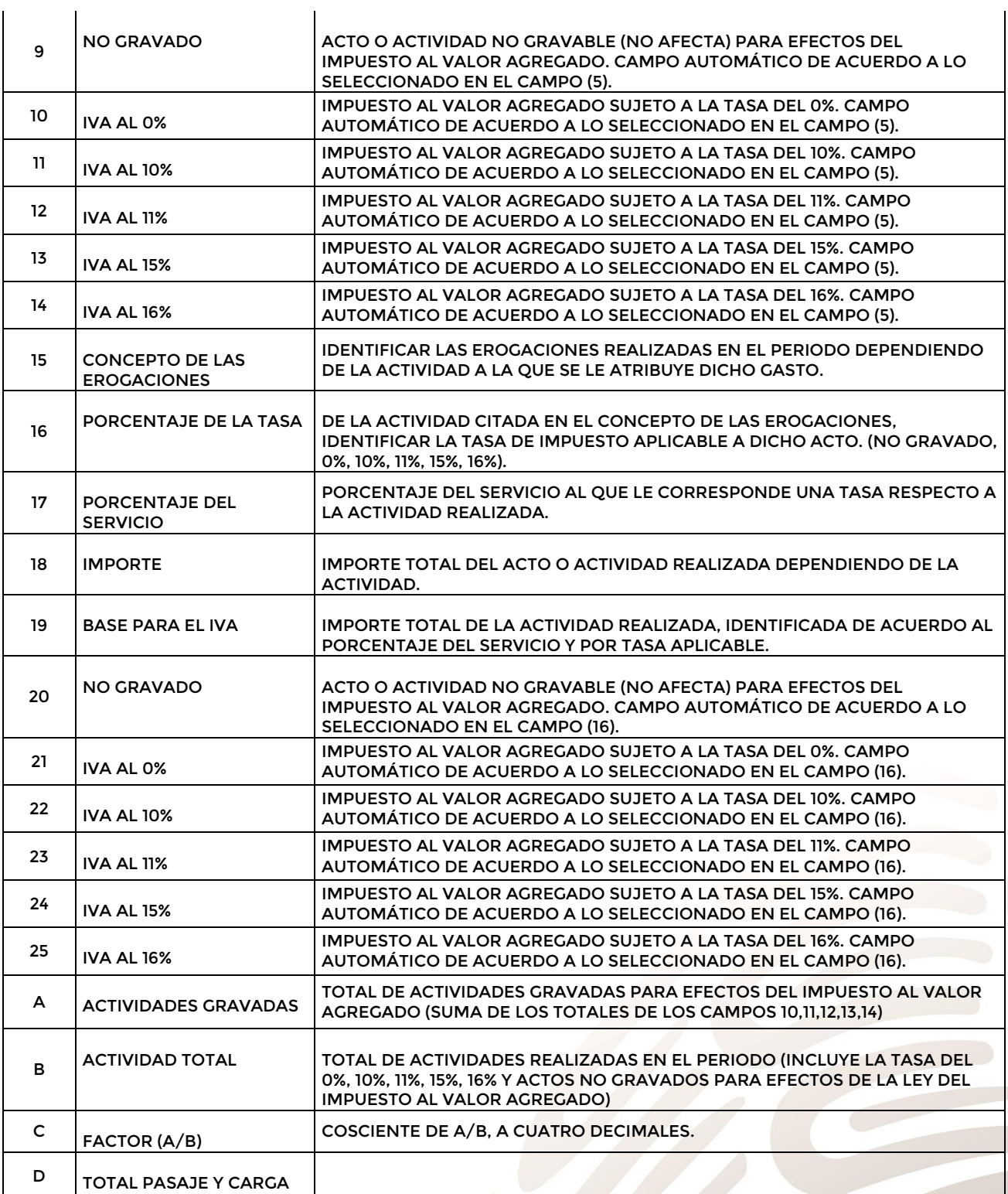

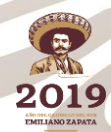

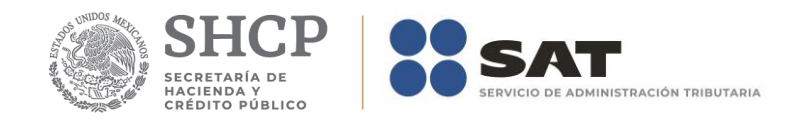

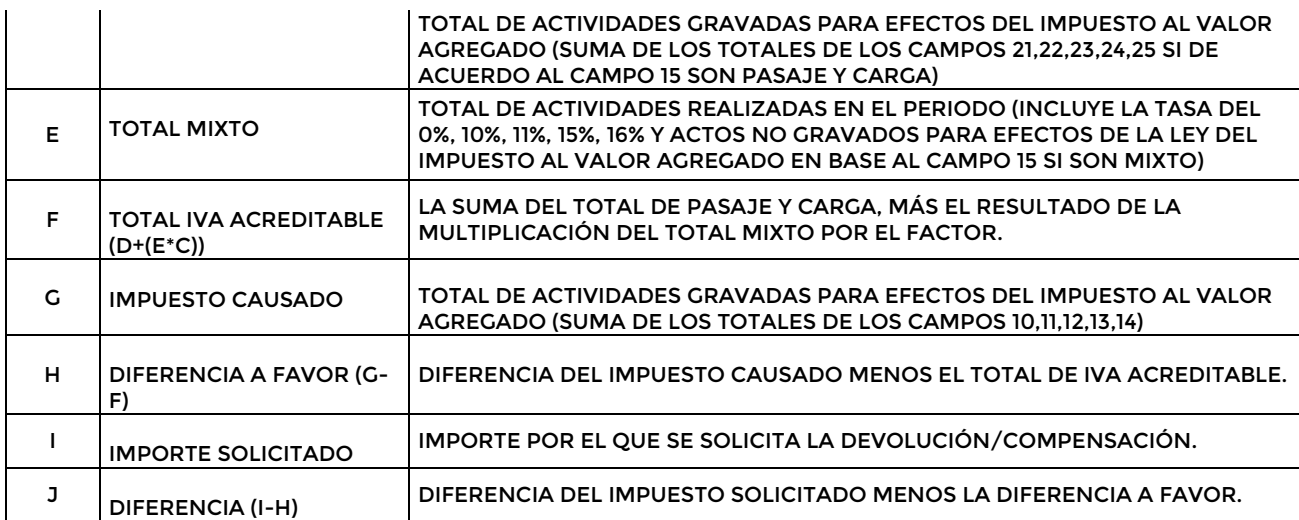

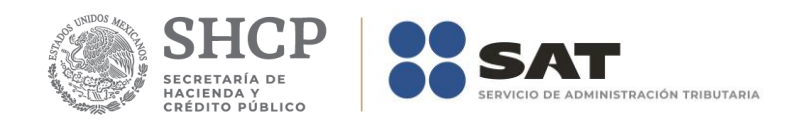

# Apéndice 8 – Instructivo para el llenado del anexo 8

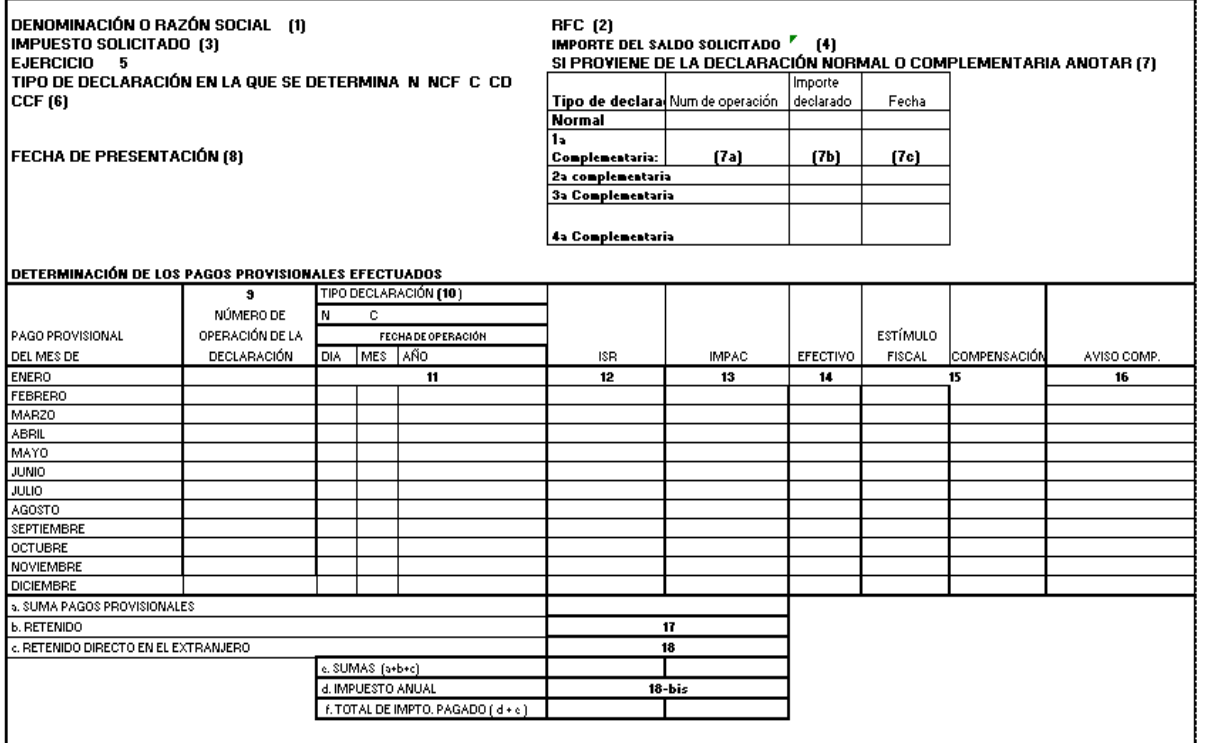

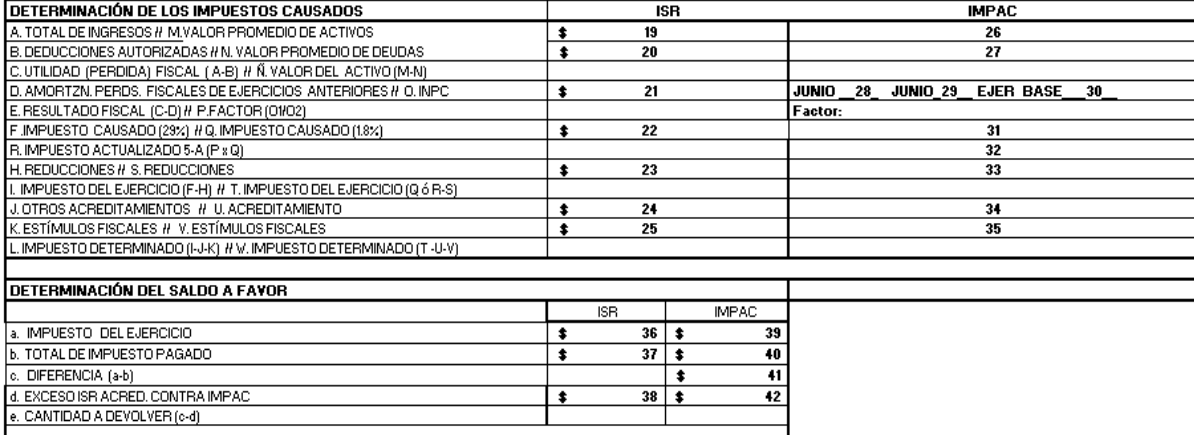

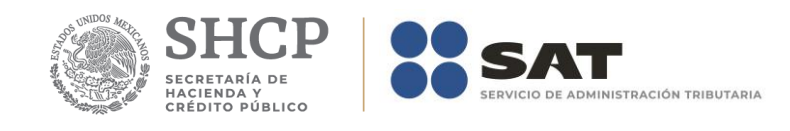

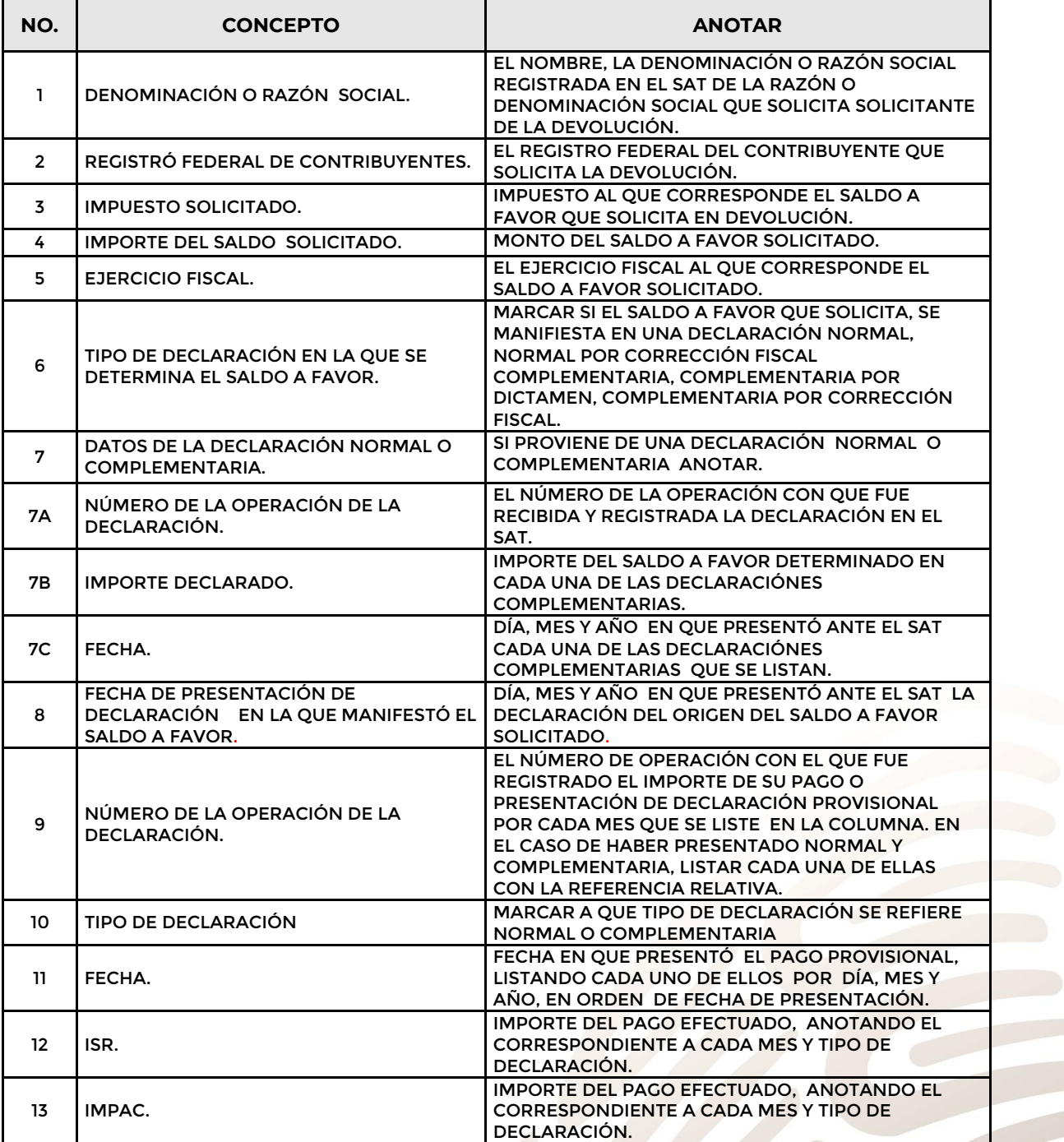

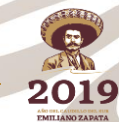

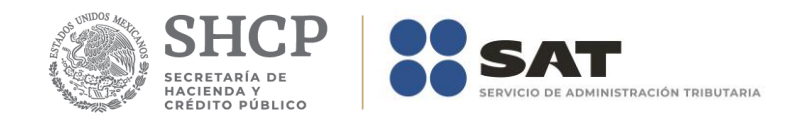

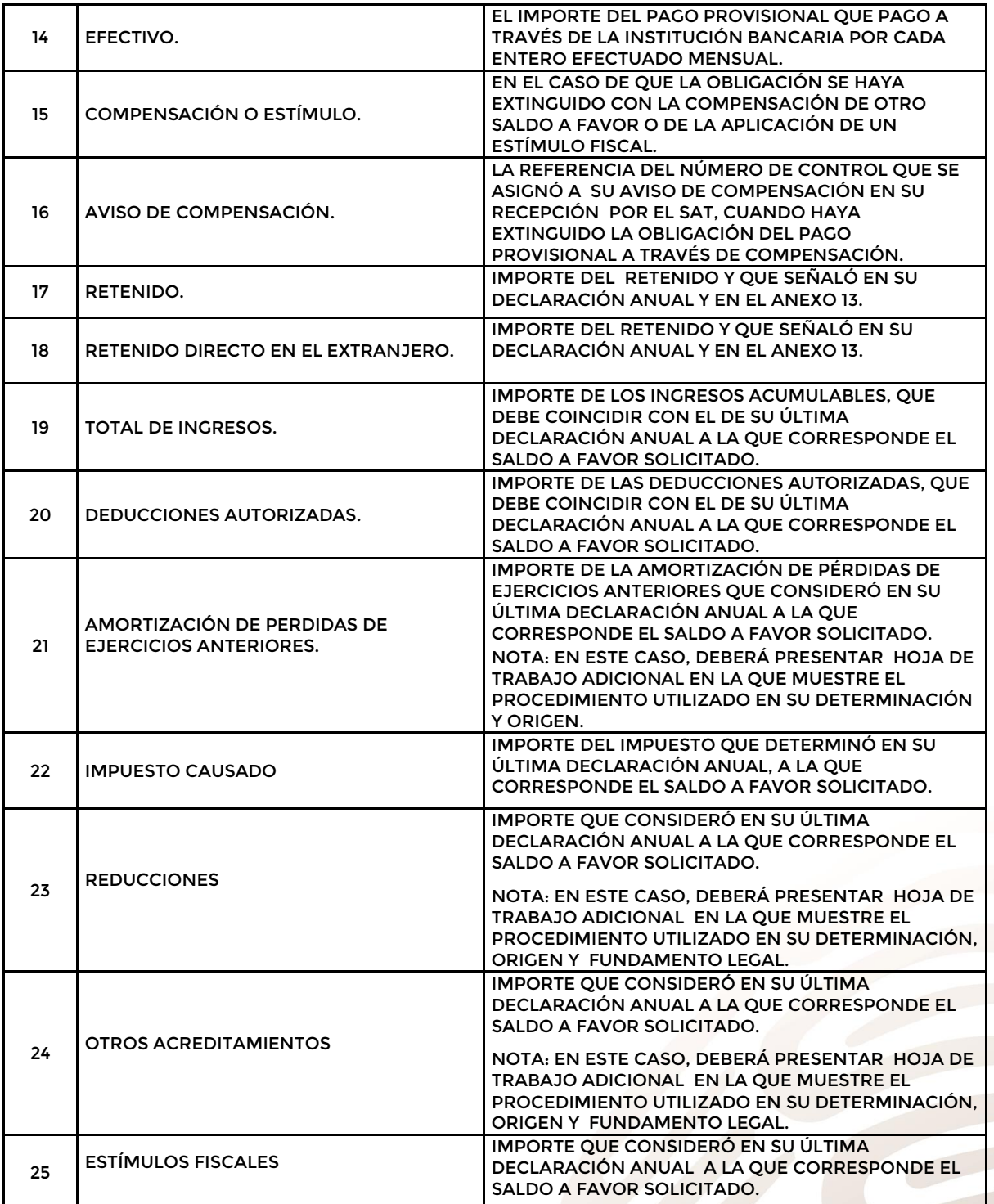

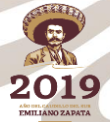

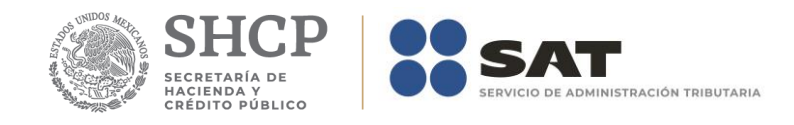

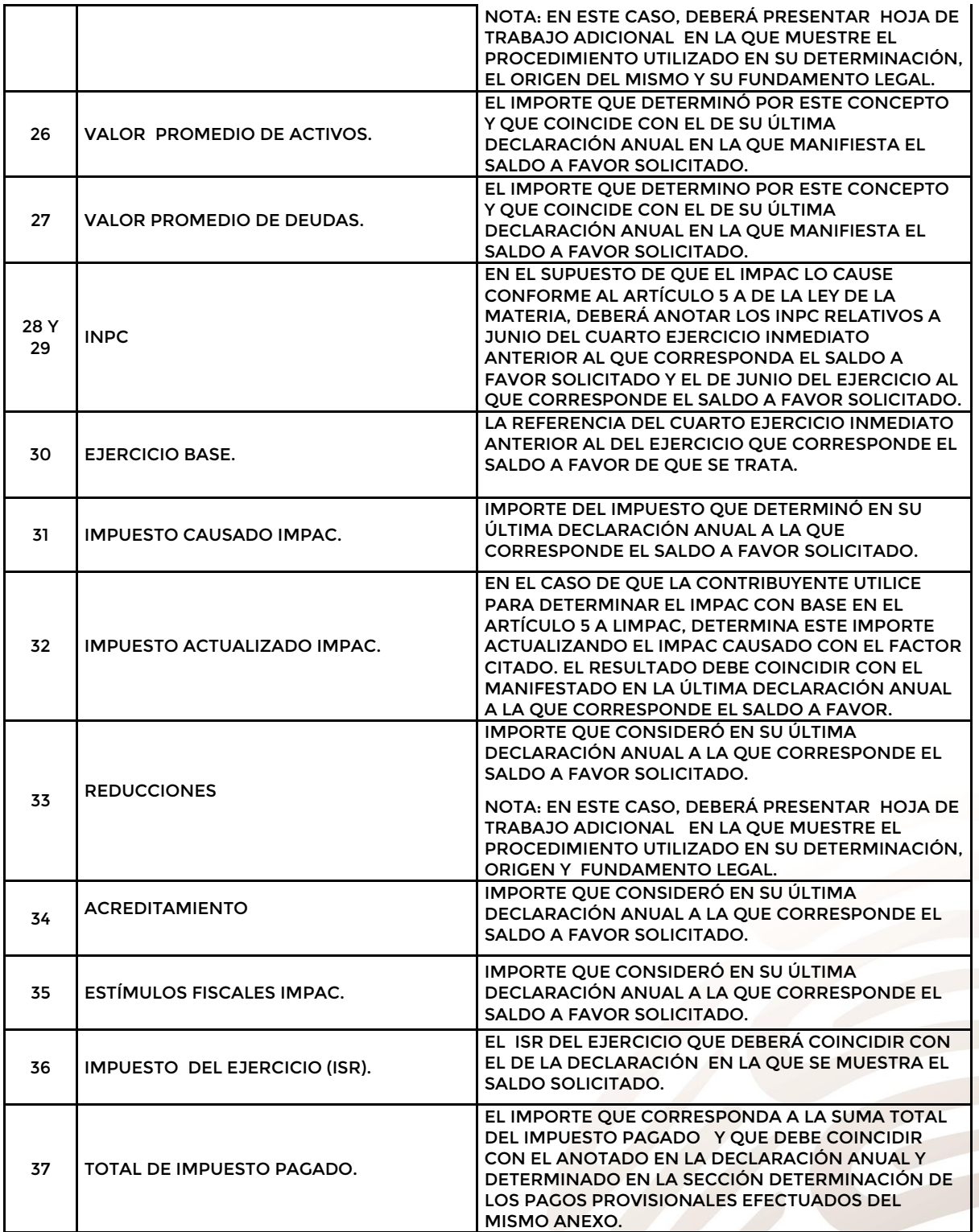

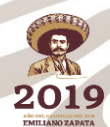

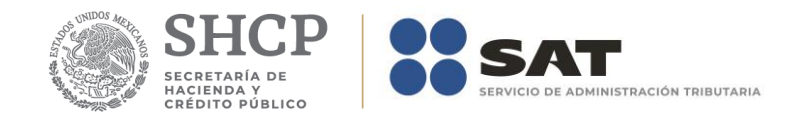

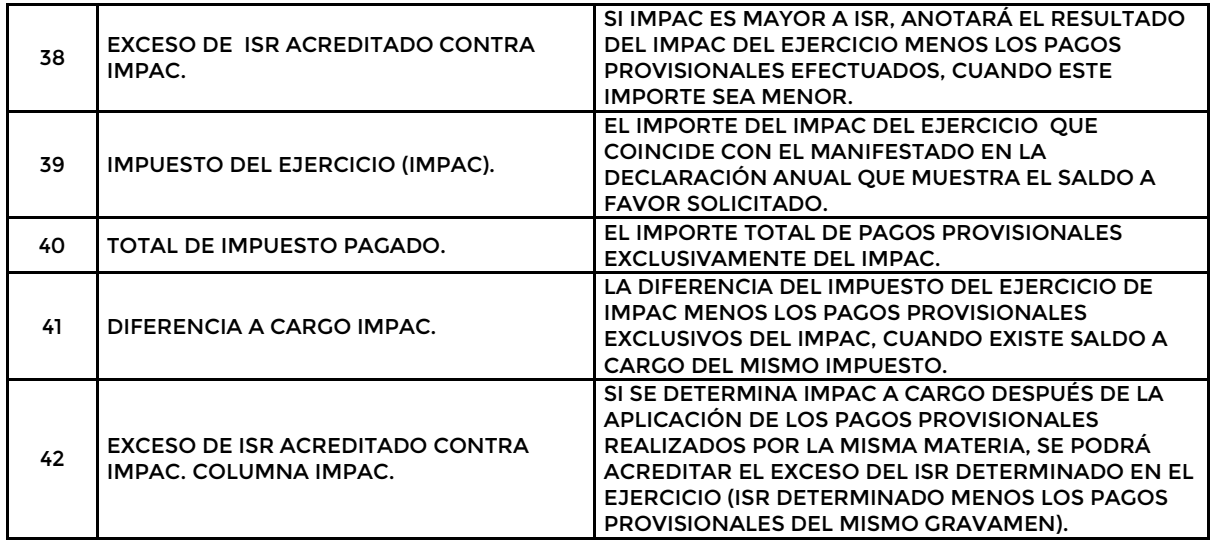

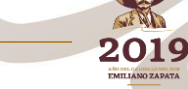

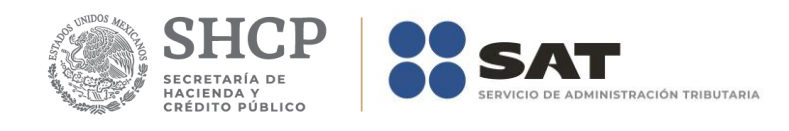

# **Apéndice 8Bis– Instructivo para el llenado del anexo 8Bis.**

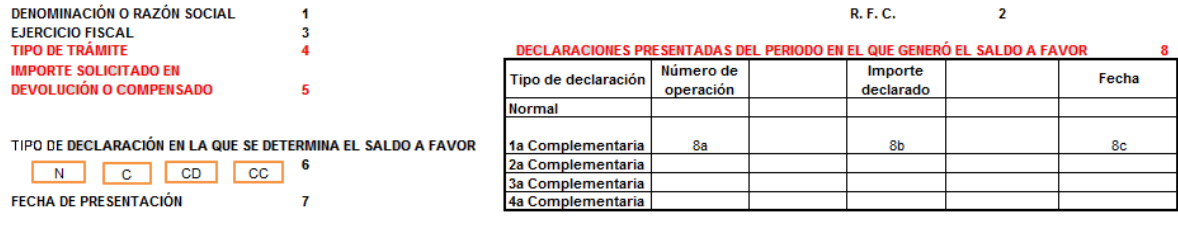

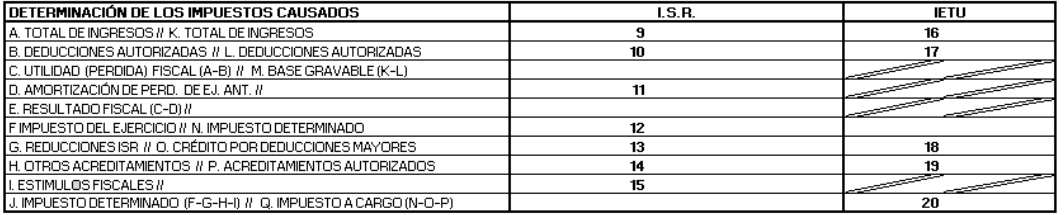

SUMA DE LOS PAGOS PROVISIONALES DE I. S. R. EFECTUADOS EN EL EJERCICIO

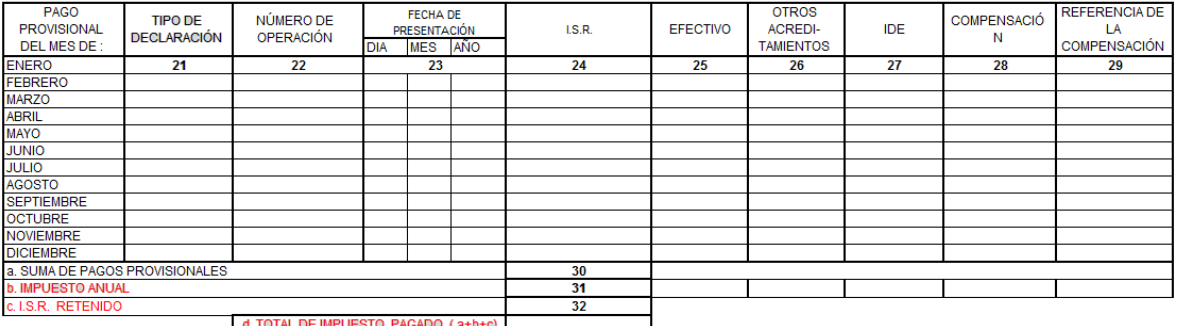

#### DETERMINACIÓN DEL SALDO A FAVOR

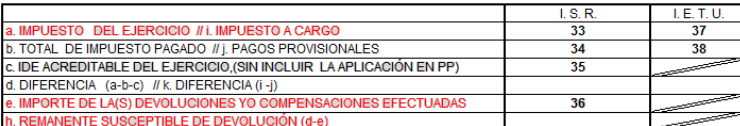

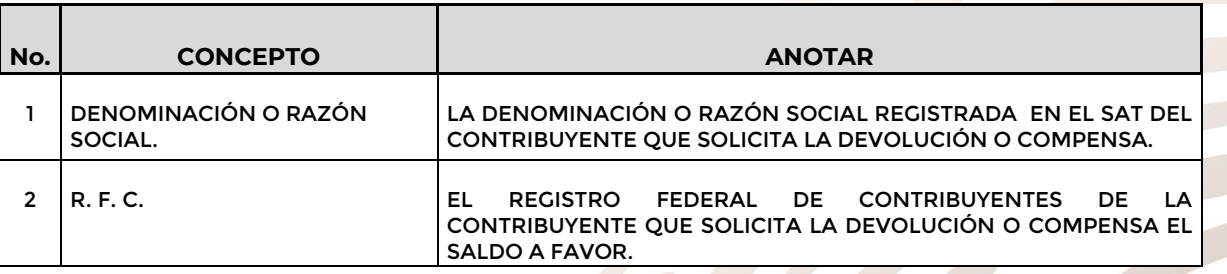

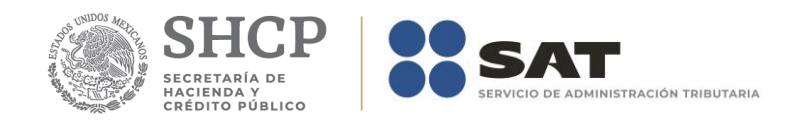

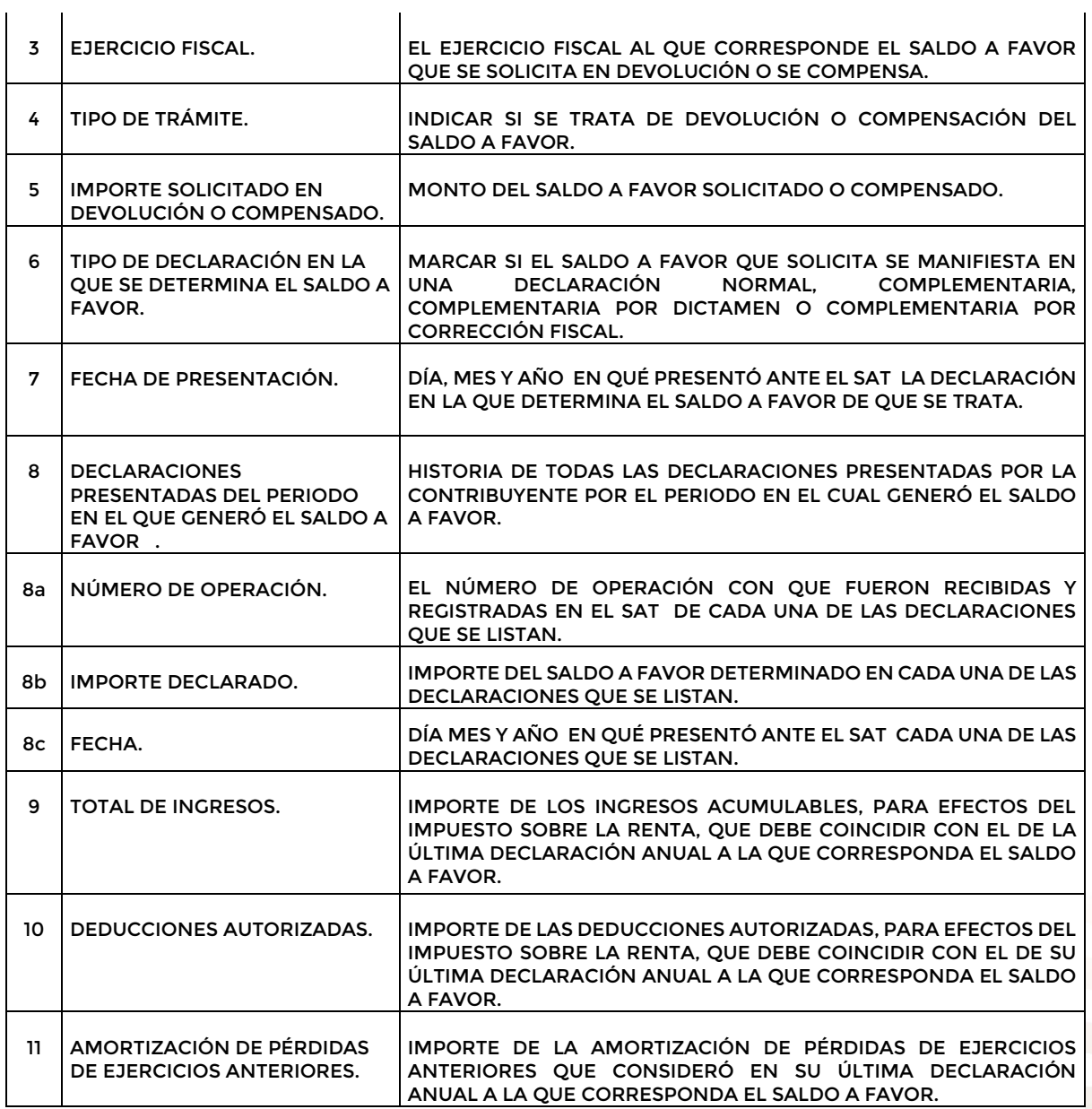

**NOTA.** EN ESTE CASO DEBERÁ PRESENTAR HOJA DE TRABAJO ADICIONAL EN LA QUE MUESTRE EL PROCEDIMIENTO UTILIZADO EN SU DETERMINACIÓN Y ORIGEN, EL IMPORTE ANOTADO DEBERÁ COINCIDIR CON EL QUE SE MUESTRE EN EL ANEXO 8B.

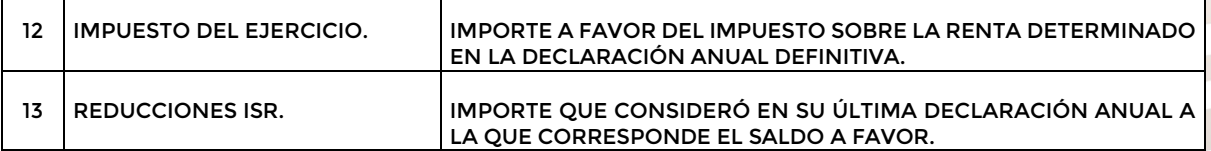

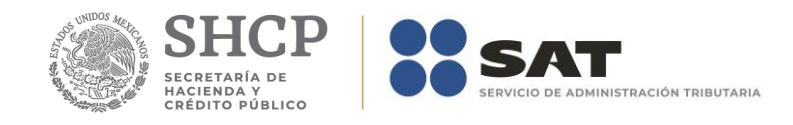

**NOTA:** EN ESTE CASO, DEBERÁ PRESENTAR HOJA DE TRABAJO ADICIONAL EN LA QUE MUESTRE EL PROCEDIMIENTO UTILIZADO EN SU DETERMINACIÓN, EL ORIGEN DE LAS MISMAS Y SU FUNDAMENTO LEGAL.

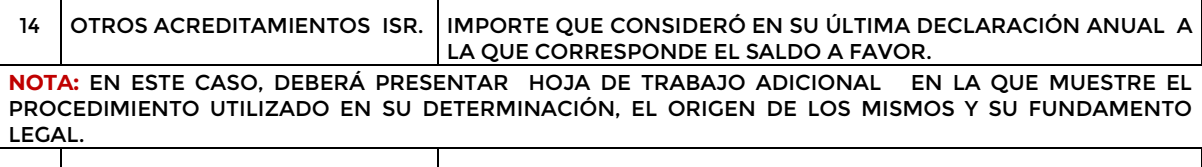

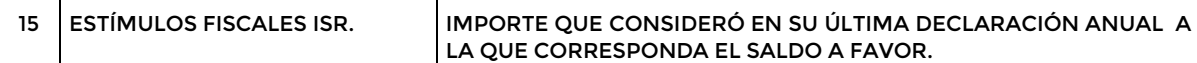

**NOTA:** EN ESTE CASO DEBERÁ PRESENTAR HOJA DE TRABAJO 8C EN LA QUE MUESTRE EL PROCEDIMIENTO UTILIZADO EN SU DETERMINACIÓN, EL ORIGEN DE LOS MISMOS Y SU FUNDAMENTO LEGAL.

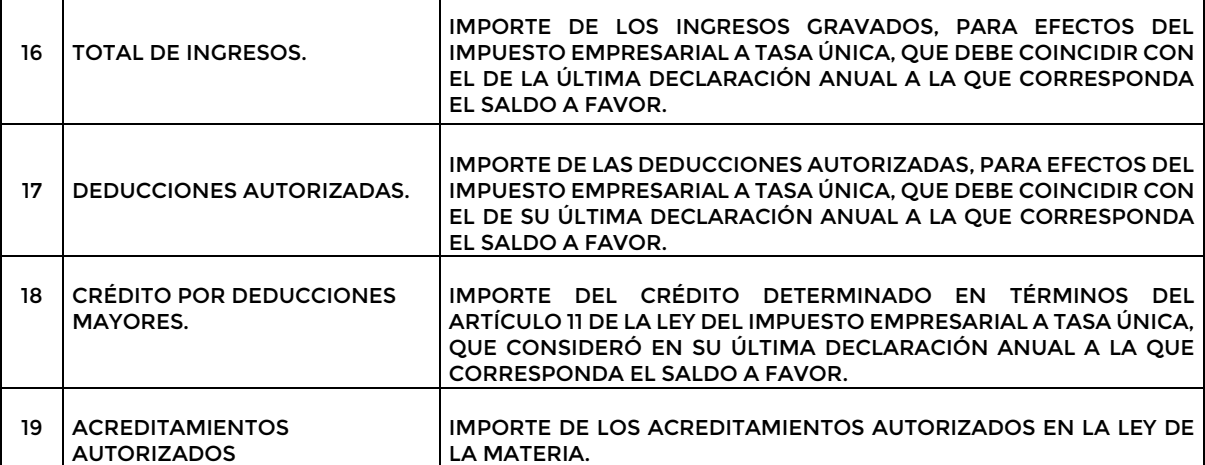

**NOTA:** EN ESTE CASO, POR CADA ACREDITAMIENTO DEBERÁ PRESENTAR HOJA DE TRABAJO ADICIONAL EN LA QUE MUESTRE EL PROCEDIMIENTO UTILIZADO EN SU DETERMINACIÓN, EL ORIGEN DEL MISMO Y SU FUNDAMENTO LEGAL.

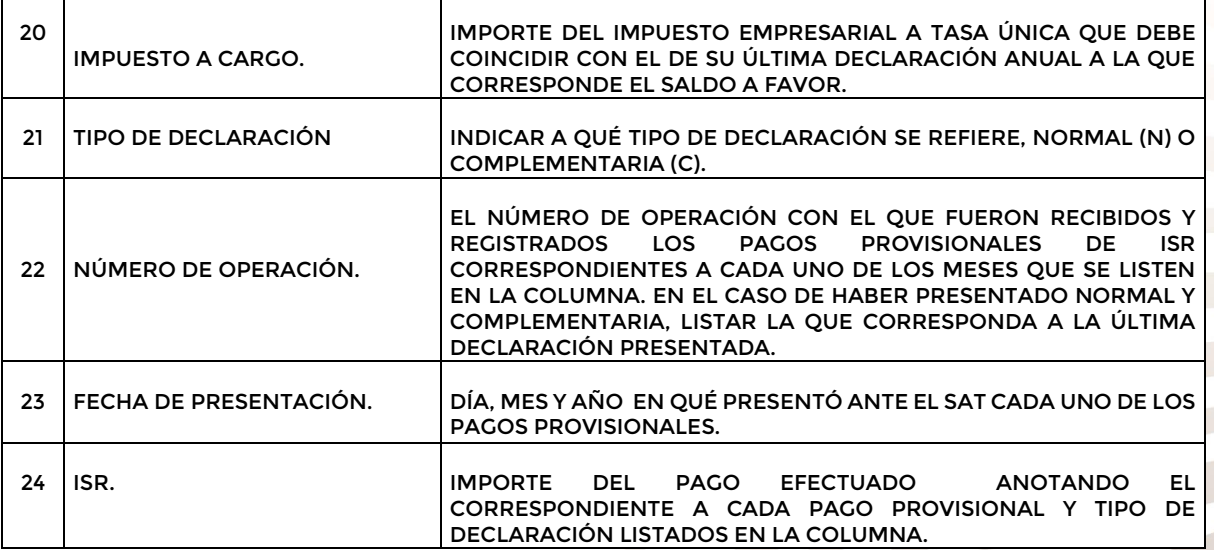

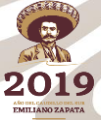
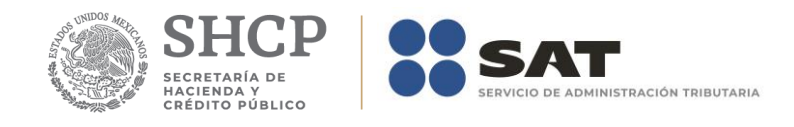

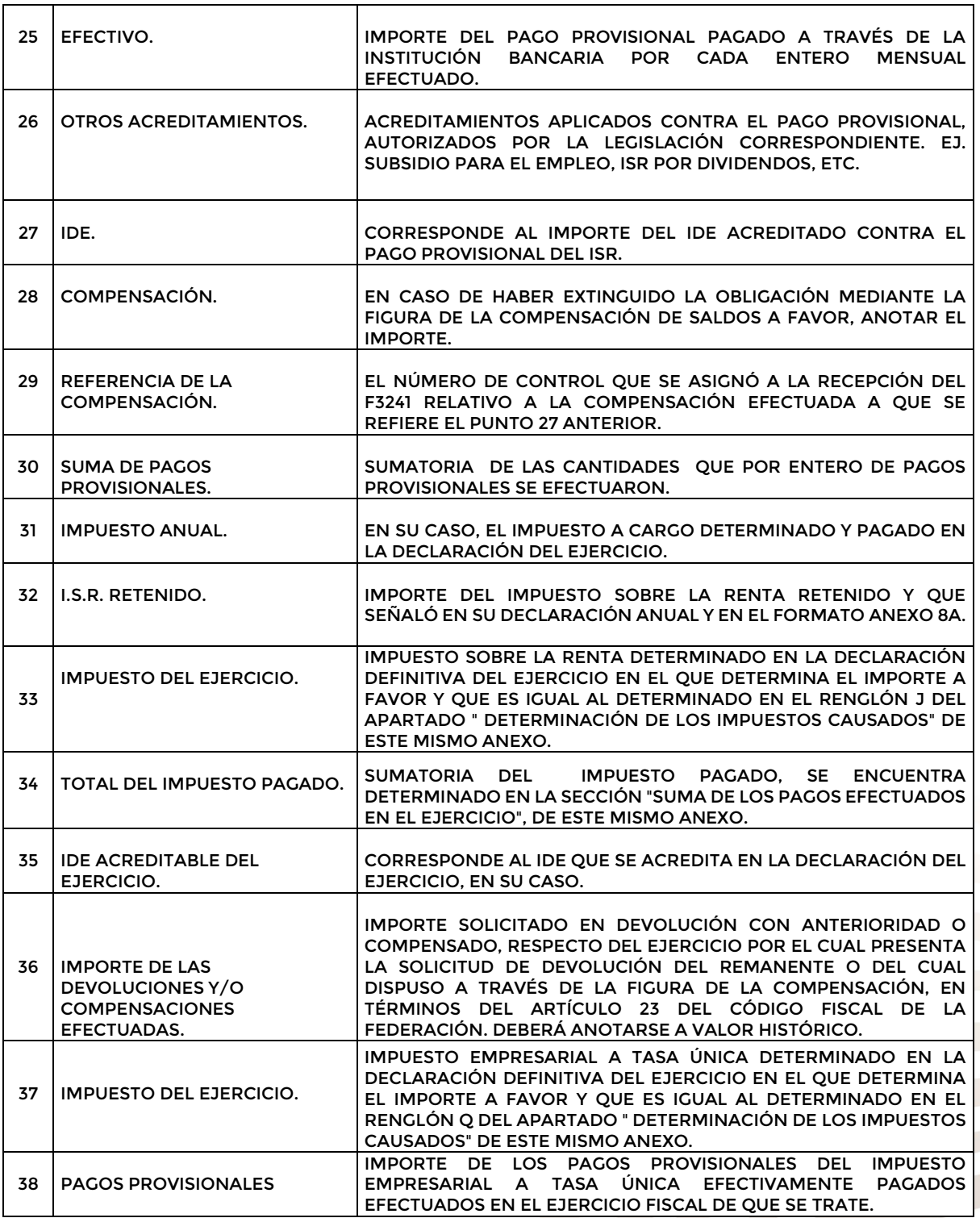

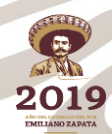

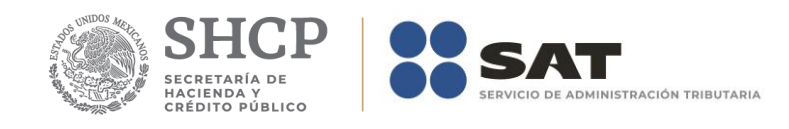

### **Apéndice 8A– Instructivo para el llenado del anexo 8A**

DENOMINACION O RAZÓN SOCIAL: 1 EJERCICIO FISCAL: 3

RFC: 2

### **RETENIDO EN MONEDA NACIONAL**

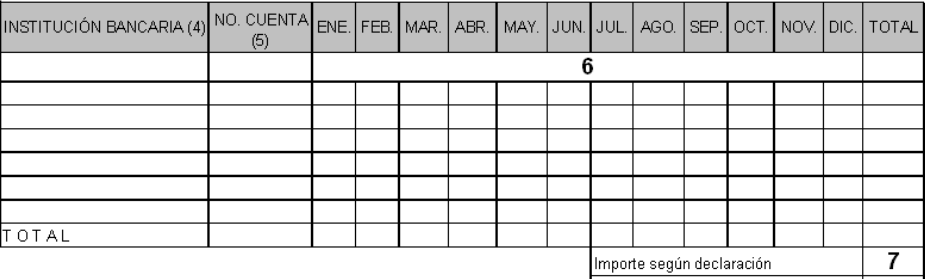

### Diferencia

### RETENIDO EN MONEDA EXTRANJERA

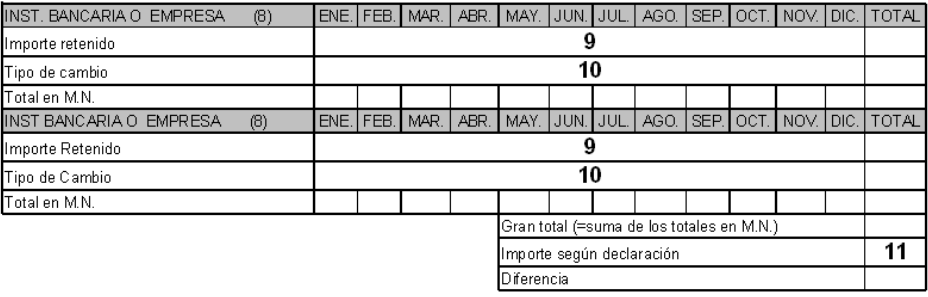

### RETENIDO EN EL EXTRANJERO, ACREDITABLE EN TERMINOS DEL ARTICULO 6 DE LA LISR.

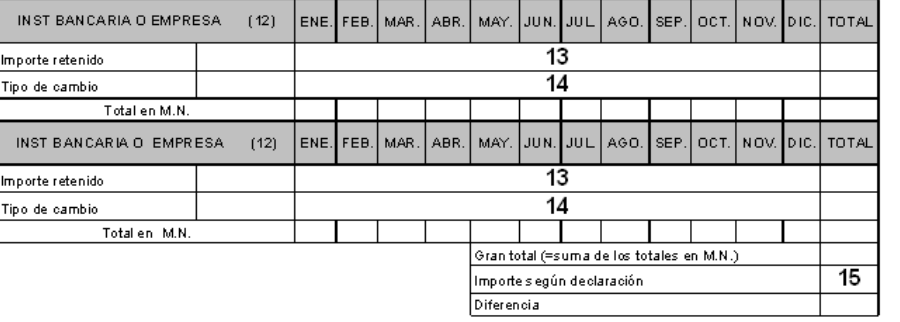

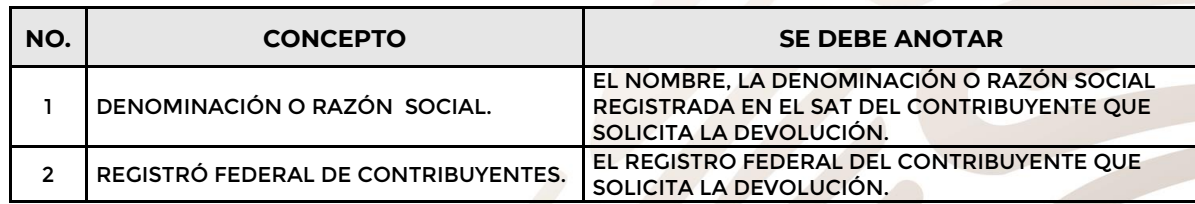

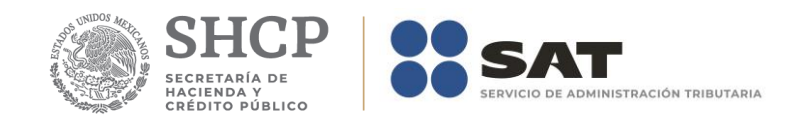

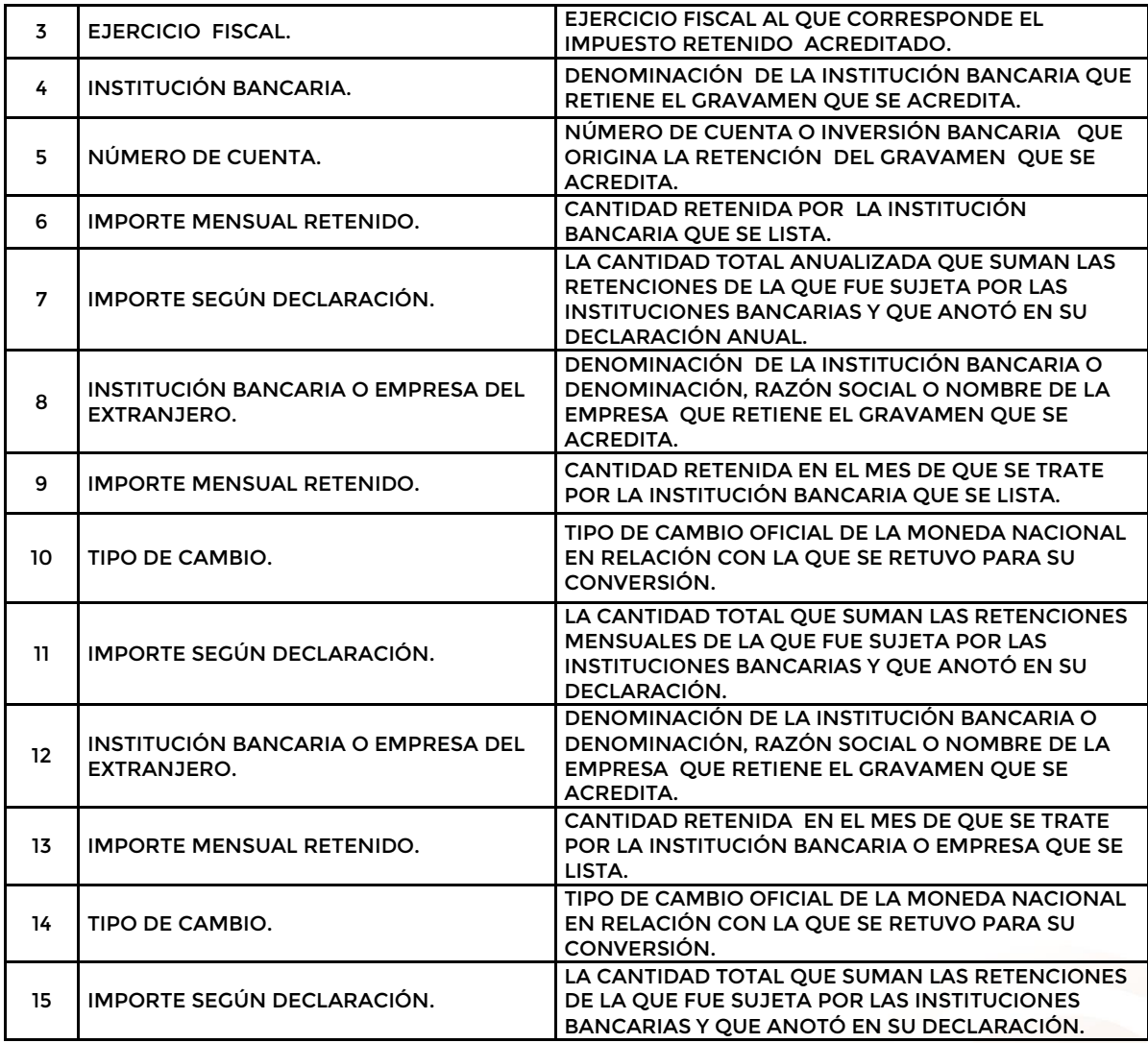

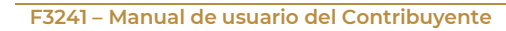

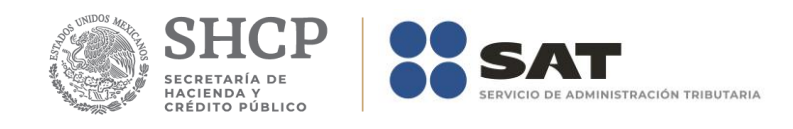

 $\begin{array}{c} 1 \\ 2 \\ 3 \end{array}$ 

## **Apéndice 8A Bis– Instructivo para el llenado del anexo 8A Bis**

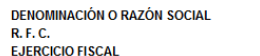

**IMPORTE RETENIDO EN MONEDA NACIONAL** 

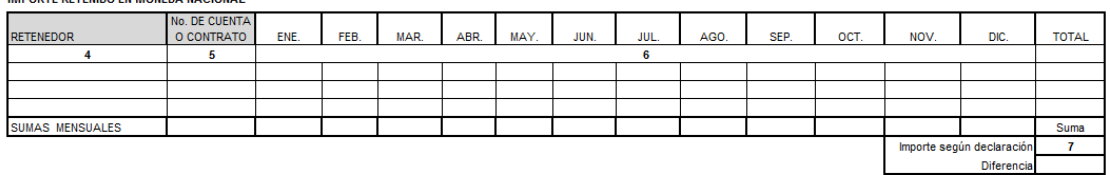

**IMPORTE RETENIDO EN MONEDA EXTRANJERA** 

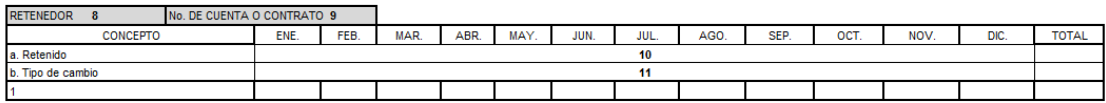

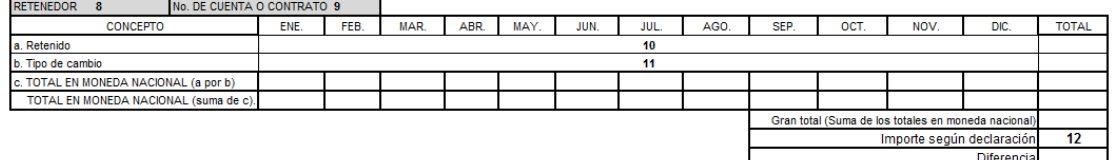

IMPORTE PAGADO EN EL EXTRANJERO, DETERMINADOS EN TÉRMINOS DEL ARTICULO 6 DE LA LEY DEL IMPUESTO SOBRE LA RENTA

I. ISR RETENIDO EN **III. ISR PAGADO EN** 

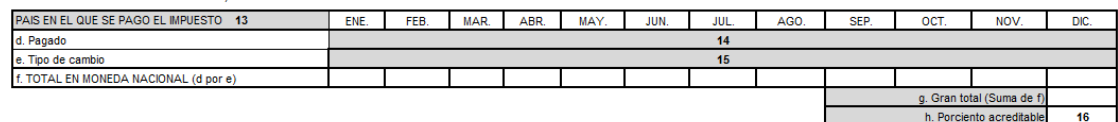

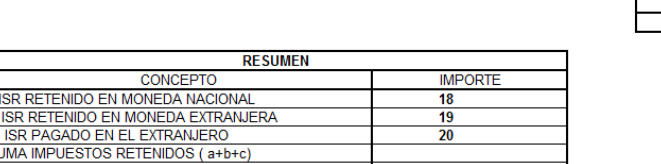

Impuesto acreditable (e por f Importe según declaració **Diferen** 

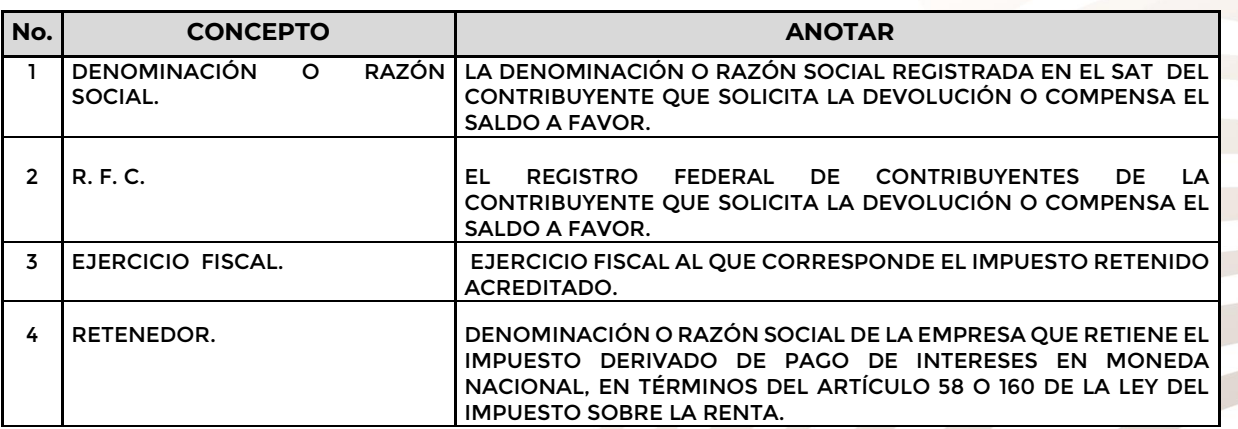

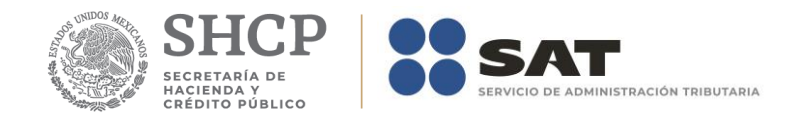

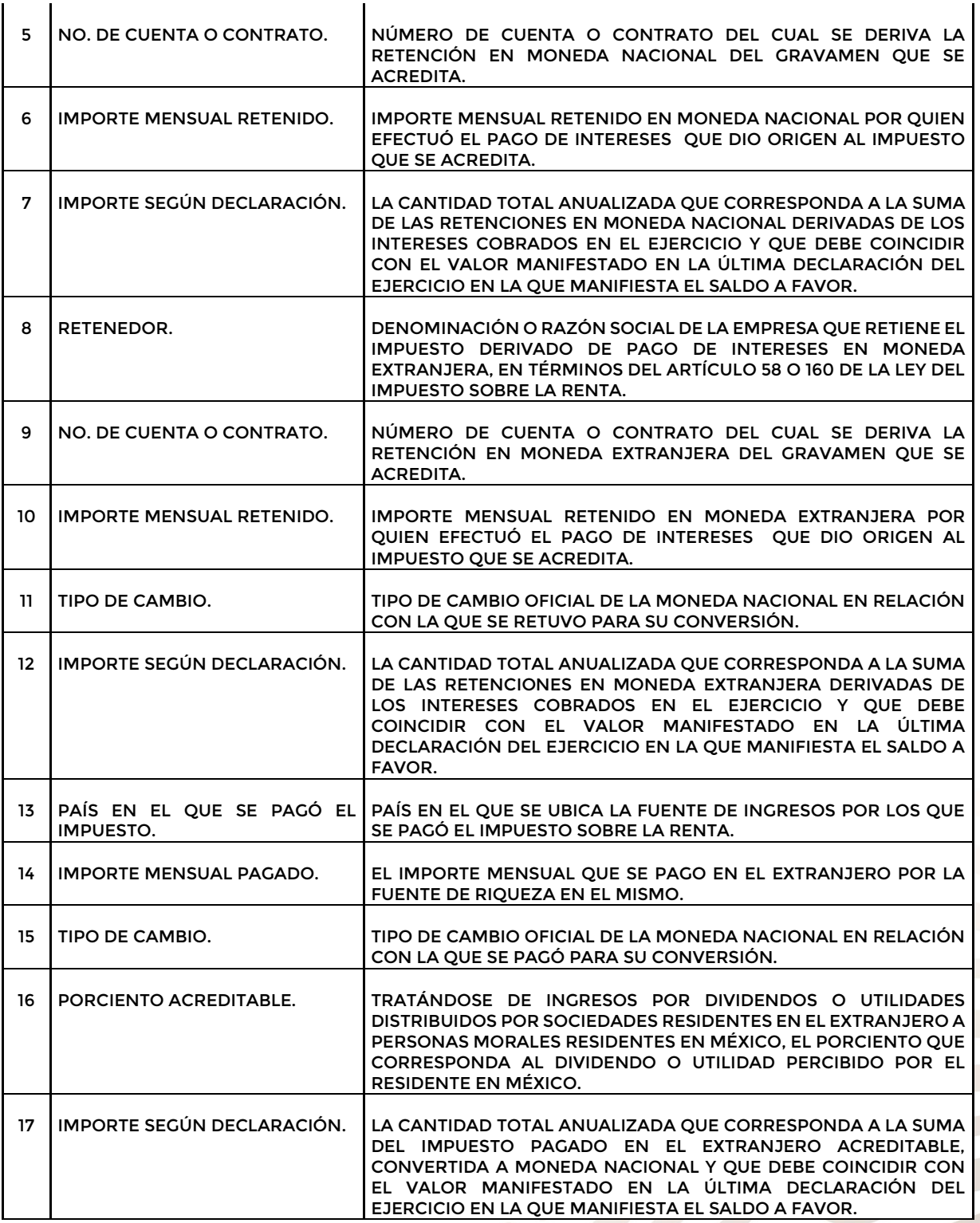

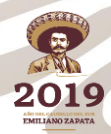

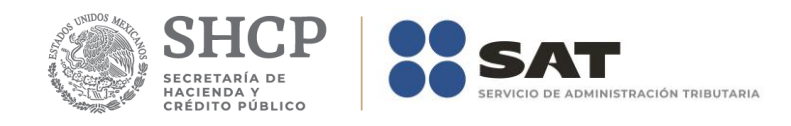

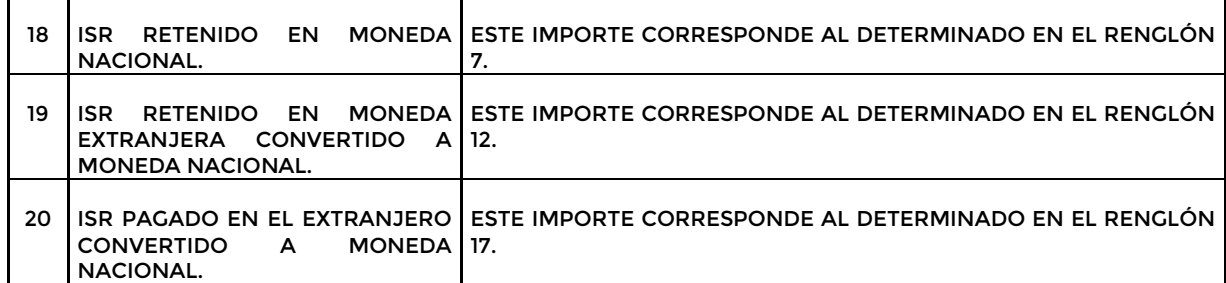

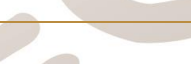

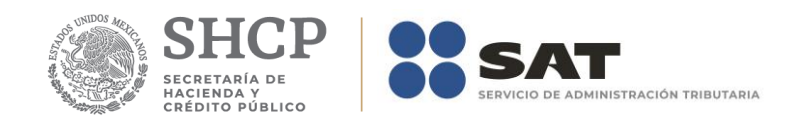

# **Apéndice 8B– Instructivo para el llenado del anexo 8B.**

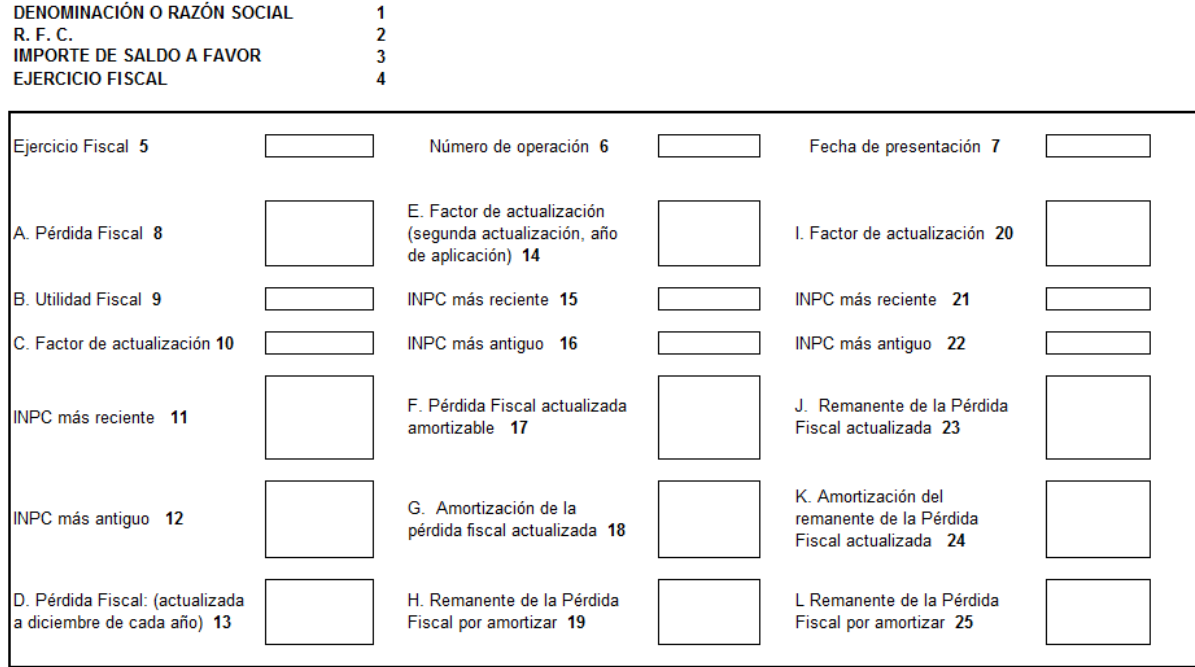

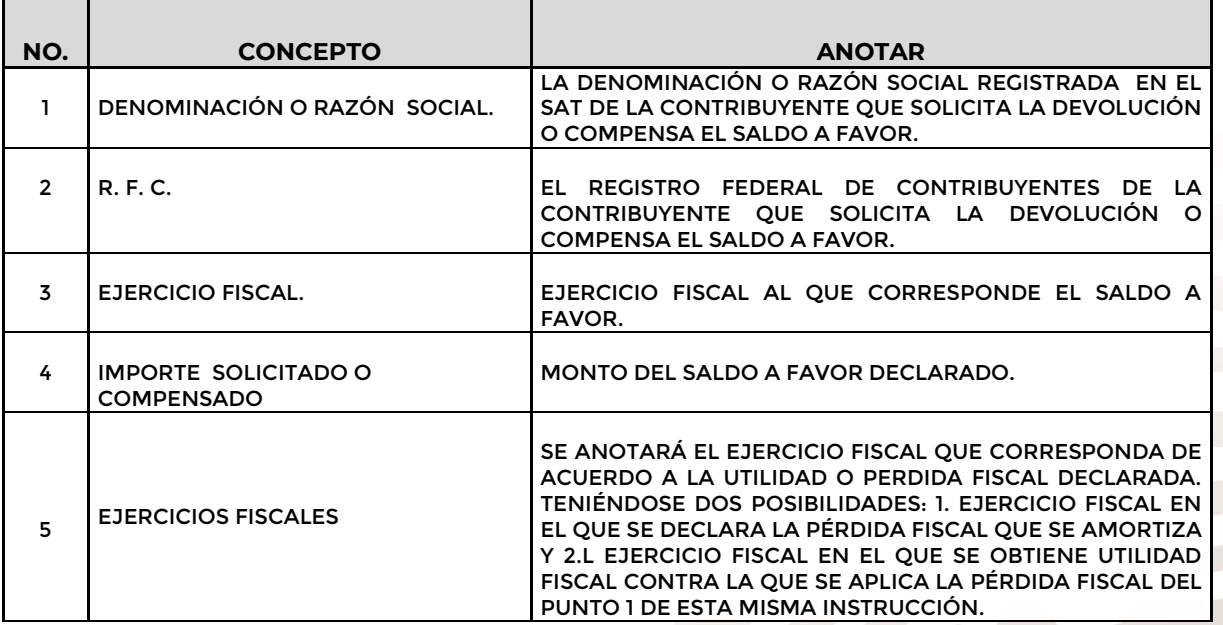

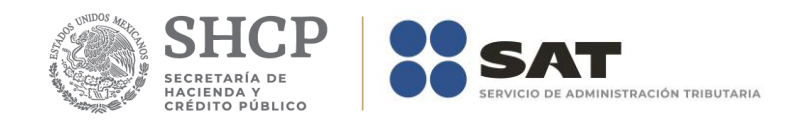

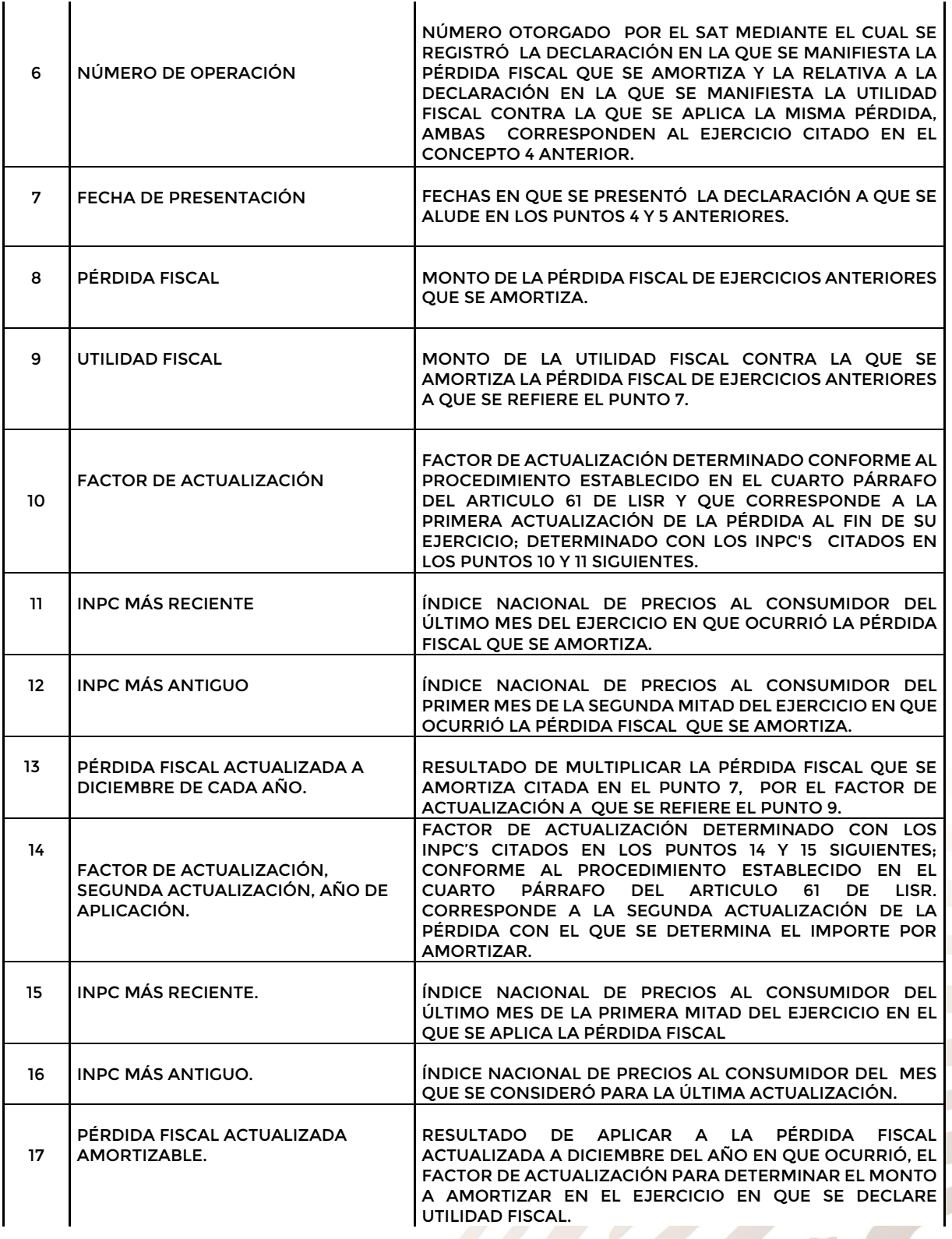

2019 **EMILIANO ZAP** 

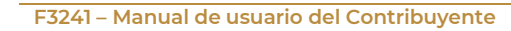

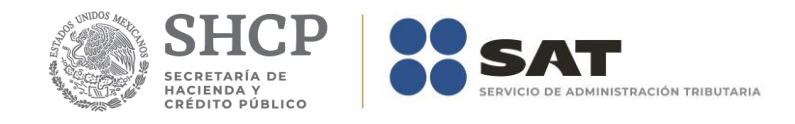

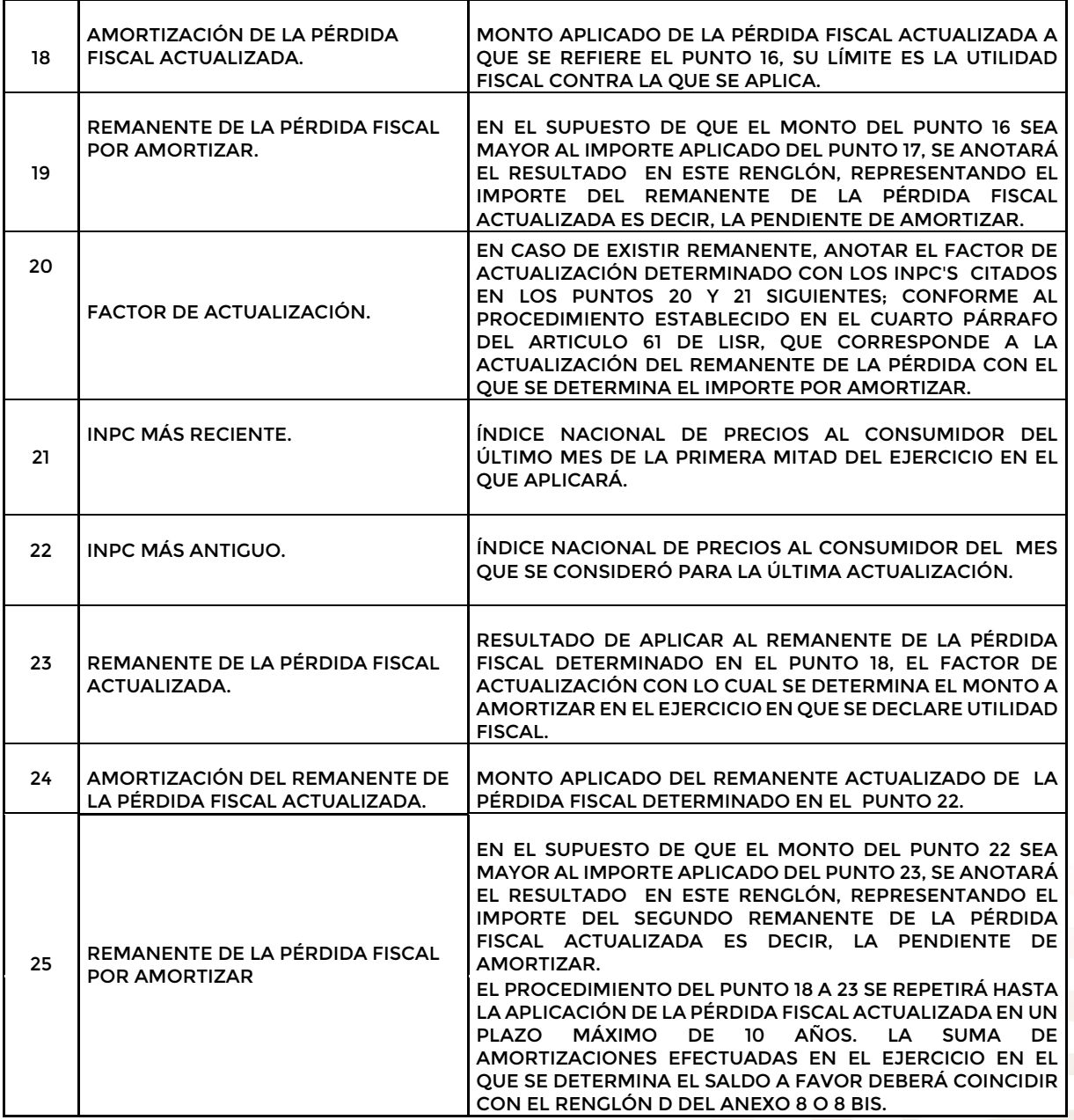

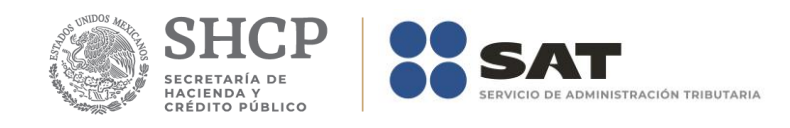

 $\begin{array}{c} 1 \\ 2 \\ 3 \end{array}$ 

# **Apéndice 8C– Instructivo para el llenado del anexo 8C.**

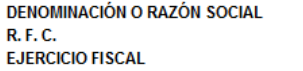

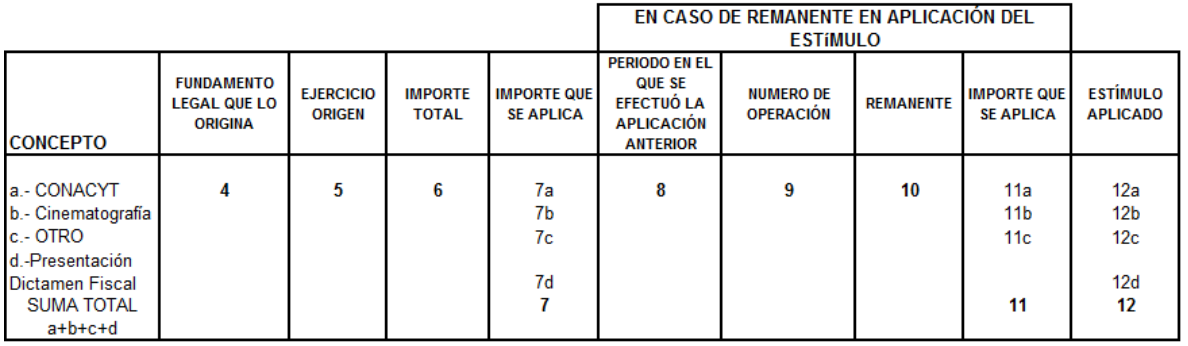

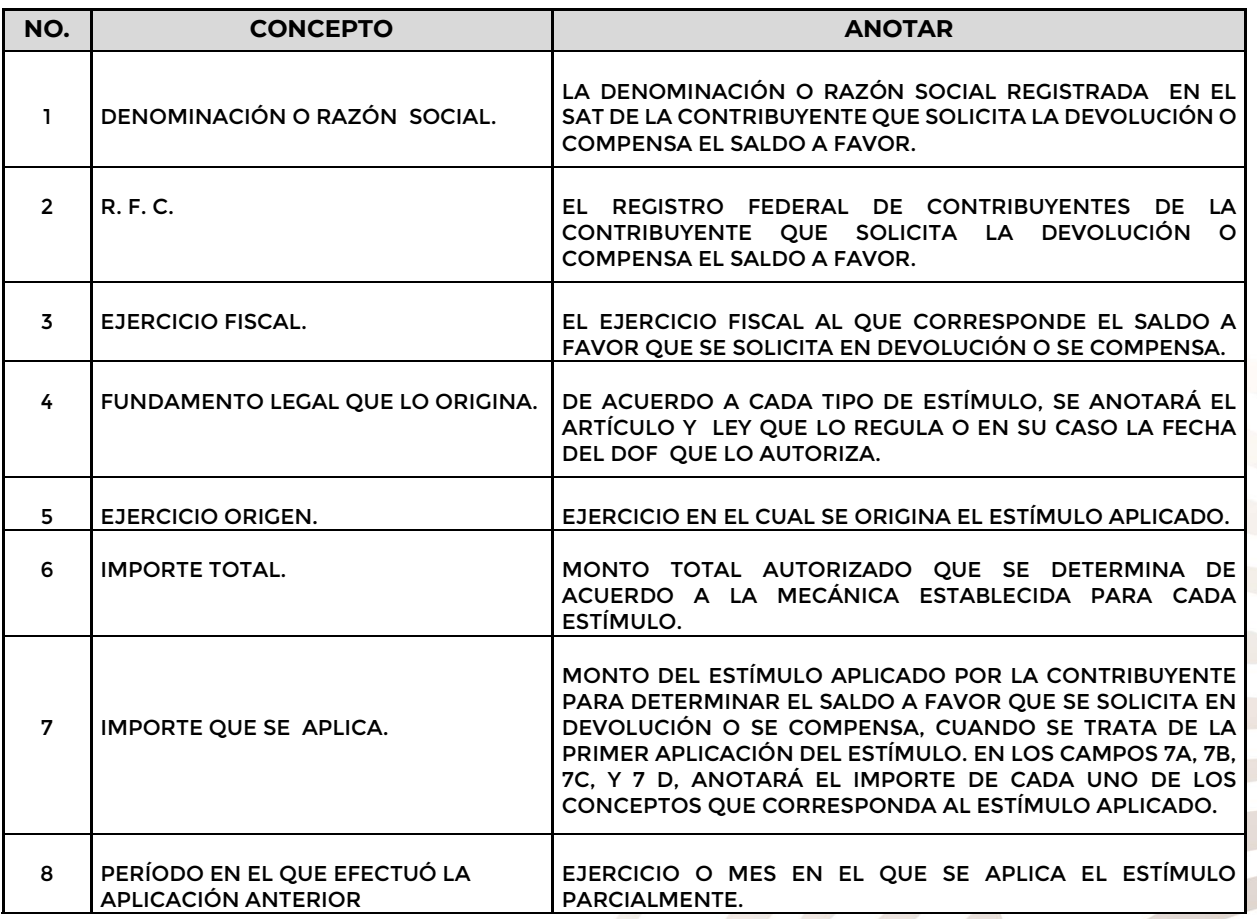

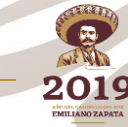

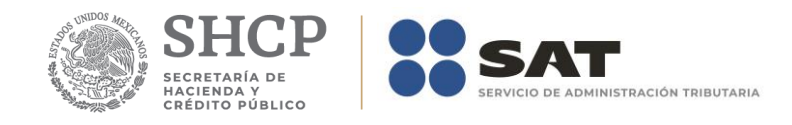

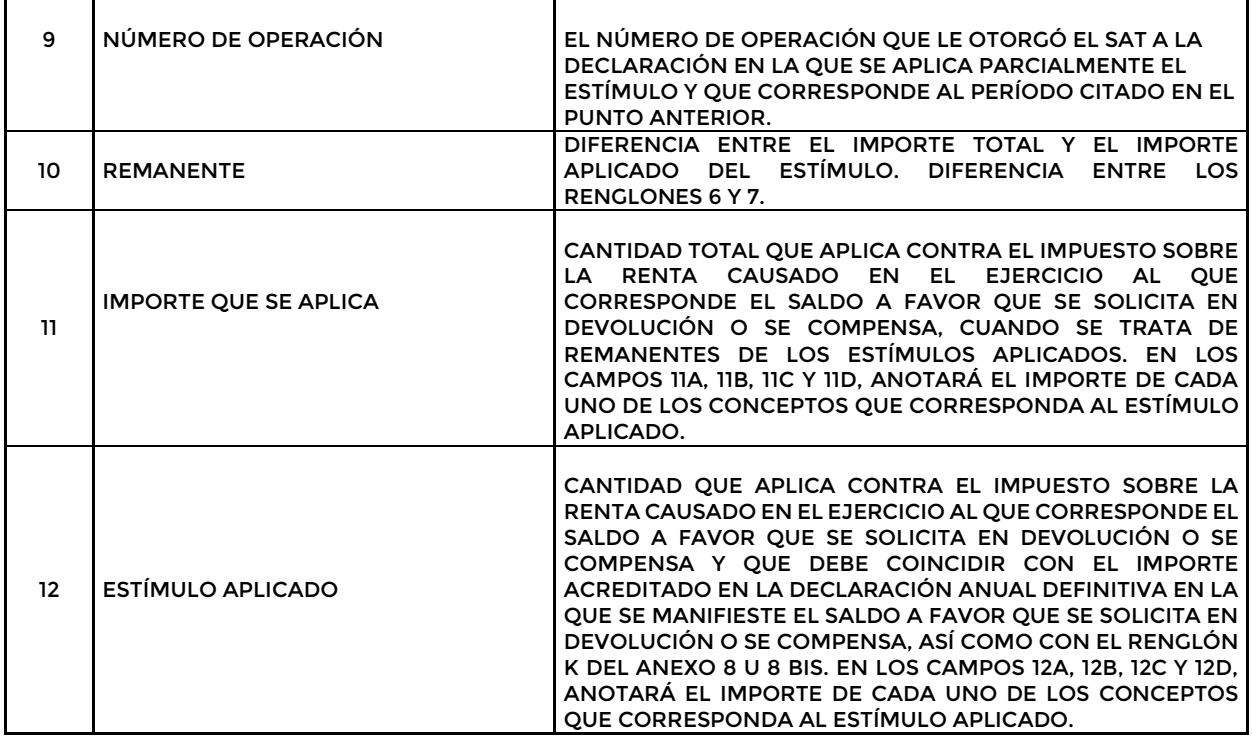

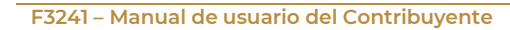

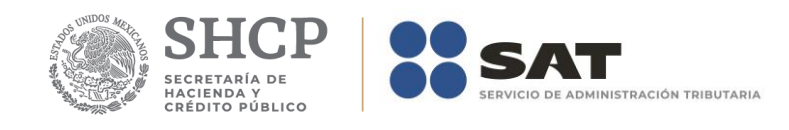

# **Apéndice 9 – Instructivo para el llenado del anexo 9**

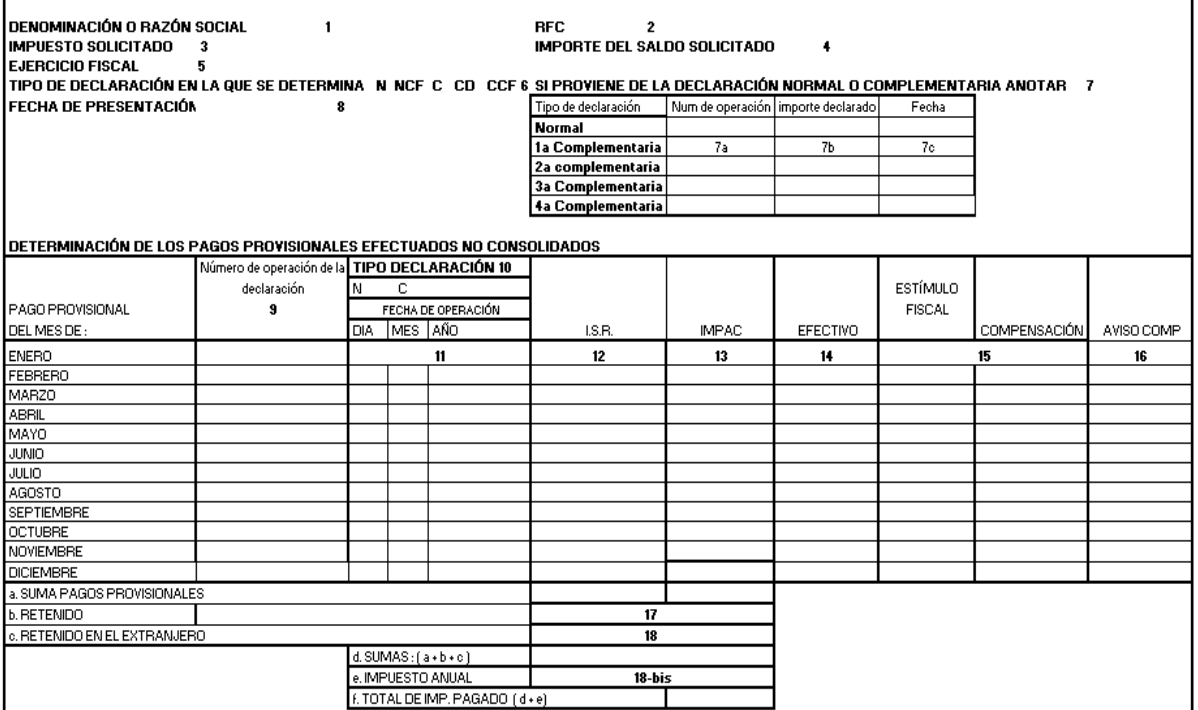

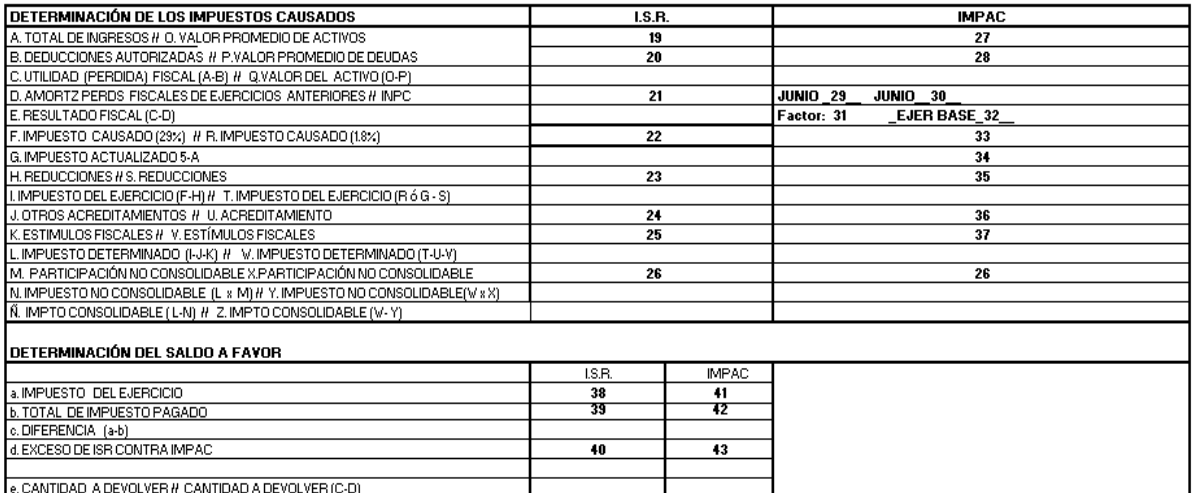

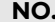

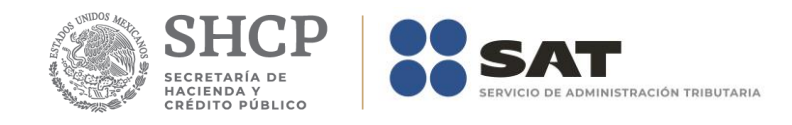

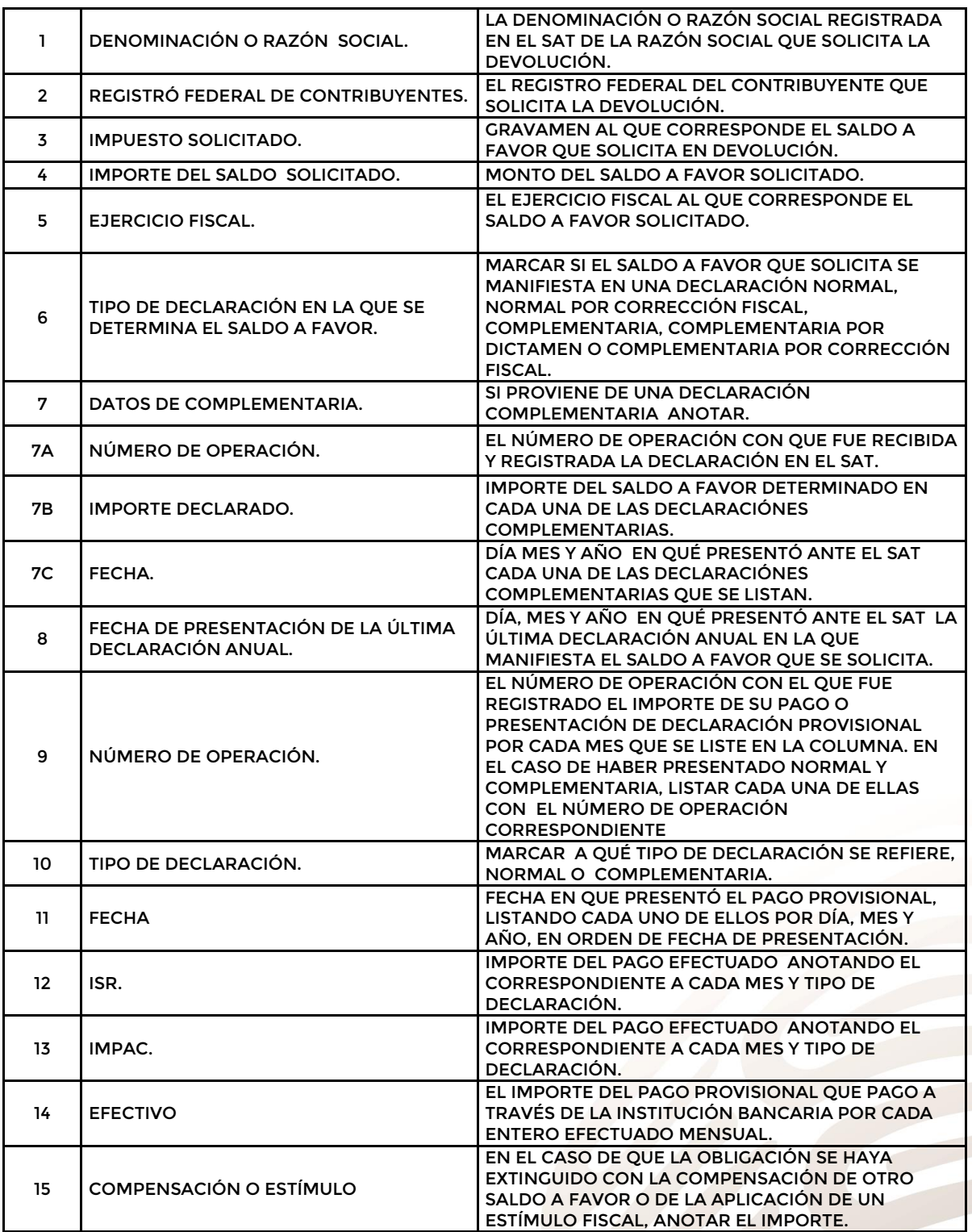

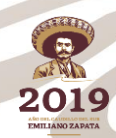

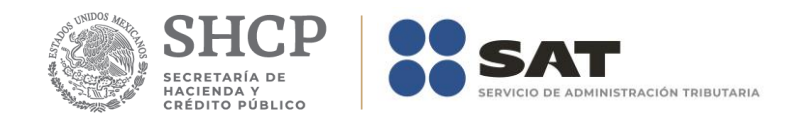

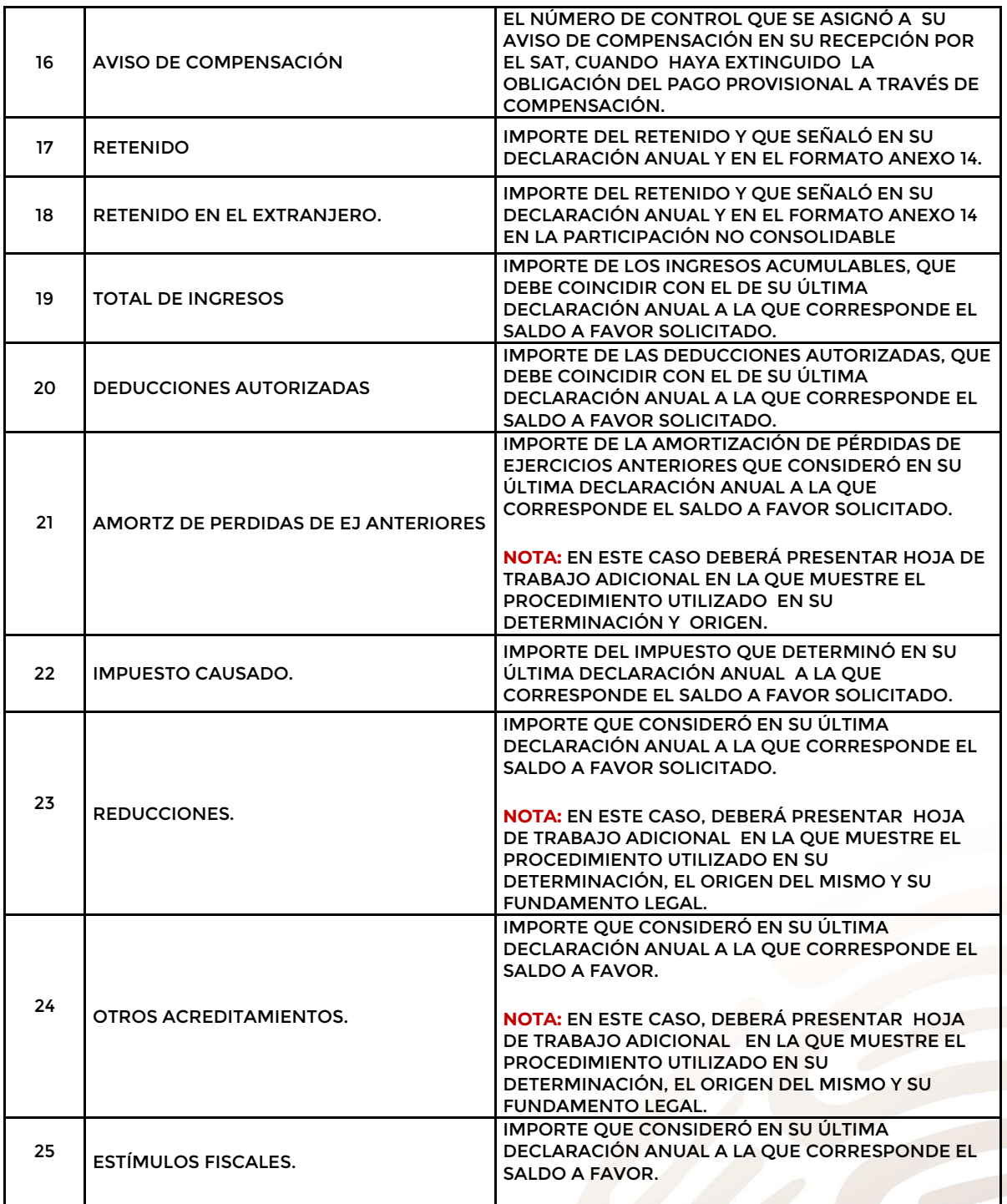

2019 **EMILIANO ZAP** 

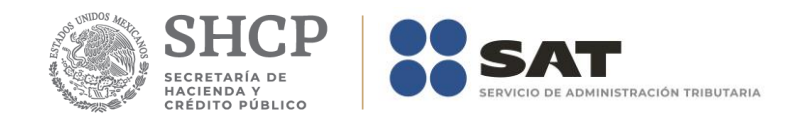

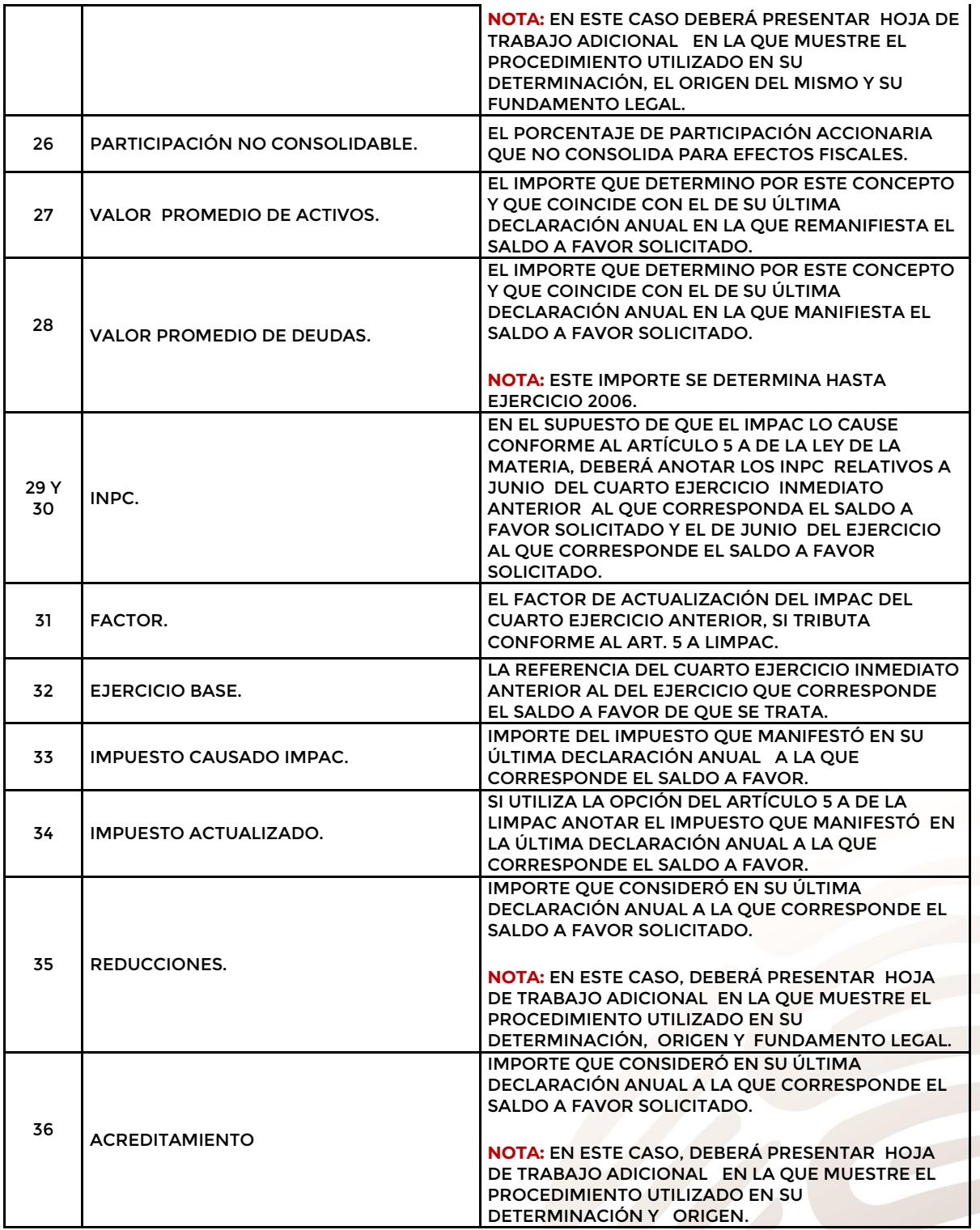

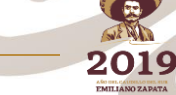

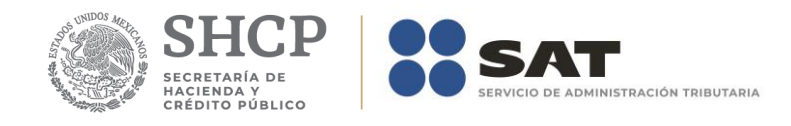

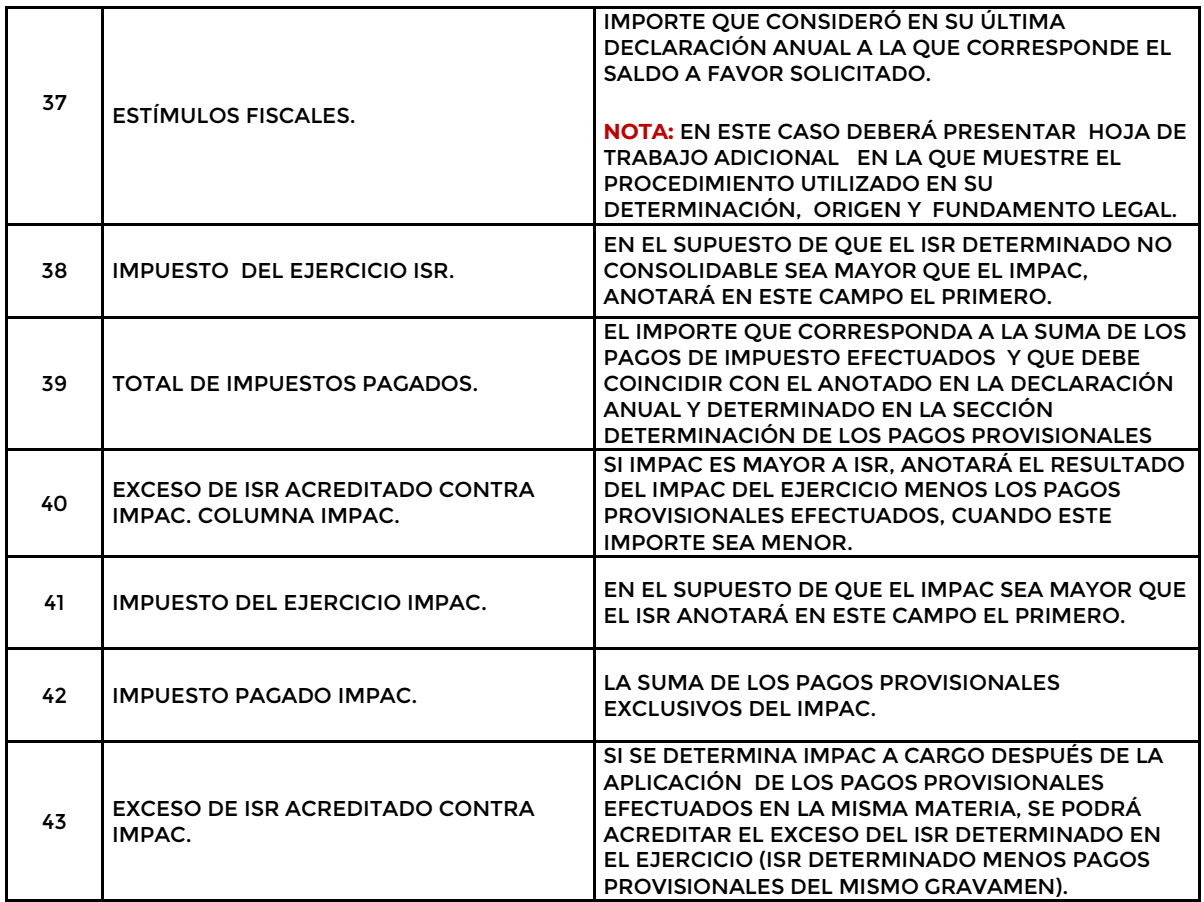

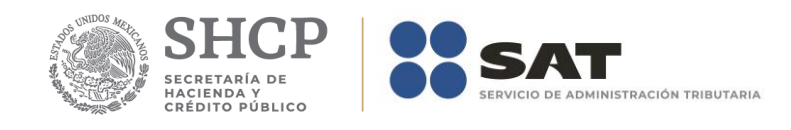

## **Apéndice 9Bis – Instructivo para el llenado del anexo 9Bis**

NOTA. ESTE FORMATO OPERA PARA EJERCICIOS 2008 EN ADELANTE

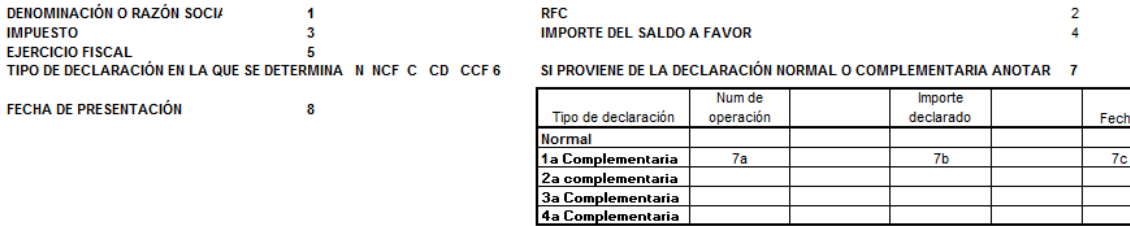

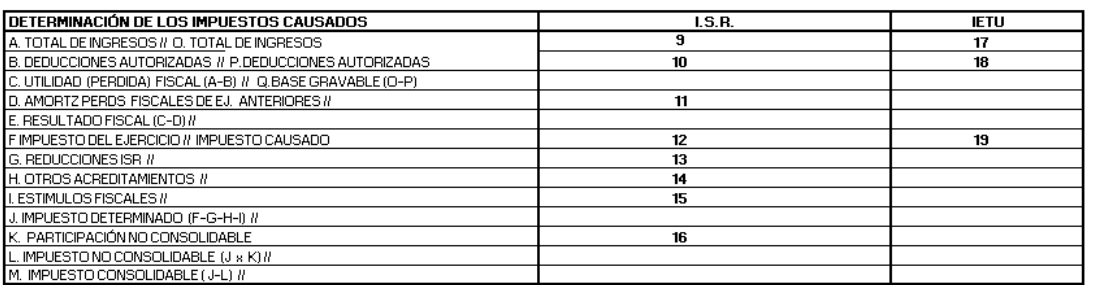

#### DETERMINACIÓN DE LOS PAGOS PROVISIONALES EFECTUADOS NO CONSOLIDADOS

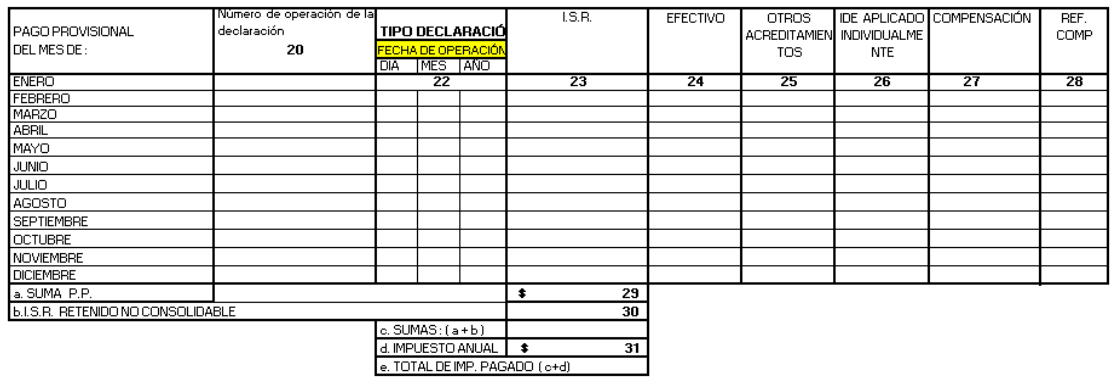

### DETERMINACIÓN DEL SALDO A FAVOR

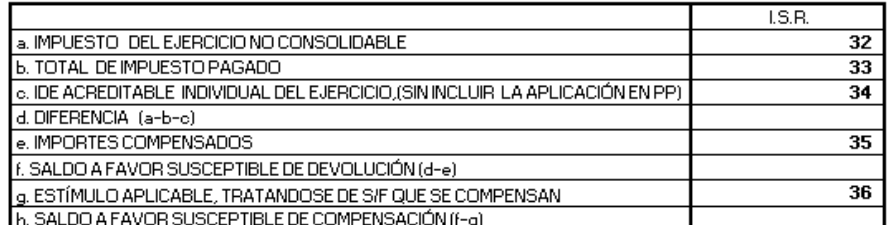

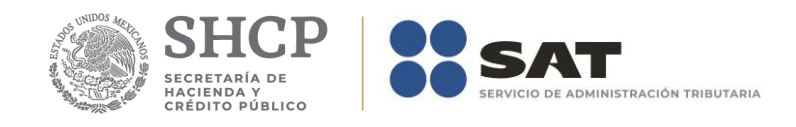

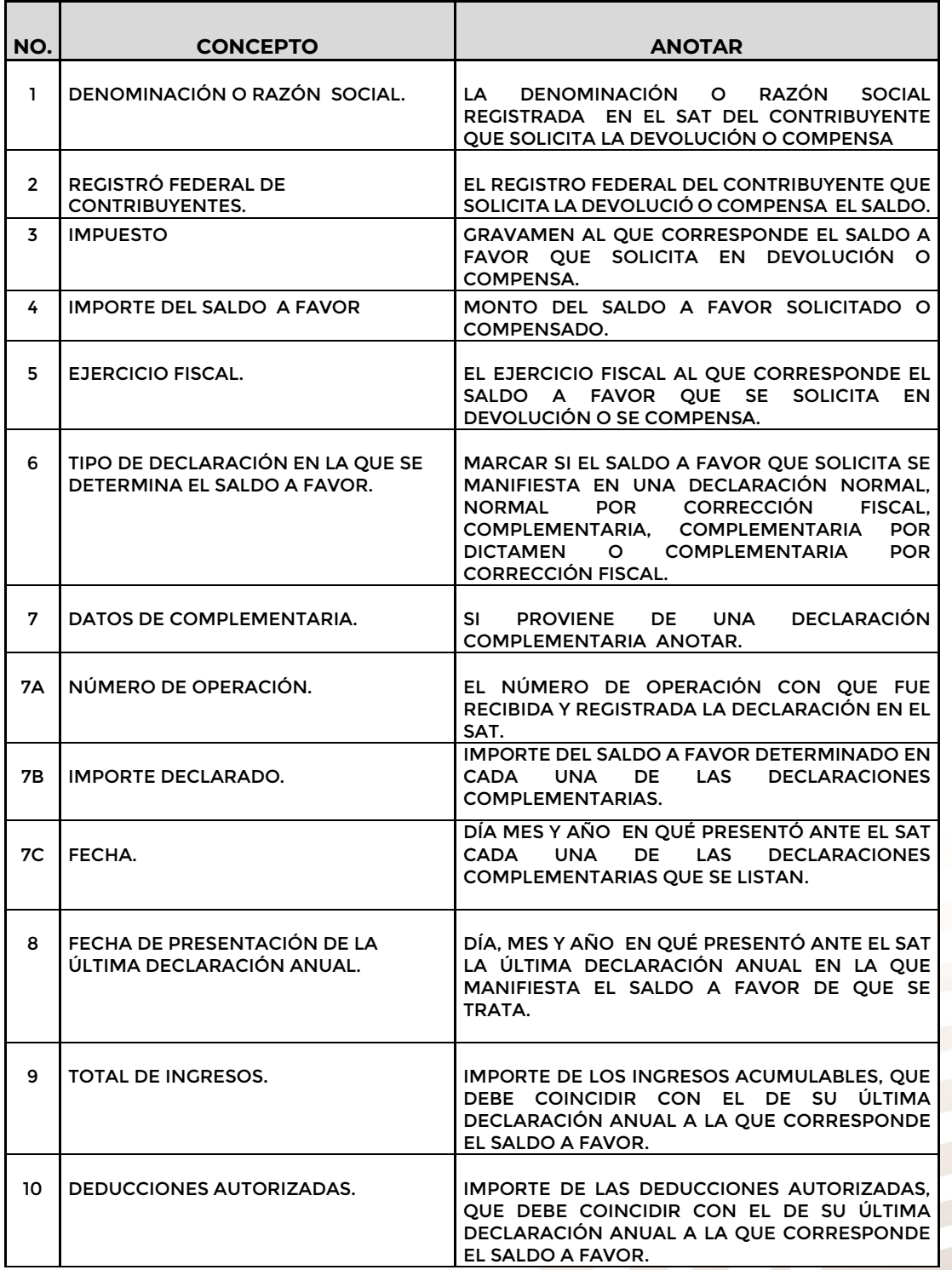

2019 EMILIANO ZAP

**F3241 – Manual de usuario del Contribuyente**

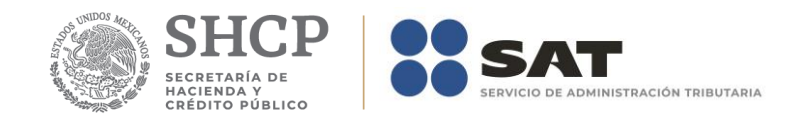

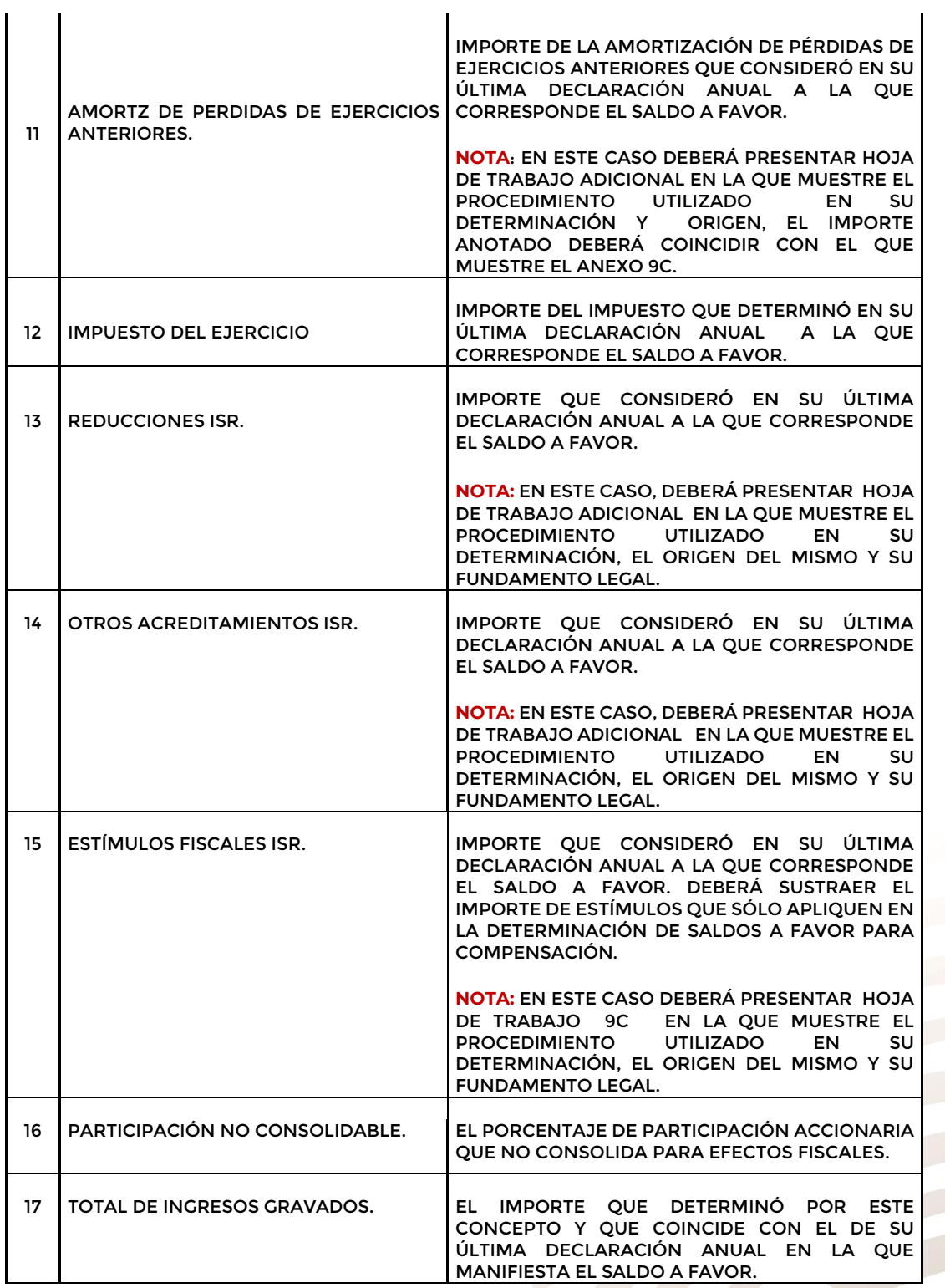

 $\ddot{\phantom{a}}$ 

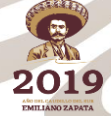

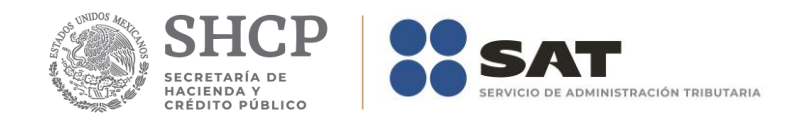

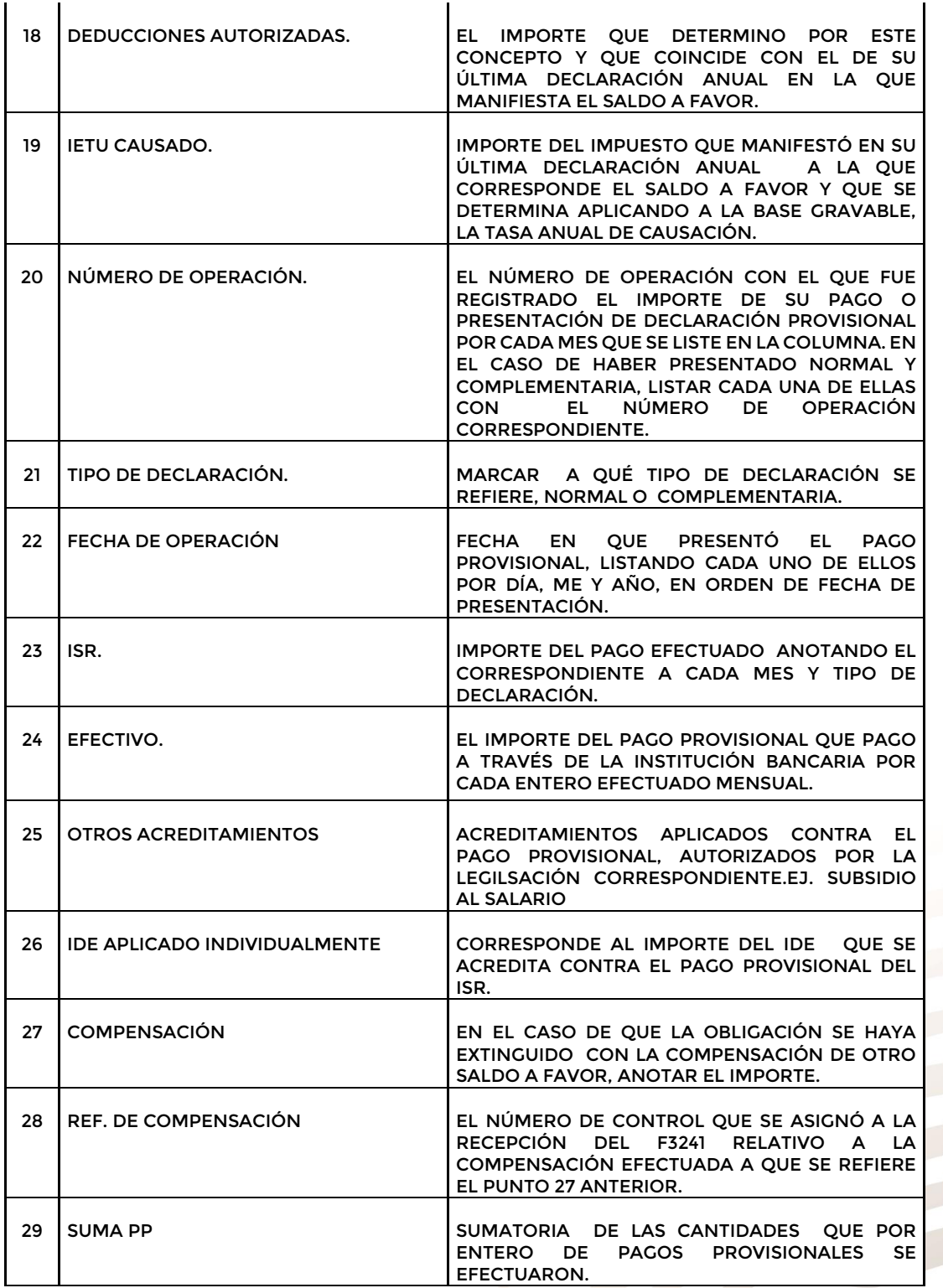

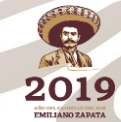

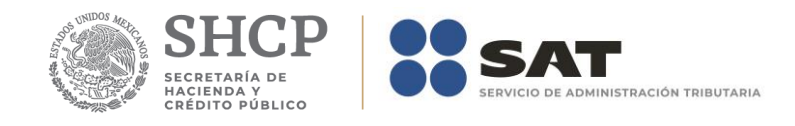

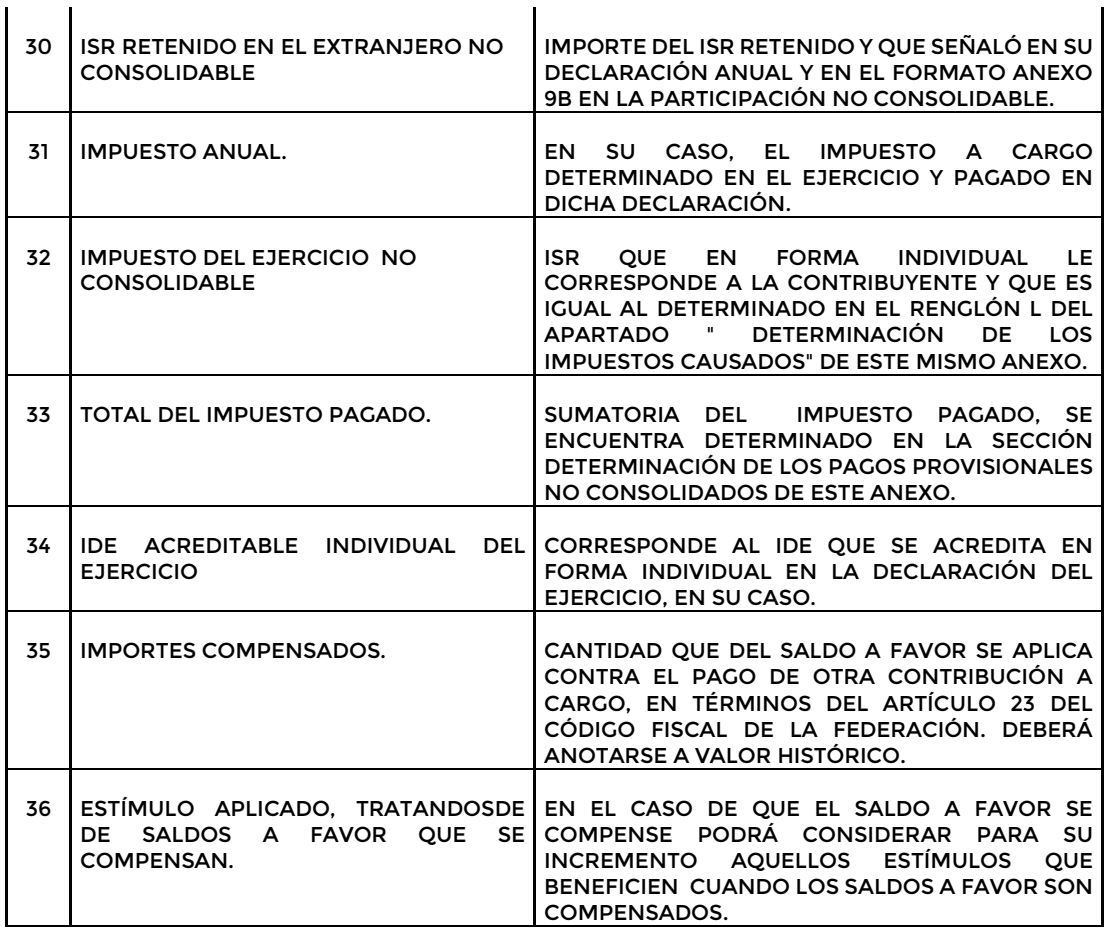

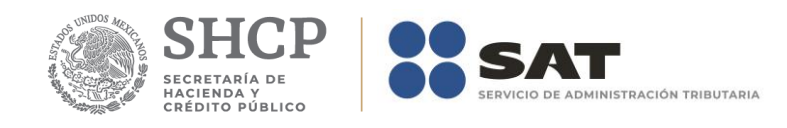

### **Apéndice 9A – Instructivo para el llenado del anexo 9A**

DENOMINACIÓN O RAZÓN SOCIAL: 1 EJERCICIO FISCAL: 3

RFC: 2

### **RETENIDO EN MONEDA NACIONAL**

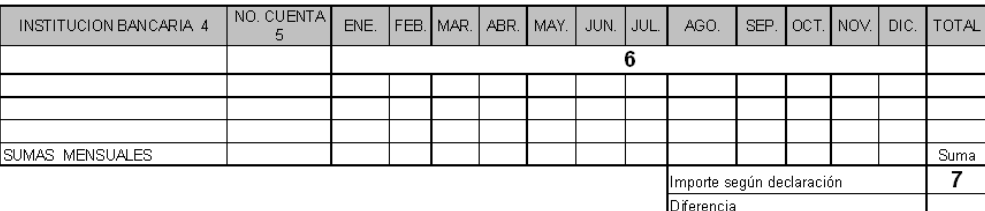

### RETENIDO EN MONEDA EXTRANJERA

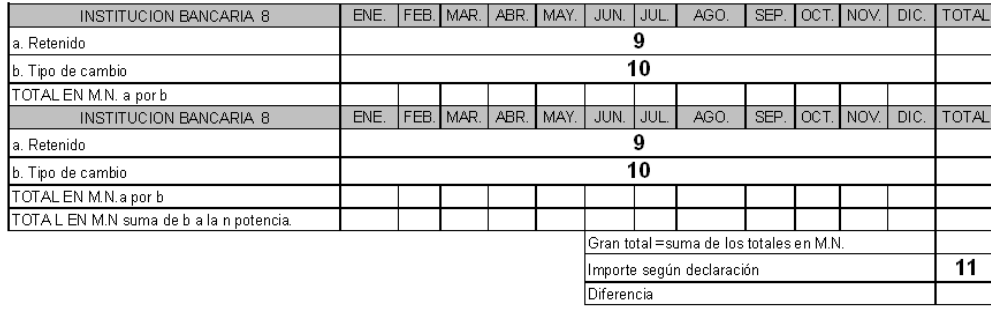

#### DETERMINACIÓN IMPUESTOS RETENIDOS EN EL EXTRANJERO A LAS CONTROLADAS, DETERMINADOS EN TÉRMINOS DEL ARTICULO 6 DE LA LEY ISR

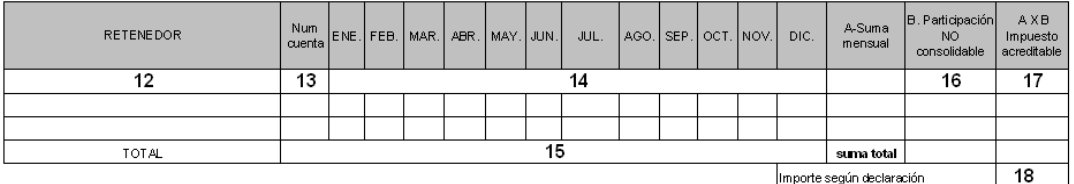

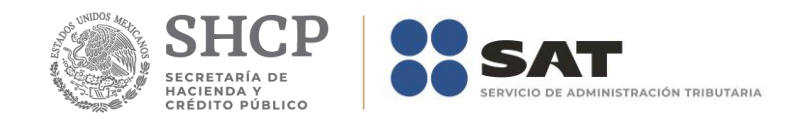

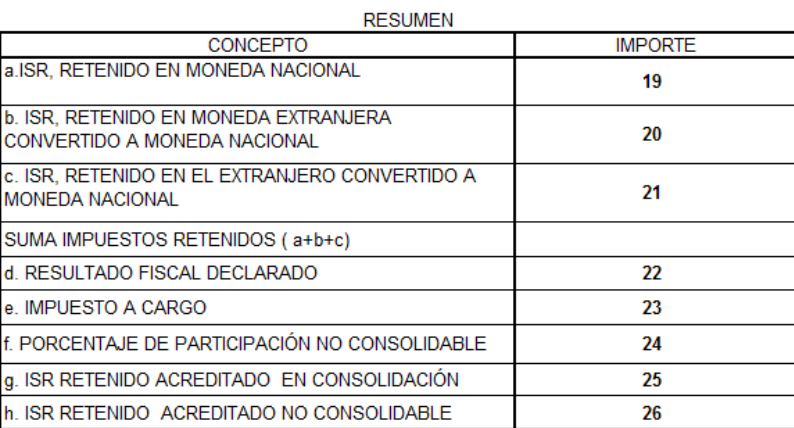

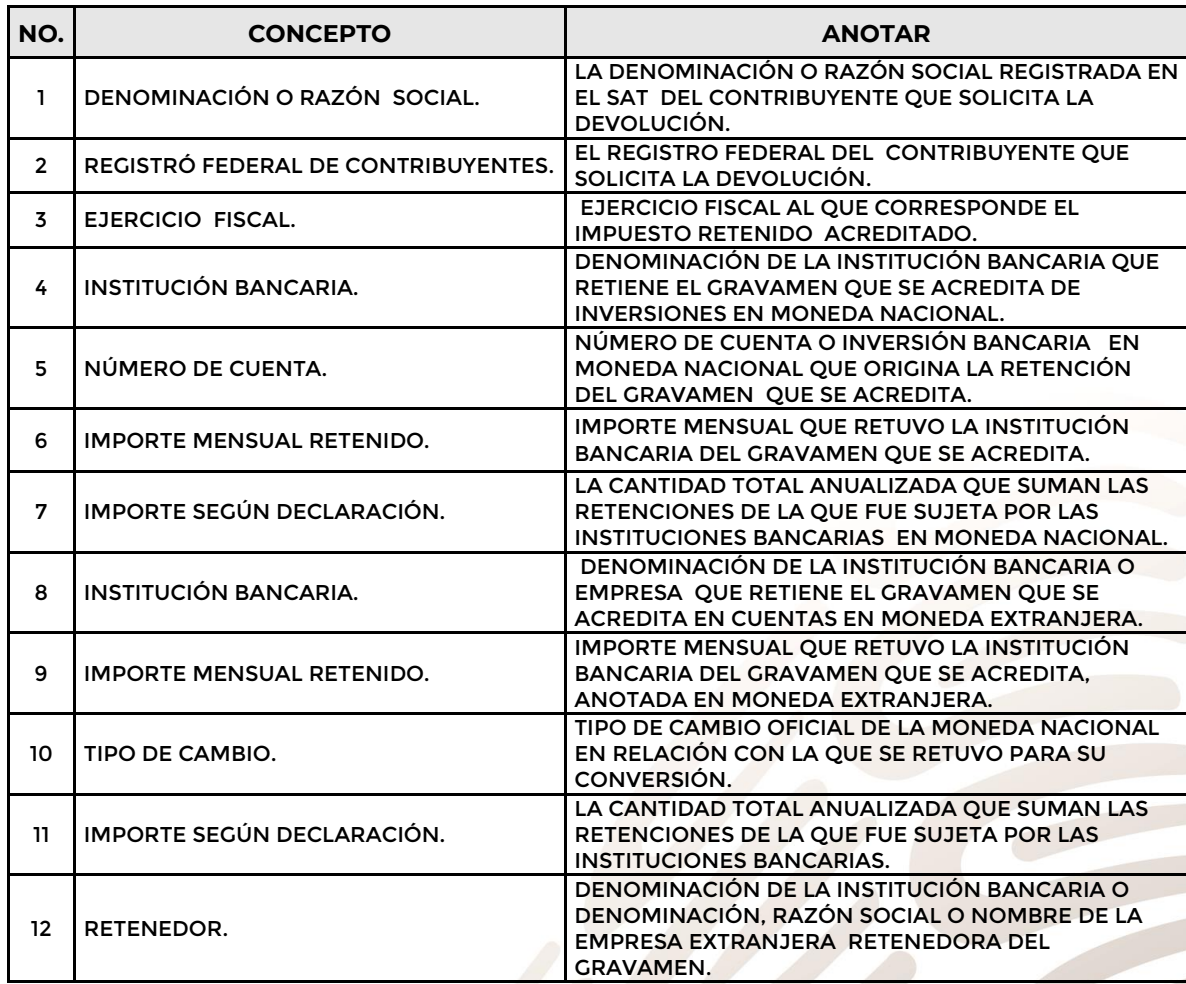

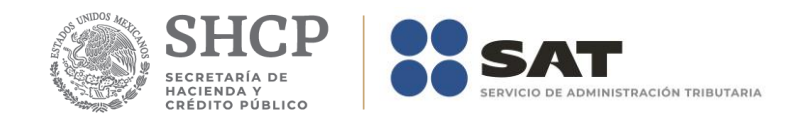

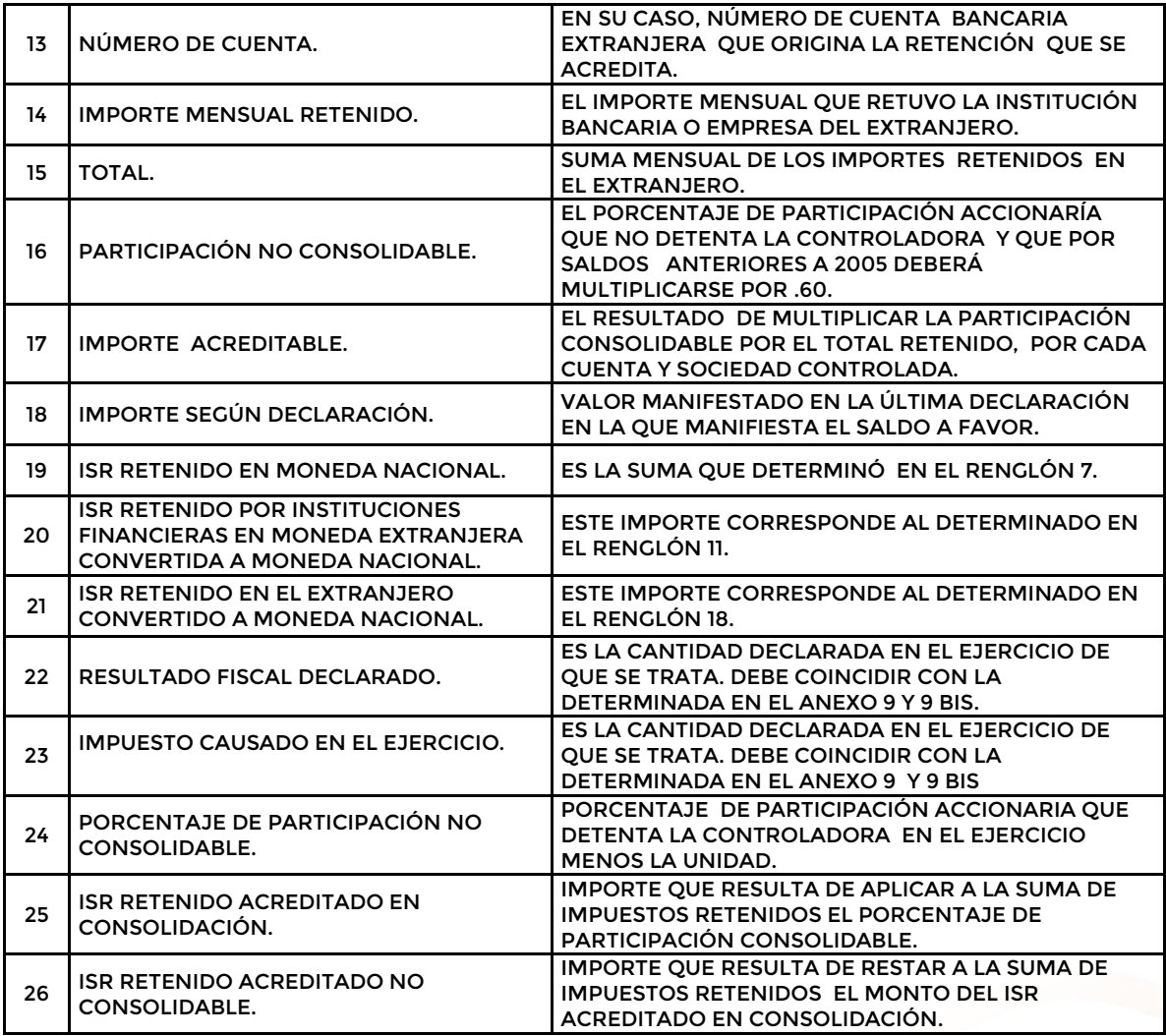

### **NOTA:**

**En caso de que la sociedad controlada no manifieste Impuesto causado, el ISR Retenido deberá considerarse al 100% por la controlada en la determinación de su saldo individual.**

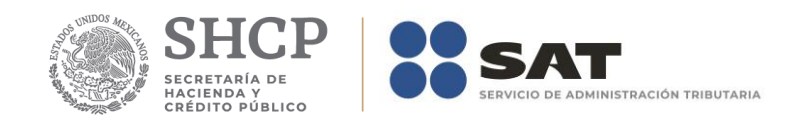

# **Apéndice 9B – Instructivo para el llenado del anexo 9B**

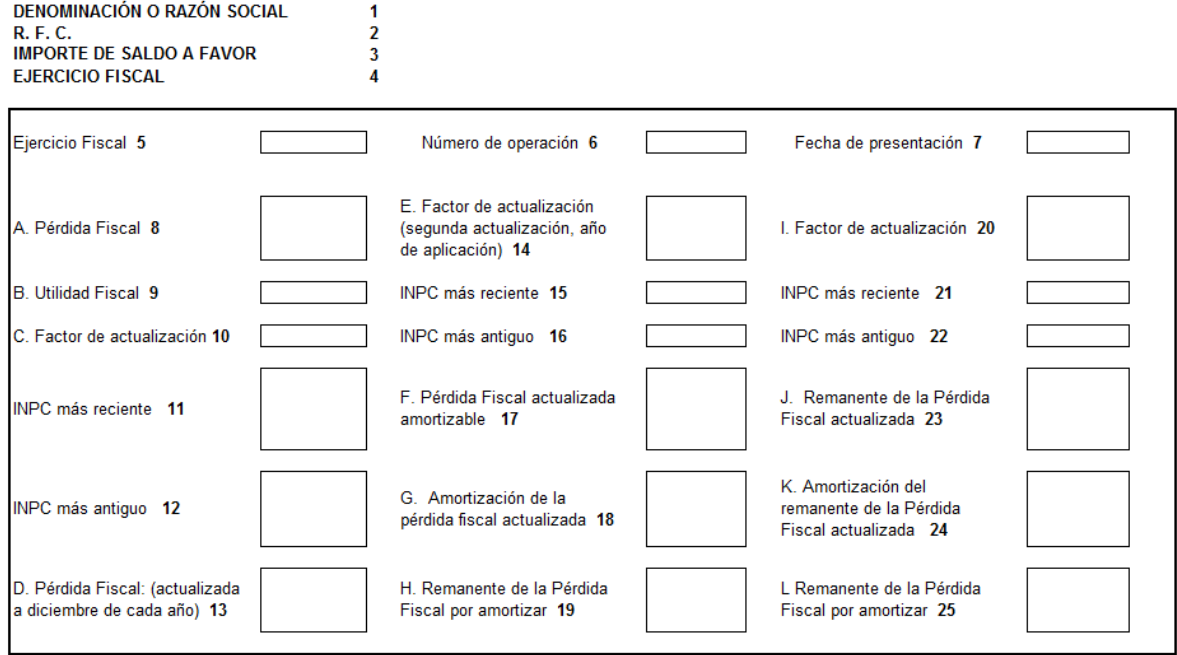

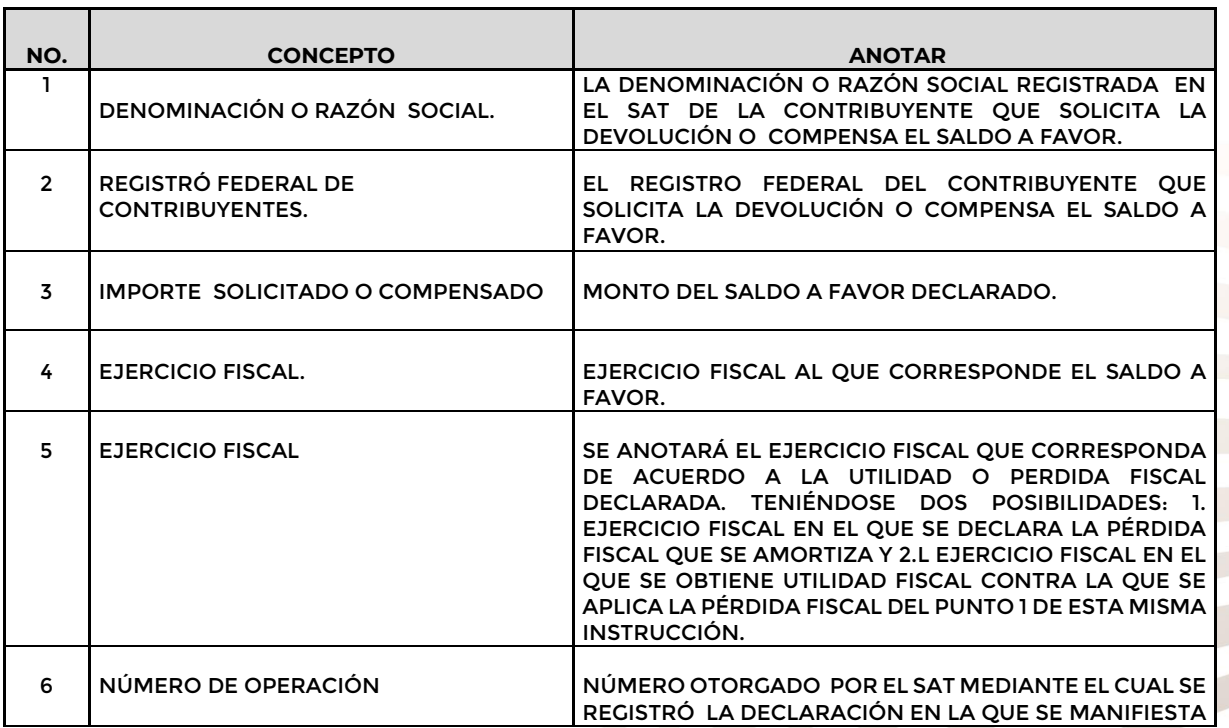

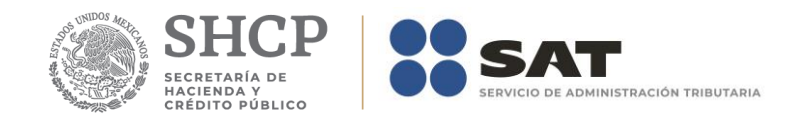

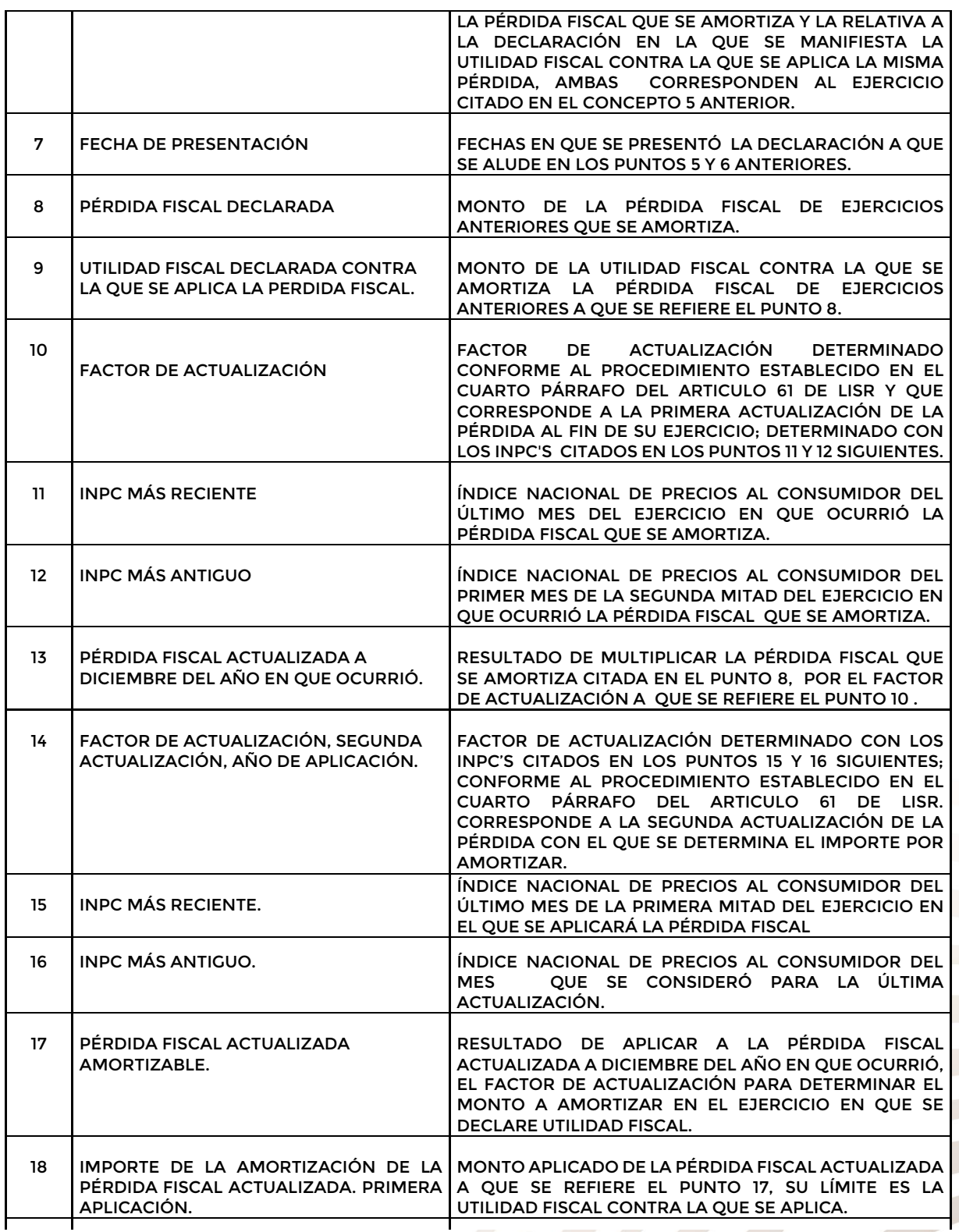

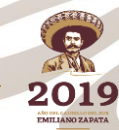

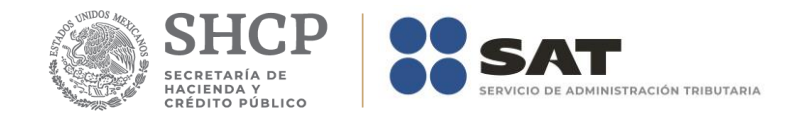

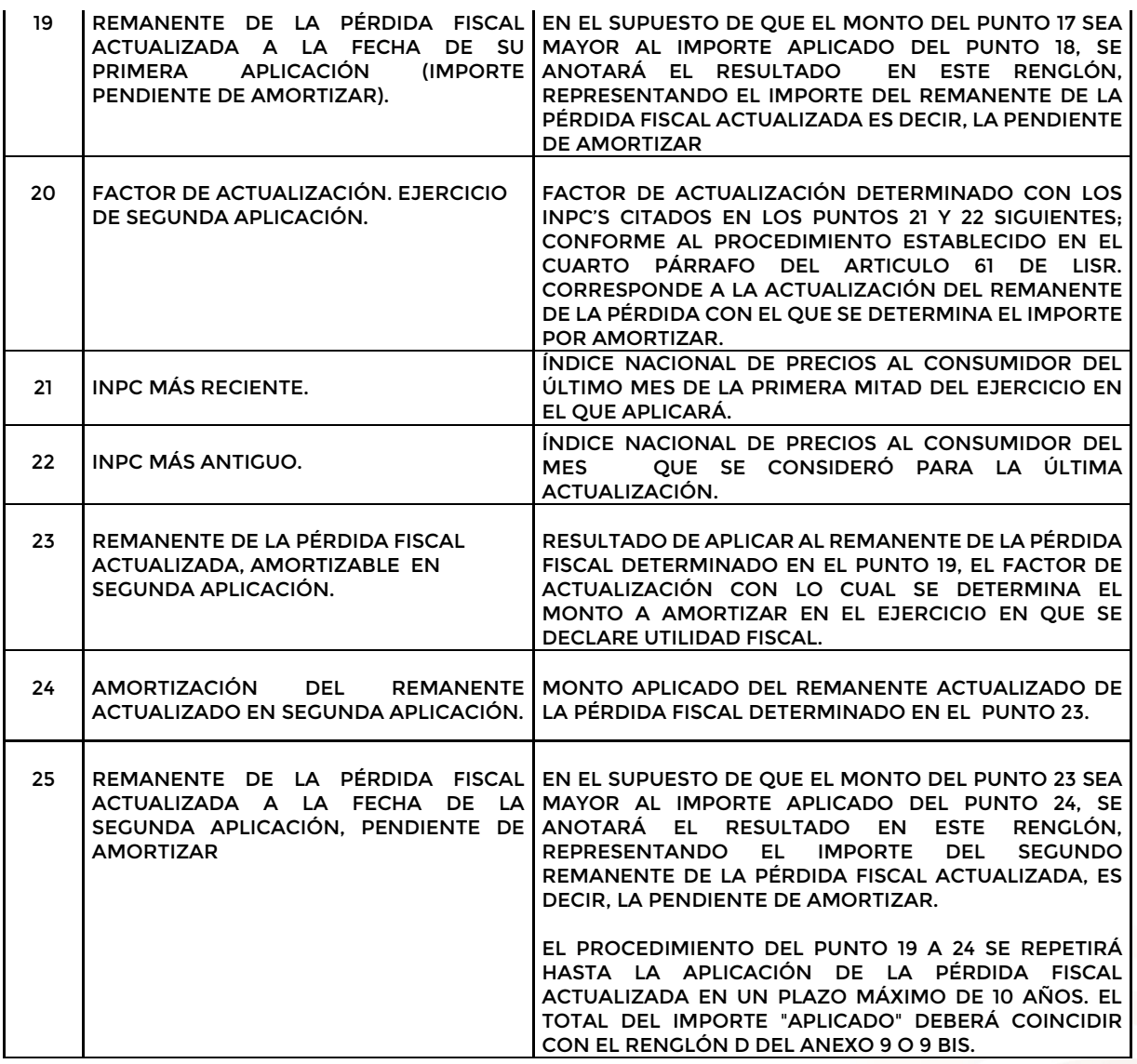

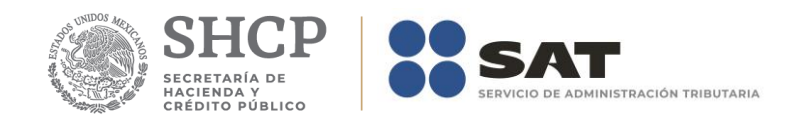

 $\begin{array}{c} 1 \\ 2 \\ 3 \\ 4 \end{array}$ 

# **Apéndice 9C – Instructivo para el llenado del anexo 9C**

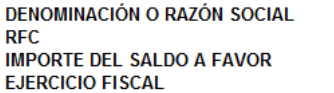

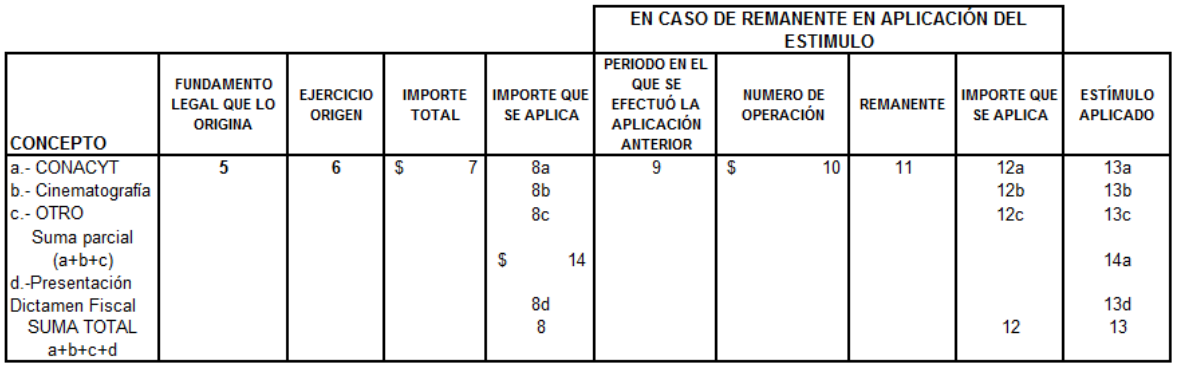

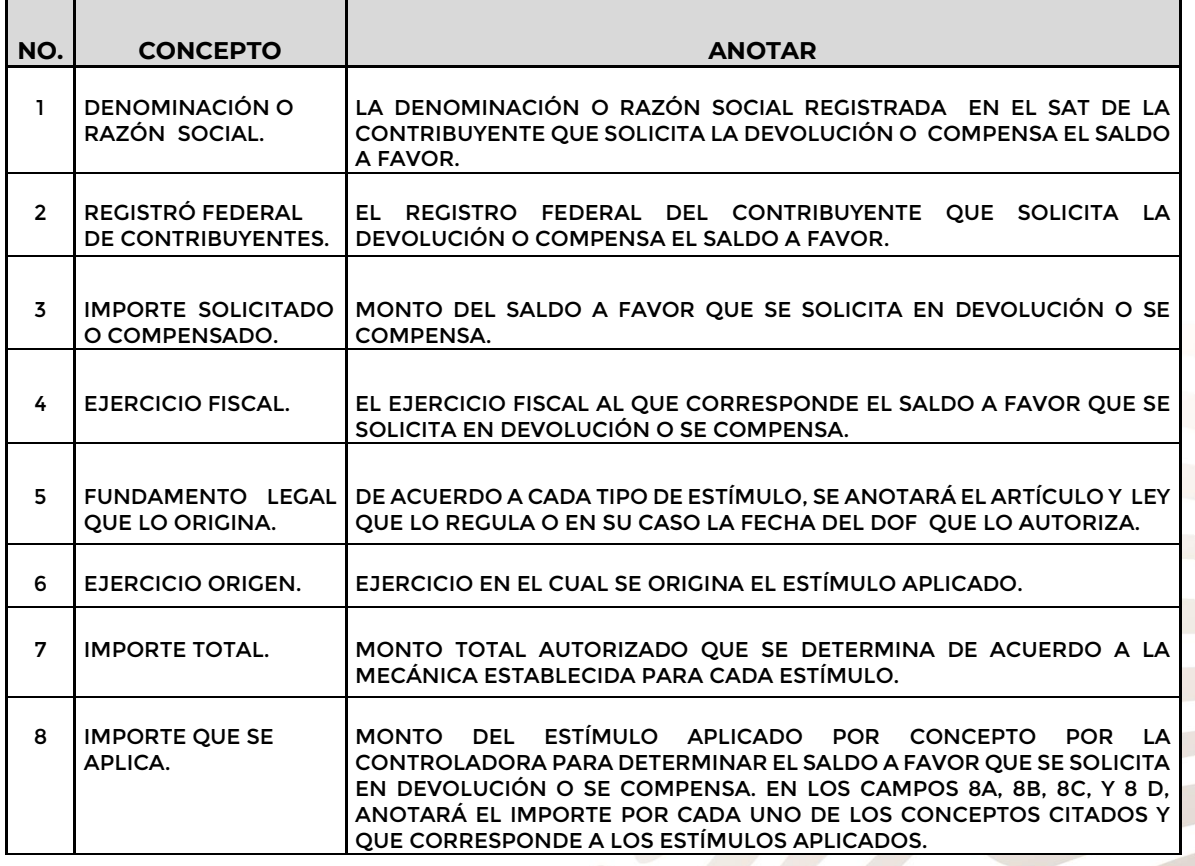

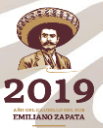

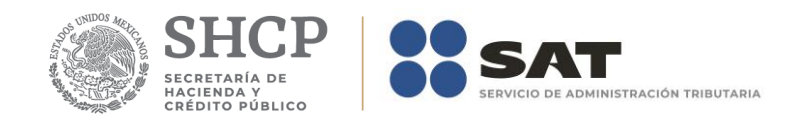

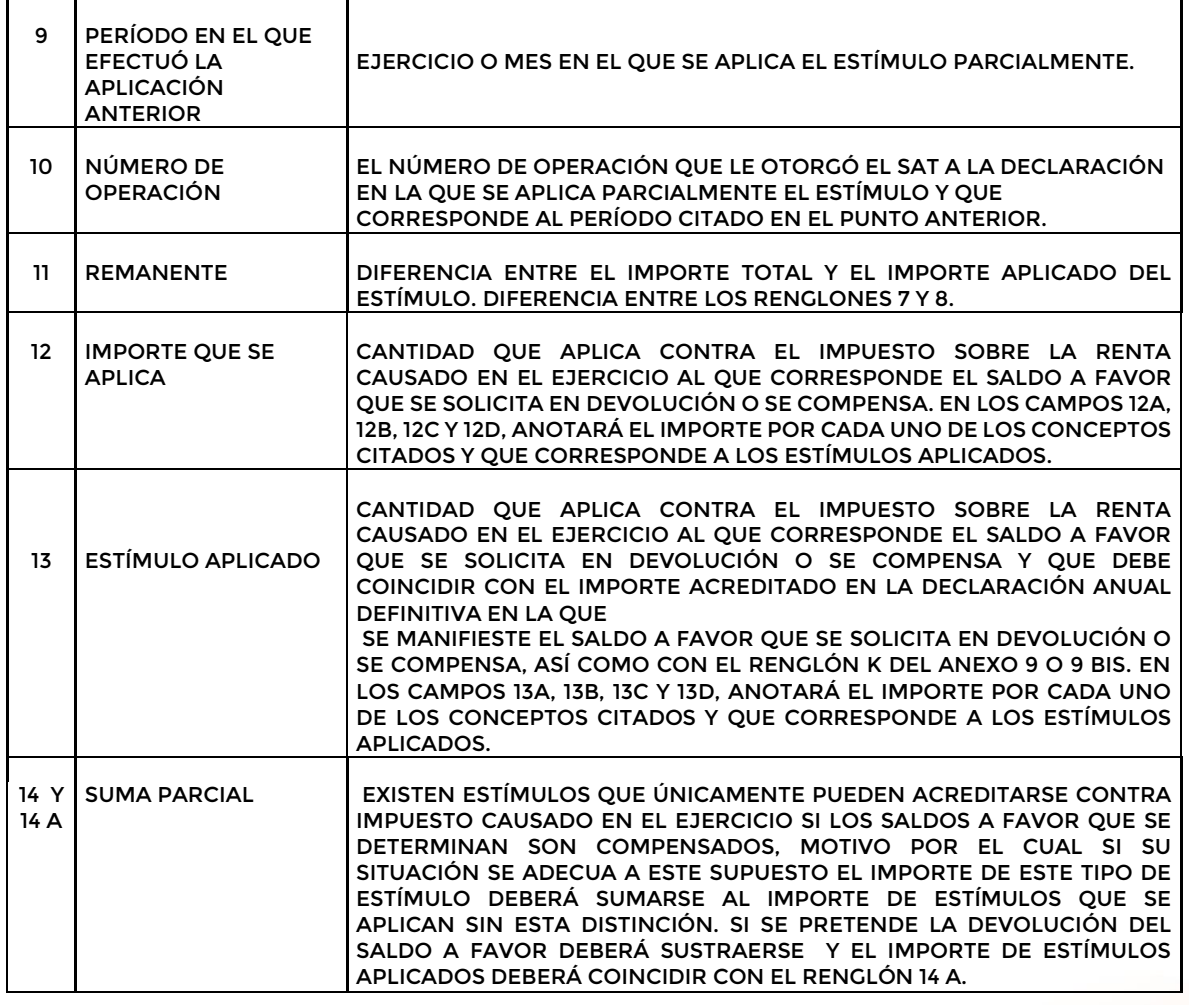

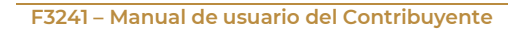

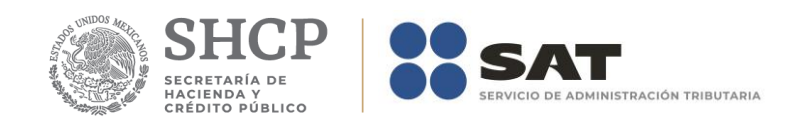

# **Apéndice 10 – Instructivo para el llenado del anexo 10**

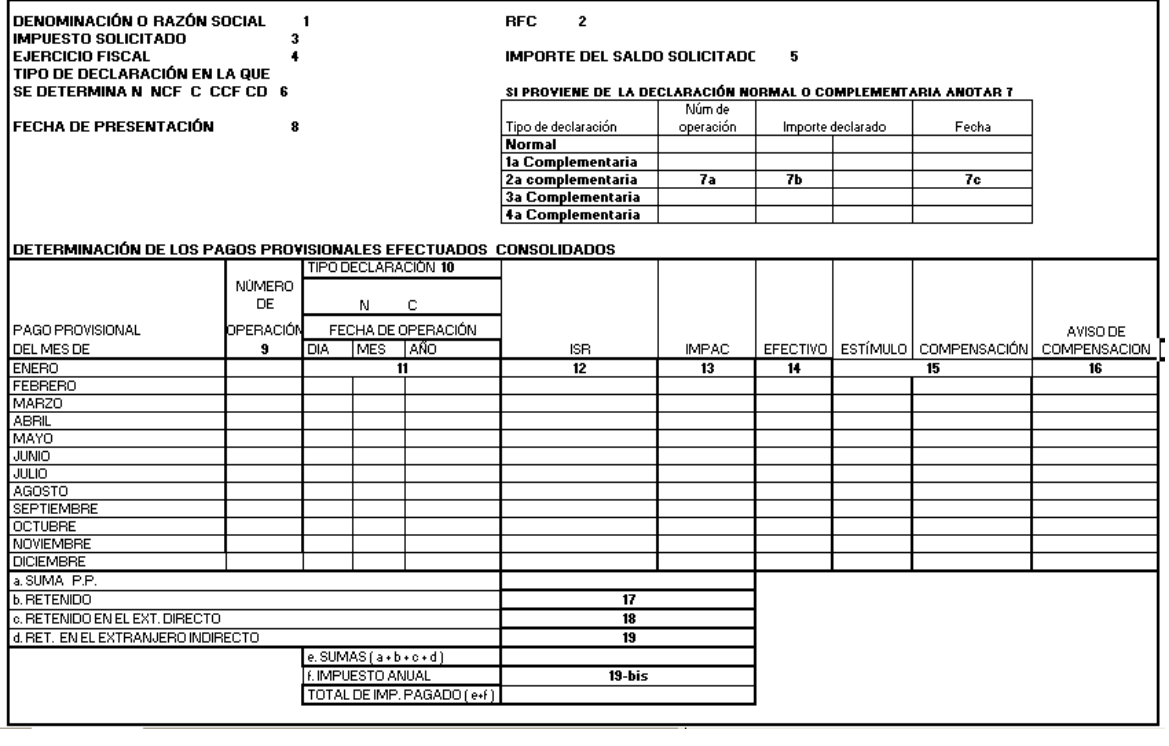

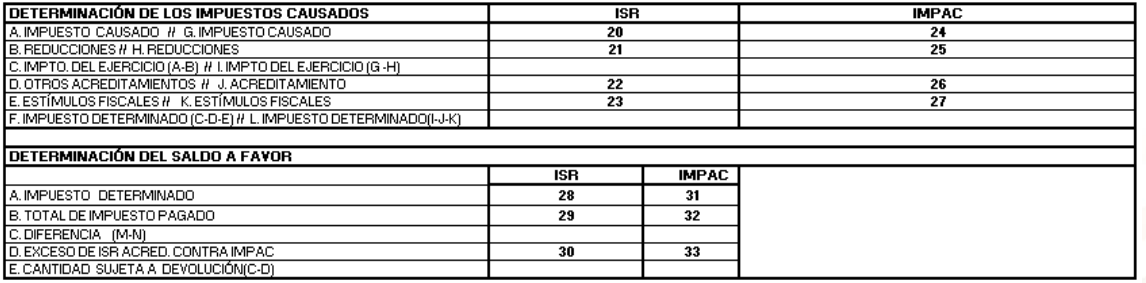

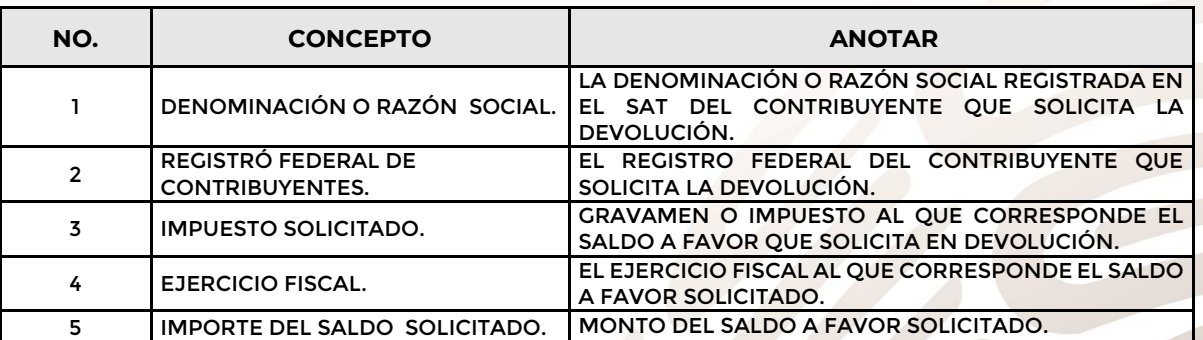

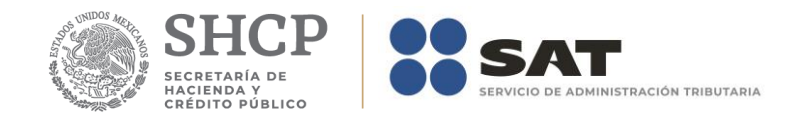

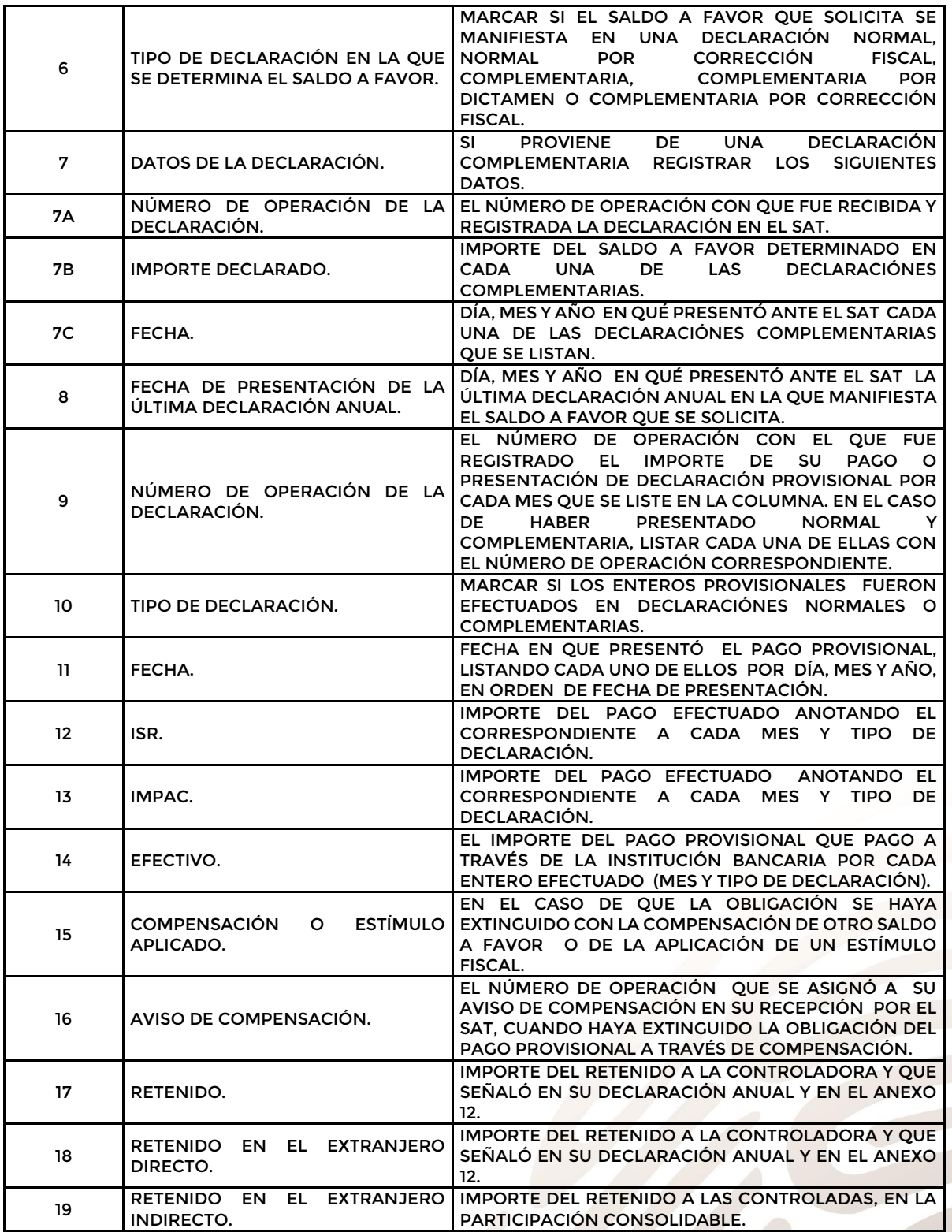

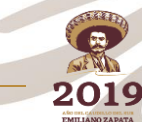

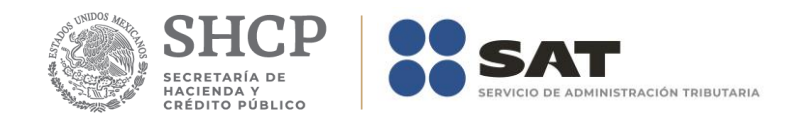

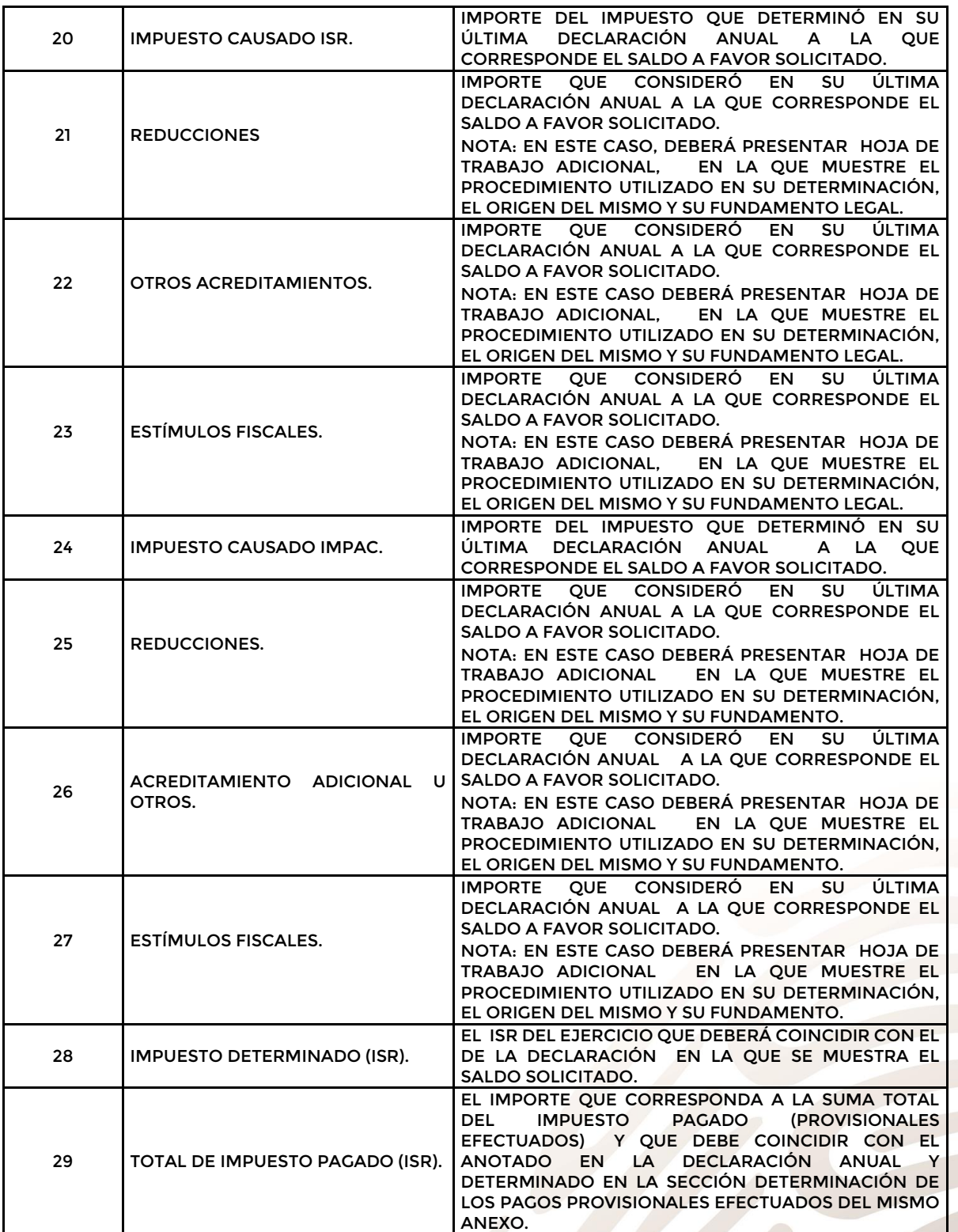

2019 **EMILIANO ZAP** 

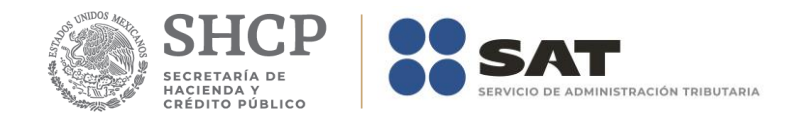

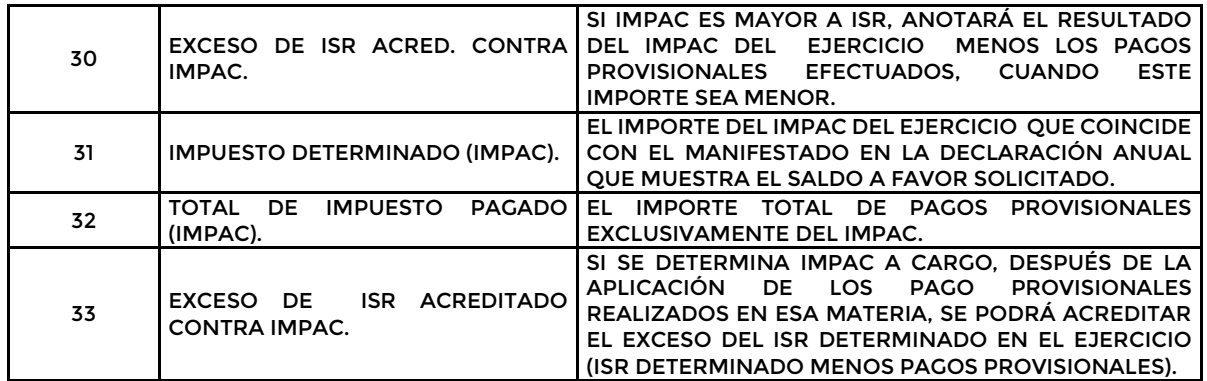

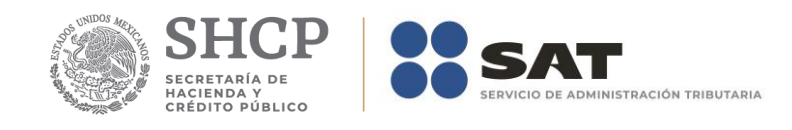

# **Apéndice 10Bis – Instructivo para el llenado del anexo 10Bis**

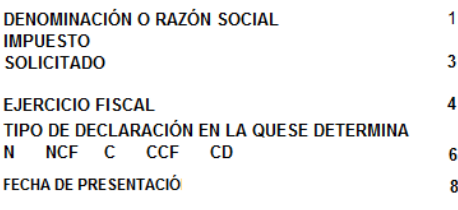

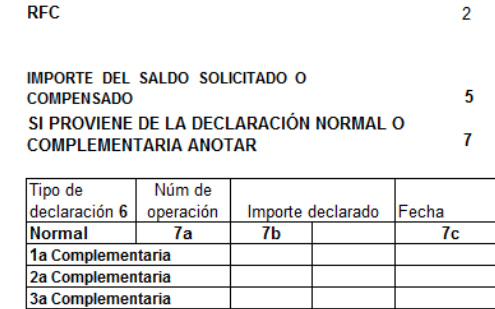

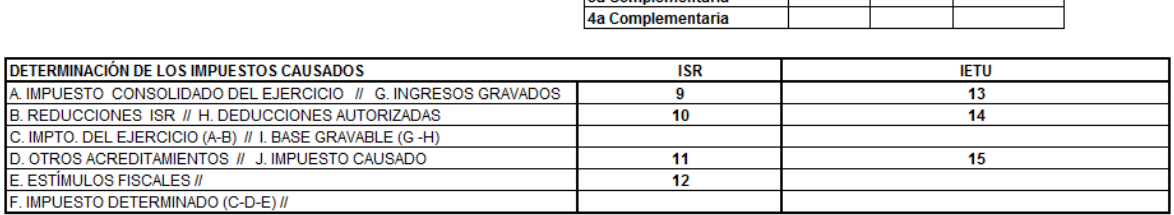

#### DETERMINACIÓN DE LOS PAGOS PROVISIONALES CONSOLIDADOS

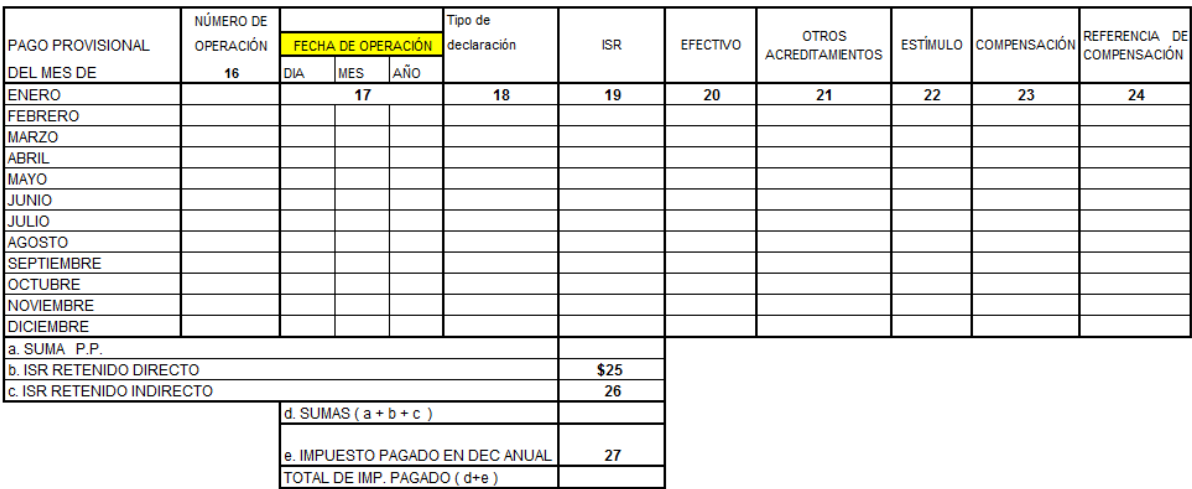

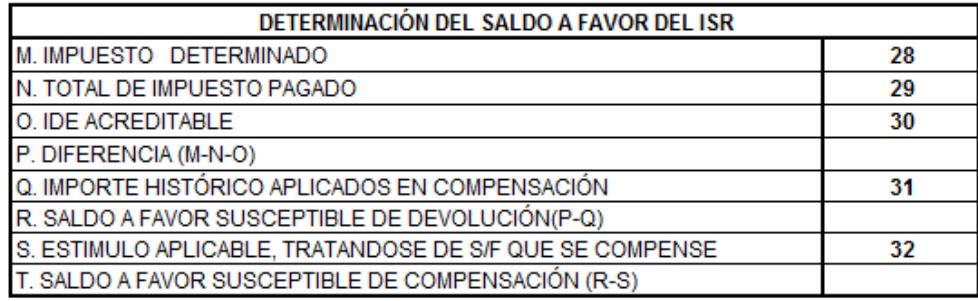

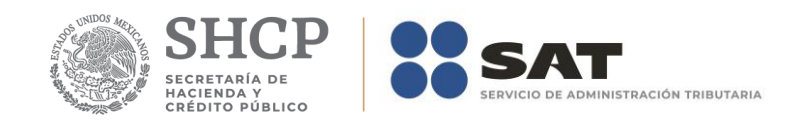

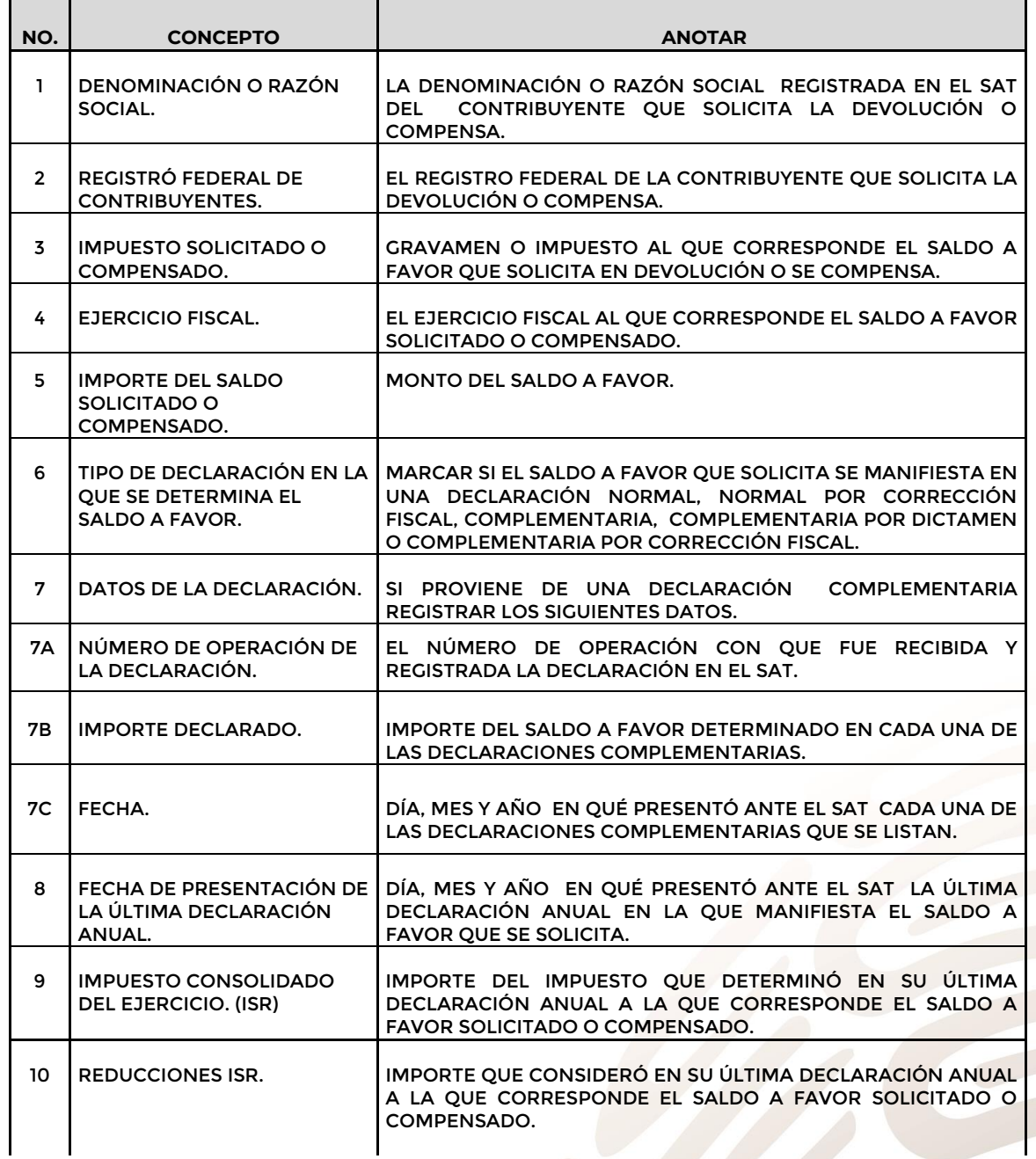

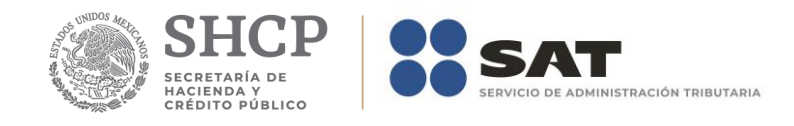

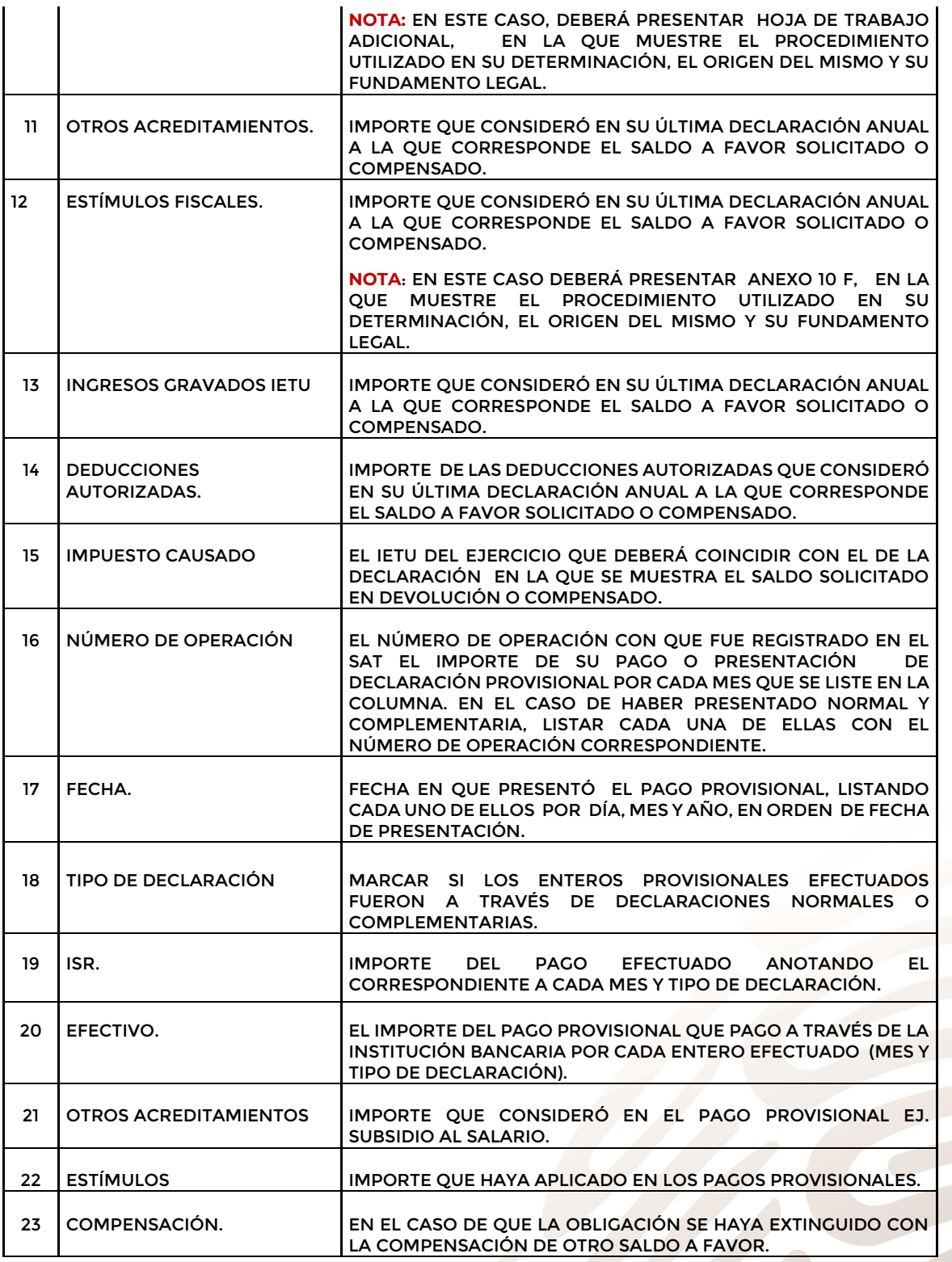

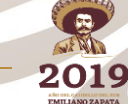
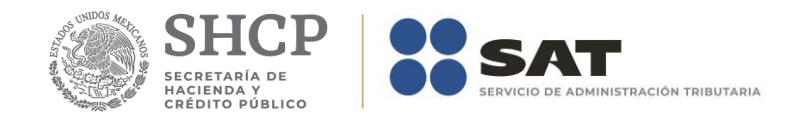

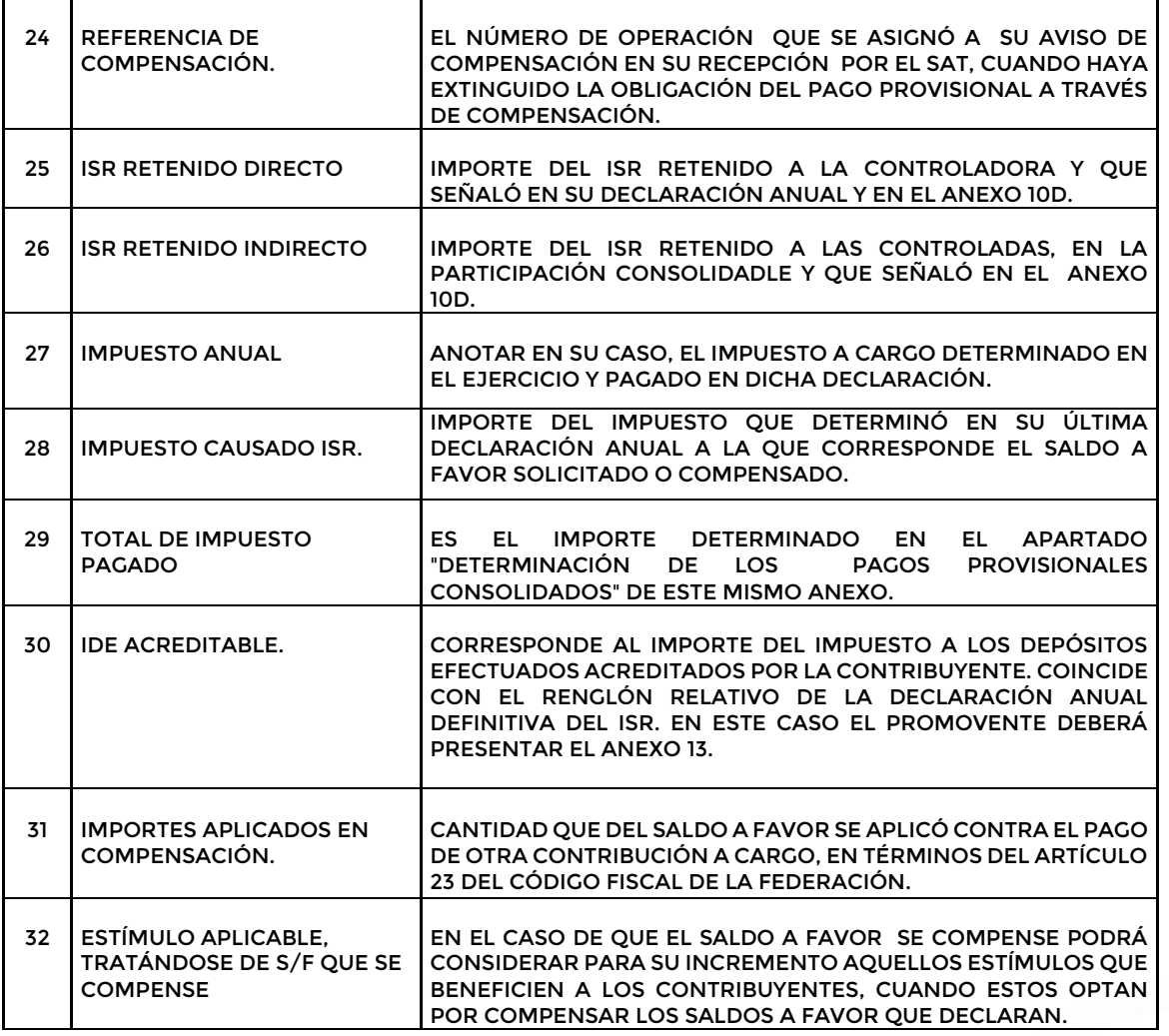

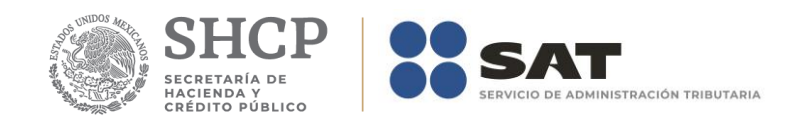

# **Apéndice 10A – Instructivo para el llenado del anexo 10A**

DENOMINACIÓN O RAZÓN SOCIAL<br>RFC<br>IMPORTE DEL SALDO SOLICITADO EN DEVOLUCIÓN O COMPENSADO<br>EJERCICIO FISCAL  $\begin{array}{c} 1 \\ 2 \\ 3 \\ 4 \end{array}$ 

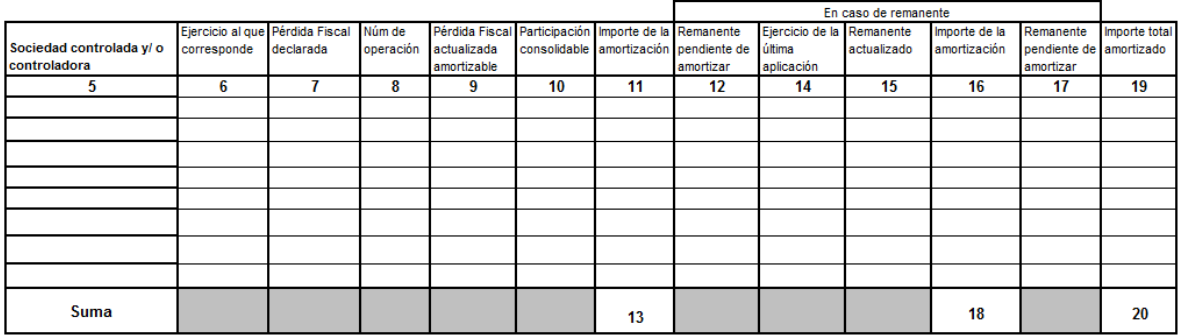

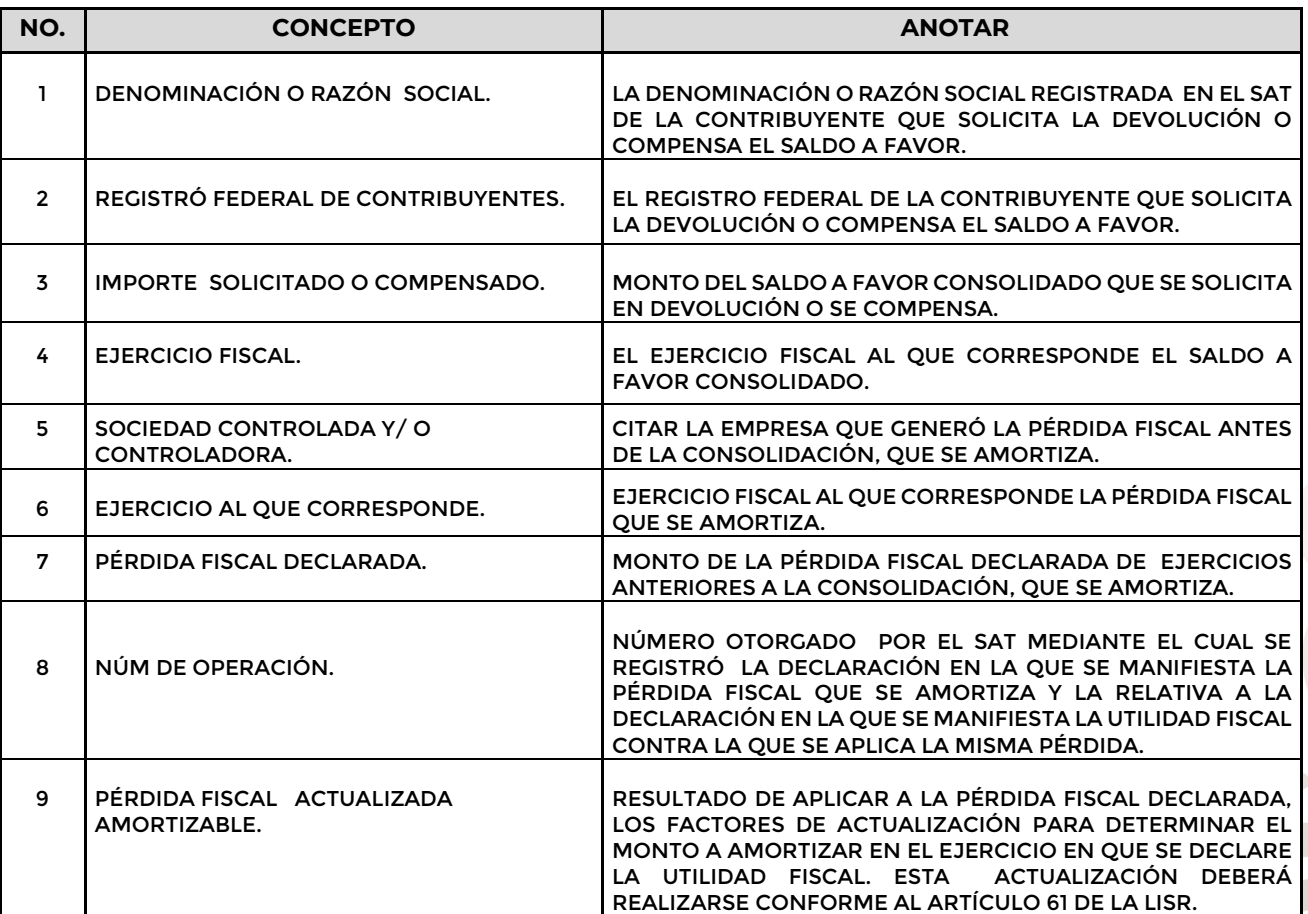

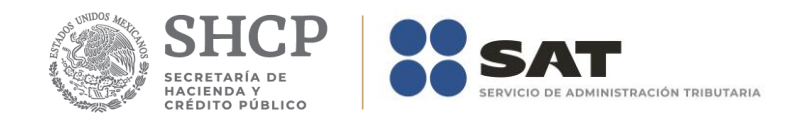

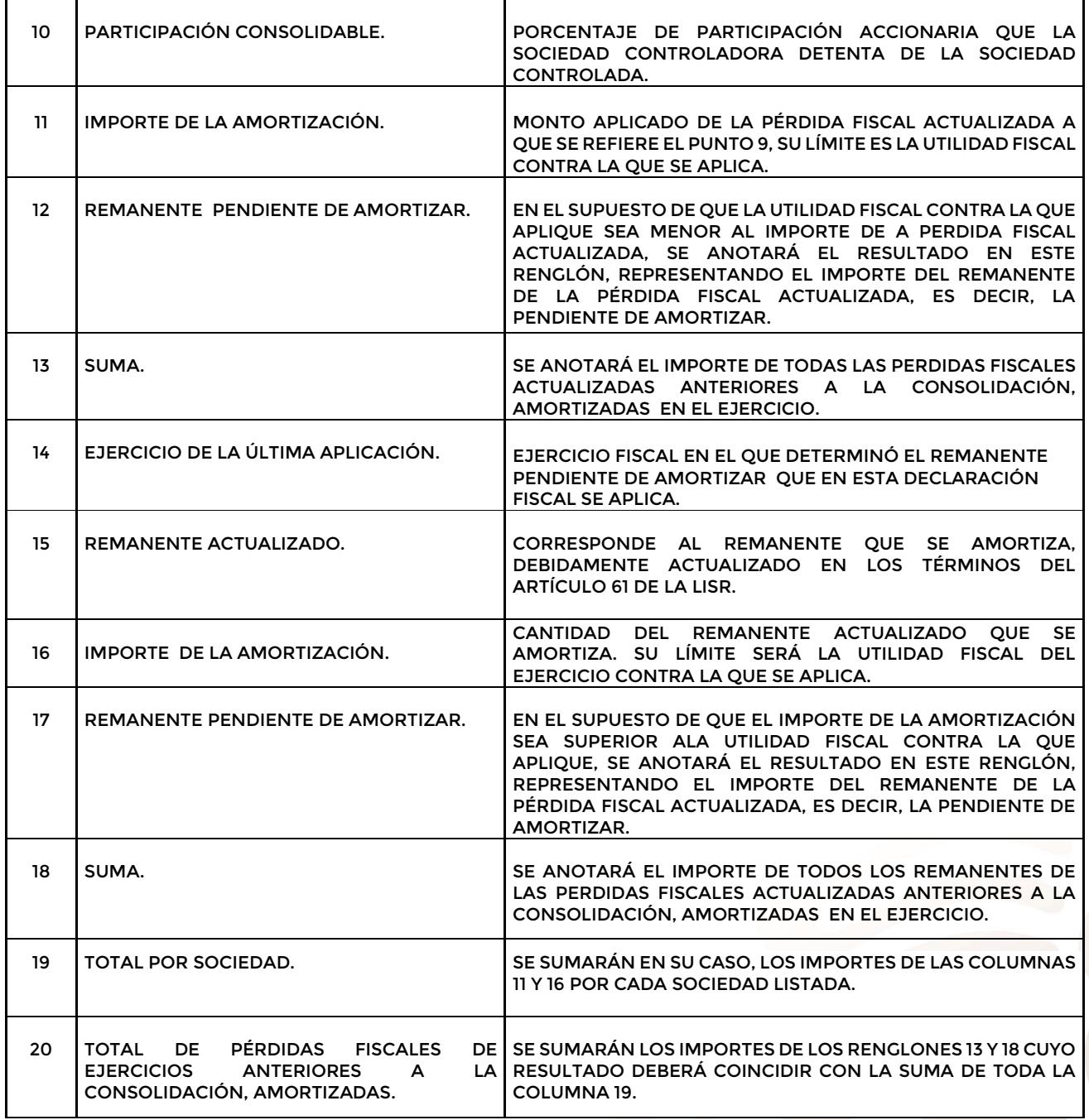

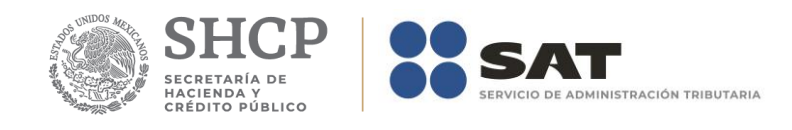

# **Apéndice 10B – Instructivo para el llenado del anexo 10B**

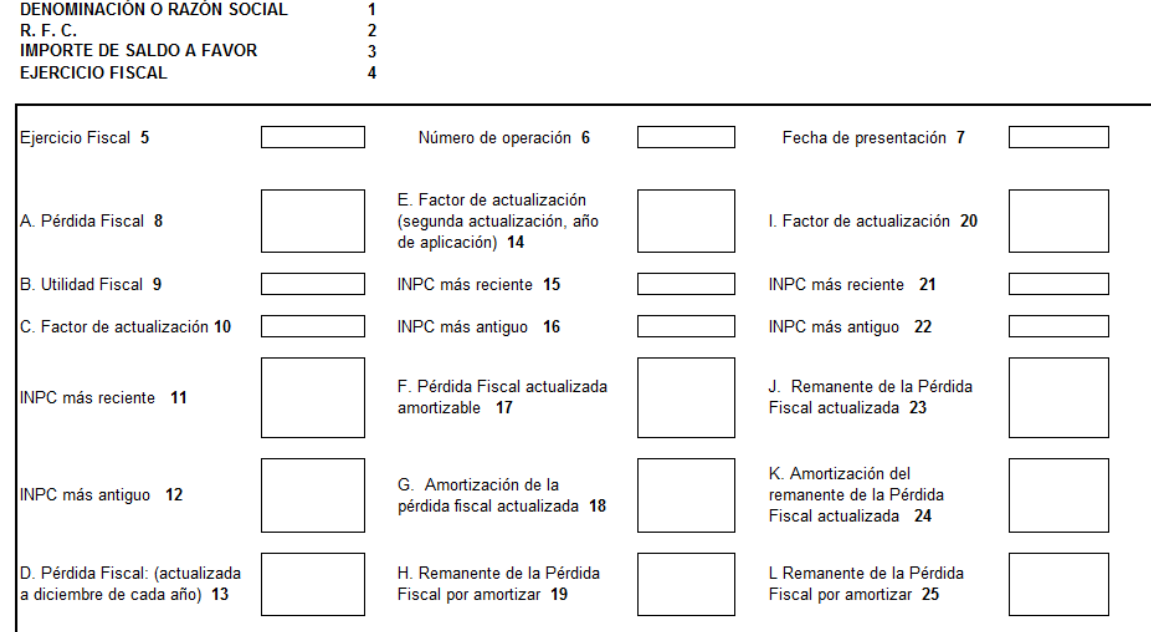

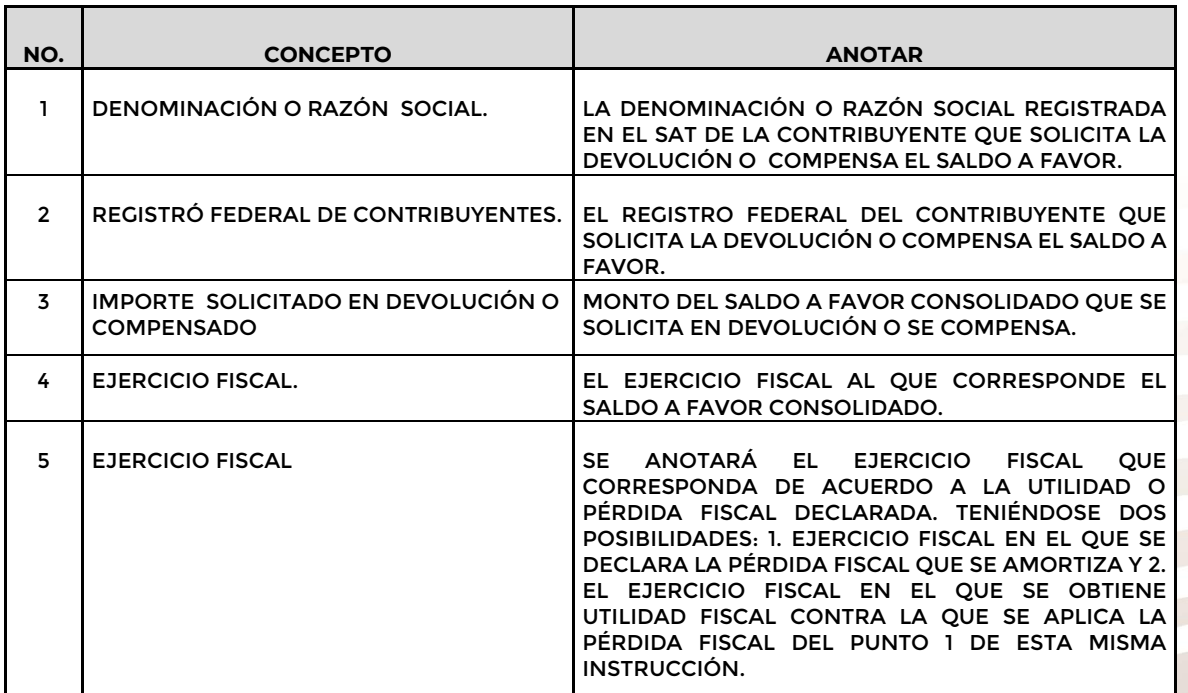

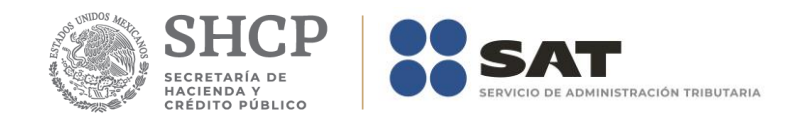

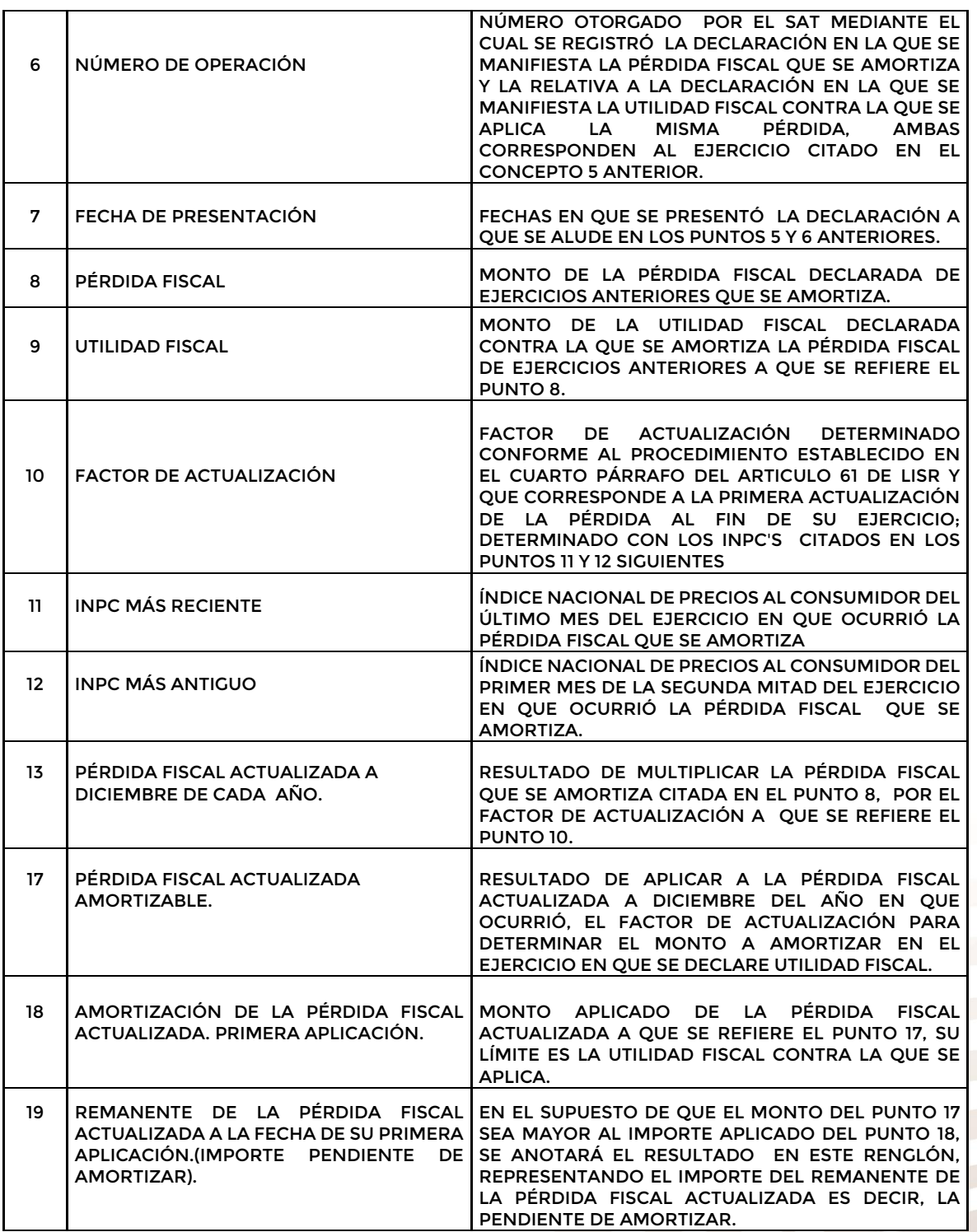

2019 EMILIANO ZAP

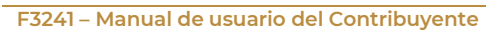

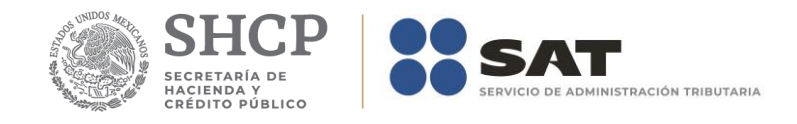

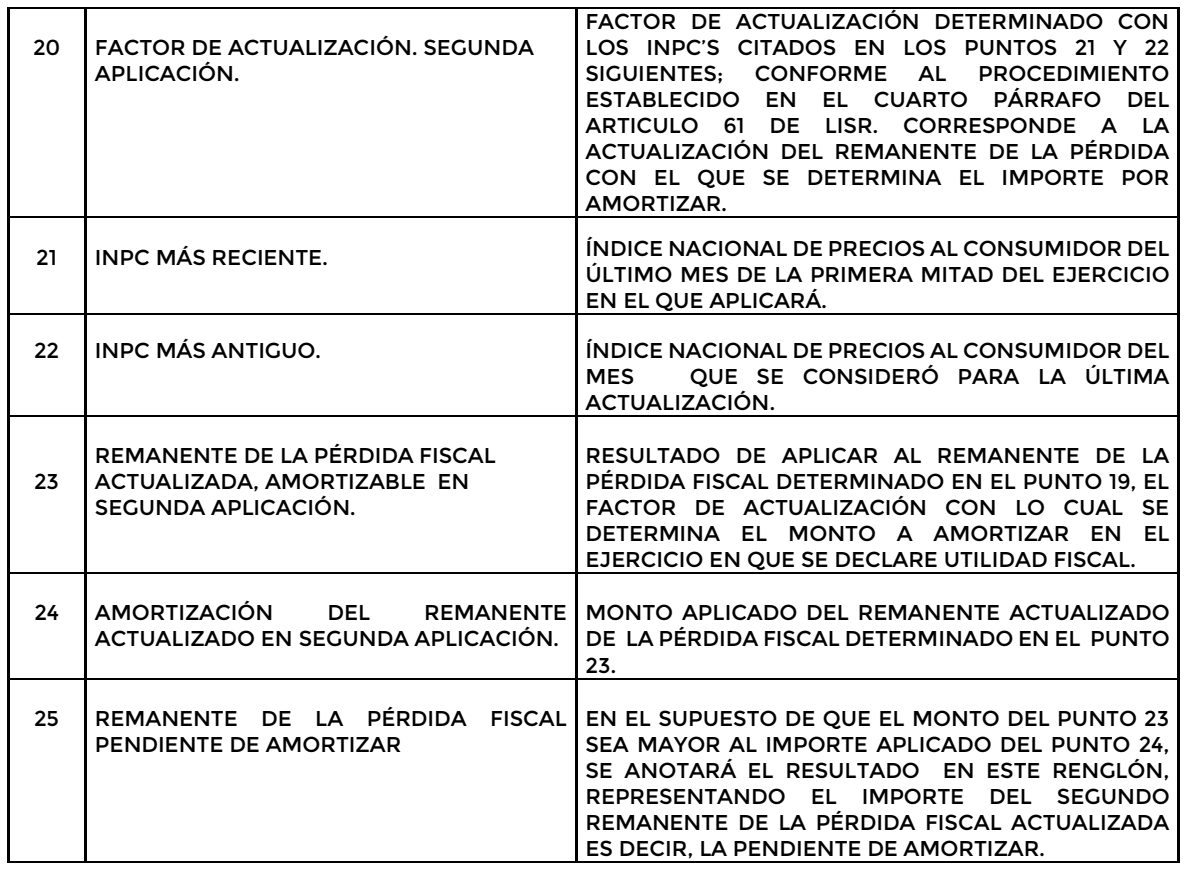

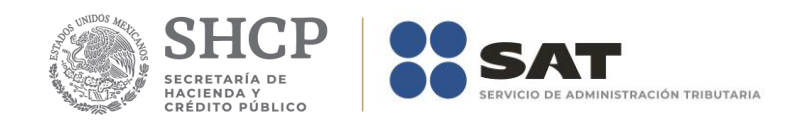

# **Apéndice 10C – Instructivo para el llenado del anexo 10C**

DENOMINACIÓN O RAZÓN SOCIAL 1<br>OFICIO DE AUTORIZACIÓN PARA CONSOLIDAR 2<br>EJERCICIO FISCAL 3

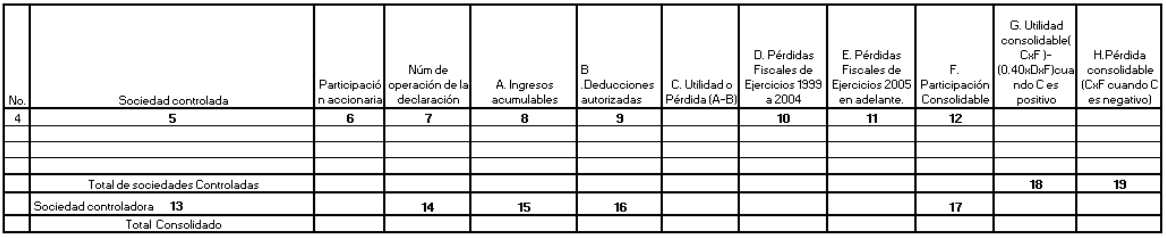

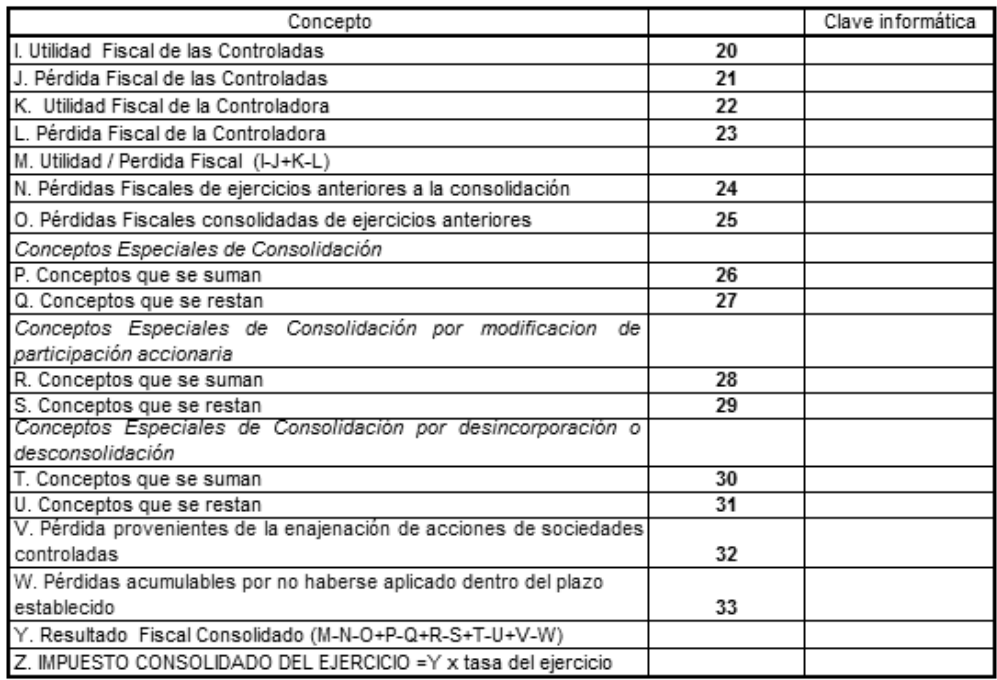

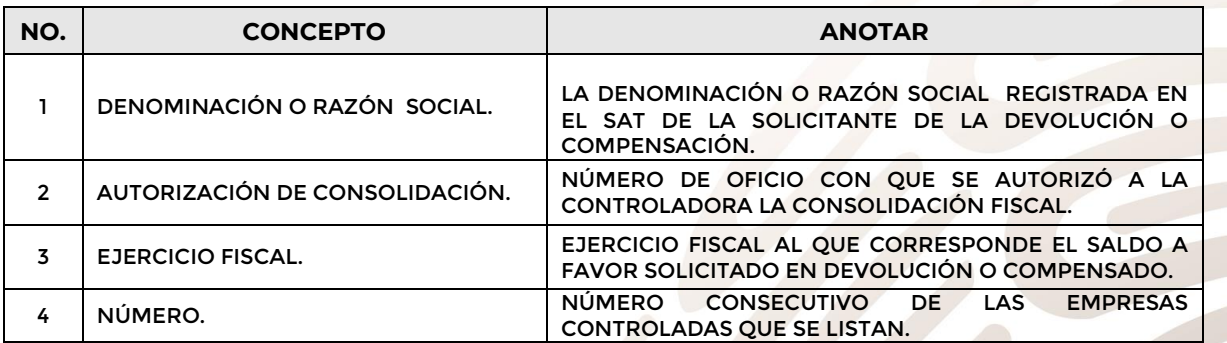

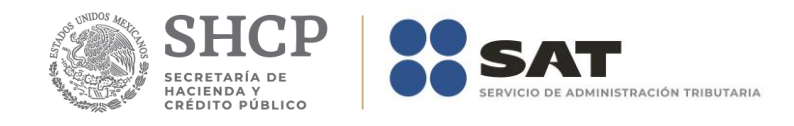

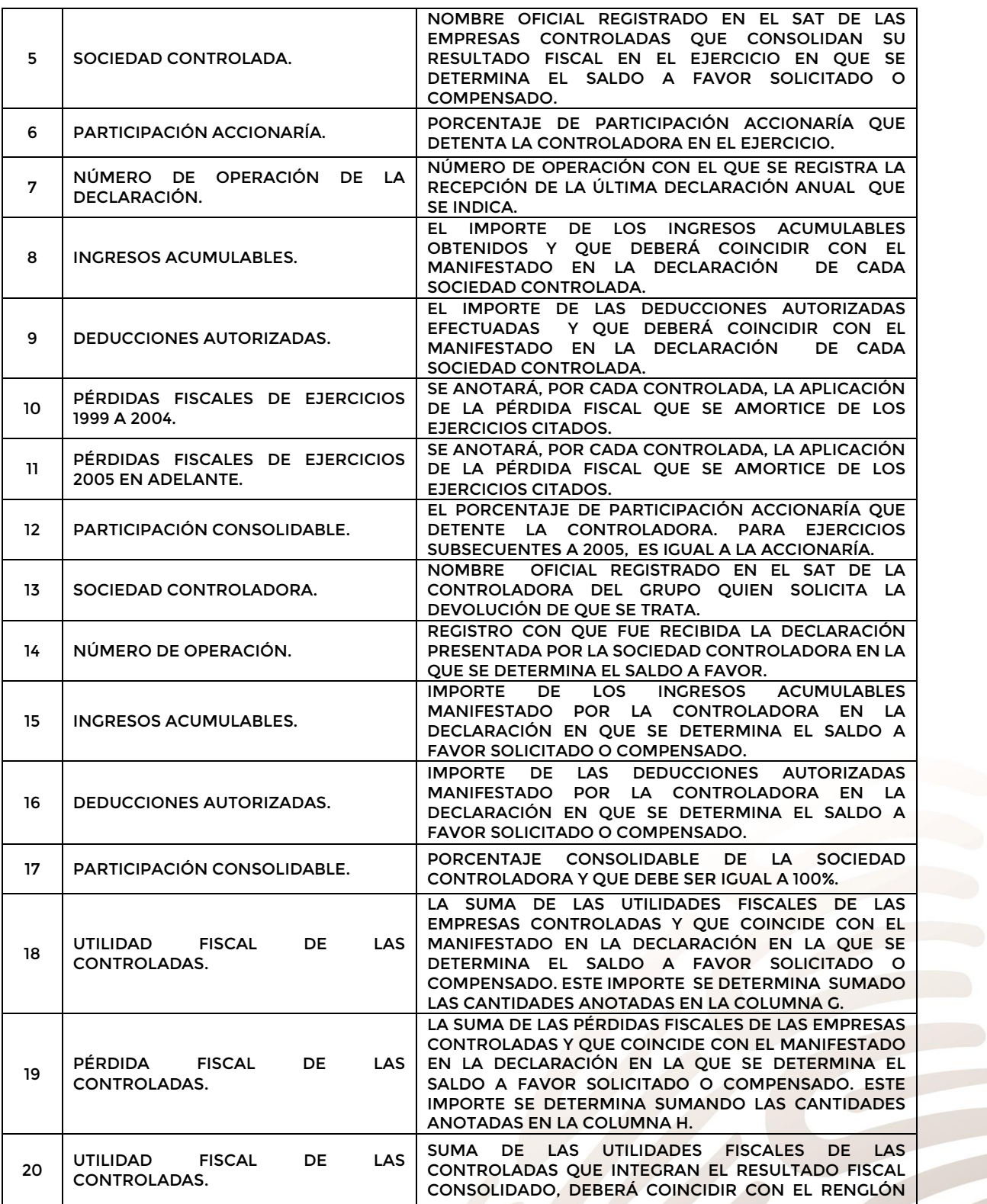

G

2019 **EMILIANO ZAPAT** 

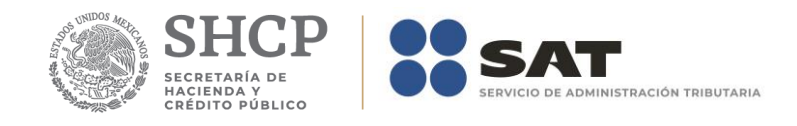

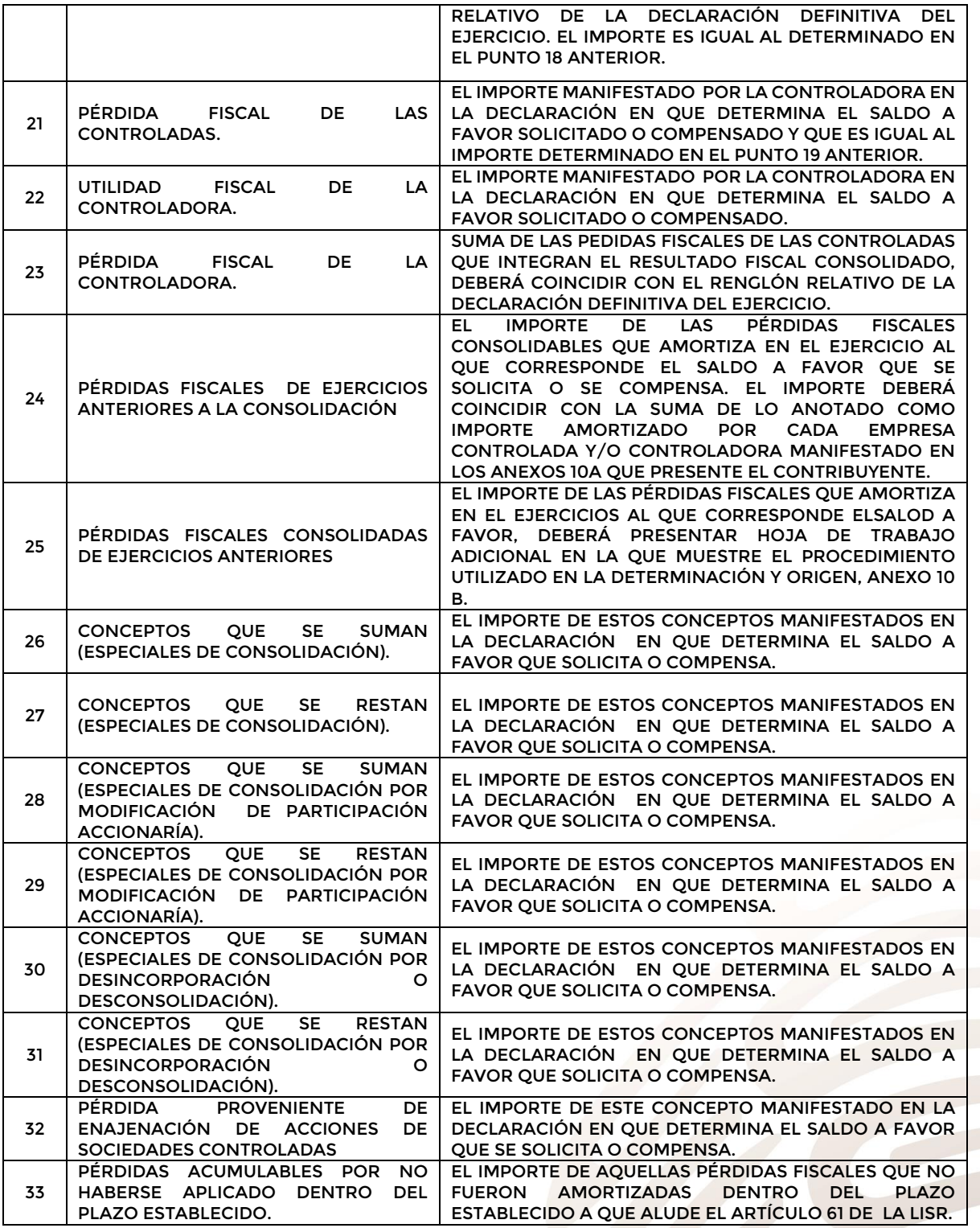

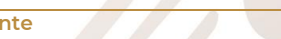

2019 EMILIANO ZAJ

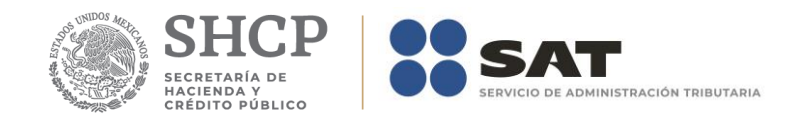

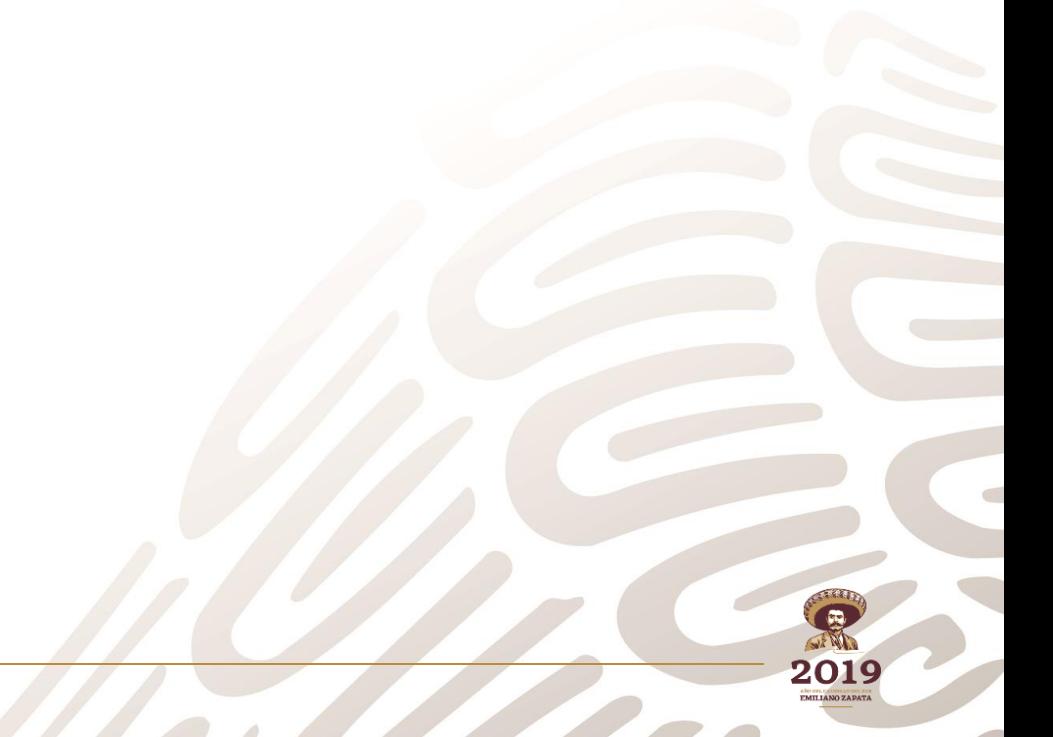

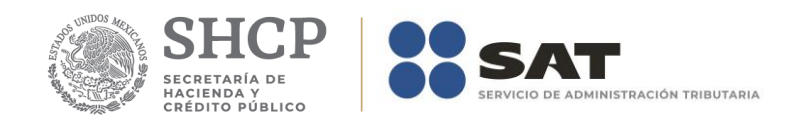

### **Apéndice 10D – Instructivo para el llenado del anexo 10D**

ADMINISTRACIÓN GENERAL DE GRANDES CONTRIBUYENTES DENOMINACIÓN O RAZON SOCIAL 1 EJERCICIO FISCAL 2

HOJA DE TRABAJO PARA DETERMINAR IMPUESTOS RETENIDOS ACREDITABLES

#### DETERMINACIÓN DE IMPUESTO RETENIDOS NACIONALES A LA CONTROLADORA .<br>Suma por Num ND. **RETENEDOR** ENE OCT. NOV. DIC. Núm cuenta **FFB MAR ABB** MAY. JUN. JUL. AGO. SEP de cuenta 3  $\overline{4}$ 5 6 OTAL Suma total

#### DETERMINACIÓN DE IMPUESTOS RETENIDOS A LA CONTROLADORA (NACIONAL EN MONEDA EXTRANJERA)

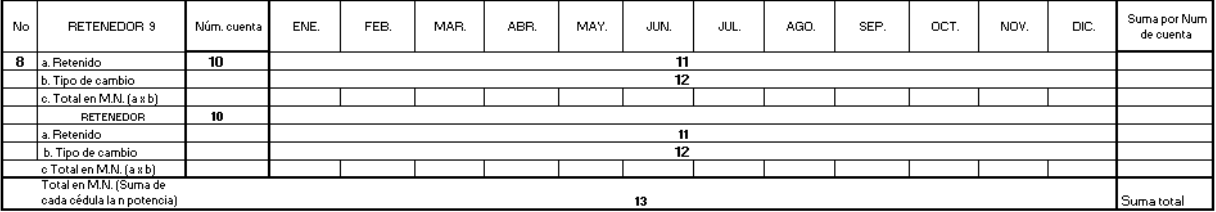

DETERMINACIÓN IMPUESTOS RETENIDOS EN EL EXTRANJERO A LA CONTROLADORA, EN TÉRMINOS DEL ARTÍCULO 6 DE LA LEY DEL ISR

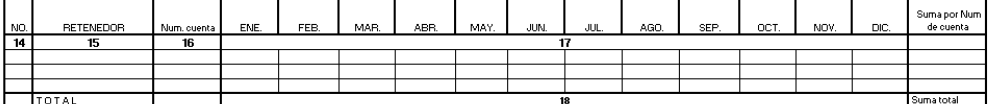

DETERMINACIÓN IMPUESTOS RETENIDOS EN EL EXTRANJERO A LAS CONTROLADAS, EN TÉRMINOS DEL ARTÍCULO 6 DE LA DENOMINACIÓN O RAZON SO 21

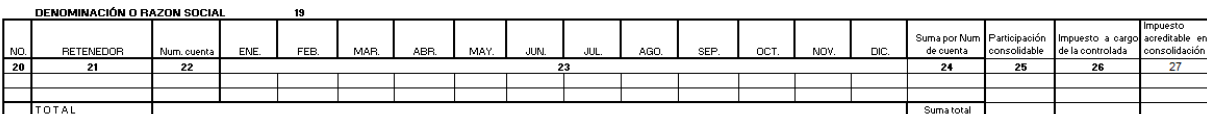

DETERMINACIÓN DE IMPUESTO RETENIDOS NACIONALES A LAS CONTROLADAS

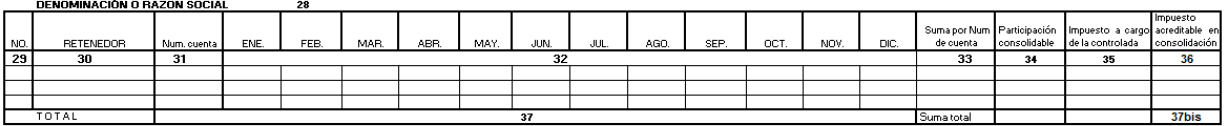

#### DETERMINACIÓN DE IMPUESTOS RETENIDOS A LA CONTROLADOAS (NACIONAL EN MONEDA EXTRANJERA )

**DENOMINACION O RAZON SOCIA** 38 .<br>Suma por Nur<br>de cuenta lmpuesto a car<mark>ç</mark><br>de la controlada - articipation<br>:onsolidable  $40$ .<br>FNF FFB MAR i ini **ARR MA** .<br>U AGC SEE oct NO<sub>3</sub> a, Retenido<br>b, Tipo de cambio<br>c, Total en M.N. (a x b) 39  $-41$ 45 46 47  $\frac{43}{11}$ a. Retenido b. Tipo de cambio o: Tipo de cambio<br>c Total en M.N. (a x b)<br>Total en M.N. (Suma de<br>cada empresa controlada<br>a la n potencia)

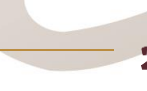

ruesto<br>reditable er<br>nsolidación

48

47 bis

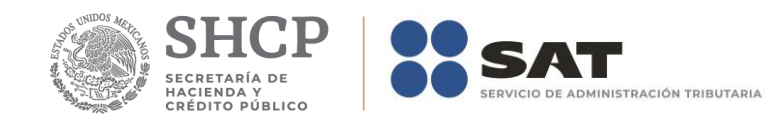

#### DETERMINACIÓN DEL IMPUESTO ACREDITABLE RETENIDO CONTROLADORA

RESUMEN

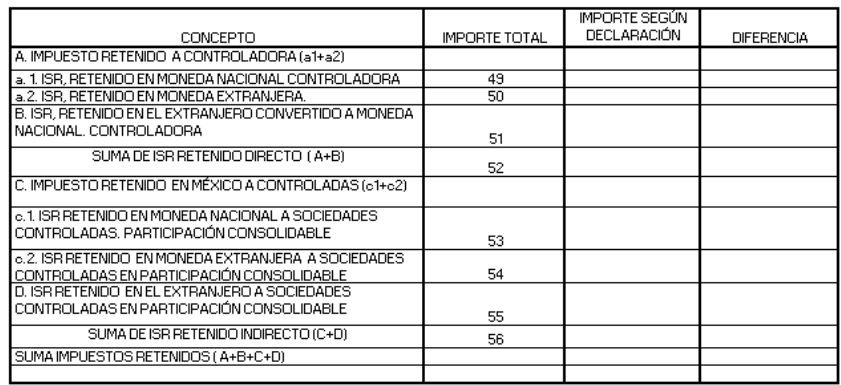

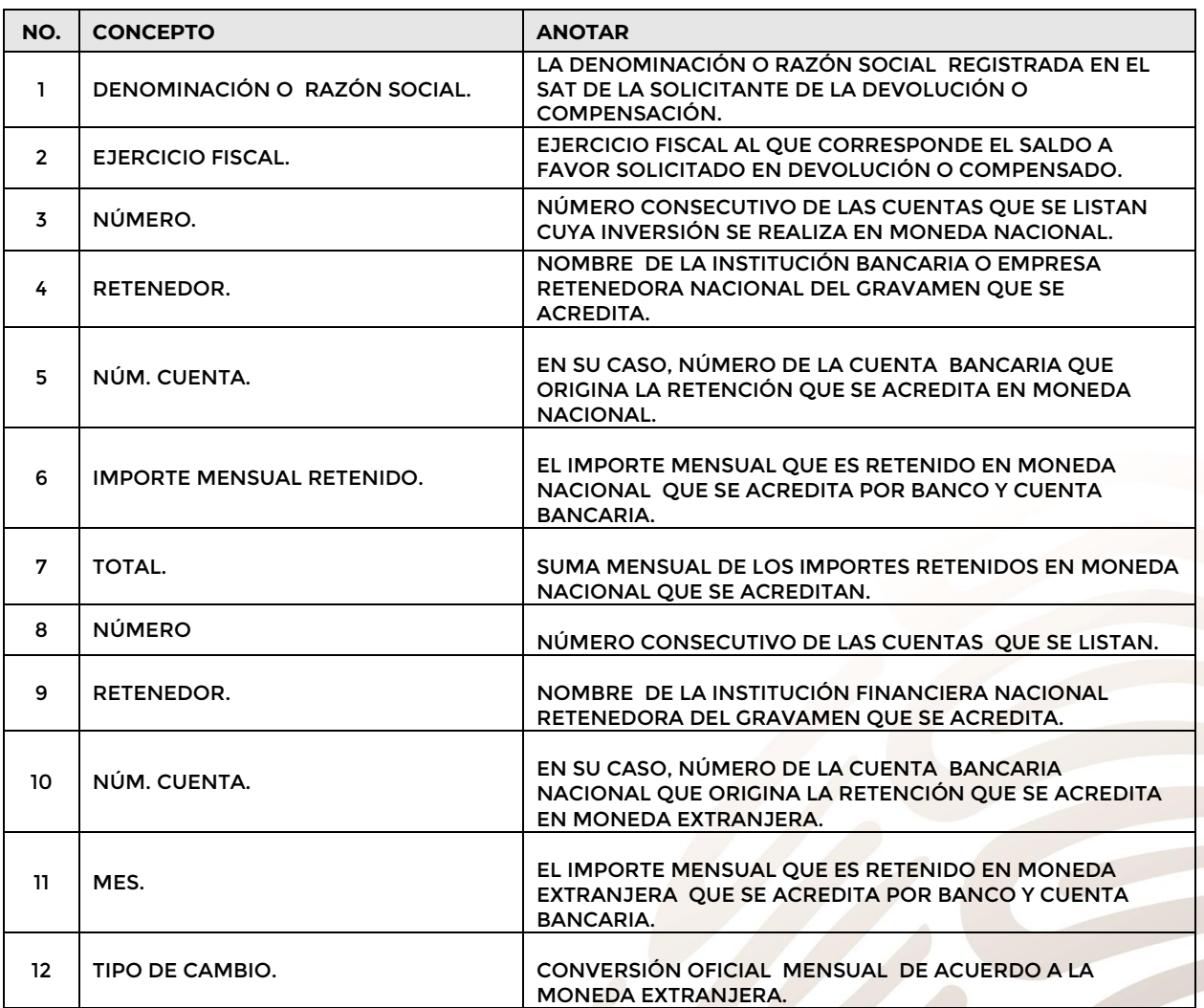

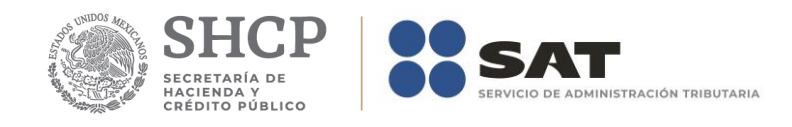

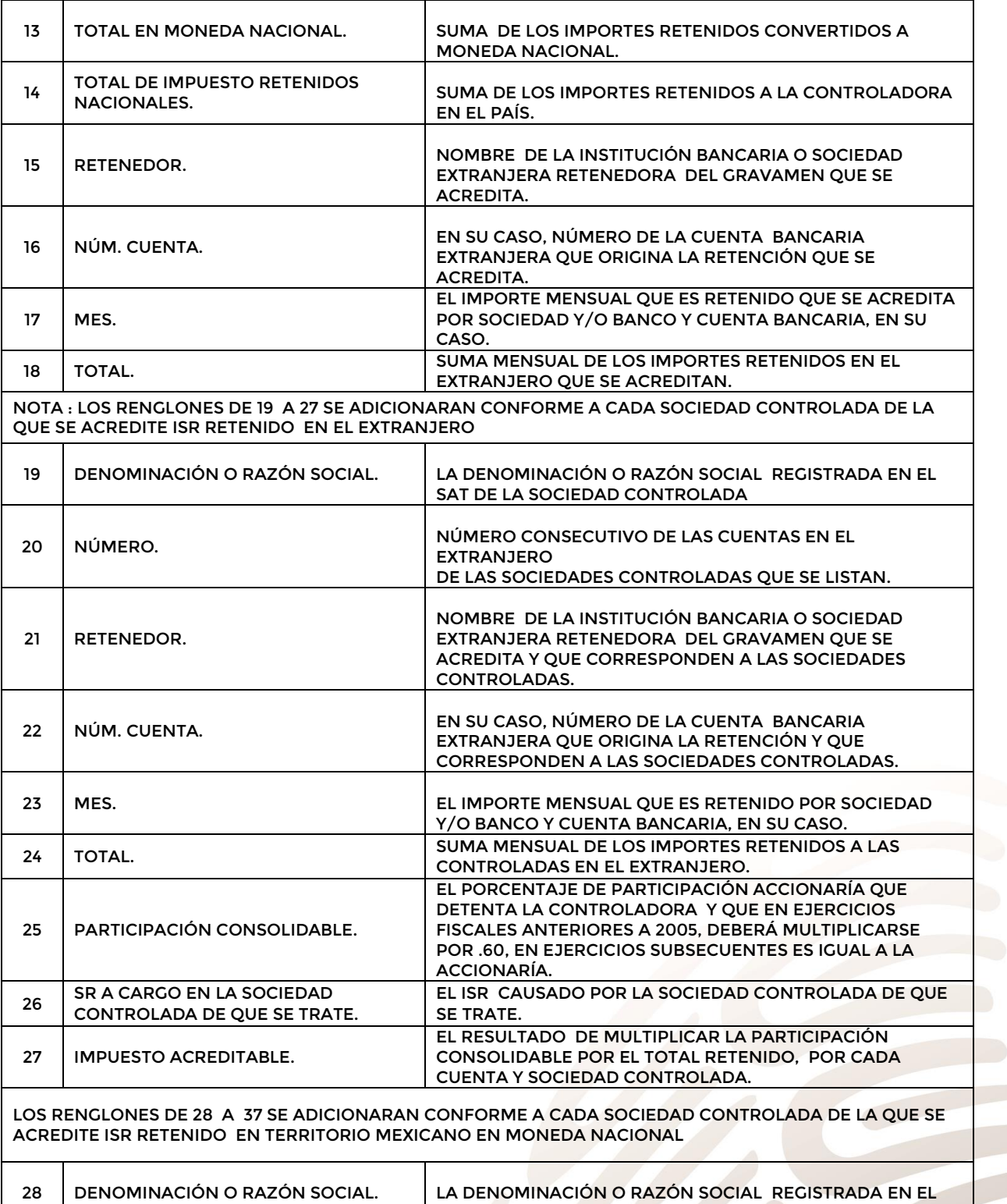

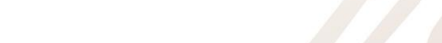

SAT DE LA SOCIEDAD CONTROLADA

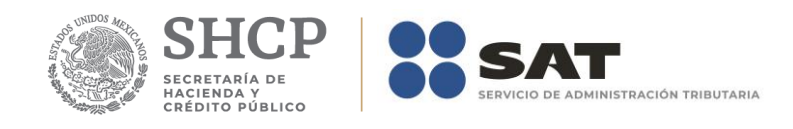

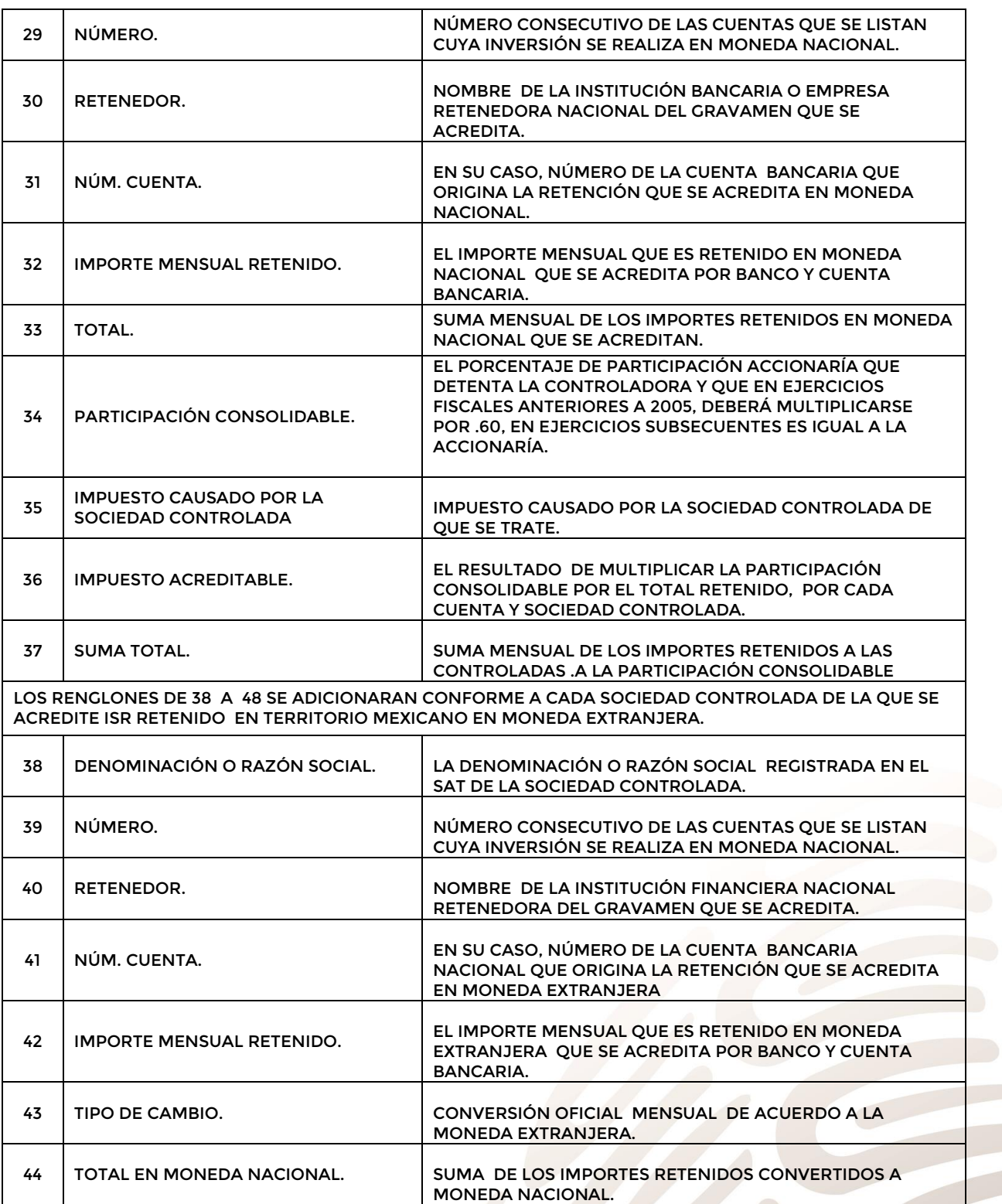

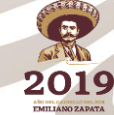

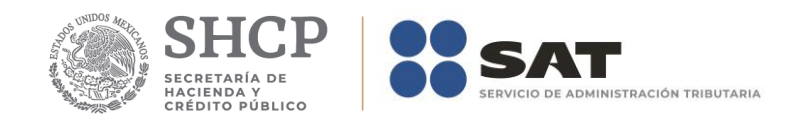

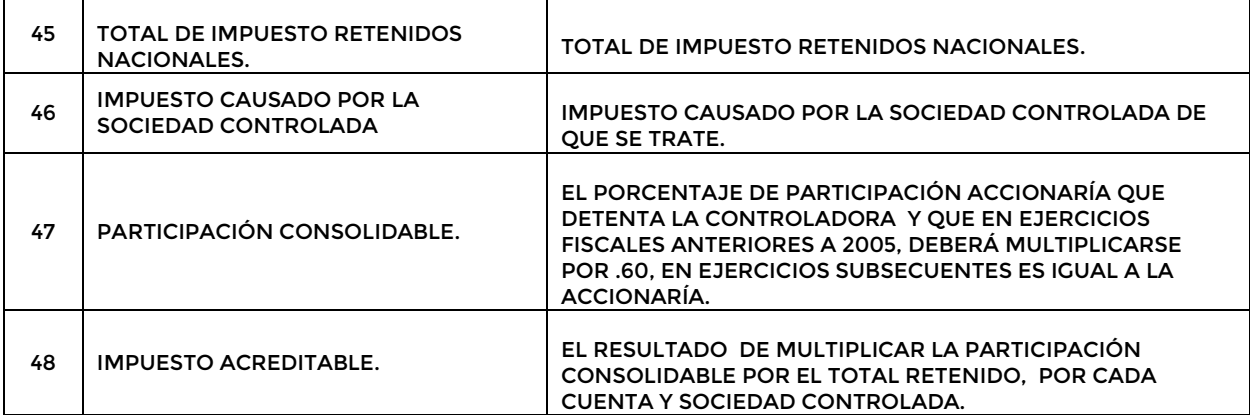

### **RESUMEN**

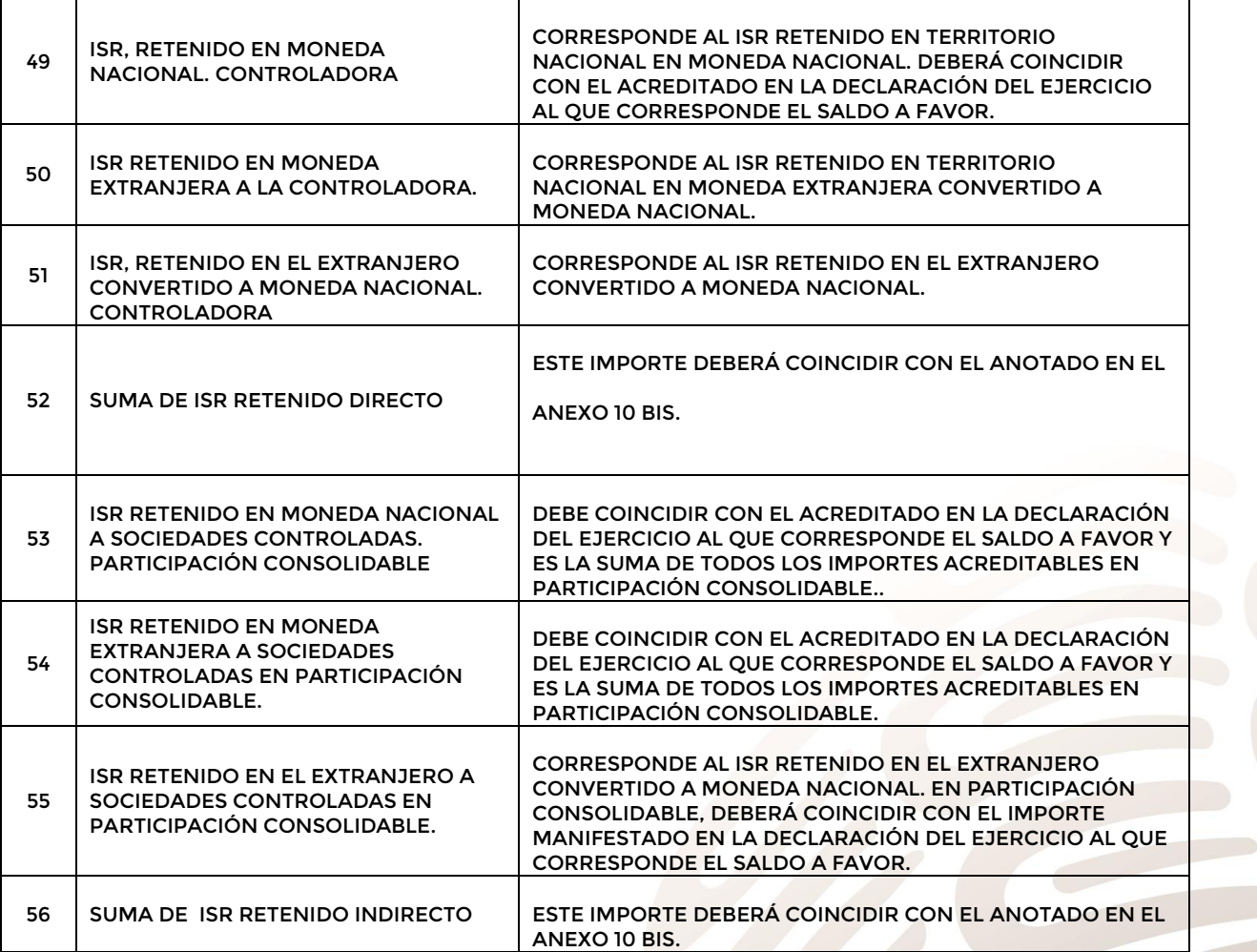

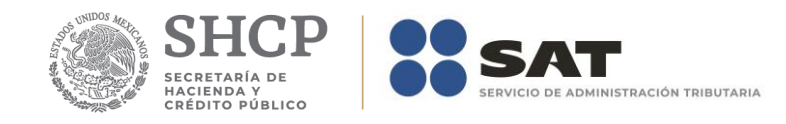

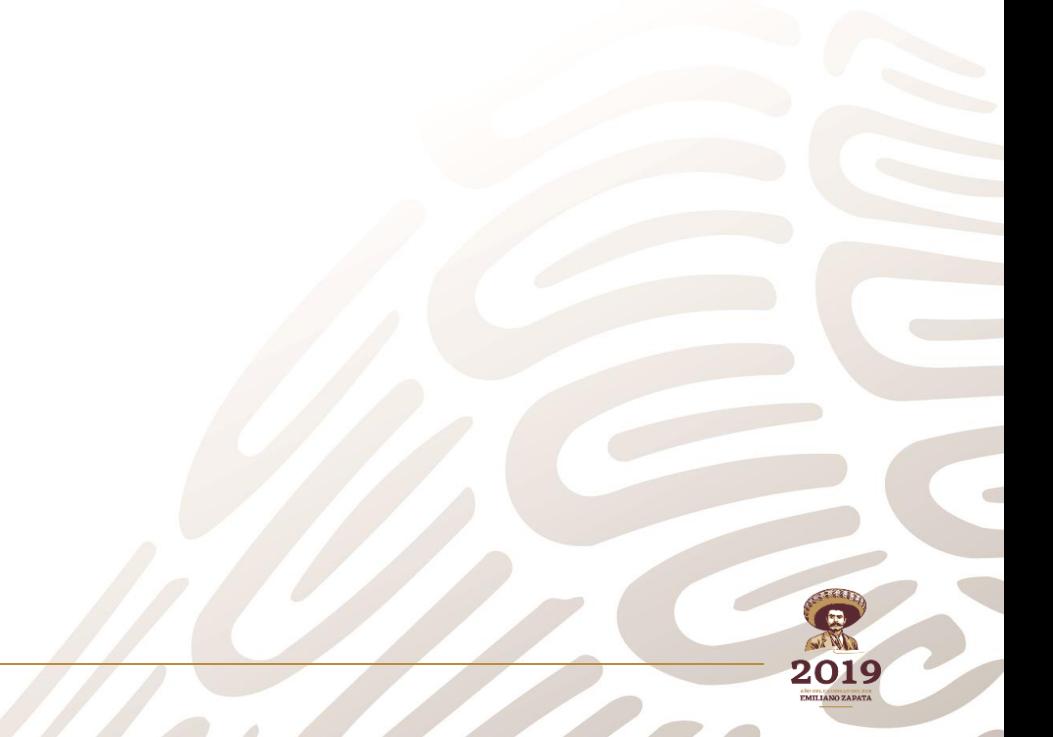

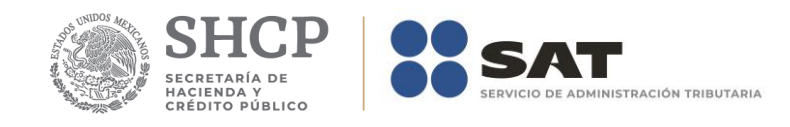

## **Apéndice 10E – Instructivo para el llenado del anexo 10E**

DENOMINACIÓN O RAZÓN SOCIAL 1<br>AUTORIZACIÓN DE CONSOLIDACIÓN 2<br>EJERCICIO FISCAL 3

HOJA DE TRABAJO PARA DETERMINAR EL VALOR DEL ACTIVO CONSOLIDADO DETERMINACIÓN DEL IMPUESTO AL ACTIVO<br>ARTÍCULO 2 LIMPAC ( ) 4 ARTICULO 5A LIMPAC ( )

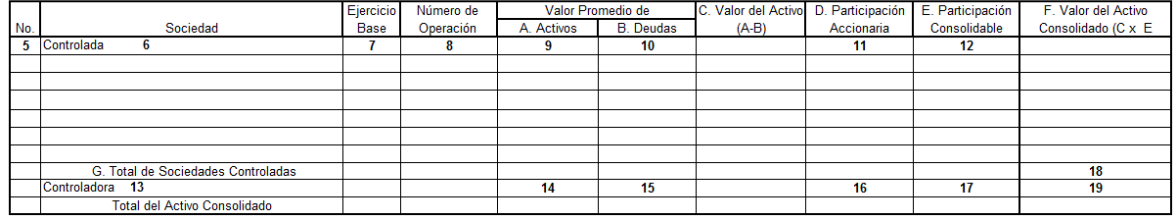

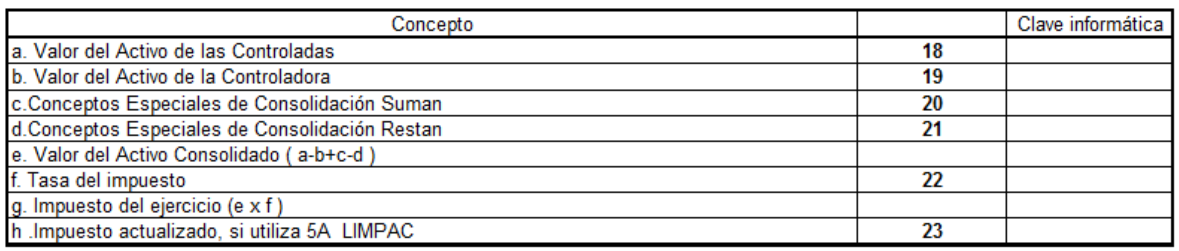

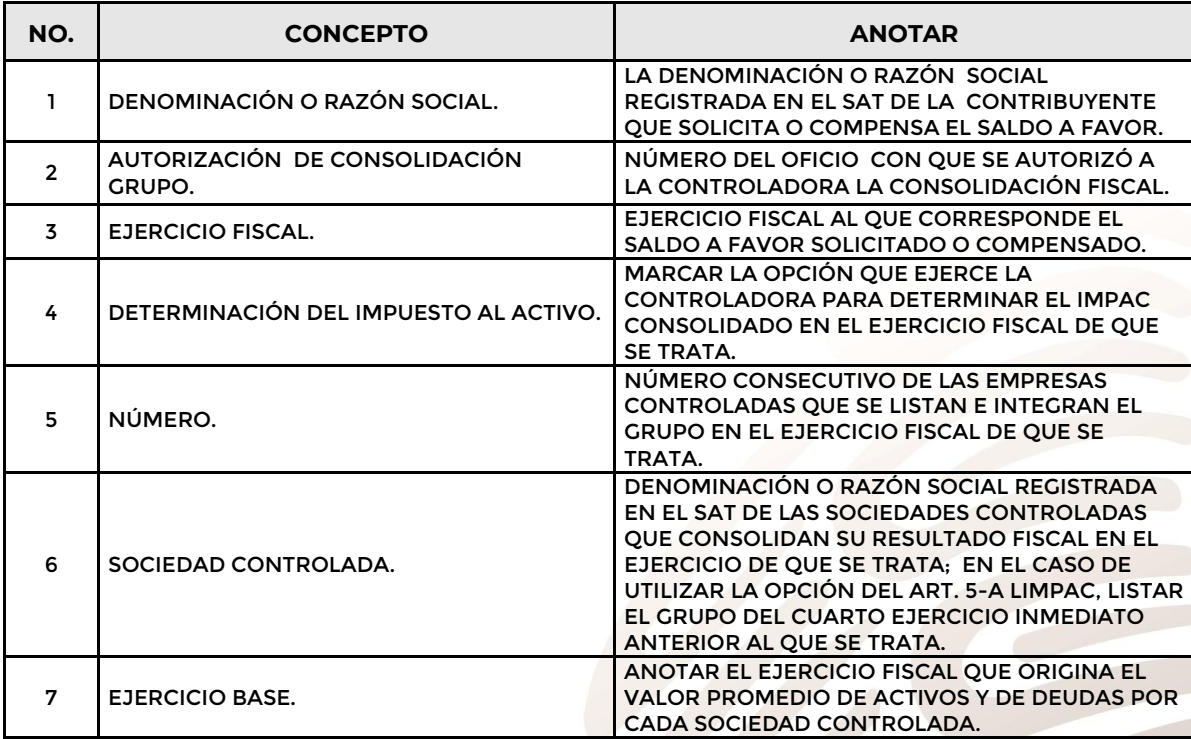

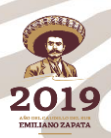

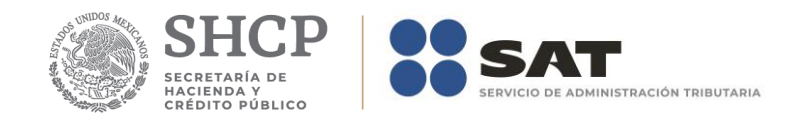

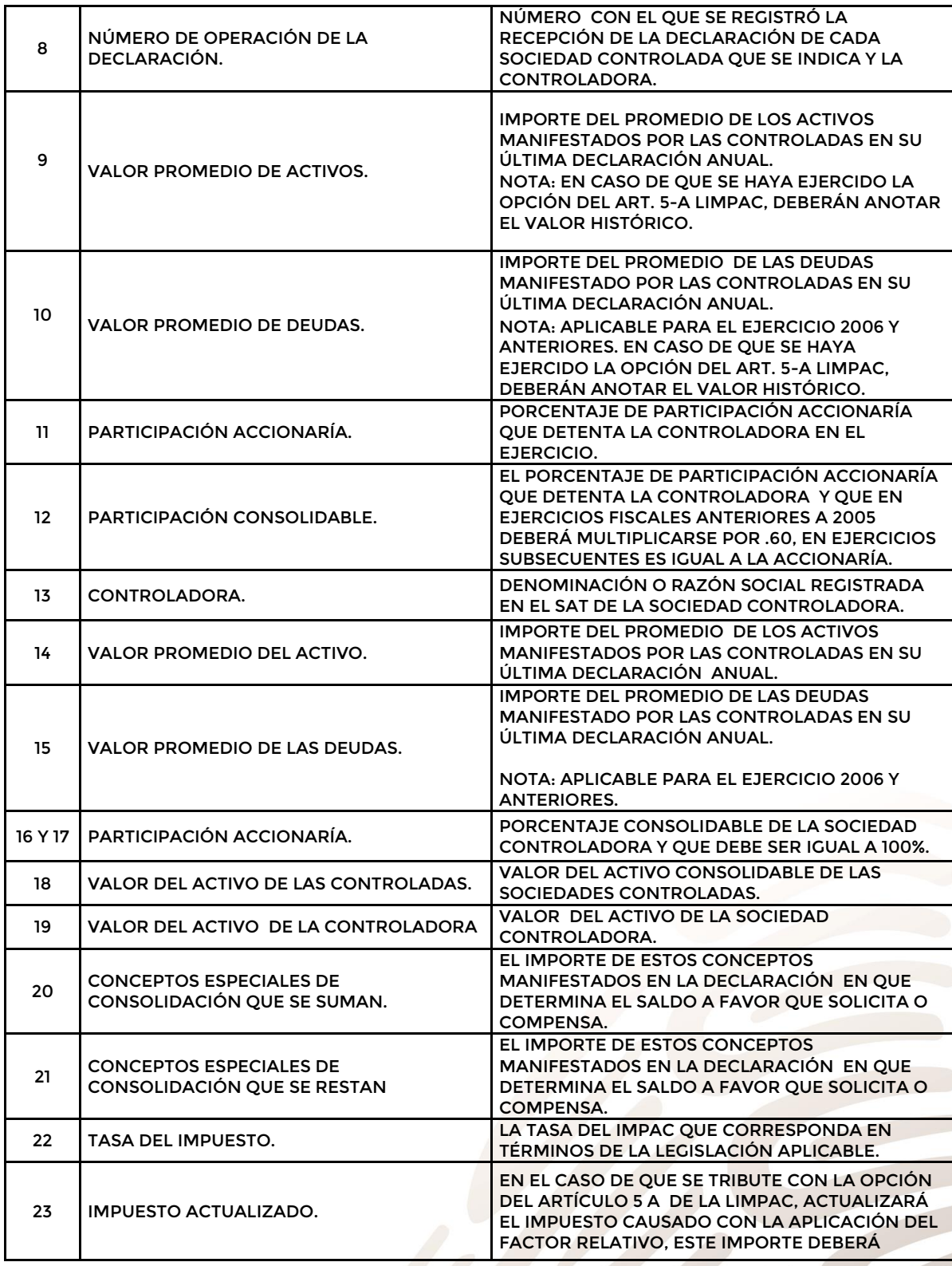

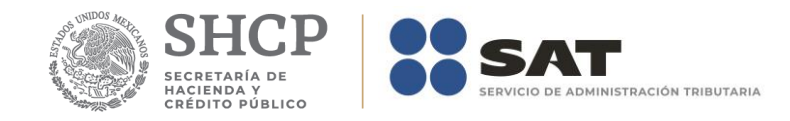

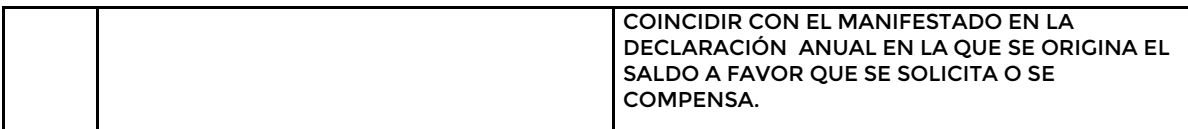

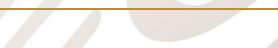

**F3241 – Manual de usuario del Contribuyente**

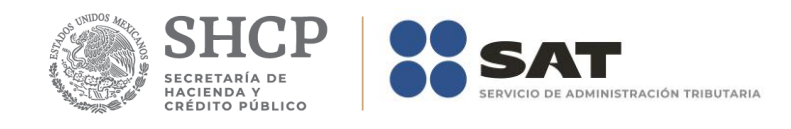

# **Apéndice 10F – Instructivo para el llenado del anexo 10F**

 $\begin{array}{c} 1 \\ 2 \\ 3 \\ 4 \end{array}$ 

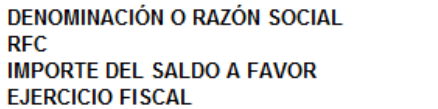

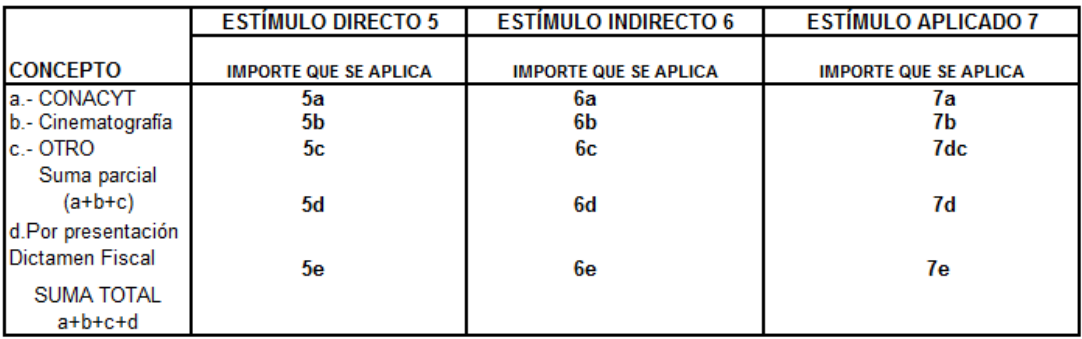

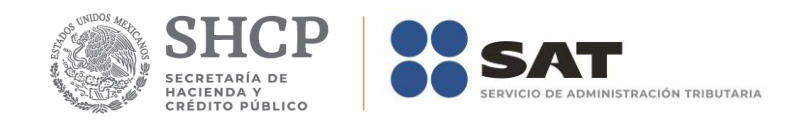

#### ESTÍMULOS PROVENIENTES DE LA CONTROLADORA

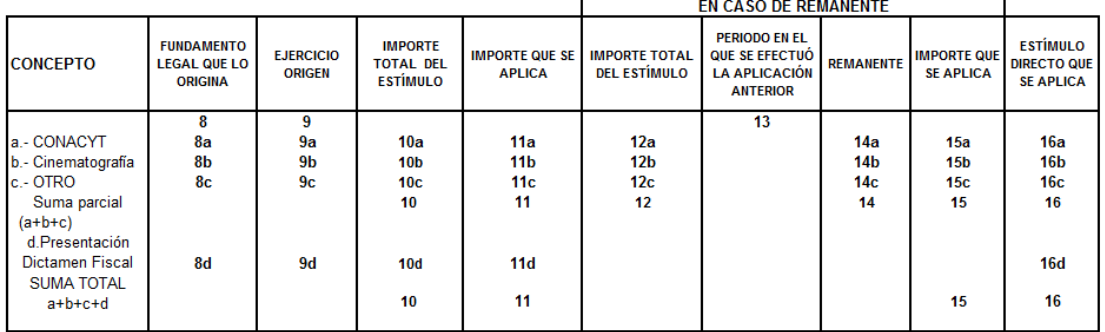

En caso de aplicar estímulos de diferentes ejercicios por el mismo concepto, se insertan filas.

### ESTÍMULOS PROVENIENTES DE LAS SOCIEDADES CONTROLADAS

#### SOCIEDAD CONTROLADA 17

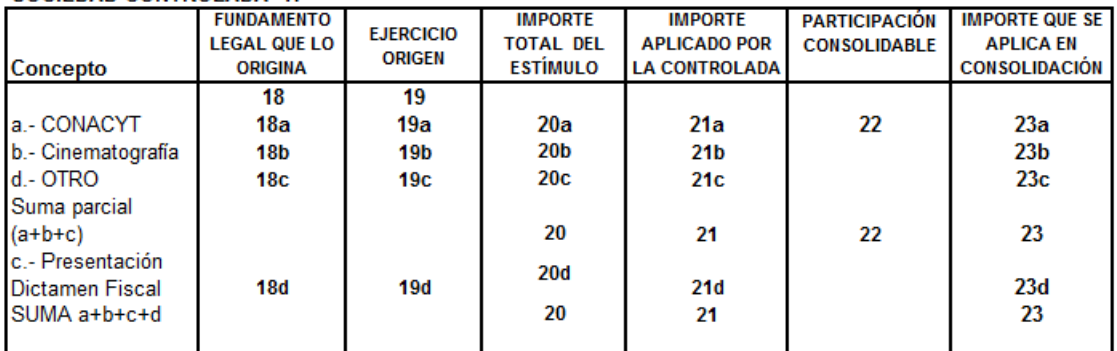

En caso de aplicar estímulos de diferentes ejercicios por el mismo concepto, se insertan filas.

#### SOCIEDAD CONTROLADA 17 bis

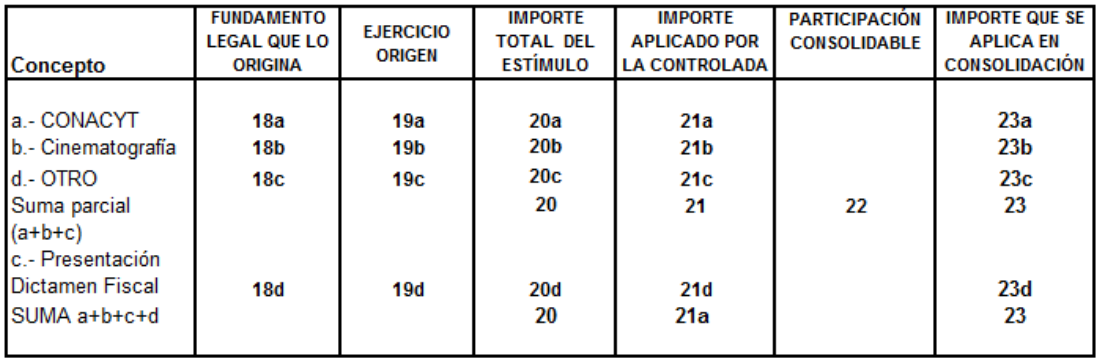

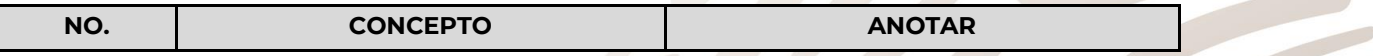

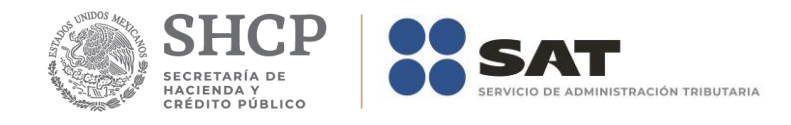

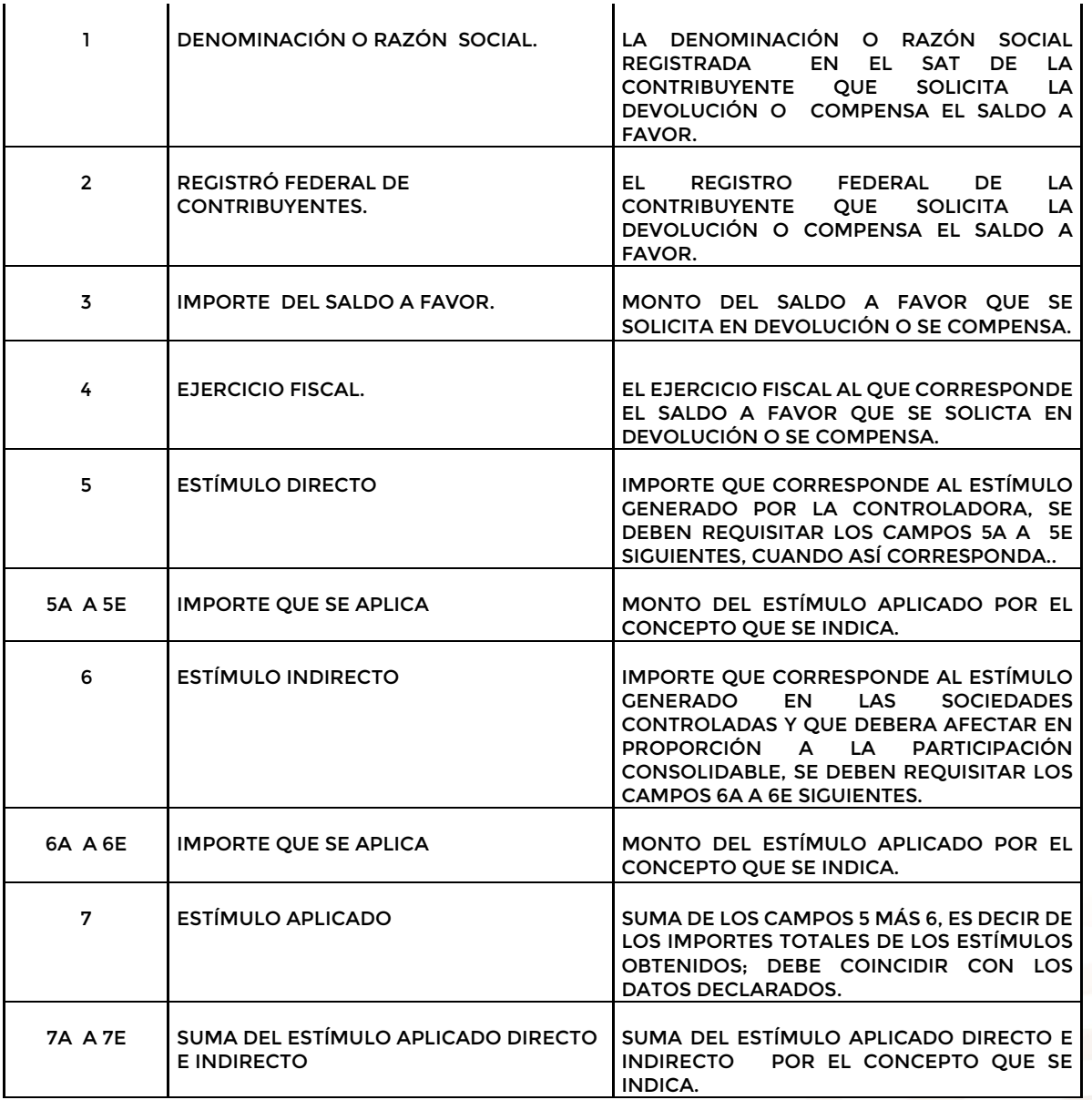

### **ESTÍMULOS PROVENIENTES DE LA CONTROLADORA**

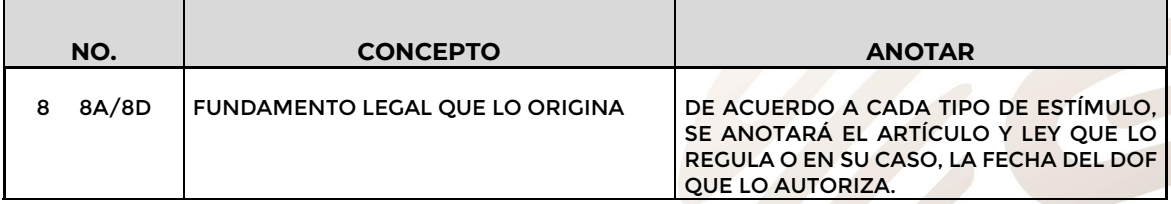

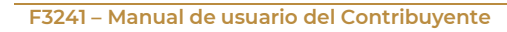

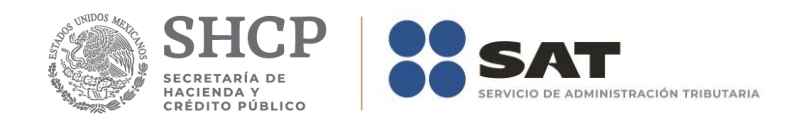

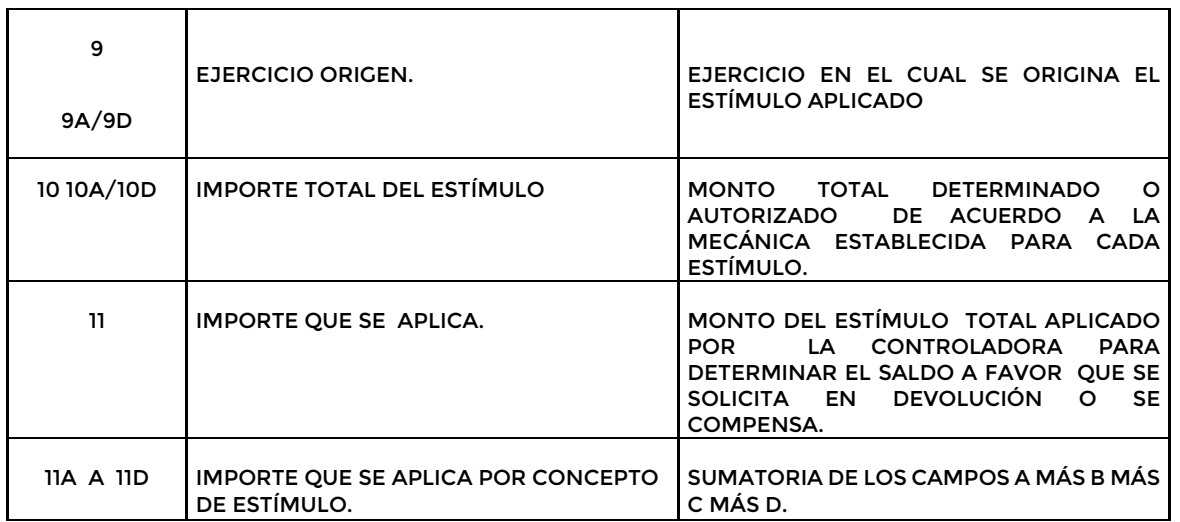

### **EN CASO, DE QUE EL ESTÍMULO APLICADO PROVENGA DE UN REMANENTE DE ESTÍMULO DE EJERCICIOS ANTERIORES.**

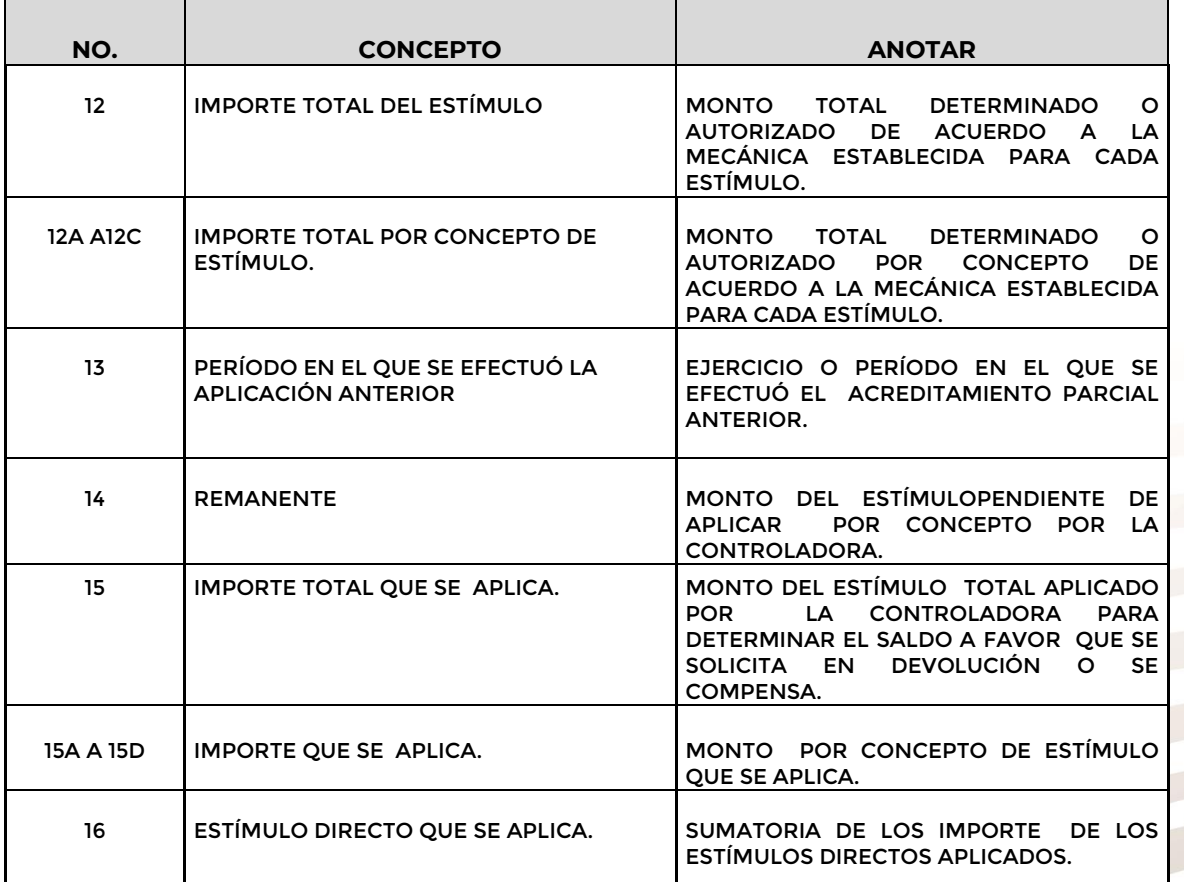

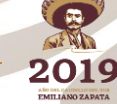

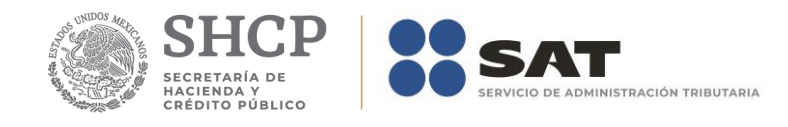

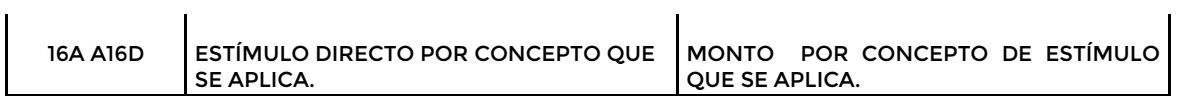

l.

### **ESTÍMULOS PROVENIENTES DE LAS SOCIEDADES CONTROLADAS**

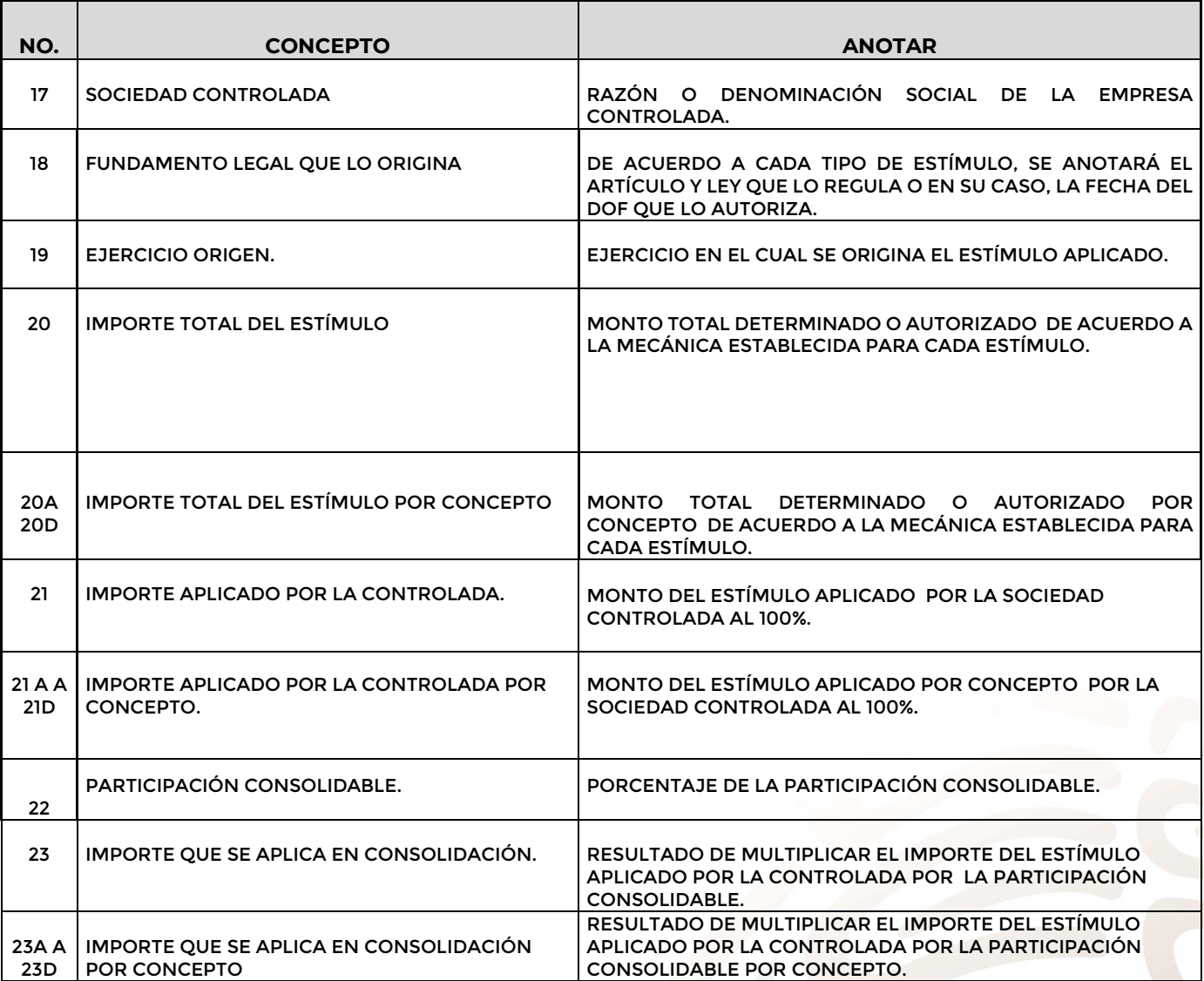

**En caso de que los estímulos provengan de más de una sociedad controlada se repetirán los campos del 17 al 23 d. La suma de todos los campos 23 deberá coincidir con el campo 6.**

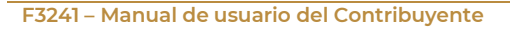

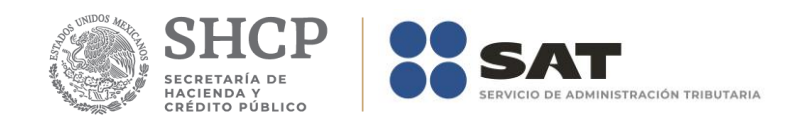

# **Apéndice 11 – Instructivo para el llenado del anexo 11**

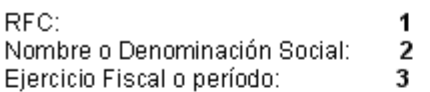

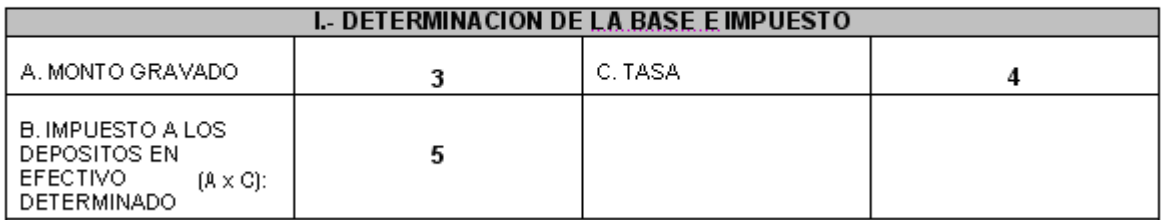

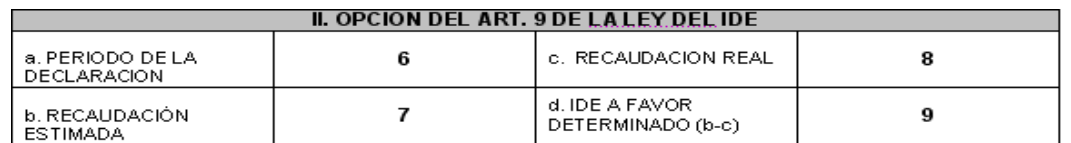

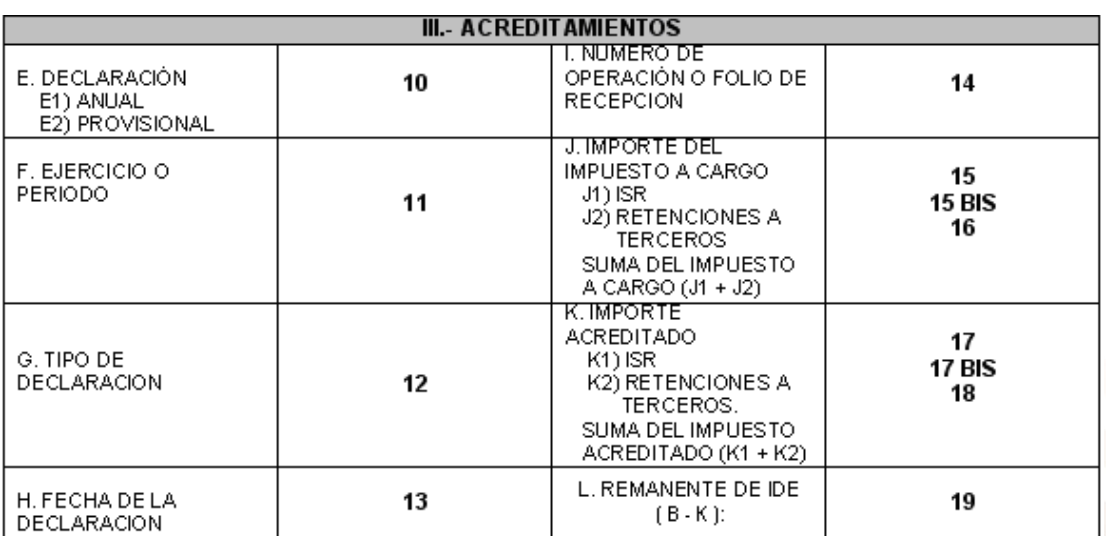

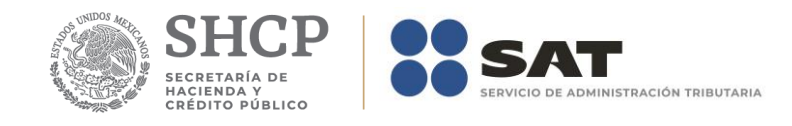

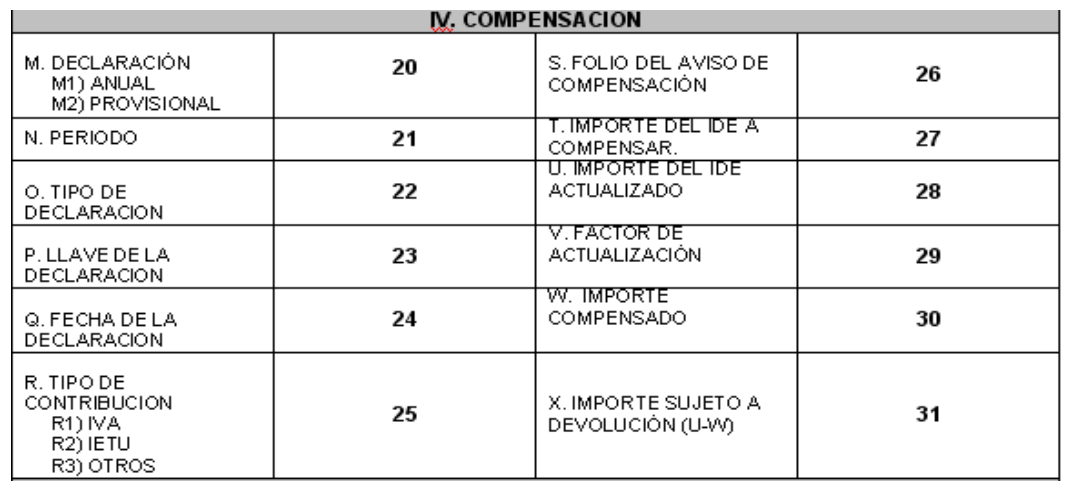

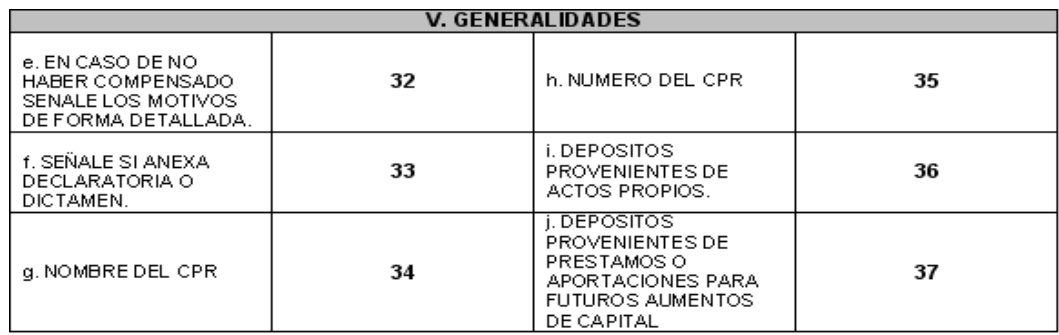

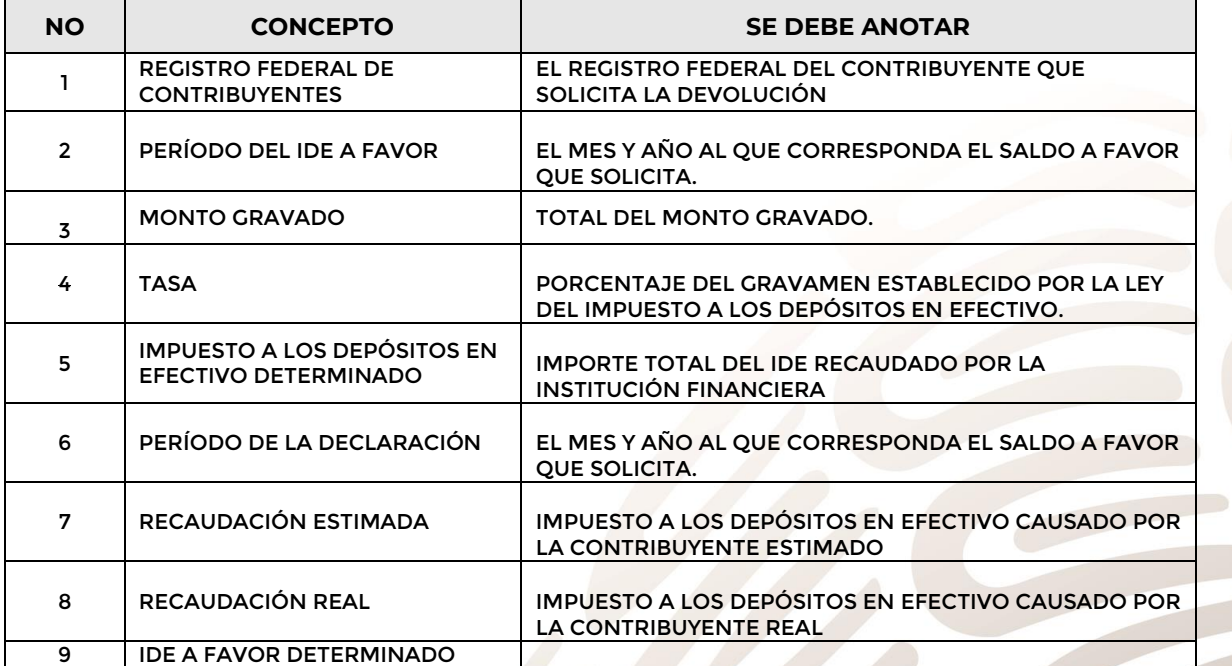

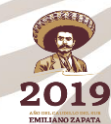

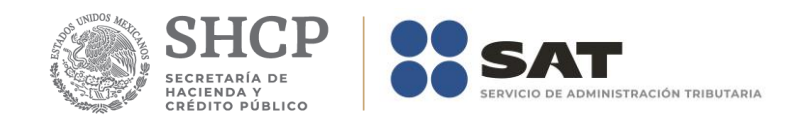

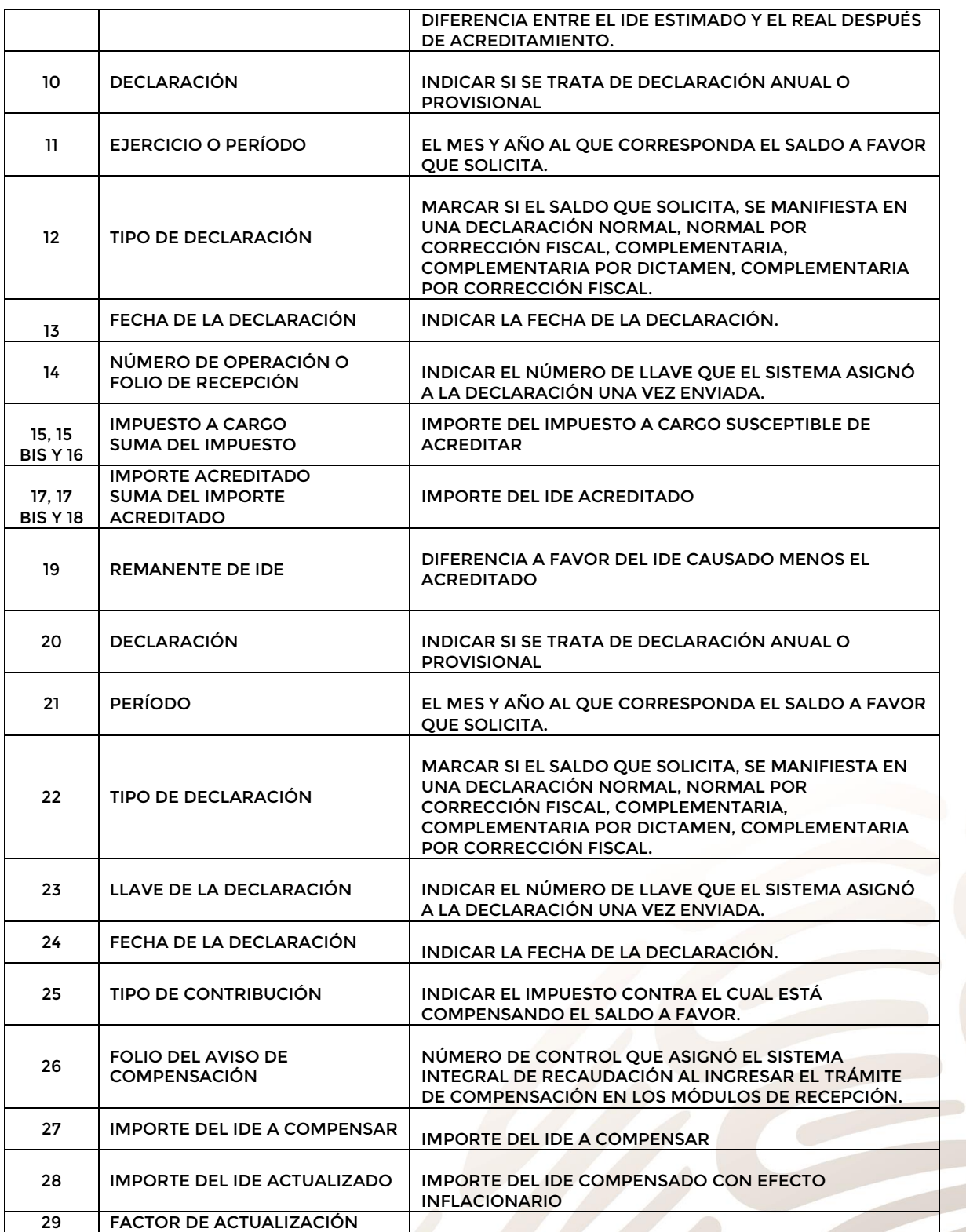

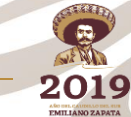

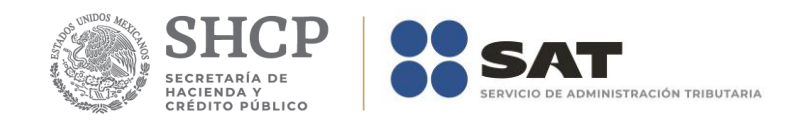

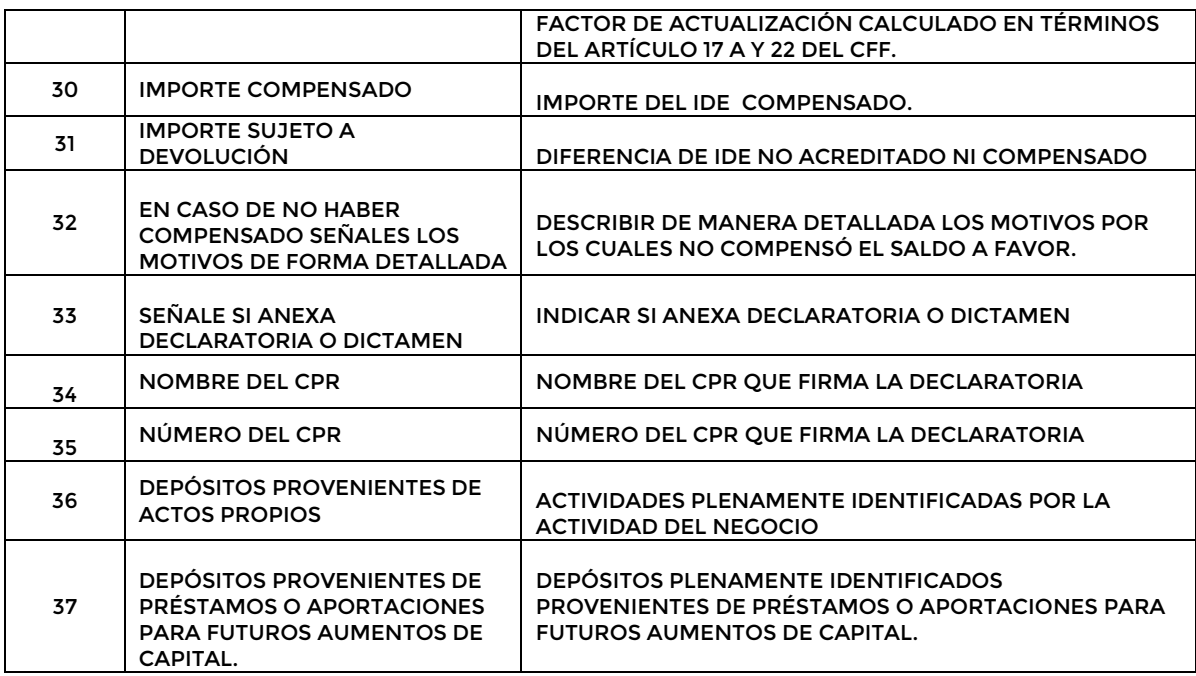

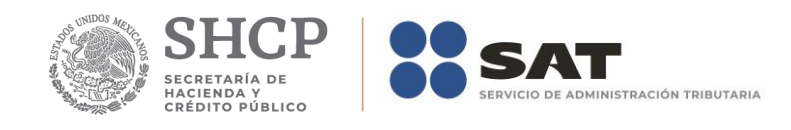

# **Apéndice 11A – Instructivo para el llenado del anexo 11A**

RFC:  $\mathbf{1}$ ...<br>Nombre o Denominación Social:<br>Ejercicio Fiscal o período:  $\frac{2}{3}$ 

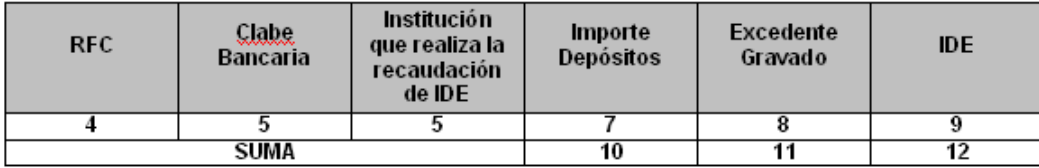

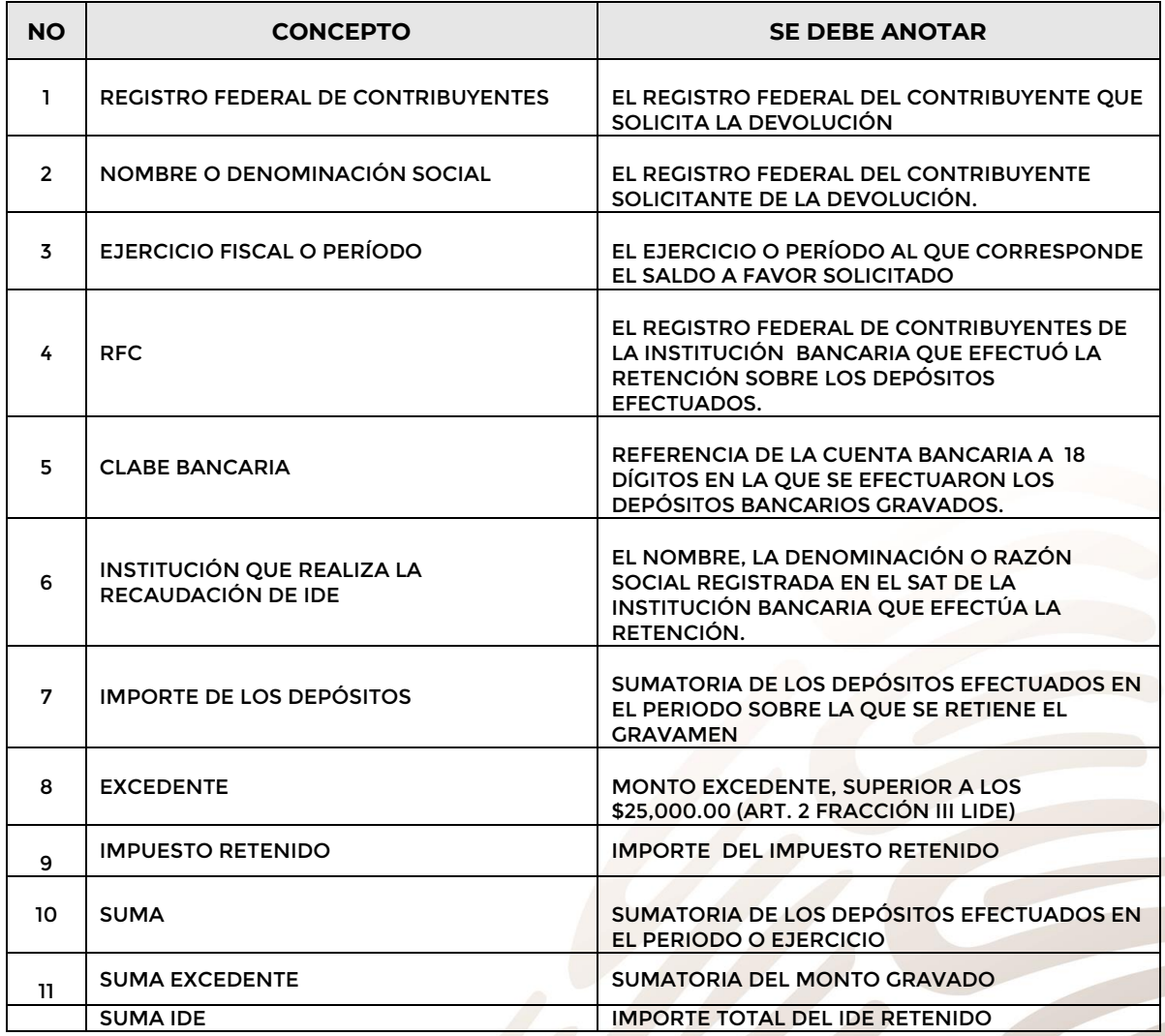

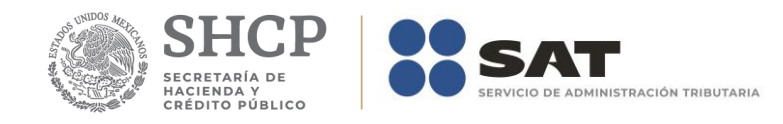

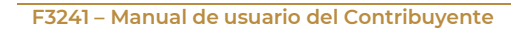

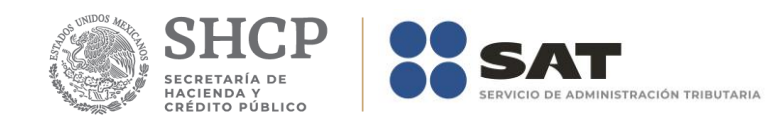

### **Apéndice 12 – Instructivo para el llenado del anexo 12**

 $\mathbf{1}$  $\frac{2}{3}$ 

 $\overline{4}$ 

Nombre o denominación social: R.F.C. Ejercicio fiscal o periodo Importe del saldo a favor solicitado

### APLICACIÓN ARTICULO 8

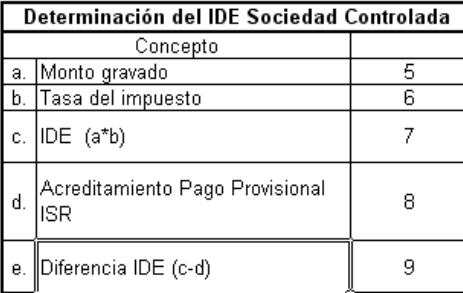

### APLICACIÓN ARTICULO 9

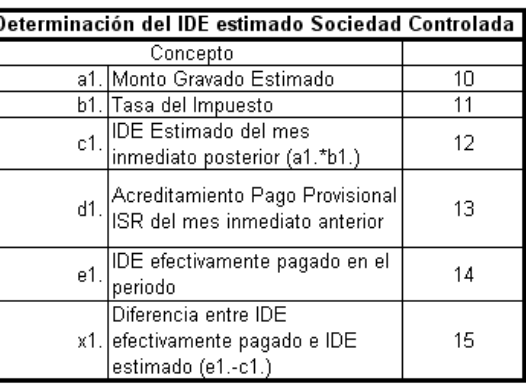

#### Acreditamiento de diferencia de IDE contra ISR retenido a terceros Importe Tipo No. Período Concepto acreditado declaración Operación 18  $16\,$  $17\,$  $19<sub>1</sub>$ ISR. Salarios ISR. Honorarios ISR. Arrendamiento ISR. Regalías ISR. Retenidos al extranjero I.S.R. Otras retenciones (especificar) f. **SUMA**  $\overline{20}$ Remanente de diferencia de IDE 21 g. (e ó x1-f)

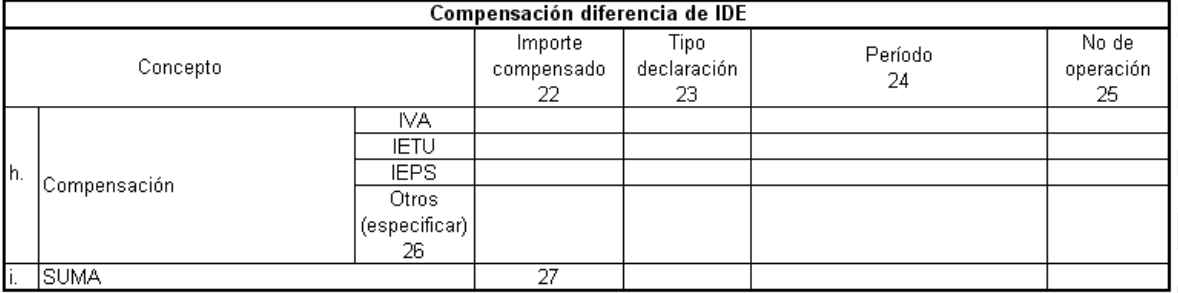

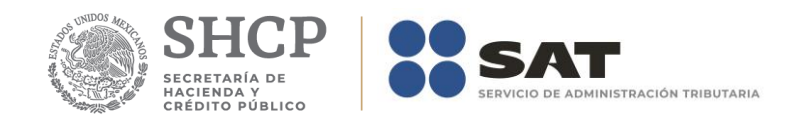

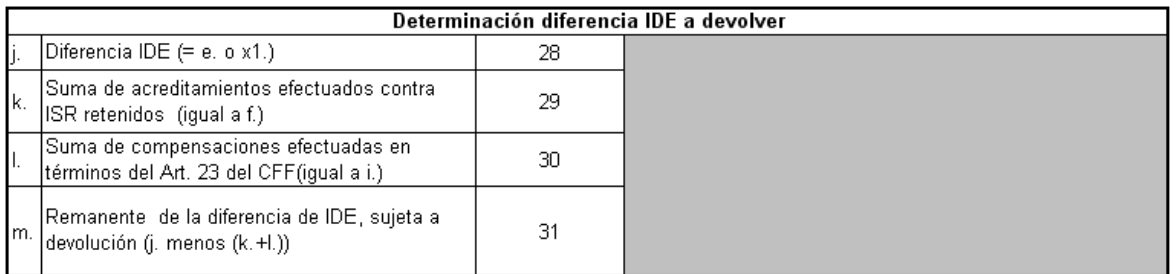

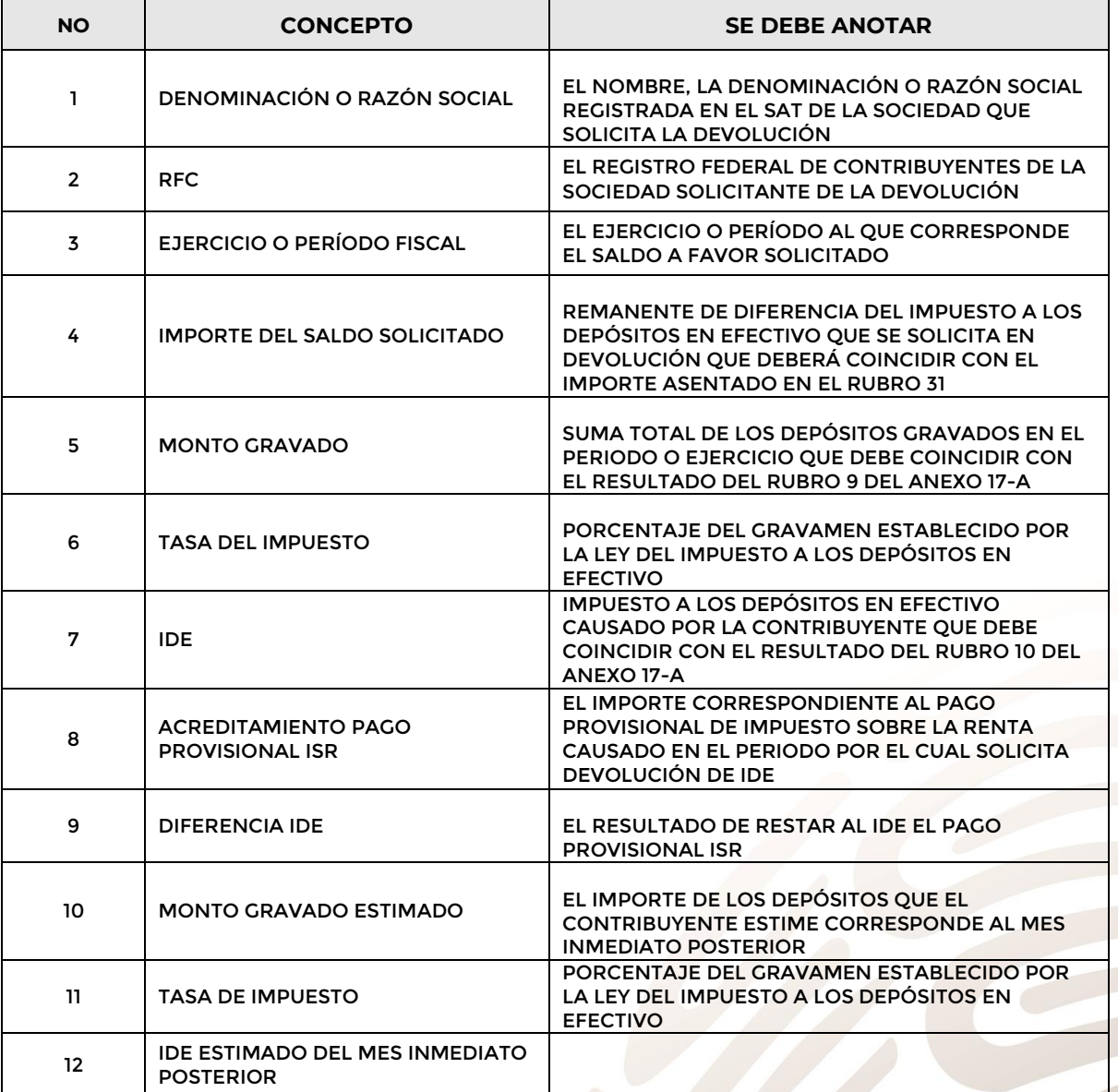

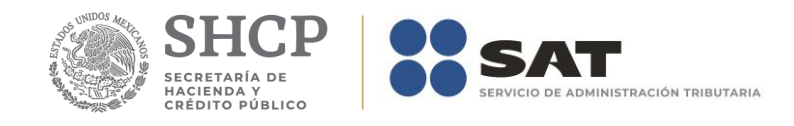

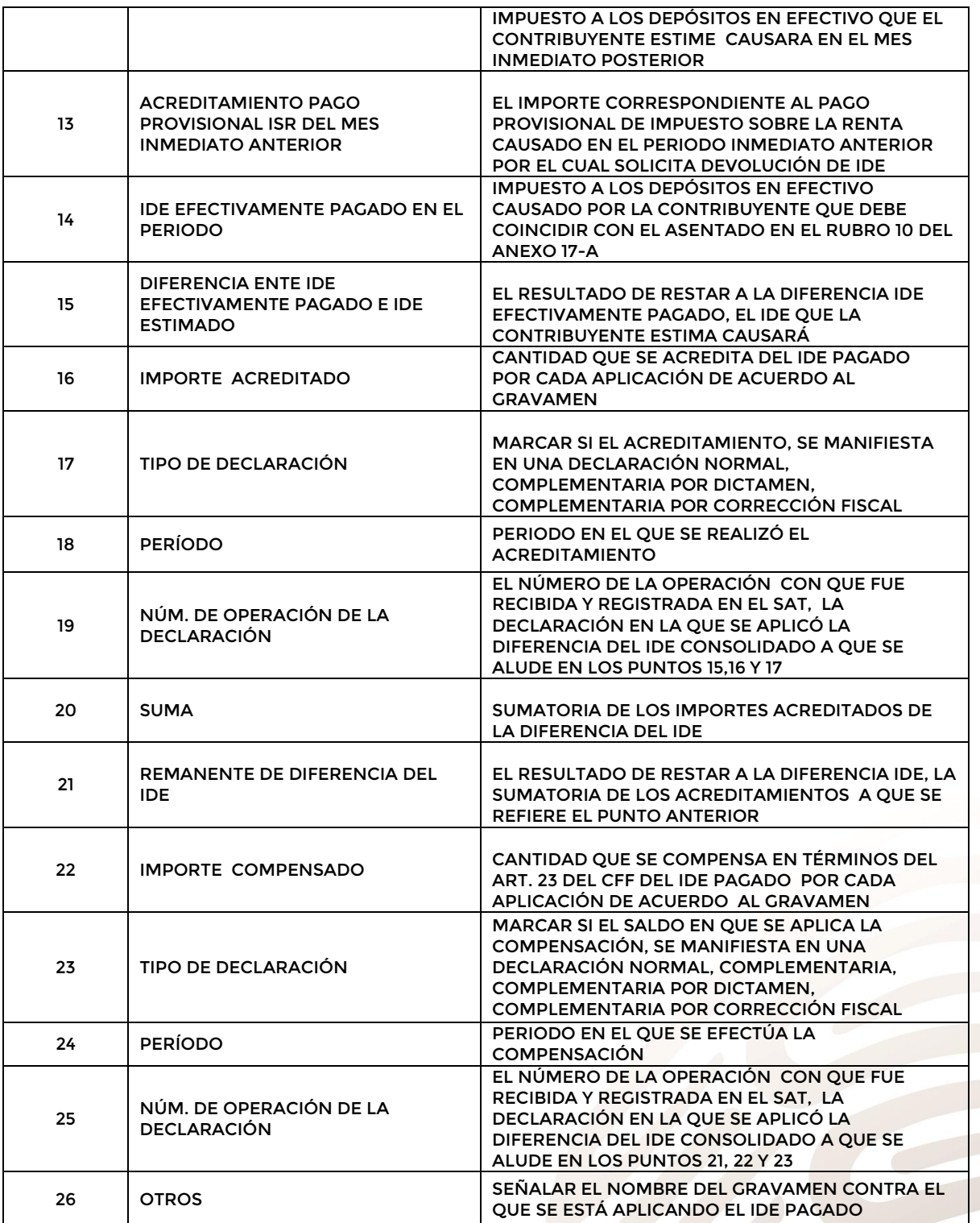

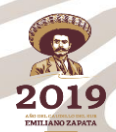

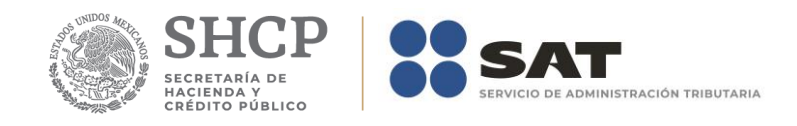

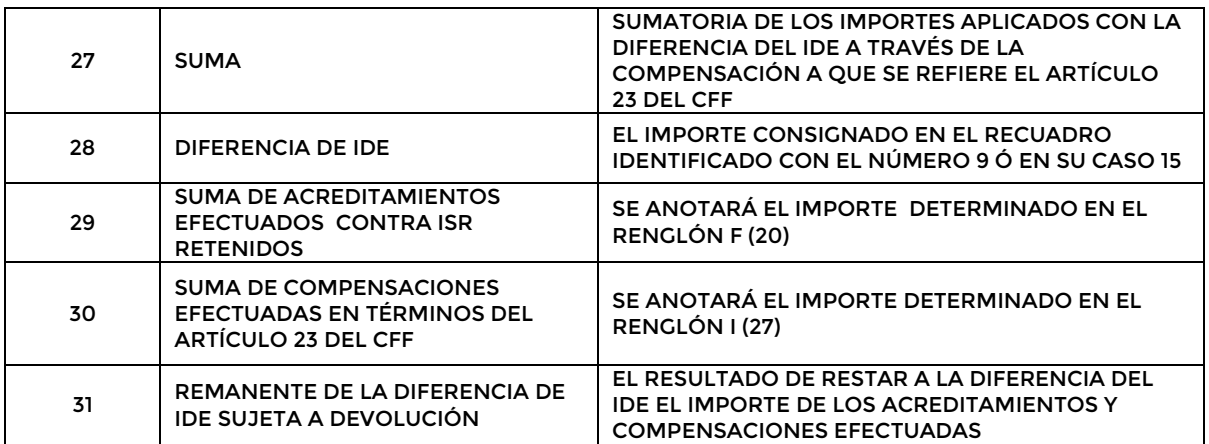

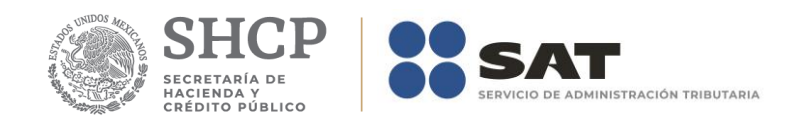

## **Apéndice 12A – Instructivo para el llenado del anexo 12A**

Nombre o denominación social:  $\mathbf{1}$ R.F.C.  $\bar{2}$ Ejercicio fiscal o periodo  $\overline{3}$ 

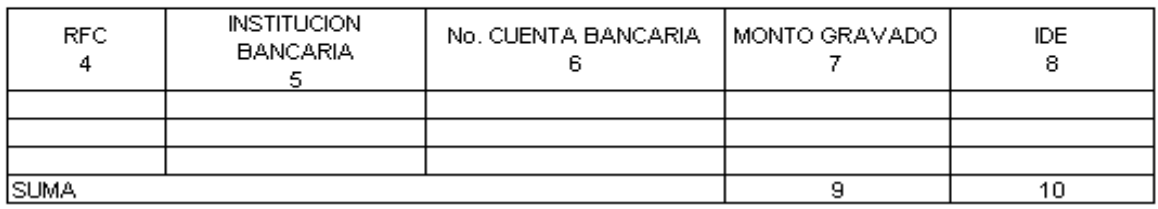

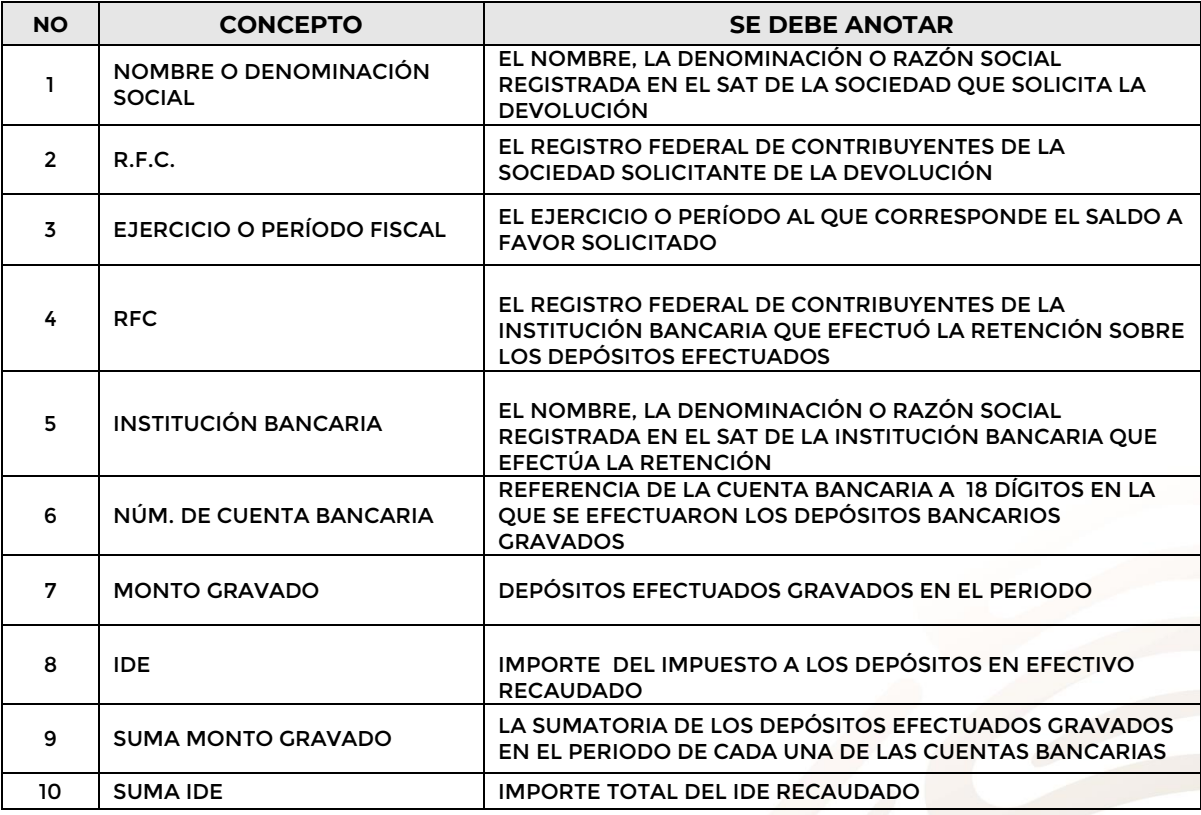

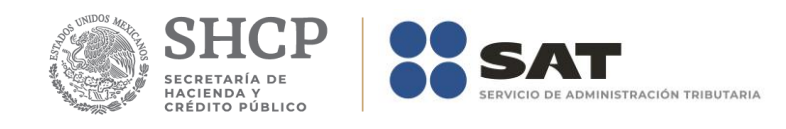

## **Apéndice 13 – Instructivo para el llenado del anexo 13**

 $\,1\,$ 

 $\sqrt{2}$ 

 $\overline{3}$ 

 $\sqrt{4}$ 

Nombre o denominación social: R.F.C. Ejercicio fiscal o periodo Importe del saldo a favor solicitado

### APLICACIÓN ARTICULO 8

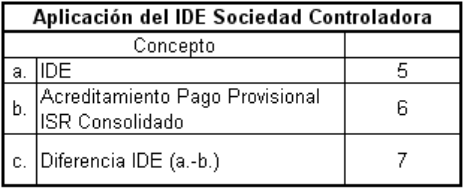

### **APLICACIÓN ARTICULO 9**

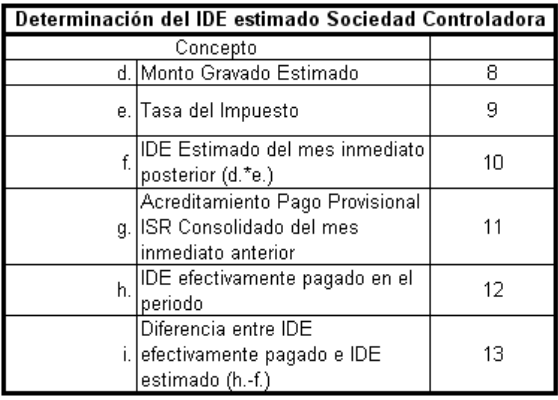

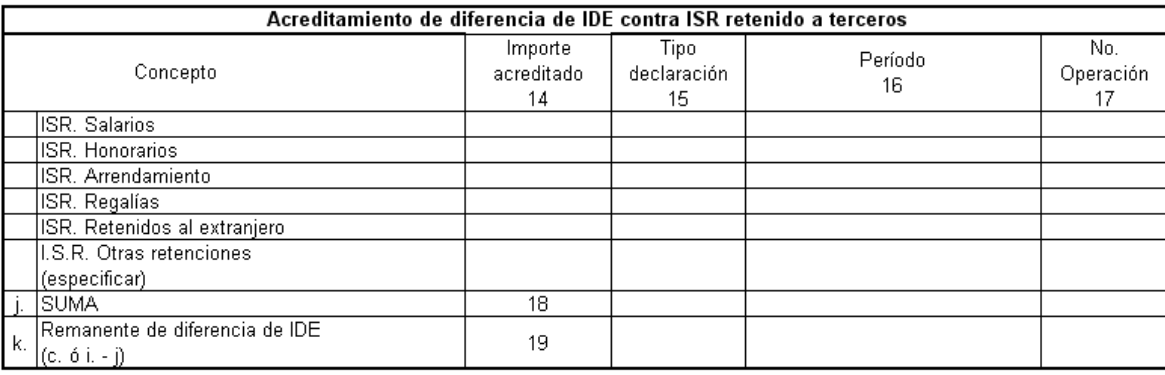

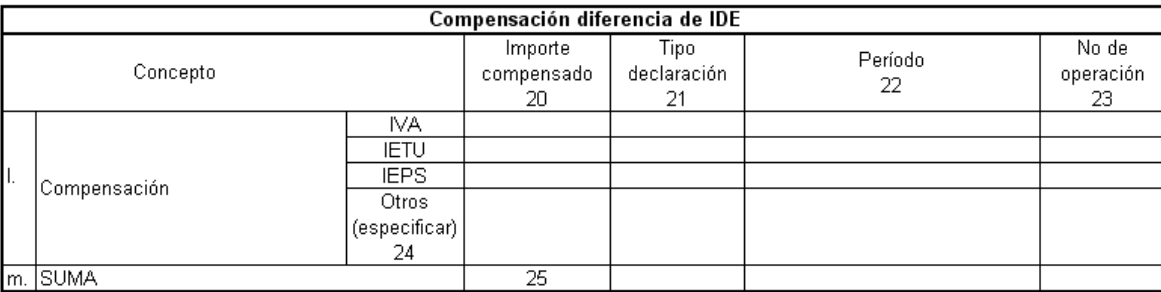
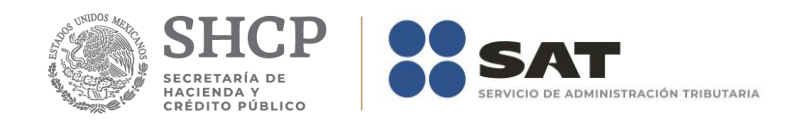

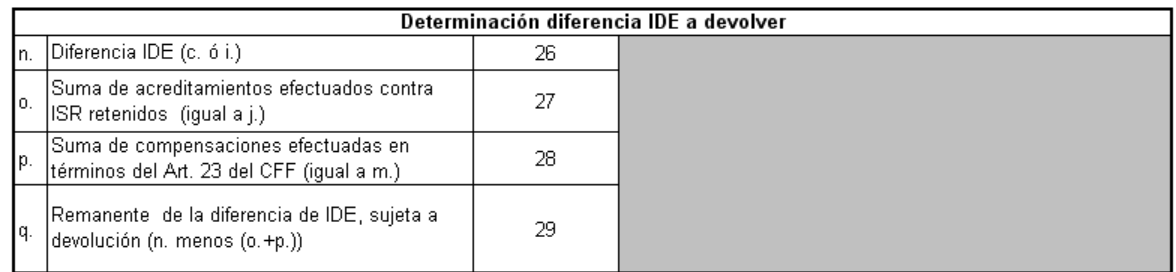

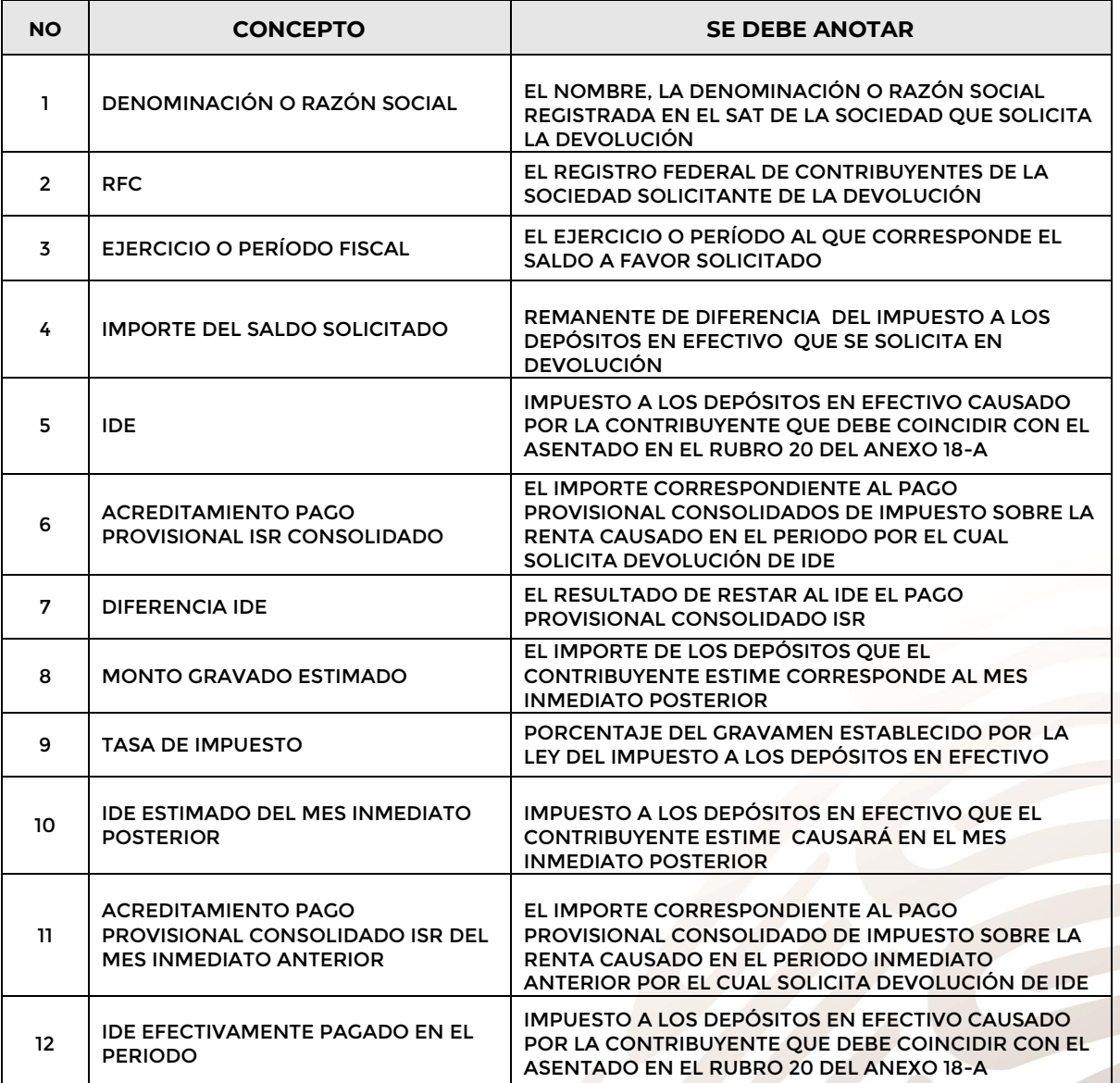

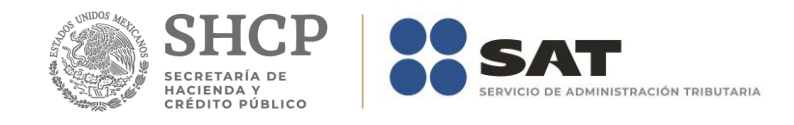

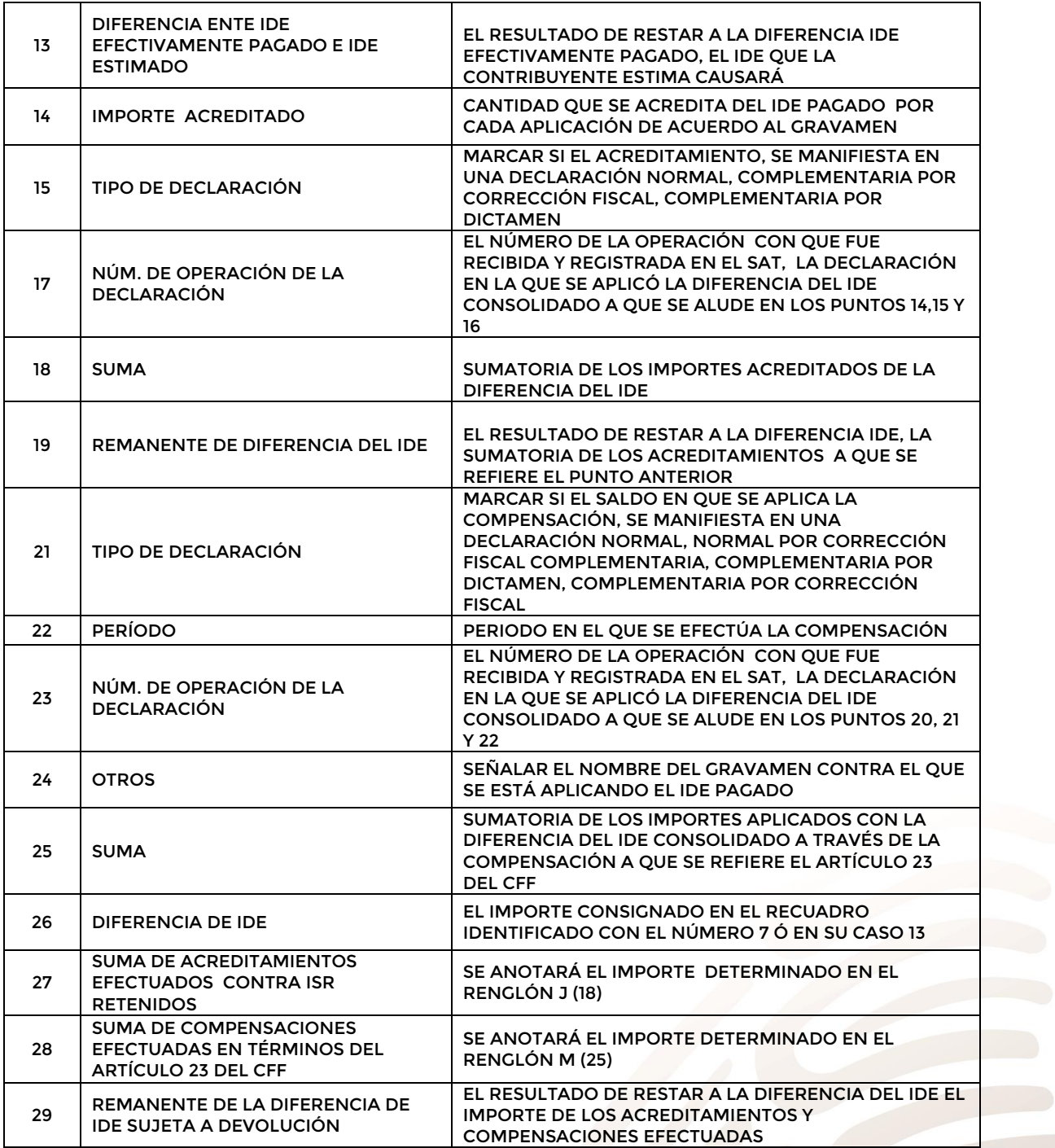

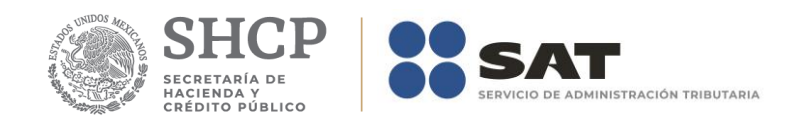

# **Apéndice 13A – Instructivo para el llenado del anexo 13A**

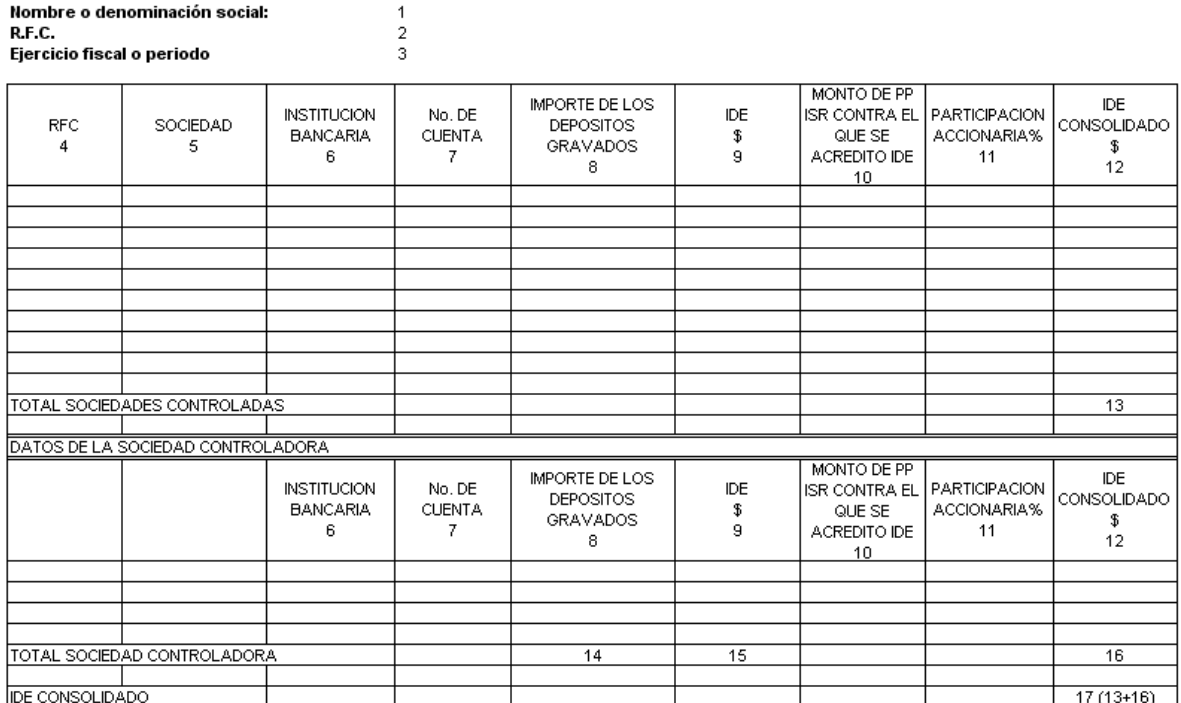

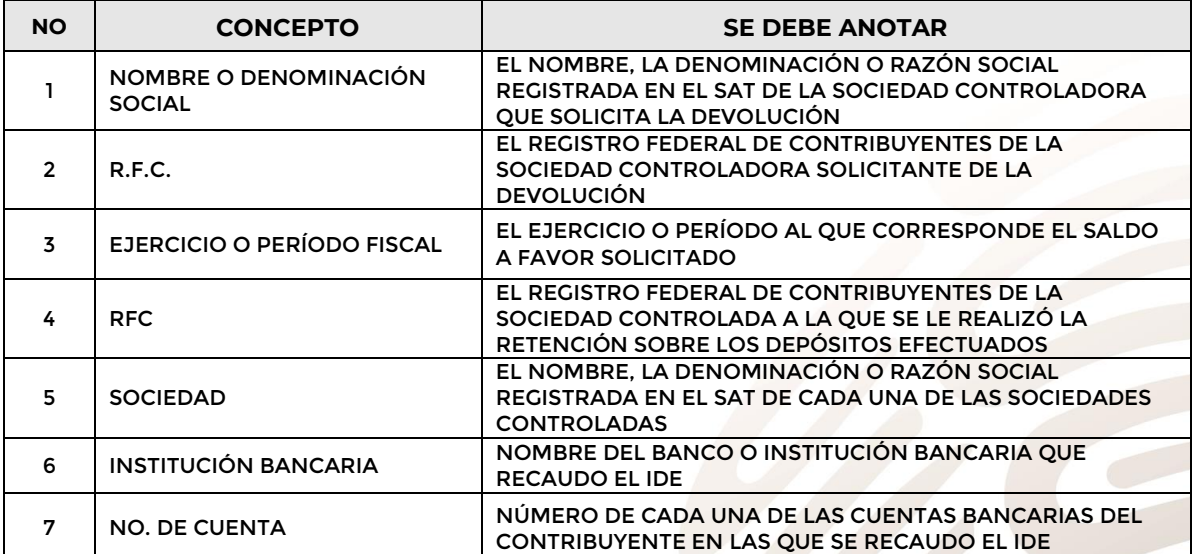

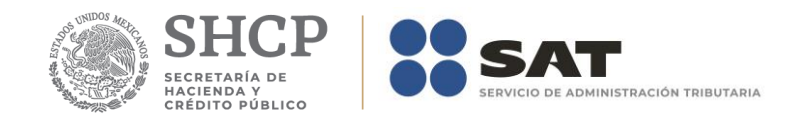

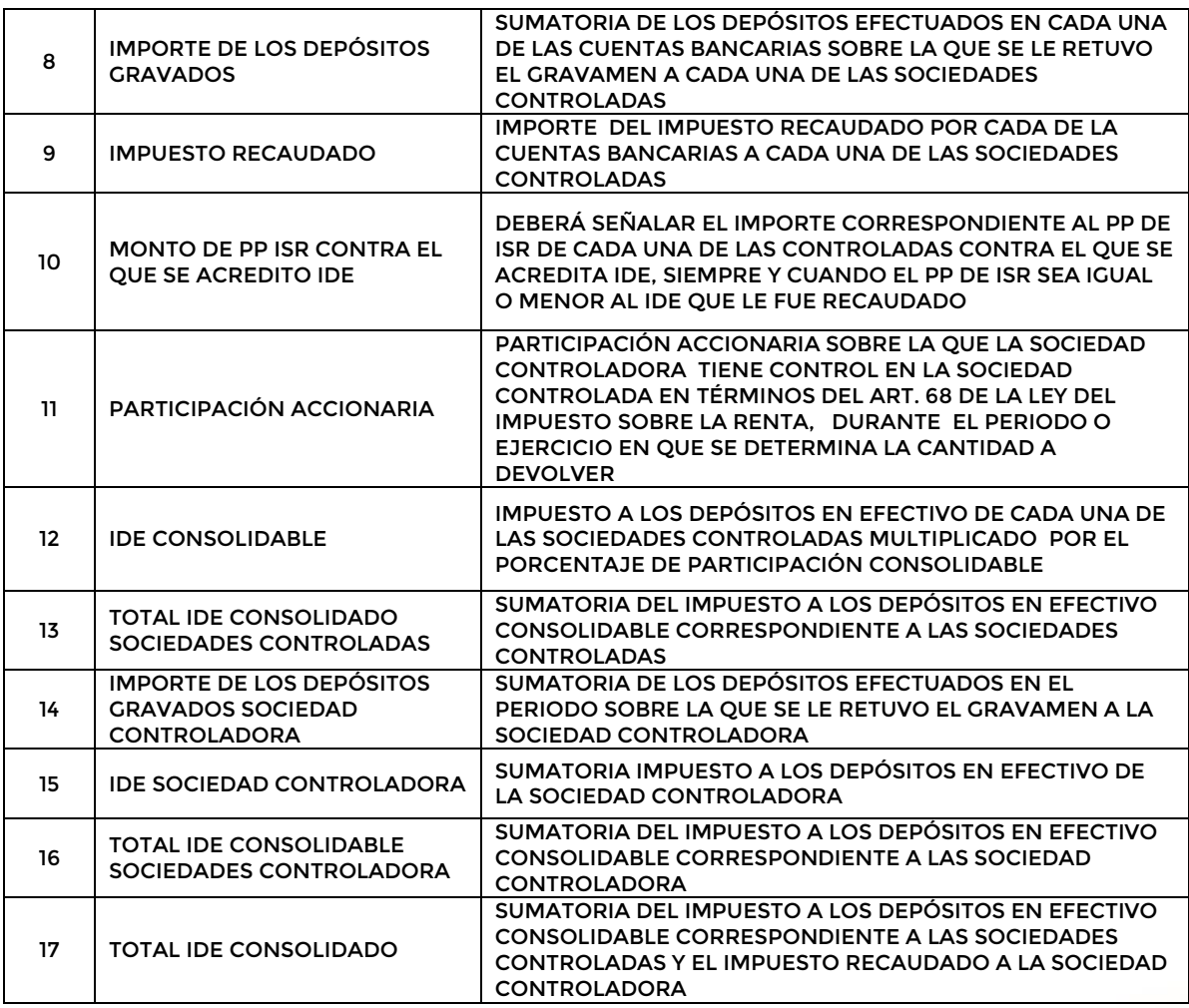

2019

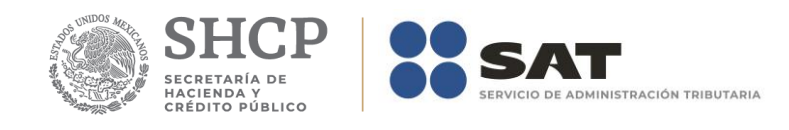

### **Apéndice 14 – Instructivo para el llenado del anexo 14**

1 DENOMINACIÓN O RAZÓN SOCIAL  $\overline{2}$ **RFC** IMPORTE DEL SALDO SOLICITADO EN DEVOLUCIÓN O COMPENSADO 3 **EJERCICIO FISCAL**  $\overline{4}$ TIPO DE DECLARACIÓN EN LA QUE SE DETERMINA N CCF C CD  $\overline{5}$ FECHA DE ACEPTACIÓN POR EL SAT. dd/mm/aa. 6 SI PROVIENE DE LA DECLARACIÓN NORMAL O COMPLEMENTARIA ANOTAR: 7

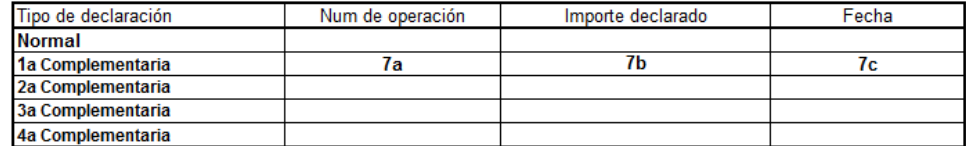

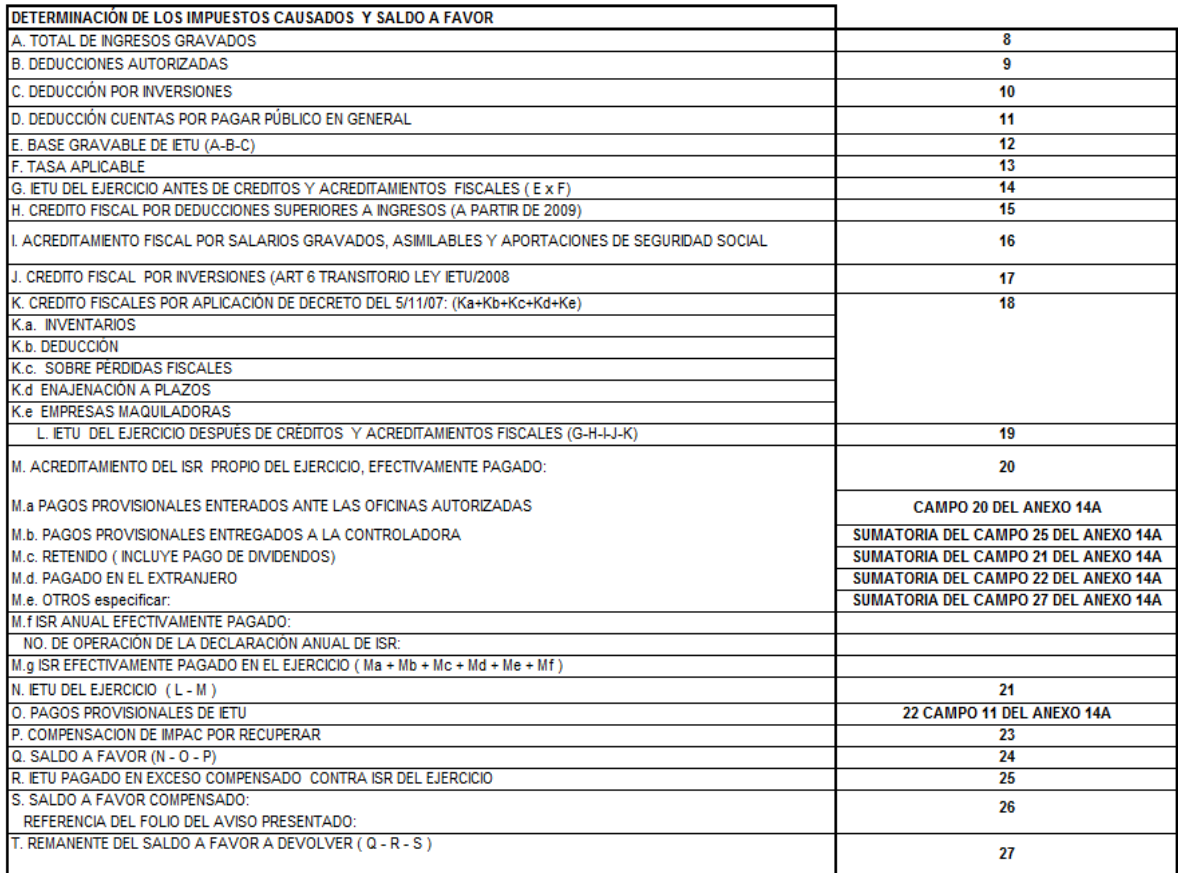

от

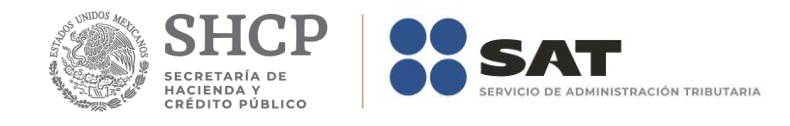

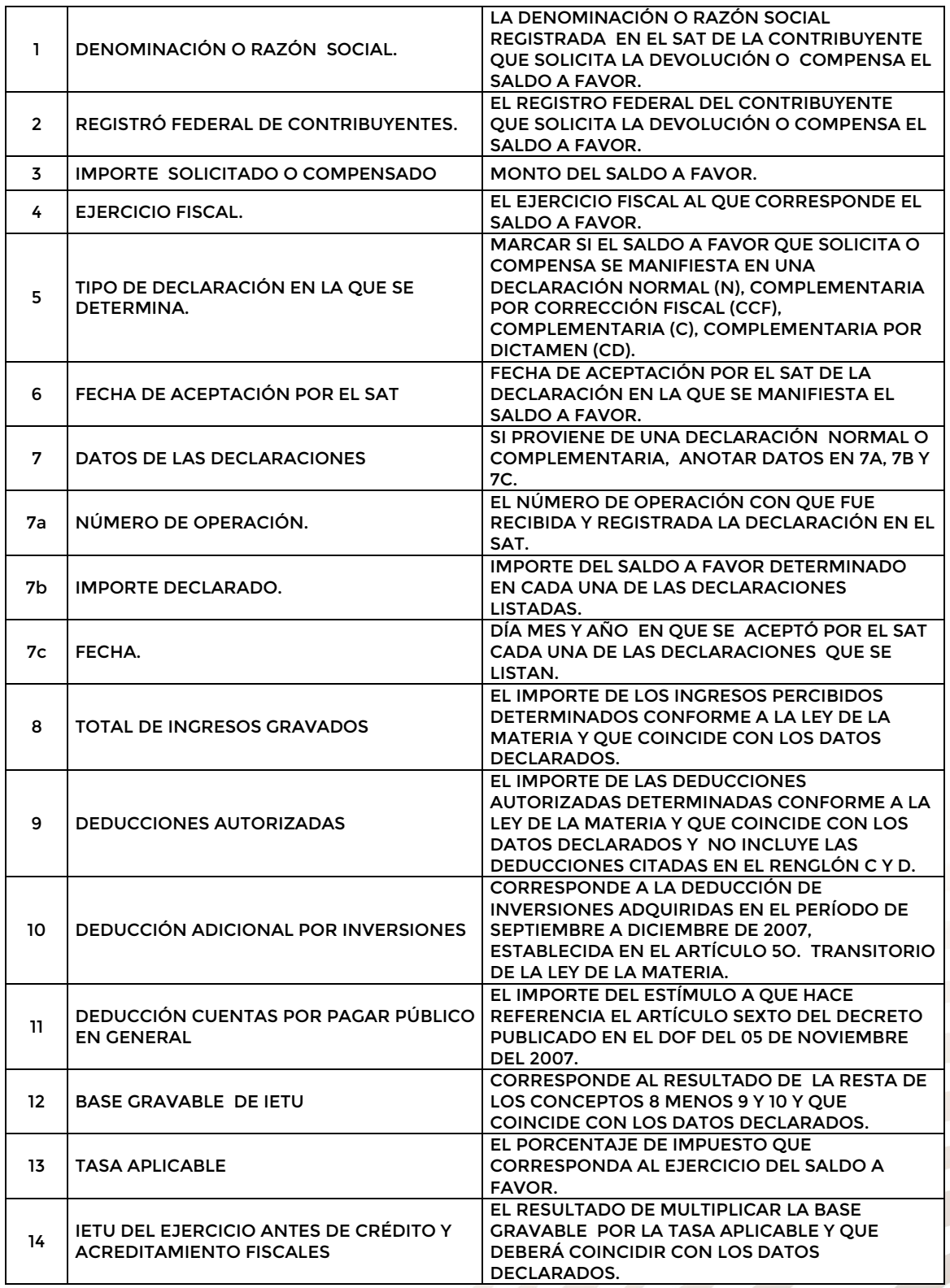

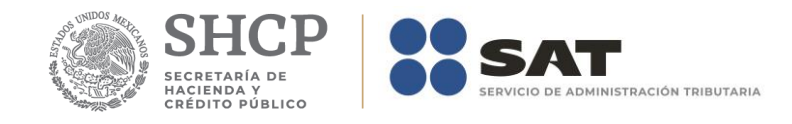

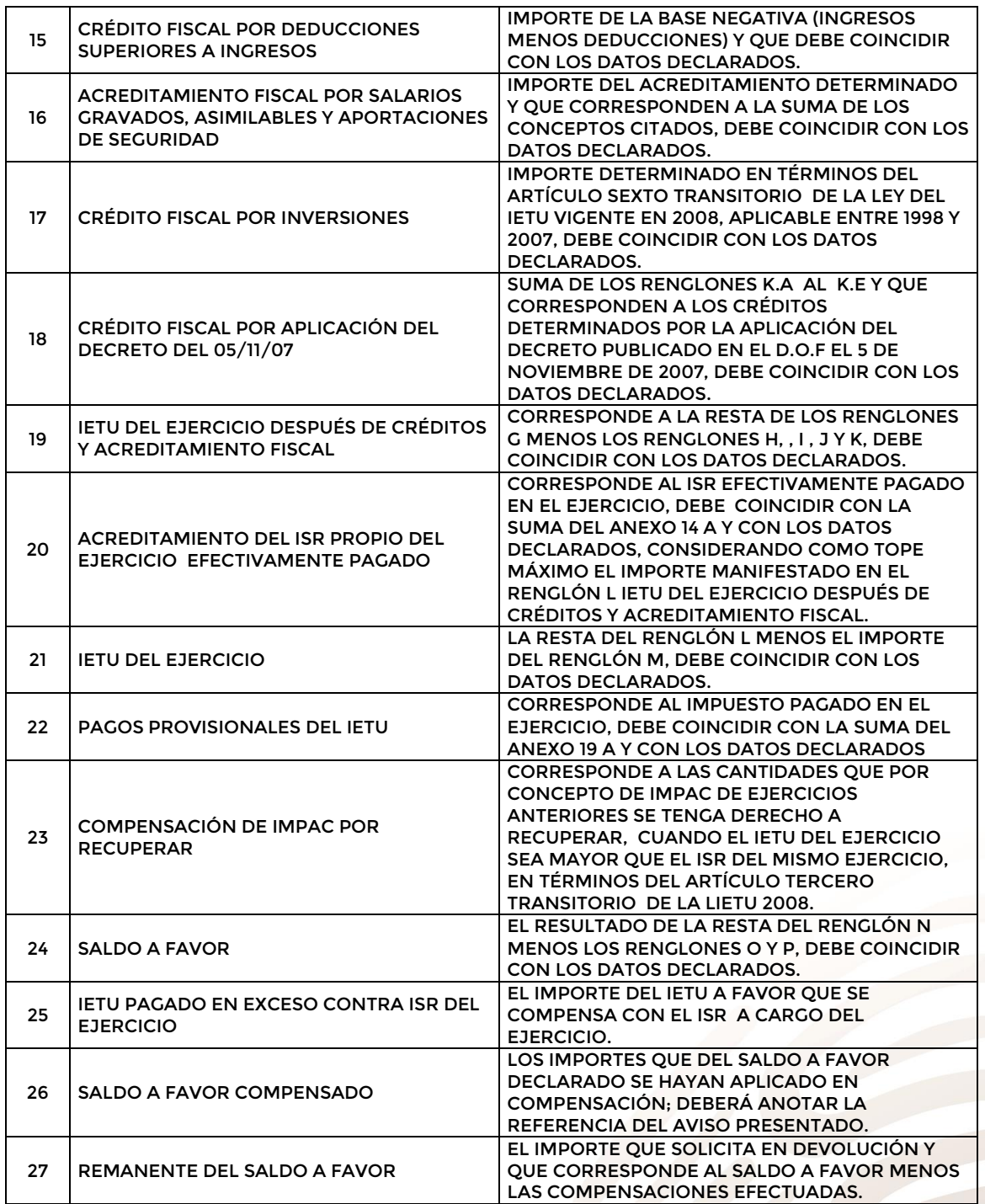

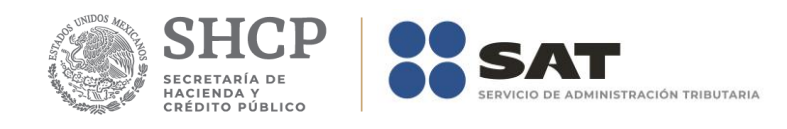

## **Apéndice 14A – Instructivo para el llenado del anexo 14A**

DENOMINACIÓN O RAZÓN SOCIAL (1)<br>IMPORTE DEL SALDO A FAVOR (3)<br>EJERCICIO FISCAL (4)

RFC (2)

#### INTEGRACIÓN DE LOS PAGOS PROVISIONALES DE IETU EFECTUADOS

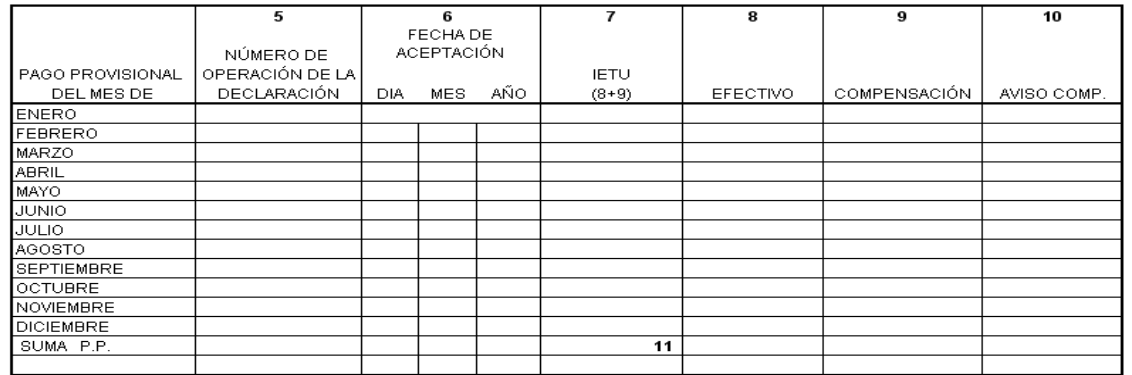

#### **INTEGRACIÓN DE LOS PAGOS PROVISIONALES DE ISR EFECTUADOS**

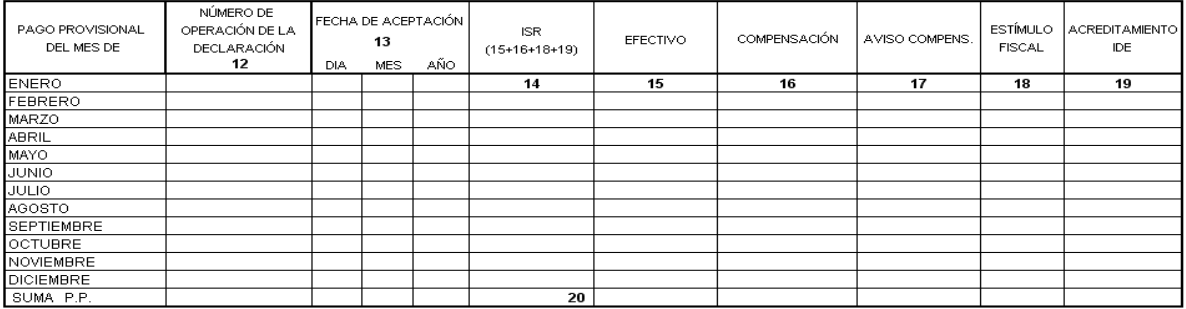

#### INTEGRACIÓN DE LOS PAGOS PROVISIONALES RETENIDOS, ACREDITABLES EN EL EXTRANJERO Y ENTREGADOS A SU CONTROLADORA, EN SU CASO

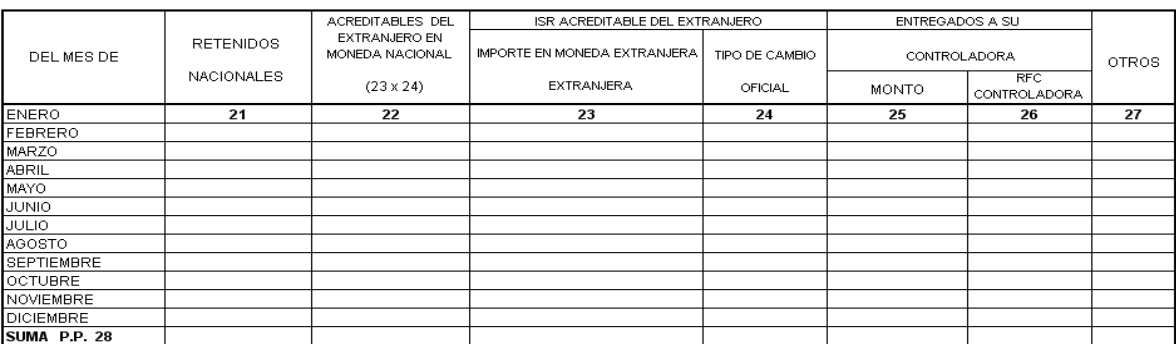

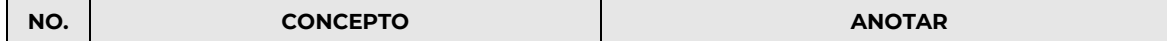

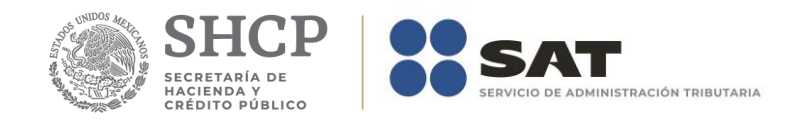

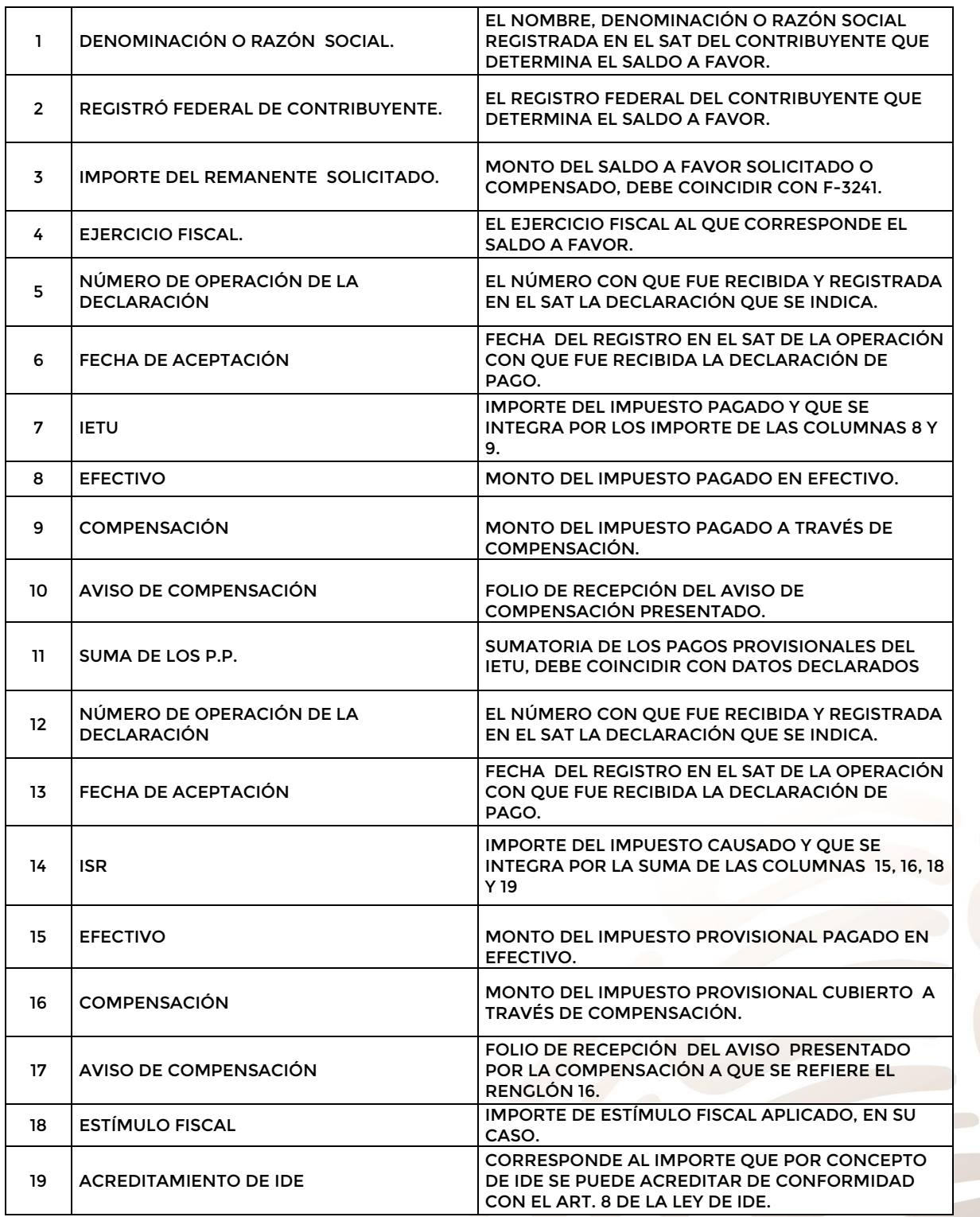

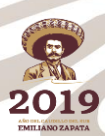

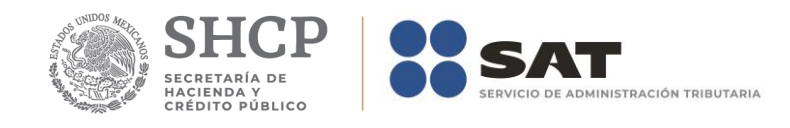

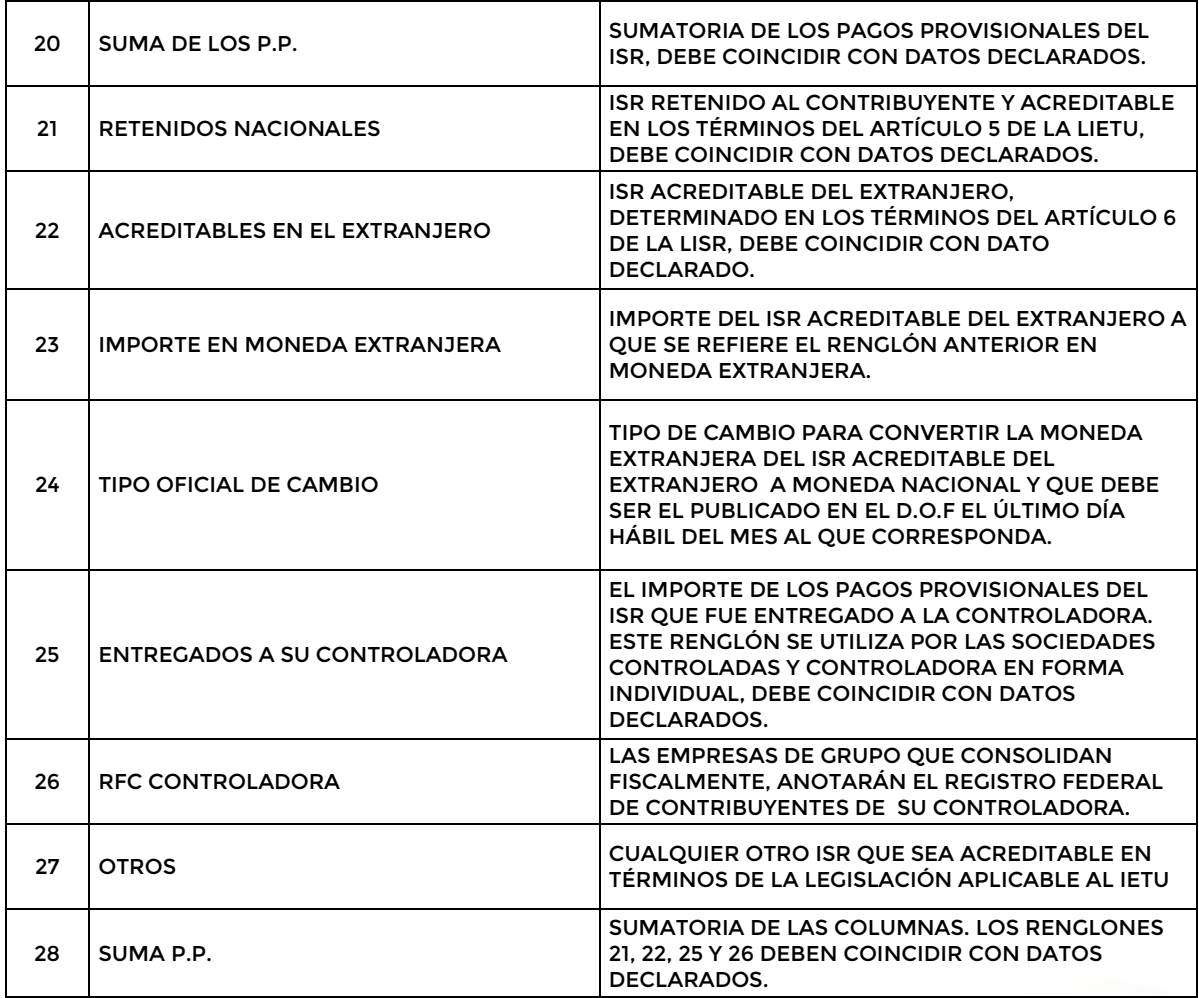

2019